# **IBM SPSS Modeler 18.1 应用 程序指南**

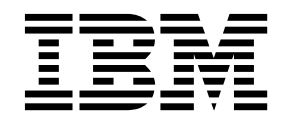

#### - 注释 -

在使用本资料及其支持的产品之前,请阅读第 347 [页的『声明』中](#page-352-0)的信息。

## 目录

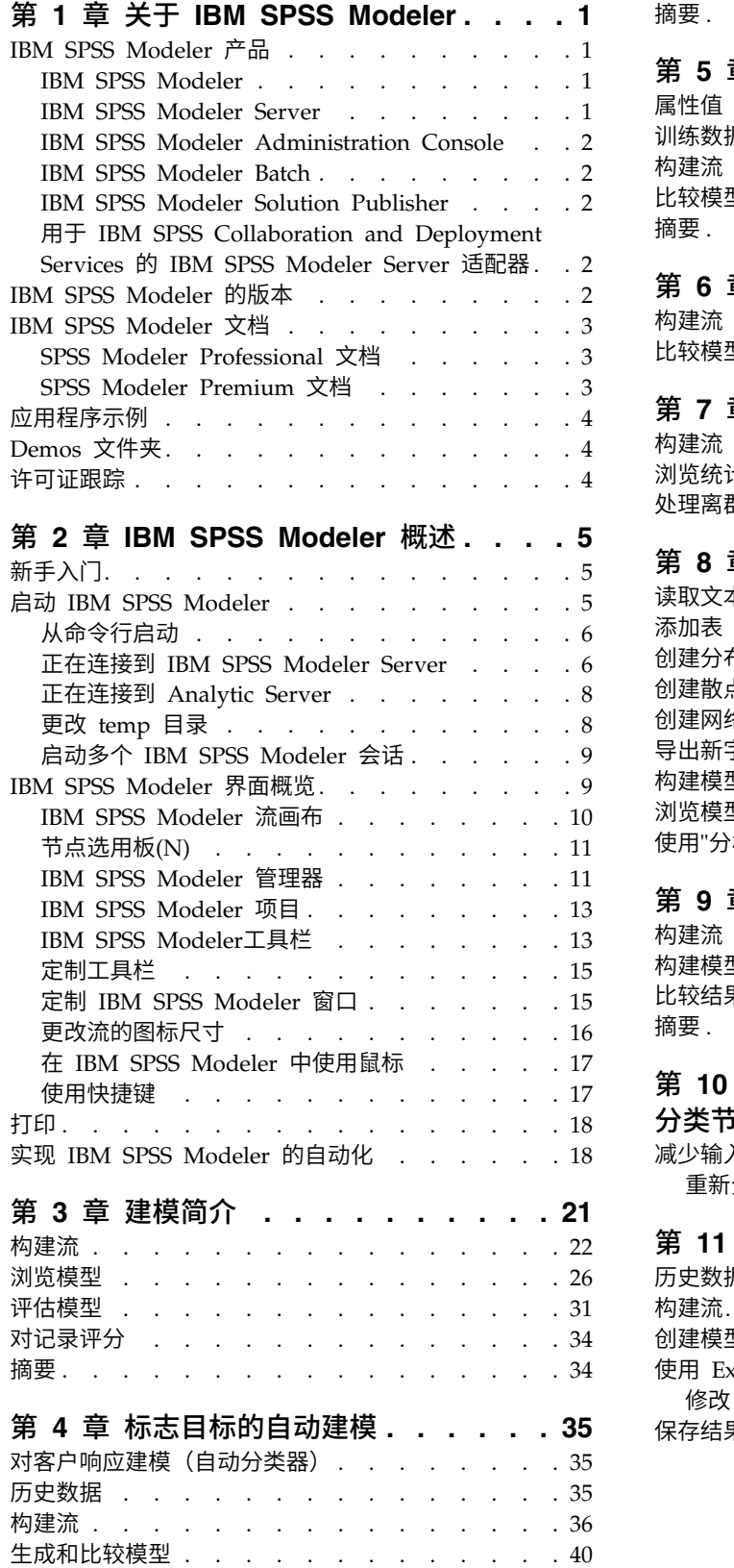

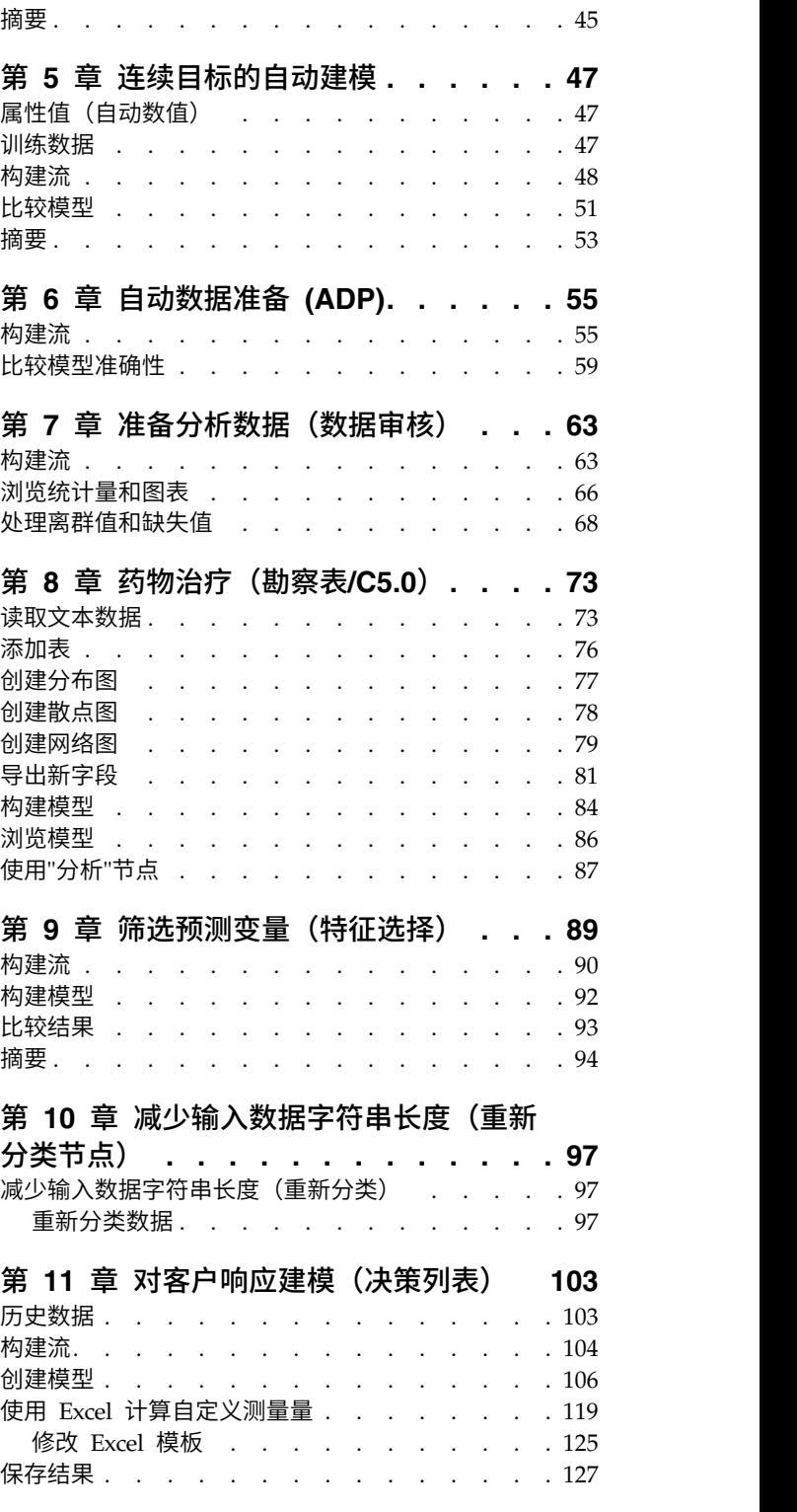

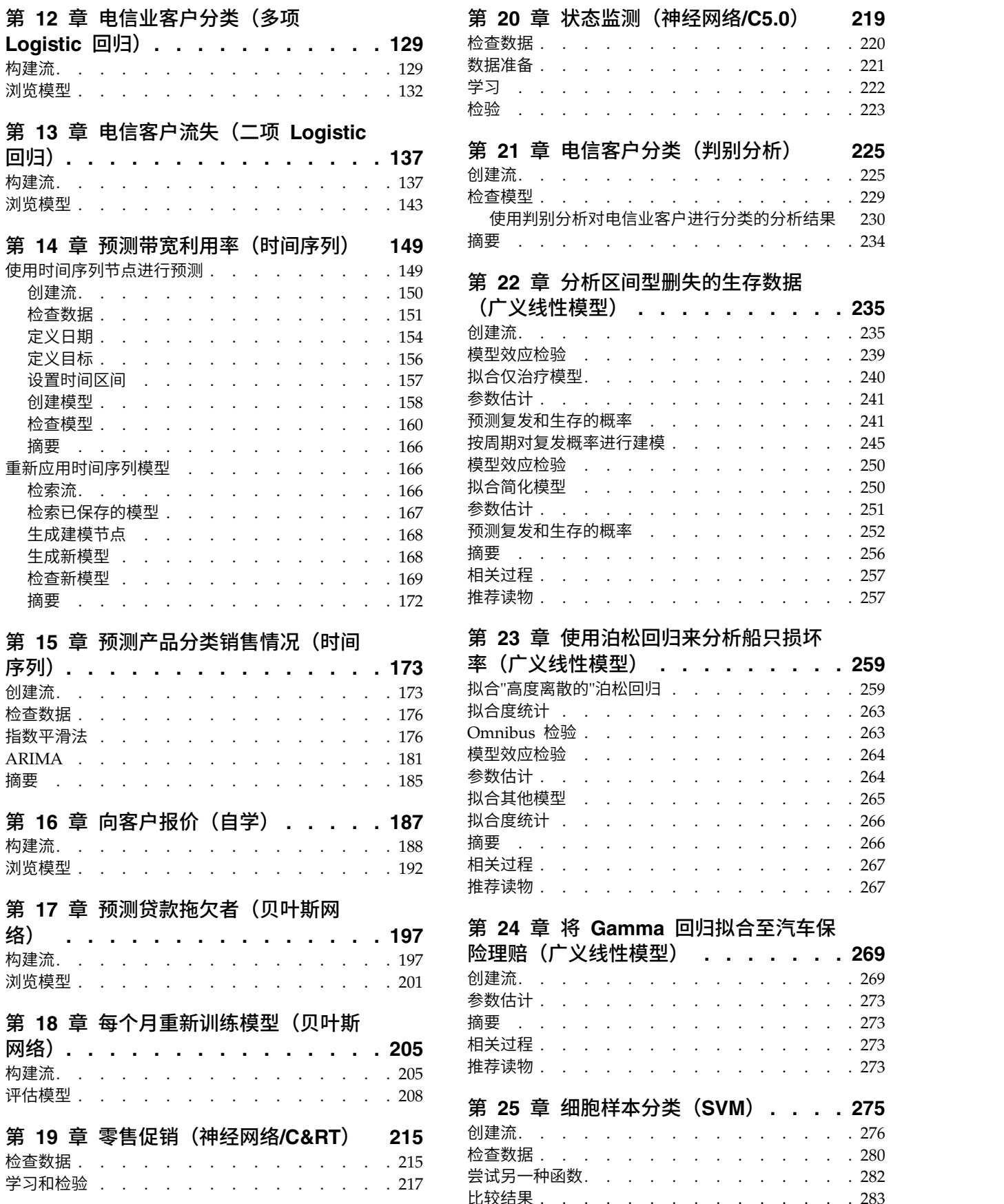

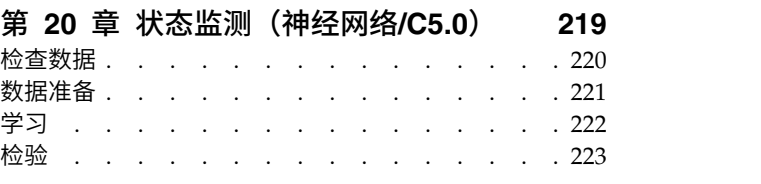

#### 第 **21** [章 电信客户分类\(判别分析\)](#page-230-0) **[225](#page-230-0)** 创建流. . . . . . . . . . . . . . . [225](#page-230-0) 检查模型 . . . . . . . . . . . . . . [229](#page-234-0) [使用判别分析对电信业客户进行分类的分析结果](#page-235-0) [230](#page-235-0) 摘要 . . . . . . . . . . . . . . . [234](#page-239-0)

#### 第 **22** [章 分析区间型删失的生存数据](#page-240-0)

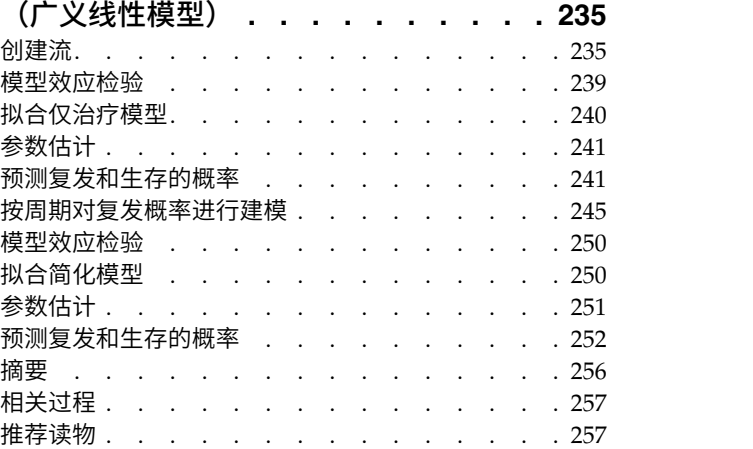

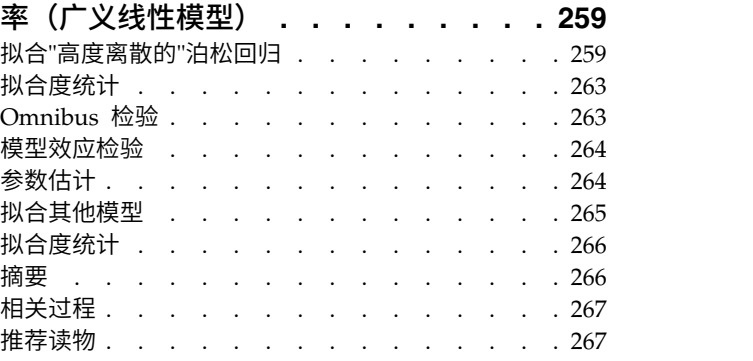

### 第 **24** 章 将 **Gamma** [回归拟合至汽车保](#page-274-0)

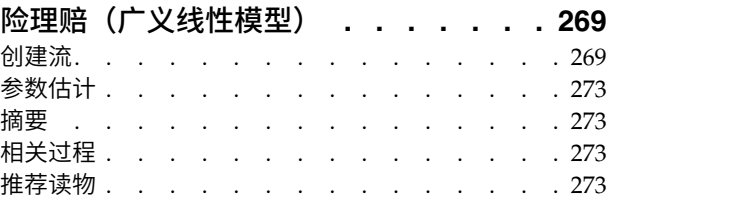

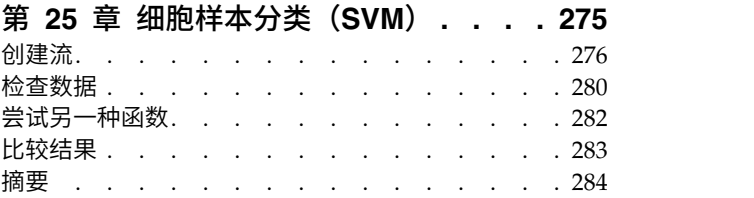

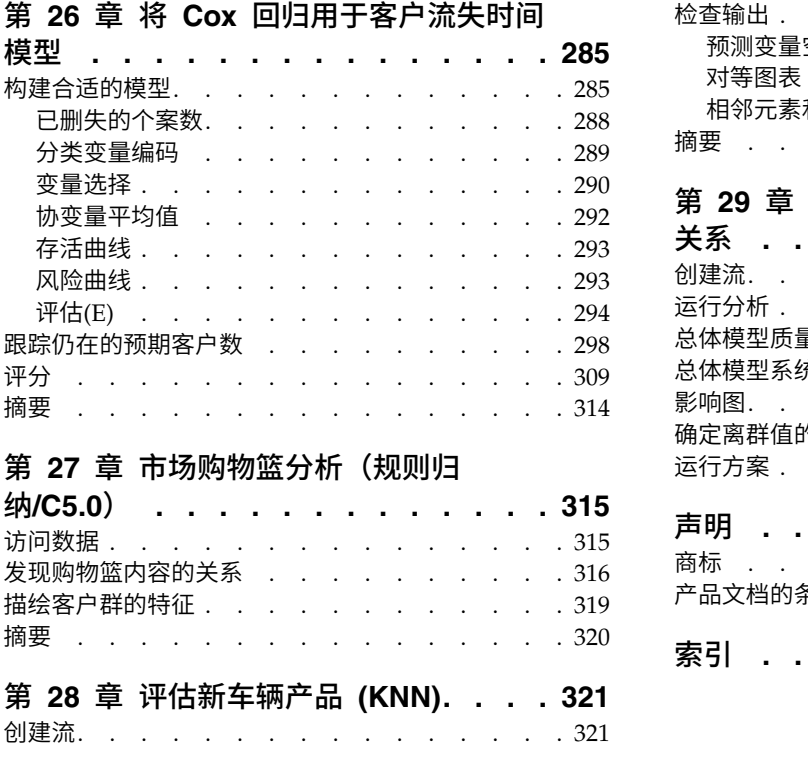

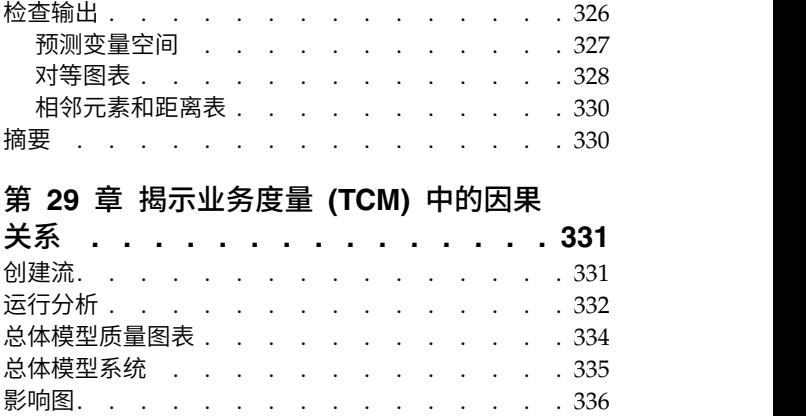

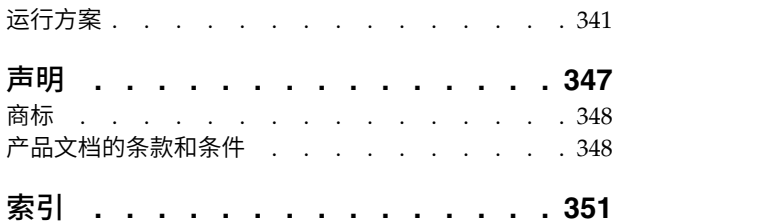

确定离群值的根本原因 . . . . . . . . . . [338](#page-343-0)

### <span id="page-6-0"></span>第 **1** 章 关于 **IBM SPSS Modeler**

IBM® SPSS ® Modeler 是一组数据挖掘工具,通过这些工具可以采用商业技术快速建立预测性模型,并将其应 用于商业活动,从而改进决策过程。IBM SPSS Modeler 参照行业标准 CRISP-DM 模型设计而成,可支持从 数据到更优商业成果的整个数据挖掘过程。

IBM SPSS Modeler 提供了各种借助机器学习、人工智能和统计学的建模方法。"建模"选用板中提供的方法使 您可以根据数据派生新信息,并开发预测模型。每种方法各有所长,并且最适合于解决特定类型的问题。

SPSS Modeler 可以作为独立产品购买,也可以作为客户机与 SPSS Modeler Server 配合使用。另外,还提供 了很多其他选项,以下各节概述了这些选项。有关更多信息,请参阅 [https://www.ibm.com/analytics/us/](https://www.ibm.com/analytics/us/en/technology/spss/) [en/technology/spss/](https://www.ibm.com/analytics/us/en/technology/spss/)。

### **IBM SPSS Modeler** 产品

IBM SPSS Modeler 系列产品及相关联的软件由以下部分组成。

- IBM SPSS Modeler
- IBM SPSS Modeler Server
- IBM SPSS Modeler Administration Console (IBM SPSS Deployment Manager 中含有)
- IBM SPSS Modeler Batch
- v IBM SPSS Modeler Solution Publisher
- v 用于 IBM SPSS Collaboration and Deployment Services 的 IBM SPSS Modeler Server 适配器

### **IBM SPSS Modeler**

SPSS Modeler 是产品的完整功能版本,您可以在个人计算机上安装并运行此版本。可以在本地方式下将 SPSS Modeler 作为独立产品运行,也可以在分布式方式下将其与 IBM SPSS Modeler Server 配合使用,以提高大 型数据集的性能。

借助 SPSS Modeler,您可以快速直观地构建准确的预测模型而无需进行编程。通过使用独特的可视界面,可以 轻松地实现数据挖掘过程的可视化。在本产品中提供的高级分析的支持下,您可以发现数据中先前隐藏的模式 和趋势。可以对结果进行建模并了解影响结果的因素,这使您可以利用业务机会并降低风险。

现已推出两个版本的 SPSS Modeler:SPSS Modeler Professional 和 SPSS Modeler Premium。请参阅主题 第 2 页的『IBM SPSS Modeler [的版本』以](#page-7-0)获取更多信息。

### **IBM SPSS Modeler Server**

SPSS Modeler 使用客户端/服务器体系结构将资源集约型操作的请求分发给功能强大的服务器软件,因而使大 数据集的传输速度大大加快。

SPSS Modeler Server 是需要单独许可证的产品,在分布式分析方式下它在服务器主机上与一个或多个 IBM SPSS Modeler 安装一起连续运行。通过此方式, SPSS Modeler Server 极大地提高了大型数据集的性能, 因 为可以在服务器上完成内存密集型操作,而无需将数据下载到客户端计算机。IBM SPSS Modeler Server 还提 供对 SQL 优化和数据库内建模功能的支持,从而在性能和自动化方面提供更多优势。

### <span id="page-7-0"></span>**IBM SPSS Modeler Administration Console**

Modeler Administration Console 是一种图形用户界面,可用于管理多个 SPSS Modeler Server 配置选项, 这些选项也可以通过选项文件进行配置。控制台包括在 IBM SPSS Deployment Manager 中,可用于监视和 配置已安装的 SPSS Modeler Server,并且对当前的 SPSS Modeler Server 客户免费。应用程序只能安装在 Windows 计算机上;但是它可以管理安装在任何受支持平台上的服务器。

### **IBM SPSS Modeler Batch**

数据挖掘通常是交互过程,因此,还可以从命令行运行 SPSS Modeler 而不需要图形用户界面。例如,您可能 具有长时间运行或重复任务,并且希望在用户不进行干预的情况下执行这些任务。SPSS Modeler Batch 是该产 品的一个特殊版本,可提供对 SPSS Modeler 完整分析性能的支持,而无需访问常规的用户界面。要使用 SPSS Modeler Batch,需要 SPSS Modeler Server。

### **IBM SPSS Modeler Solution Publisher**

SPSS Modeler Solution Publisher 是一个工具,它使您能够创建 SPSS Modeler 流的打包版本,该版本的流 可以由外部运行时引擎运行或者可以嵌入在外部应用程序中。通过此方式,您可以发布和部署完整的 SPSS Modeler 流,以便在未安装 SPSS Modeler 的环境中进行使用。SPSS Modeler Solution Publisher 作为 IBM SPSS Collaboration and Deployment Services - Scoring 服务的组成部分进行分发,需要单独的许可证。通过此许 可证,您将接收 SPSS Modeler Solution Publisher Runtime,它使您可以执行已发布的流。

有关 SPSS Modeler Solution Publisher 的更多信息,请参阅 IBM SPSS Collaboration and Deployment Ser vices 文档。IBM SPSS Collaboration and Deployment Services Knowledge Center 包含名为"IBM SPSS Modeler Solution Publisher"和"IBM SPSS Analytics Toolkit"的部分。

### 用于 **IBM SPSS Collaboration and Deployment Services** 的 **IBM SPSS Modeler Server** 适配器

提供了一些用于 IBM SPSS Collaboration and Deployment Services 的适配器,这些适配器使 SPSS Modeler 和 SPSS Modeler Server 可以与 IBM SPSS Collaboration and Deployment Services 存储库进行交互。 通过这种方式,部署到该存储库的 SPSS Modeler 流可以由多个用户共享,也可以从瘦客户机应用程序 IBM SPSS Modeler Advantage 进行访问。将在适配器安装在主管该存储库的系统上。

### **IBM SPSS Modeler** 的版本

现已推出下列版本的 SPSS Modeler。

### **SPSS Modeler Professional**

SPSS Modeler Professional 提供处理大多数类型的结构化数据(例如 CRM 系统中跟踪的行为和交互、人口 统计信息、采购行为和销售数据)所需要的所有工具。

### **SPSS Modeler Premium**

SPSS Modeler Premium 是需要单独许可证的产品,该产品可将 SPSS Modeler Professional 扩展为处理专 门的数据以及无结构文本数据。SPSS Modeler Premium 包括 IBM SPSS Modeler Text Analytics:

**IBM SPSS Modeler Text Analytics** 使用先进的语言技术和自然语言处理 (NLP) 来快速处理各种各样的无 结构文本数据、抽取和组织关键概念,以及将这些概念分组为类别。抽取的概念和类别可以和现有结构化数据 中进行组合(例如人口统计学),并且可用于借助 IBM SPSS Modeler 的一整套数据挖掘工具来进行建模,以 此实现更好更集中的决策。

### <span id="page-8-0"></span>**IBM SPSS Modeler** 文档

可从 SPSS Modeler 的"帮助"菜单中获取文档。此时将打开 SPSS Modeler Knowledge Center, 这是在产品 之外公开提供的。

作为产品下载部分,每个产品也在独立的压缩文件夹中提供 PDF 格式的完整文档(包括安装指示信息)。或 者,还可以从 Web (地址为: [http://www.ibm.com/support/docview.wss?uid=swg27046871](http://www.ibm.com/support/docview.wss?uid=swg27049629)) 下载 PDF 文 档。

### **SPSS Modeler Professional** 文档

SPSS Modeler Professional 文档套件 (安装指示信息除外) 如下。

- v **IBM SPSS Modeler** 用户指南。使用 SPSS Modeler 的一般使用介绍,包括如何构建数据流、处理缺失值、 生成 CLEM 表达式、处理项目和报告以及将用于部署的流打包为 IBM SPSS Collaboration and Deployment Services 或 IBM SPSS Modeler Advantage。
- v **IBM SPSS Modeler Source**、**Process** 和 **Output** 节点。描述用于以不同格式读取、处理和输出数据的 所有节点。实际上这表示所有节点而非建模节点。
- v **IBM SPSS Modeler Modeling** 节点。有关用于创建数据挖掘模型的所有节点的描述。IBM SPSS Modeler 提供了各种借助机器学习、人工智能和统计学的建模方法。
- v **IBM SPSS Modeler** 应用程序指南。本指南中的示例旨在为具体的建模方法和技术提供具有针对性的简介。 还可以在"帮助"菜单中查阅本指南的在线版本。请参阅主题第 4 [页的『应用程序示例』以](#page-9-0)获取更多信息。
- v **IBM SPSS Modeler Python** 脚本编制和自动化。通过编写 Python 脚本实现系统自动化的相关信息, 其中包括可以用于处理节点和流的属性的信息。
- v **IBM SPSS Modeler** 部署指南。有关在 IBM SPSS Deployment Manager 中以处理作业的步骤形式运行 IBM SPSS Modeler 流的信息。
- IBM SPSS Modeler CLEF 开发者指南。CLEF 提供了将第三方程序(例如, 数据处理例程或建模算法) 作为节点集成到 IBM SPSS Modeler 的功能。
- v **IBM SPSS Modeler** 数据库内挖掘指南。有关如何利用数据库的功能通过第三方算法来改进性能并增强分 析功能的信息。
- v **IBM SPSS Modeler Server** 管理与性能指南。提供有关如何配置和管理 IBM SPSS Modeler Server 的 信息。
- v **IBM SPSS Deployment Manager** 用户指南。 提供有关使用 Deployment Manager 应用程序中所包含 的管理控制台用户界面来监视和配置 IBM SPSS Modeler Server 的信息。
- v **IBM SPSS Modeler CRISP-DM** 指南。借助 CRISP-DM 方法进行 SPSS Modeler 数据挖掘的分步指南。
- v **IBM SPSS Modeler Batch** 用户指南。提供在批处理方式下使用 IBM SPSS Modeler 的完整指导,包 括批处理方式执行和命令行自变量的详细信息。本指南仅以 PDF 格式提供。

### **SPSS Modeler Premium** 文档

SPSS Modeler Premium 文档套件 (安装指示信息除外) 如下。

v **SPSS Modeler Text Analytics** 用户指南。提供有关通过 SPSS Modeler 使用文本分析的信息,涵盖文本 挖掘节点、交互式工作台、模板和其他资源。

### <span id="page-9-0"></span>应用程序示例

SPSS Modeler 中的数据挖掘工具可以帮助解决很多业务和组织问题,应用程序示例将提供有关特定建模方法和 技术的简要的针对性说明。此处使用的数据集远远小于一些数据挖掘人员管理的庞大数据存储器,但涉及的概 念和方法都可以扩展到实际应用。

要访问示例,请在 SPSS Modeler 的"帮助"菜单中单击应用程序示例。

数据文件和样本流安装在产品安装目录下的 Demos 文件夹中。有关更多信息,请参阅『Demos 文件夹』。

数据库建模示例。请参阅 *IBM SPSS Modeler* 数据库内数据挖掘指南 中的示例。

脚本编制示例。请参阅 *IBM SPSS Modeler* 脚本编写和自动化指南 中的示例。

### **Demos** 文件夹

应用程序申请使用的数据文件和样本流安装在产品安装目录的 Demos 文件夹下(例如:C:\Program Files\IBM\ SPSS\Modeler\<version>\Demos)。可以在 Windows 的"开始"菜单中的 IBM SPSS Modeler 程序组访问此 文件夹,也可以通过单击文件 > 打开流对话框中最近访问的目录列表中的 Demos 来进行访问。

### 许可证跟踪

当您使用 SPSS Modeler 时,会定期跟踪和记录许可证使用情况。记录的许可证度量为 *AUTHORIZED\_USER* 和 *CONCURRENT\_USER*,而记录的度量类型由您所拥有的 SPSS Modeler 许可证类型决定。

日志文件可以通过 IBM License Metric Tool 处理生产,您可以通过此工具生产许可证使用情况报告。

许可证日志文件在记录 SPSS Modeler Client 日志文件的相同目录中创建(缺省情况下,目录为 %ALLUSERSPROFILE%/IBM/SPSS/Modeler/<version>/log)。

### <span id="page-10-0"></span>第 **2** 章 **IBM SPSS Modeler** 概述

### 新手入门

作为一种数据挖掘应用程序,IBM SPSS Modeler 提供了用以寻找大数据集中有用关系的策略性方法。与更传 统的统计方法相比,您在开始时不必知道您要寻找什么。您可以通过拟合不同的模型和研究不同的关系来探索 您的数据,直到发现有用的信息。

### 启动 **IBM SPSS Modeler**

要启动此应用程序,请单击:

#### 开始 > **[**所有**]** 程序 > **IBM SPSS Modeler <**版本**>** > **IBM SPSS Modeler <**版本**>**

主窗口将在几秒钟后显示。

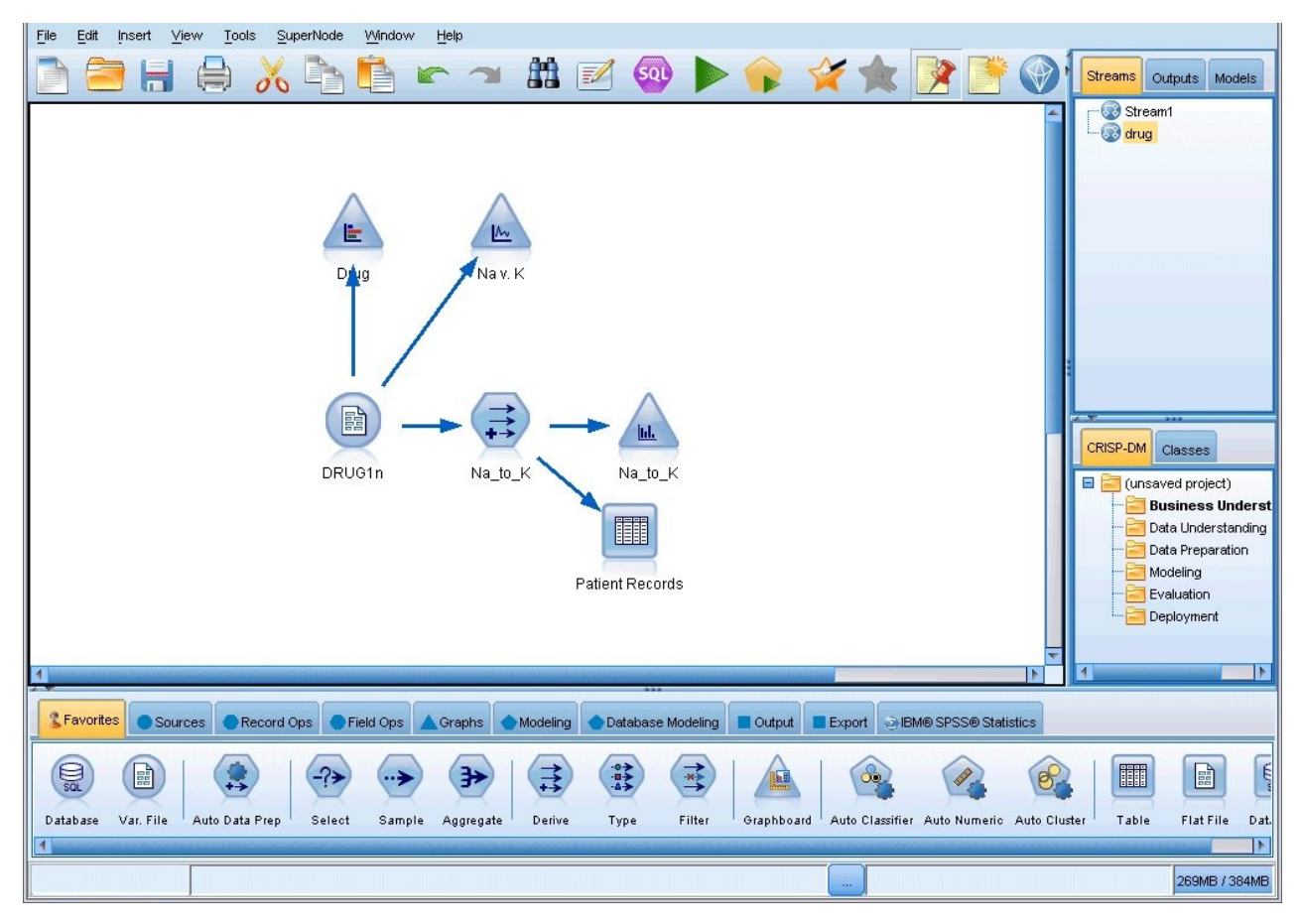

图 *1. IBM SPSS Modeler* 主应用程序窗口

### <span id="page-11-0"></span>从命令行启动

您可以使用操作系统的命令行来如下启动 IBM SPSS Modeler:

1. 在安装了 IBM SPSS Modeler 的计算机上,打开 DOS 或命令提示符窗口。

2. 要以交互方式启动 IBM SPSS Modeler 界面,请输入 modelerclient 命令,然后输入所需的参数;例如: modelerclient -stream report.str -execute

可用参数(标记)允许您连接到服务器、装入流、运行脚本或根据需要指定其他参数。

### 正在连接到 **IBM SPSS Modeler Server**

IBM SPSS Modeler 可作为独立的应用程序运行,或作为直接连接到 IBM SPSS Modeler Server 的客户端运 行,或者作为通过进程协调器 (COP) 插件从 IBM SPSS Collaboration and Deployment Services 连接到 IBM SPSS Modeler Server 或服务器集群的客户端运行。当前连接状态显示在 IBM SPSS Modeler 窗口的左下角。

无论何时想连接到服务器,都请手动输入想要连接的服务器的名称或选择之前已定义的名称。但是,如果您拥 有 IBM SPSS Collaboration and Deployment Services,则可以从"服务器登录"对话框搜索服务器列表或服务 器集群列表。可以通过进程协调器执行浏览网络上运行的 Statistics 服务的功能。

连接到服务器

- 1. 在"工具"菜单上,单击服务器登录。这将打开"服务器登录"对话框。或者,双击 IBM SPSS Modeler 窗口 的连接状态区域。
- 2. 使用该对话框指定要连接到本地服务器计算机的选项或从表中选择连接。
	- v 单击 添加 或 编辑 以添加或编辑连接。请参阅主题第 7 [页的『添加并编辑](#page-12-0) IBM SPSS Modeler Server [连接』以](#page-12-0)获取更多信息。
	- v 单击搜索以访问进程协调器中的服务器或服务器集群。请参阅主题第 7 [页的『搜索](#page-12-0) IBM SPSS Collabo ration and Deployment Services [中的服务器』以](#page-12-0)获取更多信息。

服务器表。此表包含已定义的服务器连接集。该表显示缺省连接、服务器名称、描述和端口号。您可以手 动添加新的连接,以及选择或搜索现有连接。要将特定的服务器设置为缺省连接,请在表中"缺省"列中为 此连接选择复选框。

**缺省数据路径**。指定用于服务器计算机上的数据的路径。单击省略号按钮**(...)**,以浏览至所需要的位 置。

**设置凭证。**不选中此复选框可启用**单点登录**功能,该功能尝试使您使用本地计算机用户名和密码详细信息 登录服务器。如果无法使用单点登录,或您选中此复选框以禁用单点登录(例如,登录管理员帐户),则 启用以下字段让您输入您的凭证。

用户标识。输入用于登录服务器的用户名。

密码。输入与指定用户名相关联的密码。

域。指定用于登录服务器的域。只有服务器计算机与客户计算机处于不同的 Windows 域时,才需要域名。 3. 单击 确定 以完成此连接。

断开与服务器的连接

- 1. 在"工具"菜单上,单击服务器登录。这将打开"服务器登录"对话框。或者,双击 IBM SPSS Modeler 窗口 的连接状态区域。
- 2. 在此对话框中,选择"本地服务器",然后单击确定。

#### <span id="page-12-0"></span>添加并编辑 **IBM SPSS Modeler Server** 连接

您可以在"服务器登录"对话框中手动编辑或添加服务器连接。单击"添加"可以访问空的"添加/编辑服务器"对话 框,在此对话框中可以输入服务器连接的详细信息。在"服务器登录"对话框中选择现有连接并单击"编辑",将 打开"添加/编辑服务器"对话框,其中包含所选连接的详细信息,以便可以进行任何更改。

注:不能编辑从 IBM SPSS Collaboration and Deployment Services 中添加的服务器连接,因为名称、端口 及其他详细信息已在 IBM SPSS Collaboration and Deployment Services 中做过定义。最佳实践指出,应该 使用相同的端口与 IBM SPSS Collaboration and Deployment Services 和 SPSS Modeler Client 进行通信。 这些端口可以设置为 options.cfg 文件中的 max server port 和 min server port。

#### 添加服务器连接

- 1. 在"工具"菜单上,单击服务器登录。这将打开"服务器登录"对话框。
- 2. 在此对话框中,单击 添加。将打开"服务器登录:添加/编辑服务器"对话框。
- 3. 输入服务器连接的详细信息,然后单击**确定**保存此连接并返回"服务器登录"对话框。
- 服务器。指定可用服务器或从列表选择一个服务器。服务器计算机的名称可以使用字母数字(例如 *myserver*)或指派给服务器计算机的 IP 地址(例如,202.123.456.78)。
- v 端口。指定服务器要侦听的端口号。如果缺省设置不可用,请向系统管理员索取正确的端口号。
- **描述**。输入此服务器连接的可选描述。
- v 确保安全连接(使用 **SSL**)。指定是否应该使用 SSL(安全套接字层)连接。SSL 是一个常用协议,用于 确保通过网络发送的数据的安全。要使用此功能,必须在承载 IBM SPSS Modeler Server 的服务器中启用 SSL。必要时请与本地管理员联系,以了解详细信息。

#### 编辑服务器连接

- 1. 在"工具"菜单上,单击服务器登录。这将打开"服务器登录"对话框。
- 2. 在此对话框中,选择希望编辑的连接,然后单击 编辑。将打开"服务器登录:添加/编辑服务器"对话框。
- 3. 更改服务器连接详细信息,然后单击确认保存更改内容并返回至"服务器登录"对话框。

#### 搜索 **IBM SPSS Collaboration and Deployment Services** 中的服务器

在 IBM SPSS Collaboration and Deployment Services 中,可以使用进程协调器选择网络上可用的服务器或 服务器集群,从而代替手动输入服务器连接。服务器集群是一组服务器,进程协调器从这组服务器中确定最适 合对处理要求作出响应的服务器。

尽管可在"服务器登录"对话框中手动添加服务器,但通过搜索可用的服务器,可在无需知道正确服务器名称和 端口号的情况下连接到服务器。此信息是自动提供的。但仍需输入正确的登录信息,如用户名、域和密码。

注:如果您无权访问进程协调器功能,那么仍然可以手动输入要连接的服务器名称或选择先前已定义的名称。 请参阅主题『添加并编辑 IBM SPSS Modeler Server 连接』以获取更多信息。

#### 搜索服务器和服务器集群

- 1. 在"工具"菜单上,单击服务器登录。这将打开"服务器登录"对话框。
- 2. 在此对话框中,单击搜索打开"搜索服务器"对话框。如果在尝试浏览进程协调器时未登录到 IBM SPSS Collaboration and Deployment Services, 则系统会提示您执行此项操作。
- 3. 从列表中选择服务器或服务器集群。
- 4. 单击确定以关闭对话框,然后将此连接添加到"服务器登录"对话框的表中。

### <span id="page-13-0"></span>正在连接到 **Analytic Server**

如果有多个可用的 Analytic Server, 那么可以使用 Analytic Server Connection 对话框定义多个可在 IBM SPSS Modeler 中使用的服务器。您的管理员可能已经在 <Modeler install\_path>/config/options.cfg 文件 中设置了缺省的 Analytic Server。不过,您也可以在定义后使用其他可用的服务器。例如,在使用 Analytic Server 源和导出节点时,您可以想使用流的其他分支中不同的 Analytic Server 连接,以便每个分支运行时都 可以使用其自身的 Analytic Server,并且不会将任何数据提取到 IBM SPSS Modeler Server 中。请注意, 如果分支包含多个 Analytic Server 连接,那么数据会从 Analytic Server 提取到 IBM SPSS Modeler Server。 有关局限性在内的更多信息,请参阅 Analytic Server 流属性。

要新建 Analytic Server 连接,请转至工具 > **Analytic Server** 连接,然后在下列对话框部分中提供必填信 息。

#### 连接

**URL**。以 https://hostname:port/contextroot 格式输入 Analytic Server 的 URL,其中 hostname 是 IP 地 址或 Analytic Server 的主机名,port 是其端口号,contextroot 是 Analytic Server。

租户。输入 IBM SPSS Modeler Server 所属的租户的名称。如果您不知道租户是谁,请联系管理员。

#### 认证

方式。 从下列认证方式中进行选择。

- 用户名和密码要求您输入用户名和密码。
- 存储的凭证要求您从 IBM SPSS Collaboration and Deployment Services Repository 中选择凭证。
- v **Kerberos** 要求您输入服务主体名称和配置文件路径。如果您不知道该信息,请联系管理员。

用户名。 输入 Analytic Server 用户名。

密码。输入 Analytic Server 密码。

连接。 单击连接可测试新的连接。

#### 连接

在指定上述信息并单击连接后,系统会将连接添加到该"连接"表中。如果需要移除某个连接,请选中相应连 接,然后单击移除。

如果管理员已经在 options.cfg 文件中定义了缺省的 Analytic Server 连接, 那么也可以单击添加缺省的连接 将其添加到可用的连接中。系统将提示您输入用户名和密码。

### 更改 **temp** 目录

IBM SPSS Modeler Server 执行的某些操作可能需要创建临时文件。缺省情况下, IBM SPSS Modeler 在系 统临时目录下创建临时文件。可通过以下步骤更改临时目录的位置。

- 1. 创建新目录 spss 及其子目录 *servertemp*。
- 2. 编辑 *options.cfg* ,该文件位于 IBM SPSS Modeler 安装目录的 /config 目录下。在此文件中编辑 temp\_directory 参数,将其更改为: temp\_directory, "C:/spss/servertemp"。
- 3. 完成此操作后,必须重新启动 IBM SPSS Modeler Server 服务。可通过单击 Windows 控制面板中的 服 务 选项卡进行此服务重启操作。只需停止该服务然后将其重新启动即可激活所作的更改。重新启动机器也 会重新启动该服务。

#### <span id="page-14-0"></span>注:

- v 必须使用正斜杠。
- 如果通过 IBM SPSS Collaboration and Deployment Services 作业运行"求值"流,那么不应用 temp directory 设置。如果运行此类作业,系统会创建临时文件。缺省情况下,会将该文件保存到 IBM SPSS Modeler Server 安装目录。您可以更改在 IBM SPSS Modeler 中创建 IBM SPSS Modeler Server 连接时保存临时文件的缺省数据文件夹。

### 启动多个 **IBM SPSS Modeler** 会话

如果需要同时启动一个以上的 IBM SPSS Modeler 会话,则必须对 IBM SPSS Modeler 和 Windows 的设 置做一些更改。例如,如果您有两个独立的服务器许可证,并且希望从同一台客户机针对两台不同的服务器运 行两个流,则需要对上述设置做一些更改。

要启用多个 IBM SPSS Modeler 会话:

1. 单击:

#### 开始 > **[**所有**]** 程序 > **IBM SPSS Modeler**

- 2. 在 IBM SPSS Modeler 18.1 快捷键(带箭头的图标)上右键单击并选择属性。
- 3. 在目标文本框中,将 -noshare 添加到该字符串的结尾。
- 4. 在 Windows 资源管理器中选择:

#### 工具 > 文件夹

- 5. 在"文件类型"选项卡上选择"IBM SPSS Modeler 流"选项, 然后单击 高级。
- 6. 在"编辑文件类型"对话框中,选择"使用 IBM SPSS Modeler 打开",然后单击编辑。
- 7. 在用于执行操作的应用程序文本框中,在 **-stream** 参数前添加 -noshare。

#### **IBM SPSS Modeler** 界面概览

在数据挖掘过程中的每一个阶段,均可通过易于使用的 IBM SPSS Modeler 界面来邀请特定业务的专家。建模 算法(如预测、分类、细分和关联检测)可确保得到强大而准确的模型。模型结果可以方便地部署和读入到数 据库、 IBM SPSS Statistics 和各种其他应用程序中。

使用 IBM SPSS Modeler 即处理数据的三个步骤。

- v 首先,将数据读入 IBM SPSS Modeler。
- 接着,通过一系列处理来运行数据。
- v 最后,将数据发送至目标。

这一操作序列称为 数据流 ,因为数据以一条条记录的形式,从数据源开始,依次经过各种操纵,最终到达目 标(模型或某种数据输出)。

<span id="page-15-0"></span>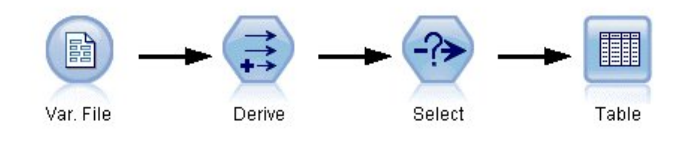

图 *2.* 简单流

### **IBM SPSS Modeler** 流画布

流工作区是 IBM SPSS Modeler 窗口的最大区域,也是您构建和操纵数据流的位置。

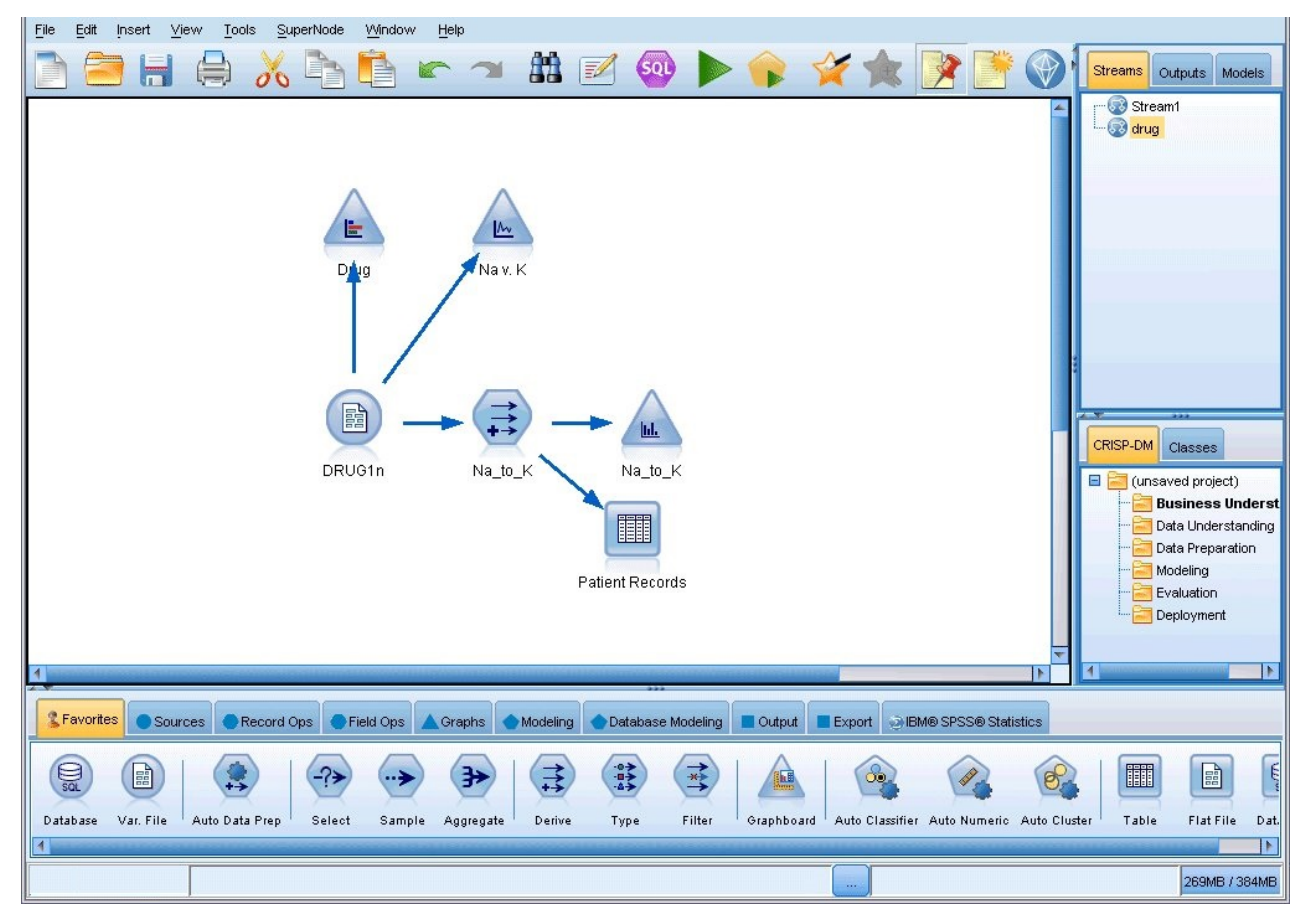

图 *3. IBM SPSS Modeler* 工作空间(缺省视图)

流是在界面的主画布中通过绘制与业务相关的数据操作图来创建的。每个操作都用一个图标或 节点 表示,这 些节点通过 流 链接在一起,流表示数据在各个操作之间的流动。

在 IBM SPSS Modeler 中,可以在同一流工作区或通过打开新的流工作区来一次处理多个流。会话期间,流存 储在 IBM SPSS Modeler 窗口右上角的"流"管理器中。

注:如果使用的 MacBook 已启用内置触摸板的强制单击和触觉反馈设置,将节点从节点选用板拖拽至流工作 区可能会导致将重复的节点添加到工作区。要避免发生此问题,我们建议禁用强制单击和触觉反馈触摸板系统 首选项。

### <span id="page-16-0"></span>节点选用板**(N)**

SPSS Modeler 中的大部分数据和建模工具可从节点选用板获取,该选用板位于流工作区下方窗口的底部。

例如,可以使用**记录选项**选用板选项卡中包含的节点对数据记录执行操作,如选择、合并和追加等。

要将节点添加到画布中,请双击"节点"选用板中的图标并将节点拖放到画布上。随后可将各个图标连接以创建 一个表示数据流动的 流 。

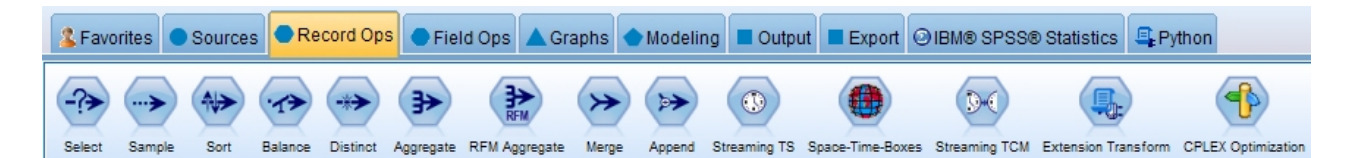

#### 图 *4.* 节点选用板中的*"*记录选项*"*选项卡

每个选用板选项卡均包含一组不同的流操作阶段中使用的相关节点,如:

- v 源 此类节点将数据引入 SPSS Modeler 中。
- 记录选项 此类节点可对数据记录执行选择、合并和追加等操作。
- 字段选项 此类节点可对数据字段执行操作,如过滤、导出新字段和确定给定字段的测量级别等。
- 图形 此类节点可在建模前后以图表形式显示数据。图形包括散点图、直方图、网络节点和评估图表。
- 建模 此类节点可使用 SPSS Modeler 中提供的建模算法,例如神经网络、决策树、聚类算法和数据序列等。
- 数据库建模 此类节点使用 Microsoft SQL Server、IBM DB2 和 Oracle 以及 Netezza 数据库中提供的 建模算法。
- 输出 此类节点生成可在 SPSS Modeler 中查看的数据、图表和模型等多种输出结果。
- 导出 此类节点生成可在外部应用程序 (如 IBM SPSS Data Collection 或 Excel) 中查看的多种输出。
- v **IBM SPSS Statistics** 节点从 IBM SPSS Statistics 导入数据或向其导出数据,以及运行 IBM SPSS Statistics 过程。
- v **Python** 此类节点可用于运行 Python 算法。

随着对 SPSS Modeler 的熟悉,您也可以自定义供自己使用的选用板内容。

在"节点选用板"左侧,您可以通过选择"受监管"、"关联"或"细分"来过滤节点。

"节点"选用板下方是一个报告窗格,此窗格提供各种操作的进度反馈,例如何时将数据读入数据流中。"节点" 选用板下方还有一个状态窗格,此窗格提供有关应用程序当前正在执行的操作的信息以及何时需要用户反馈的 指示信息。

注:如果使用的 MacBook 已启用内置触摸板的强制单击和触觉反馈设置,将节点从节点选用板拖拽至流工作 区可能会导致将重复的节点添加到工作区。要避免发生此问题,我们建议禁用强制单击和触觉反馈触摸板系统 首选项。

#### **IBM SPSS Modeler** 管理器

管理器窗格位于窗口右上角。此窗格包含用于管理流、输出和模型的三个选项卡。

可以使用"流"选项卡打开、重命名、保存和删除会话中创建的流。

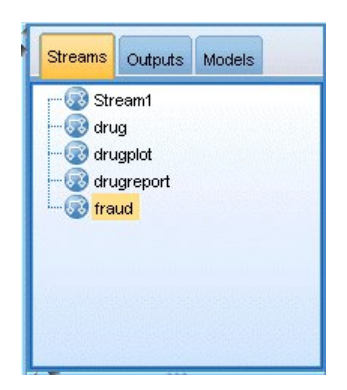

图 *5. "*流*"*选项卡

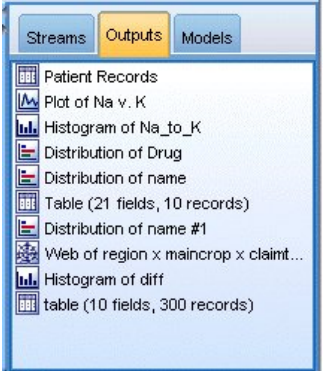

图 *6. "*输出*"*选项卡

"输出"选项卡中包含由 IBM SPSS Modeler 中的流操作生成的各类文件, 如图形和表。您可以显示、保存、重 命名和关闭此选项上列出的表、图形和报告。

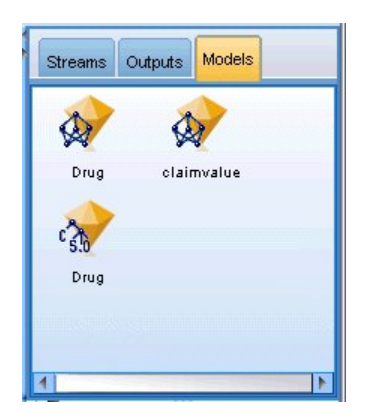

图 *7.* 包含模型块的*"*模型*"*选项卡

在管理器选项卡中,"模型"选项卡具有最强大的功能。该选项卡中包含所有模型块,这些模型块包含针对当前 会话在 IBM SPSS Modeler 中生成的模型。可以直接从"模型"选项卡浏览这些模型或者将它们添加到画布内的 流中。

### <span id="page-18-0"></span>**IBM SPSS Modeler** 项目

窗口右侧底部是工程窗格,用于创建和管理数据挖掘工程(与数据挖掘任务相关的文件组)。可以通过两种方 法来查看您在 IBM SPSS Modeler 中创建的项目:"类"视图和 CRISP-DM 视图。

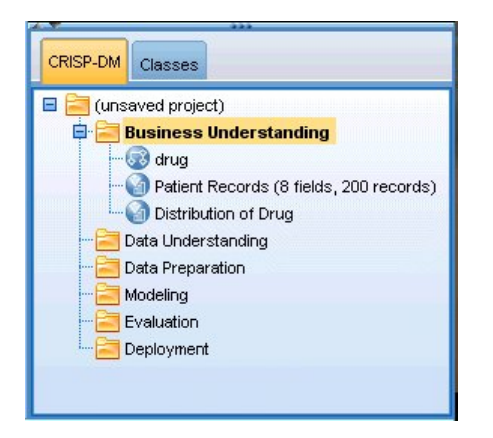

图 *8. CRISP-DM* 视图

依据业内认可的非专利方法"跨行业数据挖掘过程标准",CRISP-DM 选项卡提供了一种项目组织方法。无论是 有经验的数据挖掘人员还是新手,使用 CRISP-DM 工具都会使您事半功倍。

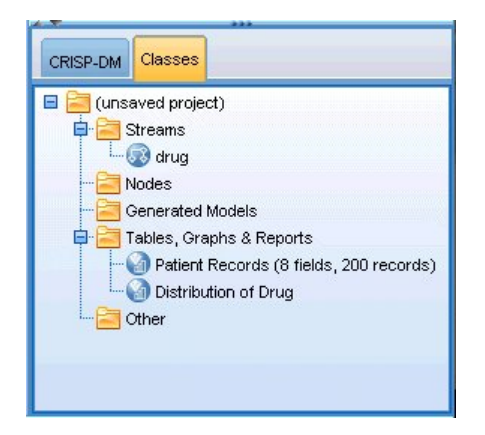

图 *9. "*类*"*视图

"类"选项卡提供了一种在 IBM SPSS Modeler 中按类别(即按照所创建对象的类别)组织您工作的方式。此视 图在获取数据、流、模型的详尽目录时十分有用。

### **IBM SPSS Modeler**工具栏

IBM SPSS Modeler 窗口顶部有一个图标工具栏,其中包含许多有用功能。下面是一些工具栏按钮及其功能。

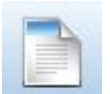

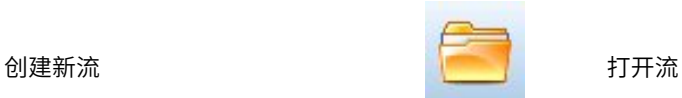

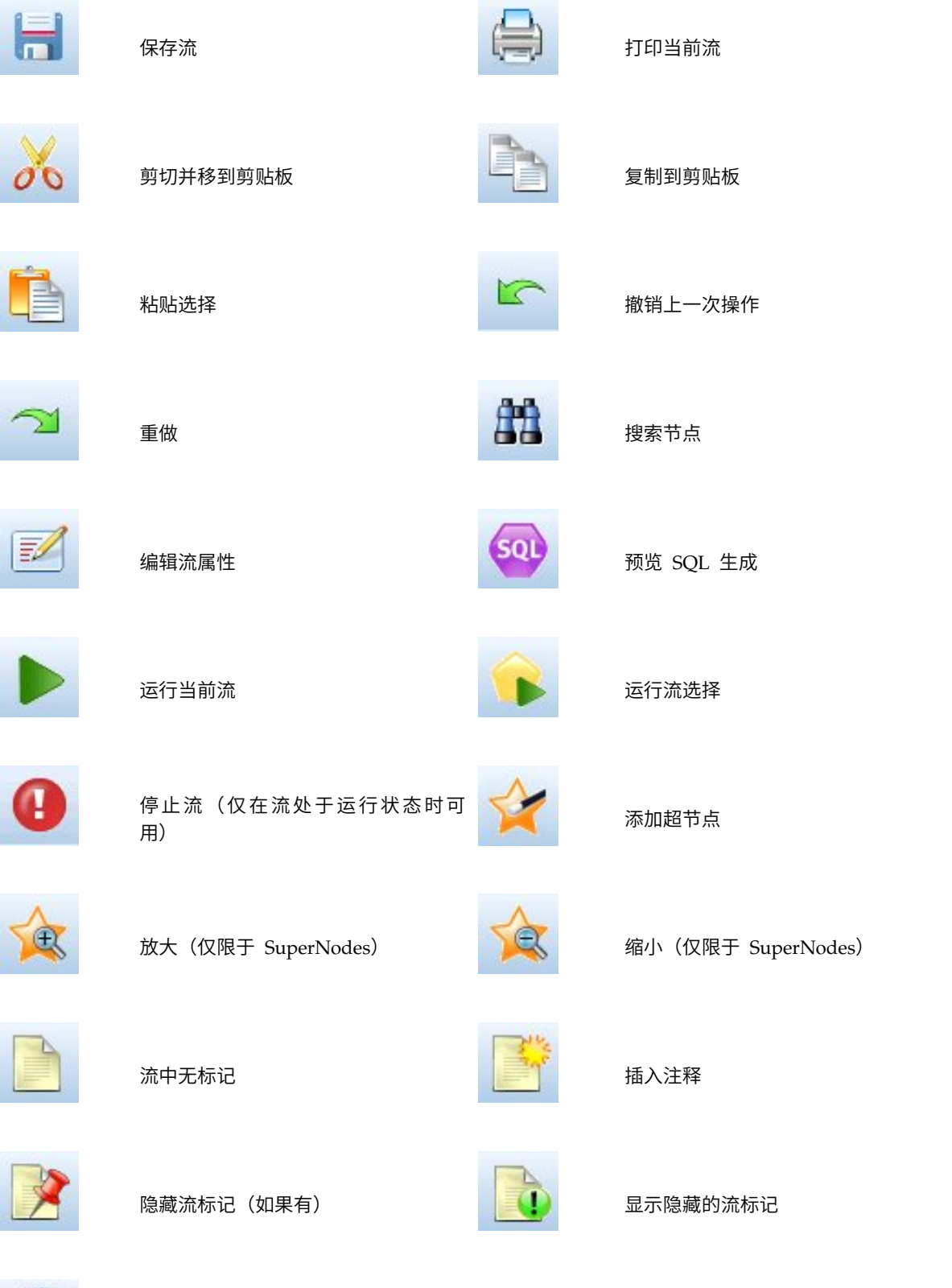

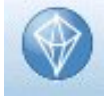

打开流

在 IBM SPSS Modeler Advantage 中

<span id="page-20-0"></span>流标记由流注释、模型链接和评分分支指示组成。

在《*IBM SPSS* 建模节点》指南中介绍了模型链接。

### 定制工具栏

您可以更改工具栏的各个方面,例如:

- v 是否显示
- 图标是否有可用工具提示
- v 使用大或小图标

要打开或关闭工具栏显示,请执行以下操作:

1. 在主菜单中,单击:

#### 查看 > 工具栏 > 显示

要更改工具提示或图标大小设置,请执行以下操作:

1. 在主菜单中,单击:

#### 查看 > 定制 > 显示

根据需要单击显示工具提示或大按钮。

### 定制 **IBM SPSS Modeler** 窗口

使用 SPSS Modeler 界面各部分之间的分界线,可以调整工具的大小或关闭某些工具以满足个人偏好。例如, 如果要处理大型流,那么可以使用每条分界线上的小箭头来关闭节点选用板、管理器窗格和项目窗格。这样可 以最大化流画布,从而为处理大型流或多个流提供足够的工作空间。

此外,从"视图"菜单上,单击节点选用板、管理器或工程可打开或关闭这些项目的显示。

<span id="page-21-0"></span>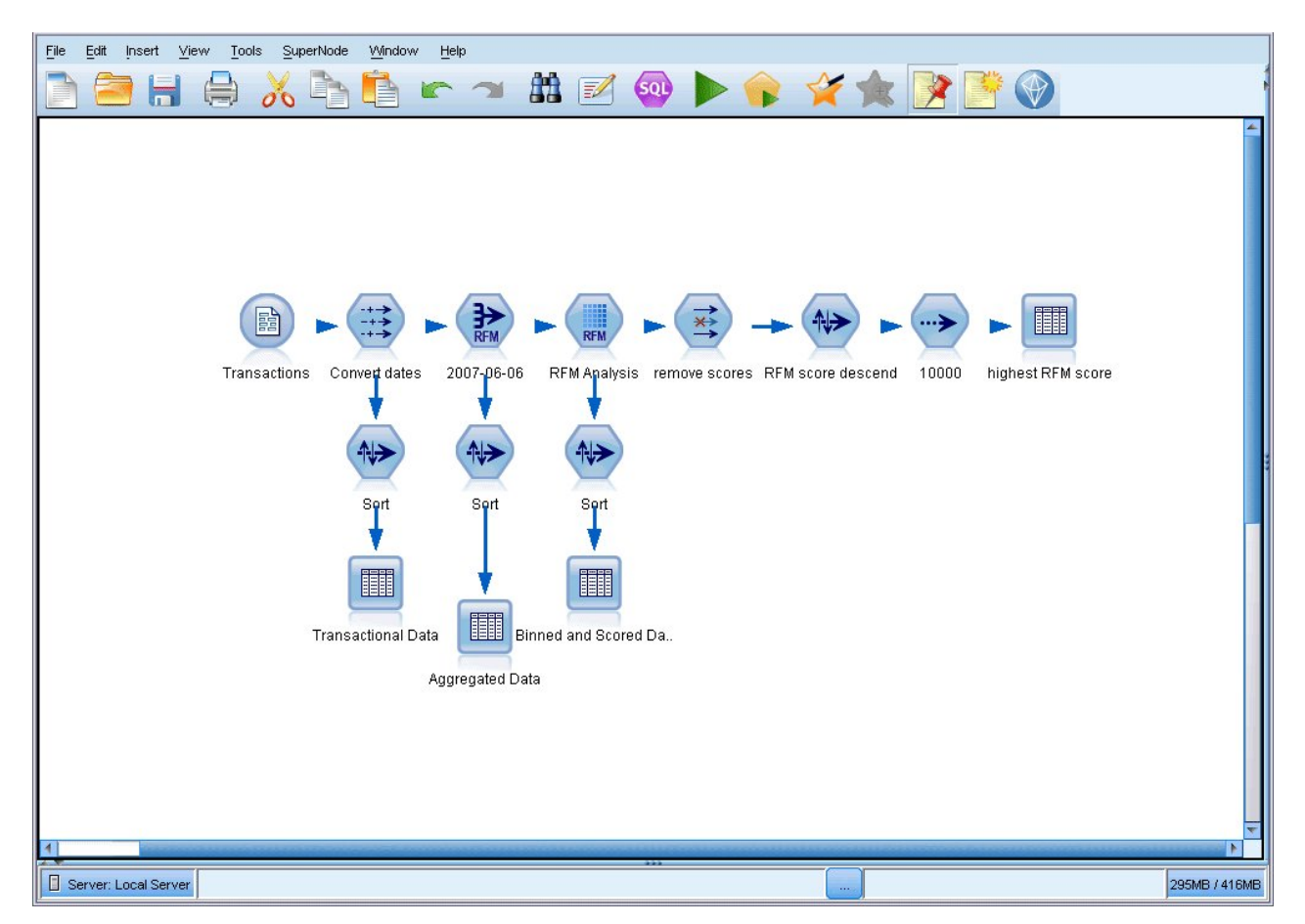

图 *10.* 最大化的流画布

另外一种关闭节点选用板和管理器以及工程窗格的方法是:垂直或水平移动 SPSS Modeler 窗口侧面或底部的 滚动条,将流工作区当作滚动页面使用。

您也可以控制屏幕标记的显示,此标记由流注释、模型链接和评分分支指示组成。要打开或关闭此显示,请单 击:

视图 > 流标记

### 更改流的图标尺寸

您可以通过下列方式更改流图标的大小。

- 流属性设置
- 流中的弹出菜单
- 使用键盘

您可以调整整个流视图的大小,将其调整为标准图标尺寸的 8% 至 200% 之间的某个尺寸。

#### 要调整整个流的大小(流属性方法)

1. 从主菜单中,选择

工具 > 流属性 > 选项 > 布局。

- 2. 从"图标大小"菜单中选择所需大小。
- **16** IBM SPSS Modeler 18.1 应用程序指南
- <span id="page-22-0"></span>3. 单击应用以查看结果。
- 4. 单击确定保存更改。

#### 要调整整个流的大小(菜单方法)

- 1. 右键单击画布上的流背景。
- 2. 选择图标尺寸,并选择所需的大小。

#### 要调整整个流的大小(键盘方法)

- 1. 同时按住主键盘上的 Ctrl + [-] 来缩小至下一个较小的尺寸。
- 2. 同时按住主键盘上的 Ctrl + Shift + [+] 来放大至下一个较大的尺寸。

获取复杂流的总体视图时,此功能尤其有用。您还可以使用此功能来最大程度地减少打印流所需的页面数。

### 在 **IBM SPSS Modeler** 中使用鼠标

IBM SPSS Modeler 中最常见的鼠标用法如下所示:

- 单击。使用鼠标右键或左键从菜单中选择选项、打开弹出菜单,以及访问其他标准控件和选项。单击并按住 按键可移动和拖动节点。
- 双击。双击鼠标左键可将节点放入于流画布中以及编辑现有节点。
- v 单击鼠标中键。单击鼠标中键并拖动光标可连接流画布中的节点。双击鼠标中键可断开某个节点的连接。如 果没有三键鼠标,可在单击并拖动鼠标时通过按 Alt 键来模拟此功能。

### 使用快捷键

IBM SPSS Modeler 中的许多可视化编程操作均有与之关联的快捷键。例如,可通过单击某个节点并按键盘上 的 Delete 键将此节点删除。同样地,可在按住 Ctrl 键的同时按 S 键来快速保存某个流。控制命令(例如此 命令)由 Ctrl 和其他键的组合指定,例如 Ctrl+S。

标准 Windows 操作中使用了大量快捷键,例如使用 Ctrl+X 来执行剪切操作。IBM SPSS Modeler 不仅支持 这些快捷键,而且还支持下列应用程序特定的快捷键。

注:在某些情况下,IBM SPSS Modeler 中使用的旧快捷键会与标准的 Windows 快捷键冲突。支持将这些旧 快捷键与 Alt 键组合使用。例如,可以使用 Ctrl+Alt+C 来打开或关闭高速缓存。

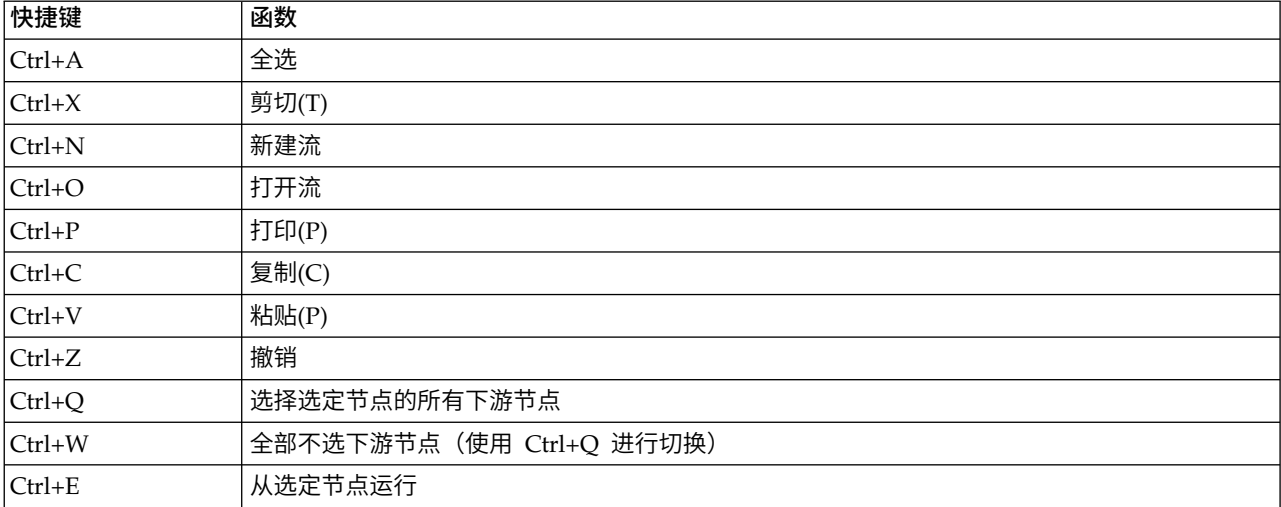

表 *1.* 支持的快捷键

#### <span id="page-23-0"></span>表 *1.* 支持的快捷键 *(*续*)*

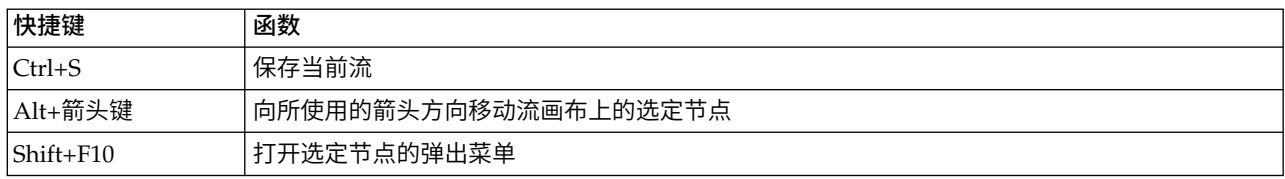

#### 表 *2.* 支持的旧热键快捷键

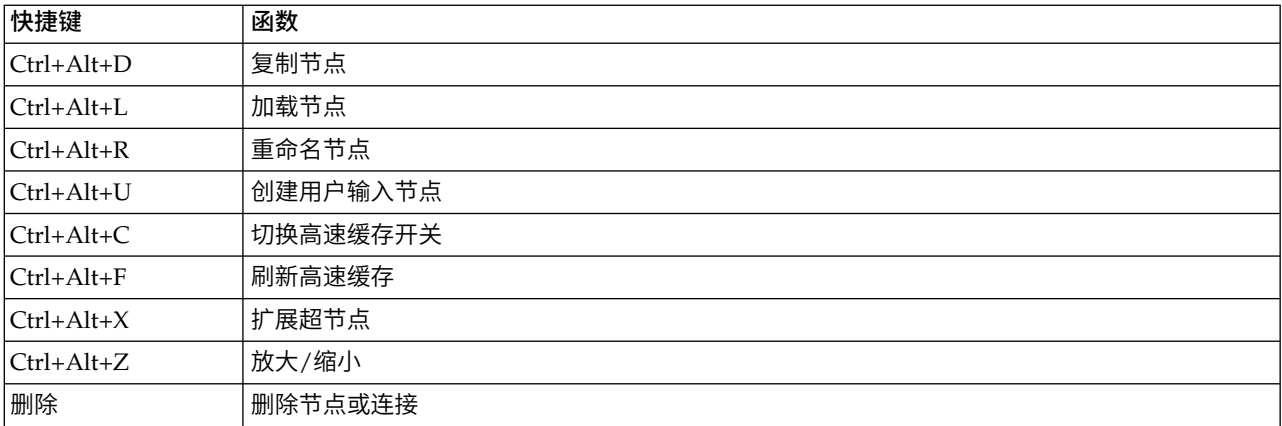

### 打印

可在 IBM SPSS Modeler 中打印下列对象:

- v 流图表
- 图形(G)
- 表 $(T)$
- 报告(来自报告节点和工程报告)
- 脚本(来自"流属性"、"独立脚本"或"超节点脚本"对话框)
- 模型(模型浏览器、包含当前内容的对话框选项卡、树查看器)
- v 注解(使用输出的"注解"选项卡)

要打印对象:

- v 要不预览就打印,请单击工具栏上的"打印"按钮。
- 要在打印前设置页面,请选择"文件"菜单中的页面设置。
- 要在打印前预览,请选择"文件"菜单中的打印预览。
- v 要查看标准打印对话框中用于选择打印机以及指定外观的选项,请选择"文件"菜单中的打印。

### 实现 **IBM SPSS Modeler** 的自动化

由于高级数据挖掘往往是一个冗长的复杂过程,因此 IBM SPSS Modeler 包含对几种类型的编码和自动处理的 支持。

v 表达式操作控制语言 (CLEM) 是一种用于分析和操作在 IBM SPSS Modeler 流中流动的数据的语言。数 据挖掘人员可在流操作中广泛使用 CLEM 语言来执行根据成本和收入数据推导利润这样的简单任务,也可 以执行将 Web 日志数据转换为具有有用信息的一系列字段和记录这样的复杂任务。

• 脚本编写是用于在用户界面上实现过程自动化的强大工具。脚本可以执行用户使用鼠标或键盘执行的同一类 操作。还可以指定输出并处理生成的模型。

## <span id="page-26-0"></span>第 **3** 章 建模简介

模型是一组规则、公式或方程式,可以使用它们来根据一组输入字段或变量预测输出。例如,金融机构可以使 用模型来根据以往的申请人的已知相关信息预测贷款申请人具有较低风险还是较高风险。

能够预测结果是预测性分析的中心目标,并且了解建模过程是使用 IBM SPSS Modeler 的关键。

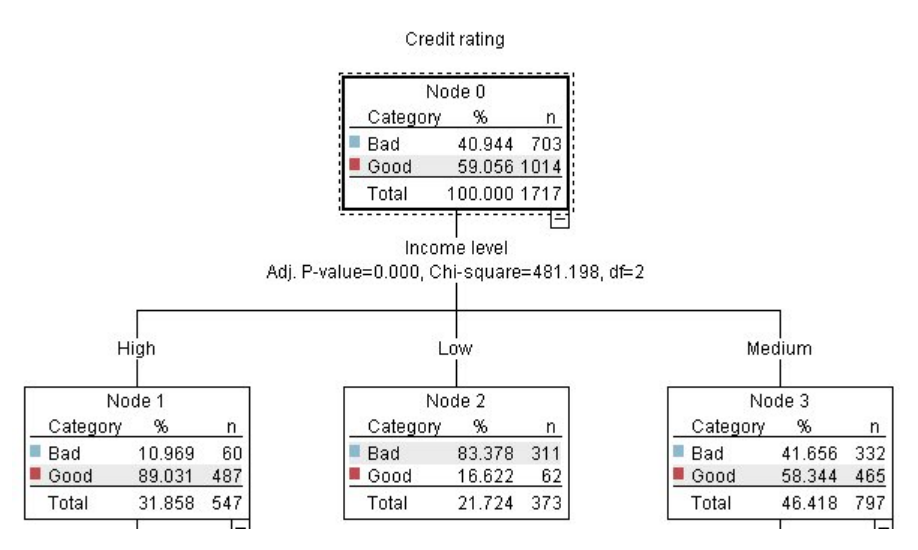

图 *11.* 简单的决策树模型

本示例使用决策树模型,该模型使用一系列决策规则对记录进行分类(并预测响应),例如:

IF income = Medium AND cards <5 THEN -> 'Good'

本示例使用 CHAID(卡方自动交互效应检测)模型时,旨在进行常规的介绍,大部分概念会广泛应用于 IBM SPSS Modeler 中的其他建模类型。

无论要了解哪种模型,均需要首先了解进入该模型的数据。此示例中的数据包含有关银行客户的信息。其中使 用了下列字段:

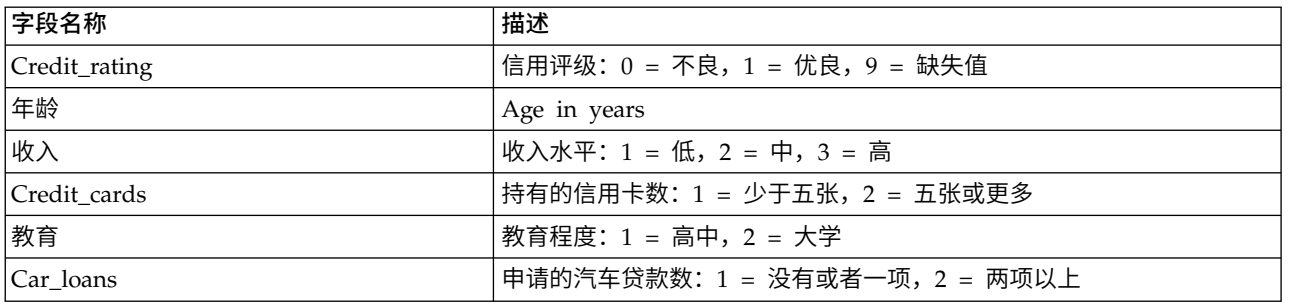

对于已申请银行贷款的客户,银行维护其相关历史信息的数据库,这些信息包括客户是偿还了贷款(信用评级 = 优良)还是拖欠贷款(信用评级 = 不良)。通过使用此现有数据,银行将构建一个模型,该模型使他们能够 预测未来的贷款申请者拖欠贷款的可能性。

<span id="page-27-0"></span>通过使用决策树模型,您可以分析两组客户的特征并预测贷款拖欠的发生可能性。

本示例使用了名为 *modelingintro.str* 的流,该流位于 *streams* 子文件夹下的 *Demos* 文件夹中。数据文件是 *tree\_credit.sav*。请参阅主题第 4 页的『Demos [文件夹』以](#page-9-0)获取更多信息。

我们来看一下流。

1. 从主菜单中选择下列选项:

文件 > 打开流

- 2. 单击"打开"对话框的工具栏上的金块图标,然后选择 Demos 文件夹。
- 3. 双击 *streams* 文件夹。
- 4. 双击名为 *modelingintro.str* 的文件。

### 构建流

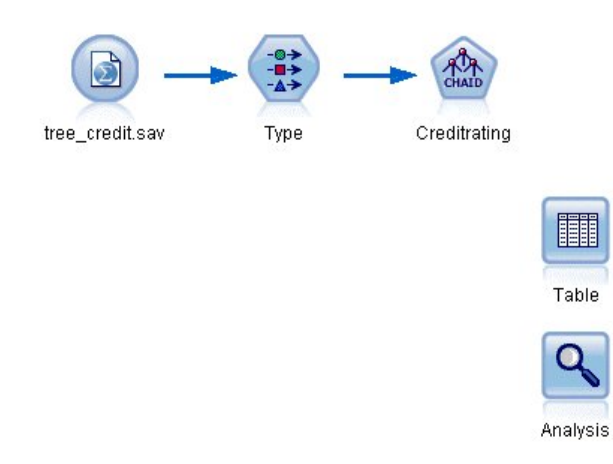

图 *12.* 建模流

要构建将创建模型的流,至少需要 3 个元素:

- 一个从某些外部源读取数据的源节点,在本示例中为 IBM SPSS Statistics 数据文件。
- 一个指定字段属性的源节点或"类型"节点,字段属性包括测量级别(字段包含的数据类型)以及每个字段 在建模过程中的角色是目标还是输入等。
- v 一个在运行流时生成模型块的建模节点。

在此示例中,将使用 CHAID 建模节点。CHAID(即,卡方自动交互检测)是一种分类方法,此方法通过使用 称为卡方统计的特定类型统计信息确定决策树中的最佳分割位置来构建决策树。

如果在源节点中指定了测量级别,那么可以除去单独的"类型"节点。从功能上来说,结果是一样的。

此流还包含"表"节点和"分析"节点,创建模型块并将其添加到此流中之后将使用这两个节点查看评分结果。

Statistics 文件源节点从 *tree\_credit.sav* 数据文件读取 IBM SPSS Statistics 格式数据,该文件安装在 *Demos* 文 件夹中。(名为 *\$CLEO\_DEMOS* 的特殊变量用于引用位于当前 IBM SPSS Modeler 安装下的该文件。这样, 无论当前的安装文件夹或版本是什么,均可以确保路径有效。)

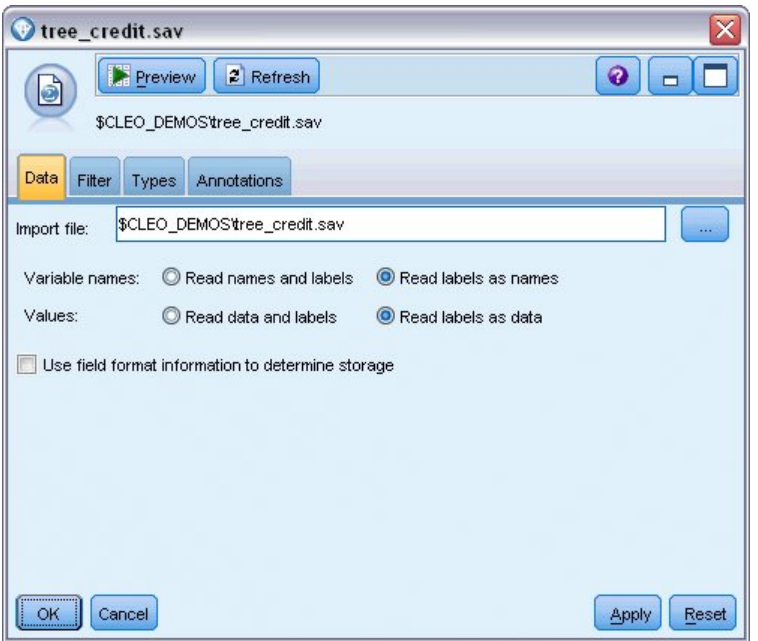

图 *13.* 使用*"Statistics* 文件*"*源节点读取数据

类型节点指定每个字段的测量级别。测量级别是指示字段中数据的类型的类别。我们的源数据文件使用三种不 同的测量级别。

连续字段(例如年龄字段)包含连续的数字值,而名义字段(例如信用评价字段)有两个或多个不同值,例如 不良、优良或无信用历史记录。有序字段(例如收入水平字段)用于描述包含具有固有顺序的多个不同值的数 据,在此个案中为低、中和高。

| Types<br>Format<br>Annotations |                          |           |              |                  |          |
|--------------------------------|--------------------------|-----------|--------------|------------------|----------|
| $\overline{O}$                 | <b>Read Values</b><br>Ø9 |           | Clear Values | Clear All Values |          |
| $Field =$                      | <b>Measurement</b>       | Values    | Missing      | Check            | Role     |
| Credit rating<br>Δ             | ď<br>Nominal             | Bad,Good  | ×            | None             | O Target |
| Age                            | Continuous<br>∥          | [20.00269 |              | None             | Input    |
| Income level<br>A              | Ordinal                  | High,Low, |              | None             | Input    |
| Number of<br>Ι٨                | Nominal                  | "Less tha |              | None             | Input    |
| Education<br>Ι٨                | Nominal                  | "High sch |              | None             | Input    |
| A<br>Car loans                 | Nominal                  | "None or  |              | None             | Input    |
|                                |                          |           |              |                  |          |

图 *14.* 使用*"*类型*"*节点设置目标和输入字段

对于每个字段,类型节点还指定角色,以指示每个字段在建模中扮演的部分。将字段信用评价的角色设置为目 标,此字段指示指定的客户是否拖欠贷款。这是目标,或者是要预测其值的字段。

对于其他字段,将角色设置为输入。输入字段有时也称为预测变量,或建模算法用其值来预测目标字段值的字 段。

CHAID 建模节点将生成模型。

在建模节点的"字段"选项卡中,已选中使用预定义角色,这意味着将按在类型节点中的指定使用目标和输入。 此时,可以更改字段角色,但就此示例而言,将按原样使用这些字段角色。

1. 单击"构建选项"选项卡。

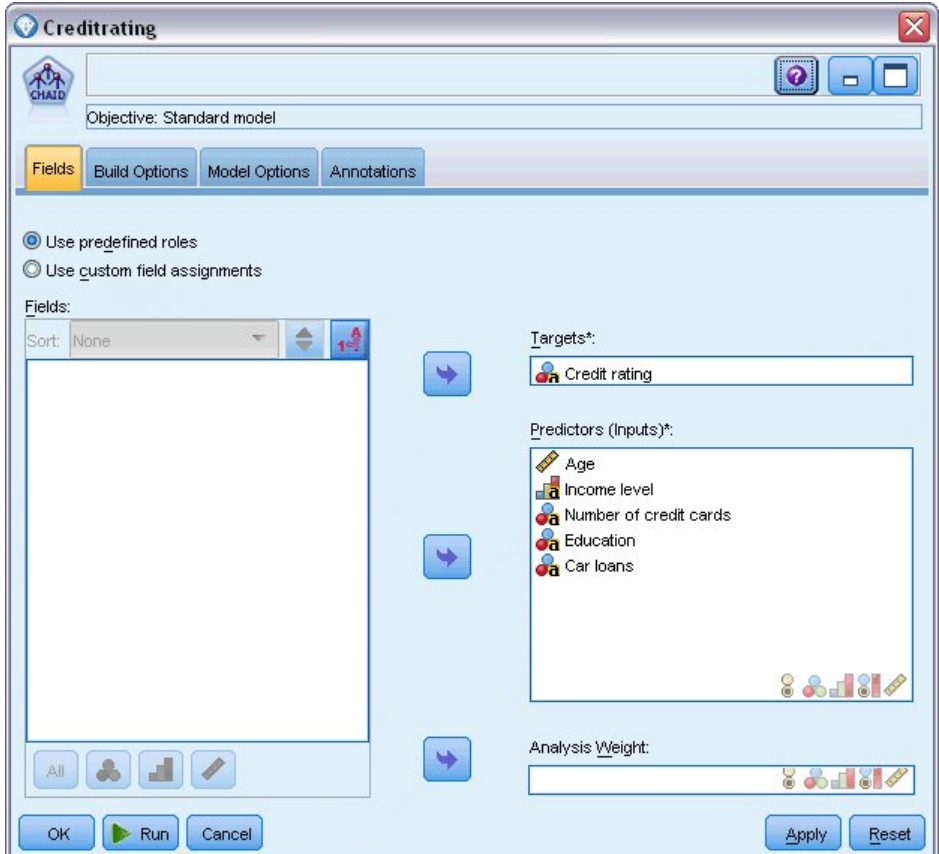

图 *15. CHAID* 建模节点,*"*字段*"*选项卡

下面是一些选项,可以在这些选项中指定要构建的模型种类。

由于我们想要一个全新的模型,因此使用缺省选项构建新模型。

我们还要求它为单个标准决策树模型,并且不包含任何增强,因此保留缺省目标选项构建单个树。

我们可以选择启动允许对模型进行微调的交互建模会话,本示例只使用缺省设置生成模型来生成模型。

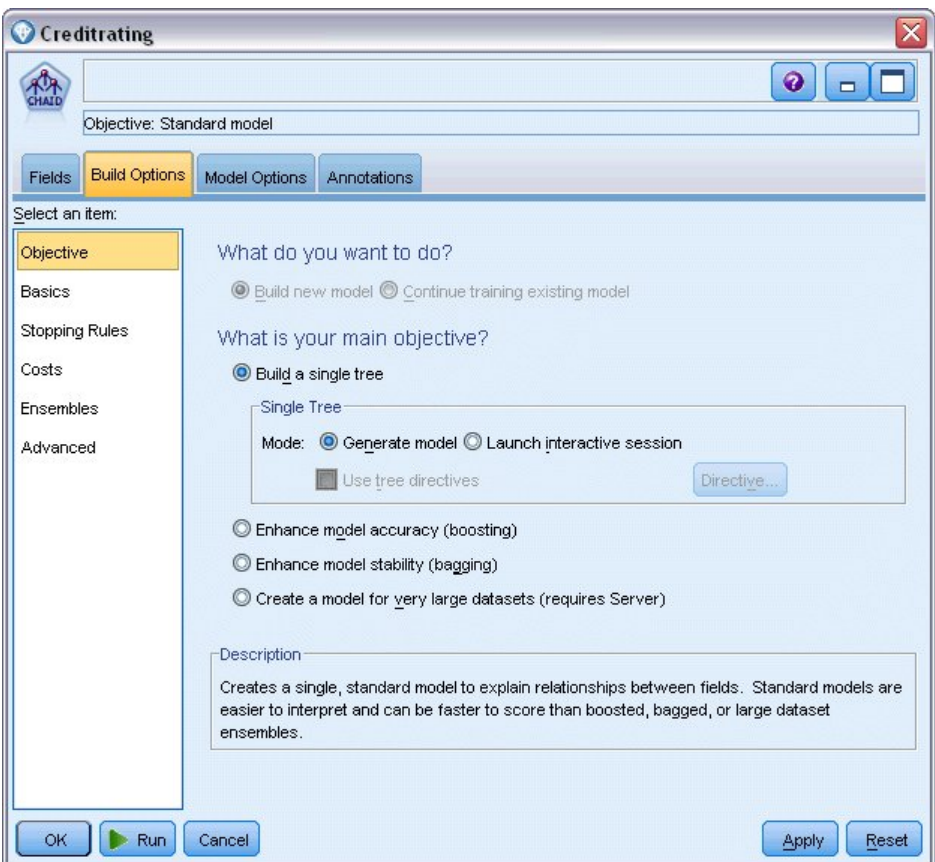

图 *16. CHAID* 建模节点,*"*构建选项*"*选项卡

对于此示例,我们希望保持树相当简单,因此,将通过增加父节点和子节点个案的最小数来限制树增长。

- 2. 在"构建选项"选项卡上,从左侧的导航器窗格选择停止规则。
- 3. 选择使用绝对值选项。
- 4. 将父分支中的最小记录数设置为 400。
- 5. 将子分支中的最小记录数设置为 200。

<span id="page-31-0"></span>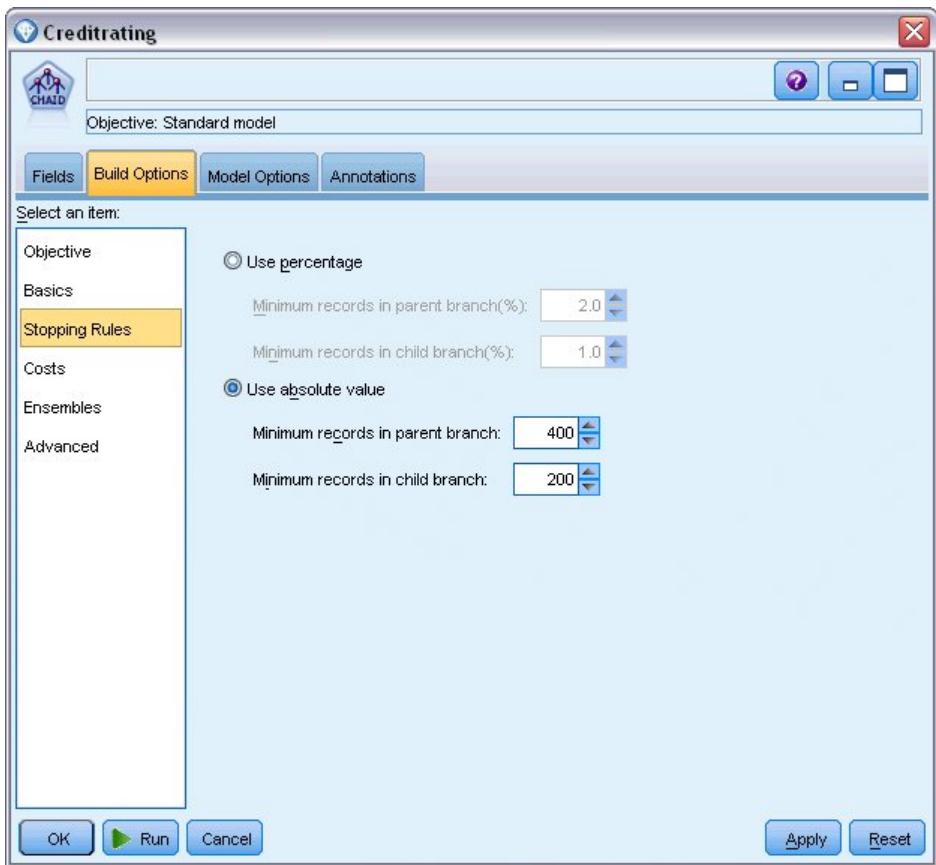

图 *17.* 设置用于决策树构建的中止条件

在本例中,我们可以使用所有其他缺省选项,因此单击运行以创建模型。(另外,也可以右键单击该节点,然 后从上下文菜单中选择运行,或选择节点,并从"工具"菜单中选择运行。)

### 浏览模型

执行完成后,模型块将添加到应用程序窗口右上角的"模型"选用板中,并且还将放在流画布中,同时提供一个 指向从中创建该模型块的建模节点的链接。要查看模型的详细信息,右键单击模型块并选择浏览(在模型选用 板上)或编辑(在工作区上)。

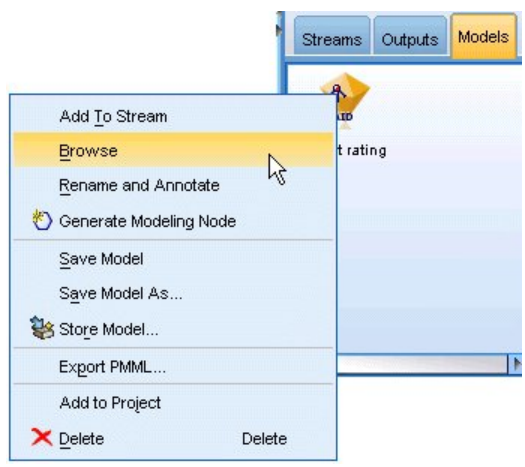

图 *18. "*模型*"*选用板

对于 CHAID 模型块,"模型"选项卡以规则集的形式显示详细信息,规则集实际上是可用于根据不同输入字段 的值将各个记录分配给子节点的一系列规则。

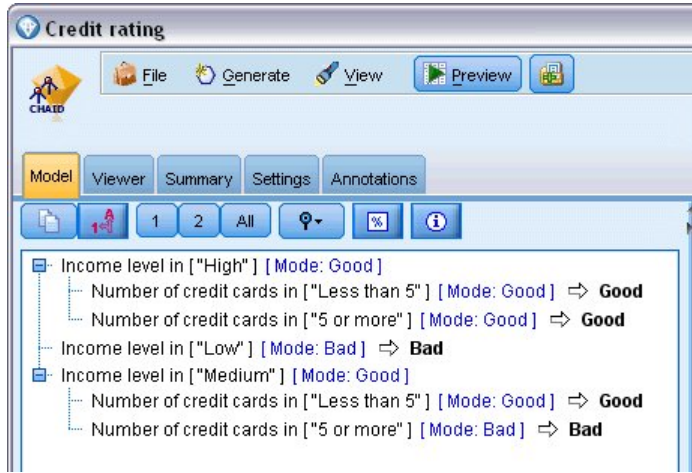

图 *19. CHAID* 模型块,规则集

对于每个决策树终端节点--意味着那些树节点没有进一步拆分--返回优良或不良的预测值。对于落在该节点内 的记录,所有个案中的预测均由模式或最常见的响应决定。

在规则集的右侧,"模型"选项卡显示了预测变量重要性图表,该图表显示评估模型时每个预测变量的相对重要 性。通过这一点,我们看到收入水平在此个案中最显著,而其他唯一显著的因子是信用卡数量。

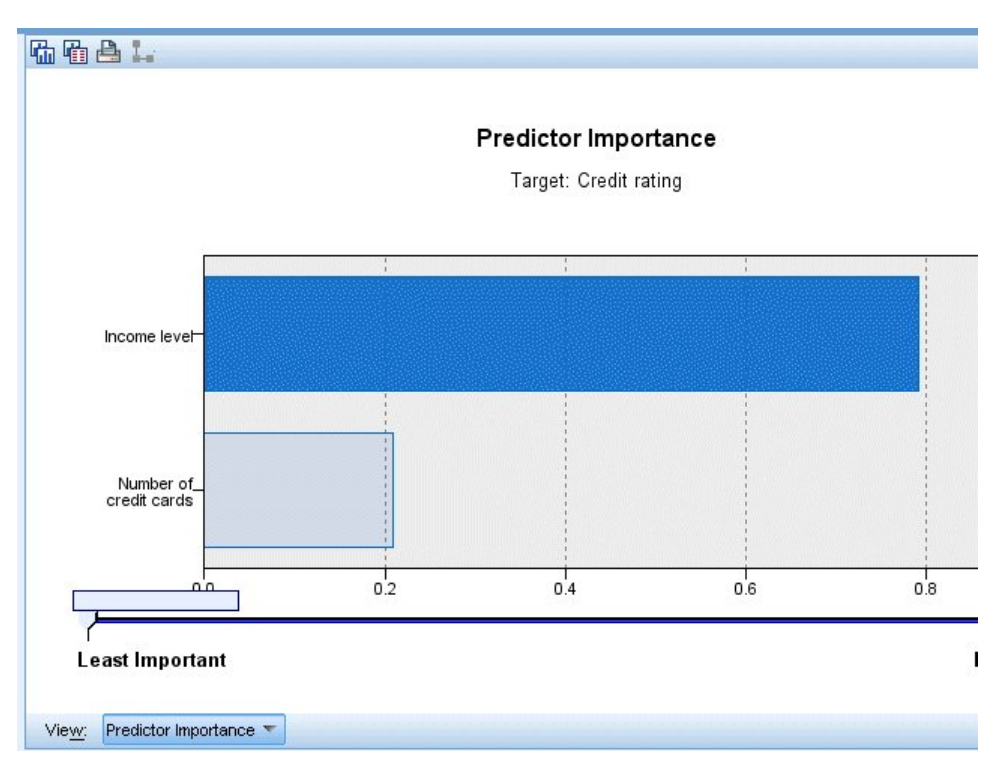

图 *20.* 预测变量重要性图表

模型块中的"查看器"选项卡以树的形式显示同一模型,其中每个决策点都包含一个节点。使用工具栏上的"缩 放"控件对特定节点进行放大和缩小可以查看树的更多内容。

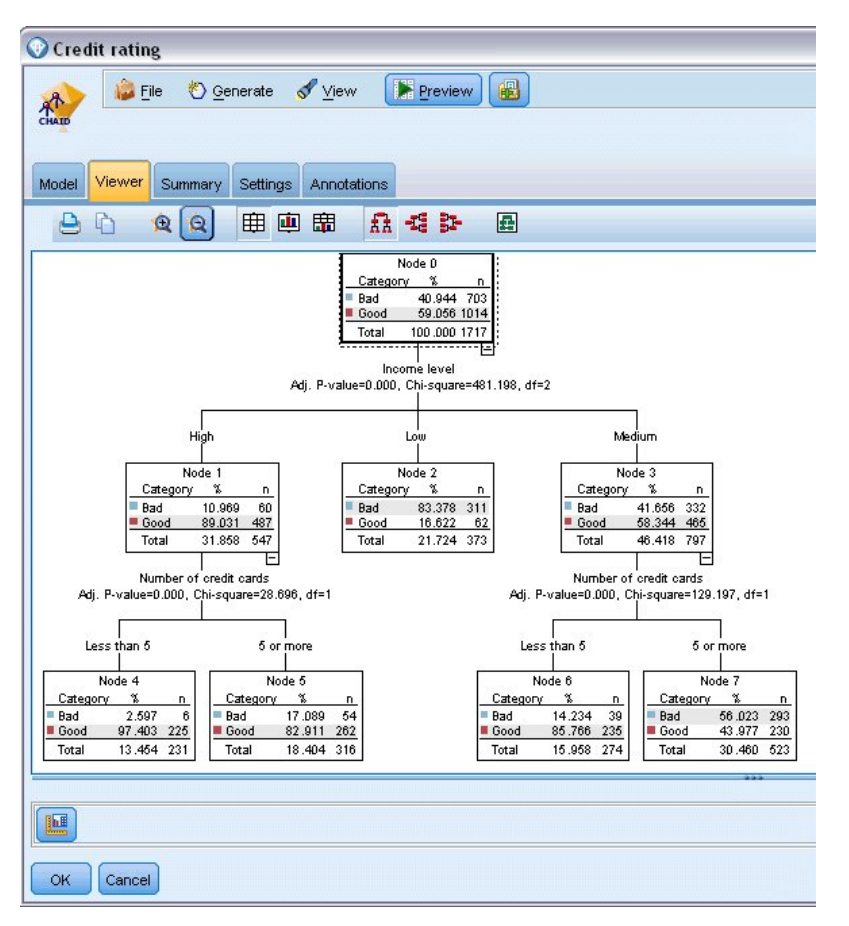

图 *21.* 模型块中的查看器选项卡,已选择缩小

查看树的上部,第一个节点(节点 0)为我们提供数据集中所有记录的摘要。数据集中超过 40% 的个案分类为 风险较高。这是一个相当高的比例,因此我们需要了解此树是否可以提供关于哪些因素可能会导致出现此情况 的任何线索。

我们可以看到第一个分割是根据收入水平。收入水平处于低类别的记录将分配给节点 2,所以此类别中的贷款 拖欠者百分比最高不足为奇。很明显,向此类别中的客户提供贷款具有高风险。

但是,此类别中 16% 的客户实际上未拖欠贷款,因此预测并非始终准确。没有模型能够预测每一个响应,但好 的模型能够根据可用数据预测对每一个记录作出的最常见的响应。

同样,如果我们查看高收入客户(节点 1),那么可以看到绝大部分 (89%) 风险较低。但是其中超过 10% 的 客户也会拖欠贷款。是否可以优化我们的贷款标准来最大程度地降低此处的风险?

注意模型如何根据持有的信用卡数量将这些客户分成两个子类别(节点 4 和节点 5)。对于高收入客户,如果 我们只向那些信用卡少干 5 张的客户贷款,则可以将我们的成功率从 89% 提高到 97%--甚至更满意的结果。

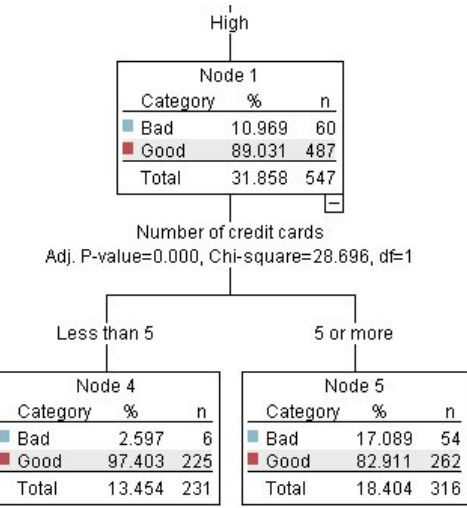

图 *22.* 高收入客户的树形视图

但中等收入类别(节点 3)中的那些客户是什么情况?他们更平均地划分为"优良"和"不良"评级。

子类别(此情况中是节点 6 和 7)仍然能帮助我们。这次,只向那些信用卡少于 5 张的中等收入客户贷款, 可将优良评价的百分比从 58% 提高到 85%,这是显著的改进。

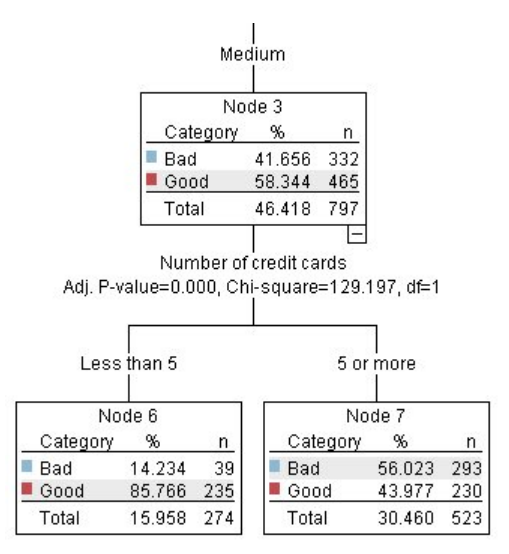

图 *23.* 中等收入客户的树形视图

因此,我们了解到对于输入此模型的每条记录,将向其分配一个特定节点,并且根据该节点最常见的响应分配 预测值优良或不良。

为各个记录分配预测值的这一过程称为**评分**。通过对用于估算该模型的相同记录进行评分,我们可以评估该模 型执行训练数据(已知道其结果的数据)的准确度。让我们来看看如何执行此操作。
## 评估模型

我们已通过浏览模型了解了评分方式。但是,如果要评估模型的准确度,那么需要对一些记录进行评分,并将 模型预测的响应与实际结果进行比较。我们将对用于估算模型的同一记录进行评分,从而对观察到的响应与预 测响应进行比较。

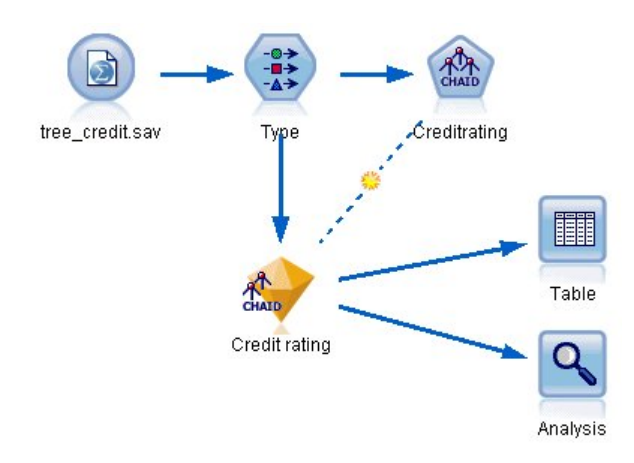

- 图 *24.* 将模型块附加到输出节点以进行模型评估
- 1. 要查看分数或预测值,请将表节点添加到模型块,然后双击"表"节点,并单击运行。

表在名为 *\$R-Credit rating* 的字段中显示预测分数,该字段由模型创建。我们可以将这些值与包含实际响应 的原始信用评价字段进行比较。

按照惯例,在评分过程中生成的字段的名称基于目标字段,但是要加上标准前缀。前缀 *\$G* 和 *\$GE* 由广 义线性模型生成,*\$R* 是用于本例中的 CHAID 模型所生成的预测的前缀,*\$RC* 用于置信度值,*\$X* 通常 是使用整体生成的,而 *\$XR*、*\$XS* 和 *\$XF* 在目标字段分别为"连续"、"分类"、"集合"或"标志"字段的情况 下用作前缀。不同的模型类型使用不同的前缀集。置信度值是模型自身对每个预测值的准确度的估计,范 围为 0.0 到 1.0。

| 舳                      |             |             |                   |                    |  |  |
|------------------------|-------------|-------------|-------------------|--------------------|--|--|
|                        |             |             |                   |                    |  |  |
| Number of credit cards | Education   | Car loans   | \$R-Credit rating | \$RC-Credit rating |  |  |
| 5 or more              | College     | More than 2 | Bad               | 0.560              |  |  |
| 5 or more              | College     | More than 2 | Bad               | 0.560              |  |  |
| 5 or more              | High school | More than 2 | Bad               | 0.832              |  |  |
| 5 or more              | College     | None or 1   | Bad               | 0.832              |  |  |
| 5 or more              | College     | More than 2 | Bad               | 0.560              |  |  |
| 5 or more              | College     | More than 2 | <b>Bad</b>        | 0.560              |  |  |
| 5 or more              | College     | More than 2 | <b>Bad</b>        | 0.560              |  |  |
| 5 or more              | High school | More than 2 | Bad               | 0.832              |  |  |
| 5 or more              | High school | More than 2 | Bad               | 0.832              |  |  |
| 5 or more              | College     | More than 2 | <b>Bad</b>        | 0.560              |  |  |
| 5 or more              | College     | More than 2 | Bad               | 0.832              |  |  |
| 5 or more              | High school | More than 2 | Bad               | 0.832              |  |  |
| 5 or more              | High school | More than 2 | <b>Bad</b>        | 0.560              |  |  |
| 5 or more              | College     | None or 1   | Bad               | 0.832              |  |  |
| 5 or more              | High school | More than 2 | Bad               | 0.832              |  |  |
| 5 or more              | College     | More than 2 | Bad               | 0.832              |  |  |
| 5 or more              | College     | More than 2 | <b>Bad</b>        | 0.832              |  |  |
| 5 or more              | College     | More than 2 | Bad               | 0.560              |  |  |
| 5 or more              | College     | More than 2 | <b>Bad</b>        | 0.560              |  |  |
| 5 or more              | College     | More than 2 | Good              | 0.827              |  |  |

图 *25.* 显示已生成的评分和置信度值的表

与预期的一样,预测值与大多数(并非全部)记录的实际响应相匹配。出现此情况的原因是每个 CHAID 终 端节点都具有混合响应。预期值与 最常见 的响应相匹配,但对于该节点中的其他响应,该预期值是错误 的。(记住,16% 的少部分低收入客户没有拖欠。)

为了避免出现这种情况,可以继续将树拆分为越来越小的分支,直到每个节点都只包含优良或不良响应为 止。但是,这样的模型可能会非常复杂,并且不易推广到其他数据集。

要查看具体有多少预测值正确,我们可通读表格,并计算预测字段 *\$R-Credit rating* 的值匹配信用评价的值 的记录数量。幸运的是,有更简单的方法 - 我们可以使用自动执行此操作的"分析"节点。

- 2. 将模型块连接到"分析"节点。
- 3. 双击"分析"节点,然后单击运行。

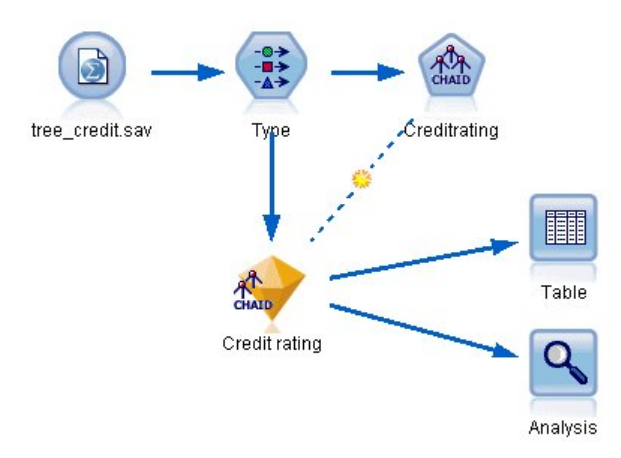

#### 图 *26.* 附加*"*分析*"*节点

分析表明,对于 2464 条记录中的 1899 条记录 (超过 77%),模型预测的值与实际响应相匹配。

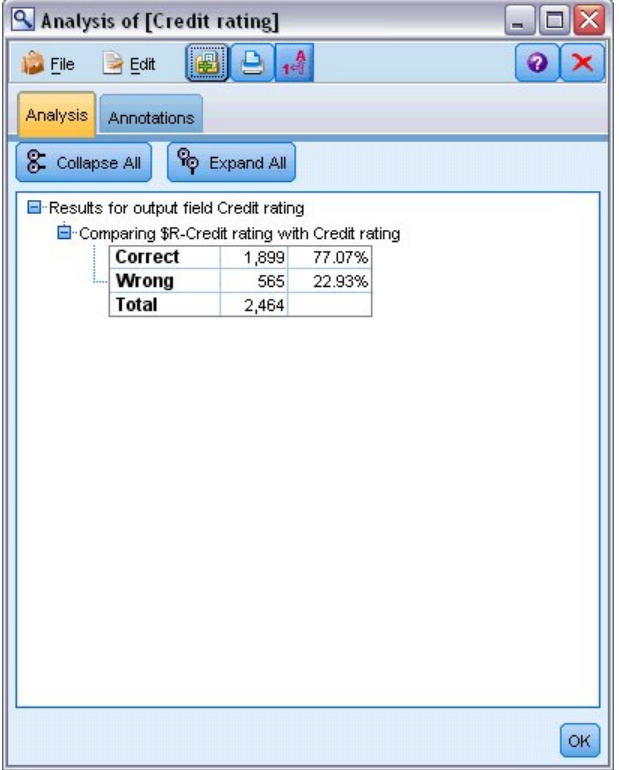

图 *27.* 观察到的响应与预测响应的比较分析结果

此结果受到评分的记录和用于评估模型的记录相同的事实的限制。在真实情况中,可使用分区节点将数据拆分 为培训和评估的单独示例。

通过使用一个样本分区生成模型并使用另一个样本对模型进行检验,您会得到该模型推广到其他数据集的情 况。

通过"分析"节点,我们可以根据已知道实际结果的记录来检验模型。下一阶段介绍如何使用模型对我们不知道 结果的记录进行评分。例如,这可能包括当前不是银行客户的人员,但他们是促销邮寄的潜在目标。

## 对记录评分

先前我们对用于估算模型的相同记录进行了评分,以评价模型的准确度。现在,我们要了解如何对与用于创建 模型的记录不同的记录集进行评分。以下是使用目标字段进行建模的目标:研究已知道结果的记录以确定使您 可以预测未知结果的模式。

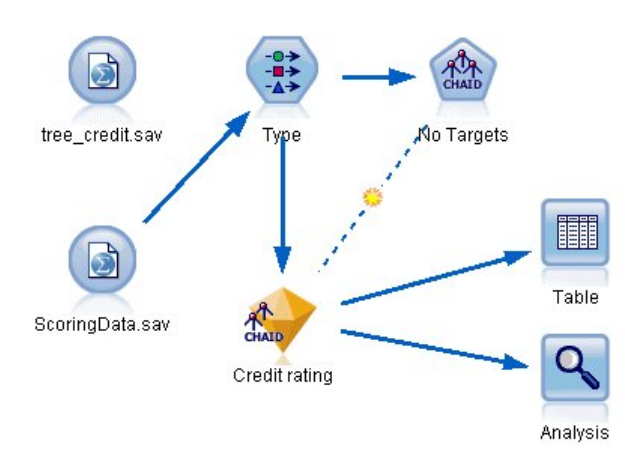

#### 图 *28.* 附加用于评分的新数据

您可以更新"Statistics 文件"源节点,使它指向其他数据文件,也可以添加一个从中读取要进行评分的数据的新 源节点。无论采用哪种方式,新数据集包含的输入字段必须与模型(年龄、收入水平、教育等)所使用的相 同,但不包含目标字段信用评价。

另外,您也可以将模型块添加到包含预期输入字段的任何流中。无论是读取文件还是数据库,只要字段名和类 型与模型使用的相匹配,源类型都无关紧要。

您也可以将模型块保存为单独的文件、将模型导出为 PMML 格式以用于支持此格式的其他应用程序,或将模 型存储在 IBM SPSS Collaboration and Deployment Services 存储库中,这样可以在企业范围对模型进行部 署、评分和管理。

无论使用何种基础结构,模型自身都按同一方式工作。

#### 摘要

本示例演示了创建模型、评估模型以及对模型评分的基本步骤。

- v 建模节点通过研究已知道结果的记录来估算模型并创建模型块。这有时称为训练模型。
- v 可将模型块添加到包含预期字段的任何流中,以对记录进行评分。通过对已知道结果的记录(例如现有客 户)进行评分,您可以评估模型的运行情况。
- v 如果您对模型的运行情况感到满意,则可以对新数据(如准客户)进行评分,以预测他们的响应。
- v 用于训练或估算模型的数据可以称为分析数据或历史数据;评分数据也可以称为操作数据。

# <span id="page-40-0"></span>第 **4** 章 标志目标的自动建模

#### 对客户响应建模(自动分类器)

通过"自动分类器"节点,您可以为标志(例如某个指定客户是否可能拖欠贷款或者是否对特定的报价做出响 应)或名义(集合)目标自动创建和比较多个不同的模型。在本例中,我们将搜索标志(是或否)结果。在一 个相对简单的流中,节点生成一组候选模型并对它们进行排序,选择最有效的模型,然后将它们合并为一个汇 总(整体)模型。此方法将自动化操作的方便性与组合多个模型的优势融为一体,从而产生任何单一模型所不 能带来的更为准确的预测。

本示例基于某个虚构的公司,该公司希望通过为每个客户提供适合的报价以实现更高收益。

此方法突出了自动操作的优势。有关使用连续(数值范围)目标的类似示例,请参[阅属性值\(自动数值\)。](#page-52-0)

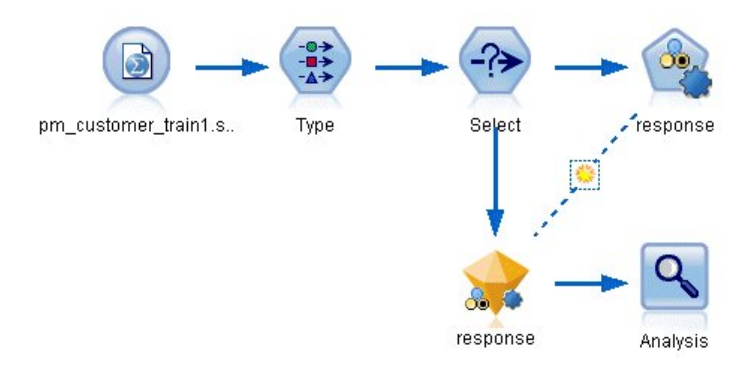

图 *29.* 自动分类器样本流

本示例使用安装在 *streams* 目录下 Demo 文件夹中的流 *pm\_binaryclassifier.str*。所使用的数据文件为 *pm\_customer\_train1.sav* 。请参阅主题『历史数据』以获取更多信息。

#### 历史数据

文件 pm\_customer\_train1.sav 的历史数据可跟踪过去的营销活动中为特定客户提供的报价, 由 campaign 字段 的值表示。*Premium account* 活动中的记录数最大。

*campaign* 字段的值在数据中实际编码为整数(例如 *2 = Premium account*)。稍后,您可为这些值定义标签以 用于给出更有意义的输出。

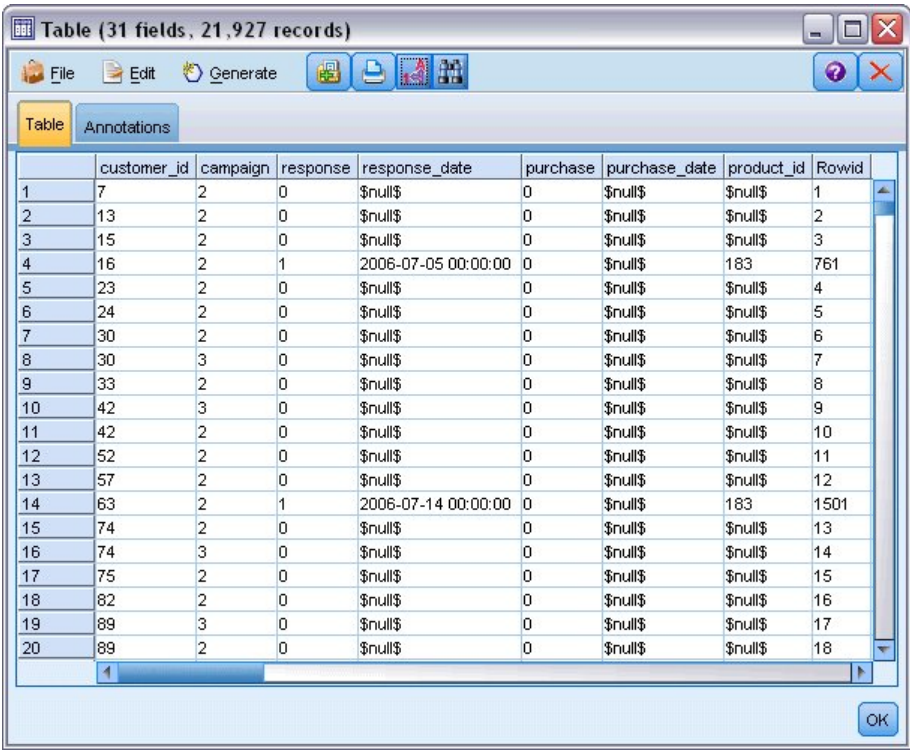

图 *30.* 先前促销活动的相关数据

此文件还包含一个 响应 字段,该字段表明所提供的报价是否被接受(0 = 否 ,1 = 是 )。这将是您希望预 测的 目标字段 或值。此外,还包括一些字段,这些字段包含有关每位客户的人口统计信息和财务信息。这些 字段可用于构建或"训练"根据收入、年龄或每月交易次数等特征来预测个人或群体的响应率的模型。

## 构建流

1. 添加指向 *pm\_customer\_train1.sav* 的 Statistics 文件源节点,该文件位于 IBM SPSS Modeler 安装程序 的 *Demos* 文件夹中。(您可以在文件路径中指定 \$CLEO\_DEMOS/ 作为引用此文件夹的快捷方式。请注意, 路径中必须使用正斜杠而非反斜杠,如上文所示。)

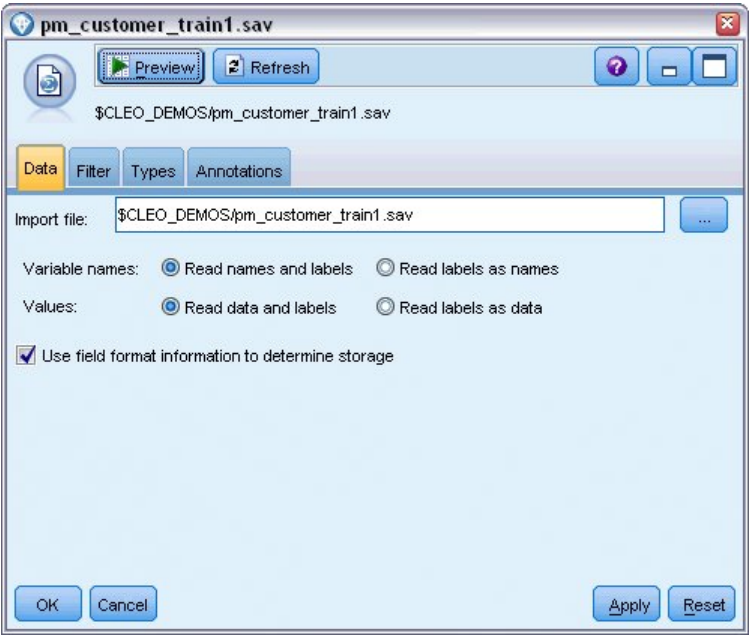

图 *31.* 读入数据

2. 添加类型节点,然后选择响应作为目标字段("角色"为目标)。将此字段的"测量"设置为标志。

| Type<br><b>1980 - Primerinando de Alexandre</b><br>1980 - Paul Barbara, política española<br>$\frac{1}{2}$<br>Types<br>Format | <b>Preview</b><br><b>Annotations</b> |                            |              |                  | X<br>ଵ           |
|----------------------------------------------------------------------------------------------------|--------------------------------------|----------------------------|--------------|------------------|------------------|
| $rac{1}{2}$                                                                                                    | <b>Read Values</b>                   |                            | Clear Values | Clear All Values |                  |
| $Field =$                                                                                                    | Measurement                          | Values                     | Missing      | Check            | Role             |
| customer id                                                                                                    | Continuous                           | [7, 116993]                |              | None             | $\bigcirc$ None  |
| campaign                                                                                                    | Nominal                              | 1,2,3,4                    |              | None             | Input            |
| response                                                                                                    | ×<br>Flag                            | 1/0                        |              | None             | O Target         |
| response_<br>H                                                                                                    | Continuous                           | [2006-04                   |              | None             | $\bigcirc$ None  |
| purchase                                                                                                    | Continuous                           | [0,1]                      |              | None             | $\bigcirc$ None  |
| purchase<br>丽                                                                                                    | Continuous                           | [2006-04                   |              | None             | $\odot$ None     |
| product_id                                                                                                    | Continuous                           | [183, 421]                 |              | None             | $\bigcirc$ None  |
| Rowid                                                                                                    | Continuous                           | [1, 19599]                 |              | None             | $\bigcirc$ None  |
| ono                                                                                                    | <b>A</b> Continuous                  | 140.981                    |              | Mone             | <b>Community</b> |
| O View current fields<br>OK<br>Cancel                                                                                         | O                                    | View unused field settings |              |                  | Apply<br>Reset   |

图 *32.* 设置测量级别和角色

- 3. 对于下列字段,将角色设置为无:*customer\_id*、*campaign*、*response\_date*、*purchase*、*purchase\_date*、 *product\_id*、*Rowid* 和 *X\_random*。当您构建模型时,将忽略这些字段。
- 4. 单击类型节点的 读取值 按钮以确保值获得实例化。

正如前述内容所示,我们的源数据包含有关四项不同活动的信息,每个活动针对不同类型的客户帐户。 这些活动在数据中编码为整数,以方便记住每个整数所代表的帐户类型,让我们为每一个都定义标签。

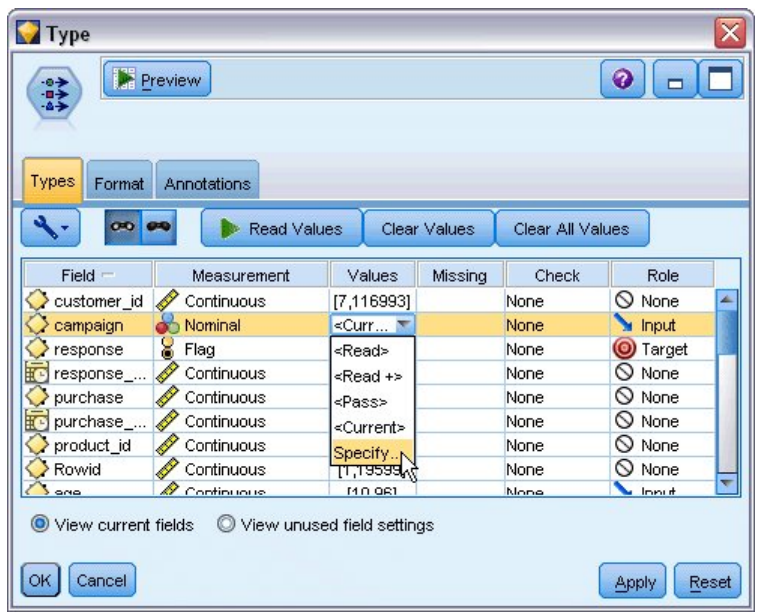

图 *33.* 选择以指定字段值

- 5. 在活动字段的行上,单击值列中的条目。
- 6. 从下拉列表选择指定。

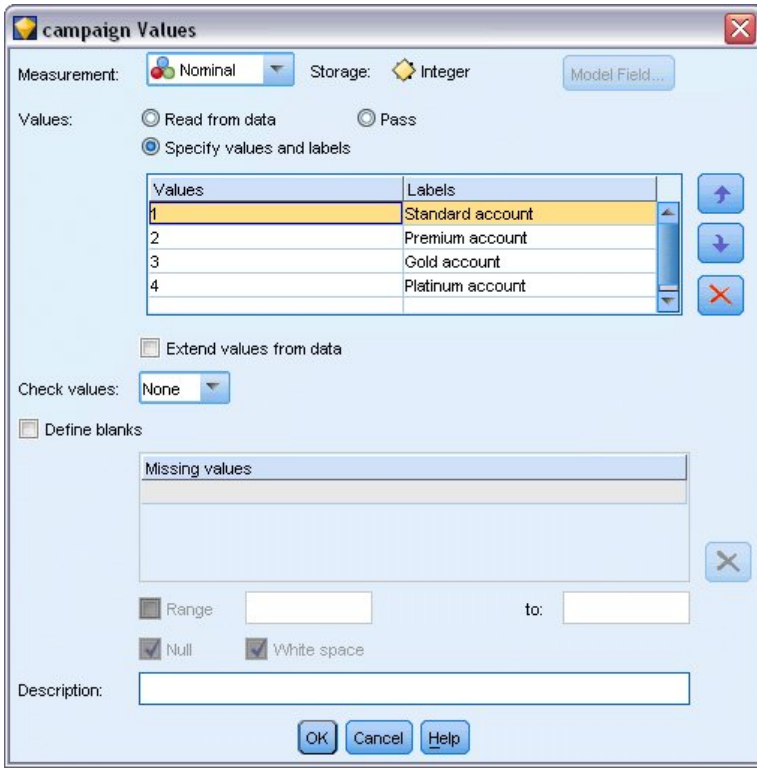

图 *34.* 定义字段值的标签

- 7. 在标签列中,键入活动字段四个值中每个值所显示的标签。
- 8. 单击确定。

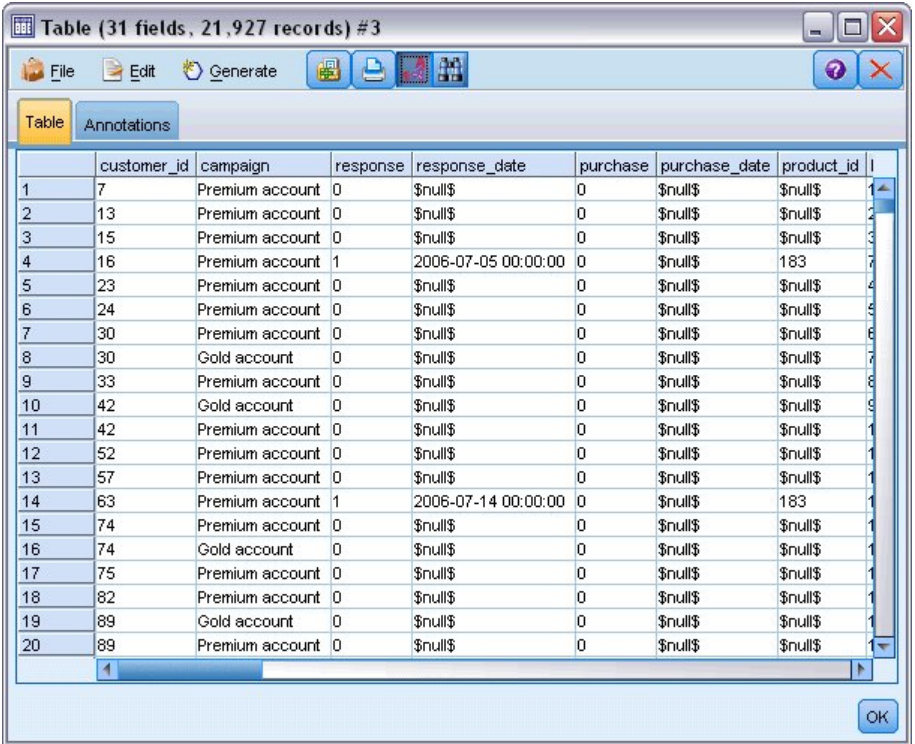

图 *35.* 显示字段值标签

- 9. 将表节点附加到类型节点。
- 10. 打开"表"节点,然后单击运行。
- 11. 在输出窗口上,单击显示字段和值标签工具栏按钮以显示标签。
- 12. 单击确定关闭输出窗口。

尽管数据包含有关四项不同活动的信息,但每一次的分析应侧重于其中一项活动。由于 Premium account 活 动(在数据中编码为 *campaign=2*)中的记录数最大,因此可以使用选择节点实现仅在流中包含这些记录。

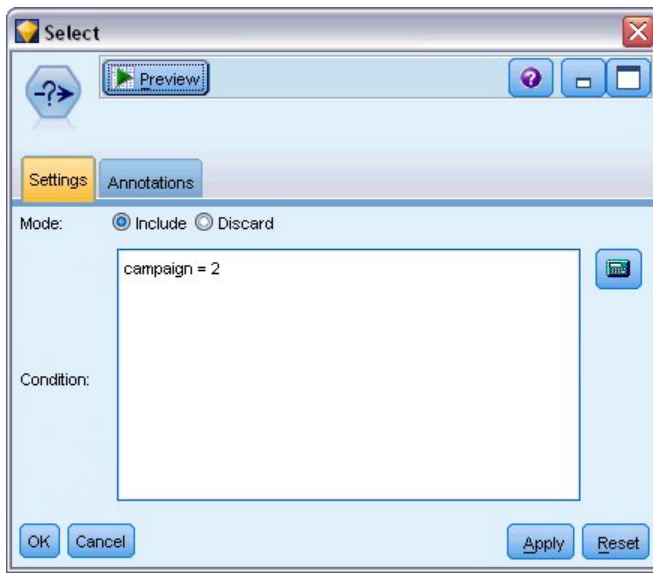

图 *36.* 为单项活动选择记录

# 生成和比较模型

- 1. 附加一个自动分类器节点,然后选择总体准确性作为对模型进行排序的度量。
- 2. 将要使用的模型数设置为 3。这意味着在执行节点时将构建三个最佳模型。

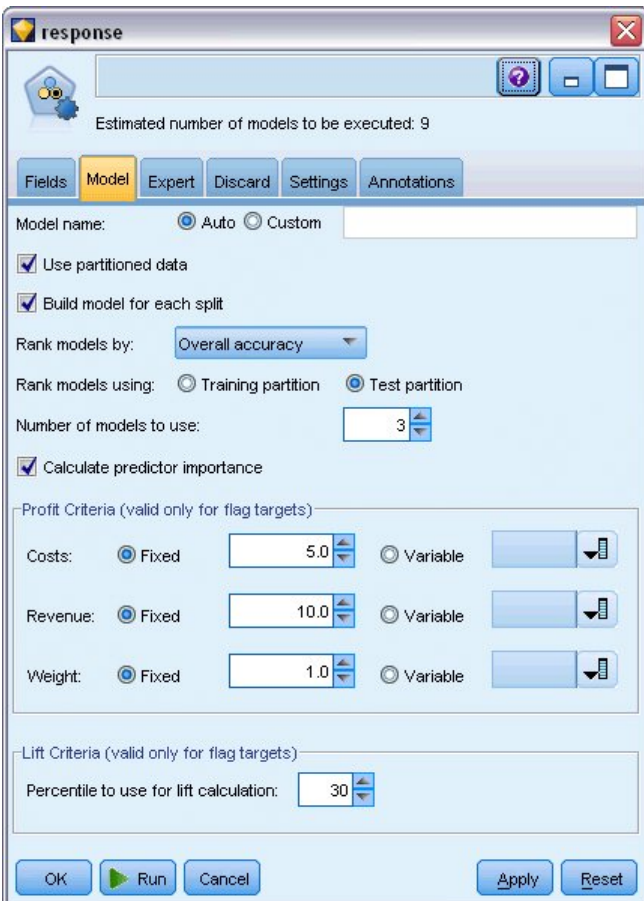

图 *37. "*自动分类器*"*节点的*"*模型*"*选项卡

在"专家"选项卡上,可从最多 11 种不同模型算法中进行选择。

3. 取消选择判别和 **SVM** 模型类型。(这些模型需要花费更多时间来训练这些数据,因此取消选中它们将加 快示例的执行速度。如果您不介意稍等一下,也可以保留它们的选中状态。)

由于在"模型"选项卡上将要使用的模型数设置为 3,因此节点将计算余下九个算法的准确性,并构建包含三 个最准确算法的单个模型块。

| Fields       | Model | Expert | <b>Discard</b>     | Settings | Annotations      |              |  |
|--------------|-------|--------|--------------------|----------|------------------|--------------|--|
| Models used: |       |        |                    |          |                  |              |  |
| Use?         |       | c A    | Model type         |          | Model parameters | No of models |  |
|              | M     |        | C5                 | Default  |                  | 1            |  |
|              | M     |        | Logistic r Default |          |                  | 1            |  |
|              | M     |        | Decision  Default  |          |                  | 1            |  |
|              | M     | ∾      | Bayesian Default   |          |                  | 1            |  |
|              | m     |        | Discrimin Default  |          |                  | 4            |  |
|              | M     |        | KNN Alg Default    |          |                  | 1            |  |
|              | F     |        | SVM                | Default  |                  | 1            |  |
|              | M     | ASRT   | C&R Tree Default   |          |                  | 1            |  |
|              | M     |        | Quest Tr Default   |          |                  | 1            |  |
|              | Ø     |        | CHAID Tree Default |          |                  | 1            |  |

图 *38. "*自动分类器*"*节点的*"*专家*"*选项卡

4. 在"设置"选项卡上,对于整体方法,请选择置信度加权投票。此选项确定如何为每条记录生成一个汇总评 分。

使用简单投票方式时,若三个模型中有两个模型均预测 是 , 则 是 将以 2 比 1 的投票结果取胜。在使 用置信度加权投票方式的情况下,将基于各预测的置信度值进行加权投票。因此,如果一个预测 否 的模型 的置信度比两个预测 是 的模型合在一起的置信度还高,则 否 取胜。

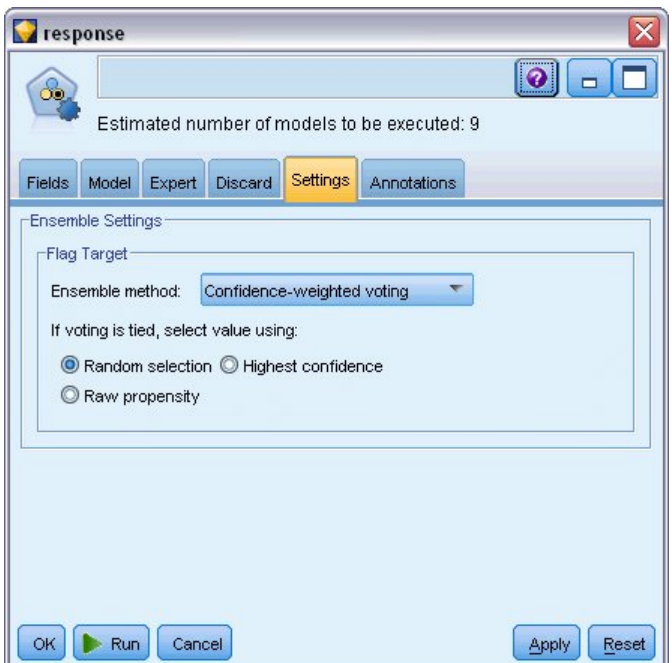

图 *39. "*自动分类器*"*节点:*"*设置*"*选项卡

5. 单击运行。

几分钟后,将构建生成的模型块,并将其放入画布和窗口右上角的"模型"选用板中。您可以浏览此模型块,或 者以多种其他方式对其进行保存或部署。

打开模型块;它将列出在运行期间创建的每个模型的详细信息。(对于可能会在大型数据集中创建数百个模型 的实际情况,这可能会花费数小时的时间。)请参阅第 35 [页的图](#page-40-0) 29。

如果需要进一步探索任何单独的模型,可在模型列中双击此模型块图标,以向下浏览至单独模型结果,您可以 从中生成建模节点、模型块或评估图表。在图形列中,可以双击缩略图生成标准大小的图形。

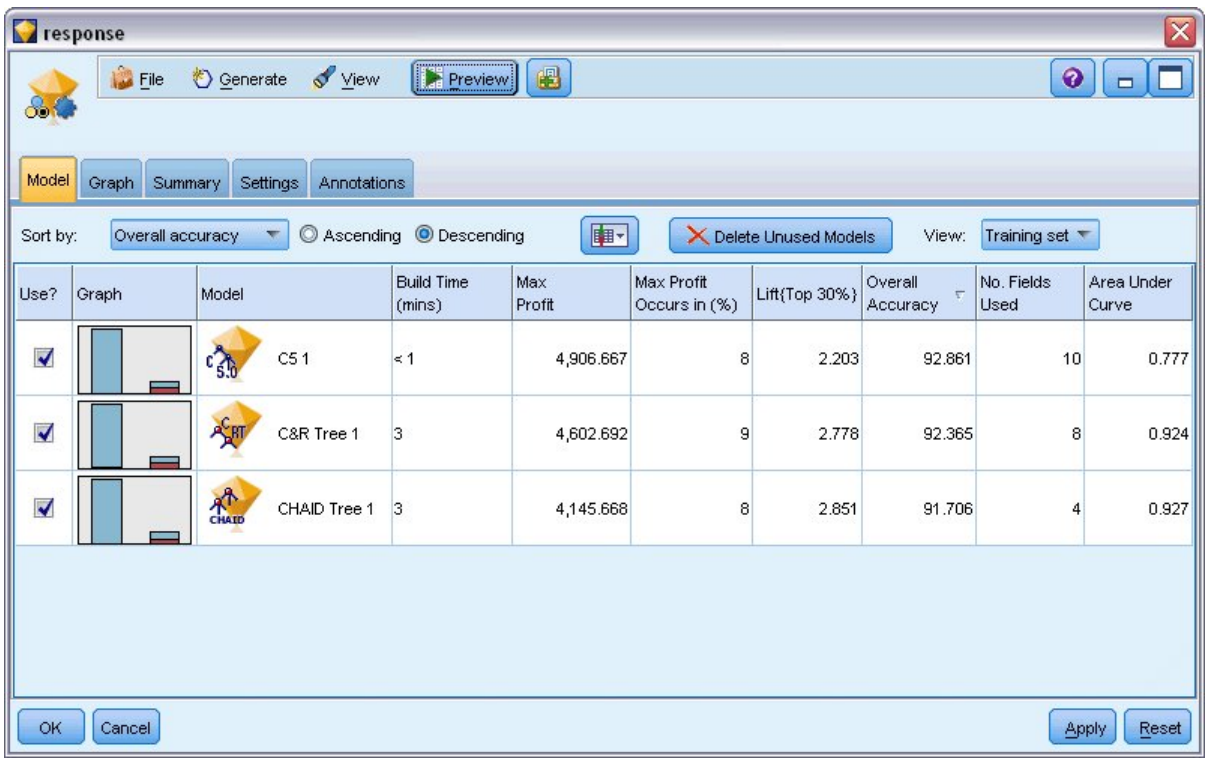

图 *40.* 自动分类器结果

缺省情况下,由于您在"自动分类器"节点的"模型"选项卡中选择了总体准确性度量,因此模型将根据此度量进 行排序。根据这一度量,C51 模型的精确性最高,但 C&R 树和 CHAID 模型的精确性与之相差不大。

您可以通过单击其他列的标题对该列进行排序,或者也可以从工具栏的 排序方式 下拉列表中选择所需的度量。

基于这些结果,您可以决定使用所有这三个最准确的模型。通过结合多个模型的预测,可以避免单个模型的局 限性,从而使总体准确性更高。

在使用?列中,选择 C51, C&R 树和 CHAID 模型。

在模型块后面附加一个"分析"节点("输出"选用板)。右键单击分析节点,然后选择运行以运行流。

由整体模型生成的汇总评分将显示在名为 *\$XF-response* 的字段中。根据训练数据进行度量时,预测值与实际响 应(如原始响应字段中的记录所示)相匹配的总体准确性为 92.82%。

尽管该准确性低于此个案的三个模型中的最高准确性(C51 为 92.86%),但它们之间的差异非常小,可以忽略 不计。一般来说,在应用到除训练数据之外的数据集中时,整体模型通常更可能具有良好效果。

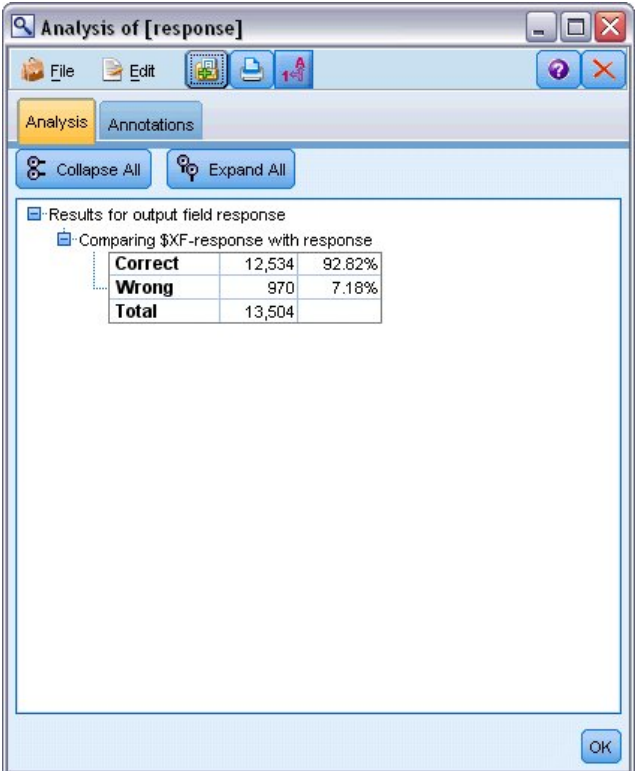

图 *41.* 对三个整体模型的分析

## 摘要

综上所述,您使用"字段分类器"节点对多种不同的模型进行了比较,然后使用三个最准确的模型并将它们添加 到整体"自动分类器"模型块内的流中。

- v 基于总体准确性,"C51"、"C&R 树"和 CHAID 模型对于训练数据效果最佳。
- 整体模型与最好的单个模型相比效果相差不大,而且在应用到其他数据集时可以起到更好的效果。如果您 的目标是尽可能多地自动执行这一过程,您可以通过此方法获得在大多数情况下都很稳健的模型,而无需 深入挖掘任意一个模型的细节。

# <span id="page-52-1"></span>第 **5** 章 连续目标的自动建模

## <span id="page-52-0"></span>属性值(自动数值)

通过"自动数值"节点,您可以为连续(数值范围)结果自动创建和比较不同的模型,例如预测某项财产的应征 税值。借助于单独节点,可以估计和比较一组候选模型,并生成一个模型子集以进一步分析。这类节点与自动 分类器节点工作方式相同,但连续不仅限于标志或名义目标。

该节点将候选模型中的最佳模型合并到单个汇总(整体)模型块中。此方法将自动化操作的方便性与组合多个 模型的优势融为一体,从而产生任何单一模型所不能带来的更为准确的预测。

本示例主要讲述一个负责调整和评估房地产税的虚拟市政机构。为使预测更为准确,他们将构建一个根据建筑 类型、周边状况、占地面积以及其他已知因素预测属性值的模型。

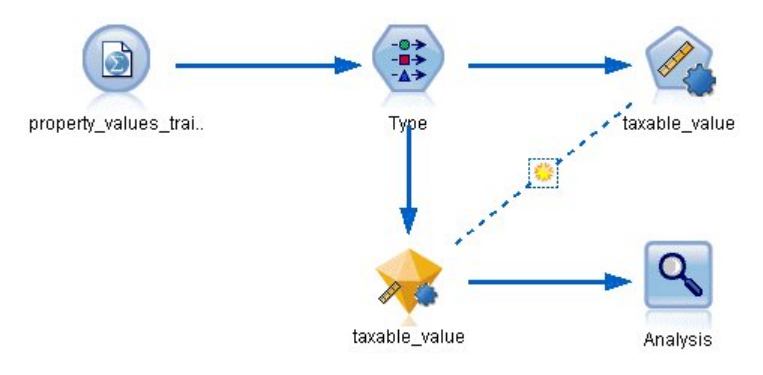

图 *42.* 自动数值样本流

此示例使用安装在 *streams* 下 Demos 文件夹中的流 *property\_values\_numericpredictor.str*。所使用的数据文件 为 *property\_values\_train.sav*。请参阅主题第 4 页的『Demos [文件夹』以](#page-9-0)获取更多信息。

### 训练数据

数据文件包含一个名为 taxable\_value 的字段,该字段就是要预测的 目标字段 或值。其他字段所包含的信息有 周边情况、建筑类型以及内部体积,它们均可以用作预测变量。

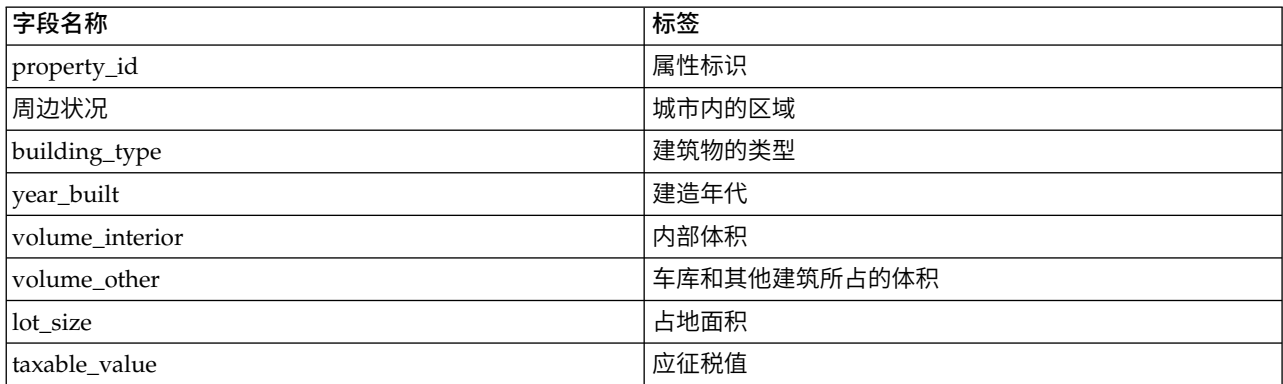

在 Demos 文件夹中还包括一个名为 *property\_values\_score.sav* 的评分数据文件。该文件中除了没有 *taxable\_value* 字段之外,剩下的字段与数据文件相同。在训练模型使用已知应征税值的数据集之后,您就可以对仍不知晓应 征税值的记录进行评分。

### 构建流

1. 添加指向 *property\_values\_train.sav* 的 Statistics 文件源节点,该文件位于 IBM SPSS Modeler 安装程序 的 *Demos* 文件夹中。(您可以在文件路径中指定 \$CLEO\_DEMOS/ 作为引用此文件夹的快捷方式。请注意, 如上所示,路径中必须使用正斜杠,而不是反斜杠。))

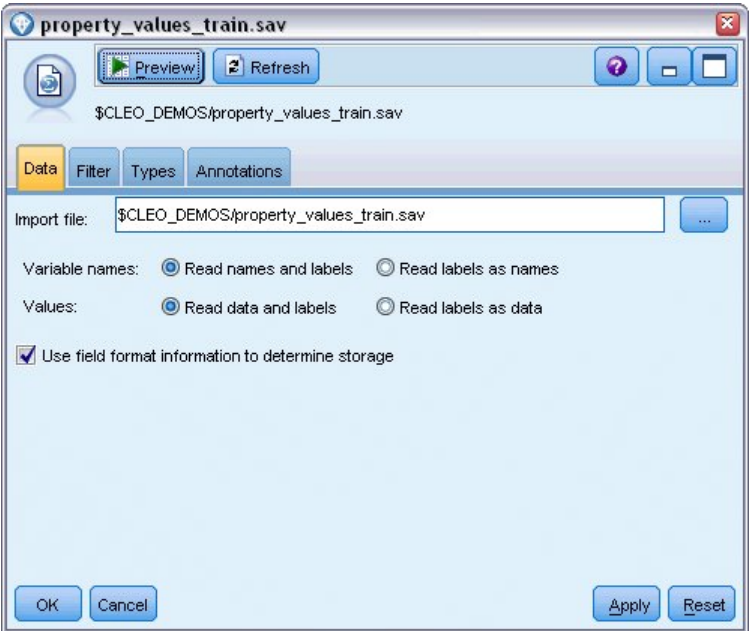

#### 图 *43.* 读入数据

2. 添加类型节点,然后选择 *taxable\_value* 作为目标字段(角色为目标)。所有其他字段的角色均应设置为输 入,从而指示这些字段将用作预测变量。

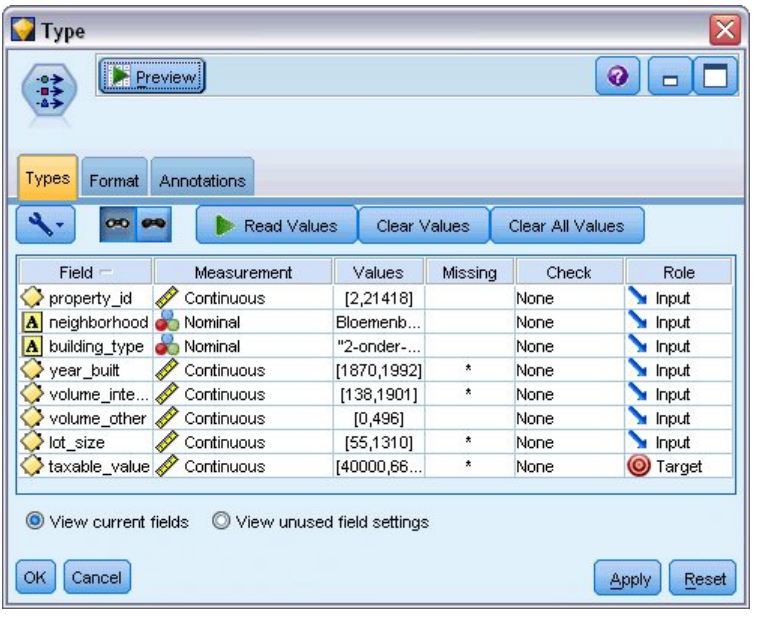

图 *44.* 设置目标字段

- 3. 附加自动数值节点,并选择相关性作为对模型排序的方法。
- 4. 将要使用的模型数设置为 3。这意味着在执行节点时将构建三个最佳模型。

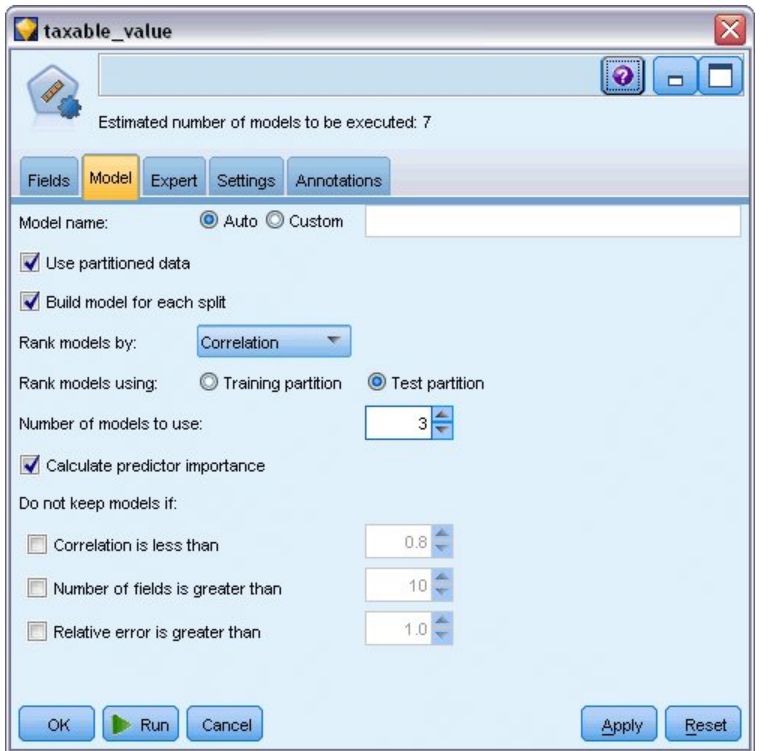

图 *45. "*自动数值*"*节点的*"*模型*"*选项卡

5. 在"专家"选项卡中,保留缺省设置;节点将为每个算法估算单个模型(共七个模型)。(或者,您可以修 改这些设置,以对每个模型类型的多个变量进行比较。)

由于在"模型"选项卡上将要使用的模型数设置为 3,因此节点将计算七个算法的准确性,并构建包含三个最 准确算法的单个模型块。

| <b>Fields</b><br>Model | Estimated number of models to be executed: 7<br>Expert<br>Settings<br>Annotations |                  |              |
|------------------------|-----------------------------------------------------------------------------------|------------------|--------------|
| Models used:<br>Use?   | Model type                                                                        | Model parameters | No of models |
| M                      | ╱<br>Regression                                                                   | Default          | 1            |
| √                      | Œ<br>Generalized  Default                                                         |                  | 1            |
| П                      | KNN Algorithm Default<br>-02                                                      |                  |              |
| M                      | SVM                                                                               | Default          | 1            |
| M                      | ART<br>C&R Tree                                                                   | Default          | 1            |
| M                      | CHAID Tree                                                                        | Default          | 1            |
| √                      | Neural Net                                                                        | Default          | 1            |
|                        | Restrict maximum time spent building a single model to                            | 15               | minutes      |

图 *46. "*自动数值*"*节点的*"*专家*"*选项卡

6. 在"设置"选项卡中,保留缺省设置。由于这是一个连续目标,因此会由各个模型的平均评分生成整体评 分。

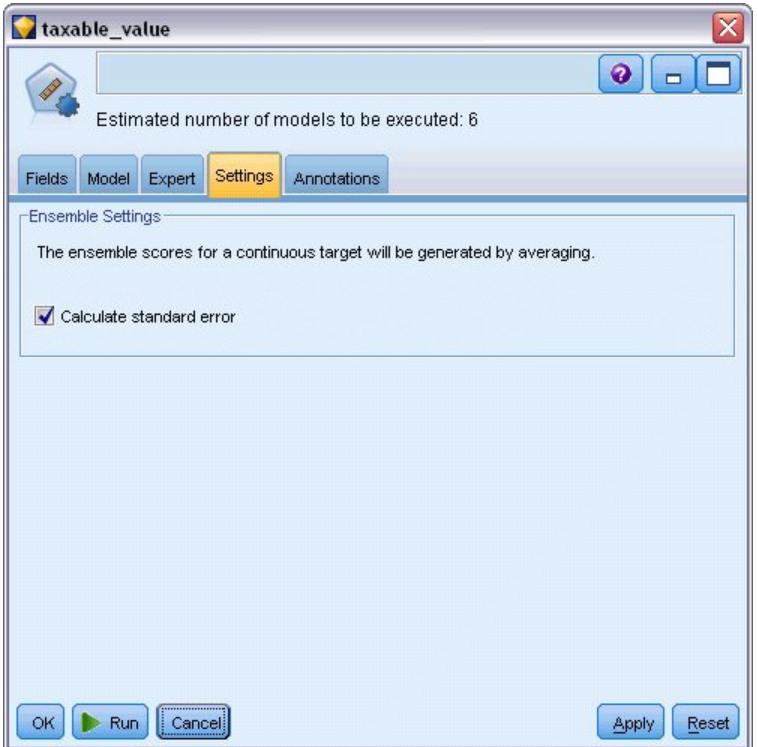

图 *47. "*自动数值*"*节点的*"*设置*"*选项卡

## 比较模型

1. 单击"运行"按钮。

将构建模型块,并将其放入画布和窗口右上角的"模型"选用板中。您可以浏览此模型块,或者以多种其他方式 对其进行保存或部署。

打开模型块;它将列出在运行期间创建的每个模型的详细信息。(对于在大型数据集中估算数百个模型的实际 情况,这可能会花费数小时的时间。)请参阅第 47 [页的图](#page-52-1) 42。

如果需要进一步探索任何单独的模型,可在模型列中双击此模型块图标,以向下浏览至单独模型结果,您可以 从中生成建模节点、模型块或评估图表。

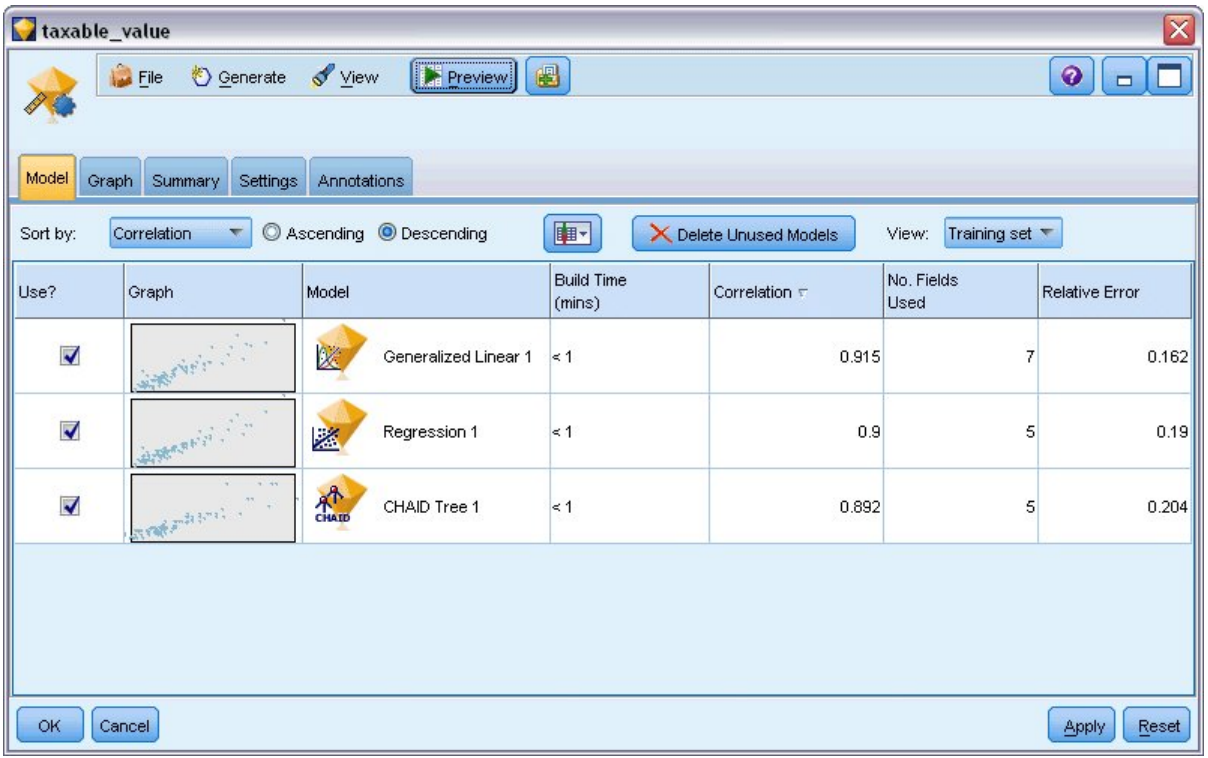

图 *48.* 自动数值结果

缺省情况下,由于您在"自动数值"节点中选择了相关性度量,因此模型将根据此度量进行排序。出于排序目 的,将使用相关性的绝对值,值越接近于 1 表示关系越强。在本度量中,广义线性模型的排序最佳,但是还有 几个模型也近乎准确。除此之外,广义线性模型还具有最低的相对错误。

通过单击列标题或从工具栏上的 排序方式 列表中选择所需的测量,您可以对不同的列进行排序。

每个图形都显示了相对于模型预测值的观察值图,从而可以快速直观地表示模型之间的相关性。对一个好的模 型来说,所有的点都应聚集在对角线附近,在本例中所有模型都是如此。

在图形列中,可以双击缩略图生成标准大小的图形。

基于这些结果,您可以决定使用所有这三个最准确的模型。通过结合多个模型的预测,可以避免单个模型的局 限性,从而使总体准确性更高。

在使用**?**列中,确保选中了所有三个模型。

在模型块后面附加一个"分析"节点("输出"选用板)。右键单击分析节点,然后选择运行以运行流。

由整体模型生成的平均评分会添加到名为 *\$XR-taxable\_value* 且相关性为 0.922 的字段中,该相关性值高于三 个单独模型中的这些相关性值。该整体节点还显示了较低的平均绝对误差,因此与任何单独模型相比,在应用 到其他数据集时,执行效果可能会更好。

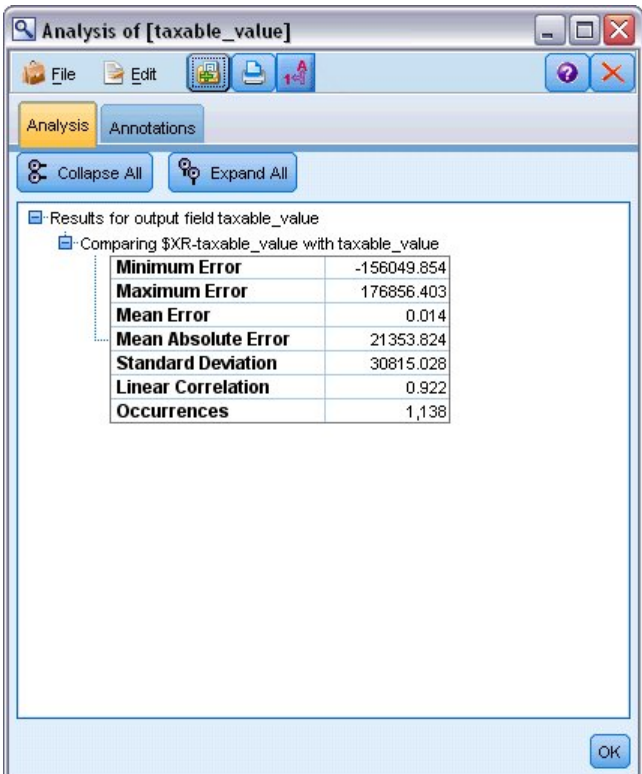

图 *49.* 自动数值样本流

## 摘要

综上所述,您使用自动数值节点比较了多种不同的模型,然后选定三个最准确的模型并将它们添加到位于一个 整体自动数值模型块内的流中。

- v 根据总体准确性,"广义线性"、"回归"和 CHAID 模型在训练数据方面表现最佳。
- v 整体模型显示出优于两个单独模型的效果,并且在应用到其他数据集时,执行效果可能会更好。如果您的 目标是尽可能多地自动执行这一过程,您可以通过此方法获得在大多数情况下都很稳健的模型,而无需深 入挖掘任意一个模型的细节。

## 第 **6** 章 自动数据准备 **(ADP)**

准备数据以进行分析是任何数据挖掘项目中最重要的步骤之一,而从传统上说也是最耗时的步骤之一。自动数 据准备 (ADP) 节点为您处理任务、分析您的数据并识别修订、筛选出有问题或者可能不可用的字段、在适当的 时候派生新属性以及通过智能筛分技术提高性能。您可以完全自动化地使用节点,允许节点选择并应用修正, 或者也可在修正前预览更改,按照需要接受或拒绝。

通过使用 ADP 节点,您可以快速、方便地准备数据以进行数据挖掘,而无需具备相关统计概念的预备知识。 如果使用缺省设置运行此节点,那么您将可以更快速地进行构建和评分。

本示例使用名为 *ADP\_basic\_demo.str* 的流,该流引用名为 *telco.sav* 的数据文件来演示构建模型时通过使用缺 省的 ADP 节点设置所增加的准确性。这些文件可在任何 IBM SPSS Modeler 安装程序的 *Demos* 目录中找 到。此目录可通过 Windows 的"开始"菜单中的 IBM SPSS Modeler 程序组进行访问。文件 *ADP\_basic\_demo.str* 位于 *streams* 目录下。

#### 构建流

1. 要构建流,请添加指向 *telco.sav* 的"Statistics 文件"源节点,telco.sav 位于 IBM SPSS Modeler 安装程序 的 *Demos* 目录中。

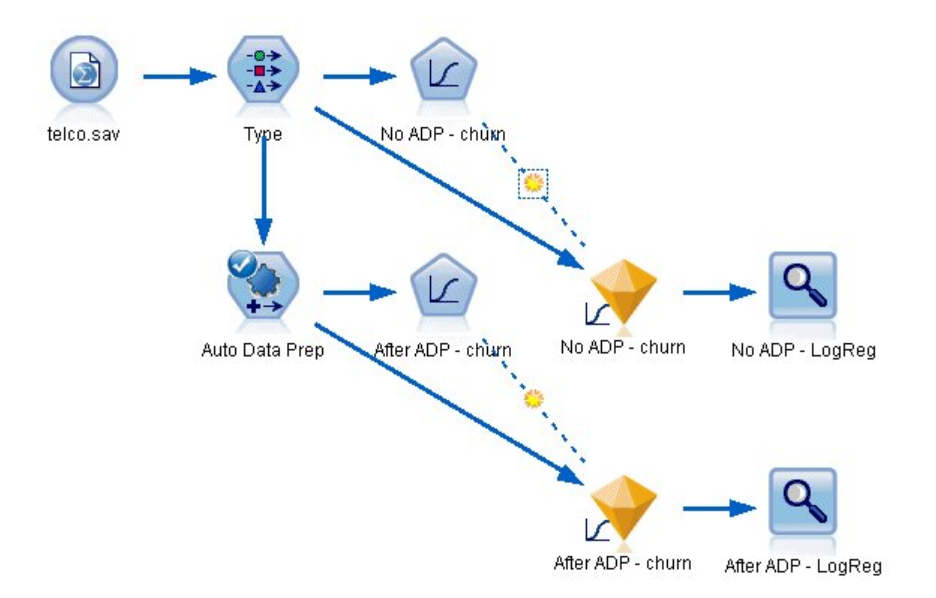

图 *50.* 构建流

2. 将一个类型节点附加到源节点,将 *churn* 字段的测量级别设置为标志,并将角色设置为目标。将所有其他 字段的角色设置为 **Input**。

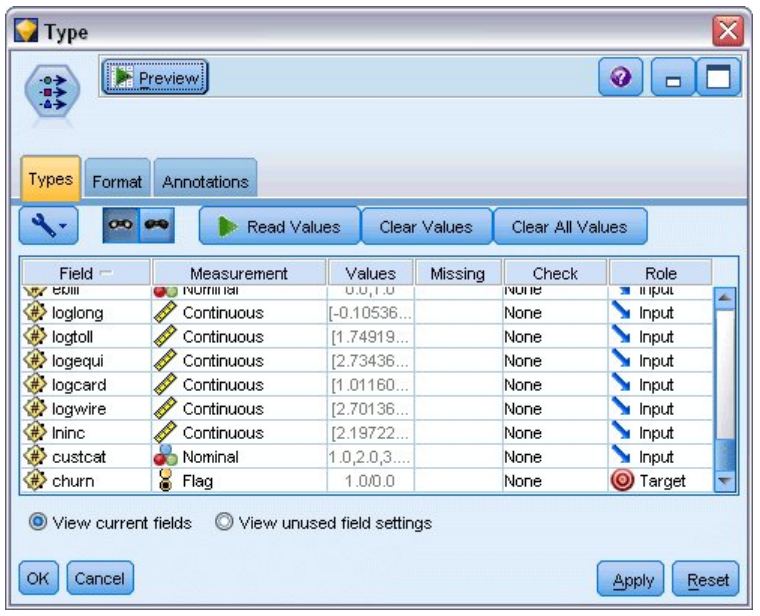

图 *51.* 选择目标

- 3. 将 Logistic 节点附加到"类型"节点。
- 4. 在 Logistic 节点上,单击"模型"选项卡并选择二项过程。在模型名称字段中,选择自定义并输入 No ADP churn。

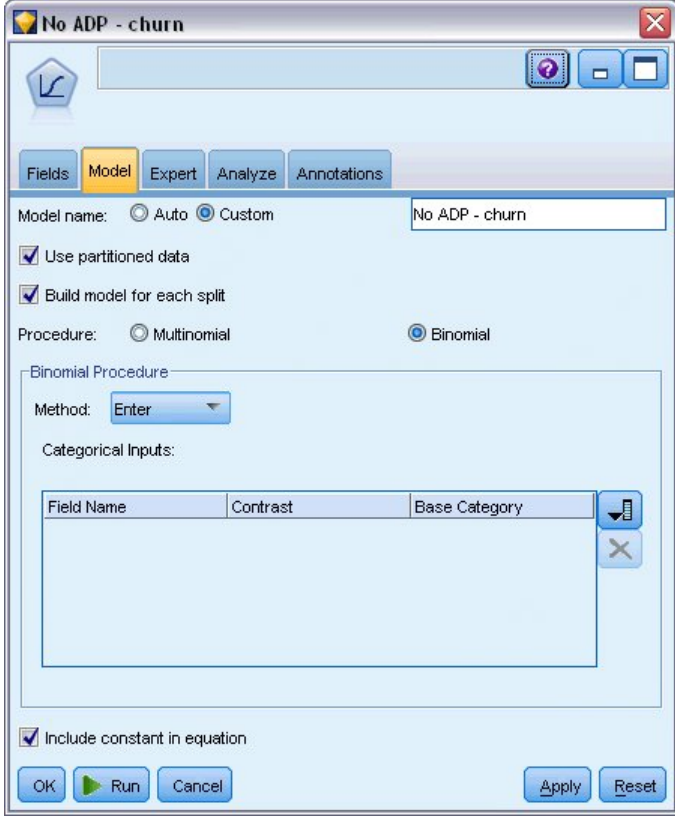

图 *52.* 选择模型选项

- 5. 将 ADP 节点附加到"类型"节点。在"目标"选项卡上保留缺省设置,以均衡速度与准确性的方式分析和准备 数据。
- 6. 在"目标"选项卡顶部,单击分析数据以分析和处理数据。

ADP 节点上的其他选项使您可以指定优先关注准确性还是处理速度,或者要对许多数据准备处理步骤进行 微调。

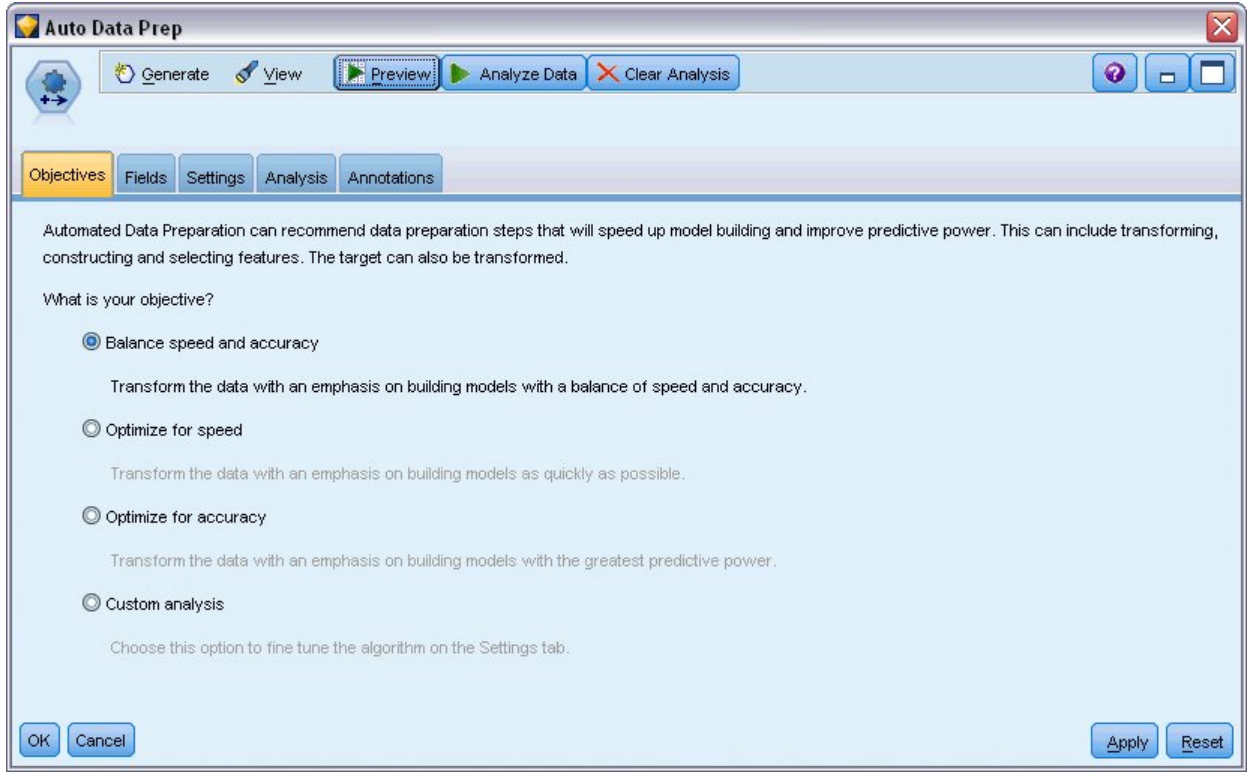

图 *53. ADP* 缺省目标

数据处理的结果将显示在"分析"选项卡上。字段处理摘要显示,在 41 项导入 ADP 节点的数据特征中,有 19 项已转换为辅助处理,而有 3 个因未使用而废弃。

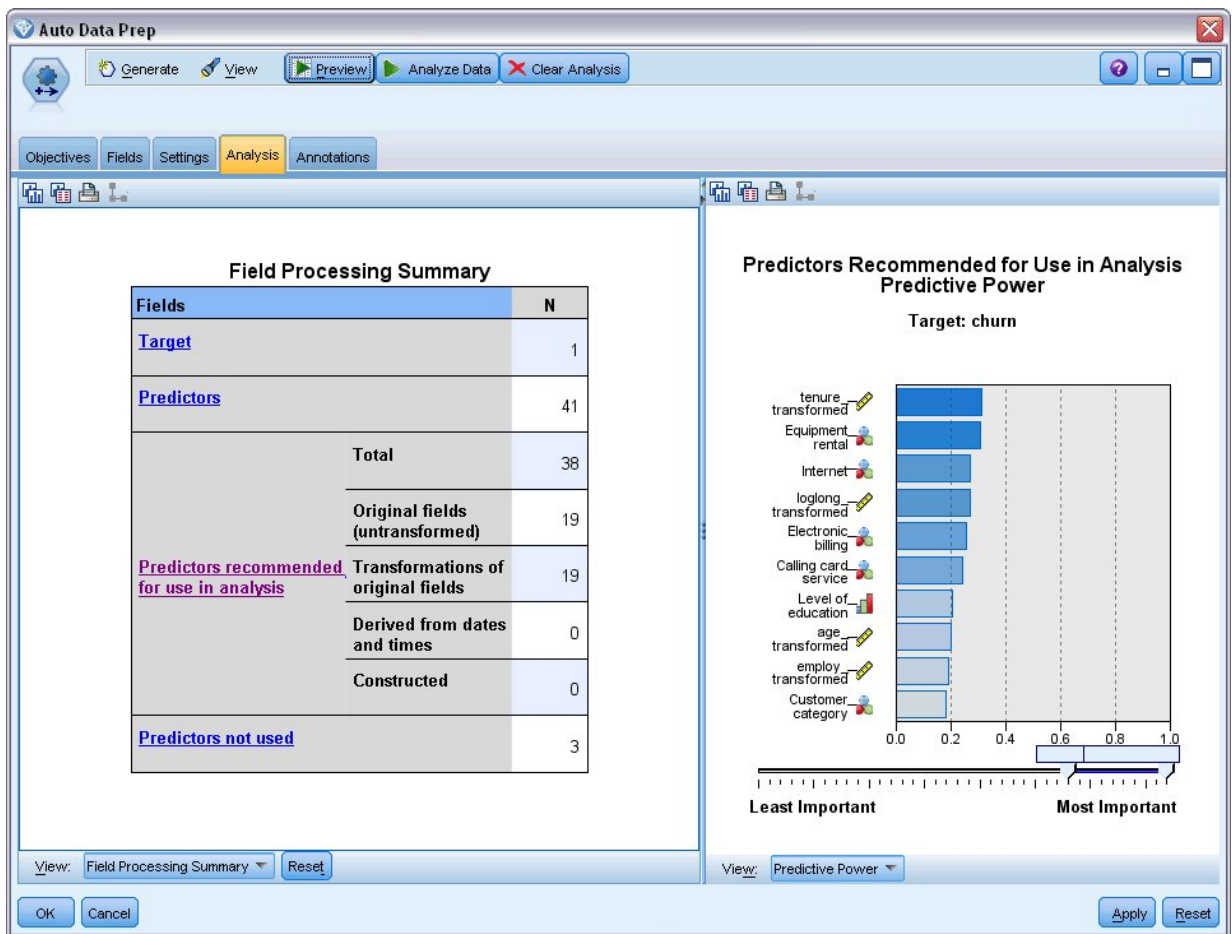

#### 图 *54.* 数据处理摘要

- 7. 将 Logistic 节点附加到 ADP 节点。
- 8. 在 Logistic 节点上,单击"模型"选项卡并选择二项过程。在建模名称字段中,选择自定义并输入 After ADP - churn。

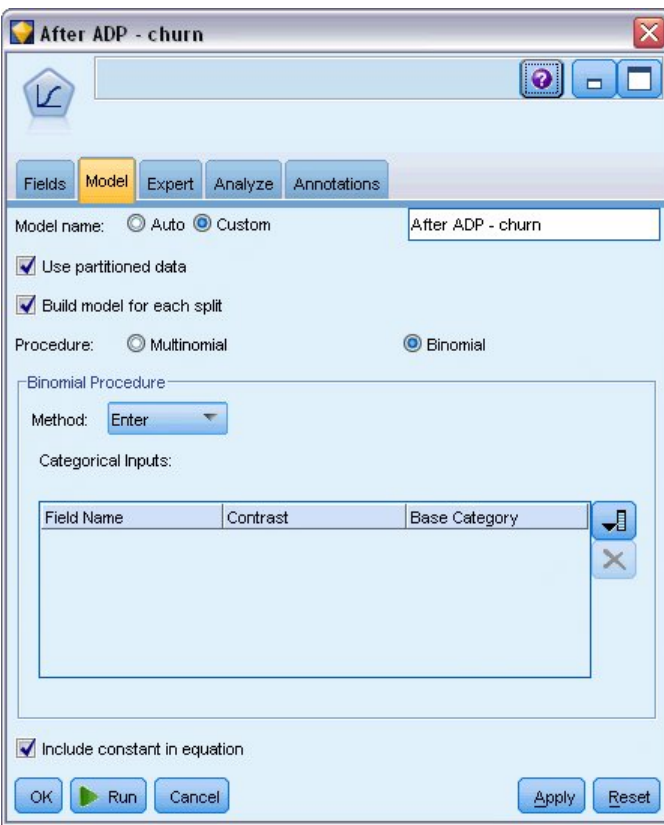

图 *55.* 选择模型选项

# 比较模型准确性

1. 同时运行两个 Logistic 节点以创建模型块,这些模型块将添加到流和右上角的"模型"选用板中。

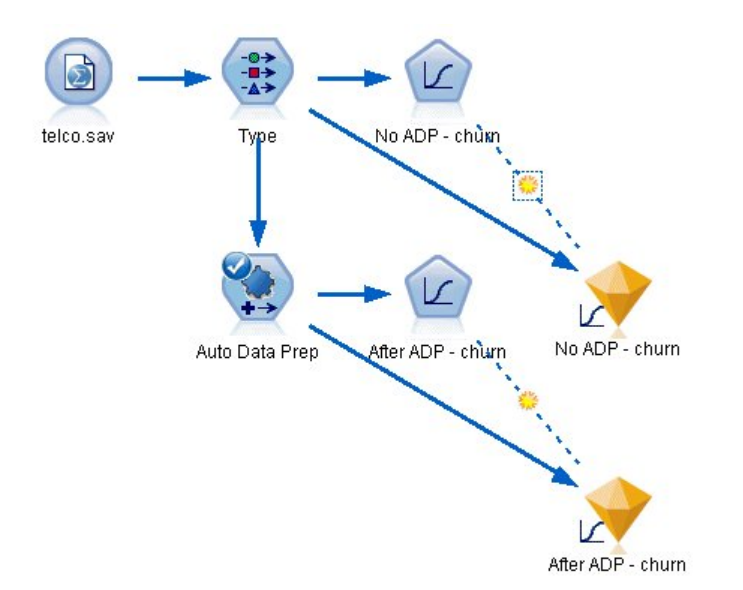

图 *56.* 附加模型块

2. 将"分析"节点附加到模型块,并使用其缺省设置运行"分析"节点。

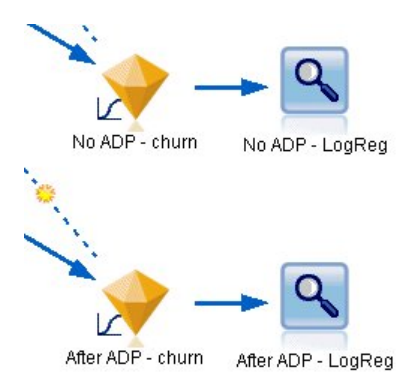

图 *57.* 附加*"*分析*"*节点

对非 ADP 派生模型的"分析"显示, 在"Logistic 回归"节点中使用缺省设置运行数据会使模型的准确性较低 - 仅 为 10.6%。

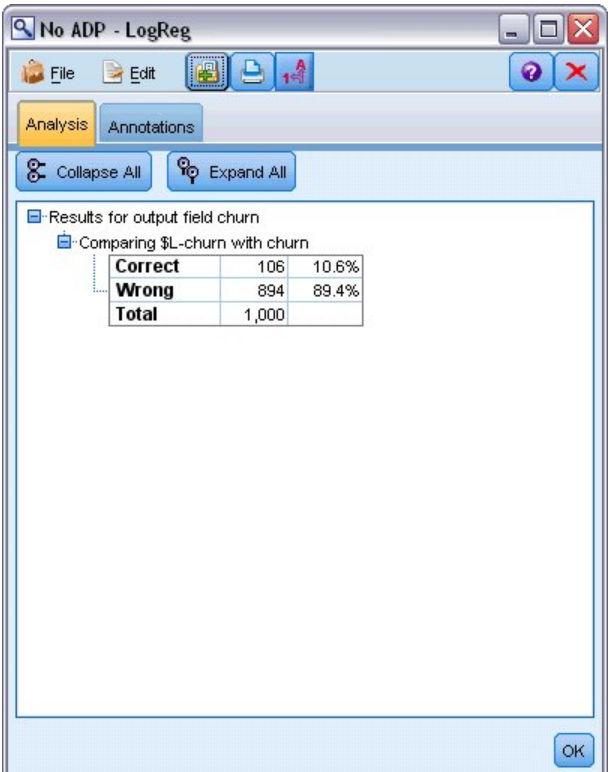

图 *58.* 非 *ADP* 派生模型结果

对 ADP 派生模型的"分析"显示,您已通过缺省 ADP 设置运行数据来构建了一个更准确的模型 - 正确率为 78.8%。

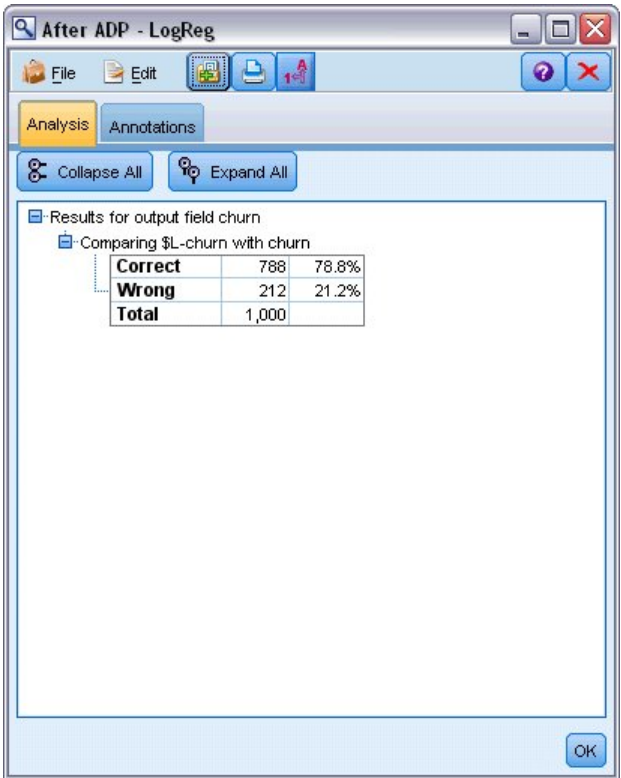

图 *59. ADP* 派生模型结果

总之,通过运行 ADP 节点对数据处理过程进行微调,您只需很少的直接数据操作便可构建更准确的模型。

当然,如果您有兴趣证明或推翻这一论断,或想构建特定模型,您会发现直接使用模型设置很有用;然而,对 于那些构建时间短或有大量数据要处理的模型,ADP 节点可为您带来优势。

有关 IBM SPSS Modeler 中所用建模方法的数学原理的说明,请参阅 *IBM SPSS Modeler Algorithms Guide*, 该指南位于安装光盘的 *\Documentation* 目录中。

请注意,本示例中的结果仅基于训练数据。要评估模型适用于实际应用中的其他数据的程度,可以使用"分区" 节点提供部分记录以用于测试和验证。

# 第 **7** 章 准备分析数据(数据审核)

数据审核节点将首先全面检查用户导入到 IBM SPSS Modeler 的数据。在初始数据探究过程中经常会使用数据 审核报告,该报告显示了摘要统计以及每个数据字段的直方图和分布图,并且它使您可以指定缺失值、离群值 和极值的处理。

本例使用名为 *telco\_dataaudit.str* 的流,该流引用名为 *telco.sav* 的数据文件。这些文件可在任何 IBM SPSS Modeler 安装程序的 *Demos* 目录中找到。此目录可通过 Windows 的"开始"菜单中的 IBM SPSS Modeler 程序 组进行访问。文件 *telco\_dataaudit.str* 位于 *streams* 目录下。

### 构建流

1. 要构建流,请添加指向 *telco.sav* 的"Statistics 文件"源节点, telco.sav 位于 IBM SPSS Modeler 安装程序 的 *Demos* 目录中。

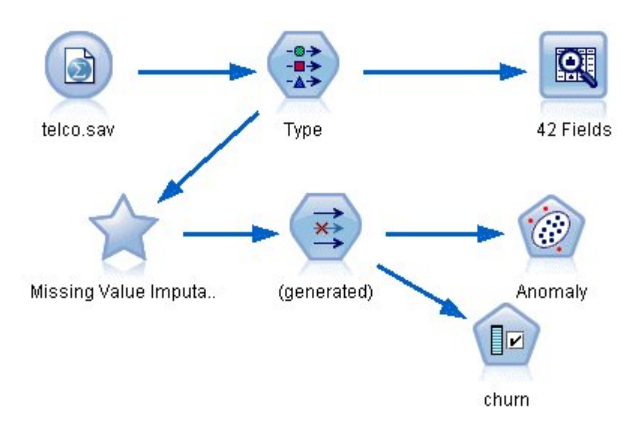

图 *60.* 构建流

2. 添加"类型"节点以定义字段,并将 *churn* 指定为目标字段(角色为目标)。为了使此字段成为唯一目标字 段,应将所有其他字段的角色设置为输入。

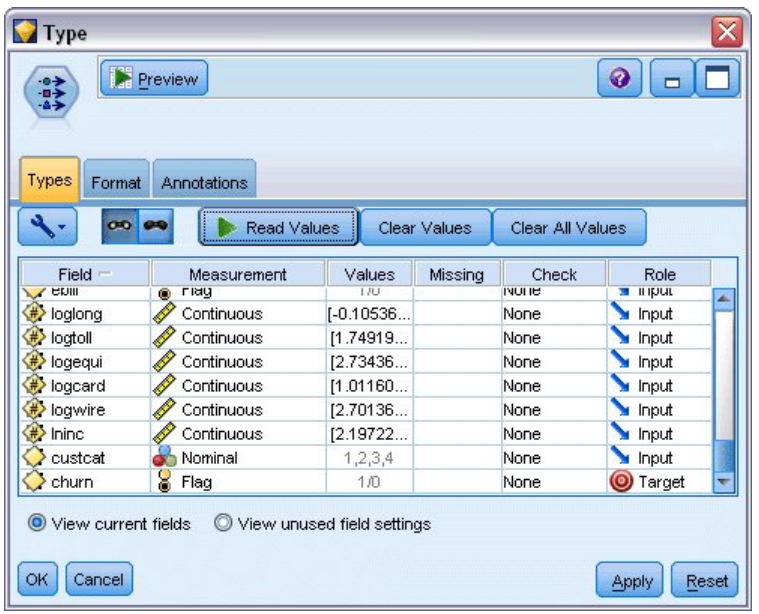

图 *61.* 设置目标

3. 确认已正确定义字段的测量级别。例如,大多数值为 0 和 1 的字段都可以用作标志字段,但某些字段,比 如性别,作为包含两个值的名义字段会更加准确。

| $\frac{1}{2}$       | Preview            |                            |              | 0                |       |  |
|---------------------|--------------------|----------------------------|--------------|------------------|-------|--|
|                     |                    |                            |              |                  |       |  |
| Types<br>Format     | <b>Annotations</b> |                            |              |                  |       |  |
| $\infty$            | <b>Read Values</b> |                            | Clear Values | Clear All Values |       |  |
| $Field =$           | Measurement        | Values                     | Missing      | Check            | Role  |  |
| ed                  | Ordinal<br>٣ī      | 1,2,3,4,5                  |              | None             | Input |  |
| employ              | Continuous         | [0, 47]                    |              | None             | Input |  |
| retire              | Nominal            | 0.0, 1.0                   |              | None             | Input |  |
| gender              | Nominal            | 0,1                        |              | None             | Input |  |
| reside              | Ordinal            | 1,2,3,4,5,                 |              | None             | Input |  |
| tollfree            | 8<br>Flag          | 1/0                        |              | None             | Input |  |
| equip               | 8<br>Flag          | 1/0                        |              | None             | Input |  |
| callcard            | 8<br>Flag          | 1/0                        |              | None             | Input |  |
| wireless            | 2<br>Flag          | 1 m                        |              | <b>None</b>      | Innut |  |
| View current fields |                    | View unused field settings |              |                  |       |  |
|                     |                    |                            |              |                  |       |  |

图 *62.* 设置测量级别

提示:要更改多个具有相似值(例如 0/1)的字段的属性,请单击值列标题以按照该列对字段进行排序,然 后使用 Shift 键选择所有要更改的字段。然后可以右键单击选定项,更改所有选定字段的测量级别或其他属 性。

4. 将"数据审核"节点附加到流。在"设置"选项卡上,保留缺省设置以便在报告中包含所有字段。由于 *churn* 是 类型节点中定义的唯一目标字段,系统会自动将其用作交叠字段。

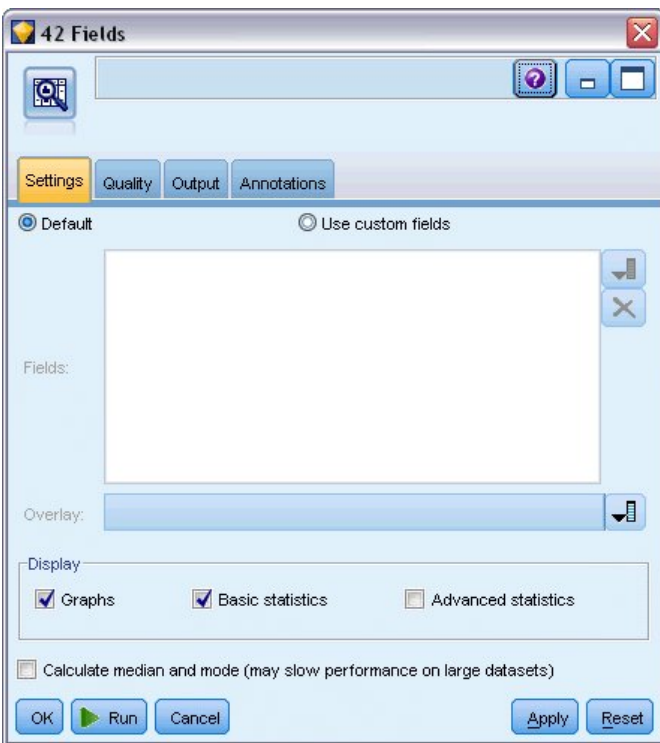

图 *63. "*数据审核*"*节点,*"*设置*"*选项卡

在"质量"选项卡上,保留检测缺失值、离群值和极值的所有缺省设置,然后单击运行。

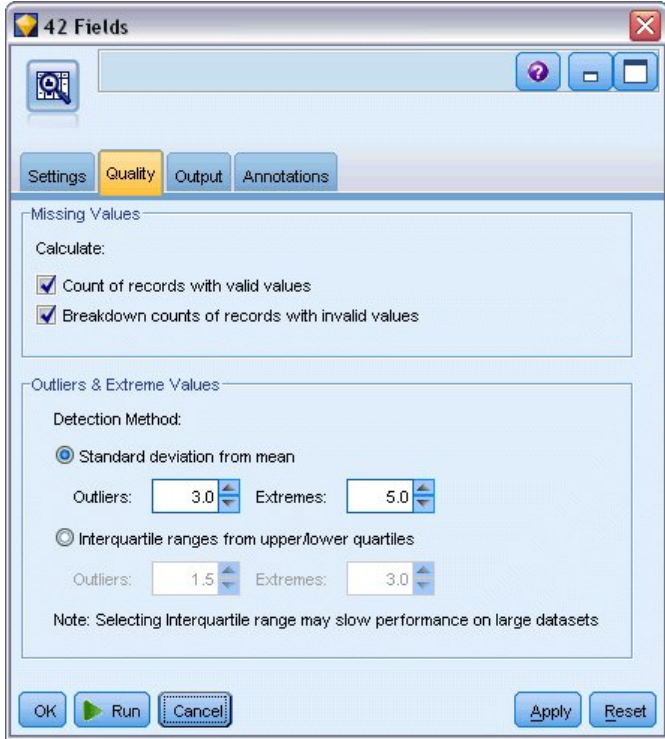

图 *64. "*数据审核*"*节点,*"*质量*"*选项卡

## 浏览统计量和图表

将显示"数据审核"浏览器,其中包含每个字段的缩略图和描述统计。

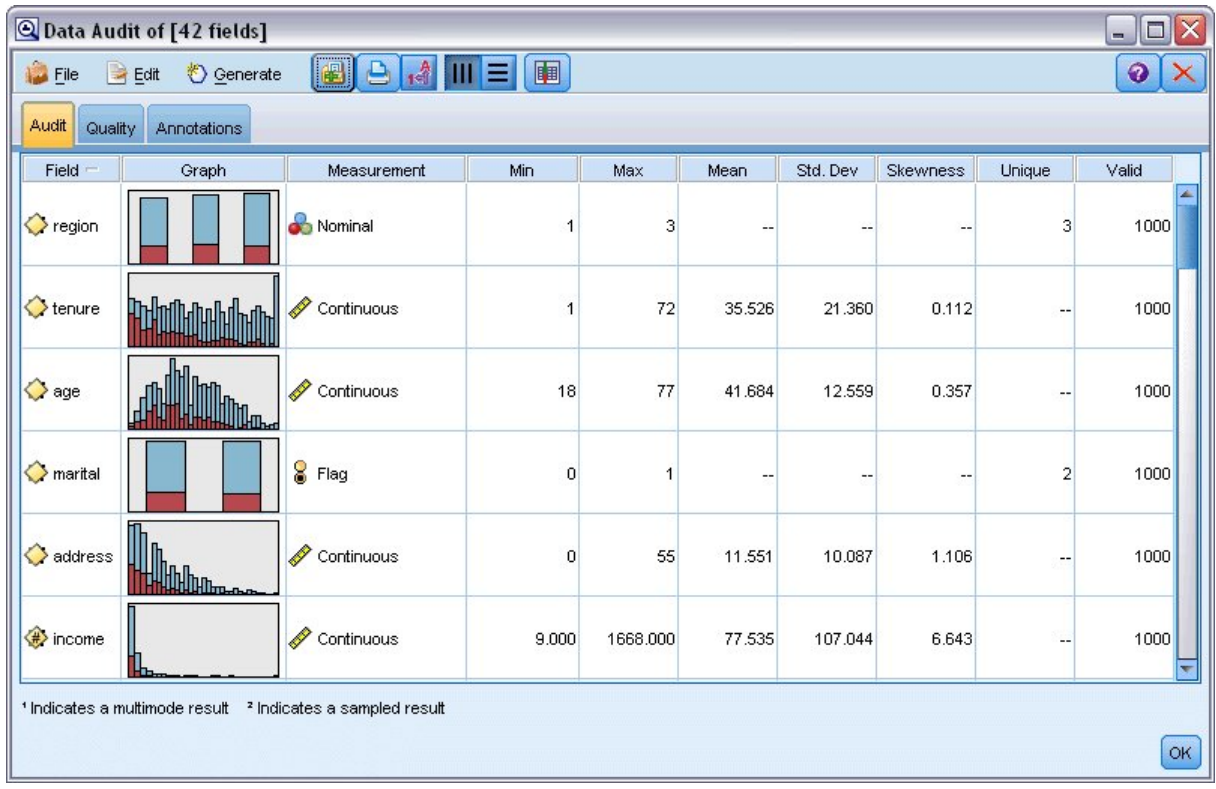

#### 图 *65. "*数据审核*"*浏览器

使用工具栏显示字段和值标签,并将图表从水平对齐切换为垂直对齐(仅适用于分类字段)。

1. 也可以使用工具栏或"编辑"菜单选择要显示的统计量。

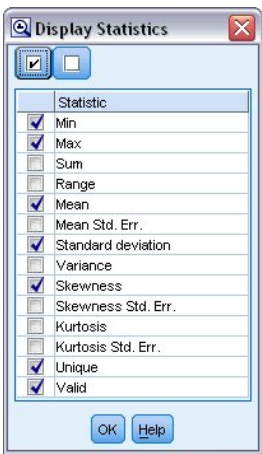

#### 图 *66.* 显示统计量

双击审核报告中的任意缩略图可以查看该图表的全尺寸版本。由于 *churn* 是流中的唯一目标字段,系统会将其 自动用作交叠字段。可以使用图形窗口工具栏来切换字段标签和值标签的显示,也可以单击"编辑方式"按钮对
#### 该图表进行进一步定制。

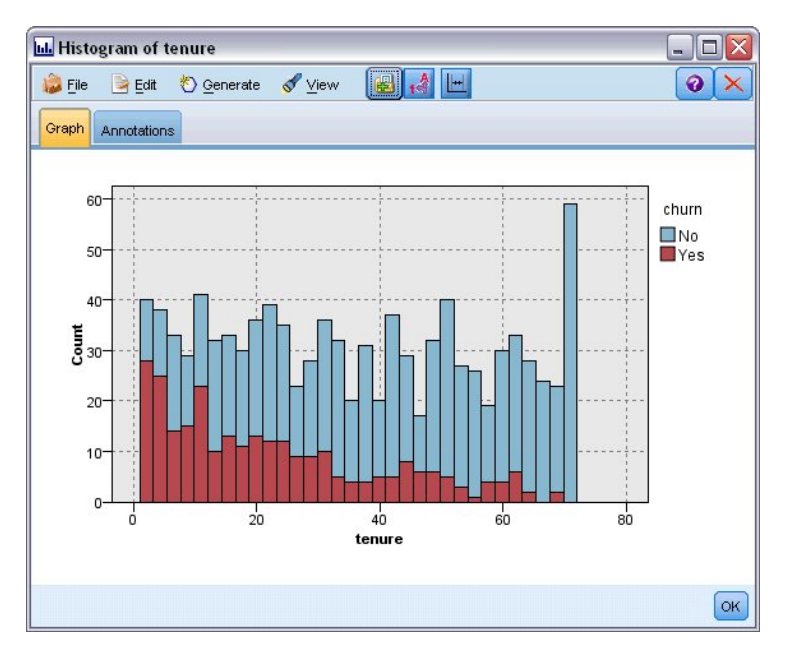

图 *67.* 保有期直方图

另外,您也可以选择一个或多个缩略图并为每个缩略图生成"图形"节点。生成的节点将放在流画布中,您可以 将其添加到流中以重新创建该特定的图形。

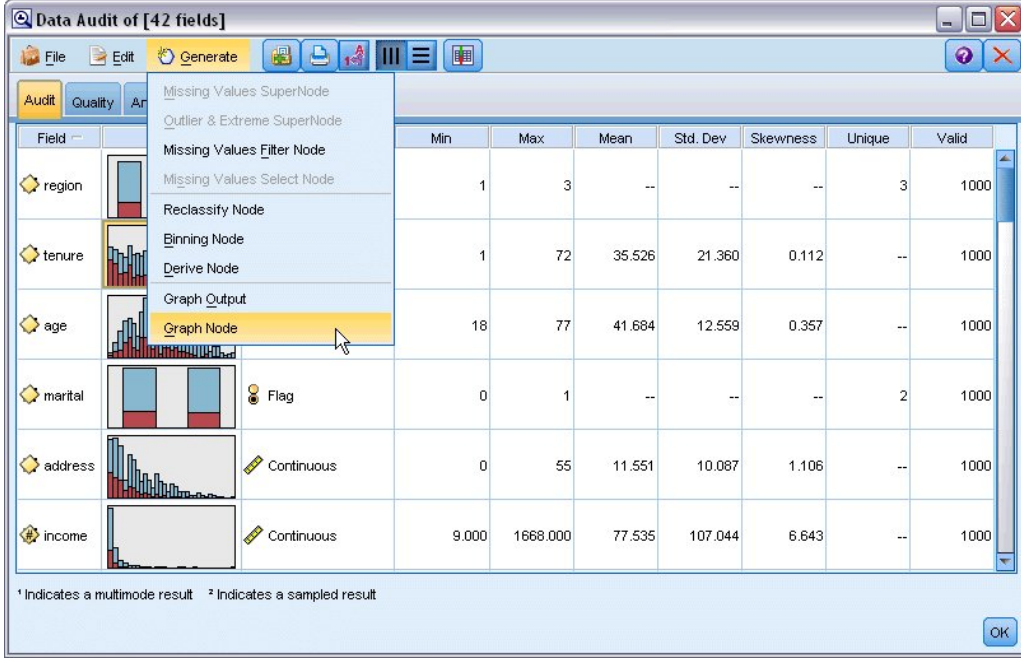

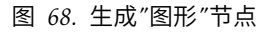

# 处理离群值和缺失值

审核报告中的"质量"选项卡显示有关离群值、极值和缺失值的信息。

| <b>E</b> ile<br>$E$ dit | O Generate                                                | $\sqrt{\frac{1}{2}}$<br>圈<br>e | 圖<br>ΞI   |        |                | $\bullet$ |
|-------------------------|-----------------------------------------------------------|--------------------------------|-----------|--------|----------------|-----------|
| Quality<br>Audit        | Annotations                                               |                                |           |        |                |           |
|                         |                                                           |                                |           |        |                |           |
|                         | Complete fields (%): 90.476190 Complete records (%): 13.1 |                                |           |        |                |           |
| $Field =$               | Measurement                                               | Outliers                       | Extremes  | Action | Impute Missing | Method    |
| region                  | Nominal                                                   | --                             | -- --     |        | Never          | Fixed     |
| tenure                  | $\mathscr{D}$<br>Continuous                               | 0                              | 0 None    |        | Never          | Fixed     |
| age                     | Continuous                                                | 0                              | 0 None    |        | Never          | Fixed     |
| marital                 | Flag<br>ŏ                                                 | ц.                             |           |        | Never          | Fixed     |
| address                 | Continuous                                                | 12                             | 0 None    |        | Never          | Fixed     |
| income                  | Continuous                                                | 9                              | 6 None    |        | Never          | Fixed     |
| ed                      | Ordinal                                                   | --                             | -- --     |        | Never          | Fixed     |
| employ                  | Continuous                                                | 8                              | 0 None    |        | Never          | Fixed     |
| retire                  | Nominal                                                   | --                             | $- - - -$ |        | Never          | Fixed     |
| aender                  | Nominal                                                   | --                             | $- - - -$ |        | Never          | Fixed     |
| reside                  | Ordinal                                                   | --                             | $- - - -$ |        | Never          | Fixed     |
| tollfree                | Flag<br>ŏ                                                 | --                             | $- - - -$ |        | Never          | Fixed     |
| equip                   | ¥<br>Flag                                                 | ٠.                             | -- --     |        | Never          | Fixed     |
| callcard                | g<br>Flag                                                 | --                             | $- - - -$ |        | Never          | Fixed     |
| wireless                | 8<br>Flag                                                 | --                             | $- - - -$ |        | Never          | Fixed     |
| longmon                 | Continuous                                                | 18                             | 4 None    |        | Never          | Fixed     |
| tollmon                 | Continuous                                                | 9                              | 1 None    |        | Never          | Fixed     |
| equipmon                | Continuous                                                | $\overline{2}$                 | 0 None    |        | Never          | Fixed     |
| cardmon                 | Continuous                                                | 11                             | 3 None    |        | Never          | Fixed     |
|                         |                                                           |                                |           |        |                | Þ         |

图 *69. "*数据审核*"*浏览器,*"*质量*"*选项卡

也可以指定处理这些值的方法并生成超节点,以自动应用各种变换。例如,您可以使用多种方法(包括 C&RT 算法)来选择一个或多个字段并选择插补或替换这些字段的缺失值。

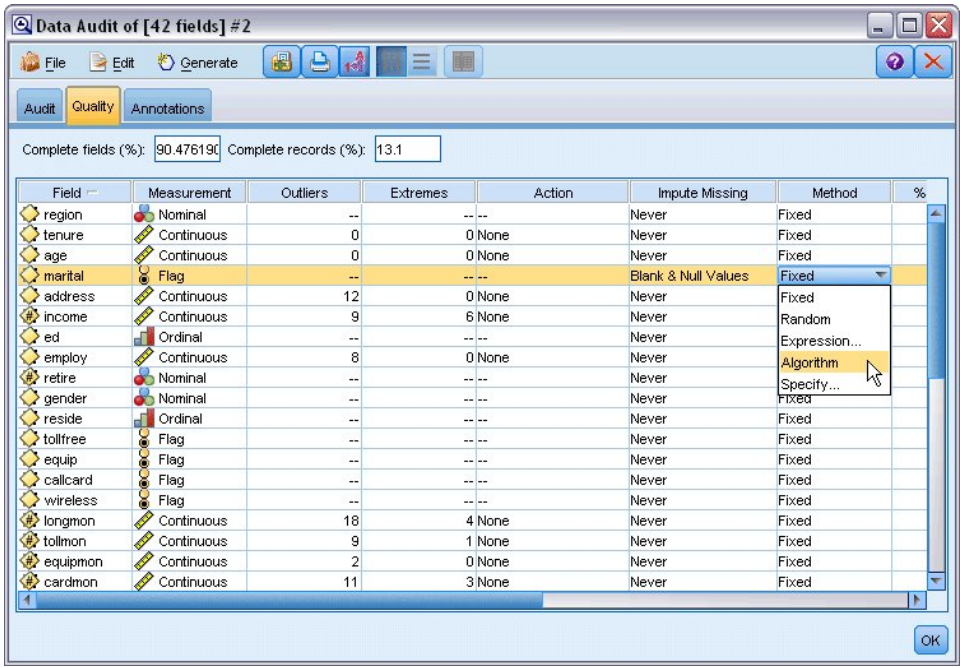

图 *70.* 选择插补方法

指定用于一个或多个字段的归因方法后,要生成缺失值超节点,请从菜单中选择:

#### 生成 > 缺失值超节点

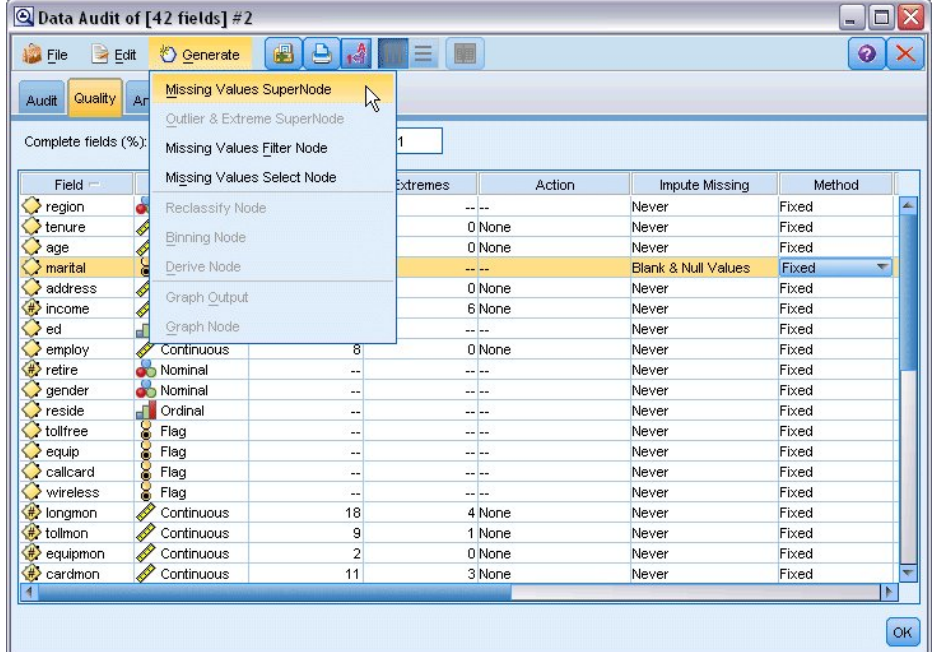

图 *71.* 生成超节点

生成的超节点将添加到流画布中,您可以在该流画布中将此超节点附加到流中以应用各种变换。

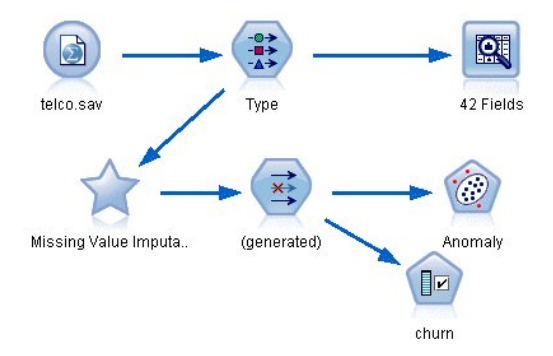

图 *72.* 具有缺失值超节点的流

实际上,超节点包含执行所需变换的一系列节点。要了解超节点的工作方式,可编辑超节点并单击 放大 。

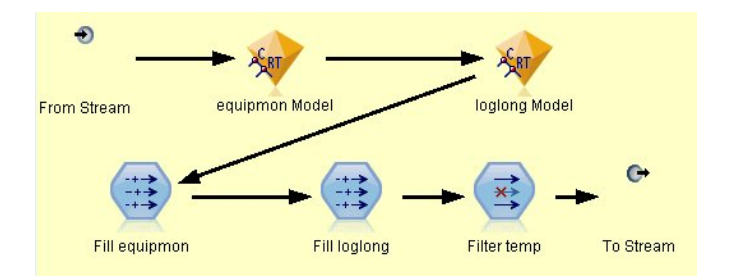

图 *73.* 放大超节点

例如,对于使用算法插补的每个字段,将有一个独立的 C&RT 模型,以及一个使用该模型预测的值来替换空白 值和空值的"填充"节点。用户可以添加、编辑或除去超节点中的特定节点,从而对行为进行进一步定制。

另外,也可以生成"选择"节点或"过滤"节点,以除去具有缺失值的字段或记录。例如,您可以过滤掉质量百分 比低于指定阈值的任何字段。

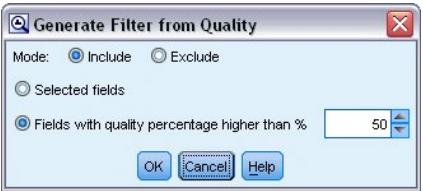

图 *74.* 生成*"*过滤*"*节点

也可以用类似的方法来处理离群值和极值。指定要对每个字段执行的操作(强制、废弃或取消)并生成超节 点,以应用各种变换。

| Eile<br>Edit<br>Quality Ar<br>Audit<br>Complete fields (%):<br>Field =<br>ó<br>region<br>tenure<br>♦<br>age<br><b>CONT</b><br>marital<br>address<br>Ô | <b><i>S</i></b> Generate<br>Missing Values SuperNode<br>Outlier & Extreme SuperNode<br>Missing Values Filter Node<br>Missing Values Select Node<br>Reclassify Node<br><b>Binning Node</b><br>Derive Node | $\triangle$<br>$A^A$<br>圈<br>$\mathbb{A}$ | 圖<br>$\equiv$<br>Extremes | Action    | Impute Missing<br>Never | ❼<br>Method<br>Fixed |
|----------------------------------------------------------------------------------------------------|----------------------------------------------------------------------------------------------------|-------------------------------------------|---------------------------|-----------|-------------------------|----------------------|
|                                                                                                    |                                                                                                    |                                           |                           |           |                         |                      |
|                                                                                                    |                                                                                                    |                                           |                           |           |                         |                      |
|                                                                                                    |                                                                                                    |                                           |                           |           |                         |                      |
|                                                                                                    |                                                                                                    |                                           |                           |           |                         |                      |
|                                                                                                    |                                                                                                    |                                           |                           |           |                         |                      |
|                                                                                                    |                                                                                                    |                                           |                           |           |                         |                      |
|                                                                                                    |                                                                                                    |                                           |                           | 0 None    | Never                   | Fixed                |
|                                                                                                    |                                                                                                    |                                           |                           | 0 None    | Never                   | Fixed                |
|                                                                                                    |                                                                                                    |                                           |                           | -- --     | Never                   | Fixed                |
|                                                                                                    |                                                                                                    |                                           |                           | 0 Coerce  | Blank & Null Val        | Fixed                |
| income<br>♦                                                                                                    | Graph Output                                                                                                    |                                           |                           | 6 None    | Never                   | Fixed                |
| J<br>ed                                                                                                    | Graph Node                                                                                                    |                                           |                           | -- --     | Never                   | Fixed                |
| employ                                                                                                    | Continuous                                                                                                    | ह                                         |                           | 0 None    | Never                   | Fixed                |
| retire                                                                                                    | Nominal                                                                                                    | ц.                                        |                           | -- --     | Never                   | Fixed                |
| gender                                                                                                    | Nominal                                                                                                    | --                                        |                           | $- - - -$ | Never                   | Fixed                |
| reside                                                                                                    | Ordinal                                                                                                    | ٠.                                        |                           | $- - - -$ | Never                   | Fixed                |
| 8<br>tollfree                                                                                                    | Flag                                                                                                    | ٠.                                        |                           | -- --     | Never                   | Fixed                |
| g<br>equip                                                                                                    | Flag                                                                                                    | ٠.                                        |                           | -- --     | Never                   | Fixed                |
| callcard<br>8                                                                                                    | Flag                                                                                                    | 44                                        |                           | --  --    | Never                   | Fixed                |
| wireless<br>ă                                                                                                    | Flag                                                                                                    | --                                        |                           | -- --     | Never                   | Fixed                |
| longmon                                                                                                    | Continuous                                                                                                    | 18                                        |                           | 4 None    | Never                   | Fixed                |
| tollmon                                                                                                    | Continuous                                                                                                    | 9                                         |                           | 1 None    | Never                   | Fixed                |
| equipmon                                                                                                    | Continuous                                                                                                    | $\overline{a}$                            |                           | 0 None    | Never                   | Fixed                |
| ⊕<br>cardmon                                                                                                    | Continuous                                                                                                    | 11                                        |                           | 3 None    | Never                   | Fixed                |
| P<br>/ wiremon                                                                                                    | Continuous                                                                                                    | 8                                         |                           | 1 None    | Never                   | Fixed                |
| P<br>K#> longten                                                                                                    | Continuous                                                                                                    | 20                                        |                           | 4 None    | Never                   | Fixed                |
| Q<br>tollten                                                                                                    | Continuous                                                                                                    | 18                                        |                           | 2 None    | Never                   | Fixed                |
| equipten                                                                                                    | Continuous                                                                                                    | 16                                        |                           | 3 None    | Never                   | Fixed                |
| (#) cardten                                                                                                    | Continuous                                                                                                    | 11                                        |                           | 6 None    | Never                   | Fixed                |
| ₩ wireten                                                                                                    | Continuous                                                                                                    | 22                                        |                           | 3 None    | Never                   | Fixed                |
| <b>S</b> Flag<br>$\sum$ multline                                                                                                    |                                                                                                    | --                                        |                           | -- --     | Never                   | Fixed                |
|                                                                                                    |                                                                                                    |                                           |                           |           |                         | K                    |

图 *75.* 生成*"*过滤*"*节点

完成审核并将生成的节点添加到流中之后,您可以继续进行分析。您可能会选择使用"异常检测"、"特征选择" 或其他多种方法来进一步筛选数据。

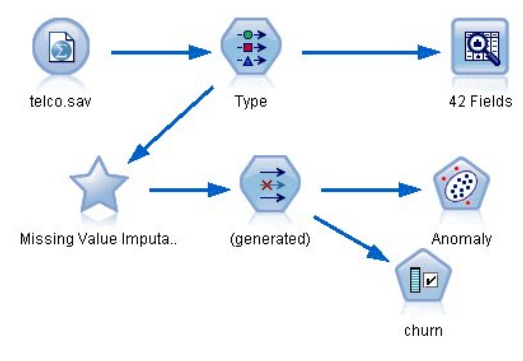

图 *76.* 具有缺失值超节点的流

# 第 **8** 章 药物治疗(勘察表**/C5.0**)

在本节中,假设您是一位收集研究数据的医学研究人员。您已收集了关于身患同一疾病的一组患者的数据。在 治疗过程中,每位患者均对五种药物中的一种有明显反应。您的其中一项职责是通过数据挖掘找出适用于今后 患有此疾病的患者的药物。

此示例使用名为 *druglearn.str* 的流,此流引用名为 *DRUG1n* 的数据文件。这些文件可在任何 IBM SPSS Modeler 安装程序的 *Demos* 目录中找到。此目录可通过 Windows 的"开始"菜单中的 IBM SPSS Modeler 程序 组进行访问。文件 *druglearn.str* 位于 *streams* 目录中。

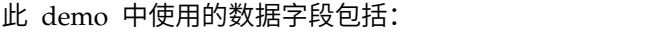

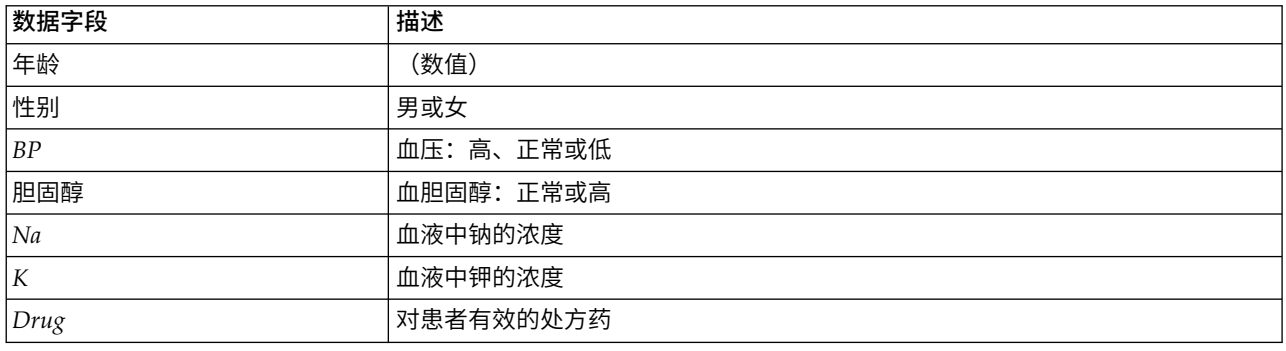

## 读取文本数据

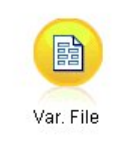

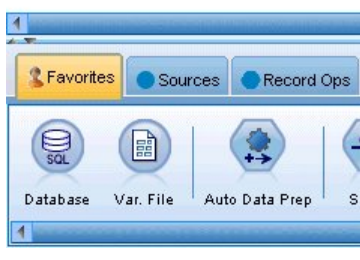

图 *77.* 添加*"*变量文件*"*节点

您可以使用**"**变量文件**"**节点读取定界文本数据。可以从选用板中添加"变量文件"节点,方法是单击源选项卡找 到此节点,或者使用收藏夹选项卡(缺省情况下,其中包含此节点)。然后,双击新添加的节点以打开其对话 框。

单击紧挨"文件"框右边以省略号"..."标记的按钮,浏览到您系统中的 IBM SPSS Modeler 安装目录。打开 *Demos* 目录,然后选择名为 *DRUG1n* 的文件。

确保选中了从文件读取字段名称,注意已加载此对话框中的字段和值。

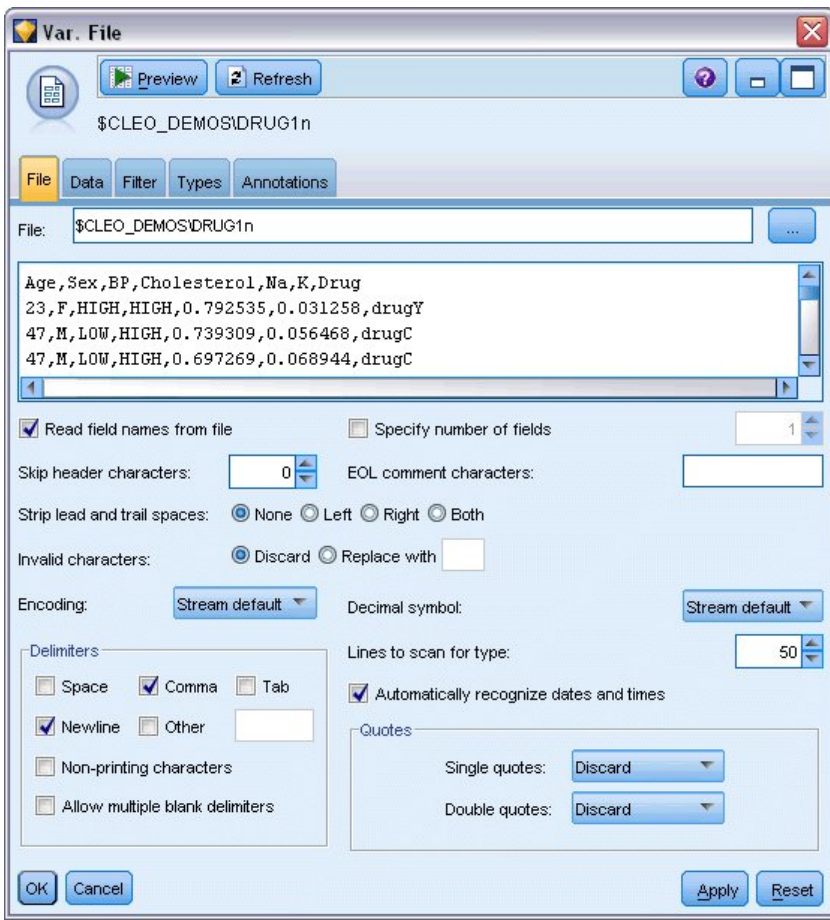

图 *78. "*变量文件*"*对话框

| DRUG1n                                                                                                    |                                   |                                                                                                    | x                   |
|----------------------------------------------------------------------------------------------------|-----------------------------------|----------------------------------------------------------------------------------------------------|---------------------|
| Preview<br>$2$ Refresh<br>$\blacksquare$<br>\$CLEO_DEMOS/DRUG1n<br>Data<br>File<br>Filter<br>Annotations<br>Types |                                   |                                                                                                    | $\bullet$<br>$\Box$ |
| $Field =$<br>Age<br>Sex<br><b>BP</b><br>Cholesterol<br>Na<br>K<br>Drug                                            | Override<br>B<br>V<br>F<br>m<br>m | Storage<br>Integer<br>$\vert \mathbf{A} \vert$<br>String<br>$\mathbf{A}$<br>String<br>A String<br>×<br><b>?</b> (Unknown)<br>A String<br>ß<br>Integer<br>(#>Real<br>$\bigcirc$ Time<br><b>THE</b> Date<br>Timestamp | <b>Input Format</b> |
| Cancel<br>OK                                                                                                    |                                   |                                                                                                    | Reset<br>Apply      |

图 *79.* 更改字段的存储类型

| DRUG1n                                 |                            |                        |              |                  | $\overline{\mathsf{x}}$     |
|----------------------------------------|----------------------------|------------------------|--------------|------------------|-----------------------------|
| Preview<br>$\blacksquare$              | $2$ Refresh                |                        |              |                  | ଵ                           |
|                                        | \$CLEO_DEMOS/DRUG1n        |                        |              |                  |                             |
|                                        |                            |                        |              |                  |                             |
| File<br>Data<br>Filter                 | Types<br>Annotations       |                        |              |                  |                             |
| 00 00                                  | <b>Read Values</b>         | Clear Values           |              | Clear All Values |                             |
| $Field =$                              | Measurement                | Values                 | Missing      | Check            | <b>Role</b>                 |
| Age                                    | Continuous                 | [15, 74]               |              | None             | Input                       |
| <b>Sex</b><br>$\vert \mathbf{A} \vert$ | g<br>Flag                  | MÆ                     |              | None             | $\blacksquare$ Input        |
| <b>BP</b><br>$\vert$ $\vert$           | Nominal                    | HIGH,LOW,              |              | None             | $\blacksquare$ Input        |
| Cholesterol<br> A                      | 8<br>Flag                  | NORMAL/HI Off          | <b>W</b>     | None             | $\blacktriangleright$ Input |
| (#)<br>Na                              | Continuous                 | $[0.500169, 0]$ On (*) |              | None             | Input                       |
| ◈<br>К                                 | Continuous                 | [0.020022,0 Off        | $\cancel{v}$ | None             | Input                       |
| A Drug                                 | Nominal                    | drugA, drug Specify    |              | None             | Input                       |
|                                        |                            |                        |              |                  |                             |
| O View current fields                  | View unused field settings |                        |              |                  |                             |
| Cancel<br>ОК                           |                            |                        |              |                  | Reset<br>Apply              |

图 *80.* 选择*"*类型*"*选项卡中的*"*值*"*选项

单击数据选项卡,覆盖和更改某个字段的存储。注意,存储不同于测量,即,数据字段的测量级别(或用途类 型)。类型 选项卡可帮助您了解数据中的更多字段类型。还可以选择 读取值 来查看各个字段的实际值,具体 取决于您在 值 列中的选择。此过程称为 实例化 。

### 添加表

由于您已装入数据文件,因此可能希望浏览某些记录的值。其中一个方法就是构建一个包含"表"节点的流。要 将"表"节点放入流中,请双击选用板中的图标或者将该节点拖放到画布上。

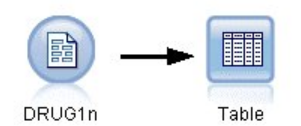

图 *81.* 已连接到数据源的*"*表*"*节点

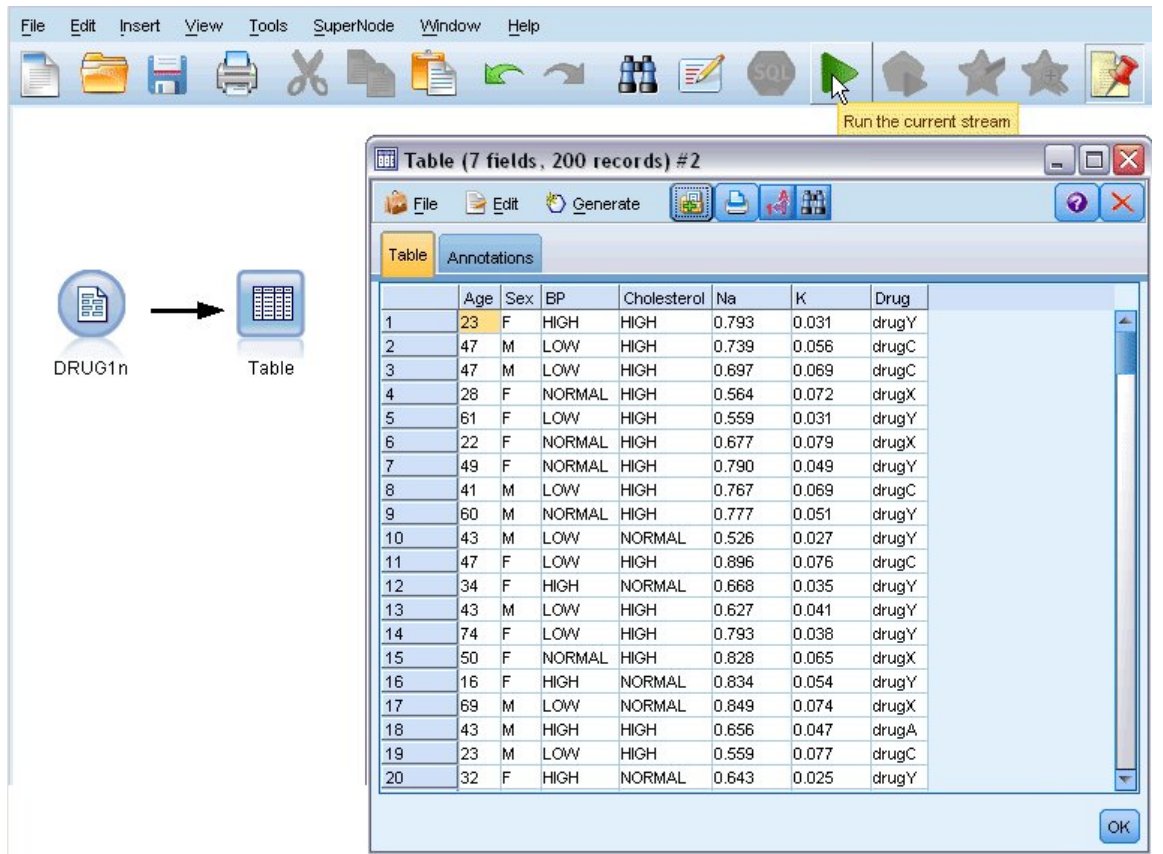

#### 图 *82.* 从工具栏运行流

双击选用板中的某个节点会将该节点自动连接到流画布中的选定节点。另外,如果尚未连接节点,那么您可以 使用鼠标中键将"源"节点连接到"表"节点。要模拟鼠标中键操作,请在使用鼠标时按下 Alt 键。要查看表,请单 击工具栏上的绿色箭头按钮运行流,或者右键单击"表"节点,然后选择运行。

## 创建分布图

数据挖掘过程中,创建汇总视图通常有助于研究数据。IBM SPSS Modeler 提供了若干不同类型的图表供您选 择,具体取决于您要汇总分析的数据类型。例如,要找出每种药物的对症患者的比例,请使用"分布"节点。

将"分布"节点添加到流,并将其与"源"节点相连接,然后双击该节点以编辑要显示的选项。

选择 药物 作为要显示其分布的目标字段。然后, 在对话框中单击运行。

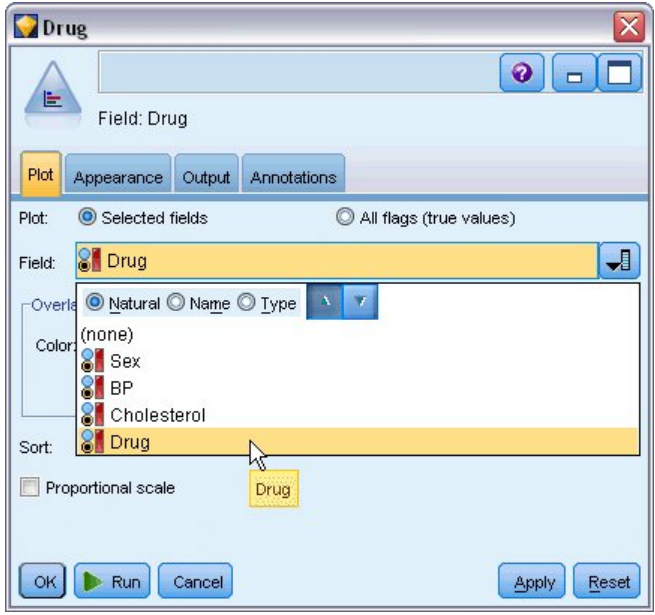

图 *83.* 选择药物作为目标字段

| v     |      | E<br>View  | Cenerate           | ∍<br>Edit<br>File |
|-------|------|------------|--------------------|-------------------|
|       |      |            | <b>Annotations</b> | Table<br>Graph    |
| Count | %    | Proportion |                    | Value             |
| 23    | 11.5 |            |                    | drug <sub>A</sub> |
| 16    | 8.0  |            |                    | drugB             |
| 16    | 8.0  |            |                    | drugC             |
| 54    | 27.0 |            |                    | drugX             |
| 91    | 45.5 |            |                    | drugY             |
|       |      |            |                    |                   |

图 *84.* 对症药物类型分布

最终图形有助于您查看数据的"结构"。结果表明,药物 *Y* 的对症患者最多,而药物 *B* 和药物 *C* 的对症患者最 少。

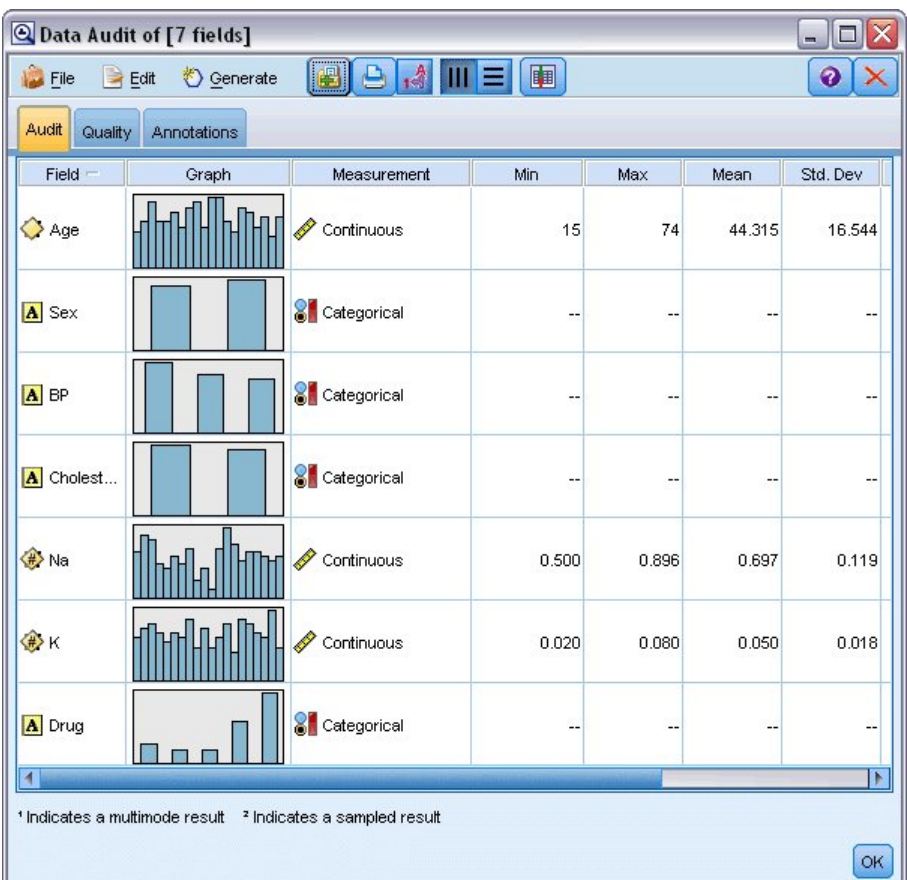

图 *85.* 数据审核结果

此外,您还可以附加并执行"数据审核"节点,以便立即快速浏览所有字段的分布图和直方图。可以在"输出"选 项卡中找到数据审核节点。

## 创建散点图

现在我们来看一下有哪些因素会对药物(目标变量)产生影响。作为研究人员,您知道血液中钠和钾的浓度是 两个重要因素。由于这两者都是数值,因此您可以使用药物类别作为颜色叠加来创建关于钠与钾的散点图。

将"图"节点放在工作空间中,并将其连接到"源"节点,然后双击以编辑该节点。

| 2v.7                                                                                                    |
|----------------------------------------------------------------------------------------------------|
| $\bullet$<br>$\mathbb{I}_{\square}$<br>IM <sub></sub><br>X: Na<br>Y:K                                              |
| Plot<br>Options<br>Annotations<br>Appearance<br>Output                                                             |
| $L$ <sub><math>K</math></sub><br>$\overline{\mathbb{L}}$<br><b>B</b> K<br>ᆌ<br><i>/</i> Na<br>Y field:<br>X field: |
| Overlay<br>8 Dr 1<br>$\sqrt{2}$<br>ᆌ<br>Color:<br>Size:<br>Shape:                                                  |
| ᆌ<br>ᆌ<br>ᆌ<br>Animation:<br>Panel:<br>Transparency:                                                               |
| O None<br>Overlay type:                                                                                            |
| Smoother                                                                                                    |
| <b>Eunction</b><br>$V =$                                                                                           |
| Run<br><b>OK</b><br>Cancel<br>Reset<br>Apply                                                                       |

图 *86.* 创建散点图

在"散点图"选项卡中,选择 *Na* 作为 X 字段,选择 *K* 作为 Y 字段,并选择 药物 作为交叠字段。然后,单 击运行。

此图清楚地显示了一个阈值,高于此阈值时的对症药物始终为药物 *Y*,而低于此阈值时的对症药物不是药物 *Y*。 此阈值是一个比率,即钠 (*Na*) 与钾 (*K*) 的比率。

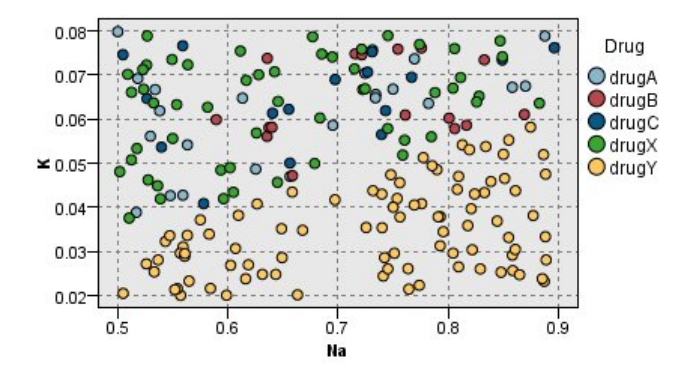

图 *87.* 药物分布散点图

### 创建网络图

由于许多数据字段都是分类字段,因此您也可尝试绘制反映不同类别之间的关联的网络图。首先,将 Web 节 点连接到工作空间中的"源"节点。在"网络节点"对话框中,选择 BP(血压)和药物。然后,单击**运行**。

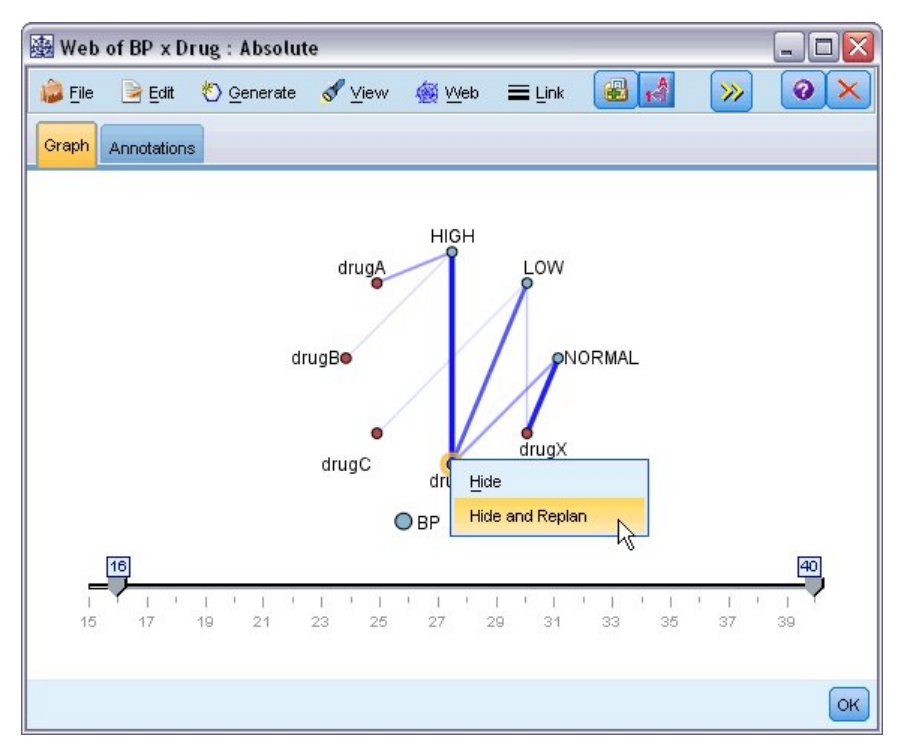

图 *88.* 药物和血压网络图

此图显示,药物 *Y* 与三种级别的血压均相关。这并不奇怪,因为您早已看出 *Y* 是最佳药物。要侧重于其他药 物,您可以隐藏药物 *Y*。在视图菜单中,选择编辑方式,然后在药物 *Y* 点上单击鼠标右键,并选择隐藏并重新 规划。

简图中隐藏了药物 *Y* 及其所有链接。现在您可以清楚地看到,只有药物 *A* 和 *B* 与高血压有关。只有药物 *C* 和 *X* 与低血压有关。并且,正常血压仅与药物 *X* 相关联。此时,对于指定的患者,您仍然无法在药物 *A* 与 *B* 之间或药物 *C* 与 *X* 之间作出选择。此时建模可以助您一臂之力。

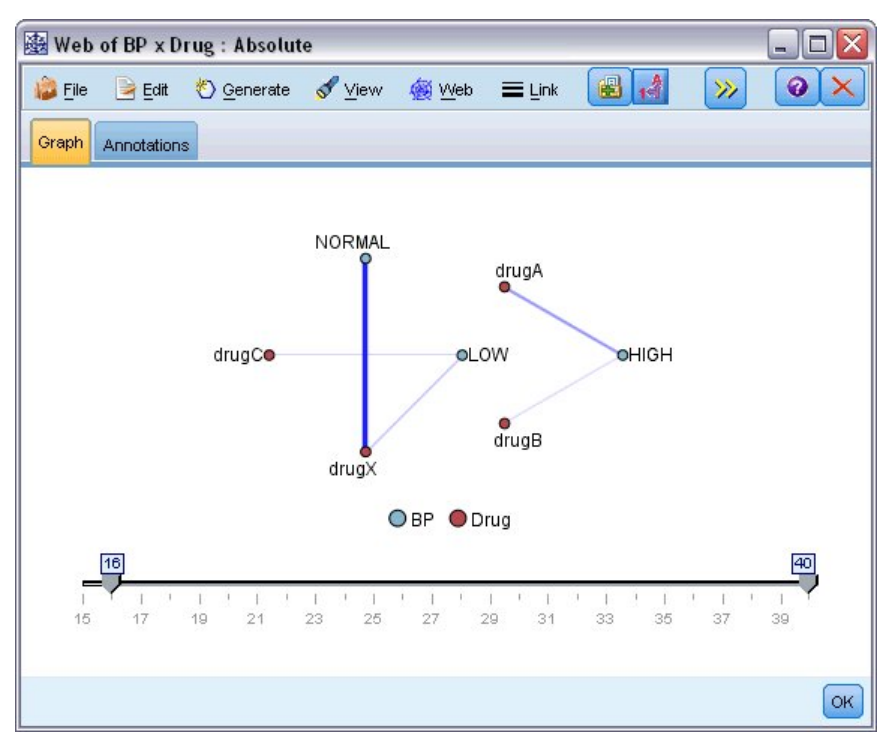

图 *89.* 已隐藏药物 *Y* 及其链接的网络图

## 导出新字段

由于钠与钾的比似乎可以用来预测何时可以使用药物 *Y* , 因此您可以为每条记录导出一个包含此比值的字段。 稍后在您构建模型以预测何时使用五种药物中的每种药物时可以使用此字段。为了简化流布局,请首先删除 DRUG1n 源节点外的所有节点。将"派生"节点("字段选项"选项卡)附加到 DRUG1n,然后双击此节点以进行 编辑。

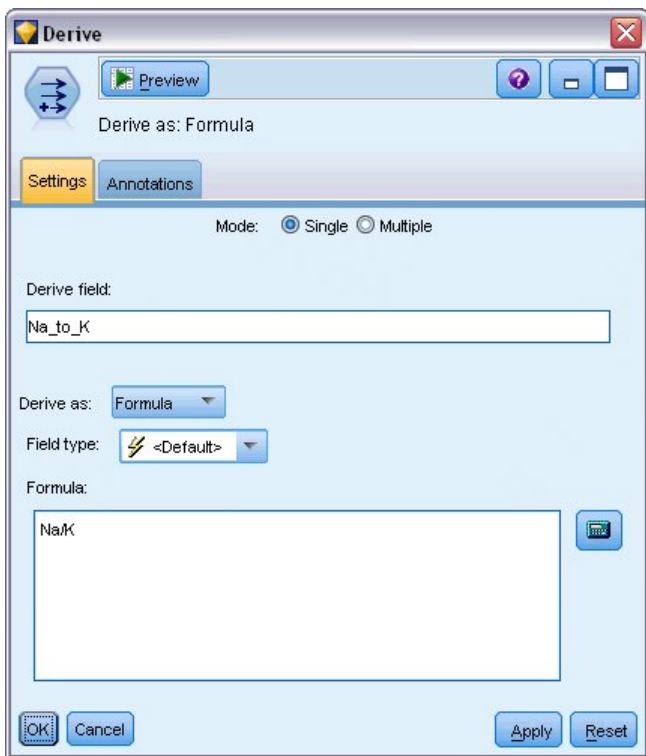

图 *90.* 编辑*"*派生*"*节点

将新字段命名为 *Na\_to\_K* 。由于是通过将钠值除以钾值获取新字段,所以请在公式中输入 Na/K 。您也可以通 过单击该字段右侧的图标来创建公式。这将打开"表达式构建器",这是一种使用函数、操作数、字段及其值的 内置列表以交互方式创建表达式的方法。

您可以通过将"直方图"节点附加到"派生"节点来检查新字段的分布情况。在"直方图"节点对话框中,将 *Na\_to\_K* 指定为要绘制的字段,并将药物指定为交叠字段。

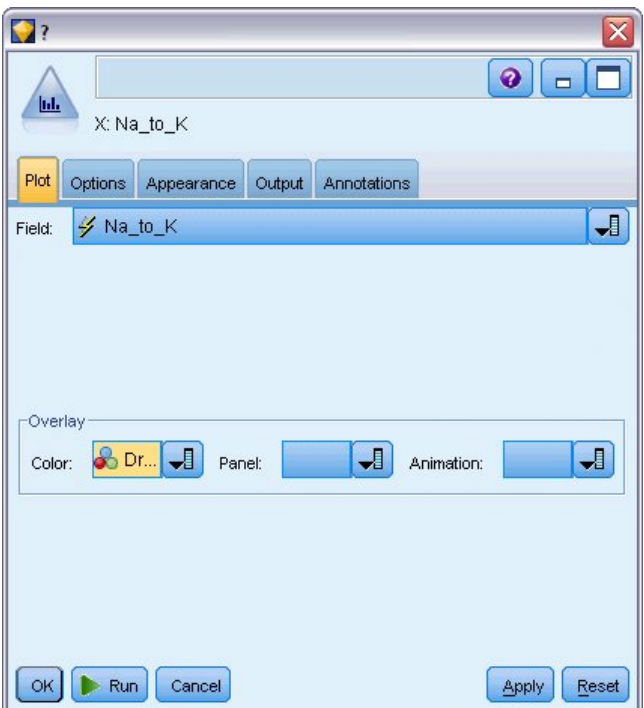

图 *91.* 编辑*"*直方图*"*节点

运行流时,将在此处显示该图形。您可以根据显示结果得出以下结论:当 *Na\_to\_K* 字段的值等于或大于 15 时, 应选择药物 *Y* 。

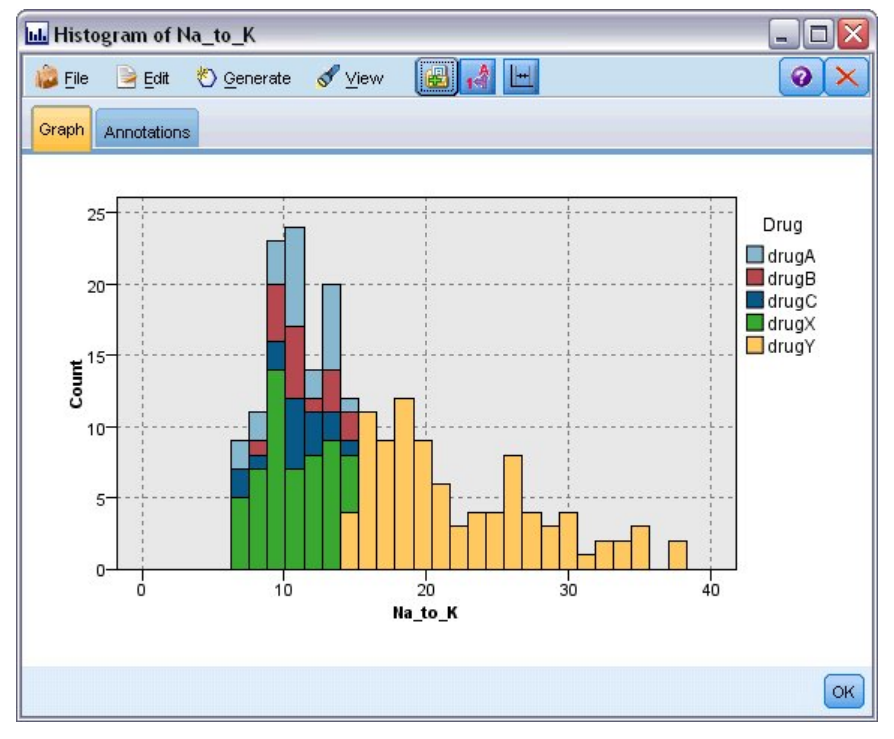

图 *92.* 直方图显示

## 构建模型

通过探索和处理数据,您可以提出一些假设。血液中钠与钾的比率以及血压似乎都会影响药物的选择。但您尚 无法完全解释清楚所有关系。此时似乎可以通过建模找出某些答案。此种情况下,您可以尝试使用规则构建模 型 (C5.0) 来拟合数据。

由于使用的是导出字段 *Na\_to\_K* ,您可以过滤掉原始字段 *Na* 和 *K* , 以避免在建模算法中重复操作。上述操 作可通过过滤节点完成。

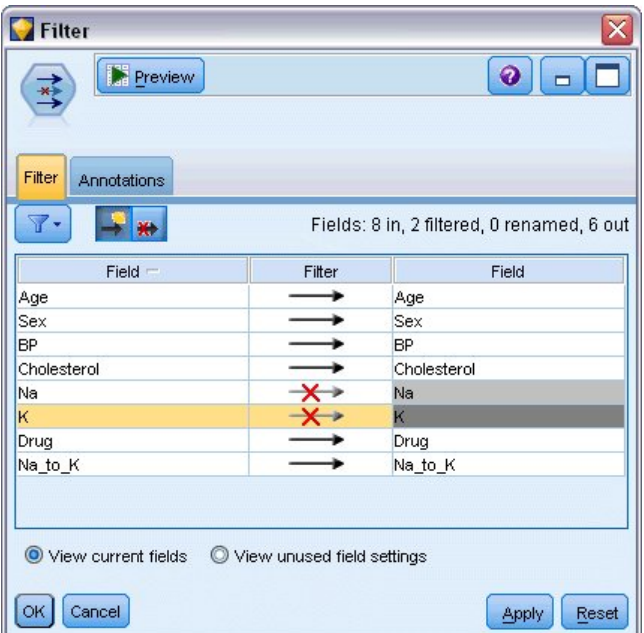

图 *93.* 编辑*"*过滤*"*节点

在"过滤"选项卡上,单击 *Na* 和 *K* 旁边的箭头。箭头上显示的红色 X 指示现在要过滤掉这些字段。

然后,附加一个已连接到"过滤"节点的"类型"节点。"类型"节点允许您指示要使用的字段类型以及如何使用这 些字段预测结果。

在"类型"选项卡上,将药物字段的角色设置为目标,表明您要预测该药物字段。将其他字段的角色设置为输 入,表示这些字段将用作预测变量。

| Type<br>参考<br>Types<br>Format    | Preview<br>Annotations   |                            |         |                  | $\overline{\mathsf{x}}$<br>ଡ଼ |
|----------------------------------|--------------------------|----------------------------|---------|------------------|-------------------------------|
| OO.                              | <b>Read Values</b><br>56 | Clear Values               |         | Clear All Values |                               |
| $Field =$                        | Measurement              | Values                     | Missing | Check            | Role                          |
| Age                              | Continuous               | [15, 74]                   |         | None             | Input                         |
| Sex<br>ΙΔ                        | 8<br>Flaq                | MF                         |         | None             | Input                         |
| A<br><b>BP</b>                   | ÷<br>Nominal             | HIGH,LO                    |         | None             | Input                         |
| A<br>Cholesterol                 | 8<br>Flag                | NORMAL/                    |         | None             | Input                         |
| $\vert \mathbf{A} \vert$<br>Drug | ÷<br>Nominal             | drugA,dru                  |         | None             | Input                         |
| ⊕<br>Na_to_K                     | P<br>Continuous          | [6.268724                  |         | None             | Input                         |
|                                  |                          |                            |         |                  | O Target                      |
|                                  |                          |                            |         |                  | <b>D</b> Both                 |
|                                  |                          |                            |         |                  | $\bigcirc$ None               |
| View current fields              |                          | View unused field settings |         |                  | Partition                     |
|                                  |                          |                            |         |                  | Split                         |
| OK<br>Cancel                     |                          |                            |         |                  | ---<br>Frequency<br>Aj        |
|                                  |                          |                            |         |                  |                               |
|                                  |                          |                            |         |                  | id Record ID                  |

图 *94.* 编辑*"*类型*"*节点

要估算此模型,请将节点 C5.0 放在工作空间中,然后将此节点附加到流的末端(如图所示)。单击绿色运行 工具栏按钮运行流。

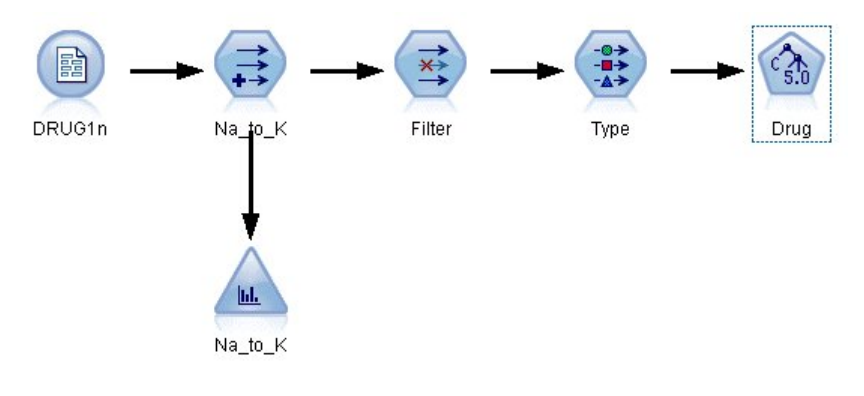

图 *95.* 添加 *C5.0* 节点

## 浏览模型

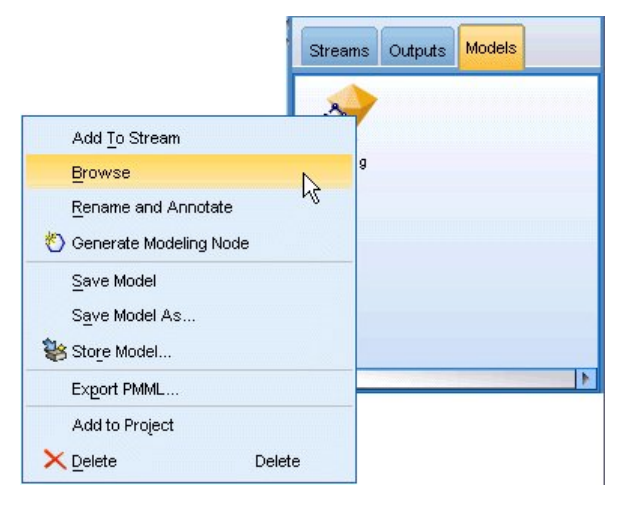

图 *96.* 浏览模型

执行 C5.0 节点时,模型块将添加到流和窗口右上角的"模型"选用板中。要浏览模型,右键单击任一图标并从上 下文菜单选择编辑或浏览。

规则浏览器以决策树形式显示 C5.0 节点所生成的规则集。最初,决策树处于折叠状态。要展开决策树,请单 击 所有 按钮显示所有层。

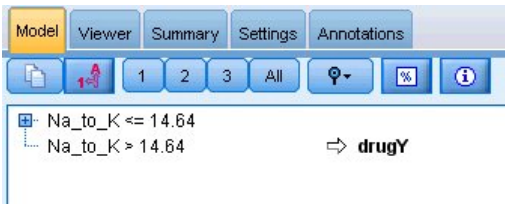

图 *97.* 规则浏览器

现在,您可以看到此决策树的缺失部分。对于 *Na* 与 *K* 的比率小于 14.64 的高血压人员,年龄将决定药物的 选择。对于低血压患者,胆固醇含量似乎是最有力的预测变量。

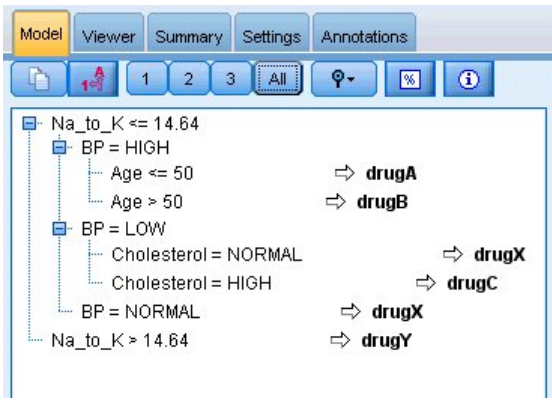

图 *98.* 完全展开的规则浏览器

通过单击 查看器 选项卡,还可以更复杂的图表形式查看同一决策树。通过此图表形式,您可以更轻松地查看 各个血压类别的观测值数量以及各个观测值的百分比。

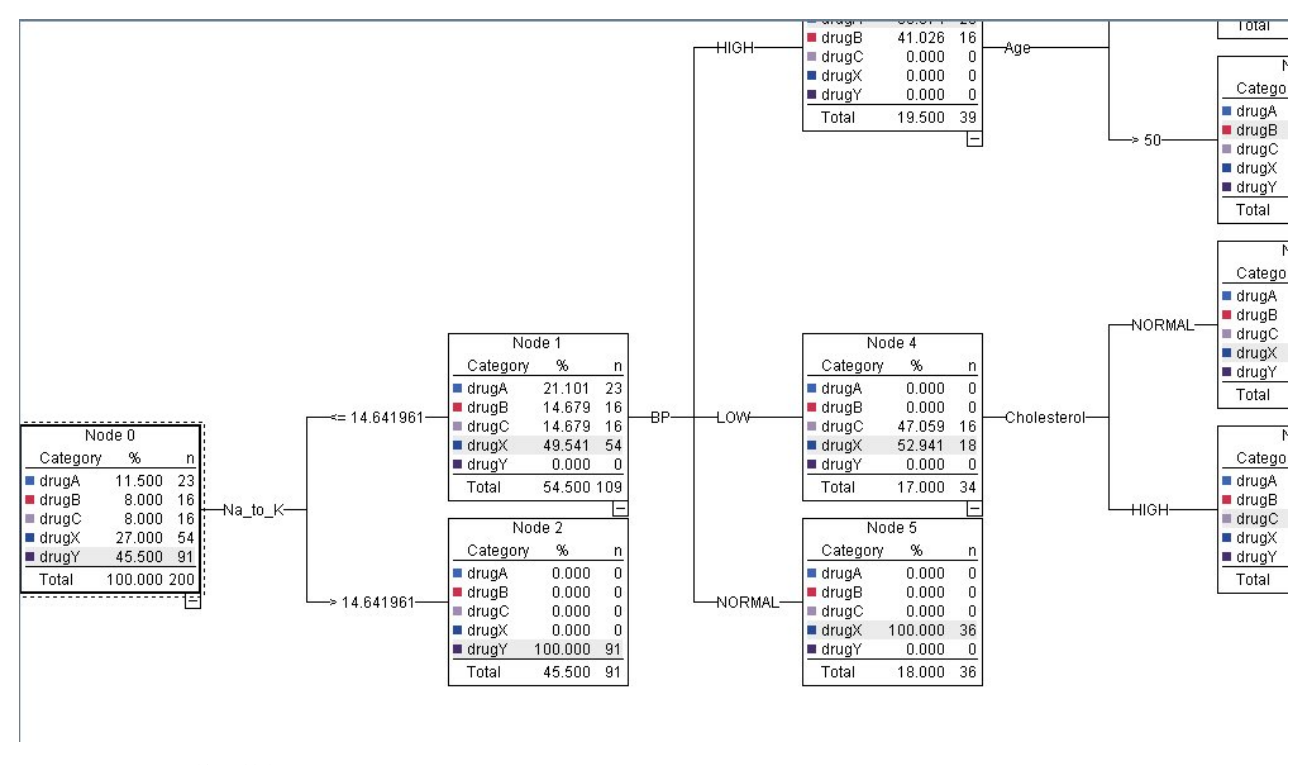

图 *99.* 图形形式的决策树

## 使用**"**分析**"**节点

可以使用"分析"节点来评估模型的准确性。将"分析"节点(从"输出"节点选用板)附加到模型块,打开该节点 并单击运行。

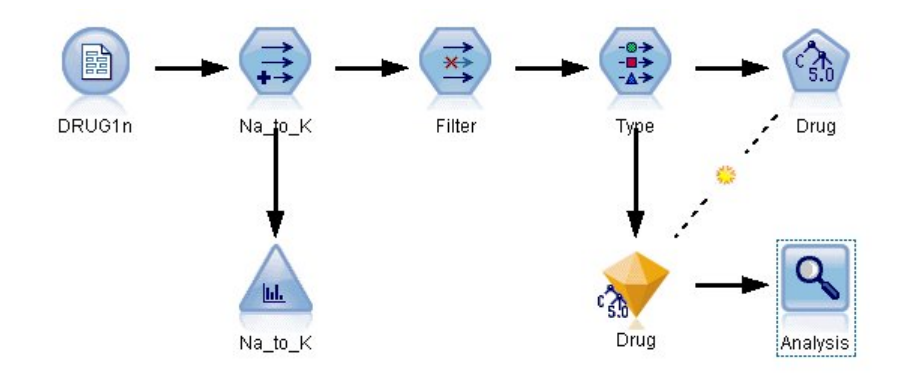

#### 图 *100.* 添加*"*分析*"*节点

"分析"节点输出显示,通过此假设数据集,该模型已正确预测该数据集中每个记录的药物选择。在真正的数据 集中,未必能做到完全准确,但分析节点可帮您确定模型的精确度能否满足特殊使用要求。

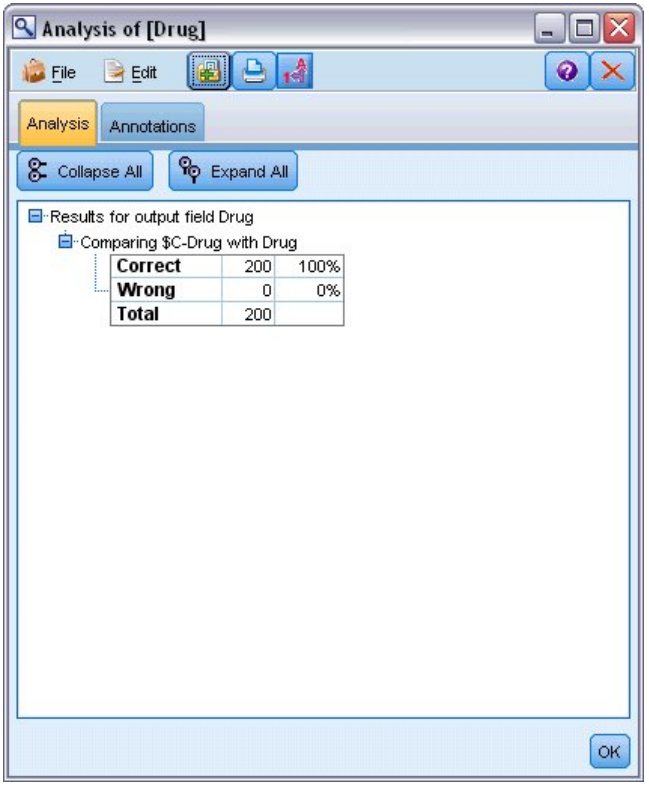

图 *101. "*分析*"*节点输出

# 第 **9** 章 筛选预测变量(特征选择)

"特征选择"节点有助于识别预测特定结果时最重要的字段。在包含成百乃至上千个预测变量的集合中,"特征 选择"节点可以执行筛选和排序,并选出可能最重要的预测变量。最后,将生成一个速度更快且更高效的模 型,此模型使用较少的预测变量、执行速度更快且更易于理解。

本示例中使用的数据表示某个虚构电话公司的数据仓库,并包含该公司 5,000 名客户对特殊促销活动的响应的 相关信息。这些数据包含大量的字段,其中包括客户年龄、职业、收入、电话使用情况等统计信息。三个"目 标"字段显示客户是否对这三个报价做出了响应。该公司希望使用这些数据来帮助预测哪些客户最可能在将来 对类似报价做出响应。

此示例使用名为 *featureselection.str* 的流,此流引用名为 *customer\_dbase.sav* 的数据文件。这些文件可在任何 IBM SPSS Modeler 安装程序的 *Demos* 目录中找到。此目录可通过 Windows 的"开始"菜单中的 IBM SPSS Modeler 程序组进行访问。文件 *featureselection.str* 位于 *streams* 目录下。

本示例仅主要讲述其中一种促销活动,并将其作为目标。本示例使用 CHAID 树构建节点来开发模型,以描述 最有可能对促销活动做出响应的客户。其中对以下两种方法作了对比:

- v 不使用特征选择。数据集中的所有预测变量字段均可用作 CHAID 树的输入。
- v 使用特征选择。使用"特征选择"节点来选择前 10 个预测变量。然后将它们输入 CHAID 树中。

通过比较两个生成的树模型,可以看到特征选择如何产生有效的结果。

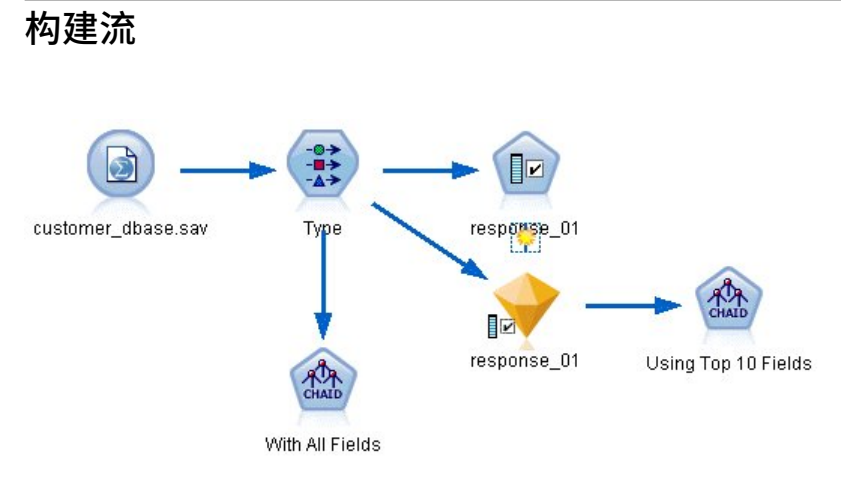

图 *102. "*特征选择*"*示例流

- 1. 将"Statistics 文件"源节点放入空白的流画布中。将此节点指向示例数据文件 customer\_dbase.sav , 该文件 位于 IBM SPSS Modeler 安装程序的 *Demos* 目录下。(或者,可打开位于 *streams* 目录下的示例流文 件 *featureselection.str*。)
- 2. 添加"类型"节点。在"类型"选项卡上,向下滚动到底部并将 *response\_01* 的角色更改为目标。将其他响应字 段(*response\_02*)和(*response\_03*)以及客户标识(列表顶部的 *custid*)的角色更改为无。将所有其他字 段的角色设置为输入,并单击读取值按钮,然后单击确定。

| <b>Type</b><br>Preview<br>$\Rightarrow$ |                                   |        |              |                  | 0                    |
|-----------------------------------------|-----------------------------------|--------|--------------|------------------|----------------------|
| Types<br>Format<br><b>OKO</b>           | Annotations<br><b>Read Values</b> |        | Clear Values | Clear All Values |                      |
| $Field =$                               | Measurement                       | Values | Missing      | Check            | Role                 |
| <b>UVVI Ipua</b>                        | <b>CONTINUES</b>                  | U, I   |              | <b>NUTE</b>      | $\blacksquare$ imput |
| ownpc                                   | Nominal                           | 0,1    |              | None             | Input                |
| ownipod                                 | Nominal                           | 0,1    |              | None             | Input                |
| owngame                                 | Nominal                           | 0,1    |              | None             | Input                |
| ownfax                                  | Nominal                           | 0,1    |              | None             | Input                |
| news                                    | Nominal                           | 0,1    |              | None             | Input                |
| response_01 bo Nominal                  |                                   | 0,1    |              | None             | O Target             |
| response_02 of Nominal                  |                                   | 0,1    |              | None             | $\bigcirc$ None      |
| response_03 Nominal                     |                                   | 0,1    |              | None             | $\odot$ None         |
| View current fields                     | View unused field settings        |        |              |                  |                      |
|                                         |                                   |        |              |                  |                      |
|                                         |                                   |        |              |                  |                      |

图 *103.* 添加*"*类型*"*节点

- 3. 将"特征选择"建模节点添加到流中。在此节点上,您可以指定要筛选的规则和标准,或要筛选的字段。
- 4. 运行流以创建"特征选择"模型块。
- 5. 右键单击流上或"模型"选用板中的模型块并选择编辑或浏览以查看结果。

|                | response_01                                                                                            |                                    |                  |                                          |  |                    |       |   |  |
|----------------|----------------------------------------------------------------------------------------------------|------------------------------------|------------------|------------------------------------------|--|--------------------|-------|---|--|
|                | File                                                                                                   | <b>♦ Generate</b>                  | <b>E</b> Preview | 圈<br><b>Preview:</b>                     |  |                    | ◕     |   |  |
| 旧☑             |                                                                                                    |                                    |                  |                                          |  |                    |       |   |  |
|                |                                                                                                    |                                    |                  |                                          |  |                    |       |   |  |
|                |                                                                                                    |                                    |                  |                                          |  |                    |       |   |  |
| Model          | Summary                                                                                                | Annotations                        |                  |                                          |  |                    |       |   |  |
| ☑              | 回<br>ıÎ.<br>Rank                                                                                       |                                    |                  |                                          |  |                    |       |   |  |
|                | Rank                                                                                                   | Field                              |                  | Measurement                              |  | Importance         | Value |   |  |
| ✔              | $\mathbf{1}$                                                                                           | Ž<br>ed                            |                  | Continuous                               |  | <b>*</b> Important | 1.0   | z |  |
| ✔              | $\overline{2}$                                                                                         | ownpc                              |                  | Nominal                                  |  | <b>*</b> Important | 1.0   |   |  |
| ✔              | $\overline{\mathbf{3}}$                                                                                | edcat                              |                  | Ordinal                                  |  | <b>*</b> Important | 1.0   |   |  |
| ✔              | $\overline{4}$                                                                                         | internet                           |                  | Nominal                                  |  | <b>*</b> Important | 1.0   |   |  |
| ✔              | 5                                                                                                    | equip                              |                  | Nominal                                  |  | <b>*</b> Important | 1.0   |   |  |
| ✔              | 6                                                                                                    | owngame                            |                  | Nominal                                  |  | <b>*</b> Important | 1.0   |   |  |
| ✔              |                                                                                                    | 7 #> equipmon                      |                  | Continuous                               |  | <b>*</b> Important | 1.0   |   |  |
| ✔              | 8                                                                                                    | confer                             |                  | Nominal                                  |  | <b>*</b> Important | 1.0   |   |  |
| ✔              | g.                                                                                                    | ebill                              |                  | Nominal                                  |  | <b>*</b> Important | 1.0   |   |  |
| ✔              | 10<                                                                                                    | $\geq$ callwait                    |                  | Nominal                                  |  | <b>*</b> Important | 1.0   |   |  |
| √              | 11                                                                                                    | forward                            |                  | Nominal                                  |  | <b>*</b> Important | 1.0   |   |  |
| ✔              |                                                                                                    | 12 → tollmon                       |                  | Continuous                               |  | <b>*</b> Important | 1.0   |   |  |
| ✔              | 13<                                                                                                    | $\sum$ multline                    |                  | Nominal                                  |  | <b>*</b> Important | 1.0   |   |  |
| ✔              | 14<                                                                                                    | ownipod                            |                  | Nominal                                  |  | <b>*</b> Important | 1.0   |   |  |
| √              | 15<                                                                                                    | $\geq$ callid                      |                  | Nominal                                  |  | <b>*</b> Important | 1.0   |   |  |
| ✔              |                                                                                                    | 16 (#) equipten                    |                  | Continuous                               |  | <b>*</b> Important | 1.0   |   |  |
| ✔              | 17<                                                                                                    | $\blacktriangleright$ tollfree     |                  | Nominal                                  |  | <b>*</b> Important | 1.0   |   |  |
| ✔              |                                                                                                    | 18 <del><sup>#</sup></del> tollten |                  | Continuous                               |  | <b>*</b> Important | 1.0   |   |  |
| √              | 19 $\leq$                                                                                              | churn                              |                  | Nominal                                  |  | <b>*</b> Important | 1.0   |   |  |
| $\overline{a}$ | 20 <sup>2</sup>                                                                                        | <b>Sonnusedost</b>                 |                  | <b>Dedinal</b>                           |  | <b>Municipal</b>   | 1n    |   |  |
|                | Selected fields: 34<br>Total fields available: 128<br>$+$ <= 0.95<br>$\bullet$ < 0.9<br>$\star$ > 0.95 |                                    |                  |                                          |  |                    |       |   |  |
|                |                                                                                                    |                                    |                  |                                          |  |                    |       |   |  |
|                |                                                                                                    |                                    |                  | 9 Screened Fields                        |  |                    |       |   |  |
|                | Field <b>T</b>                                                                                         | Measurement                        |                  |                                          |  | Reason             |       |   |  |
|                | ownvcr                                                                                                 | Nominal                            |                  | Single category too large                |  |                    |       | ◢ |  |
|                | ownty                                                                                                  | Nominal                            |                  | Single category too large                |  |                    |       |   |  |
|                | owndvd                                                                                                 | Nominal                            |                  | Single category too large                |  |                    |       |   |  |
|                | owned                                                                                                  | Nominal                            |                  | Single category too large                |  |                    |       |   |  |
|                | #> Inwireten                                                                                           | Í<br>Continuous                    |                  | Too many missing values                  |  |                    |       |   |  |
|                | ⇔<br>Inwirem                                                                                           | Continuous                         |                  | Too many missing values                  |  |                    |       |   |  |
|                | #> Inequip.                                                                                            | Continuous                         |                  | Coefficient of variation below threshold |  |                    |       |   |  |

图 *104. "*特征选择*"*模型块中的*"*模型*"*选项卡

顶部面板显示了被认为对预测有用的字段。这些字段根据重要性进行排列。底部面板显示了从分析中筛 选出来的字段及筛选的原因。通过检查顶部面板中的字段,可以确定在随后的建模会话中要使用哪些字 段。

- 6. 现在,可以选择要在下游使用的字段。虽然最初已将 34 个字段识别为重要字段,但我们希望进一步精简 预测变量集合。
- 7. 使用第一列中的勾选标记来取消选中不需要的预测变量,以便仅选中前 10 个预测变量。(单击行 11 中 的选中标记,按住 Shift 键并单击行 34 中的选中标记。)关闭模型块。
- 8. 要在不使用特征选择的情况下比较结果,必须向流添加两个 CHAID 建模节点:一个使用特征选择,另一 个不使用。
- 9. 将一个 CHAID 节点连接到"类型"节点,并将另一个节点连接到"特征选择"模型块。
- 10. 打开每个 CHAID 节点,选择"构建选项"选项卡,确保在"目标"窗格中选中了选项构建新模型、构建单个 树和启动交互会话。

在"基本"窗格上,确保将最大树深度设置为 5。

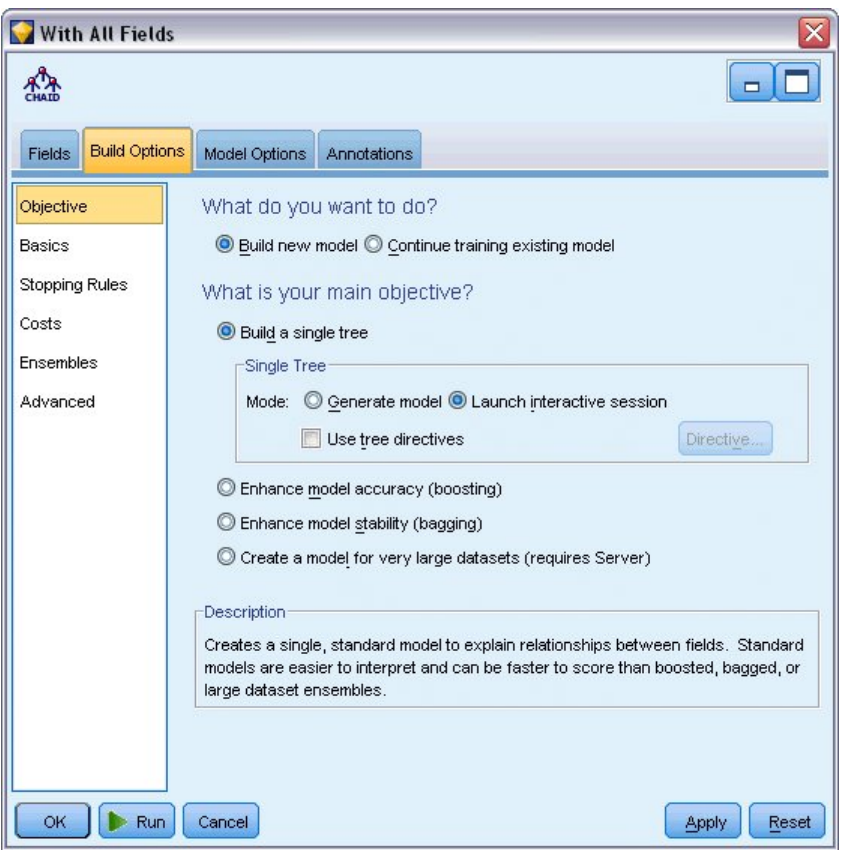

图 *105. CHAID* 建模节点针对所有预测变量字段的目标设置

### 构建模型

- 1. 执行使用数据集中所有预测变量的 CHAID 节点(即连接到"类型"节点的节点)。节点运行时,请注意其 执行所用时间。表会显示在结果窗口中。
- 2. 从菜单中,选择 树 **>** 生长树 ,可生成并显示展开的树。

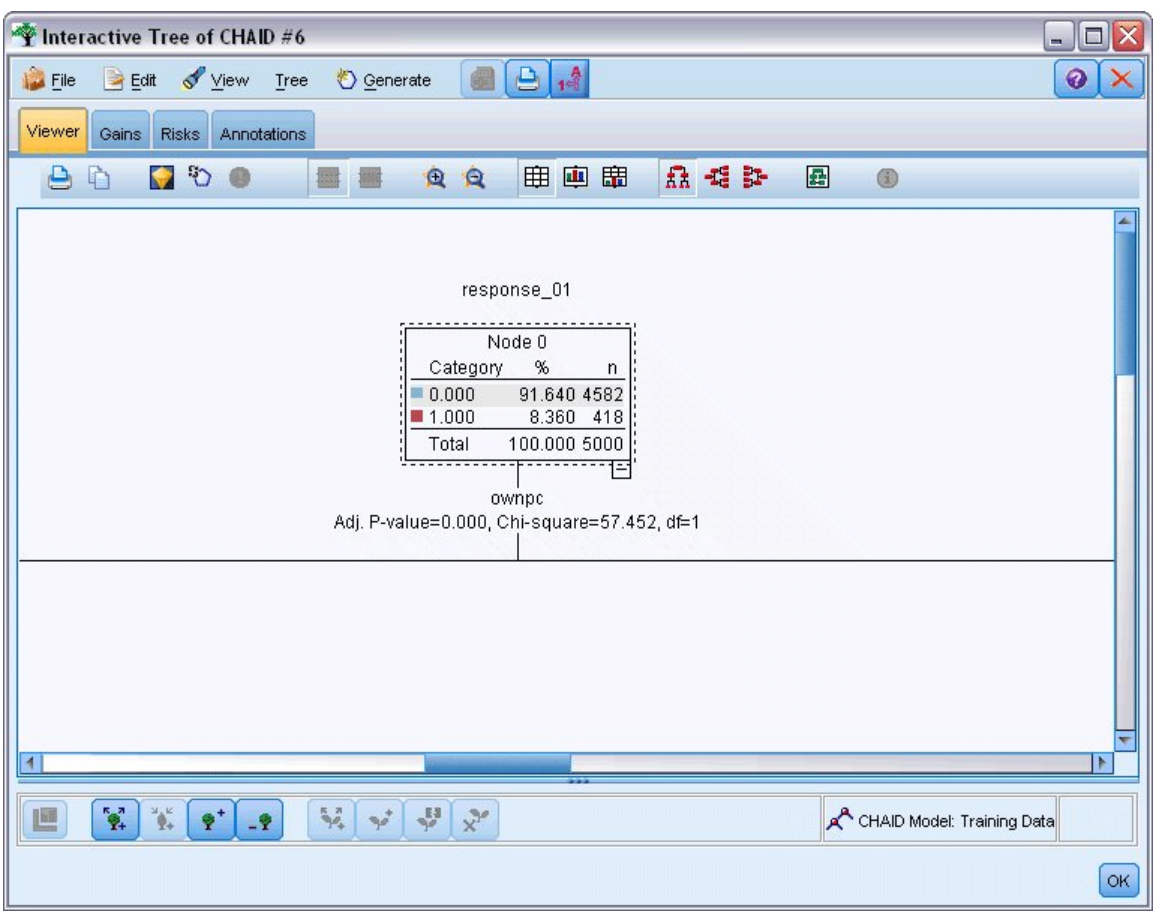

图 *106.* 在树构建器中生成树

3. 现在,对仅使用 10 个预测变量的另一个 CHAID 节点执行相同操作。打开"树构建器"后再次创建树。

第二个模型的执行速度应该比第一个模型快。由于此数据集非常小,因此执行时间上的差别可能只有几秒钟; 但对于实际应用中更大的数据集,此差别可能非常明显(几分钟甚至几小时)。使用特征选择可以显著加快处 理速度。

第二个树包含的树节点也少于第一个树。因此更易于理解。但在决定使用此模型之前,需要查明此模型是否有 效,并查明其与使用所有预测变量的模型相比较的结果。

### 比较结果

要比较两个结果,需要进行有效性测量。为此,将使用树构建器中的"增益"选项卡。我们将查看 提升 ,该图可 测量节点中的记录与数据集中的所有记录相比时,其落入目标类别的可能性究竟提升多少。例如,提升值 148% 表示与数据集中的所有记录相比,节点中的记录落在目标类别的可能性是其 1.48 倍。提升值显示在"增益"选项 卡的指数列中。

- 1. 在预测变量的完整集合的树构建器中,单击"增益"选项卡。将"目标类别"更改为 1.0。首先单击"分位数"工具 栏按钮将显示更改为分位数。然后从此按钮右侧的下拉列表中选择 **四分位数** 。
- 2. 在具有 10 个预测变量集合的树构建器中重复此步骤,就可以对两个类似的增益表进行比较,如下图中所 示。

| $H = Edit$<br>File                                                                  | View<br>Tree                       | <i>Senerate</i>   | $\triangle$<br>10 <sup>4</sup> |                                                   |                     | ଵ         |
|-------------------------------------------------------------------------------------|------------------------------------|-------------------|--------------------------------|---------------------------------------------------|---------------------|-----------|
| Gains<br>Viewer                                                                     | Annotations<br><b>Risks</b>        |                   |                                |                                                   |                     |           |
| 刷記<br>E                                                                             | Quartile                           | 田<br>$2$ Gains    |                                | $\frac{1}{2}$                                     | Target category 1.0 |           |
|                                                                                     |                                    |                   |                                | Target variable: response 01 Target category: 1.0 |                     |           |
| <b>Training Sample</b>                                                              |                                    |                   |                                |                                                   |                     |           |
| Nodes                                                                               | Percentile                         | Percentile: n     | Gain: n                        | Gain (%)                                          | Response (%)        | Index (%) |
|                                                                                     | 44,29,43,8,42,38,53,45,49,33 25.00 | 1250.00           | 231.00                         | 55.29                                             | 18.49               | 221.17    |
|                                                                                     | 33,56,21,22,62,59,41,40,51, 50.00  | 2500.00           | 358.00                         | 85.54                                             | 14.30               | 171.09    |
| 54, 47, 32, 55, 58, 19, 46                                                          | 75.00                              | 3750.00           | 407.00                         | 97.45                                             | 10.86               | 129.94    |
|                                                                                     | 46,23,52,60,37,50,39,35,57, 100.00 | 5000.00           | 418.00                         | 100.00                                            | 8.36                | 100.00    |
| $E$ dit                                                                             | View<br>Tree                       |                   | e<br>$1\frac{A}{100}$          |                                                   |                     |           |
| Gains                                                                               | Annotations<br><b>Risks</b>        |                   |                                |                                                   |                     |           |
| Ł.<br>E                                                                             | Quartile                           | $\mathbb{Z}$<br>用 | Gains                          | $\frac{1}{2}$                                     | Target category 1.0 |           |
|                                                                                     |                                    |                   |                                | Target variable: response 01 Target category: 1.0 |                     |           |
|                                                                                     | Percentile                         | Percentile: n     | Gain: n                        | Gain (%)                                          | Response (%)        | Index (%) |
|                                                                                     | 25.00                              | 1250.00           | 203.00                         | 48.45                                             | 16.20               | 193.81    |
|                                                                                     | 50.00                              | 2500.00           | 308.00                         | 73.57                                             | 12.30               | 147.14    |
|                                                                                     | 75.00                              | 3750.00           | 385.00                         | 92.14                                             | 10.27               | 122.86    |
| File<br>Viewer<br>弘<br><b>Training Sample</b><br>Nodes<br>18,23,15,12<br>12,26,10,7 |                                    |                   |                                |                                                   |                     |           |
| 7,17,11,20<br>20,24,16,19,25                                                        | 100.00                             | 5000.00           | 418.00                         | 100.00                                            | 8.36                | 100.00    |

图 *107.* 两个 *CHAID* 模型的增益图

每个增益表都将其树的终端节点分组为分位数。要比较两个模型的有效性,可查看每个表中 25% 分位数的提升 ( 指数 值)。

包括所有预测变量时,模型显示提升值 221%。即,具有这些节点中的特征的个案,其响应目标促销活动的可能 性是其他个案的 2.2 倍。要查看这些特征的内容,请单击以选择最上面的一行。然后切换到"查看器"选项卡, 其中相应的节点现在以黑色框突出显示。沿着树向下寻找每个突出显示的终端节点,以了解这些预测变量的分 割方式。第一个分位数仅包含 10 个节点。如果转换为实际应用中的评分模型,那么 10 个不同的客户特征难 以进行管理。

如果仅包括前 10 个预测变量(由特征选择识别),则提升值接近为 194‰ 虽然此模型不如使用所有预测变量 的模型那样有效,但它无疑也是有用的。此处第一个分位数仅包含四个节点,因此它更简单。因此,我们可以 确定特征选择模型比使用所有预测变量的模型更合适。

#### 摘要

我们来看一下特征选择的优势。使用较少的预测变量会降低成本。这意味着您要收集、处理和输入模型的数据 减少。并且节省了计算时间。在本示例中,即使有额外的特征选择步骤,模型构建的速度也明显提高,因为使 用了较小的预测变量集合。如果使用较大的实际数据集,则节省的时间应大大增加。

使用较少的预测变量会使评分更加简单。如本示例所示,您可以只识别有可能响应促销活动的客户的 4 个特征。 请注意,预测变量越多,过度拟合模型的风险越大。生成的模型越简单,则对其他数据集会越有利(尽管可能 需要通过测试确定该模型)。

您可能已使用树构建算法来进行特征选择,这将使树可以识别对您最重要的预测变量。实际上,CHAID 算法经 常用于完成此操作,并且使用此算法甚至可以逐层创建树以控制树的深度和复杂性。但是,使用"特征选择"节

点更快且更简单。此节点通过单一步骤快速对所有预测变量进行排序,使您可以迅速识别最重要的字段。使用 此节点还可以更改要包括的预测变量数。可以使用前 15 或 20 个而不是前 10 个预测变量再次轻松运行此示 例,并比较其结果以确定最佳模型。

# 第 **10** 章 减少输入数据字符串长度(重新分类节点)

### 减少输入数据字符串长度(重新分类)

对于二项 logistic 回归模型和包含二项 logistic 回归模型的自动分类器模型,字符串字段被限制为最多不得超 过八个字符。如果字符串超过八个字符,则可以使用重新分类节点对其重新编码。

本示例使用名为 *reclassify\_strings.str* 的流,该流所引用的数据文件名为 *drug\_long\_name* 。这些文件可在任何 IBM SPSS Modeler 安装程序的 *Demos* 目录中找到。此目录可通过 Windows 的"开始"菜单中的 IBM SPSS Modeler 程序组进行访问。文件 *reclassify\_strings.str* 位于 *streams* 目录下。

本示例主要讲述流中的一小部分,以显示可能因字符串过长而生成的某种错误;并且解释了如何使用"重新分 类"节点将字符串的详细信息更改为可接受的长度。尽管示例中使用了二项 Logistic 回归节点,但这相当于使用 自动分类器节点来生成二项 Logistic 回归模型。

### 重新分类数据

1. 使用一个变量文件源节点,连接到 *Demos* 文件夹下的数据集 *drug\_long\_name* 。

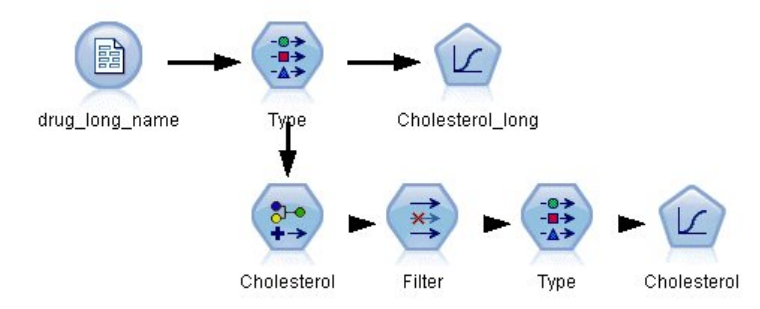

图 *108.* 显示对二项 *logistic* 回归的字符串重新分类的样本流

- 2. 将类型节点添加至源节点,然后选择 **Cholesterol\_long** 作为目标。
- 3. 将 Logistic 回归节点添加到类型节点中。
- 4. 在 Logistic 回归节点上,单击"模型"选项卡并选择二项过程。

| ◎                                   | Preview                                |                            |         |                  | 0              |
|-------------------------------------|----------------------------------------|----------------------------|---------|------------------|----------------|
| Types<br>Format<br>$\infty$         | Annotations<br><b>Read Values</b><br>œ | Clear Values               |         | Clear All Values |                |
| $Field =$                           | Measurement                            | Values                     | Missing | Check            | Role           |
| Age                                 | Continuous                             | [15, 74]                   |         | None             | Input          |
| <b>Sex</b><br>Δ                     | 8<br>Flag                              | M/F                        |         | None             | Input          |
| $\blacktriangle$<br><b>BP</b>       | Nominal                                | HIGH, LO                   |         | None             | Input          |
| Na                                  | Continuous                             | [0.500517                  |         | None             | Input          |
| κ                                   | Continuous                             | [0.020152]                 |         | None             | Input          |
| Drug<br>٨                           | Nominal                                | drugA,dru                  |         | None             | Input          |
| Cholesterol<br>А                    | 8<br>Flag                              | "Normal le                 |         | None             | O Target       |
| View current fields<br>OK<br>Cancel | $\circ$                                | View unused field settings |         |                  | Reset<br>Apply |

图 *109. "Cholesterol\_long"*字段中的长字符串详细信息

5. 在 *reclassify\_strings.str* 中执行 Logistic 回归节点时,会显示一个错误消息,警告您 **Cholesterol\_long** 字 符串值过长。

如果遇到此类型的错误消息,请按照本示例其他部分所说明的步骤来修改数据。

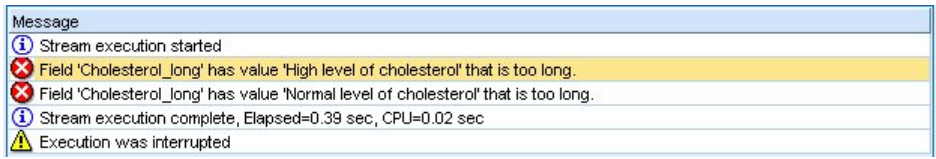

图 *110.* 执行二项 *logistic* 回归节点时所显示的错误消息

- 6. 为类型节点添加一个重新分类节点。
- 7. 在"重新分类"字段中,选择 **Cholesterol\_long**。
- 8. 键入 **Cholesterol** 作为新的字段名称。
- 9. 单击获取按钮,将 Cholesterol\_long 值添加至原始值列。
- 10. 在新的值列中, 在 高胆固醇水平 原始值旁边, 键入 高 , 在 正常胆固醇水平 原始值的旁边, 键入 正 常 。

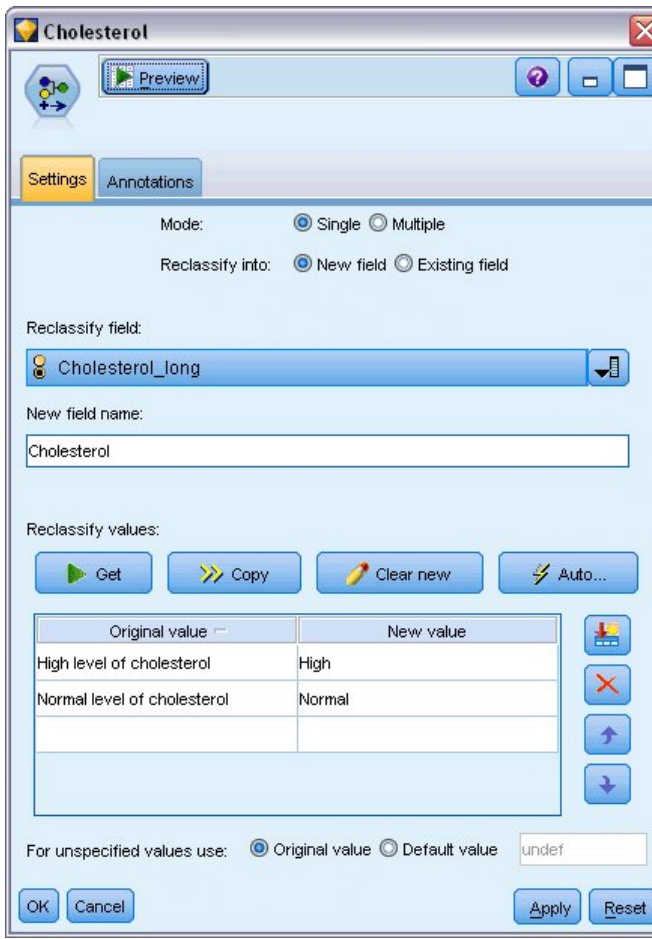

图 *111.* 对长字符串进行重新分类

- 11. 为重新分类节点添加一个过滤节点。
- 12. 在"过滤"列中,单击以删除 **Cholesterol\_long**。

| Filter                                                                              |        |                                            |  |  |  |  |  |
|-------------------------------------------------------------------------------------|--------|--------------------------------------------|--|--|--|--|--|
| <b>THE REAL PROPERTY OF STATE</b><br><b>Preview</b>                                 |        | $\ddot{\mathbf{0}}$                        |  |  |  |  |  |
| Filter<br>Annotations                                                               |        |                                            |  |  |  |  |  |
|                                                                                     |        | Fields: 8 in, 1 filtered, 0 renamed, 7 out |  |  |  |  |  |
| $Field =$                                                                           | Filter | Field                                      |  |  |  |  |  |
| Age                                                                                 |        | Age                                        |  |  |  |  |  |
| <b>Sex</b>                                                                          |        | Sex                                        |  |  |  |  |  |
| <b>BP</b>                                                                           |        | BP                                         |  |  |  |  |  |
| Na                                                                                  |        | Na                                         |  |  |  |  |  |
| K                                                                                   |        | K                                          |  |  |  |  |  |
| Drug                                                                                |        | Drug                                       |  |  |  |  |  |
| Cholesterol_long                                                                    |        | Cholesterol_long                           |  |  |  |  |  |
| Cholesterol                                                                         |        | Cholesterol                                |  |  |  |  |  |
| View current fields<br>View unused field settings<br>Cancel<br>ОК<br>Apply<br>Reset |        |                                            |  |  |  |  |  |

图 *112.* 过滤数据中的*"Cholesterol\_long"*字段

13. 将类型节点添加至过滤节点并选择 **Cholesterol** 作为目标。

| <br>◎                               | Preview                           |                            |         | 0                |                |
|-------------------------------------|-----------------------------------|----------------------------|---------|------------------|----------------|
| Types<br>Format<br>$\infty$         | Annotations<br><b>Read Values</b> | Clear Values               |         | Clear All Values |                |
| $Field =$                           | Measurement                       | Values                     | Missing | Check            | Role           |
| Age                                 | Continuous                        | [15, 74]                   |         | None             | Input          |
| <b>Sex</b>                          | 8<br>Flag                         | M/F                        |         | None             | Input          |
| <b>BP</b><br>Α                      | Nominal                           | HIGH,LO                    |         | None             | Input          |
| Na                                  | Continuous<br>Í                   | [0.500517]                 |         | None             | Input          |
| Κ                                   | Continuous                        | [0.020152                  |         | None             | Input          |
| Drug<br>٨                           | æ<br>Nominal                      | drugA,dru                  |         | None             | Input          |
| Cholesterol<br>А                    | S Flag                            | Normal/High                |         | None             | O Target       |
| View current fields<br>OK<br>Cancel |                                   | View unused field settings |         |                  | Apply<br>Reset |

图 *113. "Cholesterol"*字段中的短字符串详细信息

- 14. 将一个 Logistic 节点添加到类型节点中。
- 15. 在 Logistic 节点上,单击"模型"选项卡并选择二项过程。
- 16. 您现在可以执行二项 Logistic 节点,并生成一个不会显示错误消息的模型。

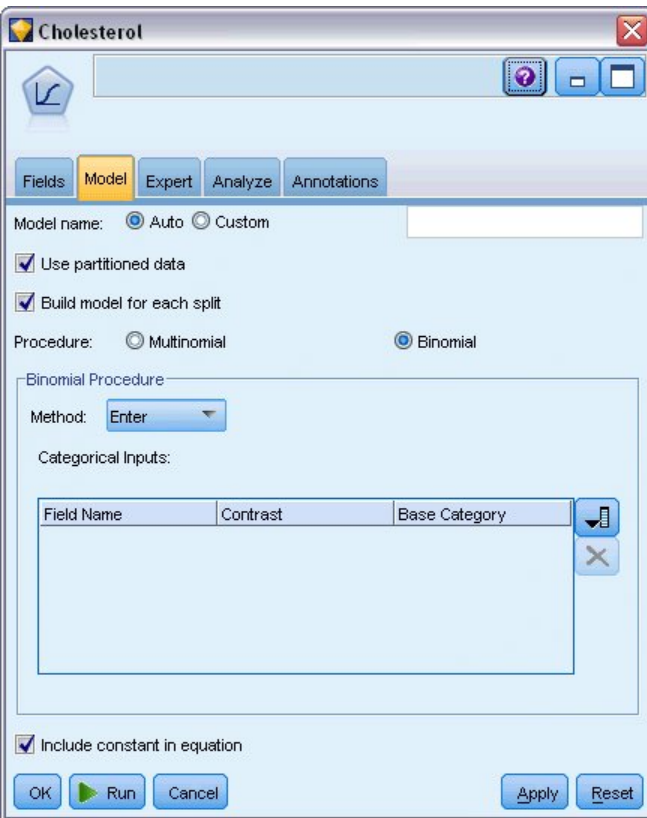

图 *114.* 选择*"*二项*"*作为过程

此示例仅显示了流的一部分。如果您需要更多有关该类型流(可能需要重新分类长字符串)的信息,请参见以 下示例:

- v "自动分类器"节点。请参阅主题第 35 [页的『对客户响应建模\(自动分类器\)』以](#page-40-0)获取更多信息。
- "二项 Logistic 回归"节点。请参阅主题第 137 页的第 13 章, 『电信客户流失 (二项 Logistic 回归) 』以 获取更多信息。

有关如何使用 IBM SPSS Modeler(如《用户指南》、《节点参考》和《算法指南》)的详细信息,可从安装 光盘的 *\Documentation* 目录下找到。
# 第 **11** 章 对客户响应建模(决策列表)

决策列表算法可以生成表示给定的二元结果(是/否)的可能性上限和下限的规则。决策列表模型广泛用于客 户关系管理,例如客户服务中心或市场营销应用程序。

本示例基于某个虚构的公司,该公司希望为每个客户提供适合的报价,以便在未来的市场竞销活动中实现更高 收益。特别地,该示例根据先前的促销活动使用决策列表模型来识别积极响应的客户的特征,并根据识别结果 生成邮件发送列表。

决策列表模型尤其适用于交互建模,这将允许您调整模型中的参数并立即看到结果。对于允许您自动创建多个 不同模型并对结果进行排序的其他方法,可以改用自动分类器节点。

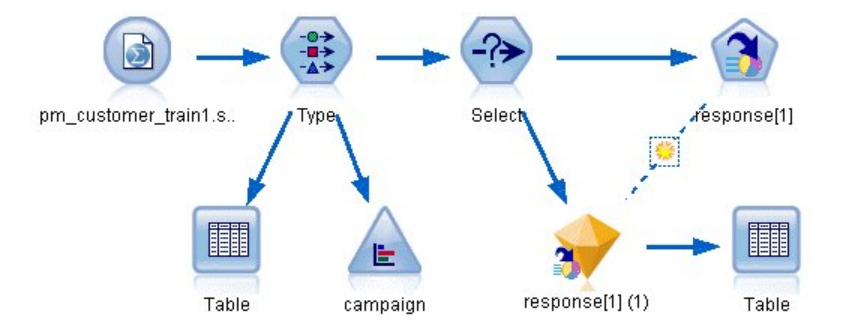

图 *115.* 决策列表样本流

本示例使用流 *pm\_decisionlist.str* ,该流引用数据文件 *pm\_customer\_train1.sav* 。这些文件可在任何 IBM SPSS Modeler 安装程序的 *Demos* 目录中找到。此目录可通过 Windows 的"开始"菜单中的 IBM SPSS Modeler 程 序组进行访问。文件 *pm\_decisionlist.str* 位于 *streams* 目录下。

### 历史数据

文件 *pm\_customer\_train1.sav* 的历史数据可跟踪过去的营销活动中为特定客户提供的报价, 由 *campaign* 字段 的值表示。*Premium account* 活动中的记录数最大。

| File                    | $=$ Edit    | Senerate          | 圈              | $\mathbf{H}^{\mathbf{A}}$ |          |               |            |
|-------------------------|-------------|-------------------|----------------|---------------------------|----------|---------------|------------|
| Table                   | Annotations |                   |                |                           |          |               |            |
|                         | customer id | campaign          | response       | response date             | purchase | purchase date | product id |
| 1                       | 7           | Premium account   | $\overline{0}$ | \$null\$                  | n        | \$null\$      | \$null\$   |
| $\overline{\mathbf{c}}$ | 13          | Premium account   | IO             | \$null\$                  | 0        | \$null\$      | \$null\$   |
| 3                       | 15          | Premium account   | $\overline{0}$ | \$null\$                  | 0        | \$null\$      | \$null\$   |
| 4                       | 16          | Premium account   | $\vert$ 1      | 2006-07-05 00:00:00       | 0        | \$null\$      | 183        |
| 5                       | 23          | Premium account   | IO.            | \$null\$                  | 0        | \$null\$      | \$null\$   |
| 6                       | 24          | Premium account   | $\overline{0}$ | \$null\$                  | o        | \$null\$      | \$null\$   |
| $\overline{7}$          | 30          | Premium account   | $\overline{0}$ | \$null\$                  | 0        | \$null\$      | \$null\$   |
| 8                       | 30          | Gold card         | O              | \$null\$                  | 0        | \$null\$      | \$null\$   |
| 9                       | 33          | Premium account   | In             | \$null\$                  | 0        | \$null\$      | \$null\$   |
| 10                      | 42          | Gold card         | n              | \$null\$                  | O        | \$null\$      | \$null\$   |
| 11                      | 42          | Premium account 0 |                | \$null\$                  | O        | \$null\$      | \$null\$   |
| 12                      | 52          | Premium account   | In             | \$null\$                  | 0        | \$null\$      | \$null\$   |
| 13                      | 57          | Premium account   | $\overline{0}$ | \$null\$                  | O        | \$null\$      | \$null\$   |
| 14                      | 63          | Premium account   | 11             | 2006-07-14 00:00:00       | O        | \$null\$      | 183        |
| 15                      | 74          | Premium account   | Ю              | \$null\$                  | o        | \$null\$      | \$null\$   |
| 16                      | 74          | Gold card         | O              | \$null\$                  | o        | \$null\$      | \$null\$   |
| 17                      | 75          | Premium account   | Ю              | \$null\$                  | ٥        | \$null\$      | \$null\$   |
| 18                      | 82          | Premium account   | lO             | \$null\$                  | 0        | \$null\$      | \$null\$   |
| 19                      | 89          | Gold card         | 0              | \$null\$                  | 0        | \$null\$      | \$null\$   |
| 20                      | 89          | Premium account 0 |                | \$null\$                  | o        | \$null\$      | \$null\$   |
|                         | 4           |                   |                |                           |          |               |            |

图 *116.* 先前促销活动的相关数据

*campaign* 字段的值在数据中实际编码为整数,并带有类型节点中定义的标签(例如, *2 = Premium account* )。 可以使用工具栏切换表中值标签的显示。

该文件还包括若干包含每位客户的相关人口统计和金融信息的字段,这些字段可用于构建或"训练"依据特定特 征针对不同组预测响应率的模型。

## 构建流

1. 添加指向 *pm\_customer\_train1.sav* 的 Statistics 文件节点,该文件位于 IBM SPSS Modeler 安装程序的 *Demos* 文件夹中。(您可以在文件路径中指定 \$CLEO\_DEMOS/ 作为引用此文件夹的快捷方式。)

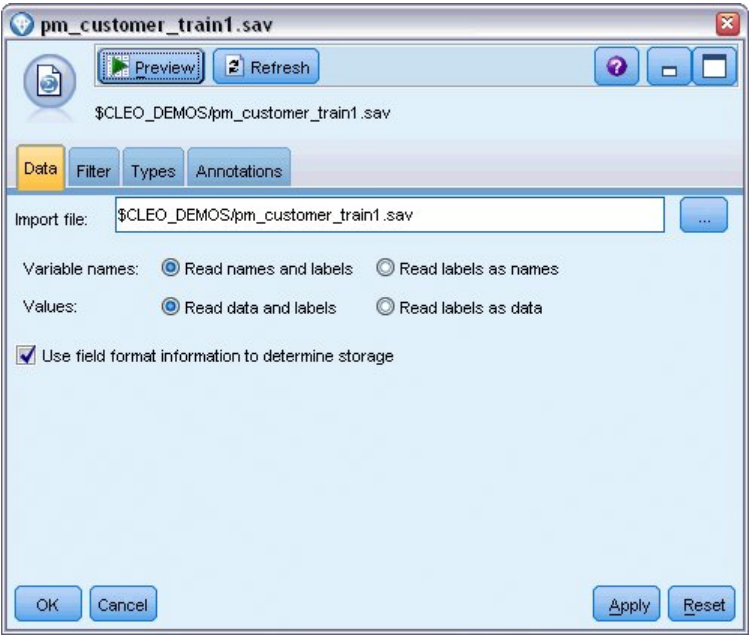

图 *117.* 读入数据

2. 添加类型节点,然后选择响应作为目标字段("角色"为目标)。将此字段的测量级别设置为标志。

| Type<br><br>$-2+$<br>Types<br>Format           | Preview<br><b>Annotations</b> |                            |              |                  | ×<br>0           |
|------------------------------------------------|-------------------------------|----------------------------|--------------|------------------|------------------|
| $\overline{O}$                                 | <b>Read Values</b>            |                            | Clear Values | Clear All Values |                  |
| $Field =$                                      | Measurement                   | Values                     | Missing      | Check            | Role             |
| customer id                                    | Continuous                    | [7,116993]                 |              | None             | $\bigcirc$ None  |
| campaign                                       | Nominal                       | 1,2,3,4                    |              | None             | $\odot$ None     |
| response                                       | Flag<br>×                     | 1/1                        |              | None             | <b>O</b> Target  |
| response_                                      | Continuous                    | [2006-04                   |              | None             | $\bigcirc$ None  |
| purchase                                       | Continuous                    | [0,1]                      |              | None             | $\odot$ None     |
| purchase                                       | Continuous                    | [2006-04                   |              | None             | $\odot$ None     |
| product_id                                     | Continuous                    | [183, 421]                 |              | None             | $\bigcirc$ None  |
| Rowid                                          | Continuous                    | [1,19599]                  |              | None             | $\bigcirc$ None  |
| ono                                            | n<br>Continuous               | 110.981                    |              | Mone             | <b>Community</b> |
| View current fields<br>$\circ$<br>OK<br>Cancel |                               | View unused field settings |              |                  | Apply<br>Reset   |

图 *118.* 设置测量级别和角色

- 3. 对于下列字段,将角色设置为无:*customer\_id*、*campaign*、*response\_date*、*purchase*、*purchase\_date*、 *product\_id*、*Rowid* 和 *X\_random*。这些字段在数据中均有用途,但不会在实际模型的构建中使用。
- 4. 单击类型节点的 读取值 按钮以确保值获得实例化。

尽管数据包含有关四项不同活动的信息,但每一次的分析应侧重于其中一项活动。由于 Premium 活动(在数 据中编码为 *campaign=2* )中的记录数最大,因此可以使用选择节点实现仅在流中包含这些记录。

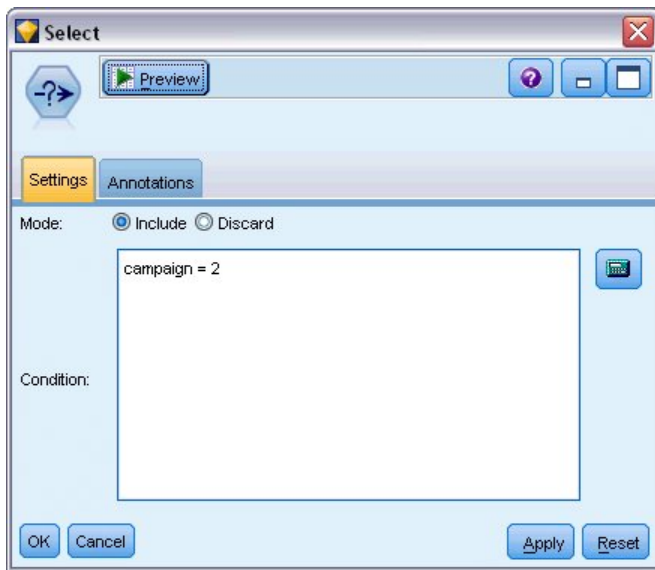

图 *119.* 为单项活动选择记录

# 创建模型

1. 在流中添加决策列表节点。在"模型"选项卡中,将目标值设为 1 以表示要搜索的结果。在这种情况下,您 正在搜索对以前的报价发出 是 响应的客户。

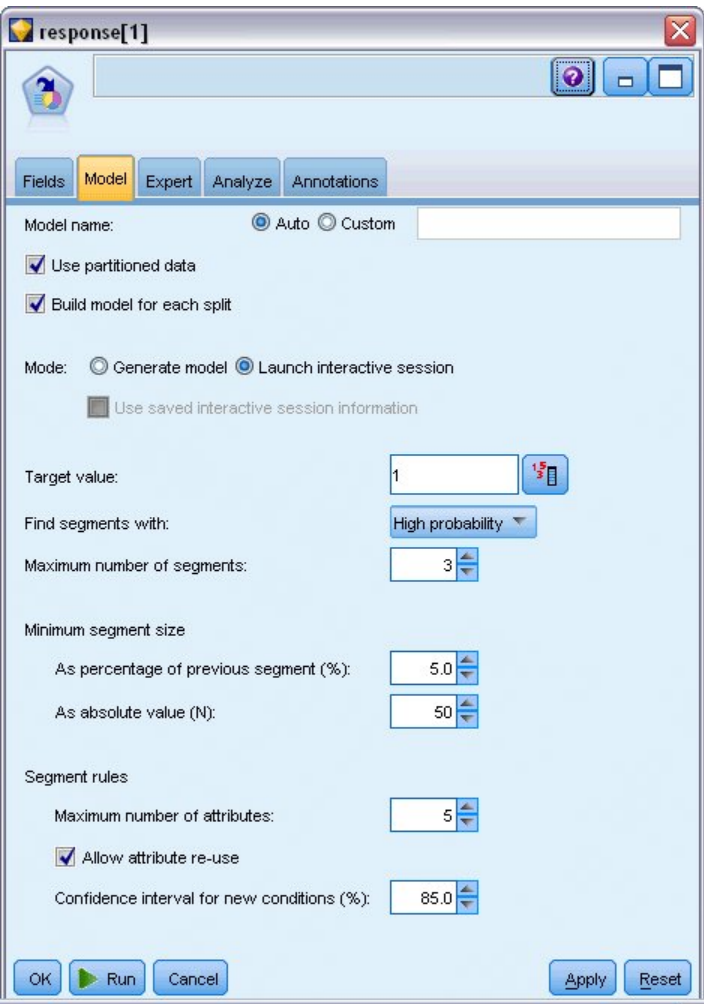

图 *120. "*决策列表*"*节点,*"*模型*"*选项卡

- 2. 选择启动交互会话。
- 3. 为简化本例中的模型,请将最大段数设为 3。
- 4. 将新条件的置信度区间更改为 85%。
- 5. 在"专家"选项卡上,将模式设置为专家。

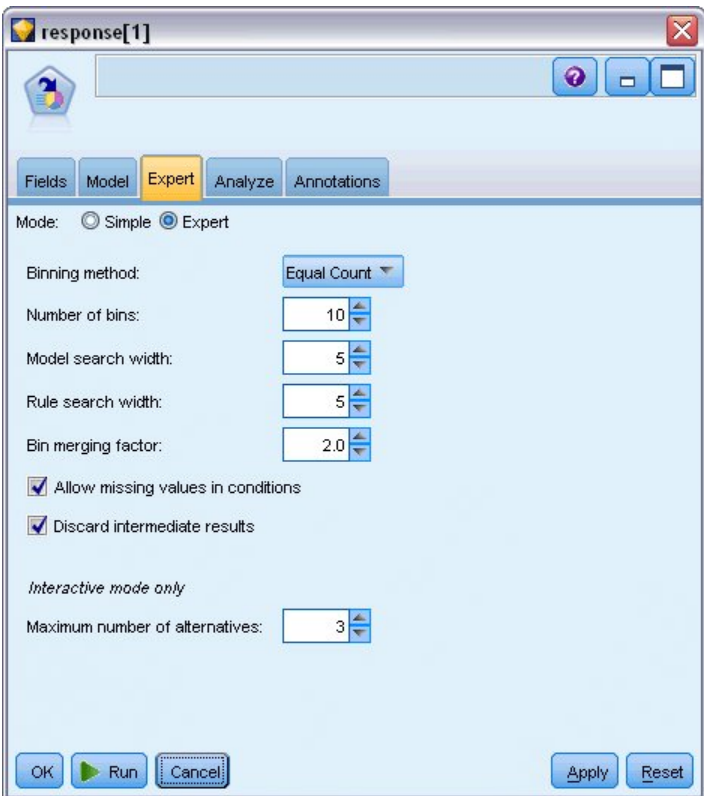

图 *121. "*决策列表*"*节点,*"*专家*"*选项卡

- 6. 将最大替代值数设为 3。此选项与在"模型"选项卡上所选的启动交互会话设置一起使用。
- 7. 单击运行显示"交互列表"查看器。

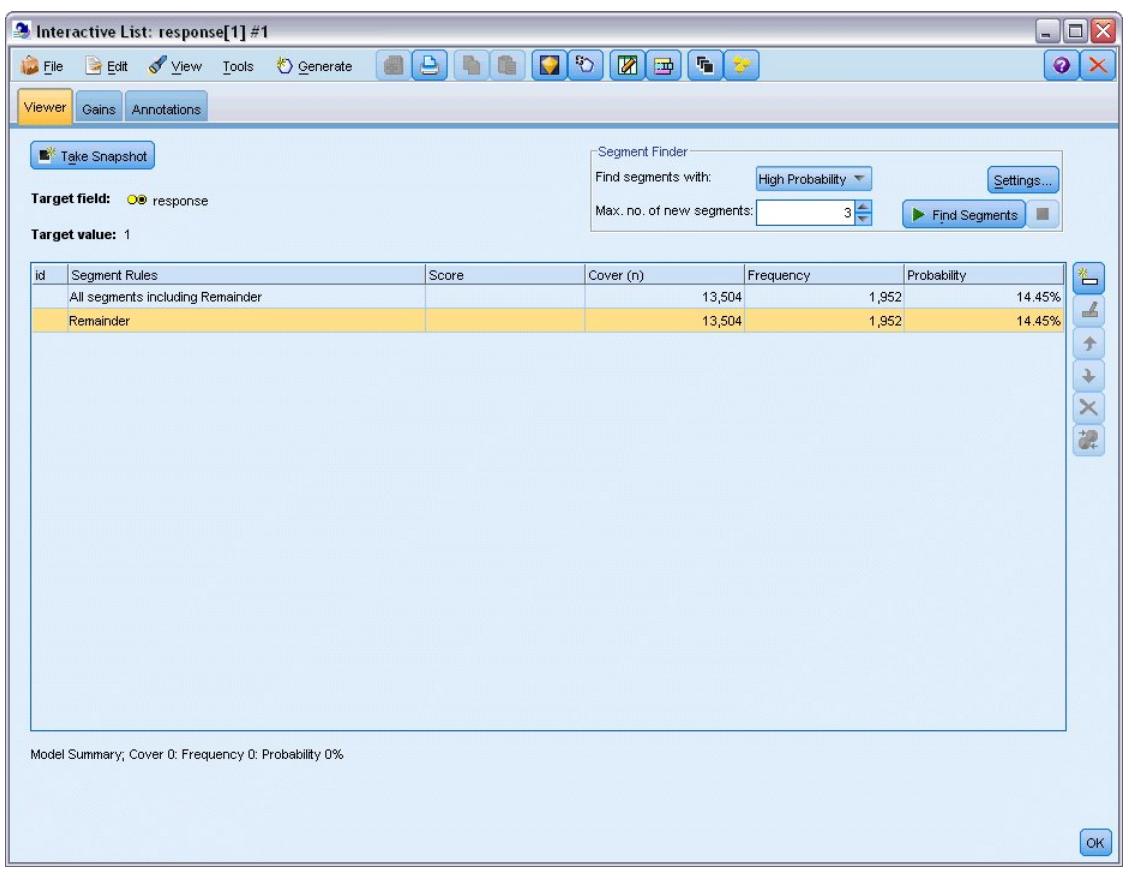

图 *122.* 交互列表查看器

尚未定义任何段,因此所有记录都位于其余段中。在示例的 13,504 条记录中,有 1,952 条记录的响应为 是,总匹配率为 14.45%。需要通过识别更可能(或不太可能)作出积极响应的客户段来提高此匹配率。

8. 在交互列表查看器中,从菜单中选择以下选项:

#### 工具 > 查找段

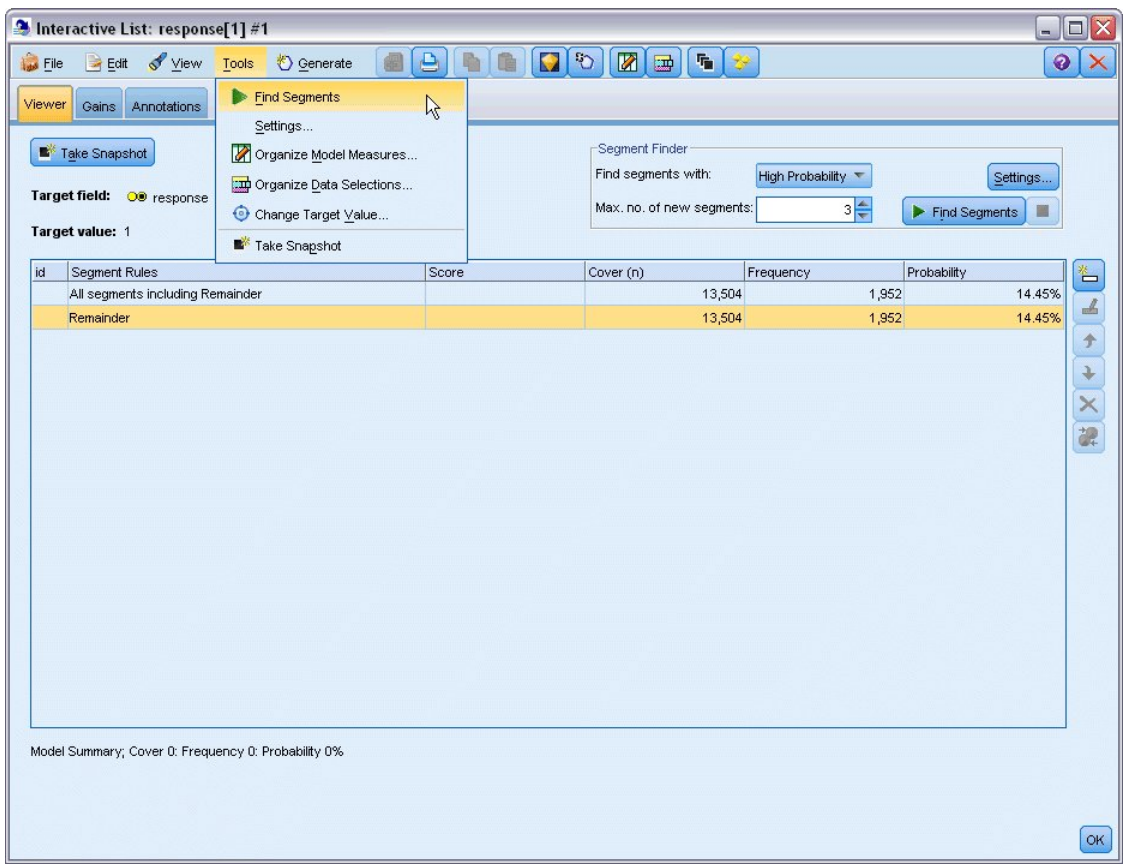

图 *123.* 交互列表查看器

此操作将根据"决策列表"节点中指定的设置来运行缺省挖掘任务。完成的任务将返回三个替代模型,这三 个模型在"模型作品集"对话框的"替代"选项卡中列出。

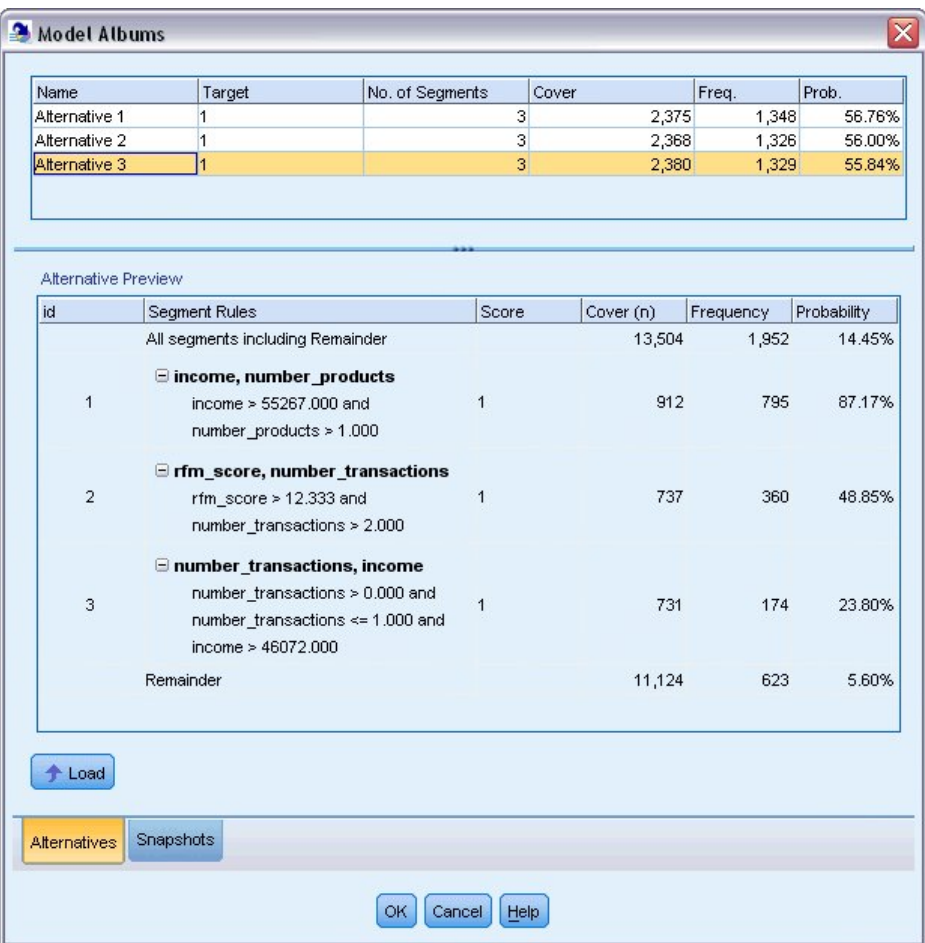

图 *124.* 可用替代模型

9. 从列表中选择第一个替代模型;其详细信息显示在"替代预览"窗格中。

| Name                        | Target                                                                                            |                                                     | No. of Segments                                                                         |                         | Cover |           | Freq.     | Prob.       |
|-----------------------------|---------------------------------------------------------------------------------------------------|-----------------------------------------------------|-----------------------------------------------------------------------------------------|-------------------------|-------|-----------|-----------|-------------|
| Alternative 1               | 1.0                                                                                               |                                                     |                                                                                         | $\overline{3}$          |       | 2,375     | 1,348     | 56.76%      |
| Alternative 2               | 1.0                                                                                               |                                                     |                                                                                         | 3                       |       | 2,368     | 1,326     | 56.00%      |
| Alternative 3               | 1.0                                                                                               |                                                     |                                                                                         | $\overline{\mathbf{3}}$ |       | 2,380     | 1,329     | 55.84%      |
| Alternative Preview         |                                                                                                   |                                                     |                                                                                         |                         |       |           |           |             |
| id                          | <b>Segment Rules</b>                                                                              |                                                     |                                                                                         | Score                   |       | Cover (n) | Frequency | Probability |
|                             | All segments including Remainder                                                                  |                                                     |                                                                                         |                         |       | 13,504    | 1,952     | 14.45%      |
| 1                           | $\Xi$ income, number products                                                                     | income $> 55267.000$ and<br>number products > 1.000 |                                                                                         | 1.0                     |       | 912       | 795       | 87.17%      |
| $\overline{2}$              | $\exists$ rfm_score, number_transactions<br>rfm_score > 10.535 and<br>number_transactions > 3.000 |                                                     |                                                                                         | 1.0                     |       | 725       | 357       | 49.24%      |
| 3                           | average#balance#feed#index, numbe<br>rfm_score $> 9.239$                                          | number products <= 2.000 and                        | average#balance#feed#index > 0.000 $\epsilon$<br>average#balance#feed#index <= 349.01.0 |                         |       | 738       | 196       | 26.56%      |
|                             | Remainder                                                                                         |                                                     |                                                                                         |                         |       | 11,129    | 604       | 5.43%       |
| <b>Load</b><br>Alternatives | Snapshots                                                                                         |                                                     |                                                                                         |                         |       |           |           |             |

图 *125.* 所选替代模型

通过"替代预览"窗格您可以在不更改工作模型的情况下快速浏览任意数量的替代模型,从而简化尝试不同 方法的过程。

注:为了更好地查看模型,可能需要将对话框中的"替代预览"窗格最大化,如下所示。您可以通过拖动窗 格边框来进行此操作。

通过使用基于预测变量(例如收入、每月事务数和 RFM 评分)的规则,模型可以识别响应率高于总体样 本响应率的段。组合段后,该模型会提示您可以将匹配率提高至 56.76%。但该模型只占总体样本的一小部 分,还有超过 11,000 条记录(其中有几百条匹配记录)位于其余段中。您希望模型在排除低响应率段的 同时捕获更多的匹配记录。

10. 要尝试使用不同的建模方法,可从菜单中选择以下项:

#### 工具 > 设置

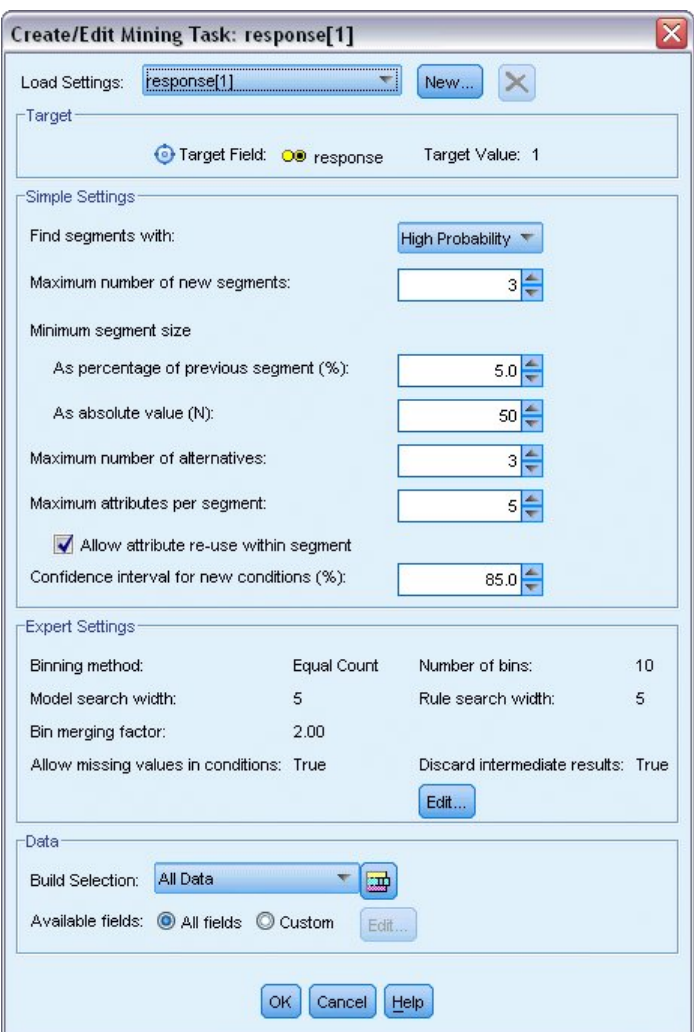

图 *126. "*创建*/*编辑挖掘任务*"*对话框

11. 单击新建按钮(右上角)以创建第二个挖掘任务,并指定向下搜索作为"新建设置"对话框中的任务名称。

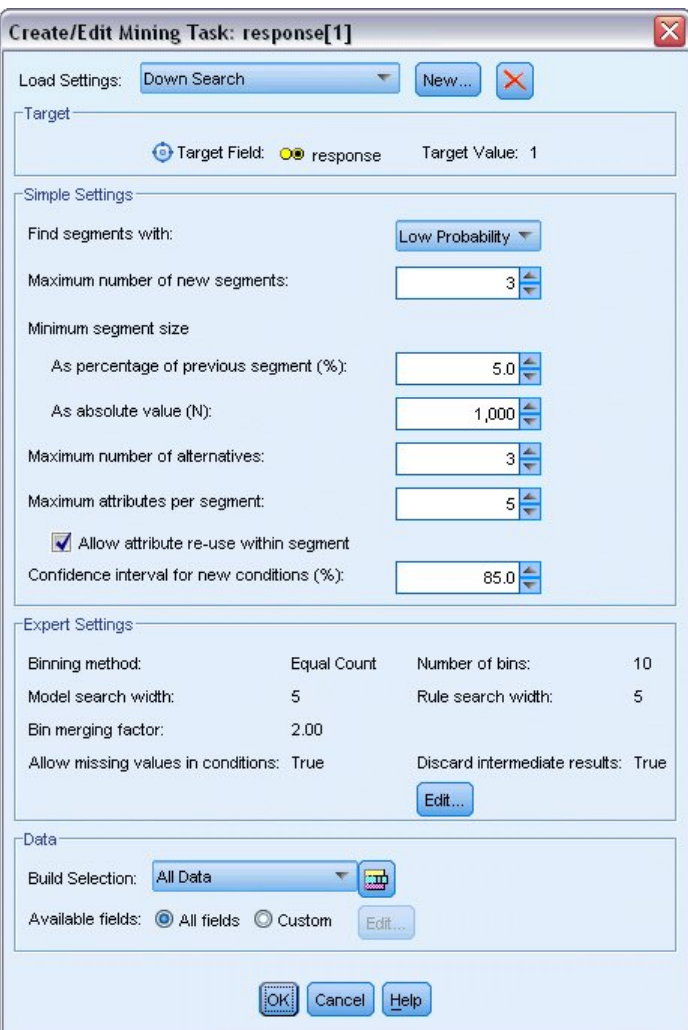

图 *127. "*创建*/*编辑挖掘任务*"*对话框

12. 将任务的搜索方向更改为低概率。此操作将使算法搜索具有 最低 (而不是最高)响应率的段。

13. 将最小段大小增至 1,000。单击确定返回到"交互列表"查看器。

14. 在"交互列表"查看器中,确保段查找器窗格正在显示新任务详细信息并单击查找段。

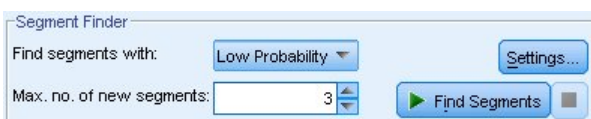

图 *128.* 在新挖掘任务中查找段

该任务返回一组新的替代模型,这些模型显示在"模型作品集"对话框的"替代"选项卡中,并且预览方法与 先前的结果相同。

| Name                 |                      | Target                                                                                                    | No. of Segments |                | Cover |           | Freq.          | Prob.       |
|----------------------|----------------------|----------------------------------------------------------------------------------------------------|-----------------|----------------|-------|-----------|----------------|-------------|
| Alternative 1        | 1                    |                                                                                                    |                 | $\overline{3}$ |       | 9,183     | 232            | 2.53%       |
| Alternative 2        | 1                    |                                                                                                    |                 | $\overline{3}$ |       | 9,183     | 232            | 2.53%       |
| Alternative 3        | $\overline{1}$       |                                                                                                    |                 | $\overline{3}$ |       | 8,749     | 144            | 1.65%       |
| Alternative Preview  |                      |                                                                                                    |                 |                |       |           |                |             |
| id                   | <b>Segment Rules</b> |                                                                                                    |                 | Score          |       | Cover (n) | Frequency      | Probability |
|                      |                      | All segments including Remainder                                                                                                 |                 |                |       | 13,504    | 1,952          | 14.45%      |
| 1                    |                      | $\Xi$ months_customer<br>months_customer = "0"                                                                                   |                 | $\mathbf{1}$   |       | 1,747     | $\overline{0}$ | 0.00%       |
| $\overline{2}$       | Firm_score           | rfm $score \le 0.000$                                                                                                    |                 | 1              |       | 6,003     | $\overline{0}$ | 0.00%       |
| 3                    |                      | income, rfm_score<br>income $>$ 40297,000 and<br>income $\leq$ 55267.000 and<br>rfm $score > 0.000$ and<br>rfm_score <= $10.535$ |                 | 1              |       | 1,433     | 232            | 16.19%      |
|                      | Remainder            |                                                                                                    |                 |                |       | 4,321     | 1,720          | 39.81%      |
| Load<br>Alternatives | Snapshots            |                                                                                                    |                 |                |       |           |                |             |

图 *129.* 向下搜索模型结果

这一次,每个模型都可识别具有低响应率而不是高响应率的段。浏览第一个替代模型,只需排除这些低 响应率段就可以将其余段中的匹配率提高到 39.81%。此值低于前面浏览的模型的值,但其覆盖率更高(总 匹配率更高)。

将这两种方法组合使用:使用"低概率"搜索剔除不感兴趣的记录,然后使用"高概率"搜索可以改进此结 果。

15. 单击加载以使其(第一个向下搜索替代模型)成为工作模型并单击确定以关闭"模型作品集"对话框。

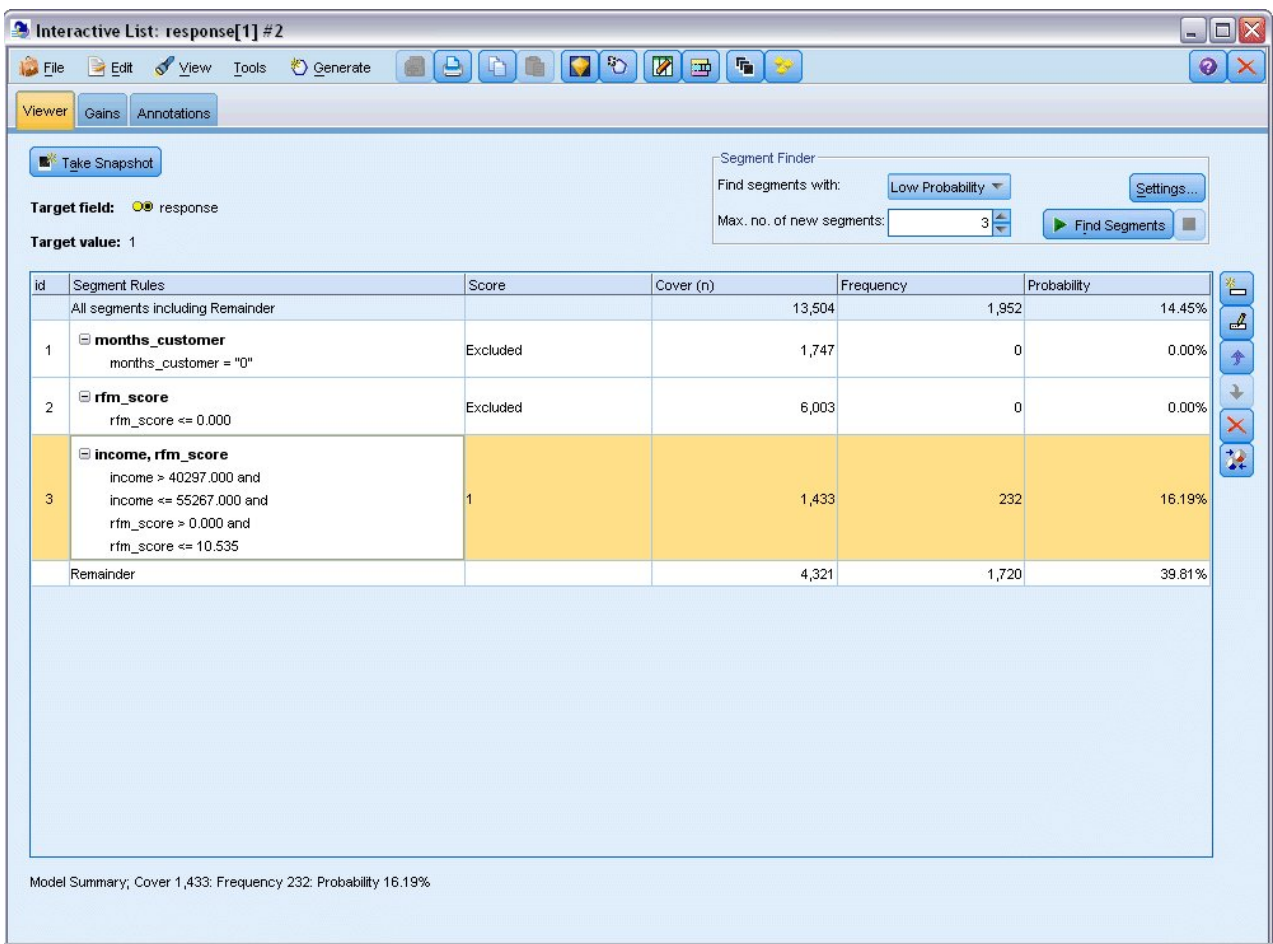

图 *130.* 排除段

- 16. 分别右键单击前两个段,然后选择 排除段 。这些段共同捕获将近 8,000 条记录,但之间的匹配率为零, 因此需要将它们从未来的报价中排除。(排除的段的评分将为空,并以此来表示这些段。)
- 17. 右键单击第三个段并选择 删除段 。此段的匹配率 16.19% 与基准匹配率 14.45% 的差别不是很大,因此 不足以证明应将其保留。

注:删除段与排除段是两种不同的操作。排除段只是更改其评分方式,而删除段会将段从模型中彻底删 除。

排除最低响应率段后,便可以在剩余段中搜索高响应率段。

18. 单击表中的其余行以将其选中,使下一项挖掘任务仅应用于该行。

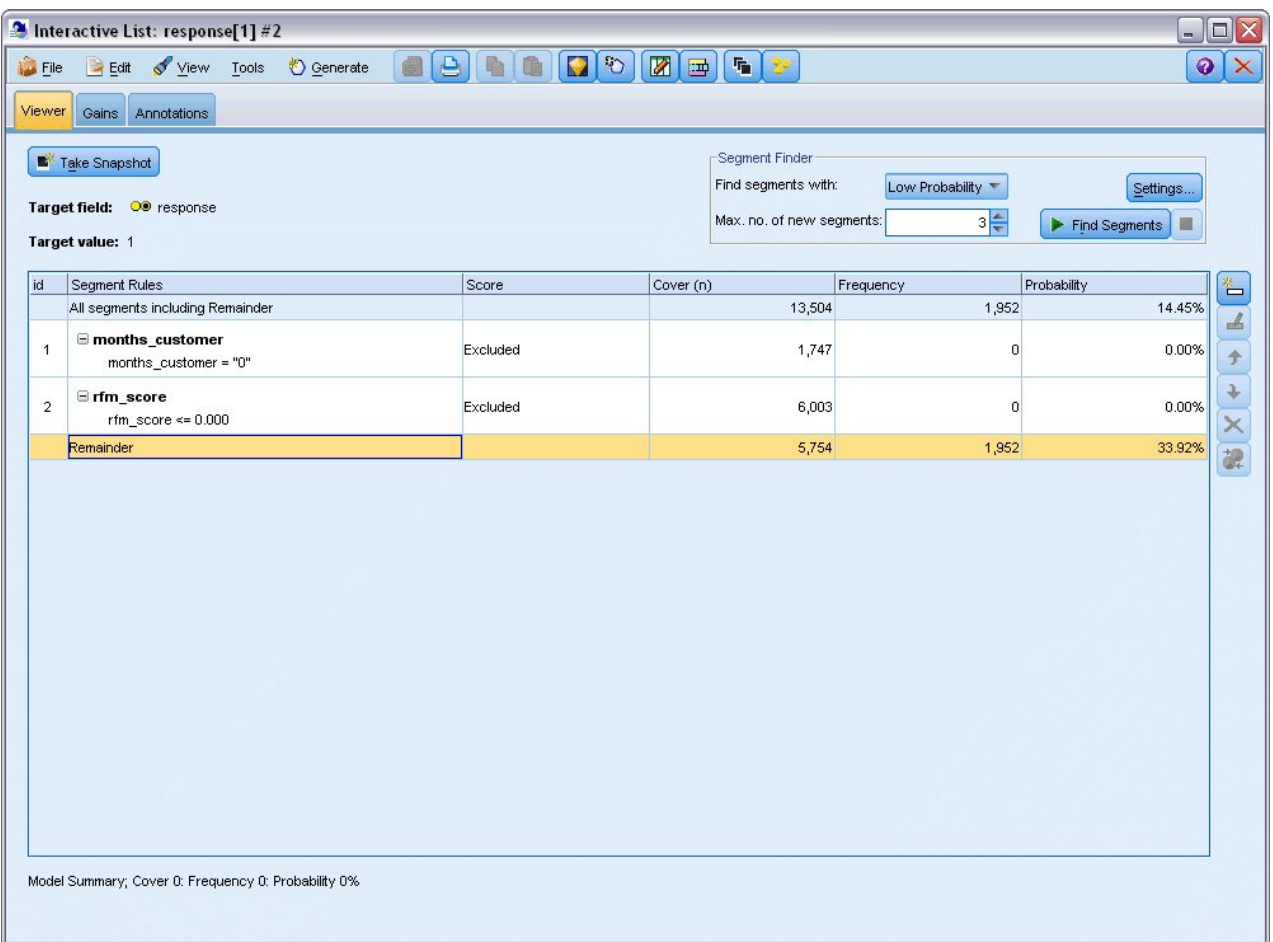

图 *131.* 选择段

19. 使用所选剩余模型,单击设置以重新打开"创建/编辑挖掘任务"对话框。

20. 在顶部的装入设置中,选择缺省挖掘任务 **response[1]**。

21. 编辑简单设置以将新段数增加到 5 并将最小段大小增加到 500。

22. 单击确定返回到"交互列表"查看器。

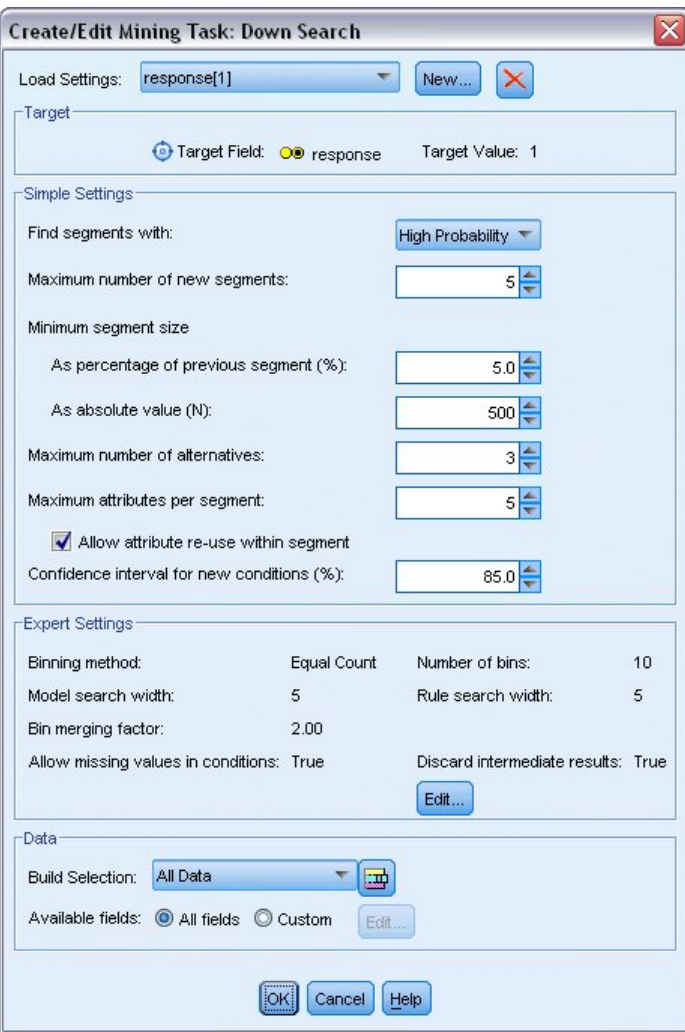

图 *132.* 选择缺省挖掘任务

23. 单击查找段。

这将显示另一组替代模型。通过将一项挖掘任务的结果反馈给另一项挖掘任务,这些最新模型将同时包 含高响应率段和低响应率段。具有低响应率的段将被排除,这意味着其评分为空,而包含的段评分将为 1。 总体统计量反映了上述排除结果,其中第一个替代模型具有 45.63% 的匹配率,覆盖率(3,456 条记录中 有 1,577 条匹配记录) 高于先前任何一个模型。

| Name                 |              | Target                                                                   | No. of Segments                  |              | Cover |           |           | Freq.          | Prob.       |  |
|----------------------|--------------|--------------------------------------------------------------------------|----------------------------------|--------------|-------|-----------|-----------|----------------|-------------|--|
| Alternative 1        |              |                                                                          |                                  | 7            |       |           | 3,456     | 1,577          | 45.63%      |  |
| Alternative 2        |              | 1                                                                        |                                  | 7            |       |           | 3,456     | 1,577          | 45.63%      |  |
| Alternative 3        |              | $\overline{1}$                                                           |                                  | 7            |       |           | 3,456     | 1,577          | 45.63%      |  |
| Alternative Preview  |              |                                                                          |                                  |              |       |           |           |                |             |  |
| id                   |              | <b>Segment Rules</b>                                                     |                                  | Score        |       | Cover (n) | Frequency |                | Probability |  |
|                      |              | All segments including Remainder                                         |                                  |              |       | 13,504    |           | 1,952          | 14.45%      |  |
| 1                    |              | months_customer<br>months_customer = "0"                                 |                                  | Excluded     |       | 1,747     |           | $\overline{0}$ | 0.00%       |  |
| $\overline{2}$       |              | □ rfm_score<br>rfm score $\leq 0.000$                                    |                                  | Excluded     |       | 6,003     |           | 0              | 0.00%       |  |
| 3                    |              | Ifm_score, income<br>rfm_score $> 12.333$ and<br>income $\geq 52213.000$ |                                  | 1            |       | 555       |           | 456            | 82.16%      |  |
| 4                    | $\Xi$ income | income $\geq 55267.000$                                                  |                                  | 1            |       | 643       |           | 551            | 85.69%      |  |
| 5                    |              | number_transactions > 2.000 and<br>rfm score $> 12.333$                  | I number_transactions, rfm_score | $\mathbf{1}$ |       | 533       |           | 206            | 38.65%      |  |
| Load<br>Alternatives | Snapshots    |                                                                          |                                  |              |       |           |           |                |             |  |

图 *133.* 组合模型的替代模型

24. 预览首个替代模型然后单击加载以使其成为工作模型。

# 使用 **Excel** 计算自定义测量量

1. 为更清楚地了解模型的实际性能,可以在"工具"菜单中选择组织模型测量。

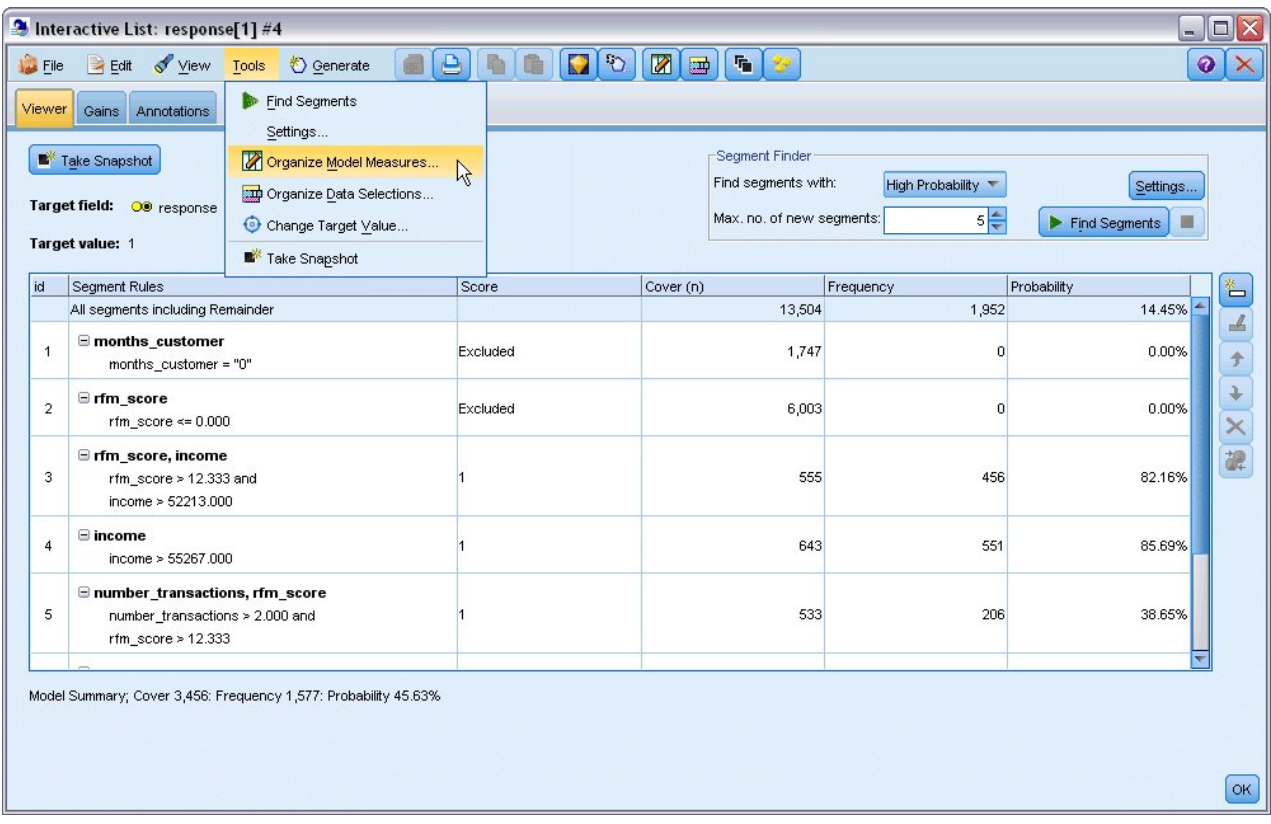

#### 图 *134.* 组织模型测量

使用"组织模型测量"对话框,可以选择要在交互列表查看器中显示的测量量(或列)。还可以指定是根据 所有记录还是选定的子集来计算测量,并且在适用的情况下您可以选择显示饼图而不是数字。

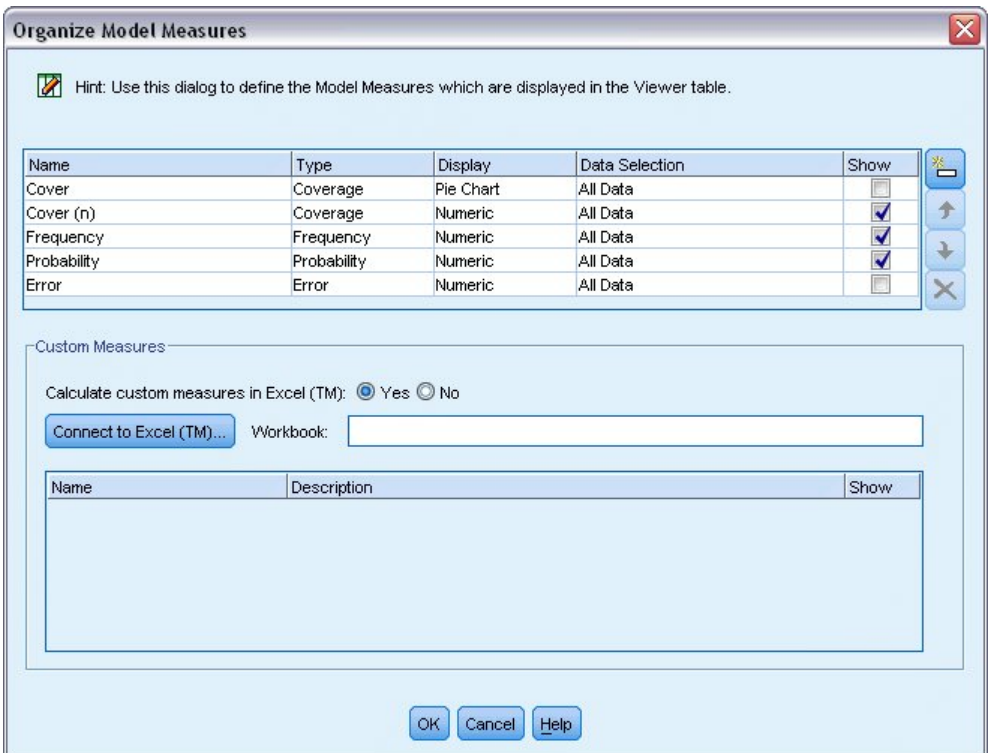

图 *135. "*组织模型测量*"*对话框

此外,如果已安装 Microsoft Excel, 那么您可以链接到 Excel 模板, 该模板将用于计算定制测量并将这些 测量添加到交互显示中。

- 2. 在"组织模型测量"对话框中,将计算 **Excel** 中的自定义测量量设置成是。
- 3. 单击连接到 **Excel (TM)**
- 4. 选择 *template\_profit.xlt* 工作簿(位于 IBM SPSS Modeler 安装位置的 *Demos* 文件夹中的 *streams* 下), 然后单击打开启动电子表格。

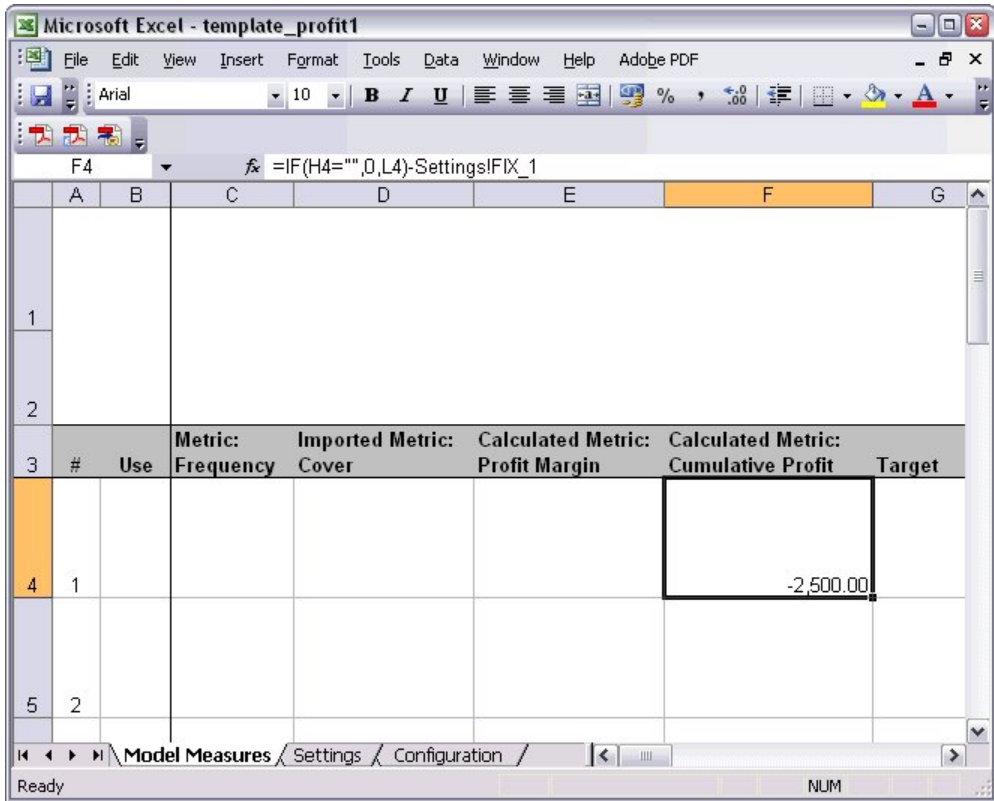

图 *136. "Excel* 模型测量*"*工作表

Excel 模板包含以下三个工作表:

- 模型测量:显示从模型中导入的模型测量,并计算用于重新导出至模型的定制测量。
- v 设置:包含要用于计算定制测量的参数。
- 配置: 定义要从模型中导入以及导出至模型的测量。

重新导出至模型的矩阵如下:

- v 边际利润。来自段的净收入
- v 累积利润。来自活动的总利润

通过以下公式定义:

毛利 = 频率 \*每个响应者的收入 - 涉及范围 \* 可变成本 累积利润 = 总毛利 - 固定成本

请注意,"频率和涉及范围"将从模型中导入。

成本和收入参数由用户在"设置"工作表中指定。

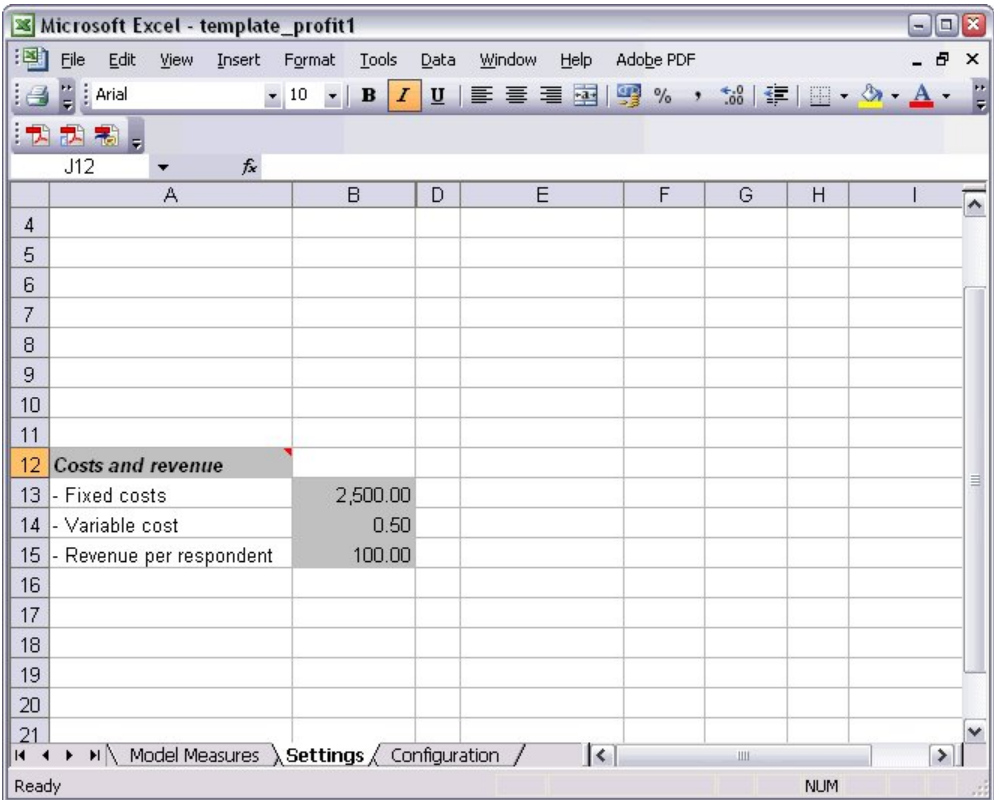

图 *137. "Excel* 设置*"*工作表

固定成本是活动的准备成本,例如设计和规划的成本。

可变成本是将报价发送给每位客户的成本,如信封和邮票的成本。

每个响应者的收入是响应报价的客户的净收入。

5. 要完成返回到模型的链接,可以使用 Windows 任务栏 (或者按 Alt+Tab) 返回到"交互列表"查看器。

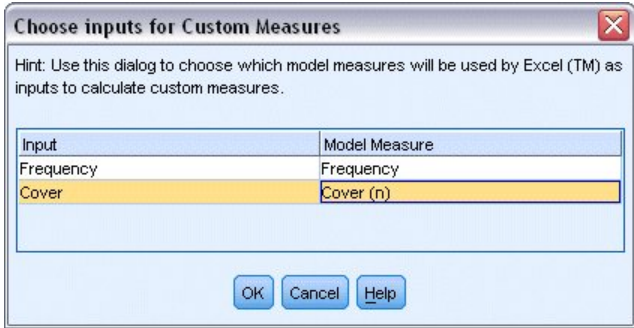

图 *138.* 选择定制测量的输入

此时将显示"选择定制测量的输入"对话框,您可在其中将模型中的输入映射为模板中定义的特定参数。左 侧的列列出了可用测量,右侧的列根据"配置"工作表中的定义将这些测量映射到电子表格参数。

6. 在模型测量量列中,选择相对于各自输入的频率和涉及范围 **(n)** 并单击确定。

在本例中,"频率和涉及范围 (n)"模板中的参数名恰好与输入相匹配,但也可以使用其他名称。

7. 在"组织模型测量"对话框中单击确定以更新交互列表查看器。

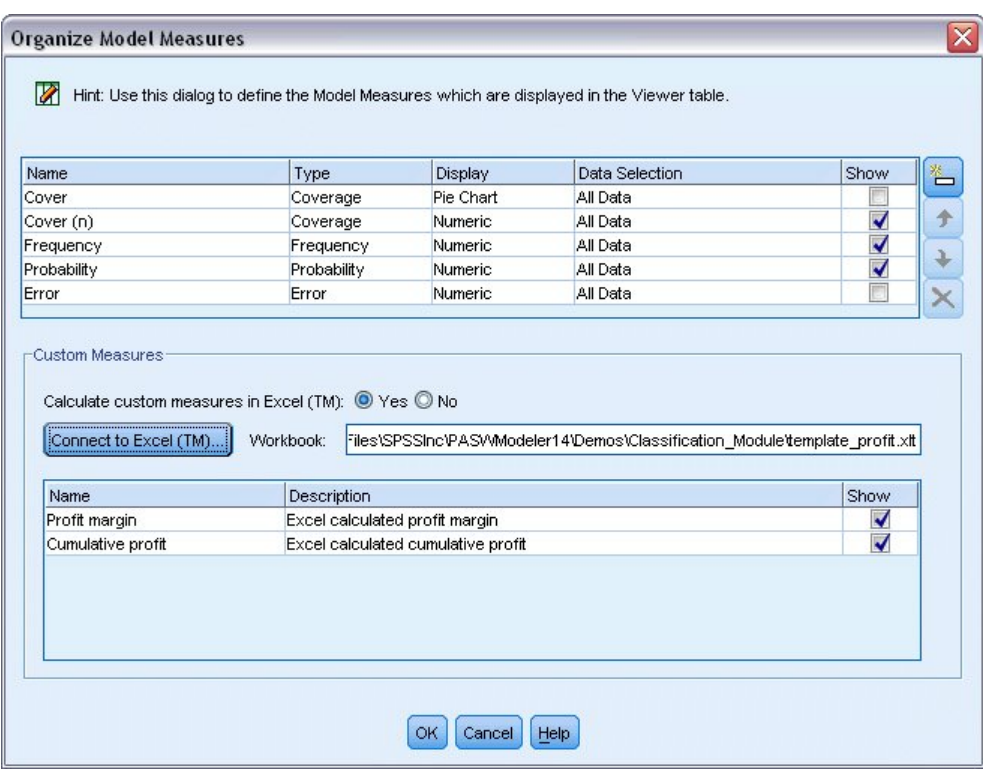

图 *139.* 显示 *Excel* 的定制测量的*"*组织模型测量*"*对话框

现在,新的测量将作为新列添加到窗口中,并将在模型每次更新时进行重新计算。

|                | Take Snapshot<br>Target field: OD response<br>Target value: 1                             |          |           | Segment Finder<br>Find segments with:<br>Max. no. of new segments: | High Probability<br>$5\frac{2}{3}$ |                          | Settings<br>Find Segments |
|----------------|-------------------------------------------------------------------------------------------|----------|-----------|--------------------------------------------------------------------|------------------------------------|--------------------------|---------------------------|
| id             | Segment Rules                                                                             | Score    | Cover (n) | Frequency                                                          | Probability                        | Profit margin Cumulative |                           |
|                | All segments including Remainder                                                          |          | 13,504    | 1,952                                                              | 14.45%                             | $\overline{0}$           | $0$ <sup>+</sup>          |
| $\overline{1}$ | $\equiv$ months_customer<br>months customer = "0"                                         | Excluded | 1,747     | 0                                                                  | 0.00%                              | $-873.5$                 | $-2,500$                  |
| $\overline{2}$ | □ rfm_score<br>rfm_score <= $0.000$                                                       | Excluded | 6,003     | $\overline{0}$                                                     | 0.00%                              | $-3,001.5$               | $-2,500$                  |
| 3              | If m_score, income<br>rfm_score > 12.333 and<br>income > 52213.000                        |          | 555       | 456                                                                | 82.16%                             | 45,322.5                 | 42,822.5                  |
| $\overline{4}$ | $\blacksquare$ income<br>income > 55267.000                                               |          | 643       | 551                                                                | 85.69%                             | 54,778.5                 | 97,601                    |
| 5              | mumber_transactions, rfm_score<br>number_transactions > 2.000 and<br>rfm_score > $12.333$ |          | 533       | 206                                                                | 38.65%                             | 20,333.5                 | 117,934.5                 |

图 *140. "*交互列表*"*查看器中显示的 *Excel* 定制测量

通过编辑 Excel 模板,可以创建任意数量的定制测量。

## 修改 **Excel** 模板

尽管 IBM SPSS Modeler 提供了可以与交互列表查看器一起使用的缺省 Excel 模板,但您可能希望更改设置 或添加自己的设置。例如,对您的组织而言,模板中的成本可能并不正确并且需要修改。

注:如果确实要修改现有模板或创建自己的模板,请记住应使用 Excel 2003 *.xlt* 后缀保存文件。

要使用新成本和收入细节修改缺省模板,并使用新数据更新交互列表查看器:

- 1. 请在交互列表查看器中,选择"工具"菜单中的组织模型测量。
- 2. 在"组织模型测量"对话框中,单击连接到 **Excel™**。
- 3. 选择 *template\_profit.xlt* 工作簿并单击 打开 以启动电子表格。
- 4. 选择"设置"工作表。
- 5. 将 固定成本 编辑为 3,250.00,并将 每个响应者的收入 编辑为 150.00。

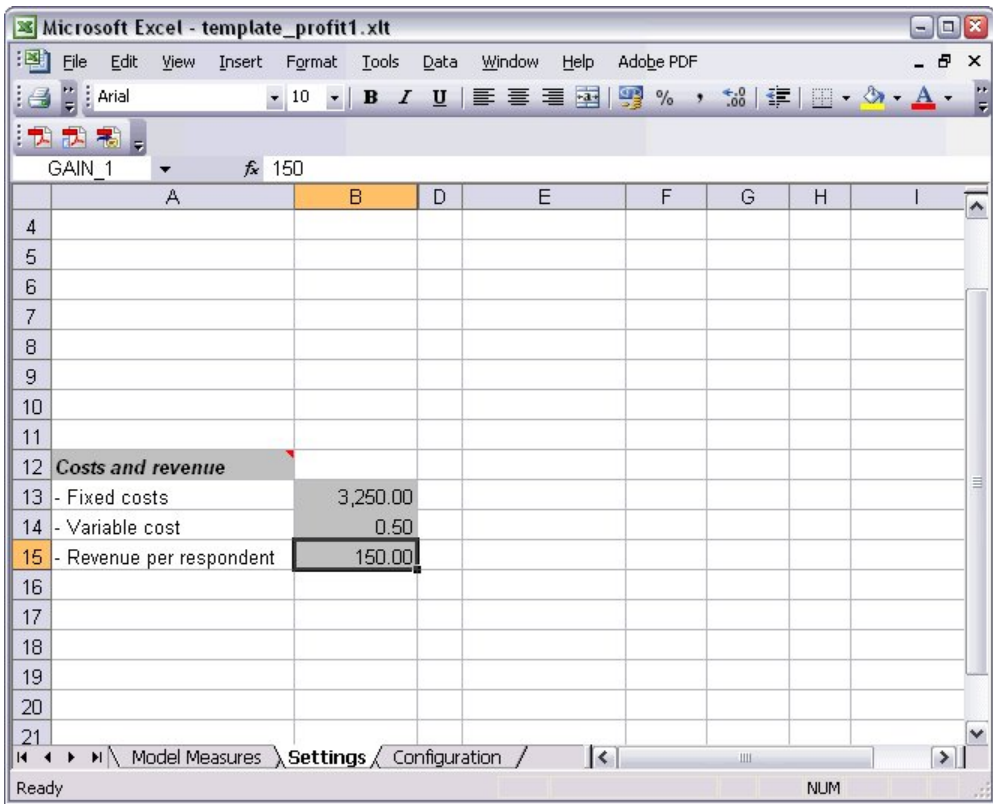

图 *141. "Excel* 设置*"*工作表中的已修改值

6. 使用唯一且相关的文件名保存已修改的模板。请确保文件的扩展名为 Excel 2003 *.xlt* 。

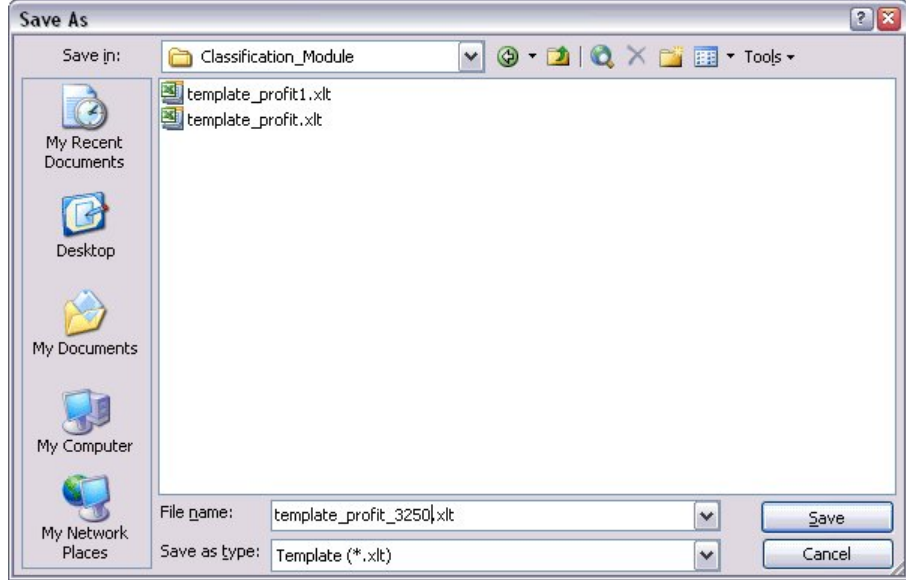

图 *142.* 保存已修改的 *Excel* 模板

7. 使用 Windows 任务栏 (或者按 Alt+Tab) 返回到"交互列表"查看器。

在"选择自定义测量的输入"对话框中,选择要显示的测量量并单击确定。

8. 在"组织模型测量"对话框中,单击确定以更新交互列表查看器。

显然,本模型仅显示了一种修改 Excel 模板的简单方式;您还可以进一步更改,例如,从交互列表查看器提取 数据或向其中传递数据;也可以在 Excel 中生成其他输出(如图形)。

|                | Take Snapshot<br>Target field: OO response<br>Target value: 1                               |          |           | Segment Finder<br>Find segments with:<br>High Probability<br>Settings<br>$5 -$<br>Max. no. of new segments:<br>Find Segments<br>b. |             |                |                  |  |
|----------------|---------------------------------------------------------------------------------------------|----------|-----------|----------------------------------------------------------------------------------------------------|-------------|----------------|------------------|--|
| id             | Segment Rules                                                                               | Score    | Cover (n) | Frequency                                                                                                    | Probability | Profit margin  | Cumulative       |  |
|                | All segments including Remainder                                                            |          | 13,504    | 1,952                                                                                                    | 14.45%      | $\overline{0}$ | $0$ <sup>-</sup> |  |
| $\overline{1}$ | months_customer<br>months customer = "0"                                                    | Excluded | 1,747     | $\overline{0}$                                                                                                    | 0.00%       | $-873.5$       | $-3,250$         |  |
| $\overline{2}$ | $en$ rfm_score<br>$r$ fm_score <= 0.000                                                     | Excluded | 6,003     | 0                                                                                                    | 0.00%       | $-3,001.5$     | $-3,250$         |  |
| 3              | If m_score, income<br>rfm_score > 12.333 and<br>income $> 52213.000$                        |          | 555       | 456                                                                                                    | 82.16%      | 68,122.5       | 64,872.5         |  |
| $\overline{4}$ | $\blacksquare$ income<br>income > 55267.000                                                 |          | 643       | 551                                                                                                    | 85.69%      | 82,328.5       | 147,201          |  |
| 5              | E number_transactions, rfm_score<br>number_transactions > 2.000 and<br>rfm_score $> 12.333$ |          | 533       | 206                                                                                                    | 38.65%      | 30,633.5       | 177,834.5        |  |
|                |                                                                                             |          |           |                                                                                                    |             |                |                  |  |

图 *143.* 交互列表查看器中显示的已修改的 *Excel* 定制测量量

### 保存结果

为了保存模型以供稍后在交互式会话期间使用,您可以创建该模型的快照,此快照将在"快照"选项卡上列出。 可以在交互式会话期间随时返回到任何已保存的快照。

按此方式继续时,您可以尝试使用其他挖掘任务来搜索其他段。还可以编辑现有段、根据自己的业务规则插入 自定义段、创建数据选择以优化特定组的模型以及以多种其他方式定制模型。最后,可以根据情况明确包含或 排除每个段,以指定每个段的评分方式。

如果对结果感到满意,那么可以使用"生成"菜单生成模型,此模型可以添加到流中或进行部署以用于评分。

此外,要保存交互会话的当前状态以备他日使用,可以在"文件"菜单中选择更新建模节点。此操作将决策列表 建模节点更新为当前设置,包括挖掘任务、模型快照、数据选择和自定义测量量。下次运行流时,只需确保在 决策列表建模节点中选中了**使用保存的会话信息**,就可将会话恢复到其当前状态。

# <span id="page-134-0"></span>第 **12** 章 电信业客户分类(多项 **Logistic** 回归)

Logistic 回归是一种统计方法,它可根据输入字段的值对记录进行分类。这种技术与线性回归类似,但用分类 目标字段代替了数值字段。

例如,假设某个电信提供商根据服务使用情况模式对其客户群进行了细分,将这些客户分为了四个组。如果人 口统计数据可用于预测组成员资格,那么您可以为各个潜在客户定制报价。

此示例使用名为 *telco\_custcat.str* 的流,此流引用名为 *telco.sav* 的数据文件。这些文件可在任何 IBM SPSS Modeler 安装程序的 *Demos* 目录中找到。此目录可通过 Windows 的"开始"菜单中的 IBM SPSS Modeler 程序 组进行访问。文件 *telco\_custcat.str* 位于 *streams* 目录下。

本示例主要讲述使用人口统计数据预测使用情况模式。目标字段 *custcat* 有四个可能的值对应于四个客户组,如 下所示:

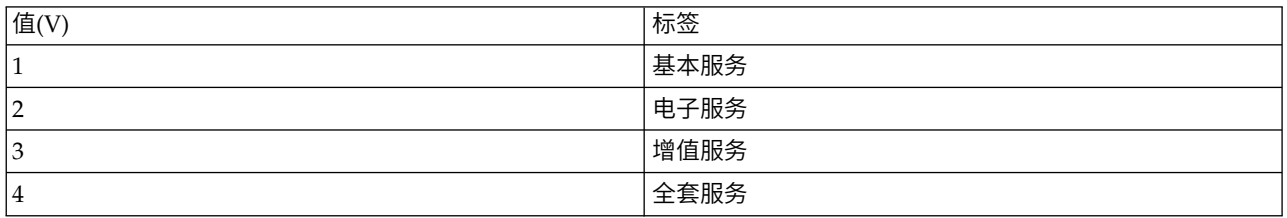

由于目标具有多个类别,因此将使用多项模型。如果目标具有两个截然不同的类别(例如,是/否、真/假或 者流失/未流失),那么可以改为创建二项模型。请参阅主题第 137 页的第 13 章, [『电信客户流失\(二项](#page-142-0) Logistic [回归\)』以](#page-142-0)获取更多信息。

### 构建流

1. 在 *Demos* 文件夹中添加指向 *telco.sav* 的"Statistics 文件"源节点。

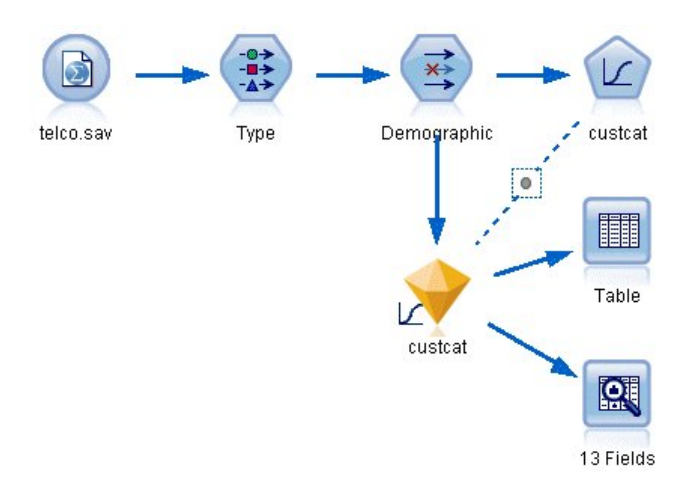

图 *144.* 用于通过多项 *Logistic* 回归对客户进行分类的样本流

a. 添加类型节点并单击读取值,确保所有测量级别设置正确。例如,具有值 0 和 1 的多数字段可视为标 志。

| Type<br>→→→<br>Types<br>Format | Preview<br>Annotations        |                    |                      |              |      |                     | ๏ |                      | ×     |
|--------------------------------|-------------------------------|--------------------|----------------------|--------------|------|---------------------|---|----------------------|-------|
| $\overline{\text{O}}$          |                               | <b>Read Values</b> |                      | Clear Values |      | Clear All Values    |   |                      |       |
| $Field =$                      | Measurement                   |                    | Values               | Missing      |      | Check               |   | Role                 |       |
| gender                         | Nominal<br>Continuous<br>Flag |                    | 0,1                  |              | None |                     |   | Input                |       |
| reside                         |                               |                    | [1,8]                |              |      | None<br>None        |   | Input                |       |
| tollfree                       |                               |                    | 1/0                  |              |      |                     |   | $\blacksquare$ Input |       |
| equip                          | <b>90000000</b><br>Flag       |                    | 1/0                  |              |      | None                |   | Input                |       |
| callcard                       | Flag                          |                    | 1/0                  |              | Nd   | <default></default> |   |                      |       |
| wireless                       | Flag                          |                    | 4.87                 |              | Md   |                     |   |                      |       |
| longmon                        | Continuou                     |                    | Select All           |              |      | Continuous          |   |                      |       |
| tollmon<br>€<br>zin,           | Continuou<br>▵                |                    | Select None          |              |      | Categorical         |   |                      |       |
| O View current fields          | O vi                          |                    | <b>Select Fields</b> |              | Þ    | Flag                |   | ß                    |       |
| OK<br>Cancel                   |                               | Copy               | Paste Special Ctrl+V | $Ctrl+C$     |      | Nominal<br>Ordinal  |   |                      | Reset |

图 *145.* 设置多个字段的测量级别

提示:要更改具有相似值(例如 0/1)的多个字段的属性,请单击值列标题以按照值对字段进行排序, 然后在按住 Shift 键的同时使用鼠标或箭头键选择所有要更改的字段。然后可以右键单击选定的内容以 更改选定字段的测量级别或其他属性。

注意,性别更准确而言应视为具有两个值的集合的字段,而不是标志,所以将其测量值保留为名义。 b. 将客户类别字段的角色设置为目标。将所有其他字段的角色设置为 **Input**。

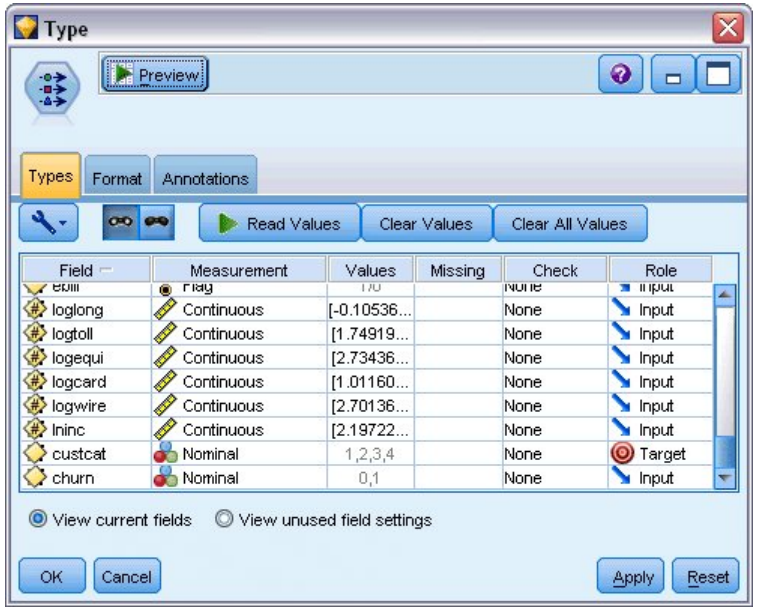

图 *146.* 设置字段角色

因为本示例主要讲述人口统计,所以请使用过滤节点以选取相关字段( 地区 、 年龄 、 婚姻状况 、 地 址 、 收入 、 教育程度 、 行业 、 退休 、 性别 、 居住地 和 客户类别 )。其他字段可以排除在此 分析之外。

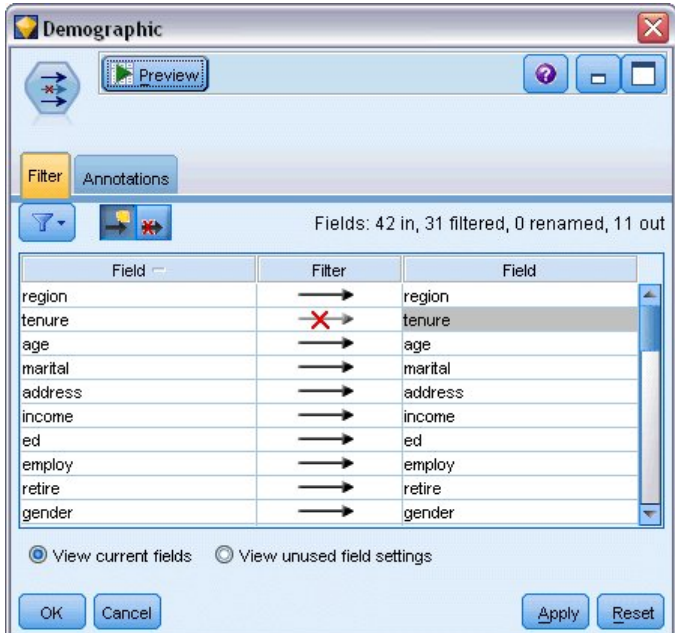

图 *147.* 过滤人口统计字段

(另外,您可以将这些字段的角色更改为无,而不要排除这些字段,或者选择要在建模节点中使用的字 段。)

2. 在 Logistic 节点上, 单击 模型 选项卡并选择 逐步 法。选中 多项 、 主效应 和 将常量纳入方程式 。

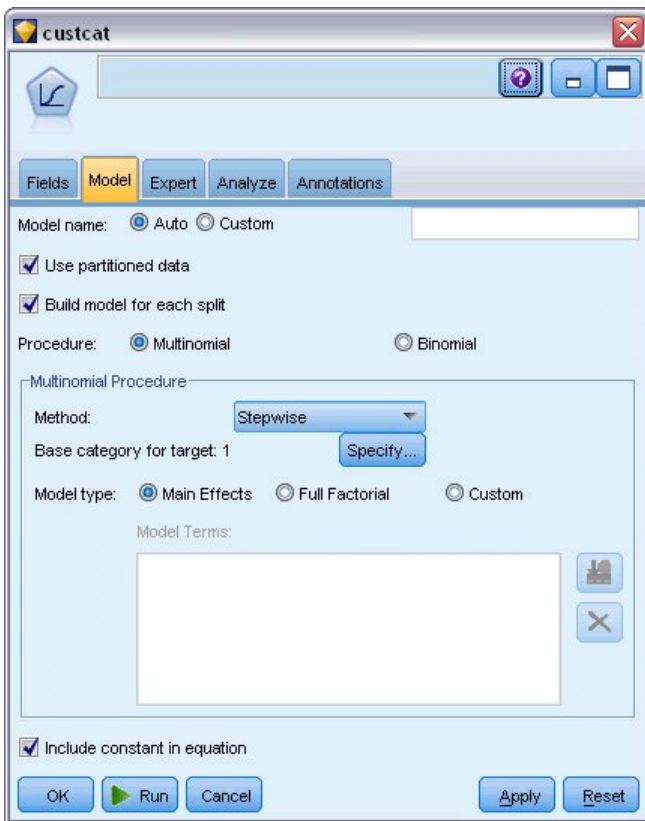

图 *148.* 选择模型选项

将目标的底数类别保留为 1。模型将对其他客户与预订基本服务的客户进行比较。

3. 在"专家"选项卡上,选中专家模式,选中输出,然后在"高级输出"对话框中选中分类表。

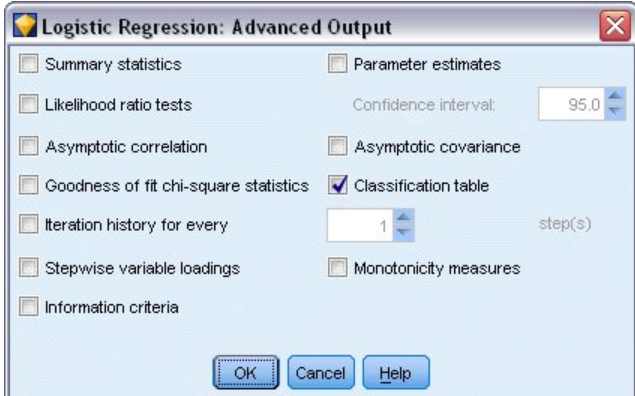

图 *149.* 选择输出选项

## 浏览模型

1. 执行节点以生成将添加到右上角的"模型"选用板中的模型。要查看其详细信息,请在生成的模型节点上用 右键单击并选择 浏览 。

"模型"选项卡中显示了用于将记录分配到目标字段的每个类别的方程式。有四个可能的类别,其中一个是未对 其显示方程详细信息的基准类别。在余下的三个方程式中显示了详细信息,其中类别 3 表示增值服务,依此类 推。

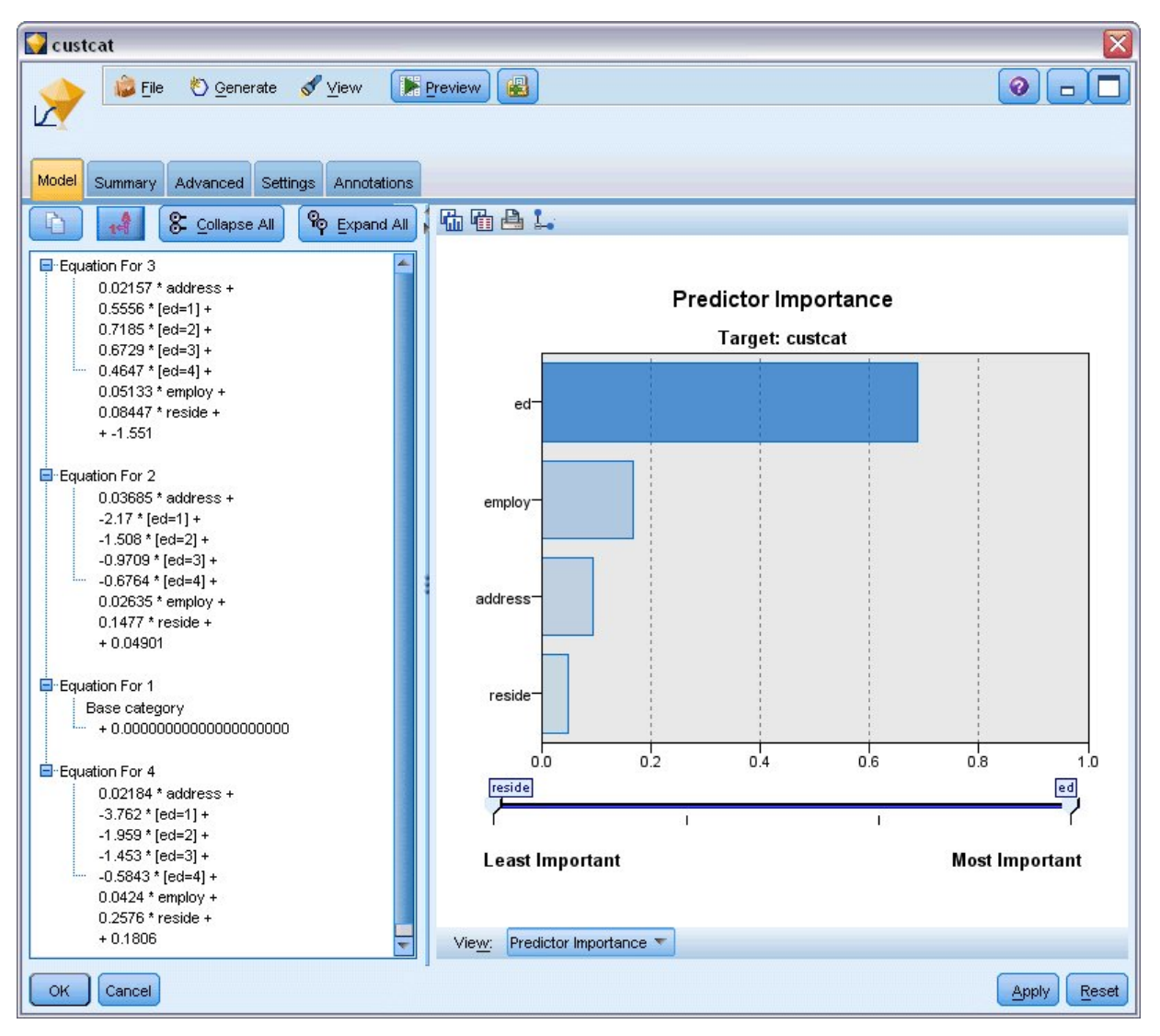

图 *150.* 浏览模型结果

"摘要"选项卡显示了模型使用的目标字段和输入字段(预测变量字段)以及其他内容。请注意,这是根据步进 法实际选择的字段,而不是提交以供考虑的完整列表。

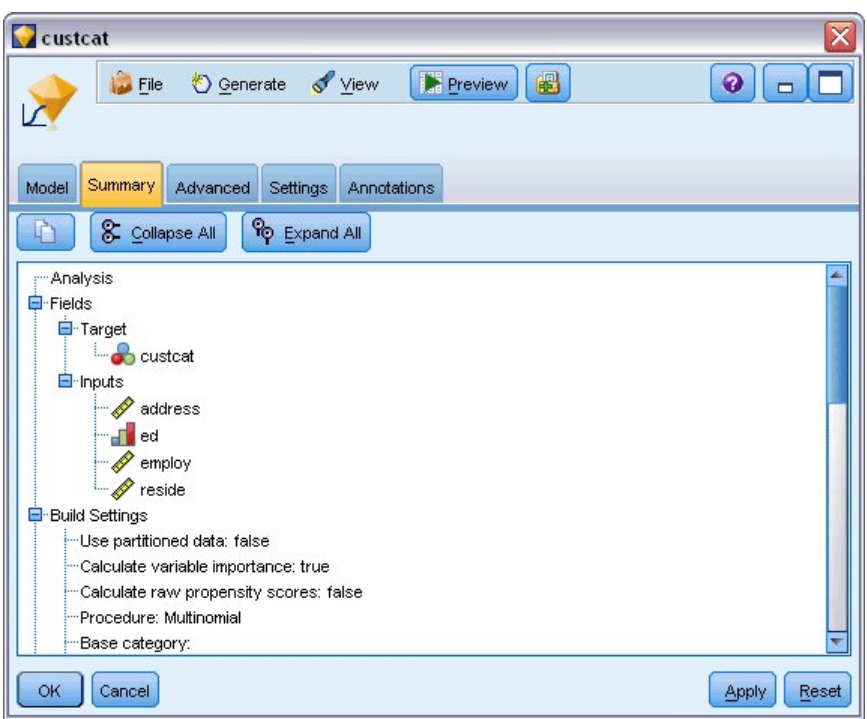

图 *151.* 显示目标字段和输入字段的模型摘要

"高级"选项卡上显示的项取决于在建模节点的"高级输出"对话框中选择的选项。

始终显示的一项为"个案处理摘要",此摘要显示了落在目标字段的每个类别中的记录百分比。这将生成一个空 模型用作比较的基础。

在不构建使用预测变量的模型的情况下,最佳预测是将所有客户都分配到最常用的组(用于增值服务的组)。

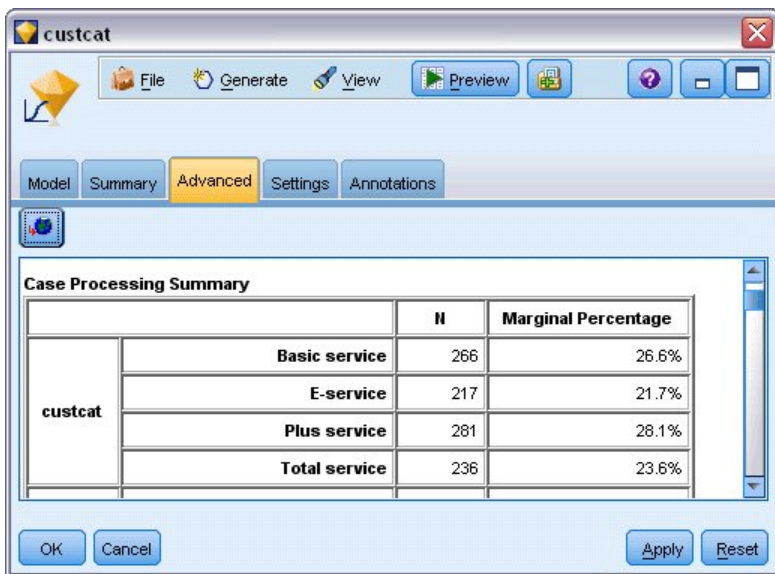

图 *152.* 个案处理摘要

如果基于训练数据将所有客户分配到空模型,则得到的正确率将是 281/1000 = 28.1%。"高级"选项卡还包括其 他信息,这些信息使您可以检查模型的预测。然后,可将这些预测与空模型的结果相比,以查看使用此数据的 模型的执行效果。

在"高级"选项卡底部,分类表显示了此模型的结果,其正确率为 39.9%。

特别是,此模型在识别全套服务客户(类别 4)时表现优异,而在识别电子服务客户(类别 2)时表现很差。 对于类别 2 中客户,如果您希望提高准确性,那么可能需要找到另一个预测变量来识别这些客户。

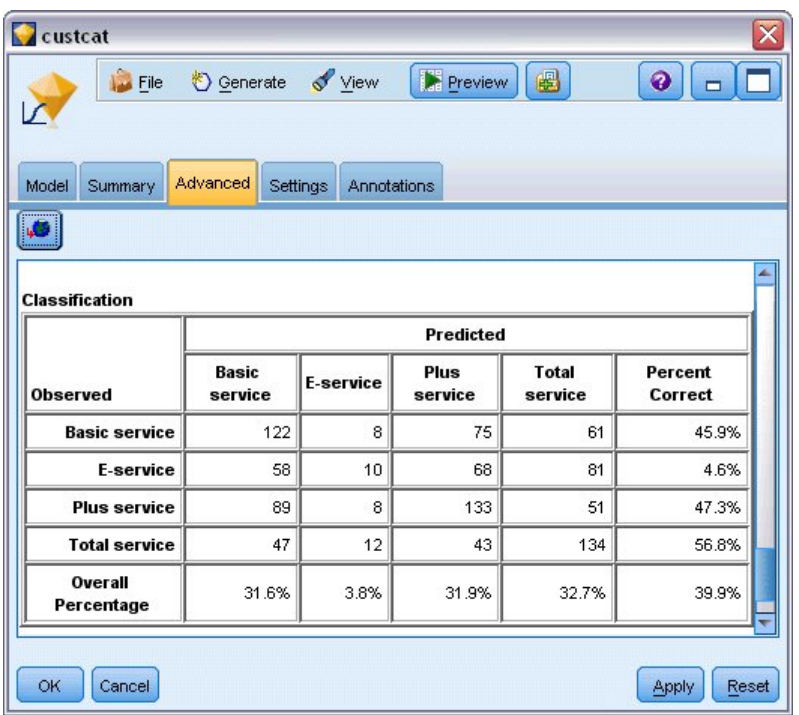

图 *153.* 分类表

根据您要预测的内容,模型可以充分地满足您的需求。例如,如果您不关心识别类别 2 中的客户,那么该模型 的准确性足以满足需求。这种情况可能是,电子服务仅是一种为吸引顾客而出售且获利微薄的产品。

例如,如果投资的最高回报来自于落在类别 3 或类别 4 中的客户,则该模型能够提供所需的信息。

要评估模型对数据的实际拟合度,可以在构建该模型时使用"高级输出"对话框中提供的一些诊断结果。有关 IBM SPSS Modeler 中所用建模方法的数学原理的说明,请参阅 *IBM SPSS Modeler Algorithms Guide*,该指南位 于安装光盘的 *\Documentation* 目录中。

另请注意,这些结果仅基于训练数据。要评估模型适用于实际应用中的其他数据的程度,可以使用"分区"节点 提供部分记录以用于测试和验证。

# <span id="page-142-0"></span>第 **13** 章 电信客户流失(二项 **Logistic** 回归)

Logistic 回归是一种统计方法,它可根据输入字段的值对记录进行分类。这种技术与线性回归类似,但用分类 目标字段代替了数值字段。

此示例使用名为 *telco\_churn.str* 的流,此流引用名为 *telco.sav* 的数据文件。这些文件可在任何 IBM SPSS Modeler 安装程序的 *Demos* 目录中找到。此目录可通过 Windows 的"开始"菜单中的 IBM SPSS Modeler 程序 组进行访问。文件 *telco\_churn.str* 位于 *streams* 目录下。

例如,假设某个电信服务提供商关心流失到竞争对手那里的客户数。如果可以将服务使用情况数据用于预测可 能会转移到其他提供商的客户,那么可通过定制报价来尽可能多地保留客户。

本示例主要讲述利用使用情况数据来预测客户流失(顾客流失率)。由于目标具有两个截然不同的类别,因此 将使用二项模型。如果目标具有多个类别,那么将改为创建多项模型。请参阅主题第 129 [页的第](#page-134-0) 12 章, 『电 [信业客户分类\(多项](#page-134-0) Logistic 回归)』以获取更多信息。

### 构建流

1. 在 *Demos* 文件夹中添加指向 *telco.sav* 的"Statistics 文件"源节点。

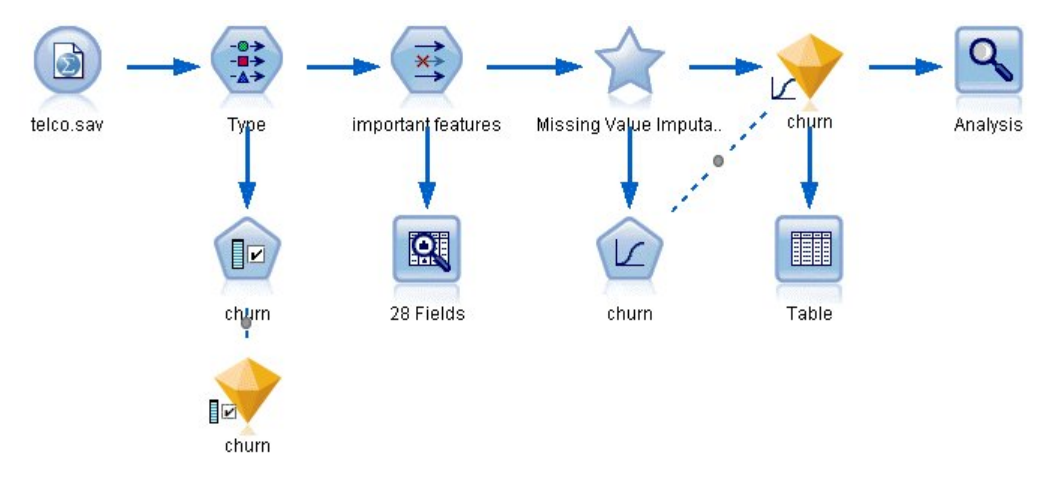

图 *154.* 用于通过二项 *Logistic* 回归对客户进行分类的样本流

2. 添加"类型"节点以定义字段,从而确保所有测量级别都已正确设置。例如,大多数值为 0 和 1 的字段都 可以用作标志字段,但某些字段,比如性别,作为包含两个值的名义字段会更加准确。

| <b>Type</b><br>经济<br>Types<br>Format      | <b>Preview</b><br><b>Annotations</b>          |                                |                      |              |          |                           | ଭ     |       |
|-------------------------------------------|-----------------------------------------------|--------------------------------|----------------------|--------------|----------|---------------------------|-------|-------|
| $\overline{\text{O}}$                     | æ                                             | <b>Read Values</b>             |                      | Clear Values |          | Clear All Values          |       |       |
| $Field =$<br>Measurement                  |                                               |                                | Values               | Missing      |          | Check                     |       | Role  |
| gender                                    | æ<br>Nominal                                  |                                | 0,1                  |              | None     |                           | Input |       |
| reside                                    | Continuous                                    | [1, 8]                         |                      |              | None     |                           | Input |       |
| tollfree                                  | Flag                                          | 1/0                            |                      | None         |          |                           | Input |       |
| equip                                     | Flag                                          | 1/0                            |                      | None         |          | Input                     |       |       |
| callcard                                  | ಿಂದಿಂದಿ<br>Flag                               |                                | 1/0<br>1.01          |              | Nd<br>b. | <default></default>       |       |       |
| wireless<br>longmon<br>tollmon<br>⊕<br>z. | Flag<br>Continuou<br>Continuou<br>»<br>$\sim$ | Select All                     | Select None          |              |          | Continuous<br>Categorical |       | ٠     |
| View current fields                       | O vi                                          |                                | <b>Select Fields</b> |              | ۱        | Flag                      | ß     |       |
| OK<br>Cancel                              |                                               | Copy<br>□ Paste Special Ctrl+V |                      | $Ctrl+C$     |          | Nominal<br>Ordinal        |       | Reset |

图 *155.* 设置多个字段的测量级别

提示:要更改多个具有相似值(例如 0/1)的字段的属性,请单击值列标题以按照值对字段进行排序,然 后在按住 Shift 键的同时使用鼠标或箭头键选择所有要更改的字段。然后可以右键单击选定的内容以更改 选定字段的测量级别或其他属性。

3. 将流失字段的测量级别设置为标志,并将其角色设置为目标。将所有其他字段的角色设置为 **Input**。

| 绿头                  | <b>Preview</b>     |                            |              |                  | ଭ                       |
|---------------------|--------------------|----------------------------|--------------|------------------|-------------------------|
|                     |                    |                            |              |                  |                         |
| Types<br>Format     | Annotations        |                            |              |                  |                         |
| OO                  | <b>Read Values</b> |                            | Clear Values | Clear All Values |                         |
| $Field =$           | Measurement        | Values                     | Missing      | Check            | Role                    |
| epili               | nag<br>۰           | 1.711                      |              | <b>NUTIE</b>     | $\blacksquare$ in ipout |
| loglong             | Continuous         | $[-0.10536]$               |              | None             | Input                   |
| logtoll             | Continuous         | [1.74919                   |              | None             | Input                   |
| logequi             | Continuous         | [2.73436]                  |              | None             | Input                   |
| logcard             | Continuous         | [1.01160]                  |              | None             | Input                   |
| loqwire             | Continuous         | [2.70136]                  |              | None             | Input                   |
| Ininc               | Continuous         | [2.19722                   |              | None             | Input                   |
| custcat             | Nominal            | 1,2,3,4                    |              | None             | Input                   |
| churn               | 8<br>Flag          | 1/0                        |              | None             | <b>O</b> Target         |
| View current fields |                    | View unused field settings |              |                  |                         |
|                     |                    |                            |              |                  |                         |

图 *156.* 设置顾客流失率字段的测量级别和角色

4. 为类型节点添加"特征选择"建模节点。

通过使用特征选择节点,对于不能为预测变量/目标之间的关系添加任何有用信息的预测变量或数据,可 以将其删除。

5. 运行流。
6. 打开结果模型块,并从生成菜单中,选择过滤以创建过滤节点。

| Churn                   |                     |                                                                  |                           |                   |                                          |                    |       |       |  |
|-------------------------|---------------------|------------------------------------------------------------------|---------------------------|-------------------|------------------------------------------|--------------------|-------|-------|--|
|                         | File                | Senerate                                                         | <b>Preview</b>            | 圈                 |                                          |                    | 2     |       |  |
| $\overline{\mathbb{R}}$ |                     | Cenerate Modeling Node                                           |                           |                   |                                          |                    |       |       |  |
|                         |                     | Model to Palette                                                 |                           |                   |                                          |                    |       |       |  |
| Model                   | Summary             | Filter                                                           |                           |                   |                                          |                    |       |       |  |
| ø                       | l d                 | Rank                                                             |                           |                   |                                          |                    |       |       |  |
|                         | Rank                | Field                                                            |                           | Measurement       |                                          | Importance         | Value |       |  |
| √                       |                     | 1 $\langle \# \rangle$ tenure                                    | Continuous                |                   |                                          | <b>*</b> Important | 1.0   | ۸     |  |
| ✔                       |                     | $2 \left\langle \frac{4}{7} \right\rangle$ logiong               | Continuous                |                   |                                          | <b>*</b> Important | 1.0   |       |  |
| ✔                       |                     | 3 → equip                                                        | Nominal                   |                   |                                          | <b>*</b> Important | 1.0   |       |  |
| ✔                       |                     | 4 H longten                                                      | Continuous                |                   | Ħ                                        | Important          | 1.0   |       |  |
| √                       |                     | $5 \n\times$ employ                                              | Continuous                |                   | ★                                        | Important          | 1.0   |       |  |
| √                       |                     | $6 \left\langle \frac{\text{#}}{\text{#}} \right\rangle$ longmon | Continuous                |                   |                                          | Important<br>x     | 1.0   |       |  |
| ✔                       |                     | $\left \left\langle \# \right\rangle\right $ internet            | Nominal                   |                   |                                          | Important          | 1.0   |       |  |
| √                       |                     | 8 + equipmon                                                     | Continuous                |                   |                                          | Important          | 1.0   |       |  |
| √                       |                     | 9 (#) age                                                        | Continuous                |                   |                                          | Important<br>x     | 1.0   |       |  |
| ✔                       |                     | 10 $\leftrightarrow$ ebill                                       | Nominal                   |                   | ★                                        | Important          | 1.0   |       |  |
| √                       |                     | 11 $\langle \# \rangle$ address                                  | Continuous                |                   | ★                                        | Important          | 1.0   |       |  |
| √                       |                     | 12 <del>V#</del> callcard                                        | Nominal                   |                   | 53                                       | Important          | 1.0   |       |  |
| √                       |                     | 13 <del>(#)</del> cardten                                        | Continuous                |                   |                                          | <b>*</b> Important | 1.0   |       |  |
| √                       |                     | $14 \left\langle \frac{4}{7} \right\rangle$ ed                   | Ordinal                   |                   | П                                        | Important          | 1.0   |       |  |
| ✔                       |                     | 15 <del>≮</del> tollten                                          | Continuous                |                   | м                                        | Important          | 1.0   |       |  |
| √                       |                     | 16 (#) custcat                                                   | Nominal                   |                   |                                          | <b>*</b> Important | 1.0   |       |  |
| ✔                       |                     | $17 \left\langle \frac{4}{7} \right\rangle$ voice                | Nominal                   |                   | Ы                                        | Important          | 1.0   |       |  |
| ✔                       |                     | 18 (#) cardmon                                                   | Continuous                |                   | Ħ                                        | Important          | 1.0   |       |  |
| √                       |                     | 19 (#> logtoll                                                   | Continuous                |                   | Ħ                                        | Important          | 1.0   |       |  |
|                         |                     | $20 \left\langle \frac{4}{7} \right\rangle$ wireless             | Nominal                   |                   |                                          | <i>k</i> Important | 1.0   |       |  |
|                         | Selected fields: 27 | Total fields available: 41                                       | $\star$ > 0.95            | $+$ <= 0.95       | < 0.9                                    |                    |       |       |  |
|                         |                     |                                                                  |                           | 3 Screened Fields |                                          |                    |       |       |  |
|                         | Field <sup>17</sup> | Measurement                                                      |                           |                   |                                          | Reason             |       |       |  |
|                         | #retire             | Nominal                                                          | Single category too large |                   |                                          |                    |       |       |  |
|                         | √#> logwire         | Í<br>Continuous                                                  | Too many missing values   |                   |                                          |                    |       |       |  |
|                         | #> logequi          | Continuous                                                       |                           |                   | Coefficient of variation below threshold |                    |       |       |  |
| ОK                      | Cancel              |                                                                  |                           |                   |                                          |                    | Apply | Reset |  |

图 *157.* 从*"*特征选择*"*节点生成*"*过滤*"*节点

不是 *telco.sav* 文件中的所有数据都对预测客户流失有用。可以使用过滤器仅选择被认为很重要的数据来用 作预测变量。

- 7. 在"生成过滤"对话框中,选择所有已标记的字段:重要,然后单击确定。
- 8. 将生成过滤节点附加到类型节点。

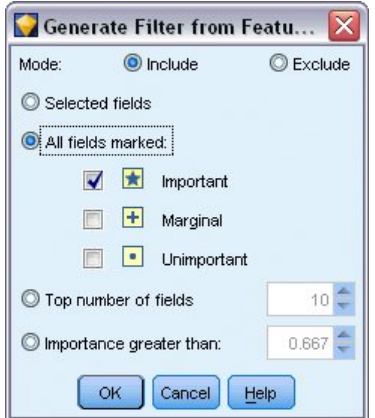

图 *158.* 选择重要字段

9. 将数据审核节点附加到生成的"过滤"节点。

打开数据审核节点,然后单击运行。

- 10. 在"数据审核"浏览器的"质量"选项卡上,单击 *%* 完成列以便按数值升序顺序对此列进行排序。这样就可以 识别所有含有大量缺失数据的字段;在本示例中,唯一需要修改的字段是 *logtoll* ,其完成值比例小于 50%。
- 11. 在 *logtoll* 的 归因于缺失 列中,单击 指定 。

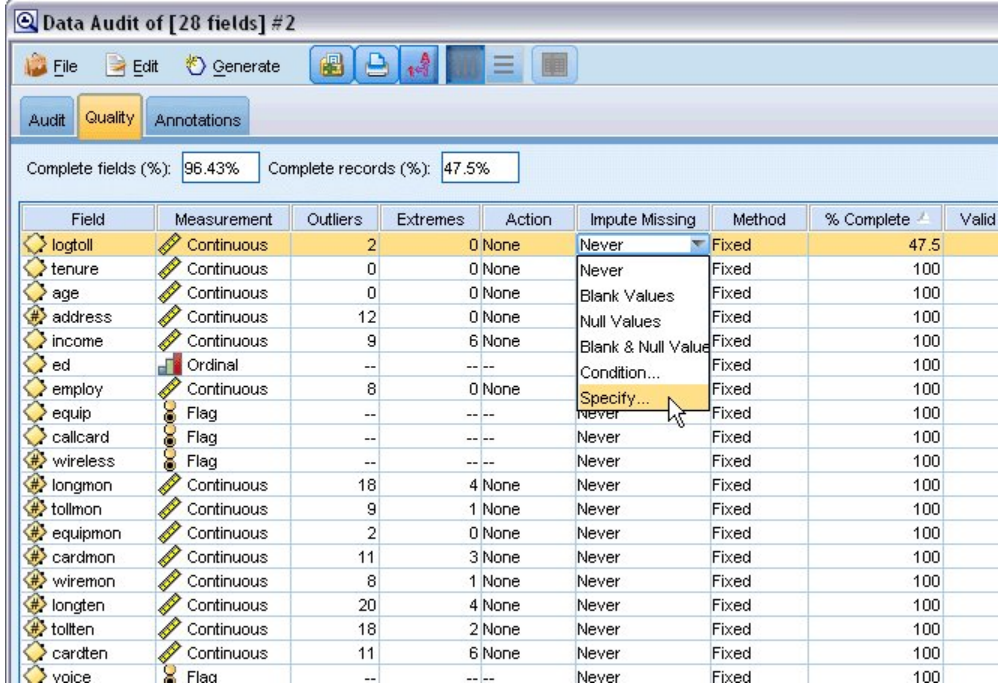

图 *159. logtoll* 的插补缺失值

12. 对于归因条件, 选择空白值和空值 。对于固定为, 选择平均值, 然后单击确定。

选择 平均值 可确保归因值不会反过来影响总数据中所有值的平均值。

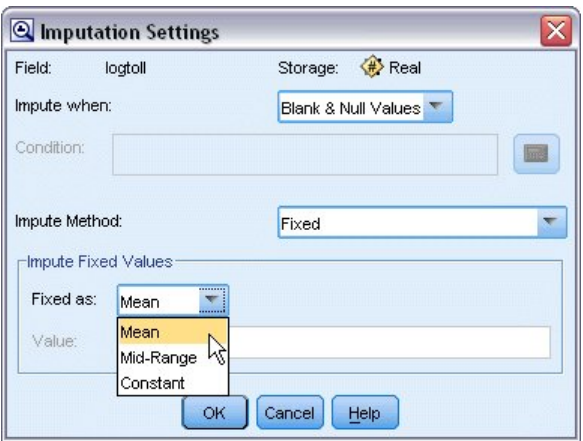

图 *160.* 选择插补设置

13. 在"数据审核"浏览器的"质量"选项卡上,生成缺失值超节点。为完成此操作,可从菜单中选择以下项:

生成 > 缺失值超节点

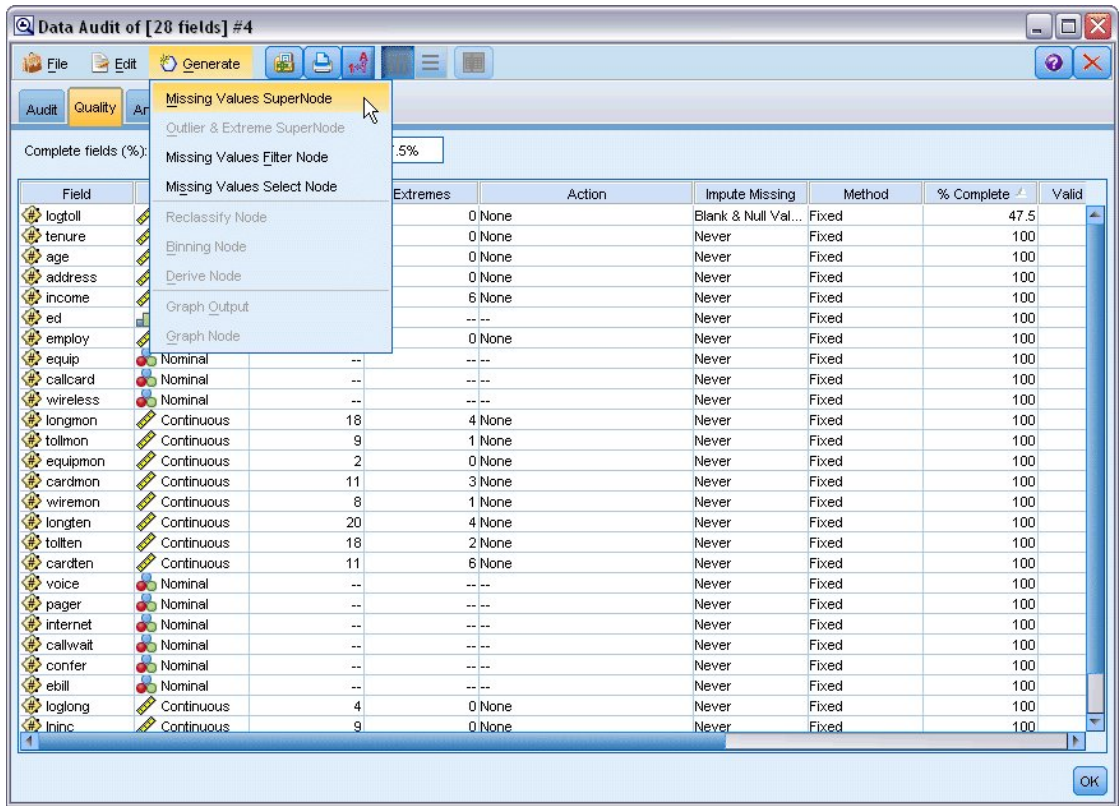

图 *161.* 生成缺失值超节点

在"缺失值超节点"对话框中,将样本大小增加到 50%,然后单击确定。

超节点将显示在流画布中,其标题为:缺失值插补。

14. 将超节点附加到过滤节点。

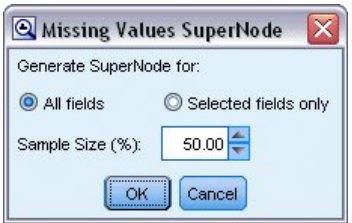

图 *162.* 指定样本大小

- 15. 将 Logistic 节点添加到超节点。
- 16. 在 Logistic 节点上,单击"模型"选项卡并选择二项过程。在 二项过程 区域,选择 前进 法。

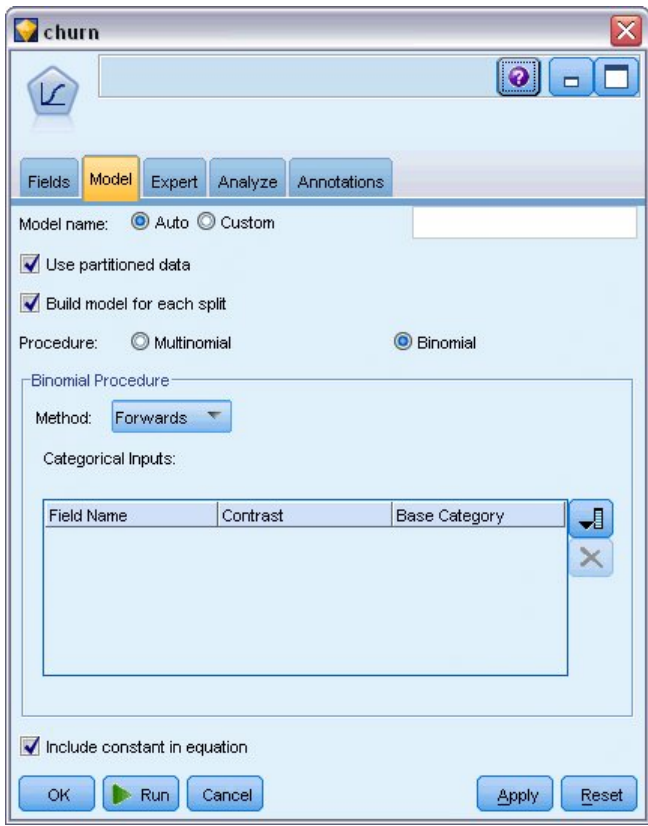

图 *163.* 选择模型选项

- 17. 在"专家"选项卡上,选择专家模式,然后单击输出。此时显示"高级输出"对话框。
- 18. 在"高级输出"对话框中,选择在每个步骤作为显示类型。选择 迭代历史记录 和 参数估计,然后单击 确 定 。

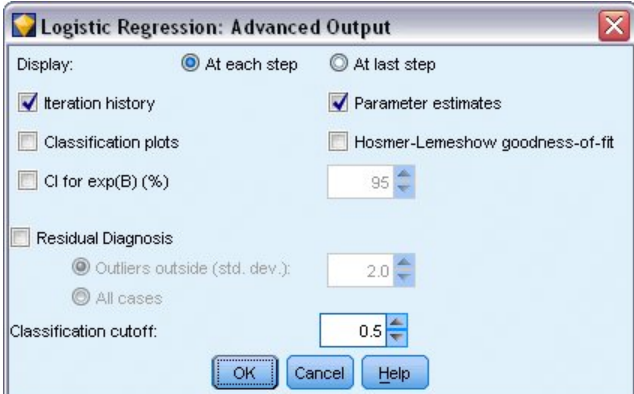

图 *164.* 选择输出选项

### 浏览模型

1. 在 Logistic 节点上,单击运行创建模型。

模型块将添加到流画布和右上角的"模型"选用板中。要查看其详细信息,右键单击模型块并选择编辑或浏 览。

"摘要"选项卡显示了模型使用的目标字段和输入字段(预测变量字段)以及其他内容。请注意,这些根据 前向法实际选择出来的字段,而不是提交以供考虑的完整列表。

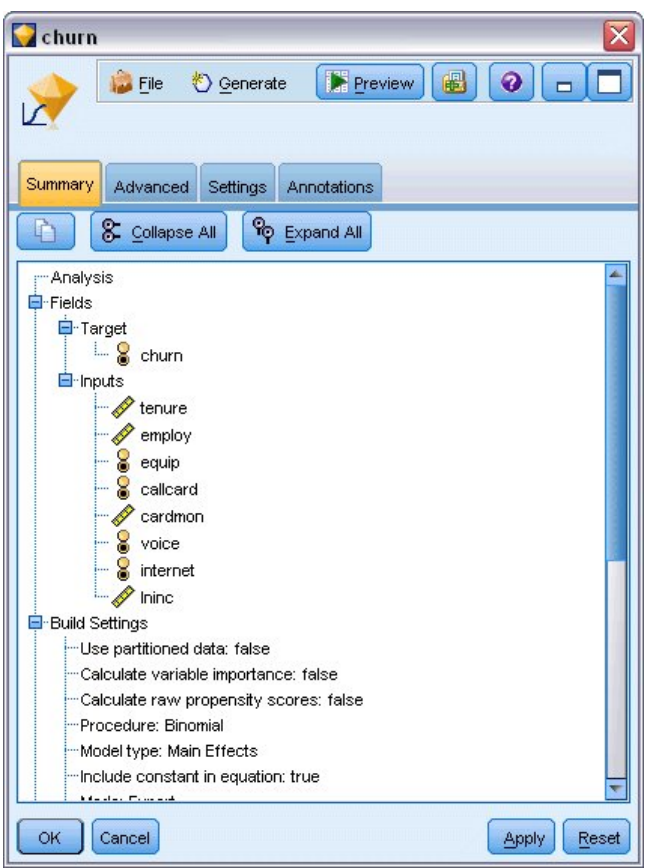

图 *165.* 显示目标字段和输入字段的模型摘要

"高级"选项卡上显示的项取决于在 Logistic 节点的"高级输出"对话框中选择的选项。始终显示的一项为"个 案处理摘要",此摘要显示了分析中包括的记录数及百分比。另外,此摘要还列出了其中有一个或多个输 入字段不可用的缺失个案数(如果有的话)以及所有未选定的个案数。

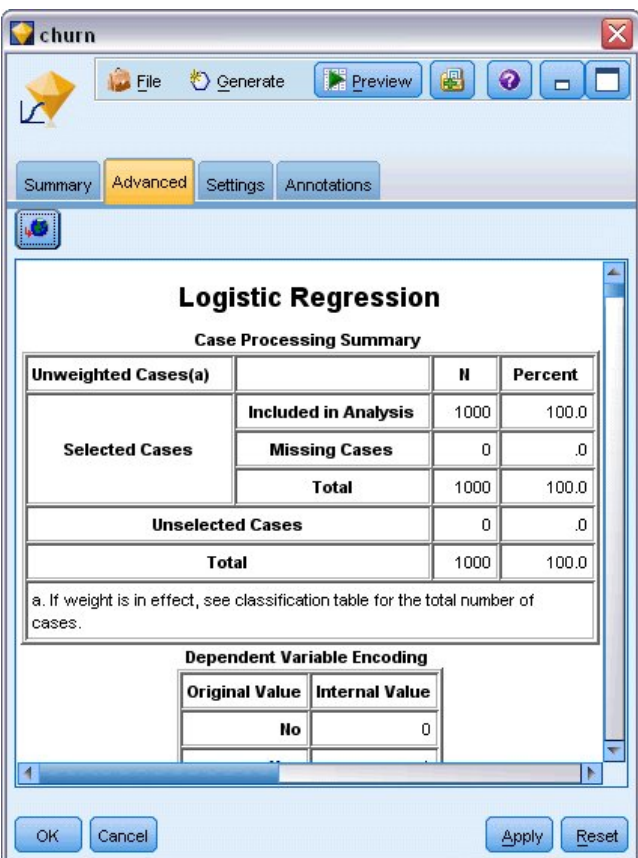

图 *166.* 个案处理摘要

2. 在"个案处理摘要"中向下滚动,以显示"块 0:起始块"下的分类表。

向前步进法从空模型(即,没有预测变量的模型)开始,可以将此空模型用作与最终构建的模型进行比较 的基础。按照惯例,此空模型会将所有值都预测为 0,因此其准确度为 72.6%,这完全是因为已正确预测到 726 个未流失的客户。但是,根本没有正确预测到已流失的客户。

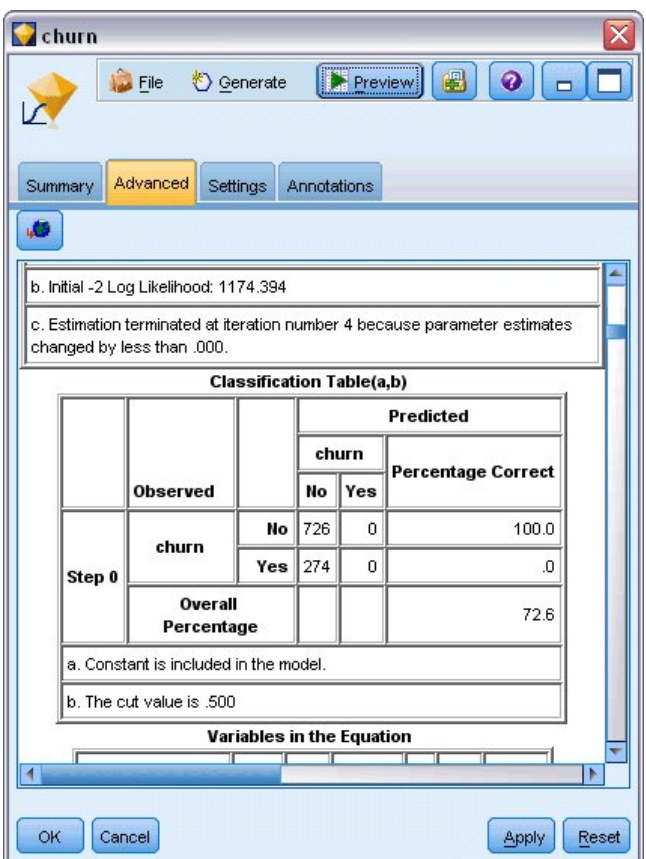

图 *167.* 起始分类表 *-* 块 *0*

3. 现在向下滚动以显示"块 1:方法 = 向前步进法"下的分类表。

此分类表显示了在每个步骤中添加预测变量之后模型的结果。在第一个步骤中(在仅使用了一个预测变量 之后),模型预测流失的准确性就已从 0.0% 增加到 29.9%。

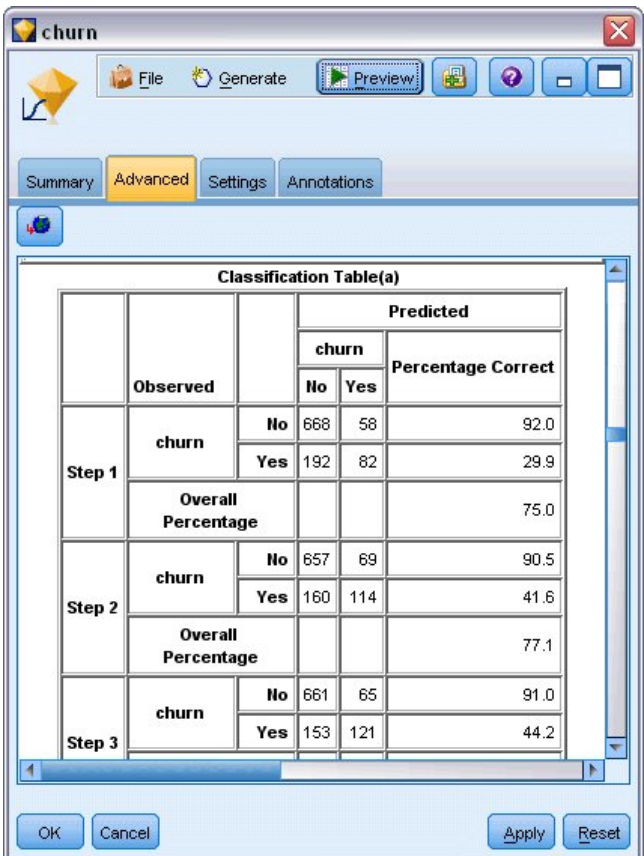

图 *168.* 分类表 *-* 块 *1*

4. 向下滚动到此分类表的底部。

分类表显示步骤 8 为最后一步。在此阶段,算法已确定不再需要向模型添加任何其他预测变量。虽然预测非流 失客户的准确性有所下降,达到了 91.2%,但预测已流失客户的准确性却从原来的 0% 上升到了 47.1%。这相 比原来不使用任何预测变量的空模型其有效性显著提高。

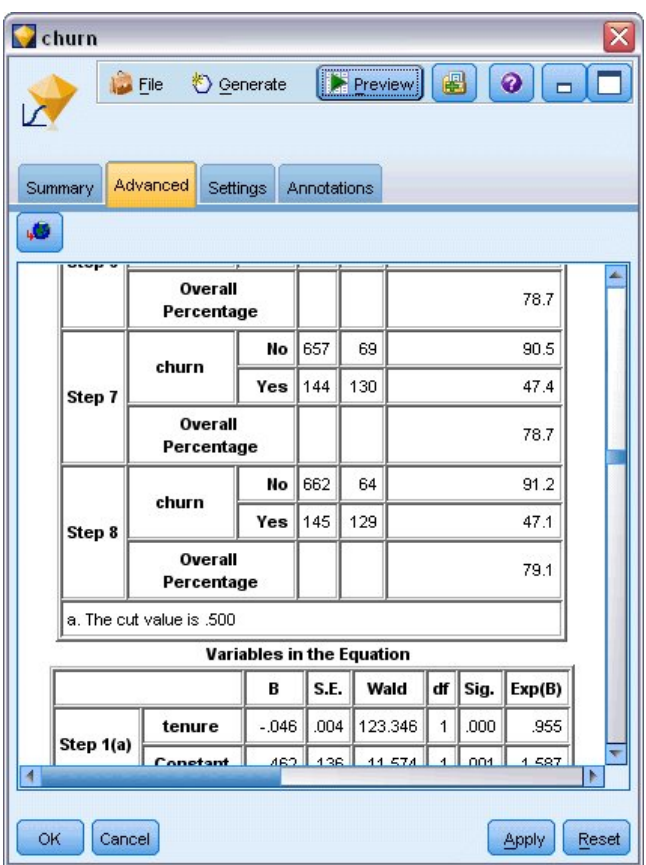

图 *169.* 分类表 *-* 块 *1*

对于希望减少流失的客户,能够将流失率减少接近一半将会成为保护其收入流的主要步骤。

注:此示例还显示了将总体百分比作为判断模型准确性的依据在某些情况下如何会导致错误结论。原来空模型 的总准确性为 72.6%,而最终预测模型的总准确性为 79.1%;但是,正如我们所看到的,其实际单个类别的预 测准确性的差别极大。

要评估模型对数据的实际拟合度,可以在构建该模型时使用"高级输出"对话框中提供的一些诊断结果。有关 IBM SPSS Modeler 中所用建模方法的数学原理的说明,请参阅 *IBM SPSS Modeler Algorithms Guide*,该指南位 于安装光盘的 *\Documentation* 目录中。

另请注意,这些结果仅基于训练数据。要评估模型适用于实际应用中的其他数据的程度,可以使用"分区"节点 提供部分记录以用于测试和验证。

# <span id="page-154-0"></span>第 **14** 章 预测带宽利用率(时间序列)

#### 使用时间序列节点进行预测

为了预测带宽利用率,某个国内宽带提供商的一位分析员需要对用户预订进行预测。分析师需要对各地市场进 行预测,才能得出全国注册用户数量。您将使用时间序列建模来生成对随后三个月多个地区市场的预测。第二 个示例则说明源数据的格式不适合作为时间序列节点的输入时应如何转换源数据。

这两个示例均使用名为 *broadband\_create\_models.str* 的流,该流引用名为 *broadband\_1.sav* 的数据文件。这些文 件可在任何 IBM SPSS Modeler 安装程序的 *Demos* 文件夹中找到。此目录可通过 Windows 的"开始"菜单中 的 IBM SPSS Modeler 程序组进行访问。文件 *broadband\_create\_models.str* 位于 *streams* 文件夹中。

最后一个示例演示如何将保存的模型应用于更新过的数据集,以将预测时间延长三个月。

在 IBM SPSS Modeler 中,可以在单一操作中生成多个时间序列模型。将要使用的源文件具有 85 个不同市 场的时间序列数据,但为简便起见,只为其中五个市场以及总体市场的数据建模。

*broadband\_1.sav* 数据文件具有全部 85 个地区市场的月度带宽使用率数据。在本示例中,将只使用前五个序列; 将为这五个序列各创建一个独立的模型,并创建一个总计模型。

该文件还包含指示每个记录的年份和月份的日期字段。此字段将用于标注记录。日期字段会以字符串格式读入 到 IBM SPSS Modeler 中,但为了在 IBM SPSS Modeler 中使用该字段,必须使用填充节点将存储类型转换 为数字日期格式。

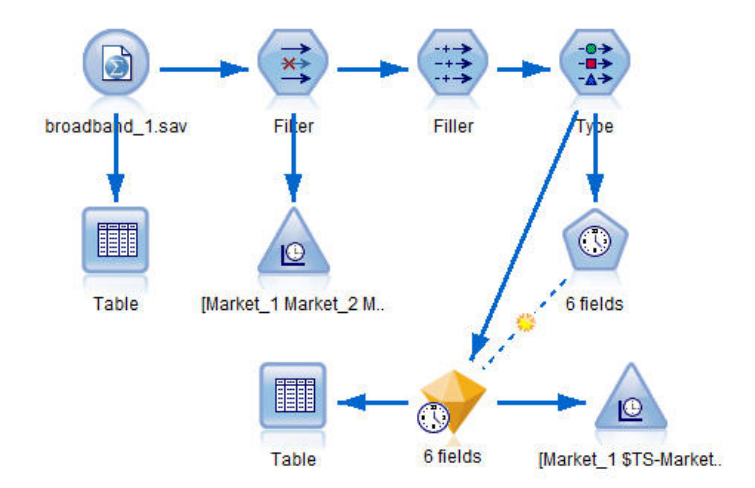

图 *170.* 用于显示时间序列建模的样本流

时间序列节点要求每个序列各占一列,每个区间各占一行。IBM SPSS Modeler 提供用于变换数据的方法,以 使其在需要时符合此格式。

| <b>Eile</b>    | ÷.<br>Edit           | Senerate            |          | E<br>رتبار | 14 曲     |                     |                     | ℯ        |          |
|----------------|----------------------|---------------------|----------|------------|----------|---------------------|---------------------|----------|----------|
| Table          | Annotations          |                     |          |            |          |                     |                     |          |          |
|                | Market 1             | Market <sub>2</sub> | Market 3 | Market 4   | Market 5 | Market <sub>6</sub> | Market <sub>7</sub> | Market 8 | Mar      |
| 1              | 3750                 | 11489               | 11659    | 4571       | 2205     | 5488                | 6144                | 2363     | $5041 -$ |
| $\overline{c}$ | 3846                 | 11984               | 12228    | 4825       | 2301     | 5672                | 6390                | 2404     | 5160     |
| 3              | 3894                 | 12266               | 12897    | 5041       | 2352     | 5802                | 6670                | 2469     | 5231     |
| 4              | 4010                 | 12801               | 13716    | 5211       | 2490     | 5899                | 6929                | 2574     | 5403     |
| 5              | 4147                 | 13291               | 14647    | 5383       | 2534     | 6017                | 7312                | 2654     | 5543     |
| 6              | 4335                 | 13828               | 15419    | 5496       | 2664     | 6137                | 7493                | 2699     | 5773     |
| 7              | 4554                 | 14273               | 16108    | 5747       | 2738     | 6250                | 7702                | 2786     | 5904     |
| $\frac{8}{1}$  | 4744                 | 14664               | 16958    | 5885       | 2754     | 6439                | 7965                | 2847     | 6031     |
| 9              | 4885                 | 15130               | 17642    | 6053       | 2874     | 6701                | 8107                | 2967     | 6150     |
| 10             | 5020                 | 15851               | 18453    | 6229       | 2975     | 6957                | 8366                | 3099     | 6343     |
| 11             | 5208                 | 16509               | 19181    | 6320       | 3042     | 7111                | 8684                | 3195     | 6633     |
| 12             | 5379                 | 17225               | 19885    | 6499       | 3095     | 7275                | 8997                | 3341     | 6765     |
| 13             | 5574                 | 18173               | 20565    | 6593       | 3199     | 7380                | 9326                | 3376     | 7021     |
| 14             | 5828                 | 19287               | 21155    | 6680       | 3207     | 7633                | 9543                | 3443     | 7339     |
| 15             | 5942                 | 20171               | 21655    | 6757       | 3298     | 7985                | 9673                | 3617     | 7499     |
| 16             | 6139                 | 21379               | 21964    | 6804       | 3387     | 8236                | 9934                | 3732     | 7716     |
| 17             | 6244                 | 22067               | 22756    | 6915       | 3450     | 8464                | 10211               | 3831     | 7946     |
| 18             | 6274                 | 23074               | 23464    | 7035       | 3528     | 8575                | 10440               | 3886     | 8293     |
| 19             | 6347                 | 23729               | 24324    | 7151       | 3546     | 8817                | 10763               | 3938     | 8584     |
| 20             | 6399                 | 24803               | 25351    | 7304       | 3604     | 9041                | 11012               | 3953     | 8711     |
|                | $\blacktriangleleft$ |                     |          |            |          |                     |                     |          | Þ        |

图 *171.* 宽带地区市场的月度预订数据

## 创建流

- 1. 新建流并添加指向 *broadband\_1.sav* 的"Statistics 文件"源节点。
- 2. 使用过滤节点过滤掉 *Market\_6* 至 *Market\_85* 字段以及 *MONTH\_* 和 *YEAR\_* 字段,以简化模型。

提示:要一次选定多个相邻字段,请单击 *Market\_6* 字段,然后按住鼠标左键并向下拖动至 *Market\_85* 字段。 选定字段将以蓝色突出显示。要添加其他字段,请按住 Ctrl 键,然后单击 *MONTH\_* 和 *YEAR\_* 字段。

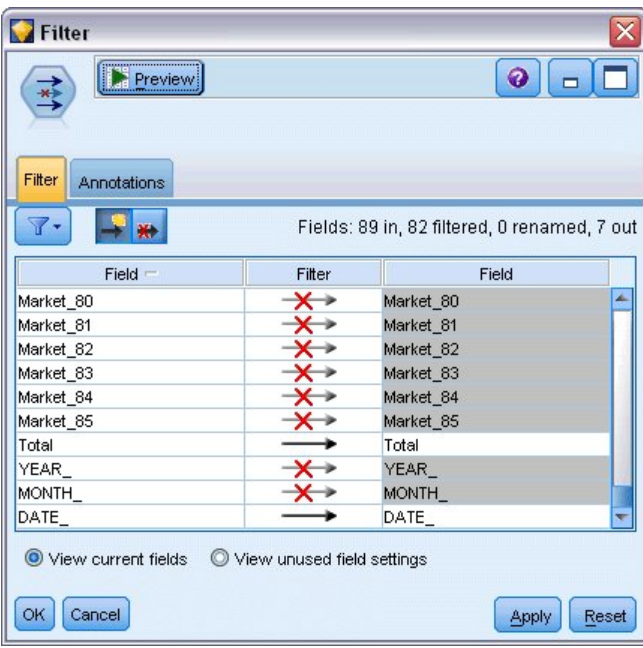

图 *172.* 简化模型

### 检查数据

构建模型之前,详细了解数据的性质始终是一个好主意。数据是否呈现季节性变化?虽然专家建模器可以自动 找出每个序列的最佳季节性或非季节性模型,但是当数据中不存在季节性时,通常可以通过将搜索对象限制为 非季节性模型,从而更快速地获得结果。虽然未检查各地区市场的数据,但我们通过标绘这五个市场的总订户 数,可大体了解是否存在季节性的因素。

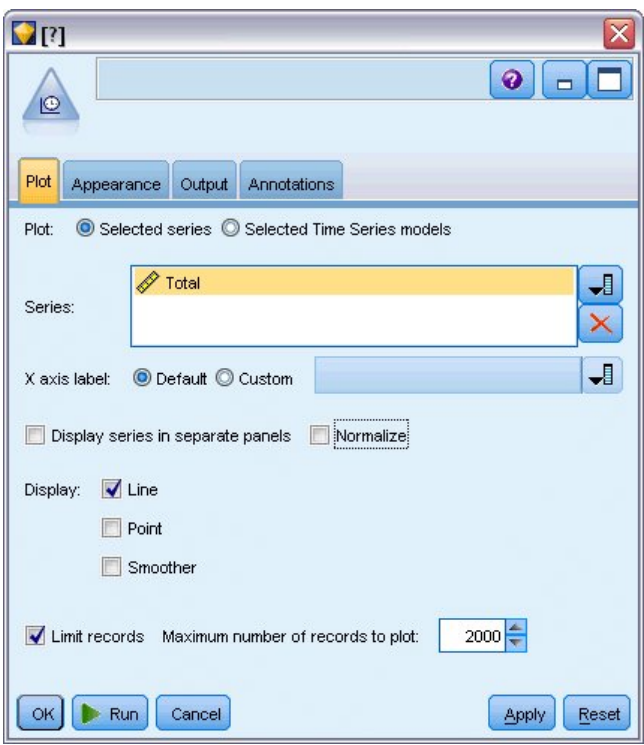

图 *173.* 绘制总订户数

- 1. 通过"图形"选用板,可将时间散点图节点附加到过滤节点中。
- 2. 将总计字段添加到"序列"列表。
- 3. 取消选择 在单独面板中显示序列 和 标准化 复选框。
- 4. 单击运行。

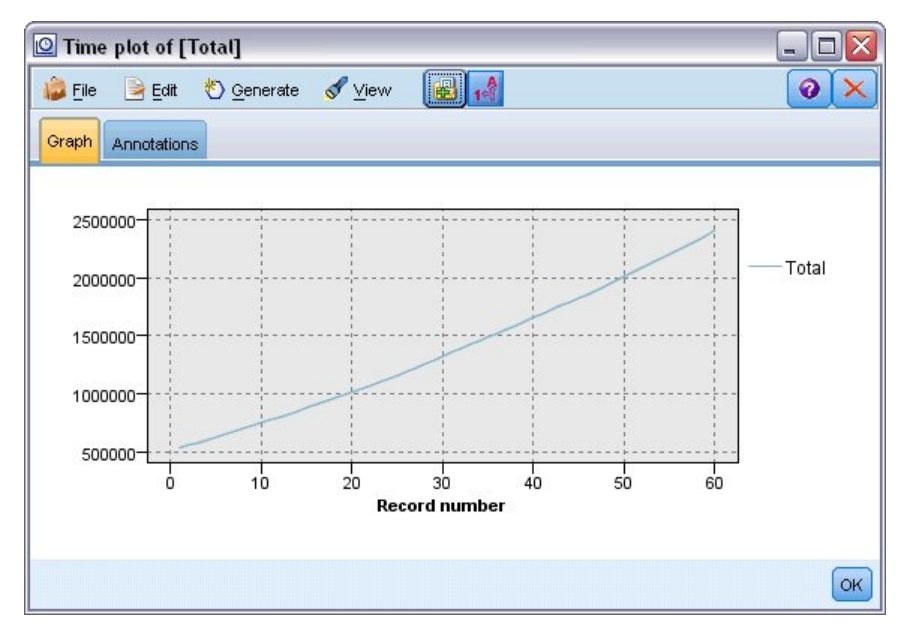

图 *174. "*总计*"*字段的时间散点图

该序列表现出非常平滑的上升趋势,并且无季节性变化的迹象。可能个别序列具有季节性,但通常季节性 不是数据的突出特点。

当然,排除季节性模型前应检查每个序列。然后,可将表现出季节性的序列分离出来,并单独为它们建 模。

通过 IBM SPSS Modeler, 可以轻松地同时绘制多个序列。

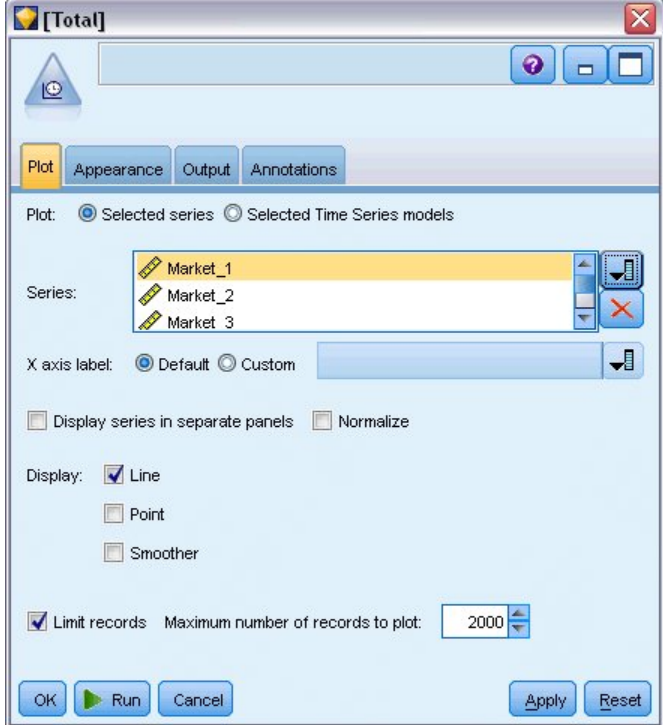

图 *175.* 绘制多个时间序列

- 5. 重新打开时间散点图节点。
- 6. 从"序列"列表中删除总计字段(将其选中,然后单击红色的 X 按钮)。
- 7. 将 *Market\_1* 至 *Market\_5* 字段添加到列表中。
- 8. 单击运行。

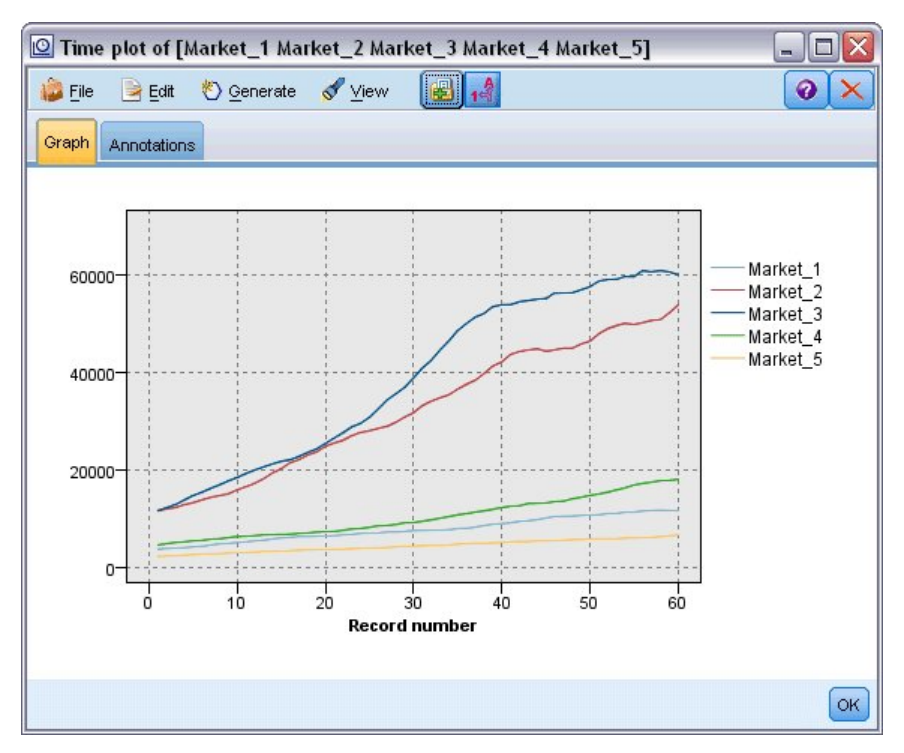

图 *176.* 多个字段的时间散点图

检查后发现每个市场的曲线均呈稳定上升趋势。虽然一些市场的曲线上升不如其他市场那么稳定,但也未表现 出任何季节性趋势。

## 定义日期

现在需要将 *DATE\_* 字段的存储类型更改为日期格式。

- 1. 将填充节点附加到过滤节点。
- 2. 打开填充节点并单击字段选择器按钮。
- 3. 选择 **DATE\_** 并将它添加到 填入字段 。
- 4. 将 替换 条件设置为 始终 。
- 5. 将 替换为 的值设置为 **to\_date(DATE\_)** 。

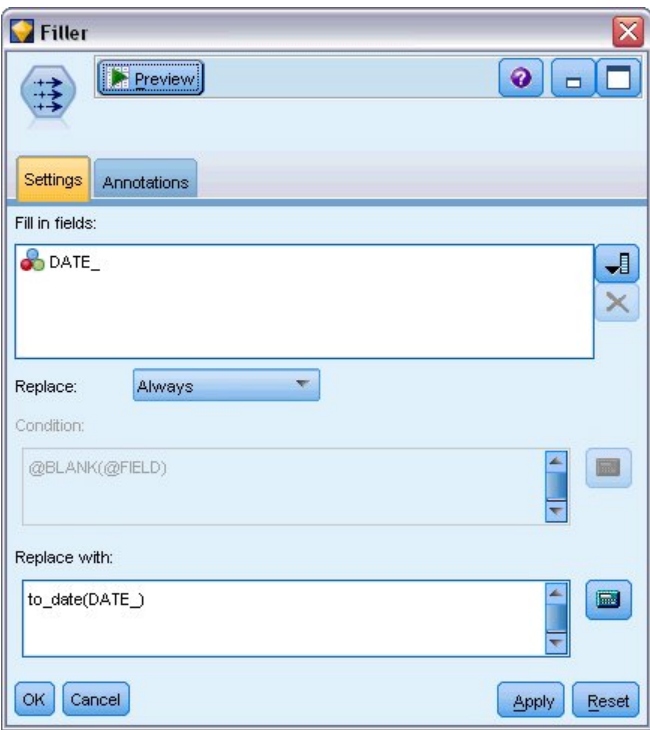

图 *177.* 设置日期存储类型

更改缺省日期格式以与"日期"字段的格式相匹配。要确保"日期"字段的转换按预期执行,此操作是必需 的。

- 6. 在菜单上,选择工具 **>** 流属性 **>** 选项,以显示"流选项"对话框。
- 7. 选择日期**/**时间窗格,然后将缺省的日期格式设置为 **MON YYYY**。

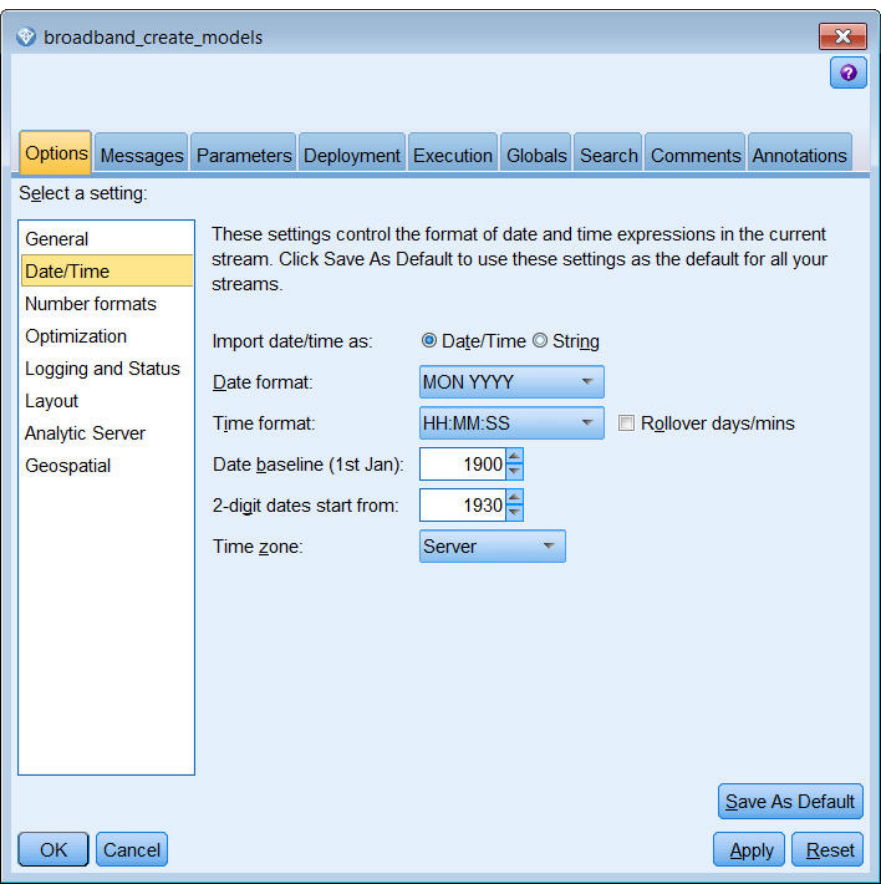

图 *178.* 设置日期格式

# 定义目标

- 1. 添加"类型"节点并将 *DATE\_* 字段的角色设置为无。将所有其他字段(*Market\_n* 字段以及合计字段)的角 色设置为目标。
- 2. 单击读取值按钮以填充"值"列。

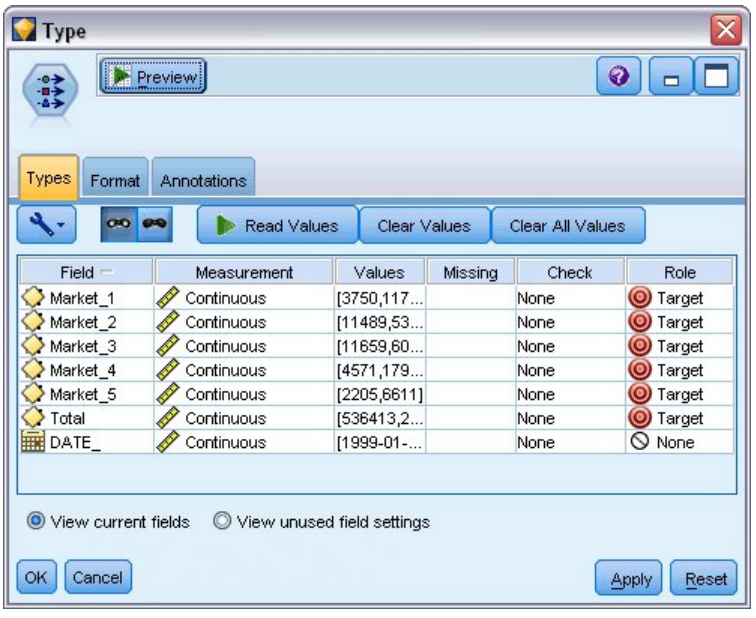

图 *179.* 设置多个字段的角色

### 设置时间区间

- 1. 在"建模"选用板中,将"时间序列"节点添加到流中,并将其附加到"类型"节点。
- 2. 在"观测值"窗格的"数据规范"选项卡上,选择 DATE\_ 作为日期**/**时间字段。
- 3. 选择月作为时间间隔。

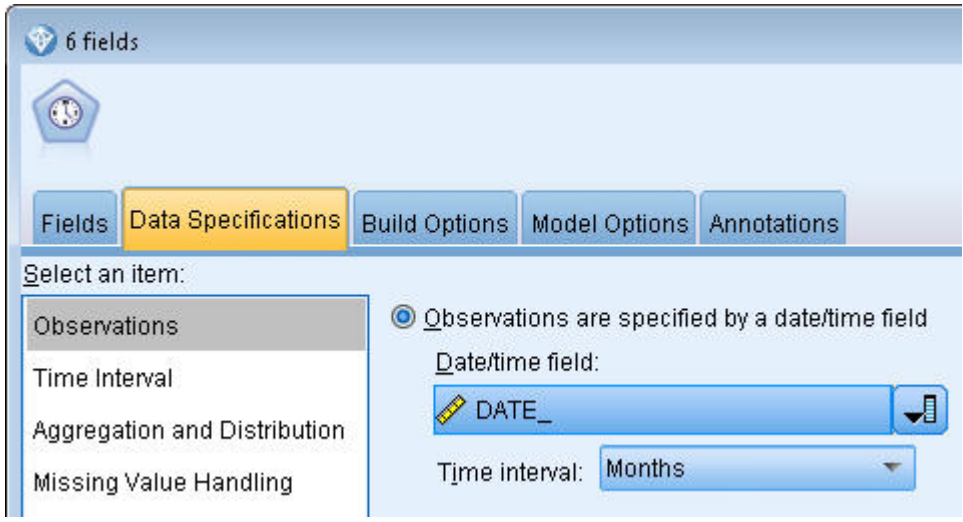

图 *180.* 设置时间间隔

- 4. 在"模型选项"选项卡上,选中将记录扩展到未来复选框。
- 5. 将值设置为 **3** 。

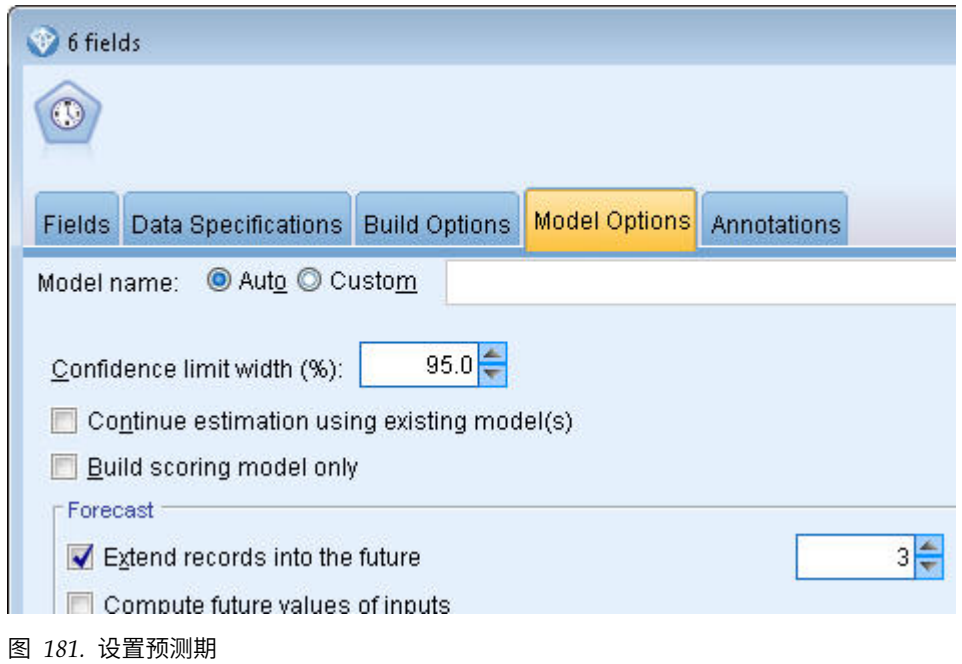

### 创建模型

- 1. 在"时间序列"节点上,选择"字段"选项卡。在字段列表中,选择全部 5 个市场,并将其复制到目标和候选输 入列表中。另外,选择"总计"字段,并将其复制到目标列表。
- 2. 在"常规"窗格上,选择"构建选项"选项卡,确保选中专家建模器方法,并使用所有缺省设置。此操作使专 家建模器能够将最合适的模型用于每个时间序列。单击运行。

| 6 fields<br>Œ                               |                                                                                                    |                               |               |             |  |  |
|---------------------------------------------|----------------------------------------------------------------------------------------------------|-------------------------------|---------------|-------------|--|--|
| <b>Fields</b> Data Specifications           |                                                                                                    | <b>Build Options</b>          | Model Options | Annotations |  |  |
| Select an item:                             |                                                                                                    |                               |               |             |  |  |
| <b>Expert Modeler</b><br>Method:<br>General |                                                                                                    |                               |               |             |  |  |
| Output                                      | Model Type<br>All models<br>C Exponential smoothing models only<br>ARIMA models only<br>Expert Modeler considers seasonal models |                               |               |             |  |  |
|                                             | Outliers                                                                                                    | Detect outliers automatically |               |             |  |  |

图 *182.* 针对时间序列选择专家建模器

- 3. 将"时间序列"模型块附加到"时间序列"节点。
- 4. 将"表"节点附加到"时间序列"模型块,然后单击运行。

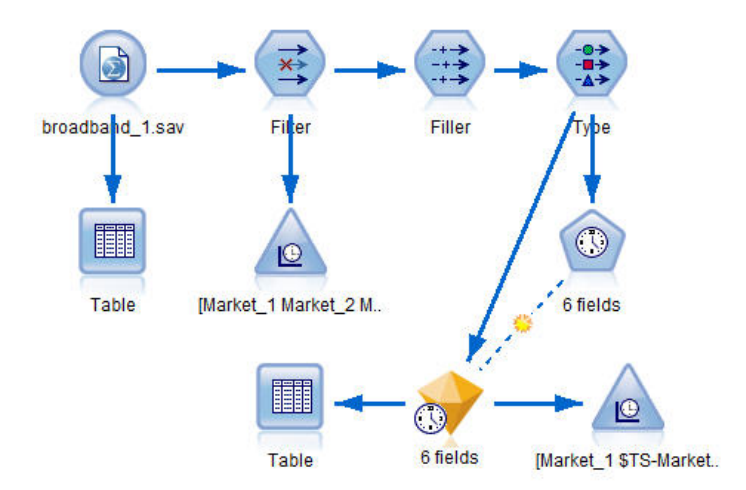

图 *183.* 用于显示时间序列建模的样本流

现在有三个新行 (第 61 至 63 行) 附加到原始数据中。这三行用于预测时限,在本例中为 2004 年 1 至 3 月。

现在还提供了若干新列;*\$TS-* 列由"时间序列"节点添加。这些列表示每行(即,时间序列数据中的每个区间) 的以下内容:

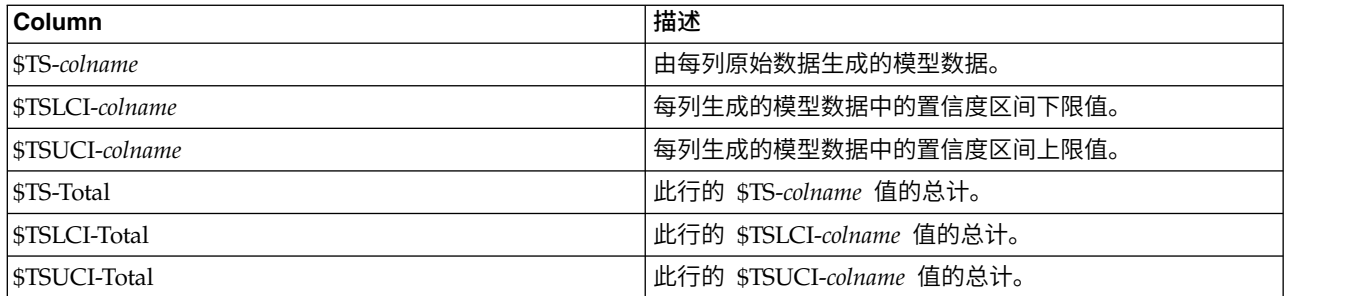

对预测操作最重要的列是 *\$TS-Market\_n* 、 *\$TSLCI-Market\_n* 和 *\$TSUCI-Market\_n* 。特别是这些列的第 61 至 63 行,它们包含各个地区市场的用户预订预测数据和置信度区间。

#### 检查模型

1. 双击时间序列模型块,然后选择"输出"选项卡可显示有关为每个市场生成的模型的数据。

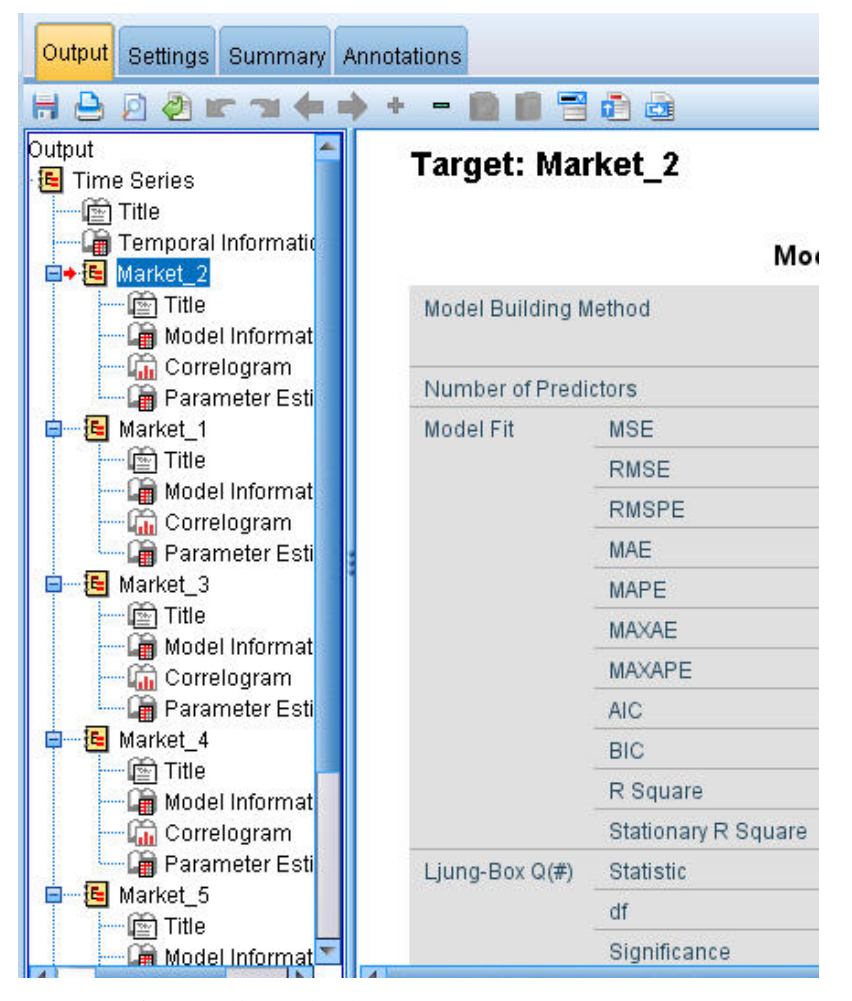

图 *184.* 为市场生成的时间序列模型

在左侧"输出"列中,选择任意市场的模型信息。预测变量数线可显示用作各个目标预测变量的字段数,本 例中为 0。

模型信息表中的剩余线可显示每个模型的不同拟合度测量值。平稳的 **R** 方值提供了由模型解释的序列中 总方差所占比例的估计值。该值越高(最大值为 1.0),则模型拟合会越好。

**Q(#)** 统计量、**df** 和 显著性线与 Ljung-Box 统计量相关,该检验是对模型中残差的随机检验;错误的随 机性越大,模型可能就越好。**Q(#)** 是 Ljung-Box 统计量本身,而 **df**(自由度)表示估算特定目标时可以 自由改变的模型参数的数目。

显著性线给出了 Ljung-Box 统计量的显著性值, 从而以另一种方式来表示指定的模型是否正确。显著性值 小于 0.05 表示残差不是随机的,则意味着所观测的序列中存在模型无法解释的结构。

如果将**平稳的 R 方**和显著性值考虑在内,那么专家建模器为 *Market 3* 和 *Market 4* 选择的模型完全可 以接受。*Market\_1*、*Market\_2* 和 *Market\_5* 的显著性值都小于 0.05,这表示可能还需要进行一些实验,以 便为这些市场找到拟合度更好的模型。

屏幕上将显示多个其他拟合度测量值。**R** 方值提供了可由模型解释的时间序列中总方差的估计值。由于此 统计量的最大值为 1.0,因此在这一点上,我们的模型表现不错。

**RMSE** 指均方根误差,它用于度量序列的实际值与模型预测值之间的差异,以序列自身所用单位表示。由 于这是误差测量值,因此该值越小越好。乍一看, *Market\_2* 和 *Market\_3* 的模型的成功率低于其他三个 市场,但根据目前所观察的统计量仍可以接受。

其他的拟合度测量值包括均值绝对百分比误差(MAPE)及其最大值(MAXAPE)。绝对误差百分比用 于度量目标序列与其模型预测水平的差异程度,以百分比值表示。通过检查所有模型中的均值和最大 值,可以大概知道预测的不确定性程度。

MAPE 值显示所有模型的平均不确定性都在 1% 左右,这是一个很低的值。MAXAPE 值显示最大绝对 误差百分比,这对设想预测的最坏情况很有帮助。该值显示大多数模型的最大百分比误差大约在 1.8% 至 3.7% 之间, 只有 Market\_4 稍高, 接近 7%, 但仍然是一组很低的数字。

**MAE** (平均绝对误差)值用于显示预测误差绝对值的均值。类似于 RMSE 值,此值以序列自身所用单位 表示。**MAXAE** 显示以同一单位表示的最大预测误差,并指示预测的最坏情况。

尽管关注的是这些绝对值,但由于目标序列表示的是不同规模市场的订户量,因此在此情况下百分比误 差值(MAPE 和 MAXAPE)更有用。

MAPE 和 MAXAPE 值可以使用模型表示可接受的不确定性吗?毫无疑问这些值很小。由于可接受风险 因问题的不同而有所变化,因此商业意识可以在此派上用场。假设拟合度统计在可接受的范围之内,然 后继续查看残差。

相对于仅查看拟合度统计,检查模型残差的自相关函数 (ACF) 和偏自相关函数 (PACF) 的值可以通过更 量化的方式深入了解模型。

合理指定的时间模型将捕获所有非随机的变异,其中包括季节性、趋势、循环周期以及其他重要的因 素。如果是这种情况,那么任何误差都不应随时间的推移与其自身相关联(自相关)。这两个自相关函 数中的显著结构都可以表明基础模型不完整。

2. 对于第四市场,在左侧列中单击相关图可显示模型中残差的自相关函数 (ACF) 值和偏自相关函数 (PACF) 值。

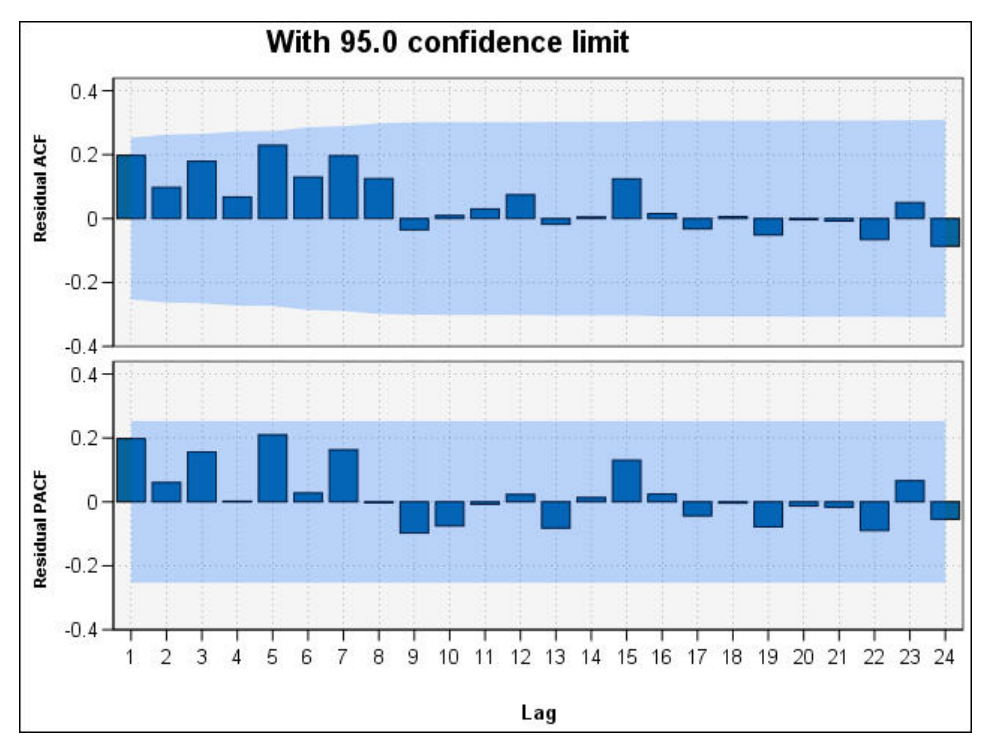

图 *185.* 第四市场的 *ACF* 值和 *PACF* 值

在这些图中,已将误差变量的原始值延迟多达 24 个时间段并与原始值进行比较,以确定随着时间推移是 否存在任何相关性。要使模型可接受,上 (ACF) 图中的条形在正(上)方向或负(下)方向均不应扩展 到阴影区之外。

如果出现此情况,您需要检查下 (PACF) 散点图,以了解是否已确认此处的结构。PACF 散点图主要关注 在控制插入时间点的序列值之后的相关性。

*Market\_4* 的值都位于阴影区之内,因此我们可以继续检查其他市场的值。

3. 单击各个其他市场以及市场总计的相关图。

其他市场的值均有部分位于阴影区之外,这证实了我们先前通过显著性值所作的猜测。我们需要在某些 时间点试验这些市场的其他一些模型,以了解是否可以得到更好的拟合,但对于该示例的剩余部分,我 们将关注还能从 *Market\_4* 模型中获取哪些内容。

- 4. 在"图形"选用板中,将"时间散点图"节点附加到时间序列模型块。
- 5. 在"图"选项卡上,取消选中在单独面板中显示序列复选框。
- 6. 在序列列表上,单击字段选择器按钮,选中 *Market\_4* 和 *\$TS-Market\_4* 字段,然后单击确定将其添加到 列表中。
- 7. 单击运行,以显示第一个地区市场的实际数据和预测数据的线图。

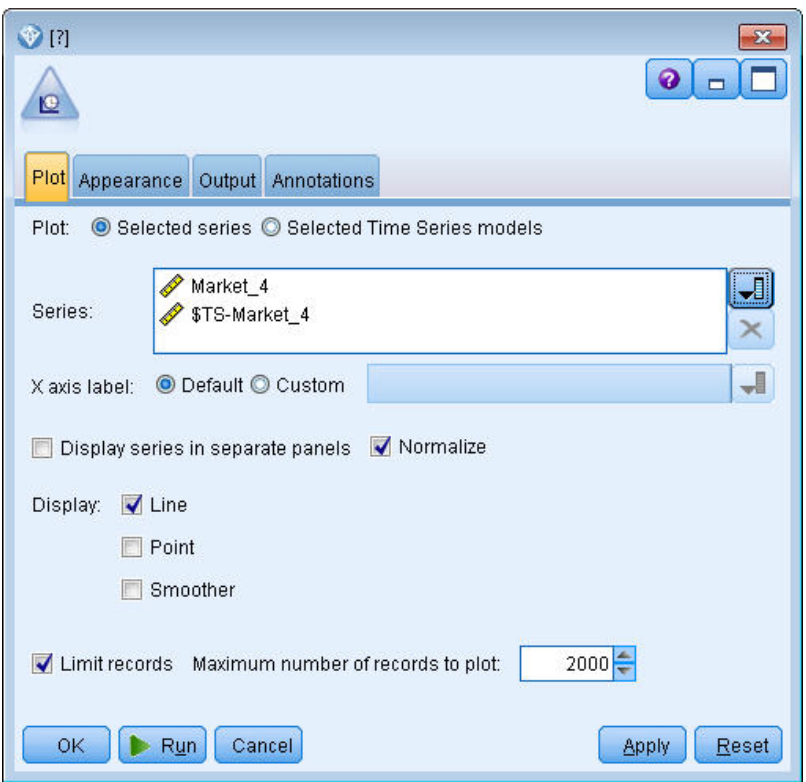

图 *186.* 选择要绘制的字段

注意预测(*\$TS-Market\_4*)线如何通过实际数据的末端向外延伸。目前已得出对此市场未来三个月的预 期需求的预测。

整个时间序列上的实际数据线和预测数据线在图上非常接近,表明对此特定时间序列这是一个可靠的模 型。

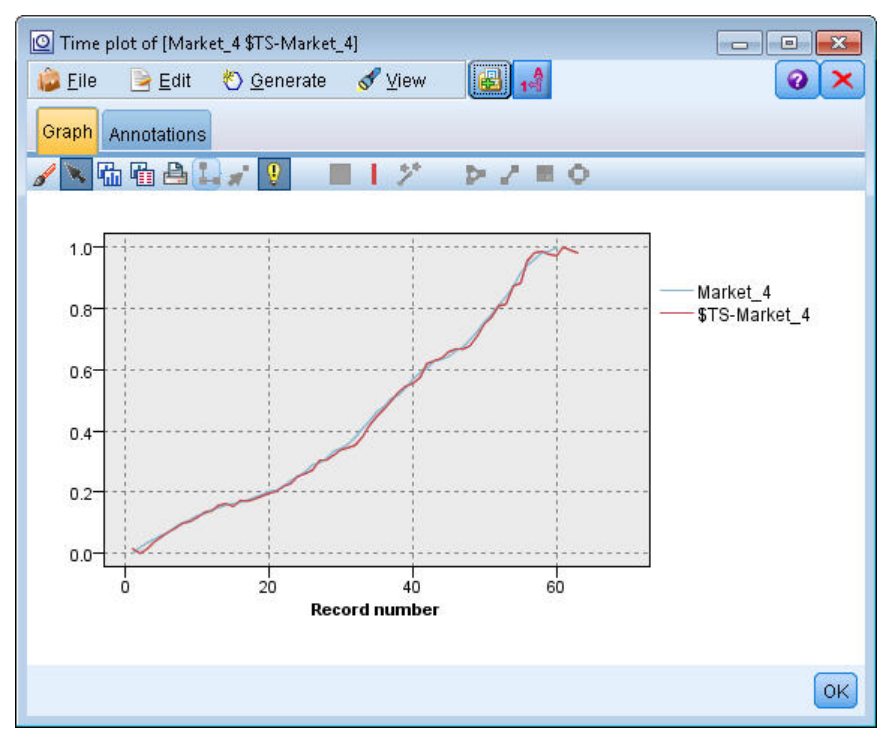

图 *187. Market\_4* 的实际数据和预测数据时间散点图

将模型保存在文件中,以便在将来的示例中使用:

- 8. 单击 确定 关闭当前图形。
- 9. 打开时间序列模型块。
- 10. 选择 文件 **>** 保存节点 并指定文件位置。
- 11. 单击保存。

现在虽然有了此特定市场的可靠模型,但该预测的误差到底有多大呢?可通过检查置信度区间得到预测 的误差大小。

- 12. 双击流中最后一个时间散点图节点(标注为 **Market\_4 \$TS-Market\_4**)可重新打开该节点的对话框。
- 13. 单击字段选择器按钮,然后将 *\$TSLCI-Market\_4* 和 *\$TSUCI-Market\_4* 字段添加到序列列表中。
- 14. 单击运行。

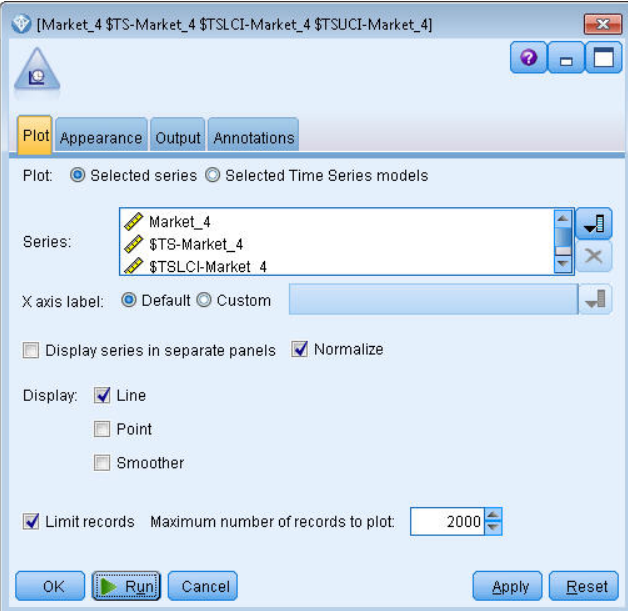

图 *188.* 添加更多要绘制的字段

现在有了与以前一样的图形,但添加了置信度区间上限 ( *\$TSUCI* ) 和下限 ( *\$TSLCI* )。

请注意置信度区间的边界如何随预测时限而分叉,这表示预测越指向更远的将来,不确定性就变得越来越大。

但是,随着每个时段的流逝,您就会多一个时段(在本例中为月)的实际使用率数据作为预测的依据。您可以 将这些新数据读入流中,并再次应用您的模型,因为您知道它是可靠的。请参阅主题第 166 [页的『重新应用](#page-171-0) [时间序列模型』以](#page-171-0)获取更多信息。

<span id="page-171-0"></span>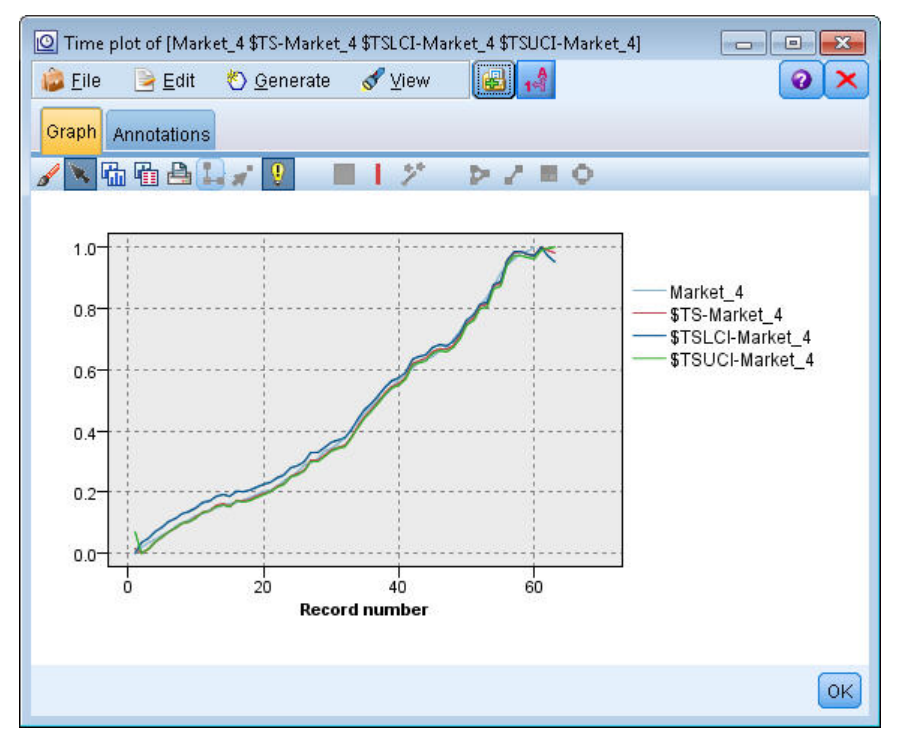

图 *189.* 添加了置信区间的时间散点图

#### 摘要

您已学习了如何使用专家建模器为多个时间序列生成预测,并已将得到的模型保存到外部文件中。

在下一个示例中,您将看到如何将非标准时间序列数据转换为适合输入到时间序列节点的格式。

#### 重新应用时间序列模型

本示例应用第一个时间序列示例中的时间序列模型,但也可以独立使用。请参阅主题第 149 [页的『使用时间](#page-154-0) [序列节点进行预测』以](#page-154-0)获取更多信息。

与原来的情形一样,为了预测带宽需求,某个国内宽带提供商的一位分析员需要为多个地区市场中的每个市场 生成对用户预订的月度预测。已使用专家建模器创建了模型并且要对未来三个月进行预测。

由于现在已使用原始预测期的实际数据更新了您的数据仓库,因而您想使用这些数据将预测时间范围再延长三 个月。

此示例使用名为 *broadband\_apply\_models.str* 的流,该流引用名为 *broadband\_2.sav* 的数据文件。这些文件可在 任何 IBM SPSS Modeler 安装程序的 *Demos* 文件夹中找到。此目录可通过 Windows 的"开始"菜单中的 IBM SPSS Modeler 程序组进行访问。文件 *broadband\_apply\_models.str* 位于 *streams* 文件夹中。

#### 检索流

在此示例中,您将根据第一个示例中保存的时间序列模型重新创建"时间序列"节点。如果没有保存模型也不用 担心,我们在 *Demos* 文件夹中提供了一个模型。

1. 从 *Demos* 下的 *streams* 文件夹中打开流 *broadband\_apply\_models.str*。

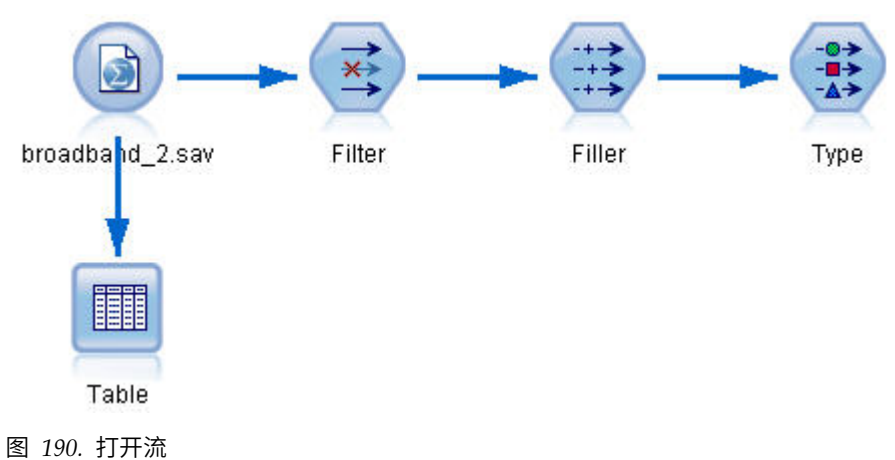

更新过的月度数据收集在 *broadband\_2.sav* 中。

2. 将表节点附加到 IBM SPSS Statistics 文件源节点, 打开表节点并单击运行。

注:已使用 2004 年 1 至 3 月份 (第 61 至 63 行) 的实际销售数据对数据文件进行了更新。

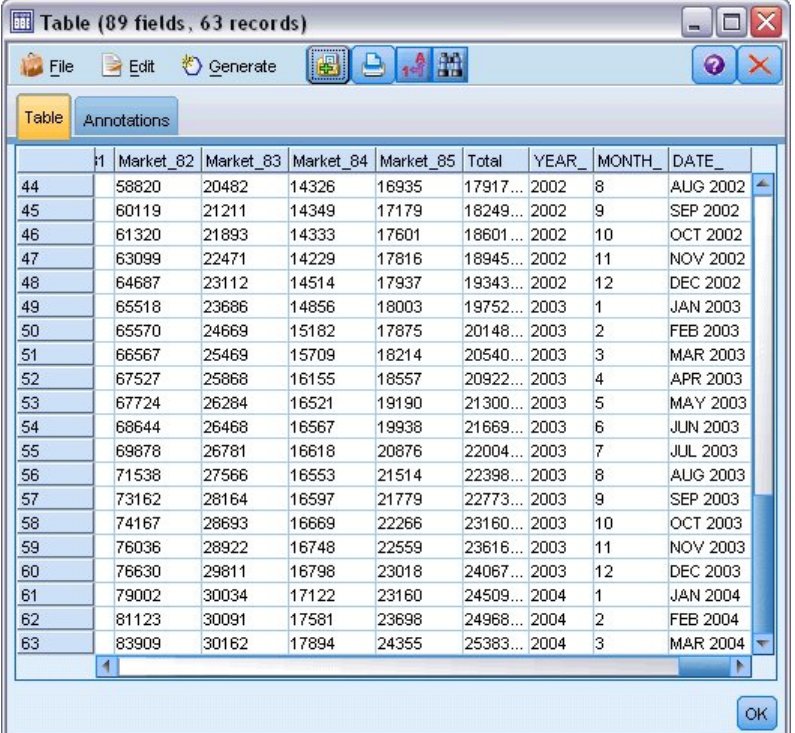

图 *191.* 已更新的销售数据

### 检索已保存的模型

1. 在 IBM SPSS Modeler 菜单上,选择 插入 > 来自文件的节点 ,并从 *Demos* 文件夹中选择 *TSmodel.nod* 文件(或使用在第一个时间序列示例中保存的时间序列模型)。

此文件包含来自上一个示例的时间序列模型。插入操作将把对应的时间序列模型块放置在工作区上。

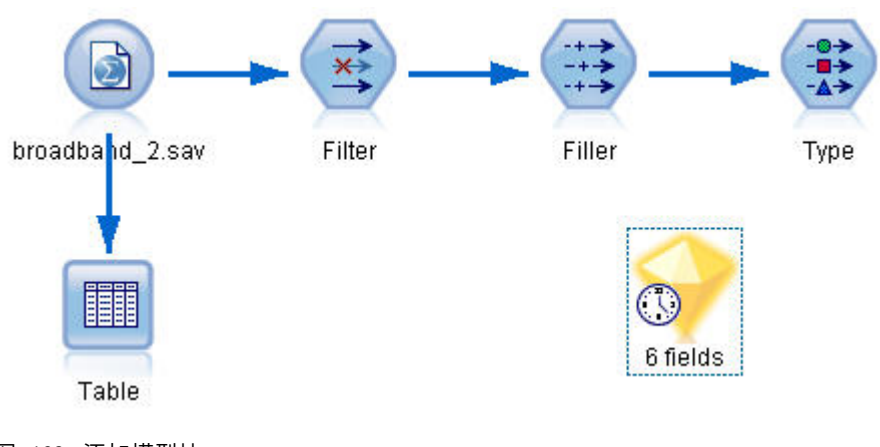

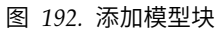

### 生成建模节点

1. 打开时间序列模型块并选择 生成 > 生成建模节点 。

此操作将把时间序列建模节点放置在工作区上。

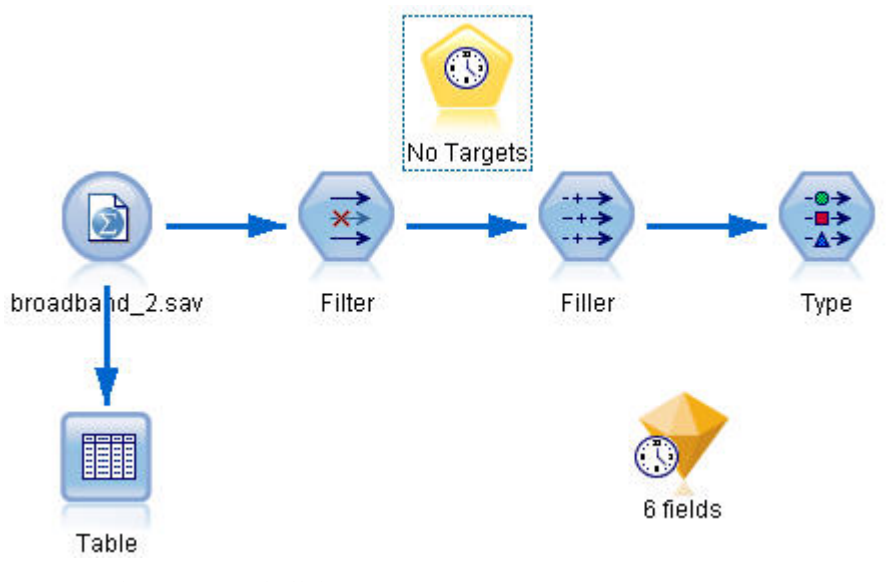

图 *193.* 从模型块生成建模节点

### 生成新模型

1. 关闭时间序列模型块并将它从工作区中删除。

旧模型以 60 行数据为基础构建。现在需要基于更新过的销售数据 (63 行) 来生成新模型。

2. 将新生成的时间序列构建节点附加到流。

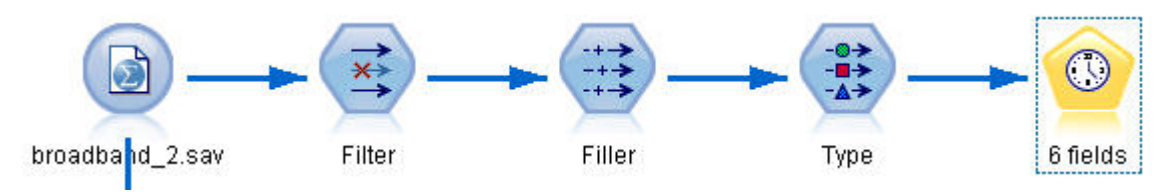

- 图 *194.* 将建模节点附加到流
- 3. 打开时间序列节点。
- 4. 在模型选项选项卡上,请确保已选中使用现有模型继续估计。

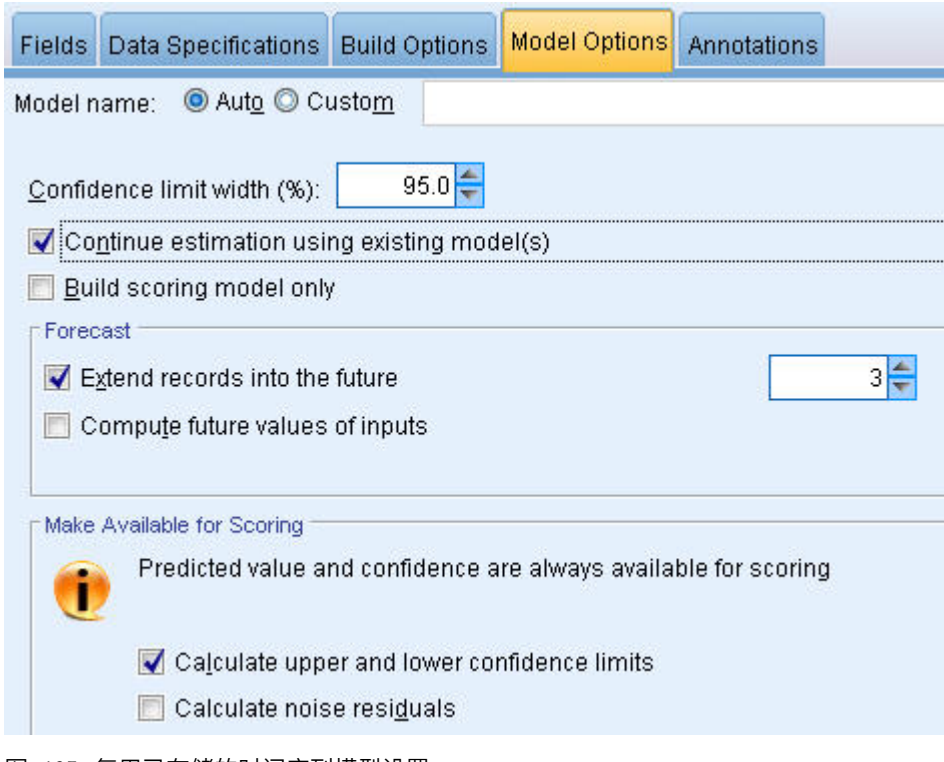

图 *195.* 复用已存储的时间序列模型设置

- 5. 确保 将记录扩展到未来 设置为 **3** 。
- 6. 单击运行以将新的模型块放在工作区及"模型"选用板中。

#### 检查新模型

- 1. 将表节点附加到工作区中新的时间序列模型块。
- 2. 打开"表"节点,然后单击运行。

由于复用的是已存储的设置,因此新模型仍然会对未来三个月进行预测。但是,此次的预测时限为 4 月至 6 月 (第 64 行至 第 66 行上), 因为估计期现在是在 3 月结束, 而不是在 1 月结束。

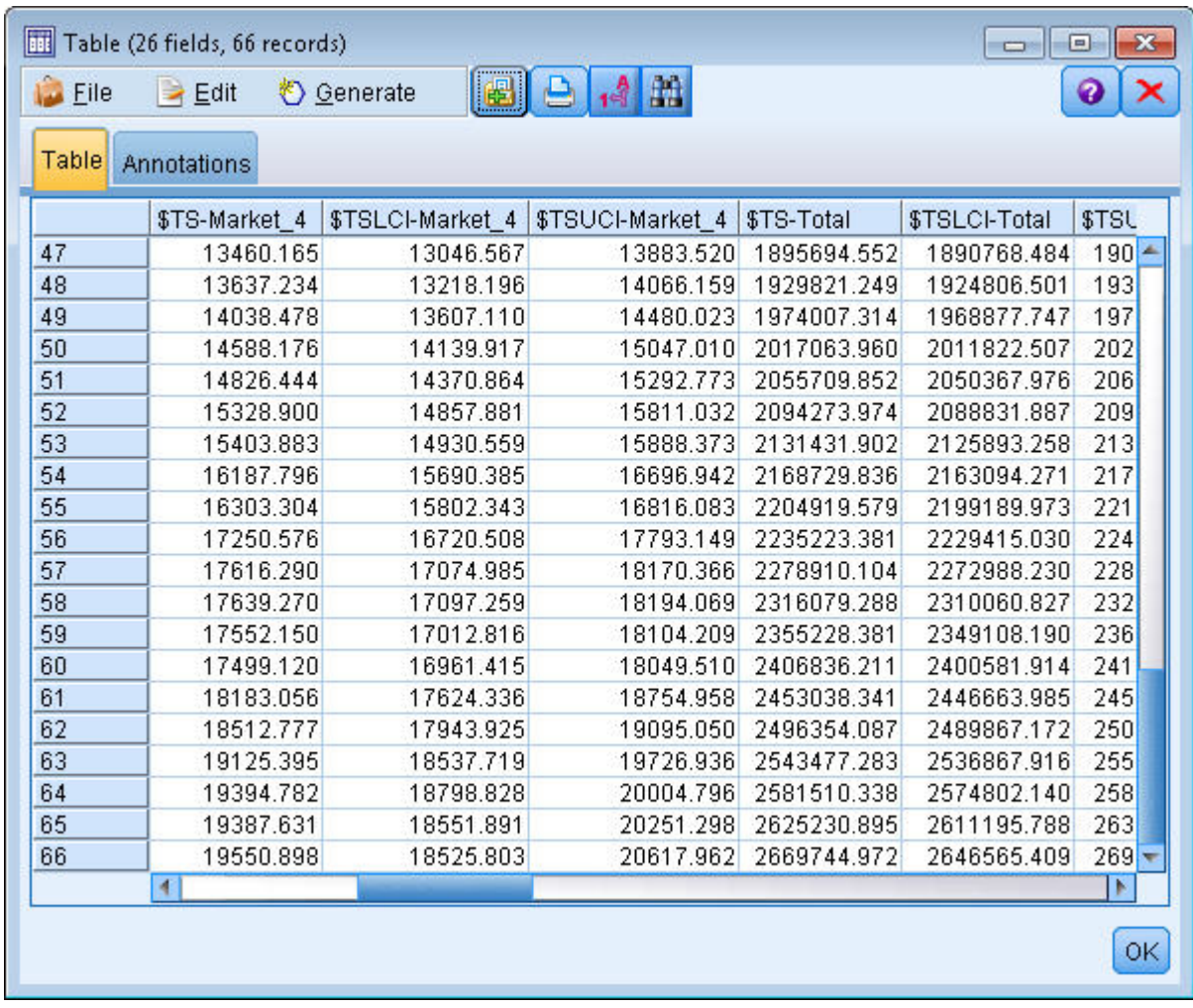

图 *196.* 显示新预测的表

3. 将"时间散点图"图形节点附加到时间序列模型块。

此次将使用专为时间序列模型设计的时间散点图显示方式。

- 4. 在"散点图"选项卡上,将 **X** 轴标签设置为定制,然后选择 Date\_。
- 5. 对于散点图,请选择选定的时间序列模型选项。
- 6. 在序列列表上,单击字段选择器按钮,选中 \$TS-Market\_4 字段,然后单击确定将其添加到列表中。

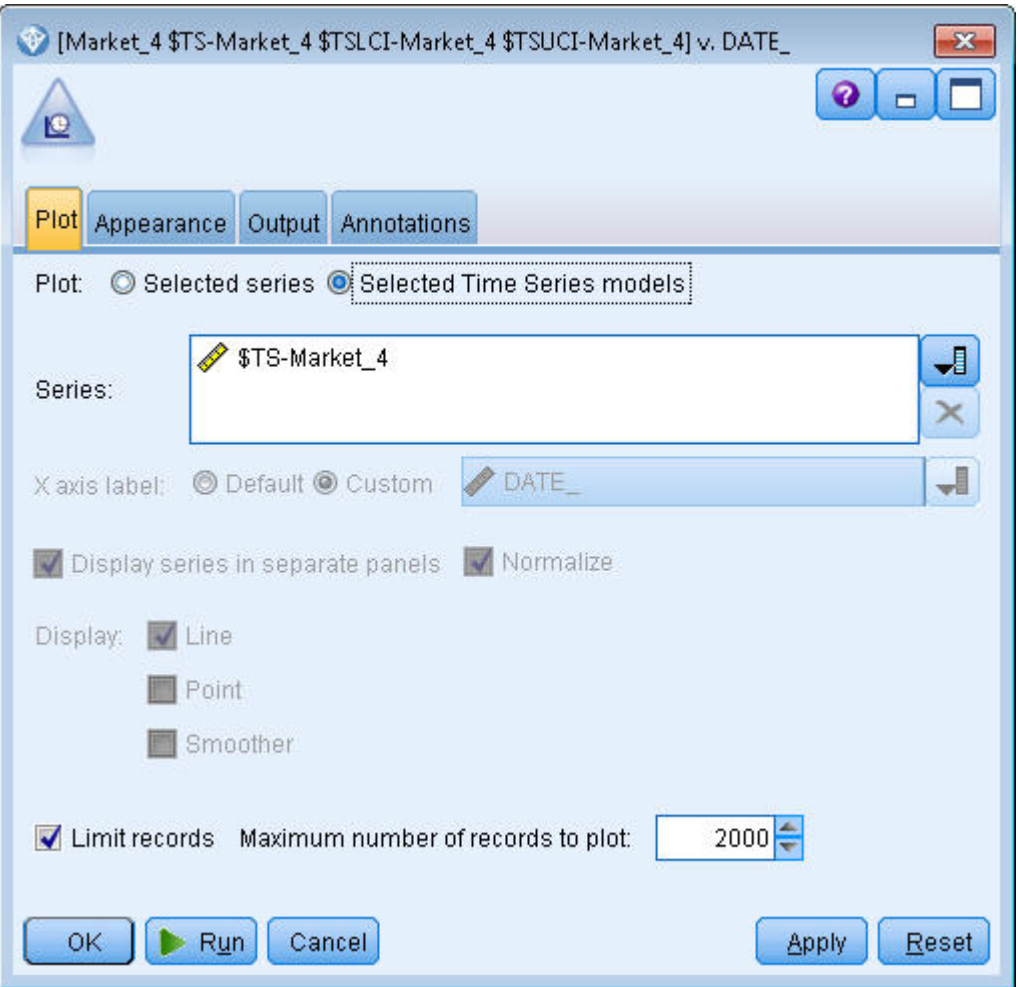

图 *197.* 指定要绘制的字段

#### 7. 单击运行。

现在的图形显示的是截止至 2004 年 3 月的 Market\_4 实际销售量,以及截止至 2004 年 6 月的预测销售量 和置信度区间(蓝色阴影区)。

与第一个示例中一样,在整个预测时限内,预测值与实际数据贴得很紧,再次表明构建的是一个比较理想的模 型。

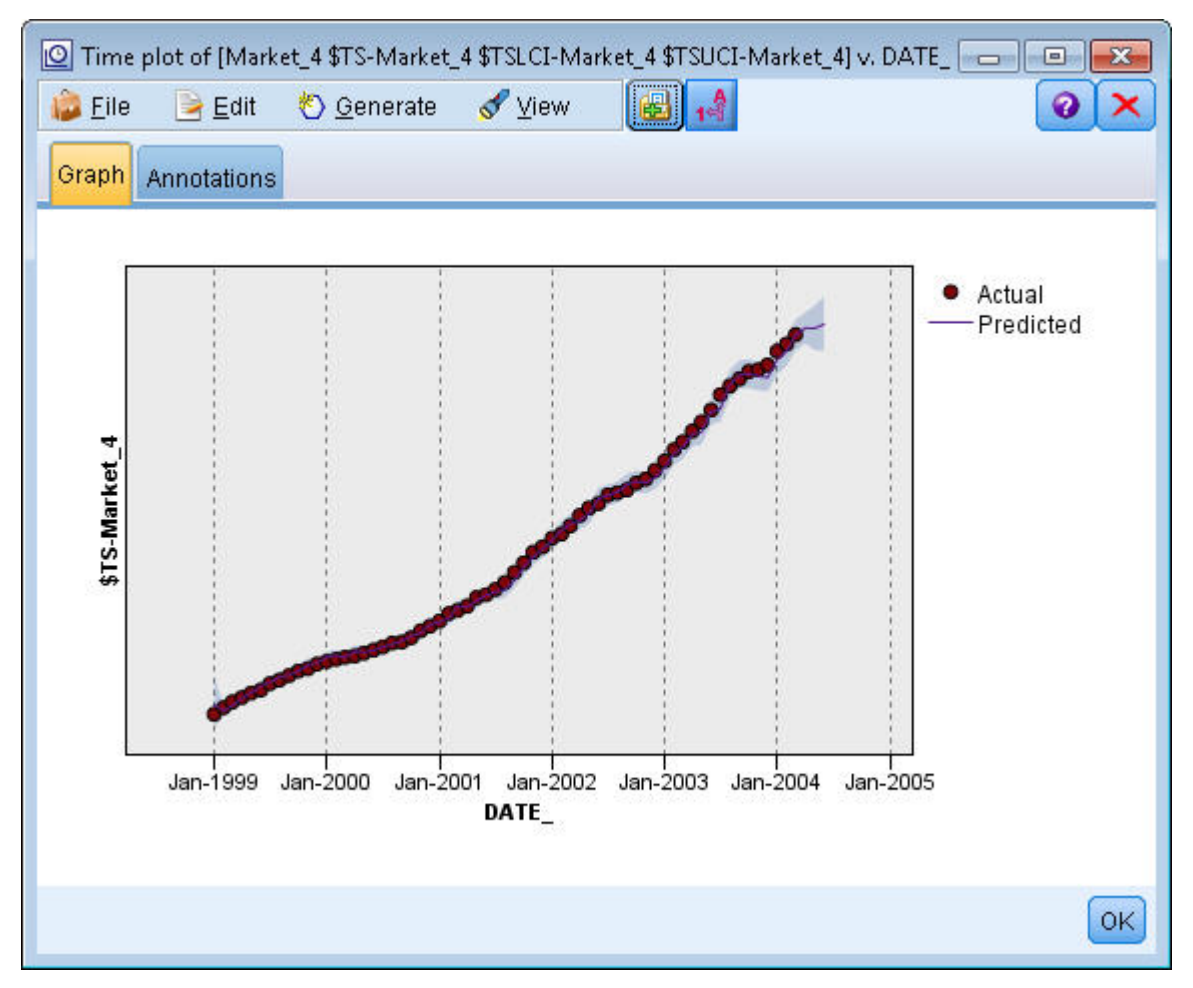

图 *198.* 已延长到六月份的预测

摘要

上面学习了有更多当前数据可用时如何应用保存的模型以扩展以前的预测,并可在无需重新构建模型的情况下 实现这一点。当然,如果有理由认为模型已改变,则应重新构建模型。

# 第 **15** 章 预测产品分类销售情况(时间序列)

产品分类公司会根据过去 10 年的销售数据来预测其男装类的月度销售情况。

此示例使用名为 *catalog\_forecast.str* 的流,此流引用名为 *catalog\_seasfac.sav* 的数据文件。这些文件可在任何 IBM SPSS Modeler 安装程序的 *Demos* 目录中找到。此目录可通过 Windows 的"开始"菜单中的 IBM SPSS Modeler 程序组进行访问。文件 *catalog\_forecast.str* 位于 *streams* 目录中。

在前一个示例中,我们已了解如何让专家建模器确定最适合于您的时间序列的模型。现在我们来深入了解两种 可用于选择模型的方法 - 指数平滑与 ARIMA。

为了帮您找到适当的模型,最好先绘制时间序列。时间序列的可视化检查通常可以有效地指导并帮助您进行选 择。另外,您需要弄清以下几点:

• 此序列是否具有总体趋势?如果是,趋势是持续存在还是将随时间推移而消逝?

• 此序列是否显示季节性?如如果是,那么这种季节的波动是随时间而加剧还是持续稳定存在?

#### 创建流

1. 新建流并添加指向 *catalog\_seasfac.sav* 的"Statistics 文件"源节点。

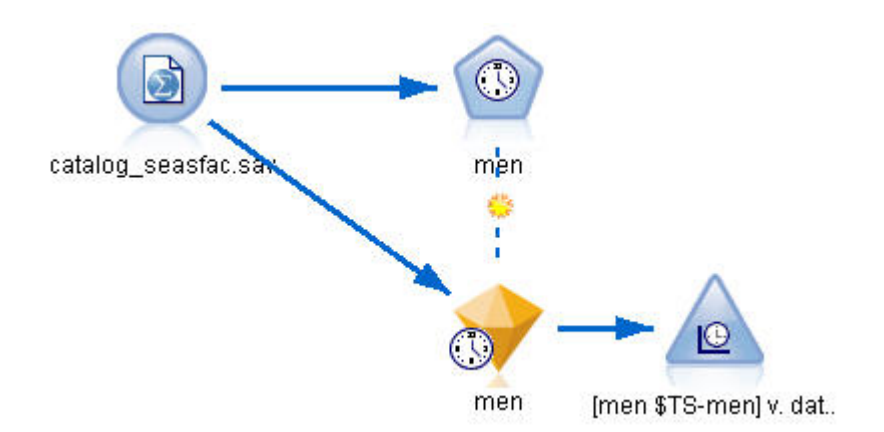

图 *199.* 预测产品分类销售情况

- 2. 打开 IBM SPSS Statistics 文件源节点并选择"类型"选项卡。
- 3. 单击 读取值,然后单击确定。
- 4. 单击角色列(在男字段中),将角色设置为目标。

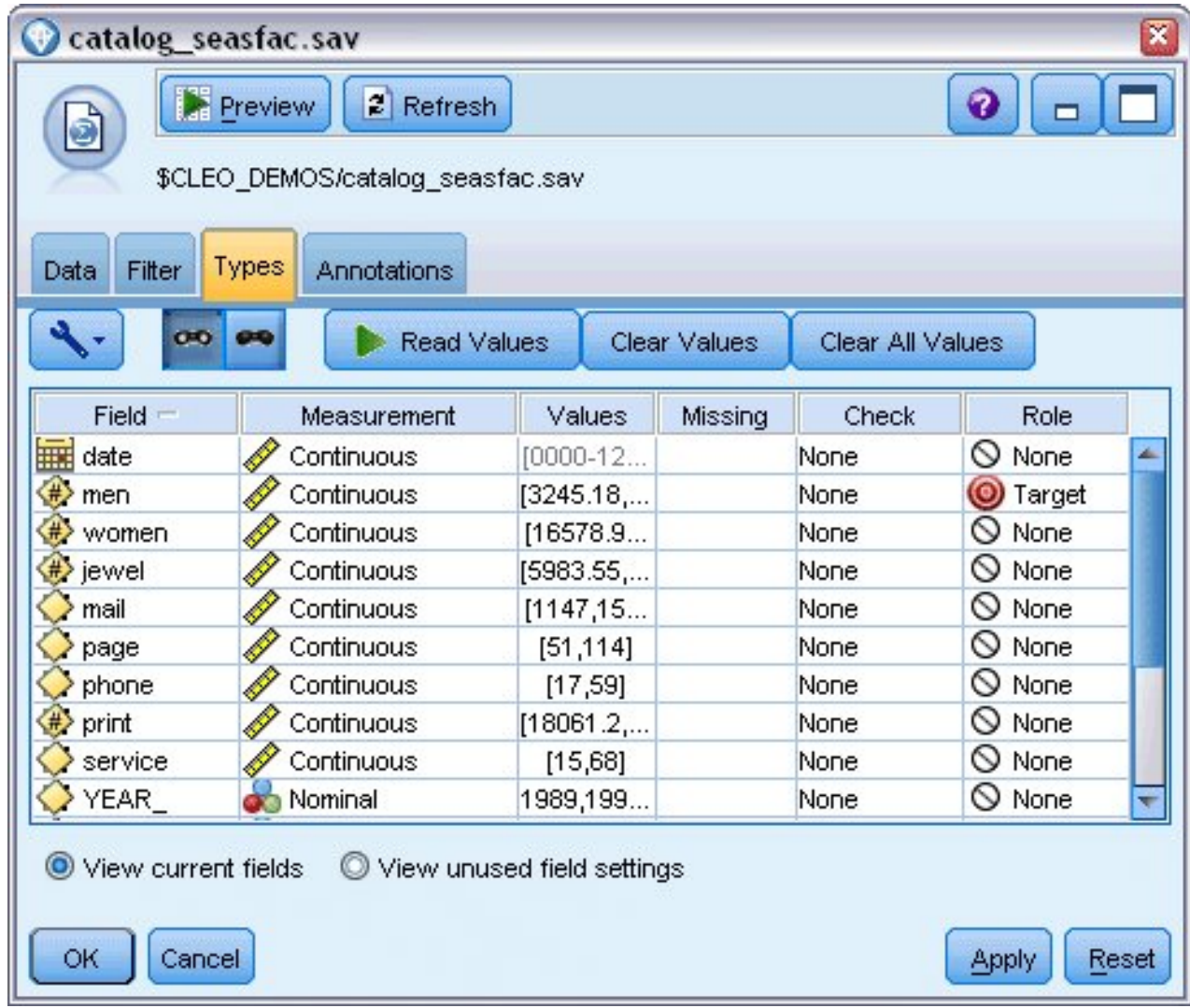

图 *200.* 指定目标字段

- 5. 将所有其他字段的角色设置为无,然后单击确定。
- 6. 将"时间散点图"图形节点附加到"IBM SPSS Statistics 文件"源节点。
- 7. 打开"时间散点图"节点,然后在"散点图"选项卡上将男性添加到序列列表中。
- 8. 将 **X** 轴标签设置为定制,然后选择日期。
- 9. 取消选中标准化复选框。
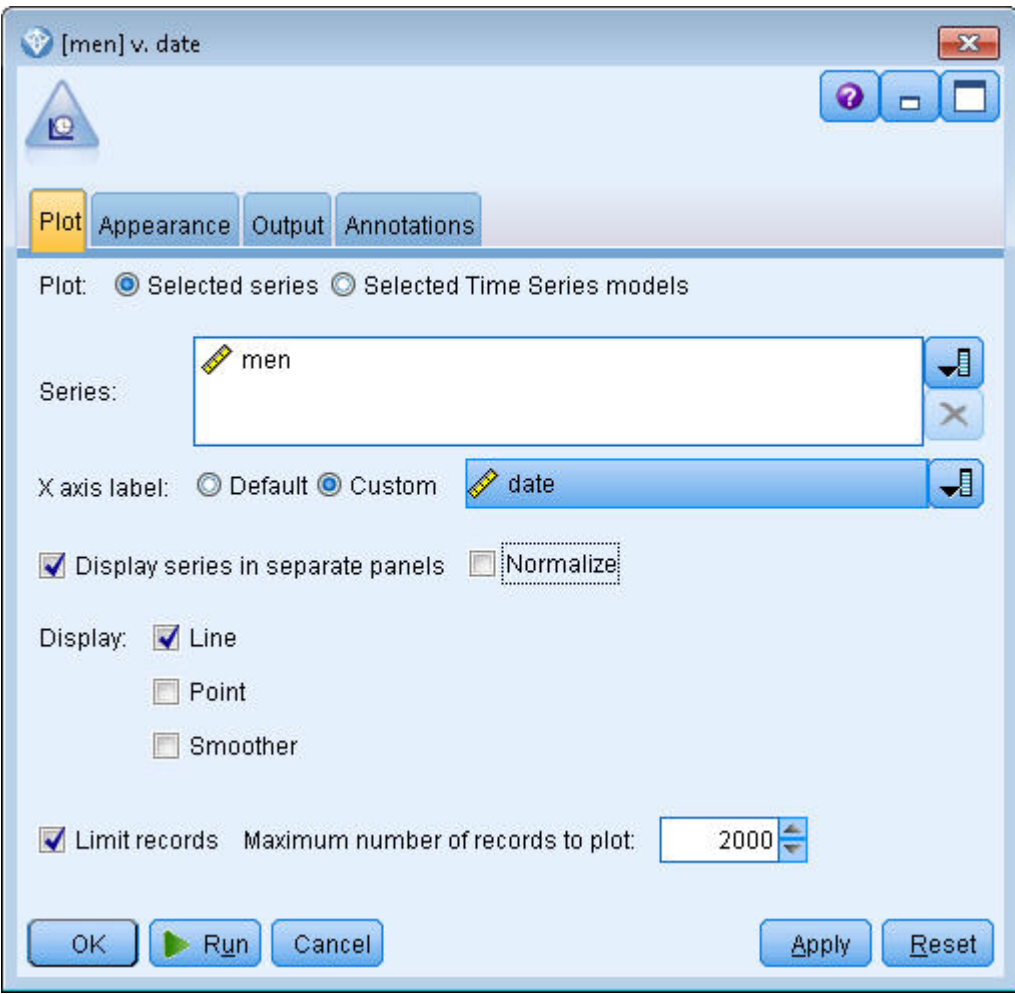

- 图 *201.* 绘制时间序列
- 10. 单击运行。

# 检查数据

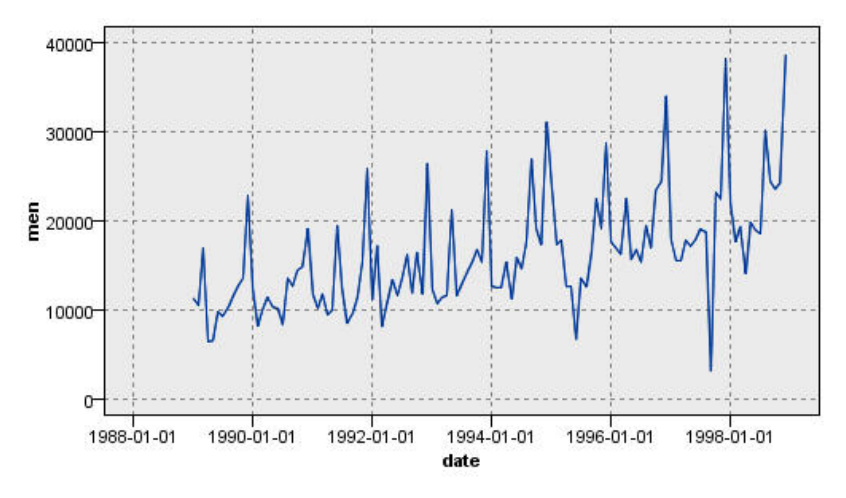

图 *202.* 男装的实际销售情况

此序列显示整体上升趋势,即序列值趋向于随时间变化而增加。上升趋势似乎将持续,即为线性趋势。

此序列还有一个明显的季节模式,即年度高点在十二月(如图形中的垂直线所示)。季节变化显示随上升序列 而增长的趋势,表明是乘法季节模型而不是加法季节模型。

1. 单击 确定 以关闭此散点图。

由于您已了解此序列的特征,因此可以开始尝试对其进行建模。指数平滑法有助于预测存在趋势和/或季节性 的序列。如您所见,此处数据同时体现上述两种特征。

### 指数平滑法

构建最佳拟合指数平滑法模型包括确定模型类型(此模型是否需要包含趋势和/或季节性),然后获取选定模 型的最佳拟合参数。

随着时间的推移,男装销售情况图建议您使用同时包含线性趋势成分和乘法季节性成分的模型。这意味着温特 斯模型。但是,我们将先探究一个简单模型(既无趋势也无季节性),然后探究一个霍特模型(包含线性趋 势,但无季节性)。此操作将让您了解模型在什么时候不适合数据,这是成功构建模型的基本技巧。

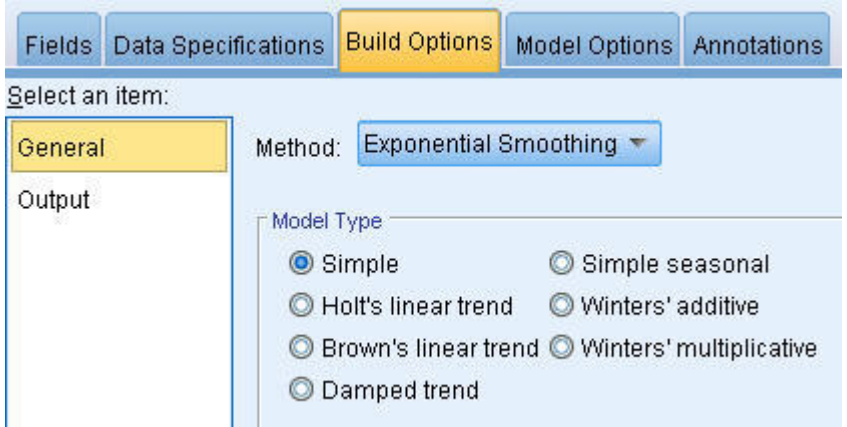

图 *203.* 指定指数平滑法

下面我们将开始构建一个简单的指数平滑法模型。

- 1. 将"时间序列"节点添加到流中,并将其附加到源节点。
- 2. 在"观测值"窗格的"数据规范"选项卡上,选择日期作为日期**/**时间字段。
- 3. 选择月作为时间间隔。

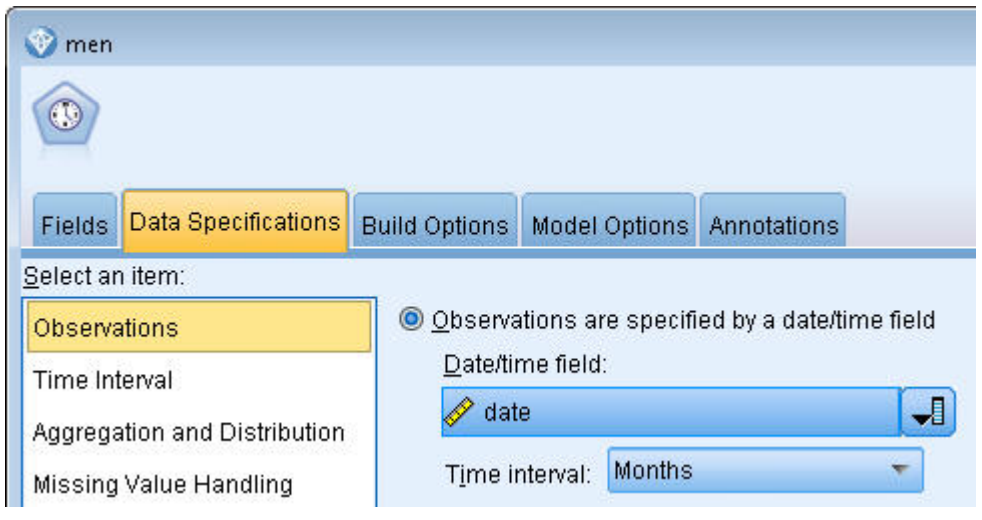

图 *204.* 设置时间间隔

- 4. 在"常规"窗格的"构建选项"选项卡上,将方法设置为指数平滑法。
- 5. 将模型类型设置为简单。

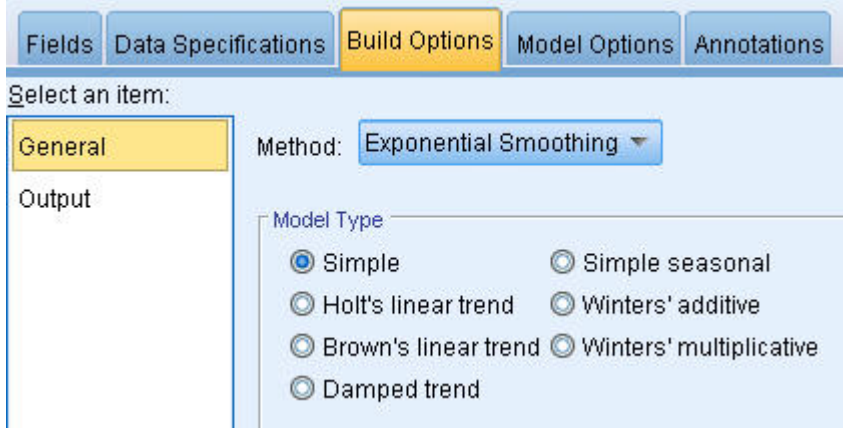

### 图 *205.* 设置模型构建方法

6. 单击运行创建模型块。

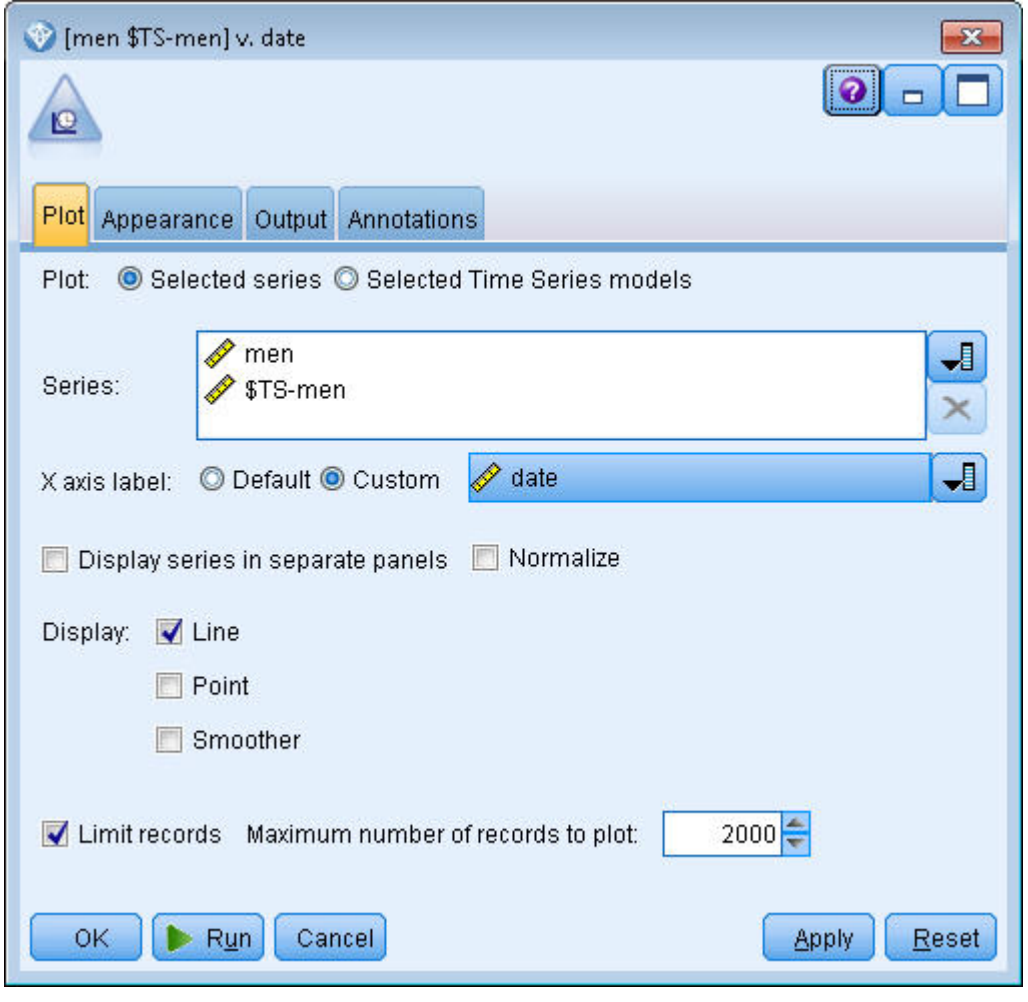

图 *206.* 绘制时间序列模型

- 7. 将时间散点图节点附加到模型块。
- 8. 在 散点图 选项卡中, 将 男 和 \$TS-men 添加到 序列 列表。
- 9. 将 **X** 轴标签设置为定制,然后选择日期。
- 10. 取消选中在单独面板中显示序列和标准化复选框。
- 11. 单击运行。

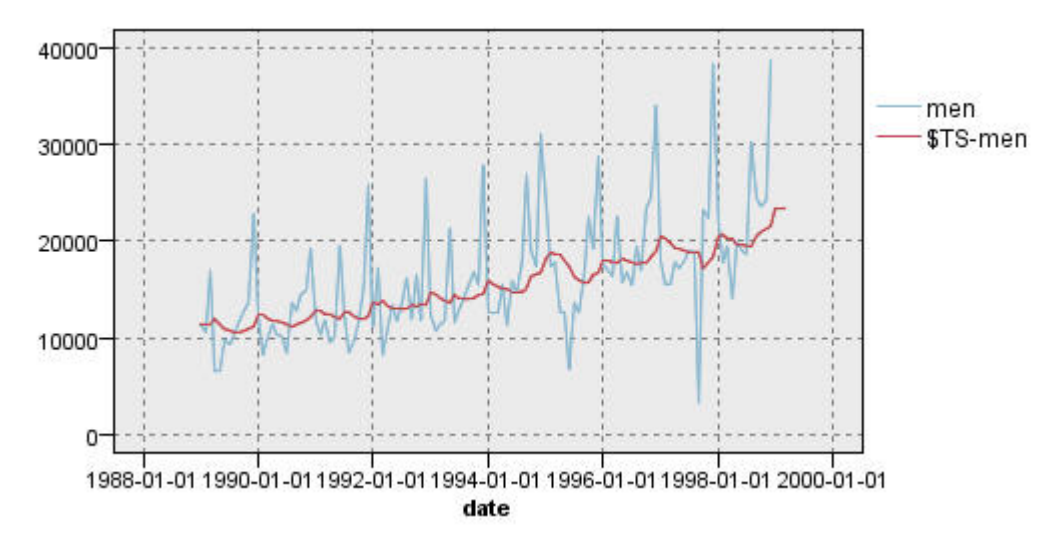

图 *207.* 简单指数平滑法模型

在散点图中, 男 表示实际数据, **\$TS-men** 则表示时间序列模型。

实际上,虽然简单模型确实显示了渐进(并且十分冗长的)上升趋势,但它并未考虑季节性。您完全可 以拒绝此模型。

12. 单击 确定 关闭时间散点图窗口。

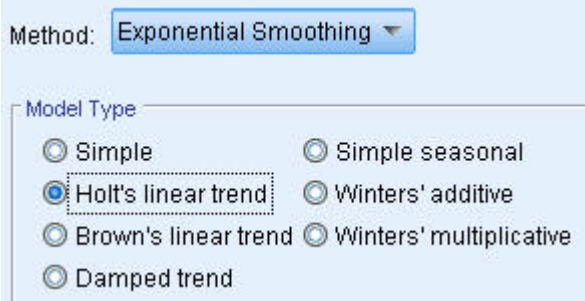

图 *208.* 选择霍特模型

下面试着做一个霍特线性模型。虽然,此模型的趋势性会比简单模型稍强,但它同样无法捕捉季节。

- 13. 重新打开时间序列节点。
- 14. 在"常规"窗格的"构建选项"选项卡上,仍选择指数平滑法作为方法,选择霍特线性趋势作为模型类型。
- 15. 单击运行以再次创建模型块。
- 16. 再次打开时间散点图节点并单击运行。

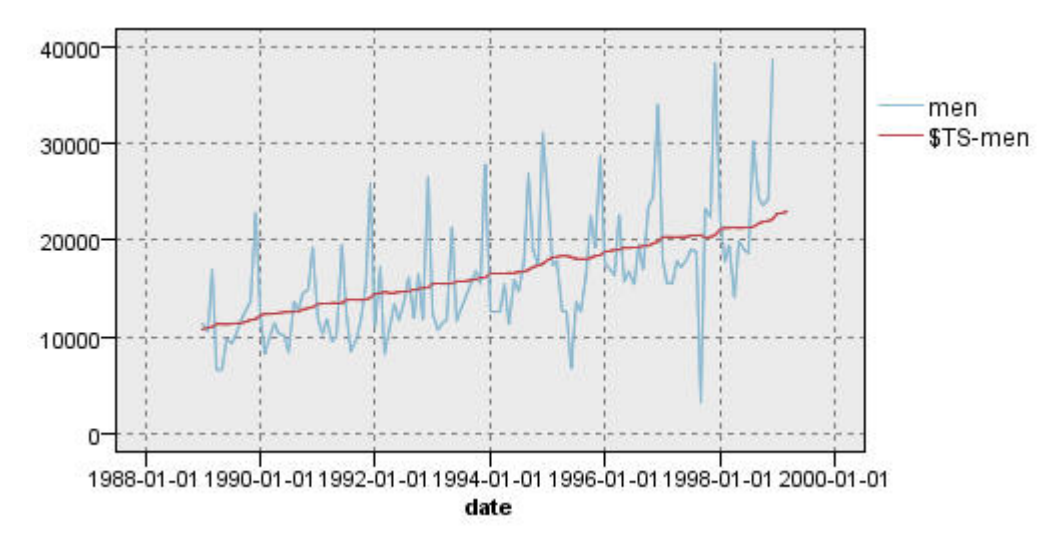

#### 图 *209.* 霍特线性趋势模型

虽然,霍特模型显示比简单模型更强的平滑趋势,但它仍未考虑季节,所以还应放弃此模型。

17. 关闭时间散点图窗口。

随着时间的推移,男装销售散点图建议您使用同时包含线性趋势和乘法季节的模型,您可以恢复最初的 男装销售散点图。因此 Winters 模型才是更适合的备选方案。

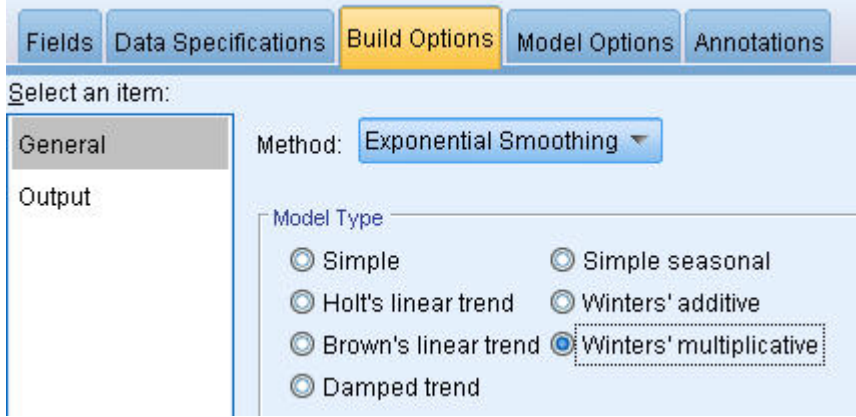

图 *210.* 选择温特斯模型

- 18. 重新打开时间序列节点。
- 19. 在"常规"窗格的"构建选项"选项卡上,仍选择指数平滑法作为方法,选择温特斯乘法作为模型类型。
- 20. 单击运行以再次创建模型块。
- 21. 打开时间散点图节点并单击运行。

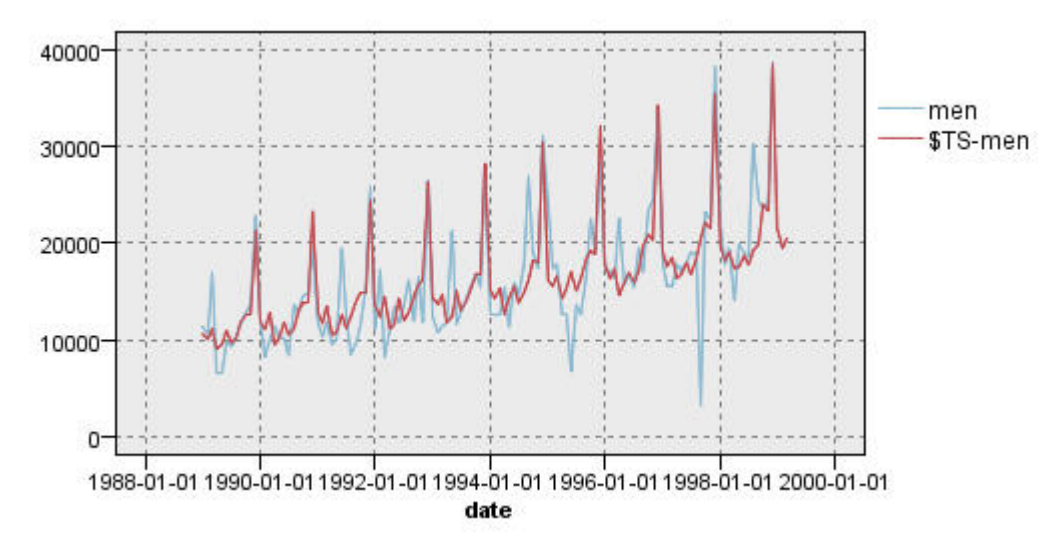

#### 图 *211.* 温特斯乘法模型

此模型看起来更合适,因为它同时反映了数据的趋势和季节性。

此数据集的时间跨度为 10 年,并且包含 10 个季节峰值(出现在每年十二月份)。这 10 个峰值表示与实际 数据中的 10 个年度峰值完全匹配的预测结果。

但此结果同时突出了"指数平滑法"步骤的局限性。看看上升和下降的峰值,还有一些重要结构没有得到解释。

如果您主要关注对包含季节性变化的长期趋势进行建模,那么指数平滑法是明智的选择。要构建此类结构较复 杂的模型,则需要考虑使用 ARIMA 步骤。

### **ARIMA**

您可以使用 ARIMA 过程创建一个适用于时间序列的微调建模的自回归整合移动平均值 (ARIMA) 模型。 ARIMA 模型构建趋势和季节成分的方法比构建指数平滑模型更复杂,并新增了在模型中包含预测变量的优势。

继续以要开发预测模型的产品分类公司为例,我们了解了公司如何通过多个可用于解释某些销售变化情况的序 列来收集男装的月度销售数据。预测变量可包括:邮递的产品目录数和产品目录的页数、开通的订购热线数 目、印刷广告投入额以及客户服务代表人数。

这些预测变量是否对预测都有用?包含预测变量的模型是否优于不包含预测变量的模型?通过 ARIMA 步骤, 我们可以创建一个包含预测变量的预测模型,然后看一下此模型是否与不包含预测变量的指数平滑模型在预测 能力上存在巨大差别。

您可以使用 ARIMA 方法通过指定自回归、差分和移动平均值的顺序以及这些成分的季节副本来对模型进行微 调。由于手动确定上述成分的最佳值时需要大量的试错,从而变得十分耗时,因此在本例中,我们将为专家建 模器选择 ARIMA 模型。

我们会通过将数据集中的某些其他变量视为预测变量来尝试构建更好的模型。要包括的最有用的预测变量为: 邮寄的目录数(邮件)、目录页数(页)、开通的订购热线数量(电话)、印刷广告投入金额(印刷)以及客 户服务代表人数(服务)。

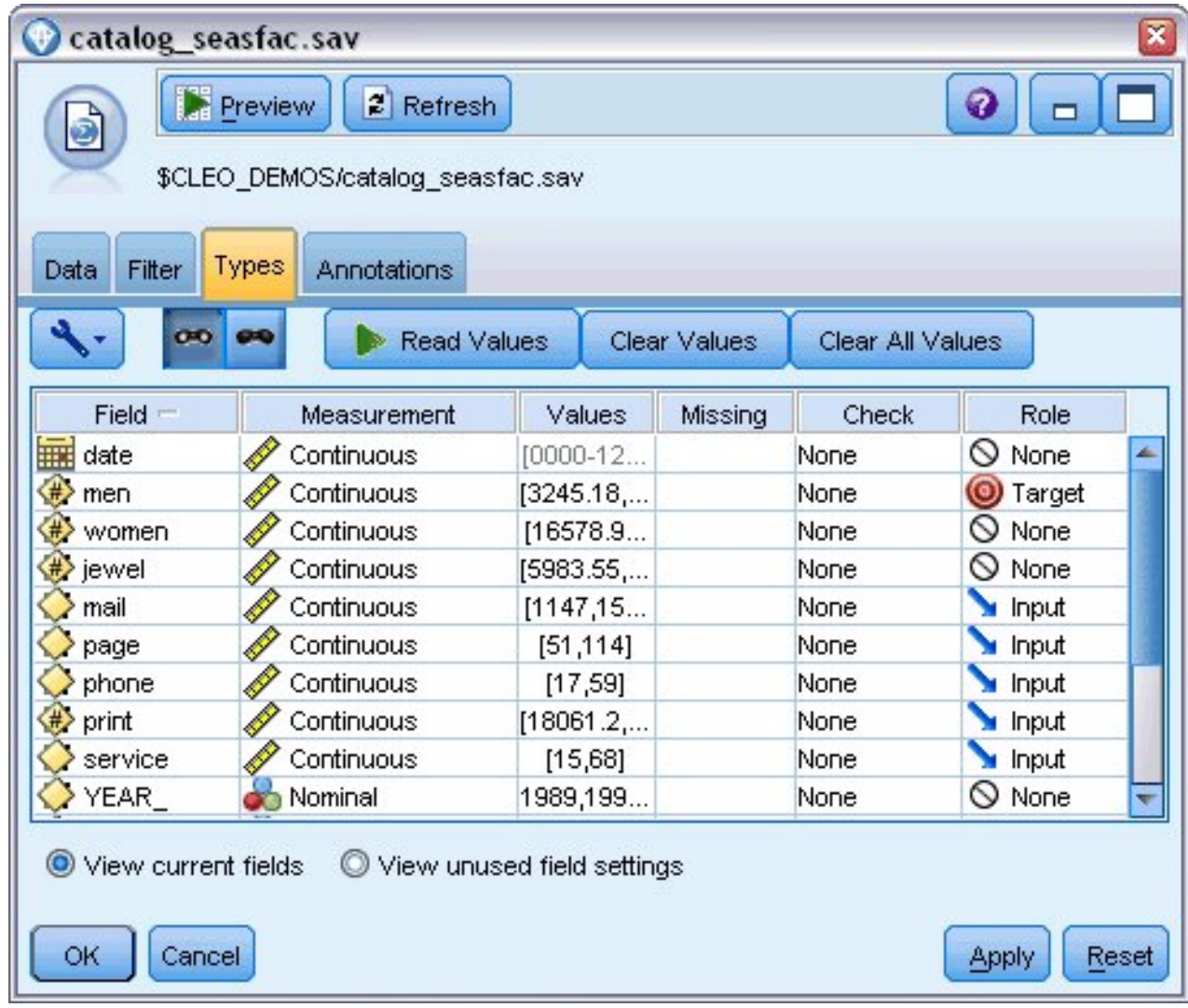

图 *212.* 设置预测变量字段

- 1. 打开 IBM SPSS Statistics 文件源节点。
- 2. 在"类型"选项卡中,将邮件、页、电话、印刷和服务的角色设置为输入。
- 3. 确保将男的角色设置为目标,并将所有剩余字段的角色设置为无。
- 4. 单击确定。
- 5. 打开时间序列节点。
- 6. 在"常规"窗格的"构建选项"选项卡上,将方法设置为专家建模器。
- 7. 选择仅限 **ARIMA** 模型选项,并确保已选中专家建模器考虑季节性模型。

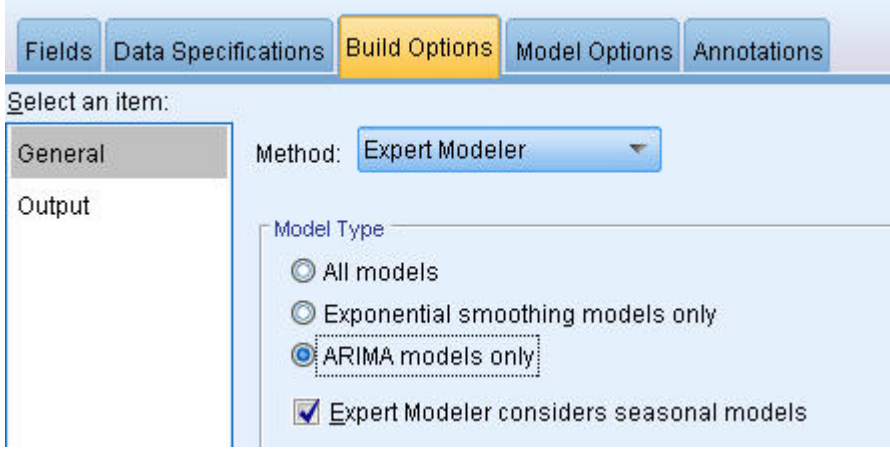

- 图 *213.* 仅选择 *ARIMA* 模型
- 8. 单击运行以再次创建模型块。
- 9. 打开模型块。

在左侧列的"输出"选项卡上,选择模型信息。注意专家建模器如何仅选择了 5 个指定预测变量中的 2 个 作为模型的重大预测变量。

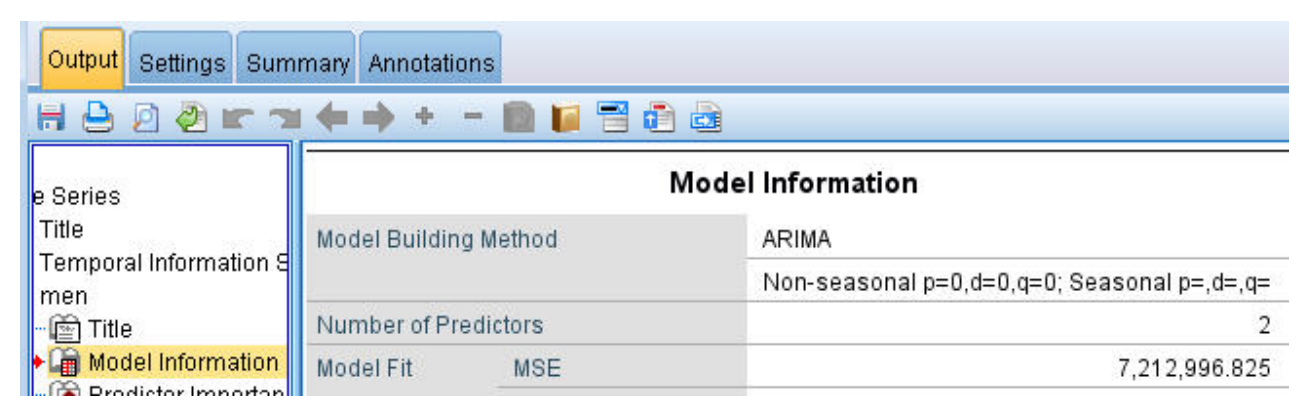

- 图 *214.* 专家建模器可选择两个预测变量
- 10. 单击确定关闭模型块。
- 11. 打开时间散点图节点并单击运行。

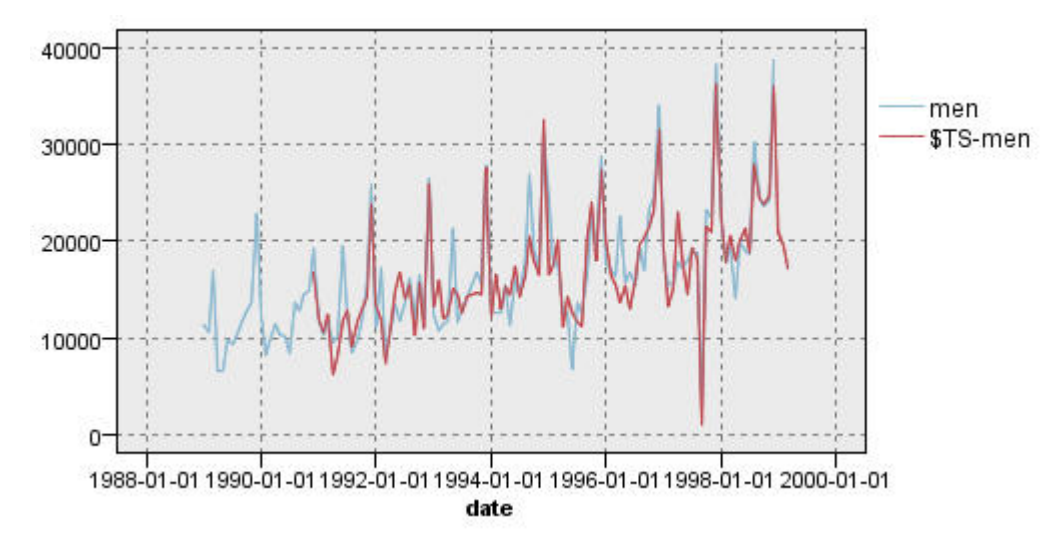

图 *215.* 包含指定的预测变量的 *ARIMA* 模型

比前一模型有所改进,此模型可以捕捉大型的下降峰值,并将其保持为当前最适合的值。

我们可以进一步优调此模型,但从此以后所进行的任何调整都将微乎其微。我们已确定包含预测变量的 ARIMA 模型更合适,因此使用刚刚构建的这一模型即可。此示例的目的是预测明年的销售情况。

- 12. 单击 确定 关闭时间散点图窗口。
- 13. 打开"时间序列"节点,然后选择"模型选项"选项卡。
- 14. 选择 将记录扩展到未来 复选框, 然后将值设置为 12。
- 15. 选中计算今后的输入值复选框。
- 16. 单击运行以再次创建模型块。
- 17. 打开时间散点图节点并单击运行。

1999 年的预测形势良好:如预期的那样,销售水平继十二月高峰期后再次回复正常,下半年一直保持平稳的上 升趋势,整体销售情况比去年有所好转。

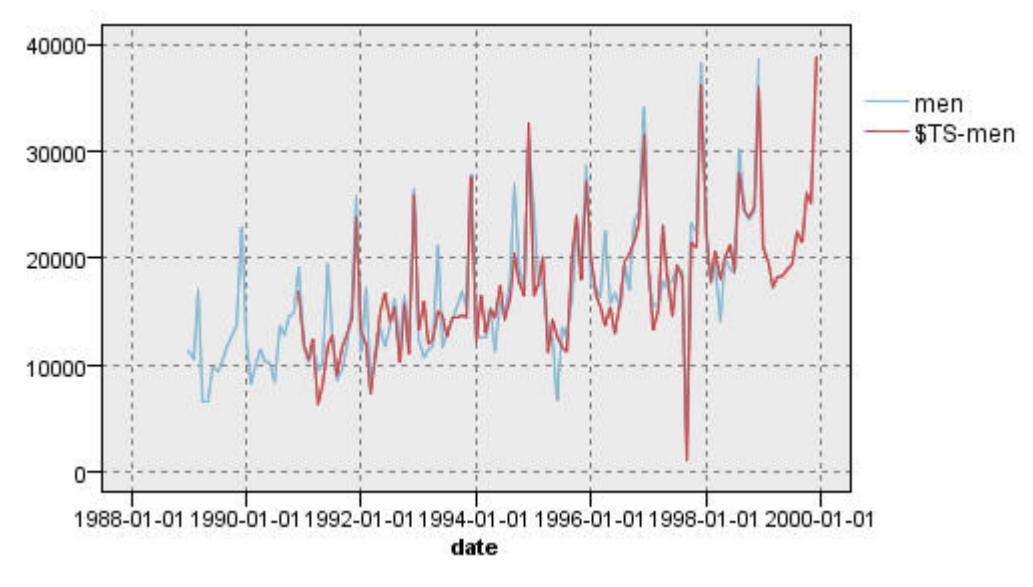

图 *216.* 销售预测已延长 *12* 个月

## 摘要

您已成功对复杂的时间序列进行建模,不仅包含上升趋势,还包含季节变化以及其他变化。通过试错,您还知 道如何一步步得到精确模型,然后借助此模型预测未来的销售情况。

事实上,在更新实际销售数据时(例如 每月或每季度),您需要重新应用此模型并生成最新的预测。请参阅主 题第 166 [页的『重新应用时间序列模型』以](#page-171-0)获取更多信息。

# 第 **16** 章 向客户报价(自学)

"自学响应模型"(SLRM) 节点用于生成和启用模型更新,该模型让您可以预测最适合于客户的报价以及报价被接 受的概率。这种模型在客户关系管理(例如市场营销或呼叫中心)中非常有用。

此示例中提到的金融公司纯属虚构。市场营销部希望通过为各个客户匹配合适的报价,在未来的营销活动中创 造更好的业绩。示例具体使用自学响应模型,根据以前的报价和响应确定最可能做出正面响应的客户的特征, 并根据结果提高当前报价被接受的概率。

本示例使用流 *pm\_selflearn.str* ,该流引用数据文件 *pm\_customer\_train1.sav 、 pm\_customer\_train2.sav* 和 *pm\_customer\_train3.sav* 。这些文件可在任何 IBM SPSS Modeler 安装程序的 *Demos* 文件夹中找到。此目录 可通过 Windows 的"开始"菜单中的 IBM SPSS Modeler 程序组进行访问。文件 *pm\_selflearn.str* 位于 *streams* 文件夹中。

#### 现有数据

公司拥有追踪以前营销活动中向客户做出的报价及客户对报价的响应的历史数据。这些数据还含有可用于预测 不同客户响应率的人口统计和金融信息。

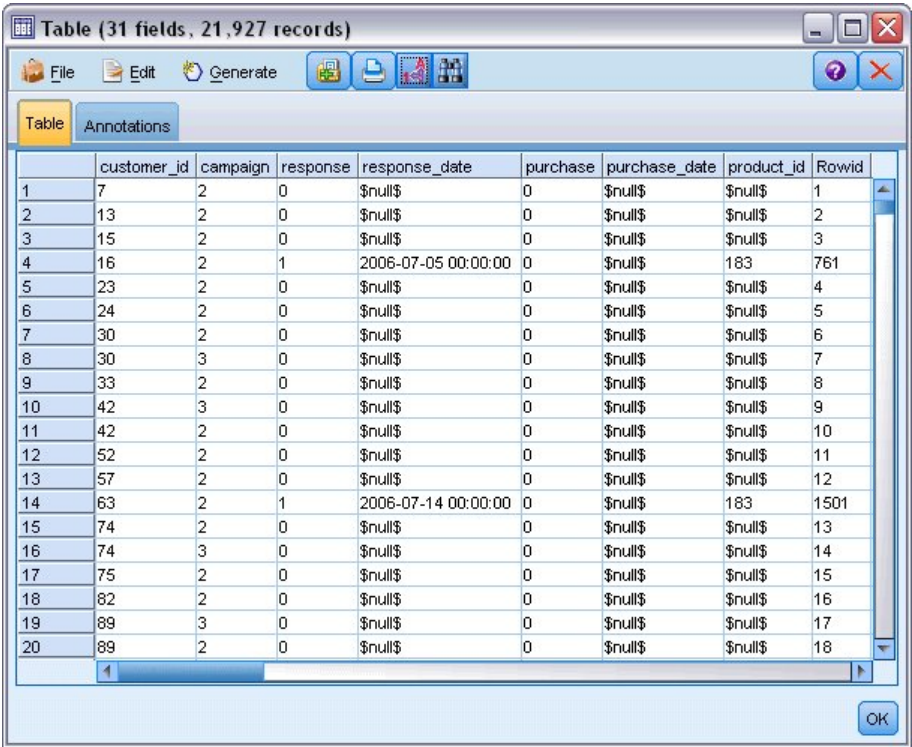

图 *217.* 以前报价的响应

## 构建流

1. 添加指向 *pm\_customer\_train1.sav* 的"Statistics 文件"源节点,该文件位于 IBM SPSS Modeler 安装程序 的 *Demos* 文件夹中。

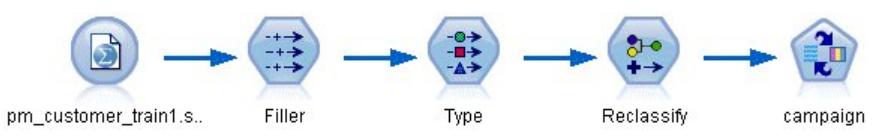

图 *218. SLRM* 样本流

- 2. 添加一个填充节点,并选择 campaign 作为字段的填充内容。
- 3. 选择 始终 作为替换类型。
- 4. 在"替换为"文本框中输入 to\_string(campaign) 并单击确定。

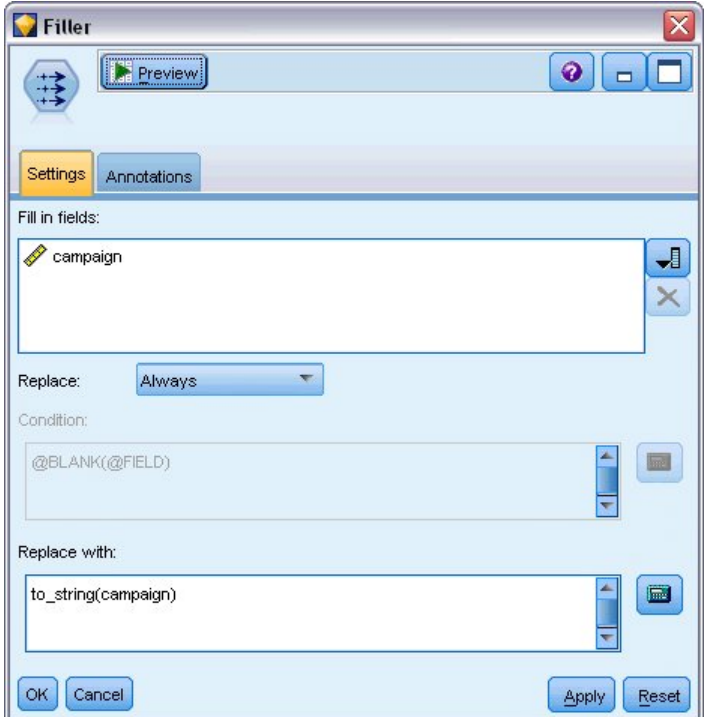

图 *219.* 导出竞销活动字段

5. 添加一个类型节点,然后将 *customer\_id*、*response\_date*、*purchase\_date*、*product\_id*、*Rowid* 和 *X\_random* 字段的角色设置为无。

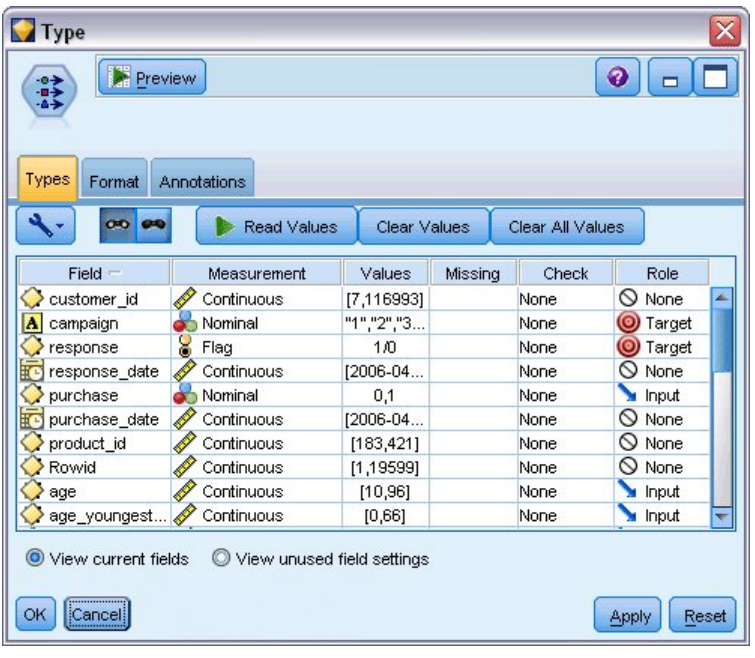

图 *220.* 更改*"*类型*"*节点设置

6. 将 *campaign* 和 *response* 字段的角色设置为目标。这些字段将作为预测的基准。

将响应字段的测量设置为标志。

7. 单击 读取值 ,然后单击 确定 。

由于 campaign 字段数据显示为一系列数字 (1、2、3 和 4), 因此可以对字段进行重新分类以显示更有 意义的标题。

- 8. 为类型节点添加一个重新分类节点。
- 9. 在重新分类为字段中,选择现有字段。
- 10. 在重新分类字段列表中,选择**campaign**。
- 11. 单击获取按钮; campaign 的值将添加到 原始值 列。
- 12. 在新值列中,在前四行中输入以下活动名称:
	- v 抵押
	- v 汽车贷款
	- v 储蓄
	- 退休金
- 13. 单击确定。

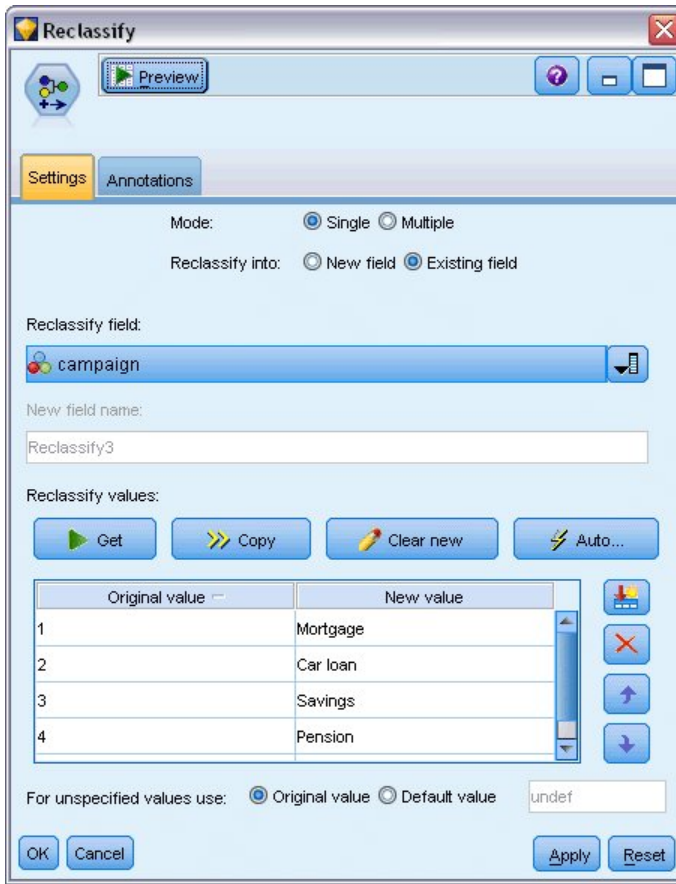

图 *221.* 对竞销活动名称进行重新分类

14. 将 SLRM 建模节点附加到"重新分类"节点。在"字段"选项卡上,将 **campaign** 和 **response**分别选择为 目标字段和目标响应字段。

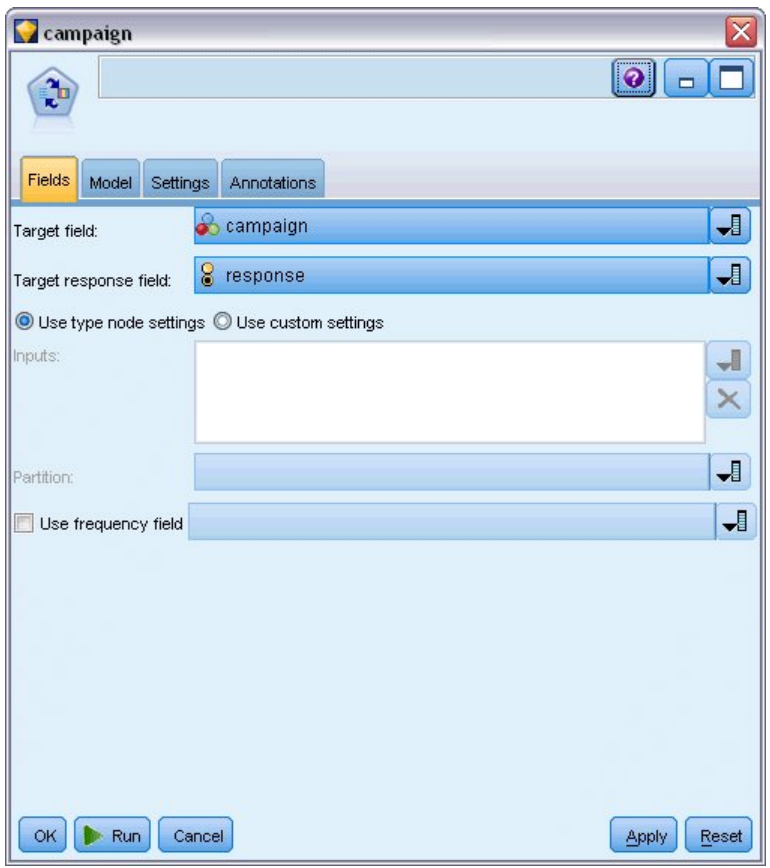

图 *222.* 选择目标和目标响应

15. 在"设置"选项卡的"每条记录的最大预测数"字段中,将数字减为 2。

这表示对于每位客户,将确定两项具有最高接受概率的报价。

16. 确保选中了考虑模型可靠性,并单击运行。

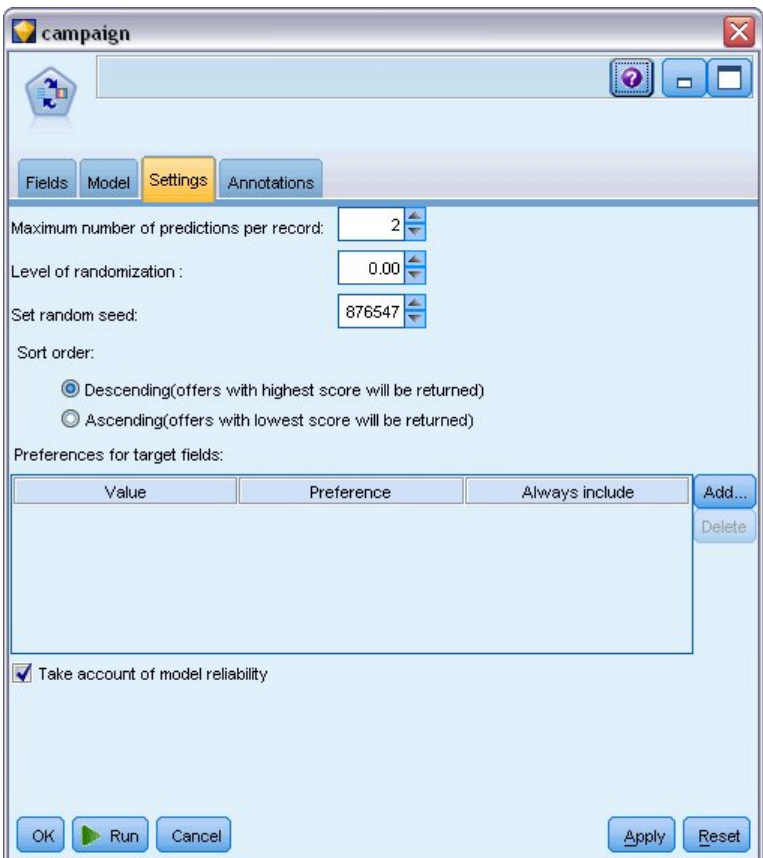

图 *223. SLRM* 节点设置

## 浏览模型

1. 打开模型块。"模型"选项卡最初显示每项报价的预测准确性估计值,以及每个预测变量在估计模型时的相 对重要性。

要显示每个预测变量与目标变量的相关性,从右侧窗格的视图列表中选择与响应关联。

2. 要在具有预测值的四个报价之间进行切换,从左侧窗格的视图列表中选择所需报价。

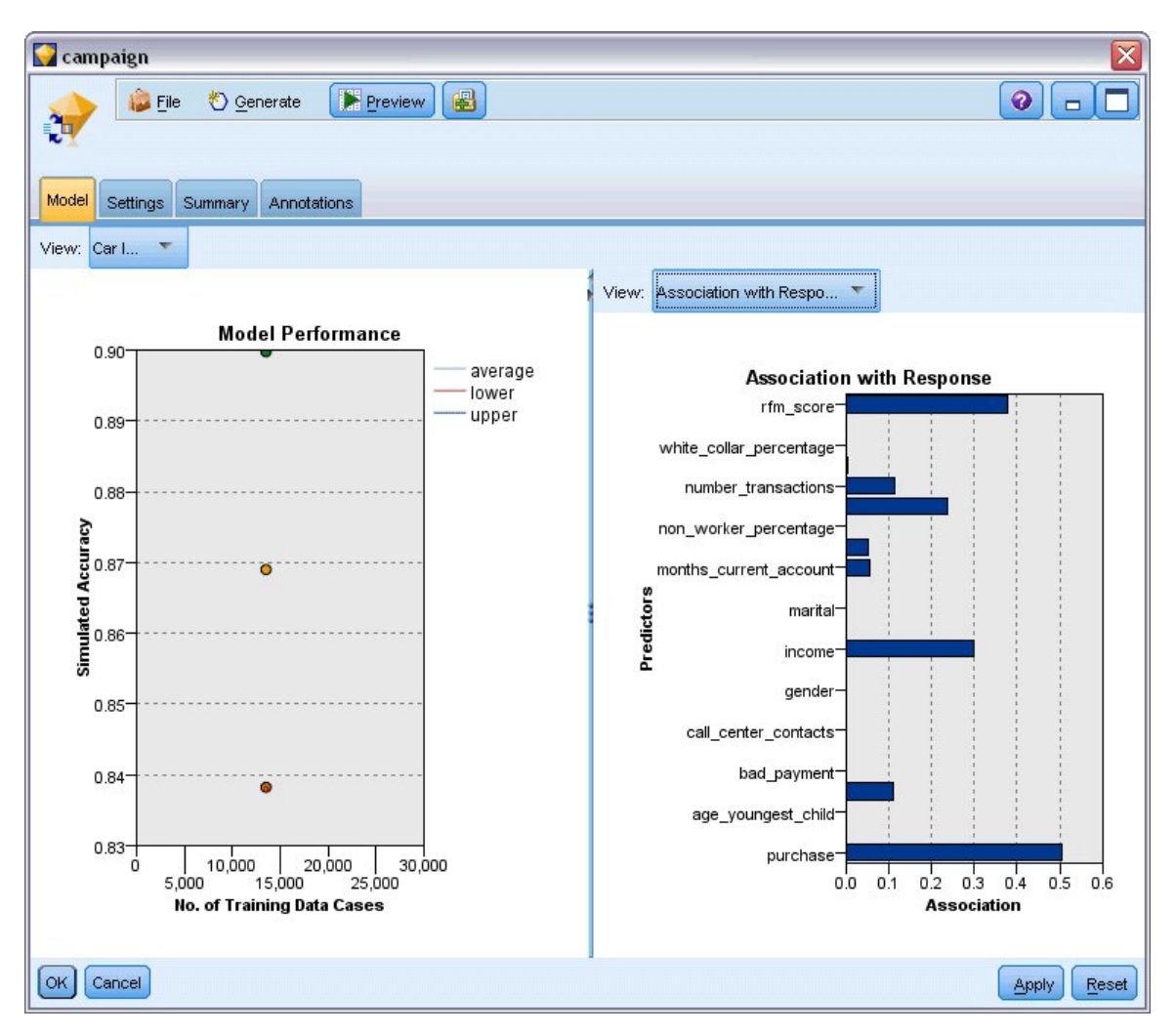

图 *224. SLRM* 模型块

- 3. 关闭模型块窗口。
- 4. 在流工作区上,将指向 *pm\_customer\_train1.sav* 的 IBM SPSS Statistics 文件源节点断开连接。
- 5. 添加指向 *pm\_customer\_train2.sav* 的"Statistics 文件"源节点(该文件位于 IBM SPSS Modeler 安装目录 的 *Demos* 文件夹中),并将其连接到过滤节点。

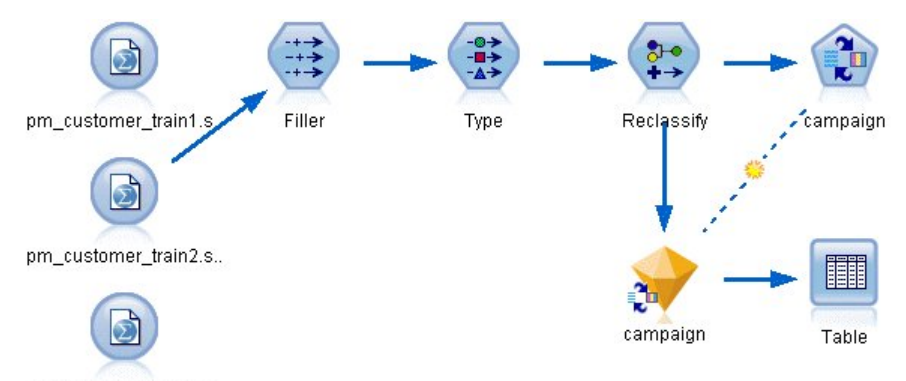

pm\_customer\_train3.s..

图 *225.* 将第二个数据源附加到 *SLRM* 流

6. 在 SLRM 节点的"模型"选项卡中,选择继续训练现有模型。

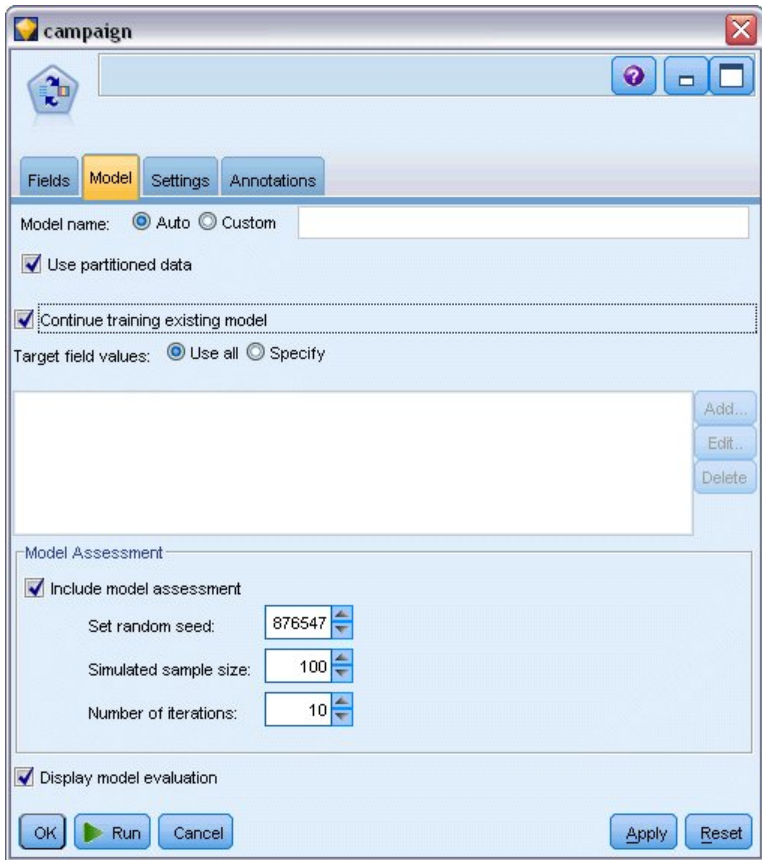

图 *226.* 继续训练模型

7. 单击运行以再次创建模型块。要查看其详细信息,请双击画布中的模型块。

此时"模型"选项卡将显示每项报价的预测准确性修正估计值。

8. 添加指向 *pm\_customer\_train3.sav* 的"Statistics 文件"源节点(该文件位于 IBM SPSS Modeler 安装目录 的 *Demos* 文件夹中),并将其连接到过滤节点。

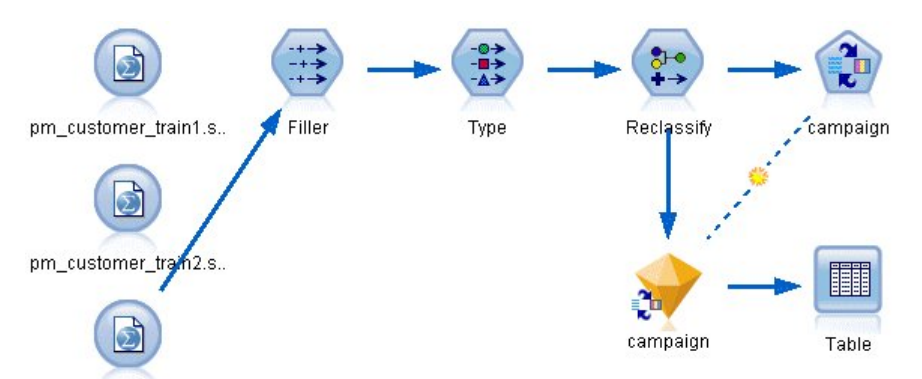

pm\_customer\_train3.s..

图 *227.* 将第三个数据源附加到 *SLRM* 流

9. 单击运行以再次创建模型块。要查看其详细信息,请双击画布中的模型块。

10. 此时"模型"选项卡将显示每项报价的预测准确性最终估计值。

如您所见,添加其他数据源时,平均准确性稍有下降(从 86.9% 降至 85.4%);但这种波动幅度很小, 并且可能是可用数据中的轻微异常造成的。

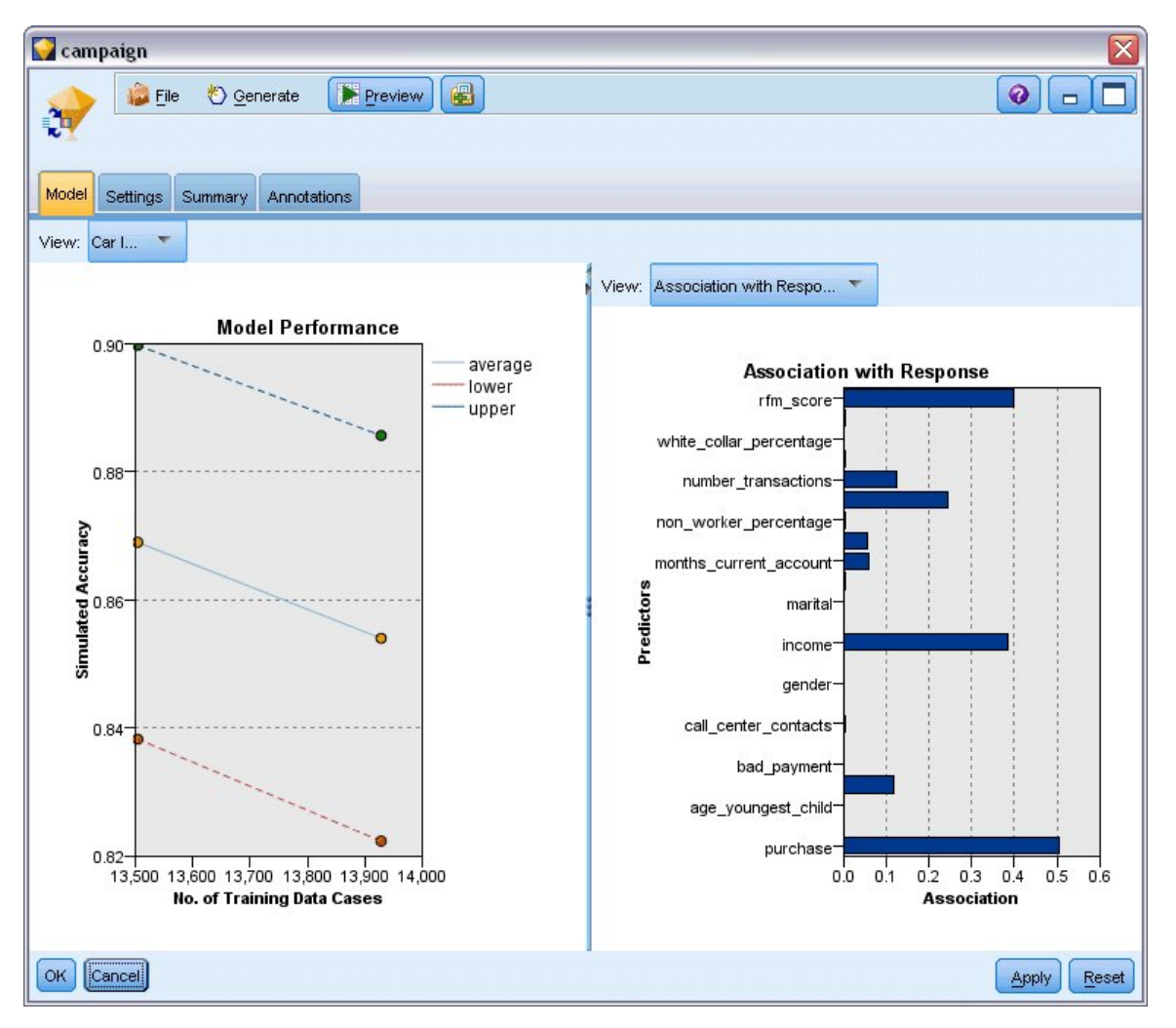

图 *228.* 更新后的 *SLRM* 模型块

- 11. 将表节点附加到生成的最后一个(第三个)模型,然后执行该表节点。
- 12. 滚动至表的右侧。预测将显示客户最有可能接受哪些报价,以及他们将会接受的置信度,具体取决于每 位客户的详细信息。

例如,在显示表格的第一行中,以前取得汽车贷款的某位客户将根据提供的报价接受退休金的置信度比率只有 13.2%(表示为 *\$SC-campaign-1* 列中的 0.132)。但是,第二行和第三行显示了另外两位也曾取得汽车贷款的 客户;在他们的案例中,他们以及具有类似历史记录的其他客户将根据提供的储蓄报价开立储蓄帐户的置信度 为 95.7%,并且接受退休金的置信度高于 80%。

| File                 | <u>◆ G</u> enerate<br>$-$ Edit | $\left\  \mathbf{E} \right\ $<br>ک | ● 出             |                | Ø               |  |  |
|----------------------|--------------------------------|------------------------------------|-----------------|----------------|-----------------|--|--|
| Table<br>Annotations |                                |                                    |                 |                |                 |  |  |
|                      | X random                       | \$S-campaign-1                     | \$SC-campaign-1 | \$S-campaign-2 | \$SC-campaign-2 |  |  |
| 1                    |                                | Pension                            | 0.132           | Mortgage       | 0.107           |  |  |
| $\overline{2}$       | 1                              | Savings                            | 0.957           | Pension        | 0.844           |  |  |
| 3                    | 1                              | Savings                            | 0.957           | Pension        | 0.802           |  |  |
| $\overline{4}$       | 3                              | Pension                            | 0.132           | Mortgage       | 0.107           |  |  |
| 5                    | 1                              | Pension                            | 0.805           | Savings        | 0.284           |  |  |
| 6                    | 3                              | Pension                            | 0.132           | Mortgage       | 0.107           |  |  |
| $\overline{7}$       | $\overline{2}$                 | Pension                            | 0.132           | Mortgage       | 0.107           |  |  |
| 8                    | 3                              | Pension                            | 0.132           | Mortgage       | 0.107           |  |  |
| 9                    | 1                              | Pension                            | 0.132           | Mortgage       | 0.107           |  |  |
| 10                   | 1                              | Pension                            | 0.132           | Mortgage       | 0.107           |  |  |
| 11                   | $\overline{2}$                 | Pension                            | 0.132           | Mortgage       | 0.107           |  |  |
| 12                   | 2                              | Pension                            | 0.132           | Mortgage       | 0.107           |  |  |
| 13                   | $\overline{2}$                 | Savings                            | 0.957           | Mortgage       | 0.829           |  |  |
| 14                   | $\overline{c}$                 | Savings                            | 0.164           | Pension        | 0.132           |  |  |
| 15                   | $\overline{2}$                 | Savings                            | 0.957           | Pension        | 0.868           |  |  |
| 16                   | $\overline{c}$                 | Pension                            | 0.132           | Mortgage       | 0.107           |  |  |
| 17                   | 3                              | Pension                            | 0.132           | Mortgage       | 0.107           |  |  |
| 18                   | 3                              | Pension                            | 0.132           | Mortgage       | 0.107           |  |  |
| 19                   | 3                              | Savings                            | 0.289           | Pension        | 0.132           |  |  |
| 20                   | $\overline{2}$                 | Pension                            | 0.132           | Mortgage       | 0.107           |  |  |

图 *229.* 模型输出 *-* 预测报价和置信度

有关 IBM SPSS Modeler 中所用建模方法的数学原理的说明,请参阅 *IBM SPSS Modeler Algorithms Guide*, 该指南作为产品下载部分,提供 PDF 文件。

另请注意,这些结果仅基于训练数据。要评估模型适用于实际应用中的其他数据的程度,可以使用"分区"节点 提供部分记录以用于测试和验证。

# 第 **17** 章 预测贷款拖欠者(贝叶斯网络)

使用贝叶斯网络,可以通过将观察到并记录下的证据与实际常识结合起来构建概率模型,以通过使用表面看上 去不相关的属性确定发生的可能性。

此示例使用名为 *bayes\_bankloan.str* 的流,它引用名为 *bankloan.sav* 的数据文件。这些文件位于任意 IBM SPSS Modeler 安装程序中的 *Demos* 目录下,并可从 Windows"开始"菜单上的 IBM SPSS Modeler 程序组进行访 问。文件 *bayes\_bankloan.str* 位于 *streams* 目录下。

例如,假设某个银行希望了解不偿还贷款的潜在情况。如果先前的贷款拖欠数据可用于预测哪些潜在客户可能 难以偿还贷款,那么可以对这些"风险大"的客户减少贷款或者为他们提供替代产品。

本示例主要讲述使用现有贷款拖欠数据来预测今后出现的潜在贷款拖欠者,并观察了三个不同的贝叶斯网络模 型类型,从而确定在这种情况下哪个类型的预测效果更好。

### 构建流

1. 在 *Demos* 文件夹中添加指向 *bankloan.sav* 的"Statistics 文件"源节点。

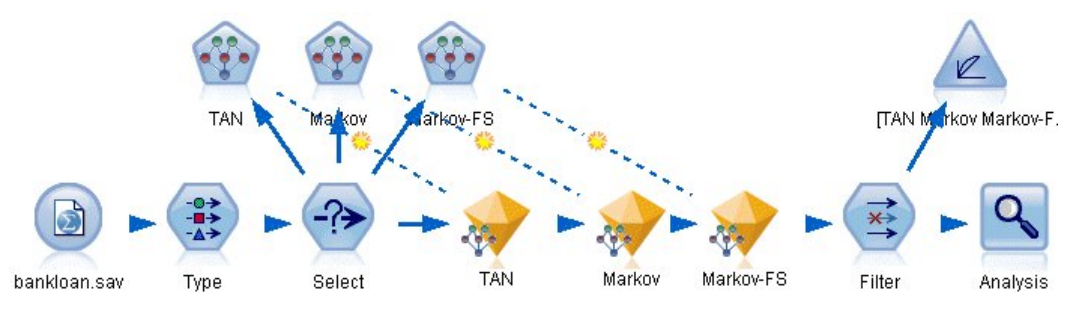

图 *230.* 贝叶斯网络样本流

2. 将类型节点添加到源节点,并将缺省字段的角色设为目标。将所有其他字段的角色设置为 **Input**。

3. 单击读取值按钮以填充值列。

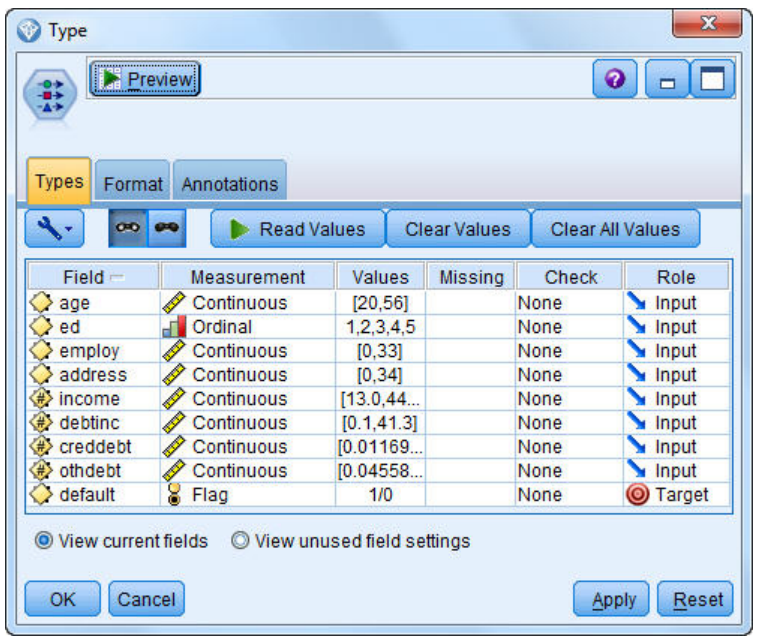

图 *231.* 选择目标字段

构建模型时,其目标具有空值的个案没有用处。您可以排除这些观测值以防止在模型评估中使用它们。

- 4. 为类型节点添加一个选择节点。
- 5. 对于模型,请选择 丢弃 。
- 6. 在"条件"框中,输入 **default = '\$null\$'**。

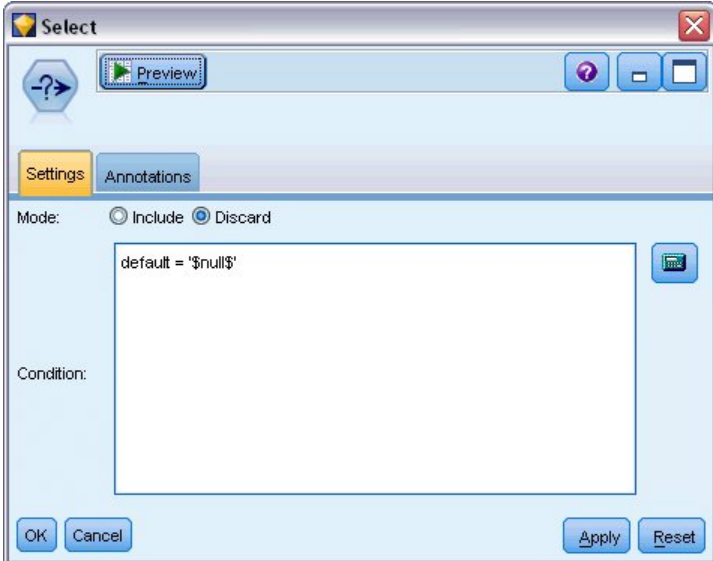

图 *232.* 废弃空的目标

由于您可以构建多种不同类型的贝叶斯网络,因此最好对它们进行比较,以确定哪种模型提供最好的预 测。第一个要创建的模型是树扩展朴素贝叶斯 (TAN) 模型。

- 7. 将贝叶斯网络节点附加到选择节点上。
- 8. 对于"模型"选项卡上的模型名称,请选择自定义,并在文本框中输入 TAN。

9. 对于结构类型,请选择 **TAN** 并单击确定。

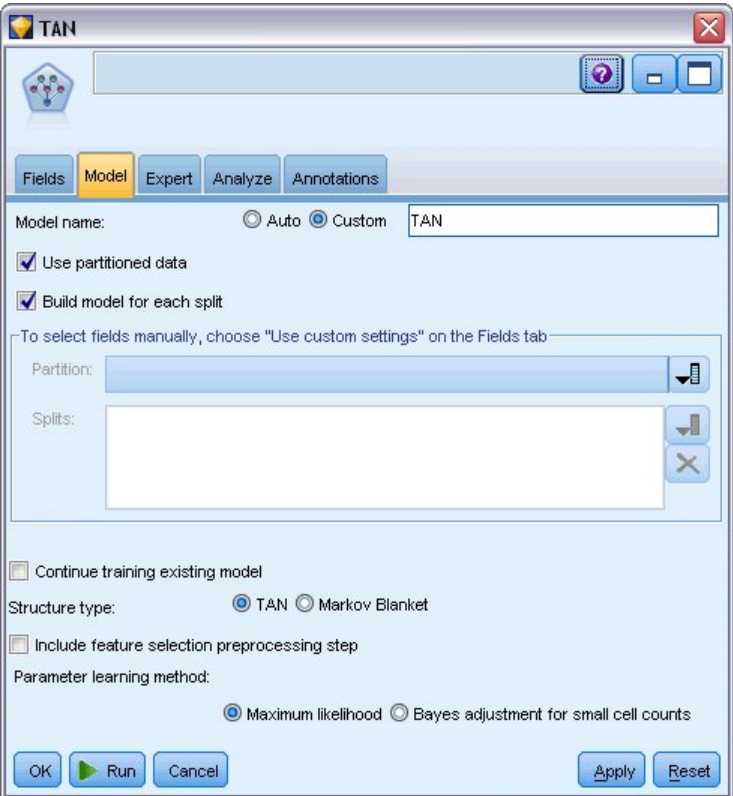

图 *233.* 创建树扩展朴素贝叶斯模型

第二个要创建的模型具有马尔可夫覆盖结构。

- 10. 将第二个贝叶斯网络节点添加到选择节点上。
- 11. 对于"模型"选项卡上的模型名称,请选择自定义,并在文本框中输入马尔可夫。
- 12. 对于结构类型,请选择马尔可夫覆盖并单击确定。

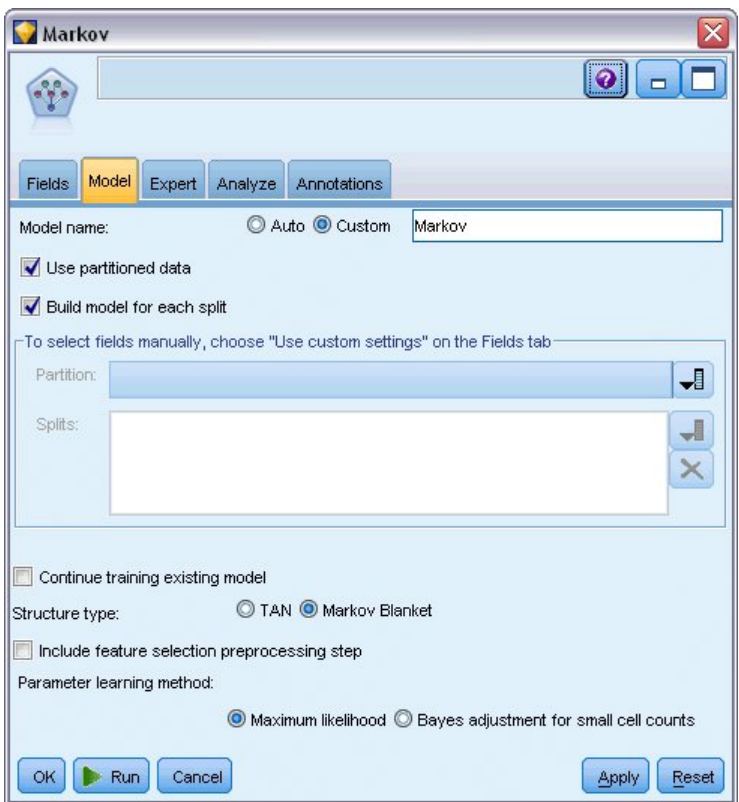

#### 图 *234.* 创建马尔可夫覆盖模型

要创建的第三个模型具有马尔可夫覆盖结构,同时也使用了特征选择预处理来选择与目标变量有重大关 联的输入。

- 13. 将第三个贝叶斯网络节点添加到选择节点上。
- 14. 对于"模型"选项卡上的模型名称,请选择自定义,并在文本框中输入马尔可夫 FS。
- 15. 对于结构类型,请选择马尔可夫覆盖。
- 16. 选择包括特征选择预处理步骤并单击确定。

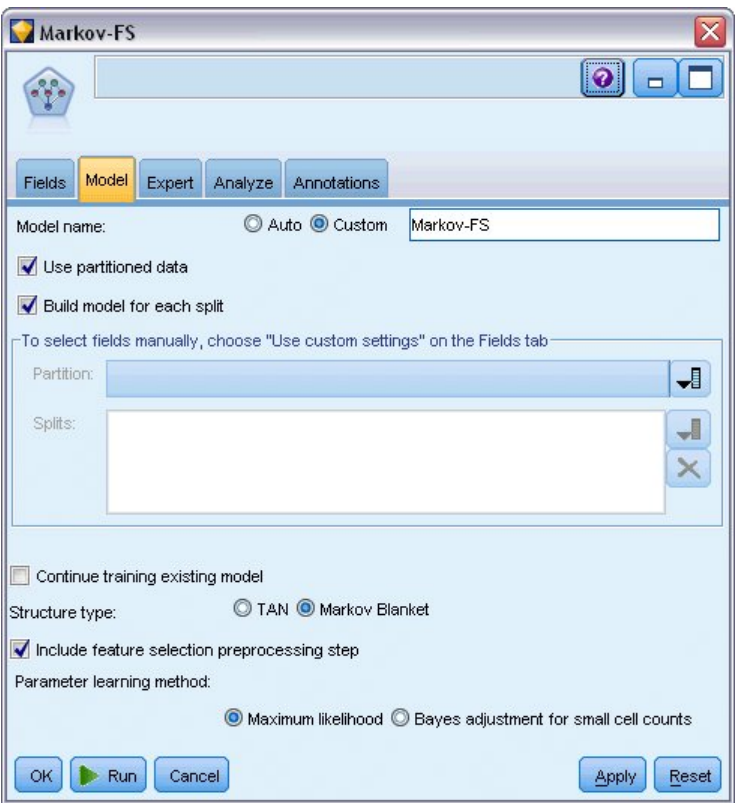

图 *235.* 使用特征选择预处理来创建马尔可夫覆盖模型

## 浏览模型

1. 运行流以创建模型块,这些模型块将添加到流和右上角的"模型"选用板中。要查看其详细信息,请双击流 中的任一模型块。

模型块"模型"选项卡分为两个窗格。左窗格包含节点网络图,可显示目标与其最重要预测变量之间的关 系,以及各预测变量之间的关系。

右窗格可能显示预测变量重要性,它表示评估模型时每个预测变量的相对重要性,右窗格也可能显示 条件 概率,它包含各个节点值的条件概率值,以及各节点的父节点中的所有值组合。

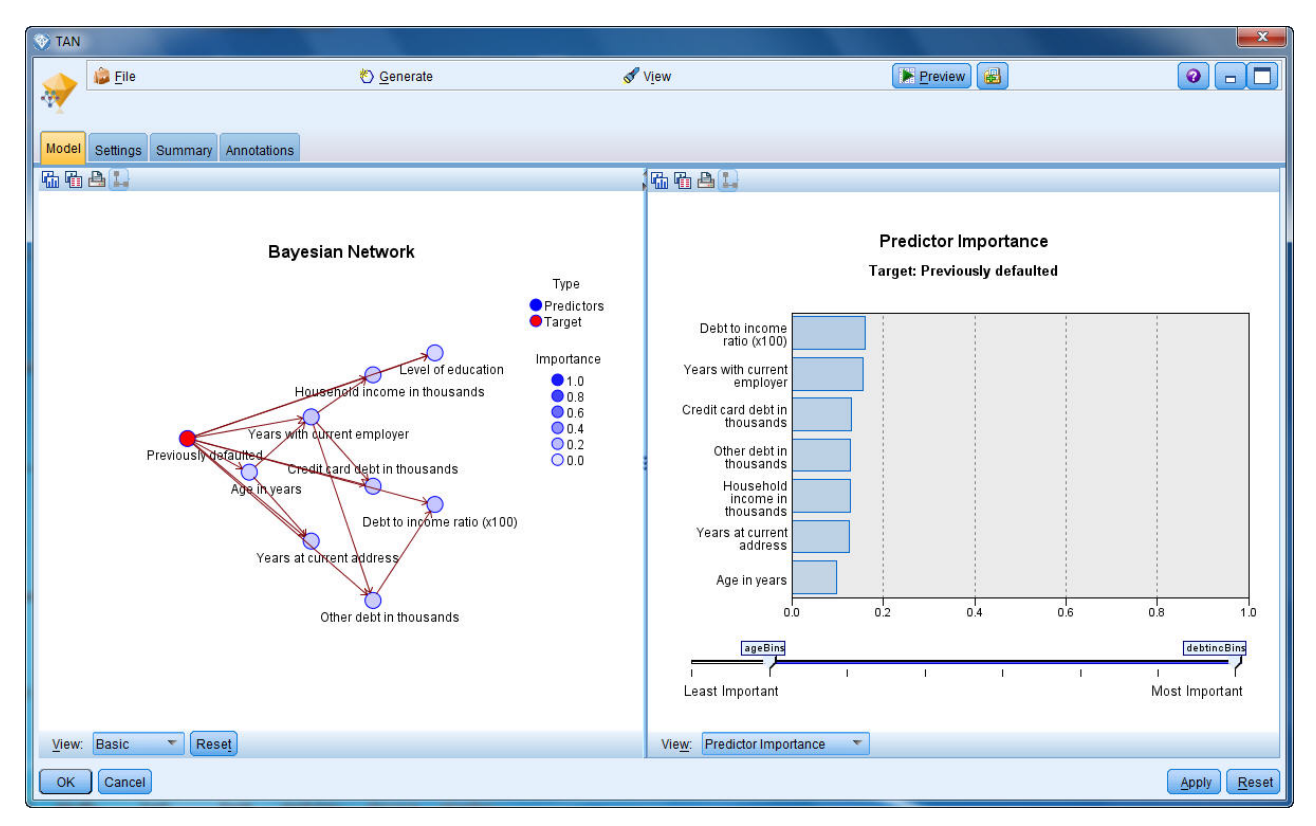

图 *236.* 查看树扩展朴素贝叶斯模型

- 2. 将 TAN 模型块连接到马尔可夫模型块 (选择警告对话框上的替换)。
- 3. 将马尔可夫模型块连接到马尔可夫 FS 模型块 (选择警告对话框上的替换)。
- 4. 通过选择节点对齐三个模型块以方便查看。

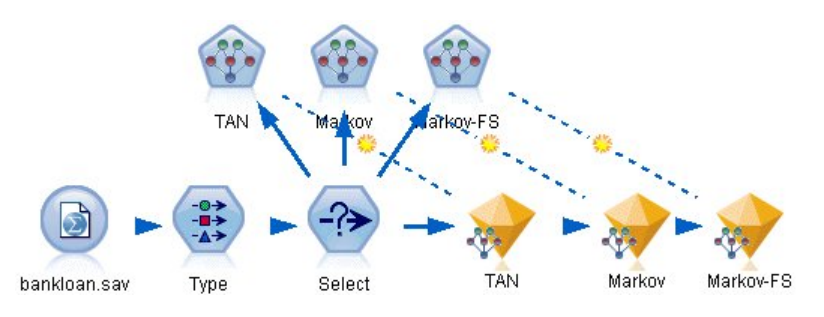

图 *237.* 对齐流中的块

- 5. 要重新命名您正在创建的评估图形上的模型输出以避免混淆,请将过滤节点附加到马尔可夫 FS 模型块。
- 6. 在右侧的字段栏中,将 \$B-default、\$B1-default 和 \$B2-default 分别重新命名为 TAN、马尔可夫和马尔 可夫 FS。

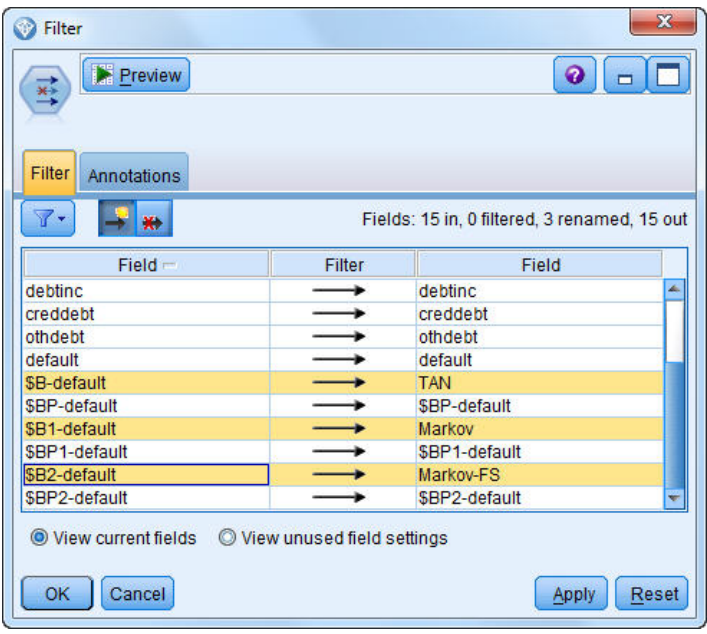

图 *238.* 重新命名模型字段名称

要比较模型的预测准确性,您可以构建一个增益图。

7. 将评估图形节点附加到过滤节点上,然后使用图形节点的缺省设置来执行它。

该图形显示,每个模型类型都生成了相似的结果,但是马尔可夫模型要稍微好一些。

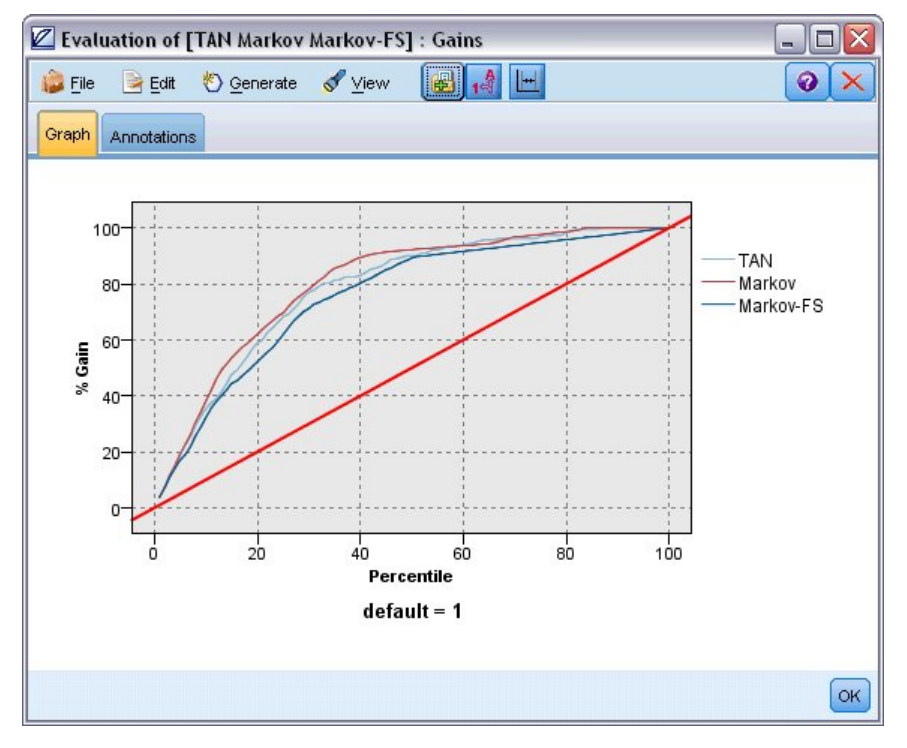

图 *239.* 评估模型准确性

要检查每个模型的预测效果,您可能会使用"分析"节点而不是"评估"图形。下图显示了依据正确和不正确 的预测百分比得出的准确性。

8. 将分析节点附加到过滤节点上,然后使用分析节点的缺省设置来执行它。

与"评估"图形一样,本图形说明马尔可夫模型在预测的正确性方面稍微好一些;但马尔可夫 FS 模型仅落后马尔 可夫模型几个百分点。这可能就意味着使用马尔可夫 FS 模型要更为方便一些,因为它计算结果所需的输入更 少,因此节省了数据收集和输入的时间以及处理时间。

| $\overline{\mathbf{a}}$            | Analysis of [default]                                                                            |                                        |        | X<br>回<br>$\Box$ |  |  |
|------------------------------------|--------------------------------------------------------------------------------------------------|----------------------------------------|--------|------------------|--|--|
| <b>I</b> File                      | $\Rightarrow$ Edit                                                                               | $\mathbb{E}$ $\mathbb{E}$ $\mathbb{E}$ |        | ❼                |  |  |
| Analysis                           | Annotations                                                                                      |                                        |        |                  |  |  |
| 8. Collapse All                    |                                                                                                  | <sup>o</sup> Expand All                |        |                  |  |  |
|                                    | E-Results for output field default<br><b>E-Individual Models</b><br>自 Comparing TAN with default |                                        |        |                  |  |  |
|                                    | <b>Correct</b>                                                                                   | 565                                    | 80.71% |                  |  |  |
|                                    | $\mathbb{L}$ Wrong                                                                               | 135                                    | 19.29% |                  |  |  |
|                                    | <b>Total</b>                                                                                     | 700                                    |        |                  |  |  |
|                                    | 自 Comparing Markov with default                                                                  |                                        |        |                  |  |  |
|                                    | <b>Correct</b>                                                                                   | 542                                    | 77.43% |                  |  |  |
|                                    | <b>Mrong</b>                                                                                     | 158                                    | 22.57% |                  |  |  |
|                                    | <b>Total</b>                                                                                     | 700                                    |        |                  |  |  |
| 自 Comparing Markov-FS with default |                                                                                                  |                                        |        |                  |  |  |
|                                    | <b>Correct</b>                                                                                   | 542                                    | 77.43% |                  |  |  |
|                                    | <b>Wrong</b>                                                                                     | 158                                    | 22.57% |                  |  |  |
|                                    | <b>Total</b>                                                                                     | 700                                    |        |                  |  |  |
|                                    | 自 Agreement between TAN Markov Markov-FS                                                         |                                        |        |                  |  |  |
|                                    | Agree                                                                                            | 603<br>97                              | 86.14% |                  |  |  |
|                                    | <b>Disagree</b>                                                                                  |                                        | 13.86% |                  |  |  |
|                                    | <b>Total</b>                                                                                     | 700                                    |        |                  |  |  |
|                                    | 自 Comparing Agreement with default                                                               |                                        |        |                  |  |  |
|                                    | Correct                                                                                          | 505                                    | 83.75% |                  |  |  |
|                                    | <b>Wrong</b>                                                                                     | 98                                     | 16.25% |                  |  |  |
|                                    | <b>Total</b>                                                                                     | 603                                    |        |                  |  |  |
|                                    |                                                                                                  |                                        |        |                  |  |  |
|                                    |                                                                                                  |                                        |        |                  |  |  |
|                                    |                                                                                                  |                                        |        | OK               |  |  |
|                                    |                                                                                                  |                                        |        |                  |  |  |

图 *240.* 分析模型准确性

有关 IBM SPSS Modeler 中所用建模方法的数学原理的说明,请参阅 *IBM SPSS Modeler Algorithms Guide*, 该指南位于安装光盘的 *\Documentation* 目录中。

另请注意,这些结果仅基于训练数据。要评估模型适用于实际应用中的其他数据的程度,可以使用"分区"节点 提供部分记录以用于测试和验证。

# 第 **18** 章 每个月重新训练模型(贝叶斯网络)

使用贝叶斯网络,可以通过将观察到并记录下的证据与实际常识结合起来构建概率模型,以通过使用表面看上 去不相关的属性确定发生的可能性。

此示例使用名为 *bayes\_churn\_retrain.str* 的流,此流引用名为 *telco\_Jan.sav* 和 *telco\_Feb.sav* 的数据文件。这些 文件位于任意 IBM SPSS Modeler 安装程序中的 *Demos* 目录下,并可从 Windows"开始"菜单上的 IBM SPSS Modeler 程序组进行访问。文件 *bayes\_churn\_retrain.str* 位于 *streams* 目录下。

例如,假设某个电信服务提供商关心流失到竞争对手那里的客户数(顾客流失率)。如果历史记录的客户数据 用作预测哪些客户更可能在今后流失,那么这些客户可能划定为出于刺激性的动机或其他一些使它们失去信心 的意图而倒向了另一个服务提供商。

本示例主要讲述使用现有的每月流失数据来预测哪些客户在今后流失,然后将这些数据添加到模型中,从而精 炼和重新训练模型。

### 构建流

1. 在 *Demos* 文件夹中添加指向 *telco\_Jan.sav* 的"Statistics 文件"源节点。

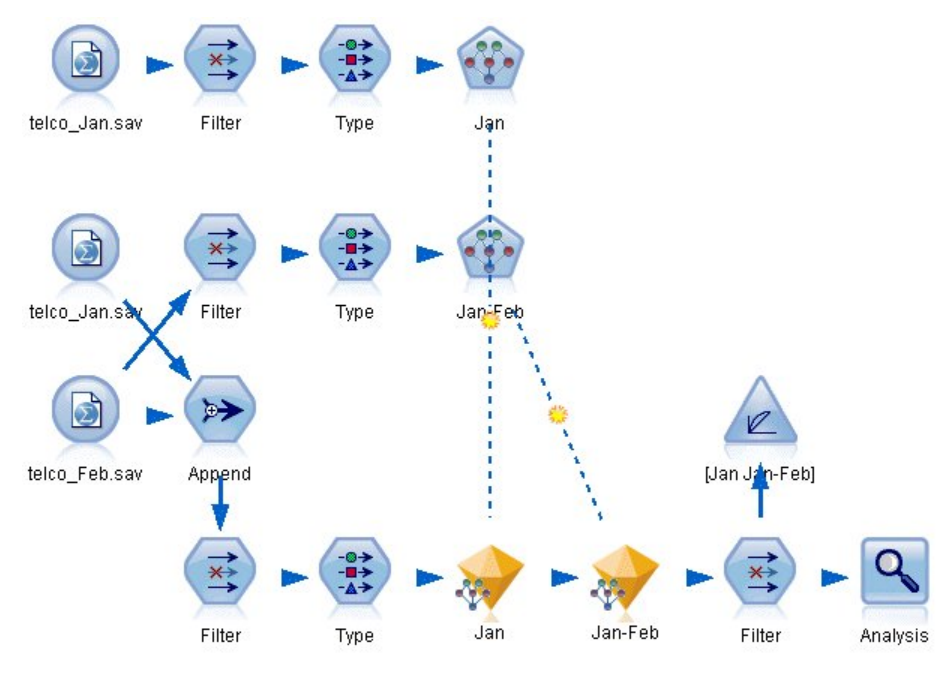

图 *241.* 贝叶斯网络样本流

先前的分析已说明在预测顾客流失率时有几个数据字段不太重要。这些字段可从数据集中滤出,从而在 构建模型以及对模型评分时提高处理速度。

- 2. 为源节点添加一个过滤节点。
- 3. 排除除 地址 、 年龄 、 流失 、 客户类别 、 教育程度 、 行业 、 性别 、 婚姻状况 、 居住地 、 退休 和 保有期 外的所有字段。

4. 单击确定。

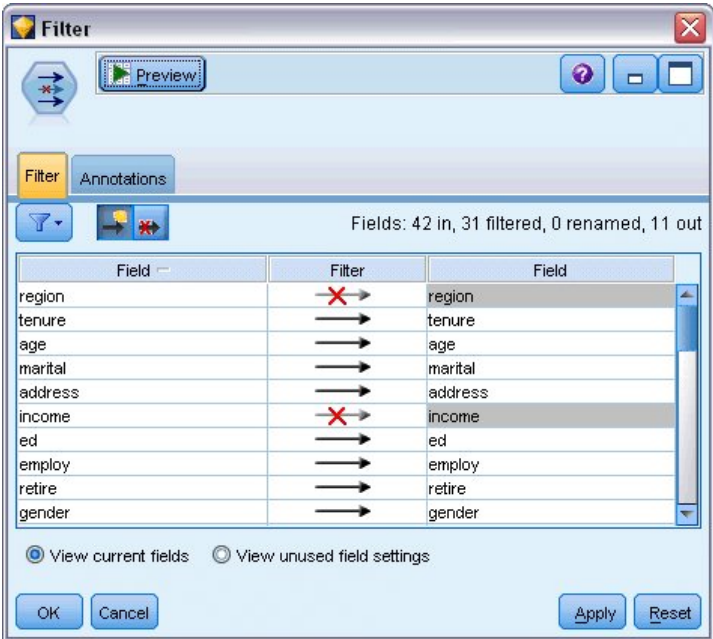

- 图 *242.* 过滤不必要的字段
- 5. 为过滤节点添加一个类型节点。
- 6. 打开类型节点并单击读取值按钮以填充值列。
- 7. 为了使"评估"节点可以评估值的真假,需要将流失字段的测量级别设置为标志,并将其角色设置为目标。 单击确定。

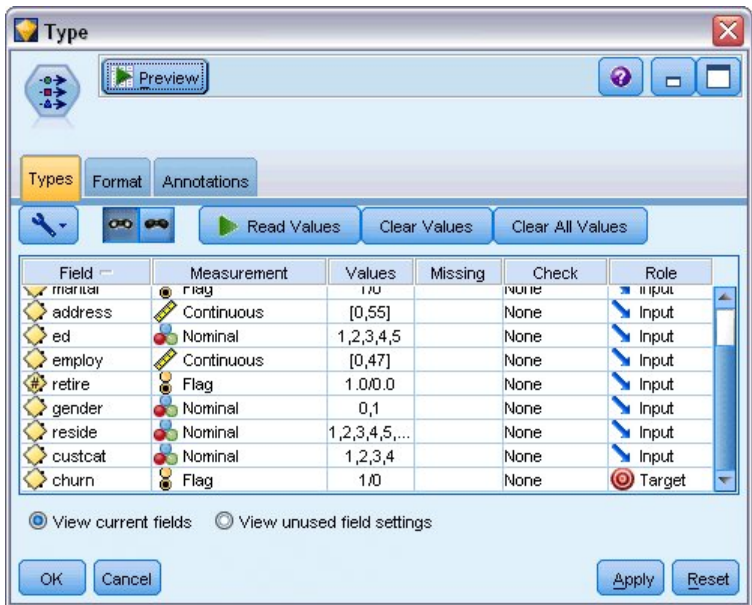

图 *243.* 选择目标字段

您可以构建多个不同类型的贝叶斯网络;但在本示例中,您将构建树扩展朴素贝叶斯 (TAN) 模型。该模 型创建了一个大型网络,可以确保其中已经囊括了数据变量间所有可能存在的连接关系,从而构建一个 稳健的初始模型。

- 8. 将贝叶斯网络节点附加到类型节点上。
- 9. 对于"模型"选项卡上的模型名称,请选择自定义,并在文本框中输入 Jan。
- 10. 对于参数学习方法,请选择 对小单元格计数的贝叶斯调整 。
- 11. 单击运行。模型块被添加到流,同时添加到右上角的"模型"选用板。

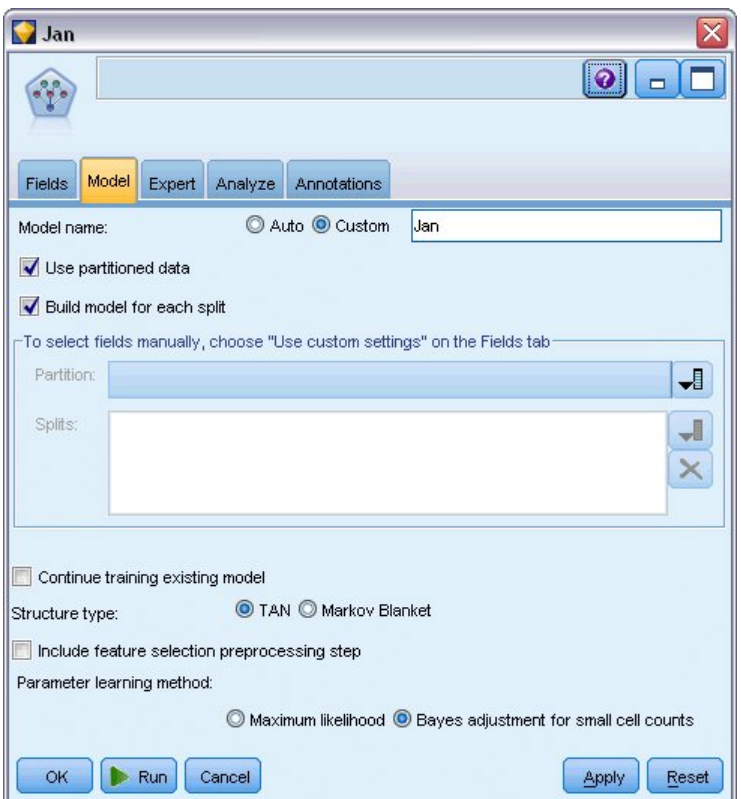

- 图 *244.* 创建树扩展朴素贝叶斯模型
- 12. 在 *Demos* 文件夹中添加指向 *telco\_Feb.sav* 的"Statistics 文件"源节点。
- 13. 将此新的源节点附加到过滤节点(在警告对话框上,选择替换以替换到前一源节点的连接)。

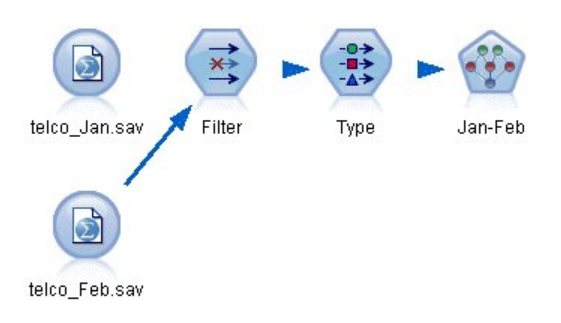

图 *245.* 添加第二个月的数据

14. 对于贝叶斯网络节点的"模型"选项卡上的模型名称,请选择自定义,并在文本框中输入 Jan-Feb。

- 15. 选择 继续训练现有模型 。
- 16. 单击运行。模型块覆盖流中的现有模型块,但同时也将添加到右上角的"模型"选用板。

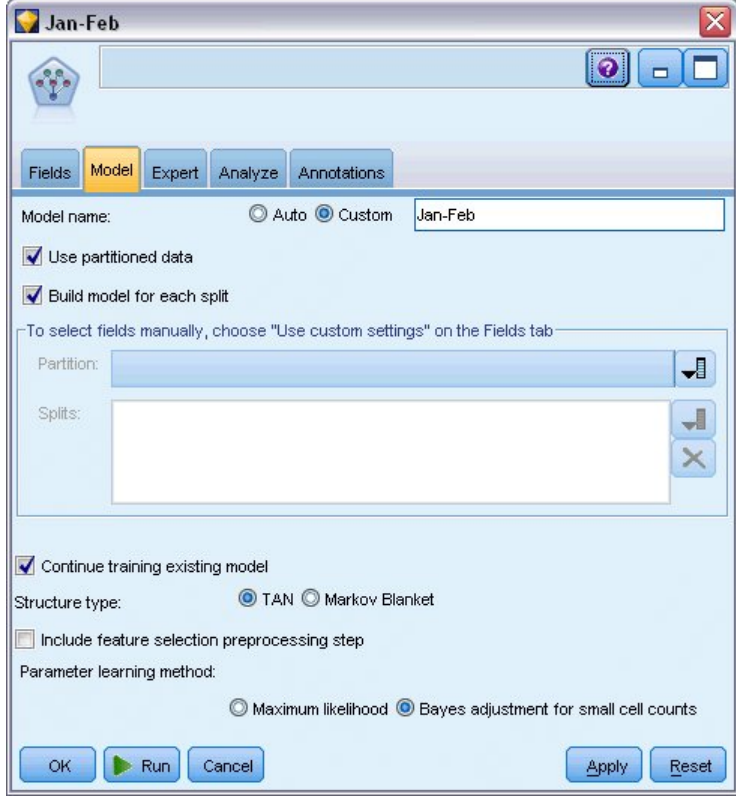

图 *246.* 重新训练模型

# 评估模型

要对模型进行比较,必须将两个数据集合并到一起。

1. 添加一个追加节点并将*telco\_Jan.sav* 和 *telco\_Feb.sav* 源节点都附加到该节点上。

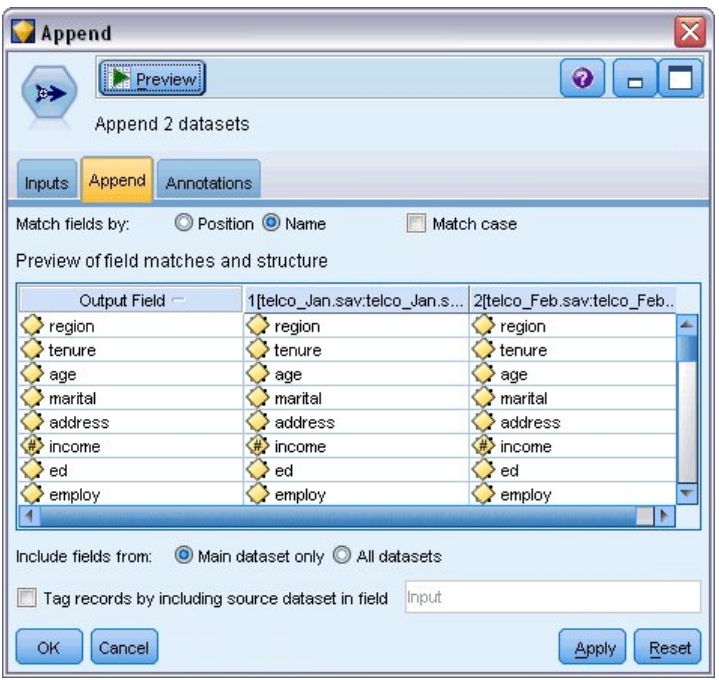

图 *247.* 追加两个数据源

- 2. 从早期的流中复制过滤节点和类型节点,然后将它们粘贴到流工作区上。
- 3. 将追加节点附加到最新复制的过滤节点上。

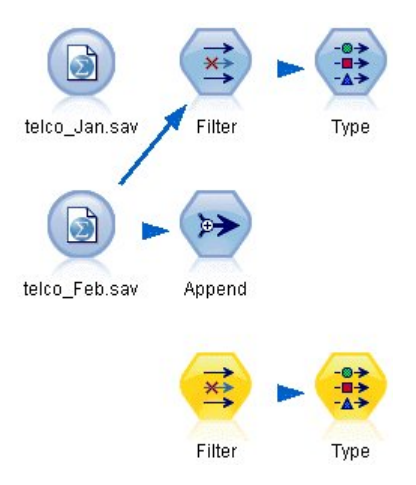

图 *248.* 将复制的节点粘贴到流中

两个贝叶斯网络模型的模型块位于右上角的"模型"选用板中。

- 4. 双击 Jan 模型块以将其导入流,并将其附加到新复制的类型节点。
- 5. 将流中现有的 Jan-Feb 模型块附加到 Jan 模型块。
- 6. 打开 Jan 模型块。

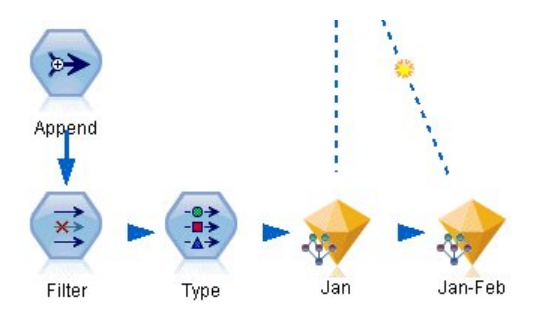

图 *249.* 将模型块添加到流中

贝叶斯网络模型块"模型"选项卡分为两列。左列包含节点网络图,可显示目标与其最重要预测变量之间的 关系,以及各预测变量之间的关系。

右列可能显示预测变量重要性,它表示评估模型时每个预测变量的相对重要性,右窗格也可能显示 条件概 率,它包含各个节点值的条件概率值,以及各节点的父节点中的所有值组合。

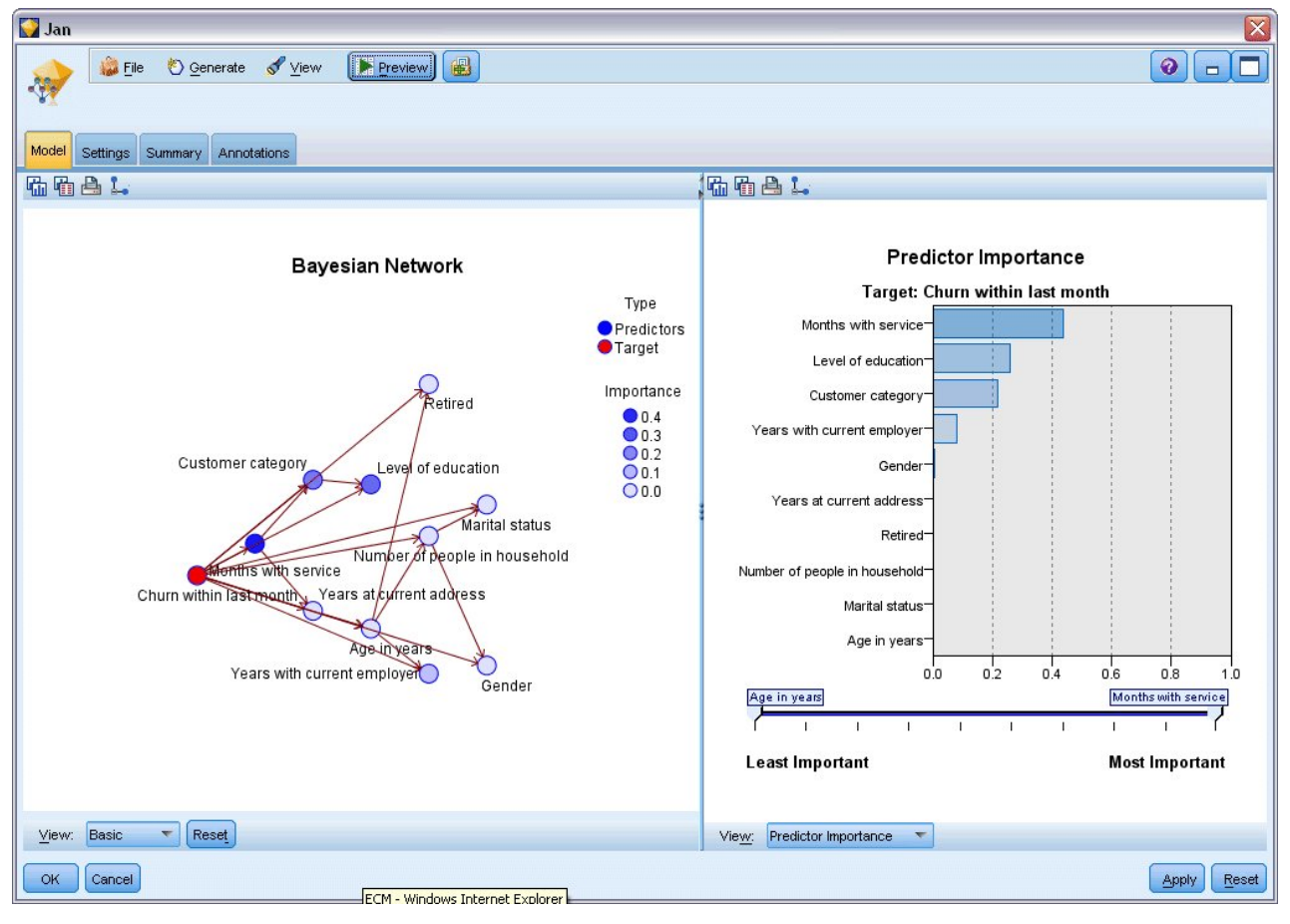

图 *250.* 显示预测变量重要性的贝叶斯网络模型

要显示所有节点的条件概率,请单击左列中的节点。相应的右列会更新以显示所需的详细信息。 显示每个分级的条件概率,这些分级中的数据值已划分为与该节点的父节点和同级节点相关。
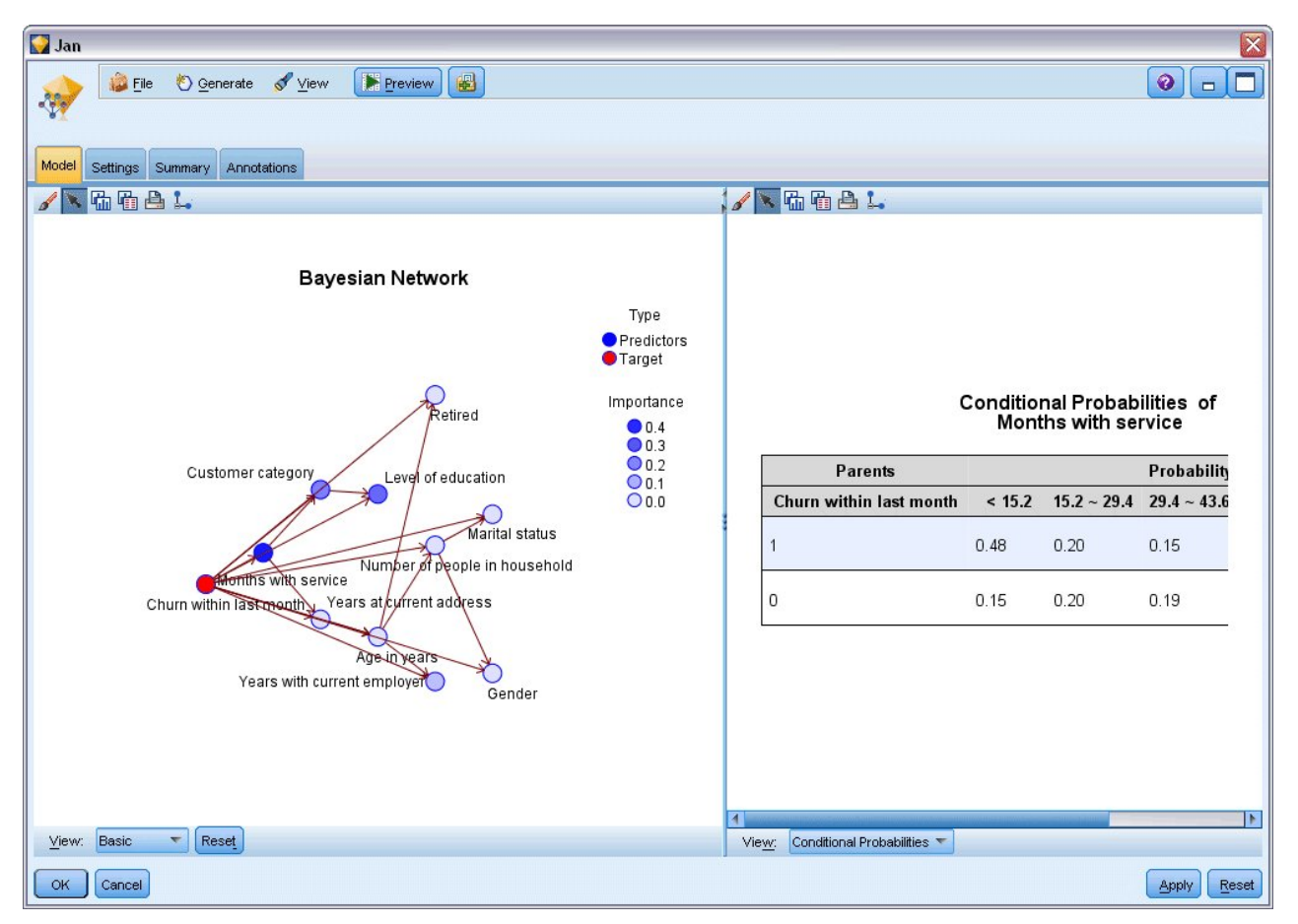

图 *251.* 显示条件概率的贝叶斯网络模型

- 7. 要重新命名模型输出以避免混淆,请将过滤节点附加到 Jan-Feb 模型块。
- 8. 在右侧的字段 列, 将 \$B-churn 和 \$B1-churn 分别重新命名为 Jan 和 Jan-Feb。

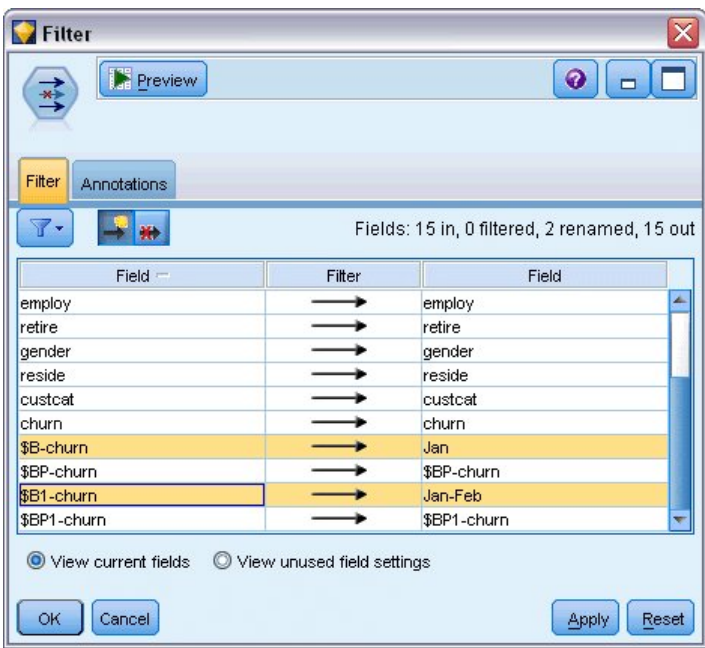

图 *252.* 重新命名模型字段名称

要检查每个模型预测流失的好坏,请使用分析节点;这样将显示依据正确和不正确的预测百分比得出的 准确性。

- 9. 将"分析"节点附加到"过滤"节点。
- 10. 打开分析节点并单击运行。

这表明两个模型在预测流失时具有类似精确度。

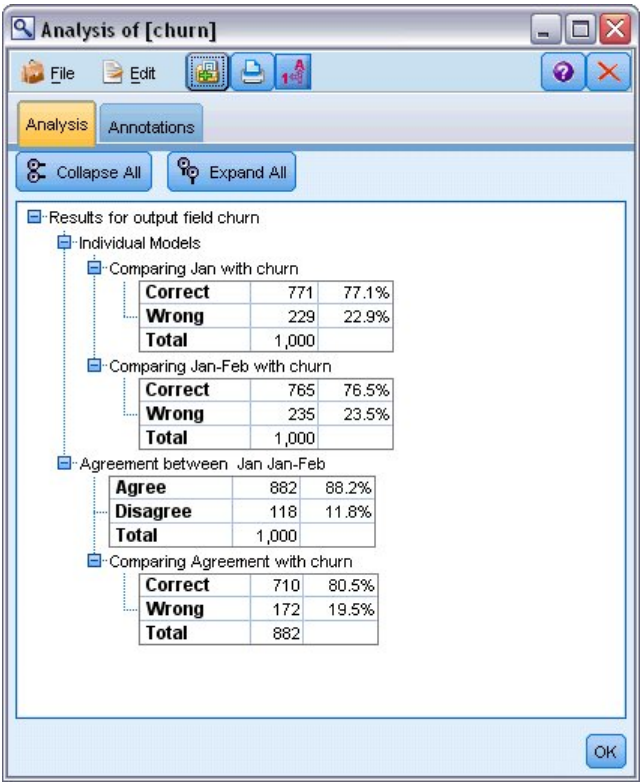

图 *253.* 分析模型准确性

您可以使用评估图形代替分析节点,通过构建一个增益图比较模型的预测准确性。

11. 将"评估"图形节点附加到"过滤"节点。

并使用其缺省设置执行图形节点。

与分析节点相同,该图形显示两个模型类型都生成了相似的结果;但是,因为使用两个月数据的重新训练模型 在预测中具有更高水平的置信度,所以要稍微好一些。

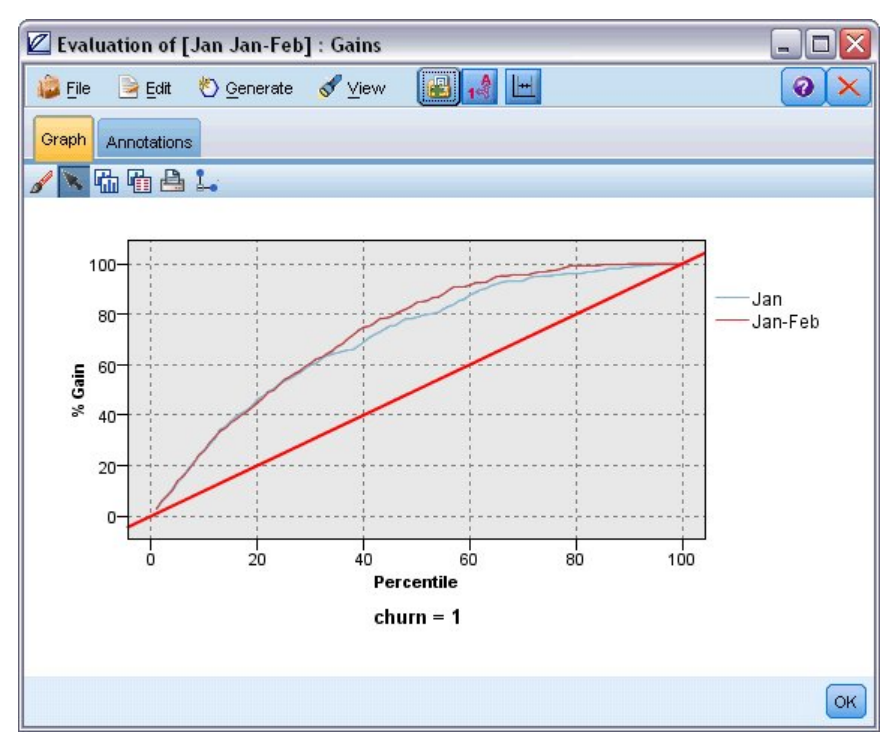

图 *254.* 评估模型准确性

有关 IBM SPSS Modeler 中所用建模方法的数学原理的说明,请参阅 *IBM SPSS Modeler Algorithms Guide*, 该指南位于安装光盘的 *\Documentation* 目录中。

另请注意,这些结果仅基于训练数据。要评估模型适用于实际应用中的其他数据的程度,可以使用"分区"节点 提供部分记录以用于测试和验证。

# 第 **19** 章 零售促销(神经网络**/C&RT**)

此示例使用数据来说明零售产品线和促销对销售的影响。(此数据纯为虚构。)在此示例,您的目标在于预测 未来促销活动的影响。与条件监视示例类似,数据挖掘过程包括探索、数据准备、训练和检验阶段。

此示例使用名为 *goodsplot.str* 和 *goodslearn.str* 的流,这些流引用名为 *GOODS1n* 和 *GOODS2n* 的数据文件。 这些文件可在任何 IBM SPSS Modeler 安装程序的 *Demos* 目录中找到。此目录可通过 Windows 的"开始"菜 单中的 IBM SPSS Modeler 程序组进行访问。流 *goodsplot.str* 在 *streams* 文件夹中,而 *goodslearn.str* 文件 在 *streams* 目录中。

## 检查数据

每条记录含有:

- 类别。模型类型。
- 成本。单价。
- 促销。特定促销上所花费金额的指数。
- 促销前。促销之前的收入。
- 促销后。促销之后的收入。

流 *goodsplot.str* 含有一个用于在表格中显示数据的简单流。两个收入字段(即 *Before* 和 *After* )用绝对值来 表示;但是,可能促销后收入的增长量(并假定收入增长源于促销)是更有用的数据。

| <b>Promotions</b><br>$\blacksquare$ |                    |            |                  |               |        |    |  |
|-------------------------------------|--------------------|------------|------------------|---------------|--------|----|--|
| <b>File</b>                         | $\rightarrow$ Edit | Senerate   |                  | ei            | 94m    | a  |  |
| Table                               | Annotations        |            |                  |               |        |    |  |
|                                     | Class              | Cost       | <b>Promotion</b> | Before        | After  |    |  |
| 1                                   | Confection         | 23.990     | 1467             | 114957        | 122762 |    |  |
| $\overline{c}$                      | Drink              | 79.290     | 1745             | 123378 137097 |        |    |  |
| 3                                   | Luxury             | 81.990     | 1426             | 135246 141172 |        |    |  |
| 4                                   | Confection         | 74.180     | 1098             | 231389 244456 |        |    |  |
| 5                                   | Confection         | 90.090     | 1968             | 235648 261940 |        |    |  |
| 6                                   | Meat               | 69.850     | 1486             | 148885        | 156232 |    |  |
| $\overline{7}$                      | Meat               | 100.1 1248 |                  | 123760 128441 |        |    |  |
| 8                                   | Luxury             | 21.010     | 1364             | 251072 268134 |        |    |  |
| 9                                   | Luxury             | 87.320     | 1585             | 287043 310857 |        |    |  |
| 10                                  | Drink              | 26.580     | 1835             | 240805 272863 |        |    |  |
| 11                                  | Drink              | 65.230     | 1194             | 212406 227836 |        |    |  |
| 12                                  | Meat               | 79.820     | 1596             | 174022 181489 |        |    |  |
| 13                                  | Confection         | 41.390     | 1161             | 270631        | 283189 |    |  |
| 14                                  | Meat               | 36.820     | 1151             | 231281        | 235722 |    |  |
| 15                                  | Meat               | 44.050     | 1482             | 178138 185934 |        |    |  |
| 16                                  | Drink              | 84.620     | 1623             | 247885        | 278031 |    |  |
| 17                                  | Confection         | 51.820     | 1969             | 148597        | 165598 |    |  |
| 18                                  | Confection         | 90.080     | 1462             | 215102 228696 |        |    |  |
| 19                                  | Luxury             | 57.300     | 1842             | 246885 270082 |        |    |  |
| 20                                  | Drink              | 11.020     | 1370             | 164984 176802 |        |    |  |
|                                     |                    |            |                  |               |        | OK |  |

图 *255.* 促销对产品销售的影响

*goodsplot.str* 也包含引导出该值的节点,然后在名称为增长量的字段中用促销前的收入百分比来表达该值,并显 示一个带有该字段的表格。

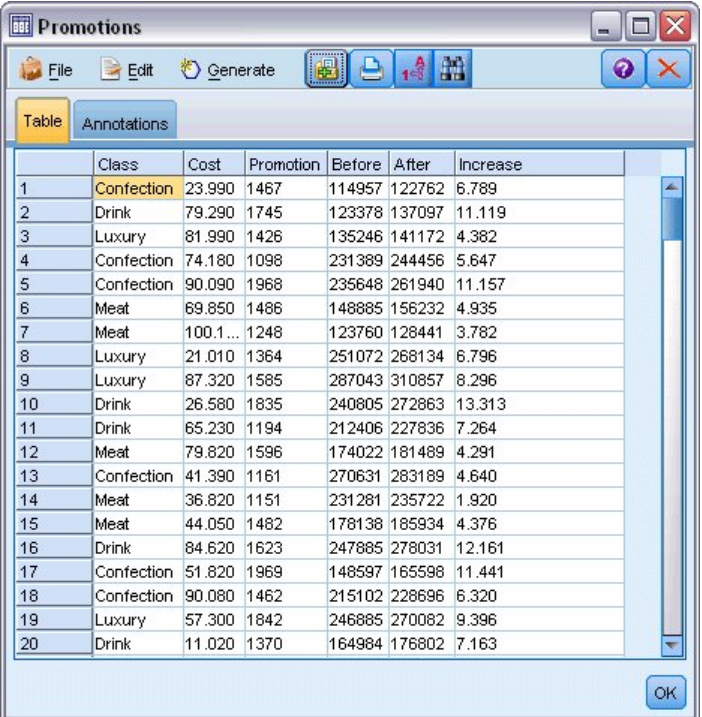

图 *256.* 促销后的收入增长量

另外,流将显示一个增长量的直方图和一个以促销费用为参照的增长量的散点图,产品的各个类别的散点图将 叠放在一起。

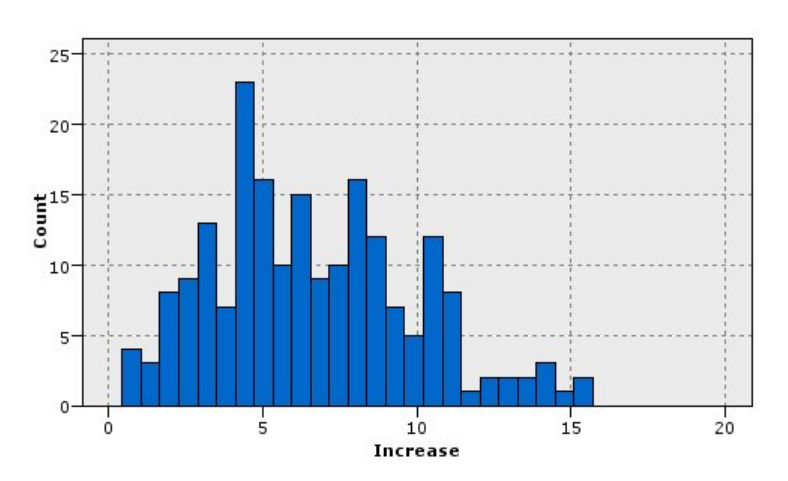

图 *257.* 收入增长量直方图

散点图显示对于每类产品,收入增长量和促销成本之间存在准线性关系。因此,决策树或神经网络似乎可以合 理和准确地预测其他可用字段上的收入增长量。

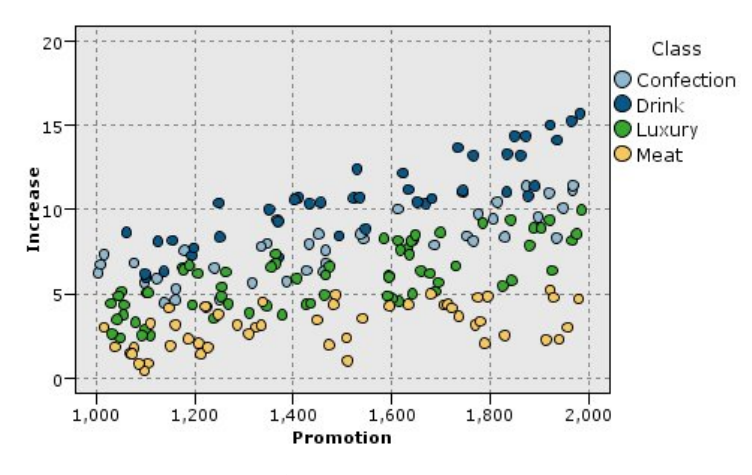

图 *258.* 收入增长量与促销费用

# 学习和检验

流 goodslearn.str 将训练神经网络和决策树,以对收入增长量做出预测。

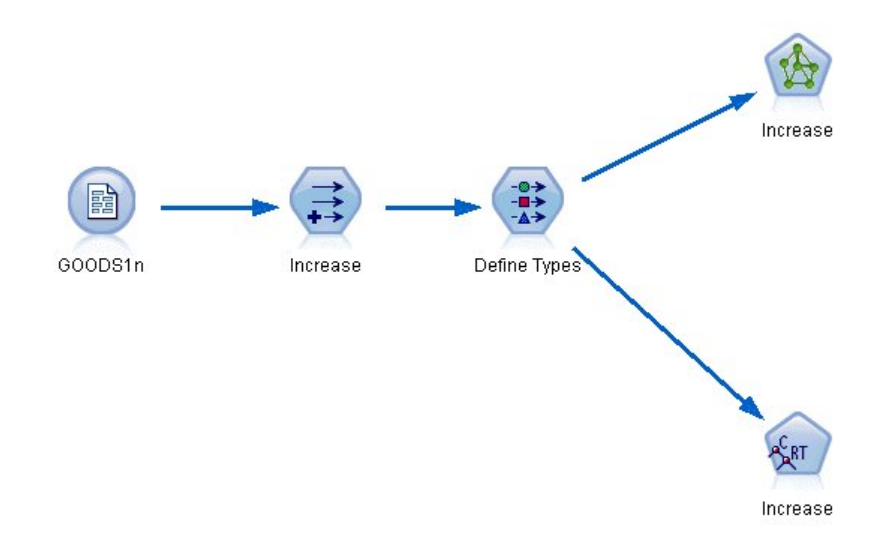

#### 图 *259.* 对流 *goodslearn.str* 进行建模

执行模型节点并生成实际模型后,您可以检验学习过程的效果。检验方法如下:将"类型"节点和新"分析"节点 之间的决策树和网络串联起来,接着将输入(数据)文件更改为 GOODS2n, 然后执行"分析"节点。按照此节点的 输出数据,特别是按照预测的增长量与正确答案之间的线性相关进行判断,可以发现已训练系统对收入增长量 的预测成功率颇高。

进一步的探索可以侧重于已训练系统产生相对较大误差的个案;可通过绘制收入的预测增长量与实际增长量的 对比图来确定这些个案。可使用 SPSS Modeler 内的迭代图来选择图上的离群值,而依据离群值的属性,通过 调整数据说明和学习过程,提高预测的准确性将成为可能。

# 第 **20** 章 状态监测(神经网络**/C5.0**)

本示例涉及监测机器的状态信息以及与识别和预测故障状态相关的问题。其中的数据通过虚构模拟创建得到并 包括大量按时间测量的连续序列。每个记录都是与计算机的以下方面相关的快照报告:

- v 时间。整数。
- v 功率。整数。
- v 温度。整数。
- v 压力。0 表示正常,1 表示瞬时压力报警。
- v 正常运行时间。上次运行时间。
- v 状态。正常情况下是 0,发生错误时更改为错误代码(101、202 或 303)。
- v 结果。在此时间序列中显示的错误代码,或者为 0(如果未发生错误)。(提供这些代码唯一的好处是可在 事后了解出现的错误。)

此示例使用名为 *condplot.str* 和 *condlearn.str* 的流,这些流引用名为 *COND1n* 和 *COND2n* 的数据文件。这 些文件可在任何 IBM SPSS Modeler 安装程序的 *Demos* 目录中找到。此目录可通过 Windows 的"开始"菜单 中的 IBM SPSS Modeler 程序组进行访问。文件 *condplot.str* 和 *condlearn.str* 都位于目录 *streams* 下。

对于每个时间序列,都会对应一列正常运行期间产生的记录,后跟一列非正常运行期间产生的故障记录,如下 表所示:

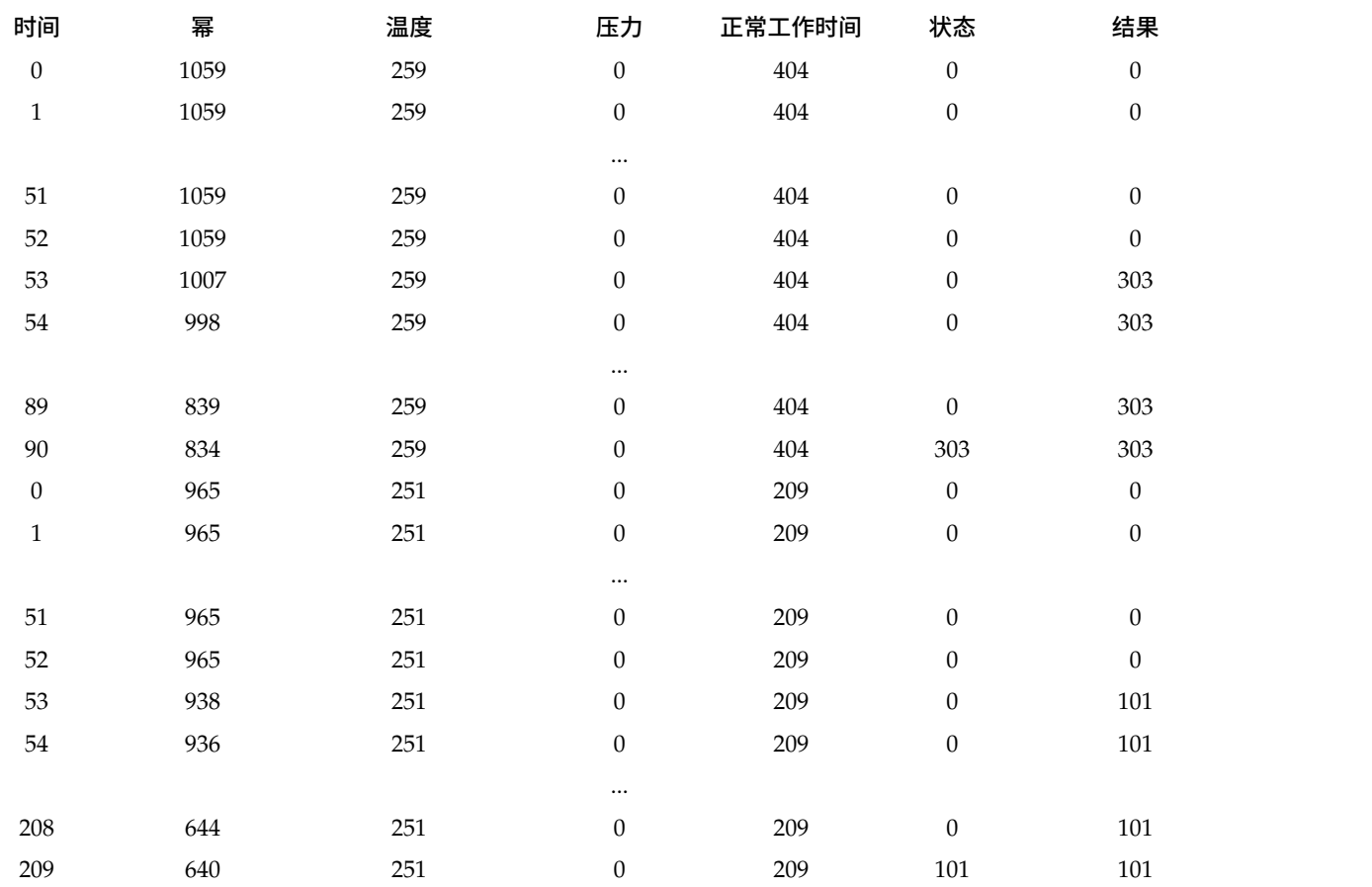

通常,大多数数据挖掘工程都会经历以下过程:

- 检查数据以确定哪些属性可能与相关状态的预测或识别有关。
- v 保留这些属性(如果已存在),或者在必要时导出这些属性并将其添加到数据中。
- v 使用结果数据训练规则和神经网络。
- 使用独立测试数据测试经过训练的系统。

### 检查数据

文件 *condplot.str* 说明上述过程的第一部分。该文件包含绘制大量图形的流。如果温度或功率的时间序列包含可 见的特性曲线,那么您可以区别即将发生的错误情况,或者可以预测这些错误情况的发生。对于温度和功率, 下面的流可绘制与单独图形中的三个不同错误代码相关联的时间序列,并生成六个图形。选择节点可分隔与不 同错误代码关联的数据。

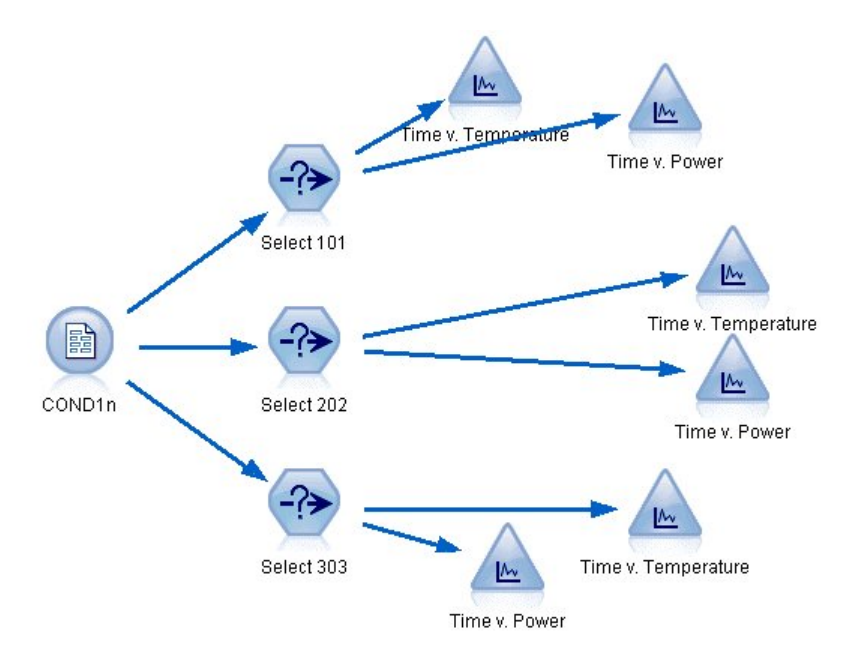

图 *260. Condplot* 流

该流的结果显示在下图中。

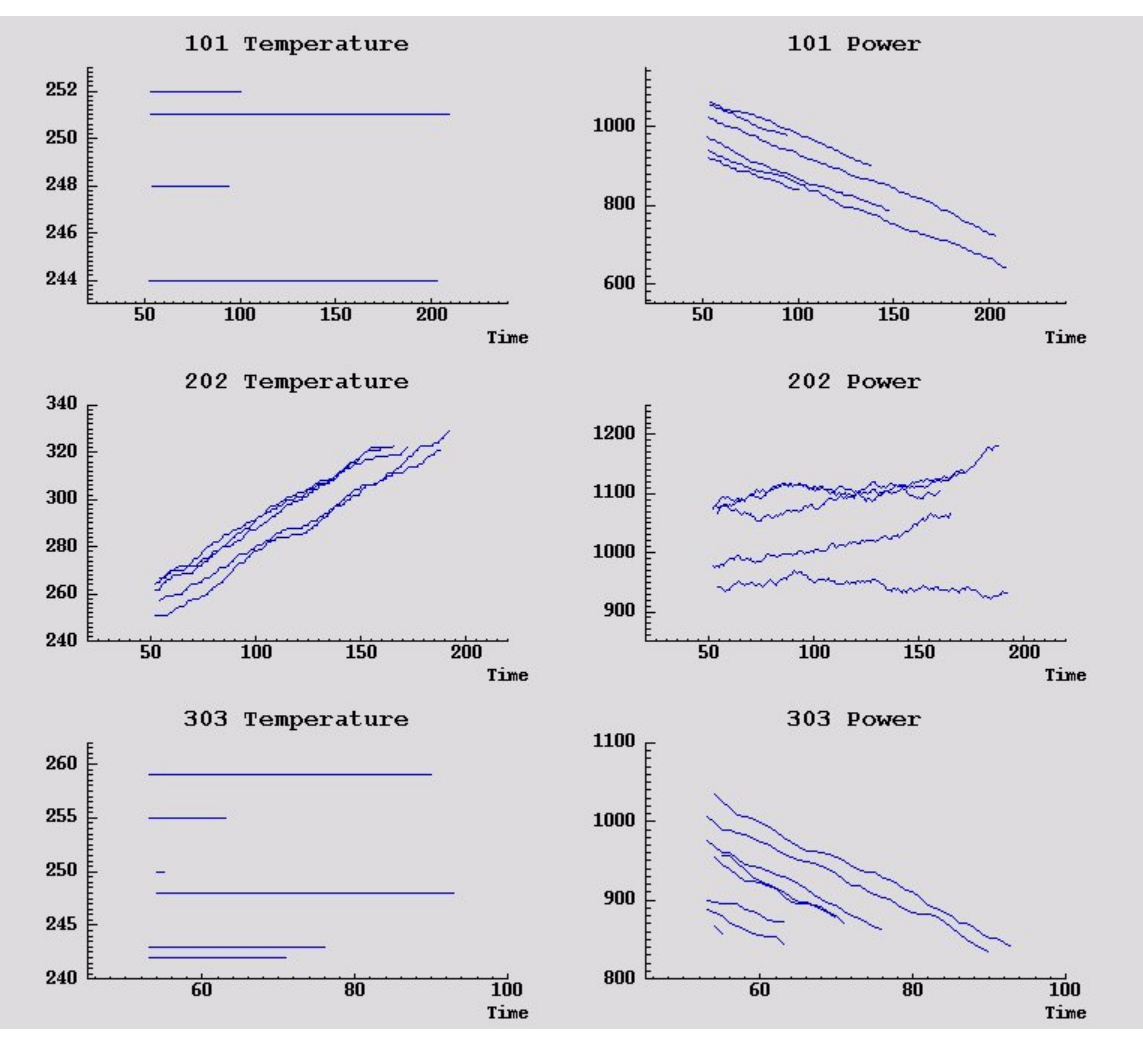

图 *261.* 随时间推移而变化的温度和功率

这些图形清楚地显示了将 202 错误与 101 和 303 错误区分开来的特性曲线。202 错误显示随着时间的推移温 度不断上升并且功率发生波动;而其他两个错误未显示此内容。但是,用于区分 101 和 303 错误的特性曲线 不够明确。这两个错误图都显示了平滑的温度曲线和功率的下降,但 303 错误图中的功率下降显得更加急剧一 些。

根据上述图形,似乎温度和功率的变化和变化率以及波动的存在和波动程度都与预测故障及区别故障相关。因 此应先将这些属性添加到数据,然后再应用学习系统。

## 数据准备

根据数据研究结果,流 *condlearn.str* 可导出相关数据并学习如何预测故障。

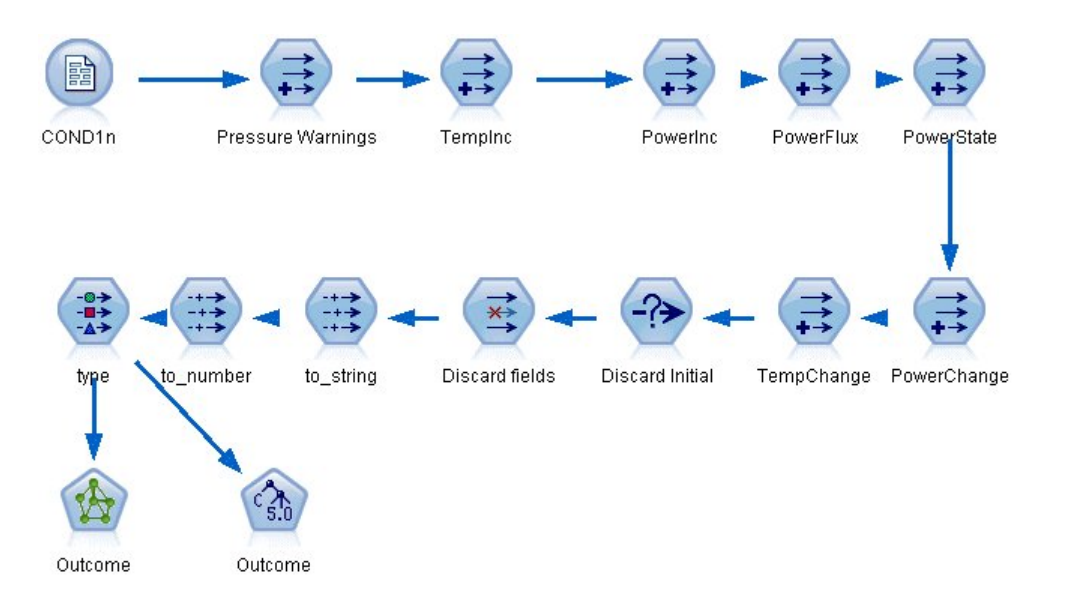

图 *262. Condlearn* 流

此流使用大量"派生"节点来执行数据的建模准备工作。

- v **"**变量文件**"**节点。读取数据文件 *COND1n* 。
- v **Derive Pressure Warnings**。对瞬时压力警报数进行计数。当时间返回到 0 时重置。
- v **Derive TempInc**。使用 @DIFF1 计算温度瞬时变化率。
- v **Derive PowerInc**。使用 @DIFF1 计算功率瞬时变化率。
- v **Derive PowerFlux**。这是一个标志,如果在上一个记录和本记录中功率按相反的方向变化(即功率的峰值 或波谷值),则此值为真。
- v **Derive PowerState**。起始为 稳定 ,当检测到两个连续的功率波动时,切换为 波动 的状态。仅当五个 时间区间内都没有出现功率波动或重置 时间 时,才切换回 稳定 状态。
- v **PowerChange**。最近五个时间区间内 *PowerInc* 的平均值。
- v **TempChange**。最近五个时间区间内 *TempInc* 的平均值。
- v **Discard Initial**(选择)。丢弃每个时间序列的第一个记录,以避免在 功率 和 温度 的边界处出现大的(不 正确的)跳跃。
- v **Discard fields**。削减记录字段,只保留 正常工作时间 、 状态 、 结果 、 压力报警 、 *PowerState* 、 *PowerChange* 和 *TempChange* 字段。
- **Type**。将结果的角色定义为**目标**(要预测的字段)。此外,将结果的测量级别定义为**名义**、将压力报警的 测量级别定义为连续,将 *PowerState* 的测量级别定义为标志。

### 学习

运行 *condlearn.str* 中的流可训练 C5.0 规则和神经网络。训练网络需要一段时间,但可以提前中断训练以保存 生成合理结果的网络。学习完成后,管理器窗口右上角的"模型"选项卡将闪烁,以提醒您创建了两个新的模型 块:一个表示神经网络,另一个表示规则。

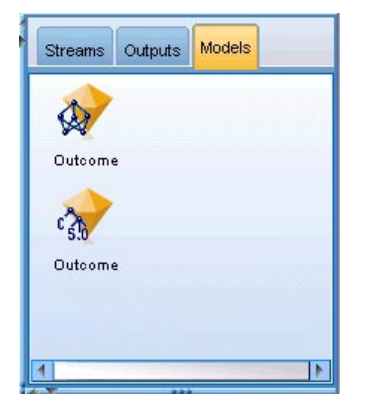

图 *263.* 包含模型块的模型管理器

还可以将模型块添加到现有的流中,这允许我们测试系统,或导出模型结果。在此示例中,将测试模型结果。

## 检验

模型块将添加到流中,这两者均已连接到"类型"节点。

- 1. 如图所示,重新定位模型块,以使类型节点连接到神经网络模型块,后者连接到 C5.0 模型块。
- 2. 将分析节点附加到 C5.0 模型块。
- 3. 编辑原始源节点以读取文件 *COND2n*(而不是 *COND1n*),因为 *COND2n* 包含隐藏的测试数据。

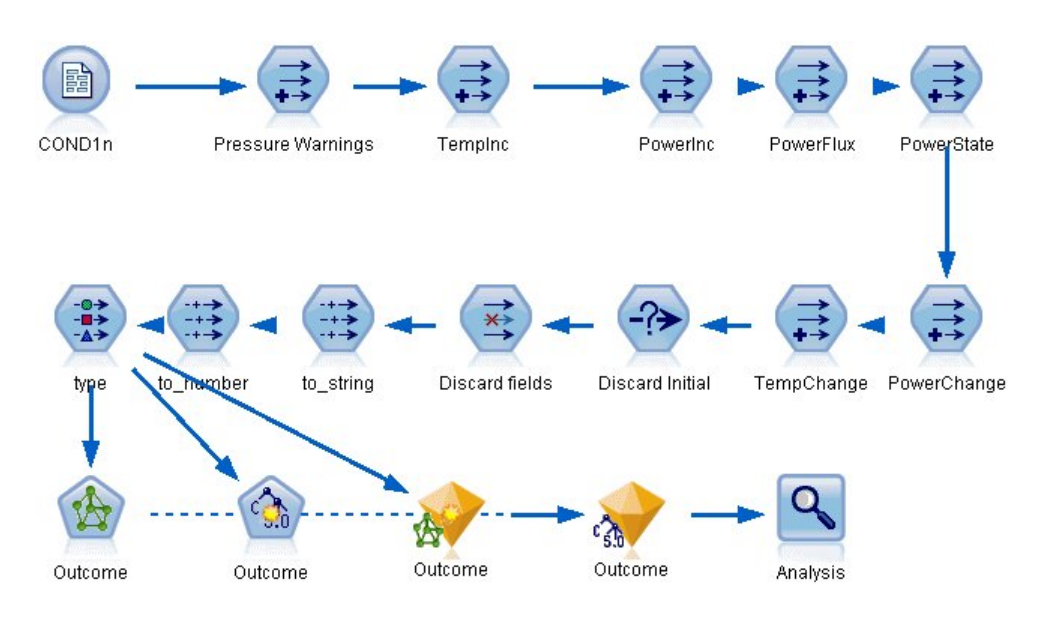

图 *264.* 测试经过训练的网络

4. 打开分析节点并单击"运行"。

这将生成可反映经过训练的网络和规则的准确性的图表。

# 第 **21** 章 电信客户分类(判别分析)

判别分析是一项根据输入字段值对记录进行分类的统计技术。这种技术与线性回归类似,但用分类目标字段代 替了数值字段。

例如,假设某个电信提供商根据服务使用情况模式对其客户群进行了细分,将这些客户分为了四个组。如果人 口统计数据可用于预测组成员资格,那么您可以为各个潜在客户定制报价。

本示例使用的流名为 *telco\_custcat\_discriminant.str* ,该流引用名为 *telco.sav* 的数据文件。这些文件可在任何 IBM SPSS Modeler 安装程序的 *Demos* 目录中找到。此目录可通过 Windows 的"开始"菜单中的 IBM SPSS Modeler 程序组进行访问。文件 *telco\_custcat\_discriminant.str* 位于 *streams* 目录下。

本示例主要讲述使用人口统计数据预测使用情况模式。目标字段 客户类别 具有四个可能的值,分别对应四个 客户组,如下所示:

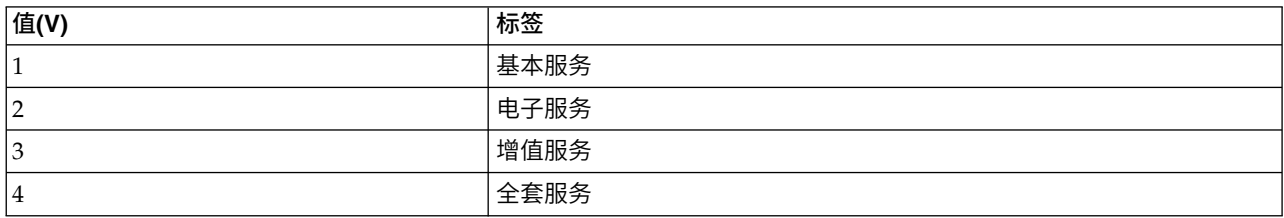

### 创建流

1. 首先,设置流属性,以便在输出中显示变量标签和值标签。在菜单中选择:

文件 > 流属性**...** > 选项 > 常规

2. 确保选择在输出中显示字段和值标签,然后单击确定。

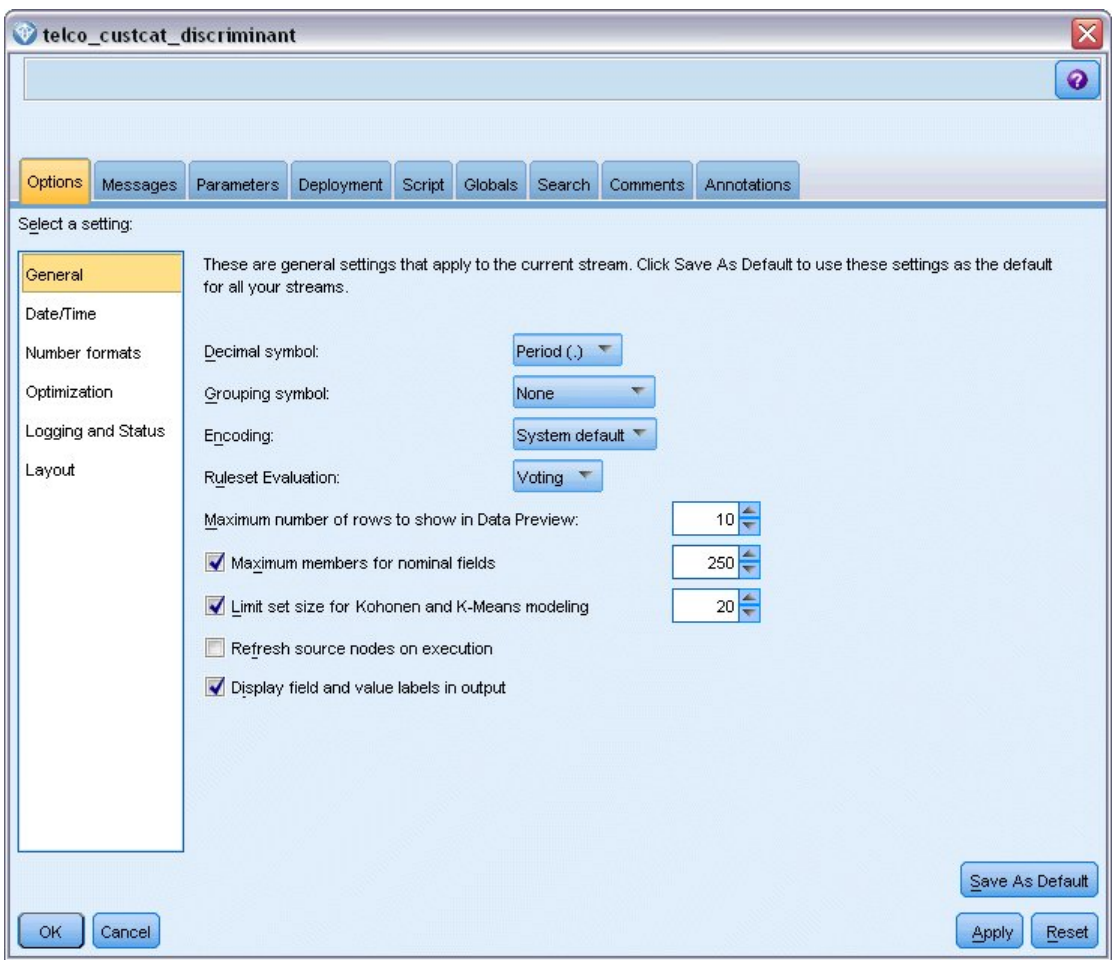

图 *265.* 流属性

3. 在 *Demos* 文件夹中添加指向 *telco.sav* 的"Statistics 文件"源节点。

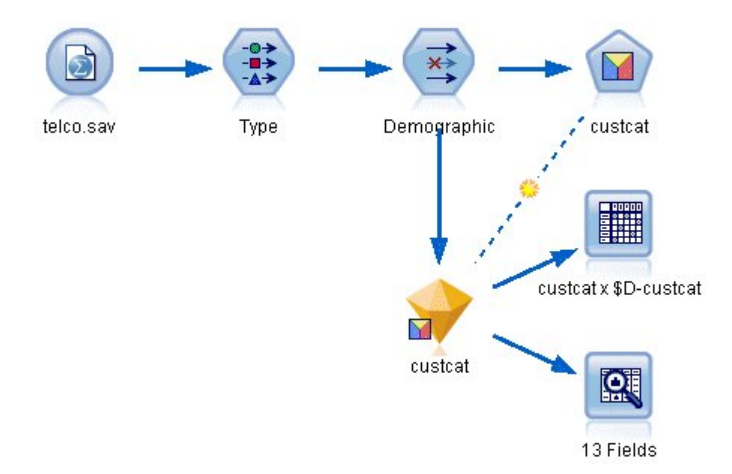

- 图 *266.* 使用判别分析对客户进行分类的样本流
	- a. 添加类型节点并单击读取值,确保所有测量级别设置正确。例如,具有值 0 和 1 的多数字段可视为标 志。

| <b>Type</b><br>Preview<br>经费<br>Types<br><b>Annotations</b><br>Format |                                   |                           |              |                                  | ❼     |       |
|-----------------------------------------------------------------------|-----------------------------------|---------------------------|--------------|----------------------------------|-------|-------|
| $\infty$                                                              | <b>Read Values</b>                |                           | Clear Values | Clear All Values                 |       |       |
| $Field =$                                                             | Measurement                       | Values                    | Missing      | Check                            | Role  |       |
| £<br>gender<br>Nominal                                                |                                   | 0,1                       |              | None                             | Input |       |
| reside                                                                | Continuous                        |                           | None         |                                  | Input |       |
| 8<br>tollfree                                                         | Flag                              |                           | None         |                                  | Input |       |
| ွေ<br>Flag<br>equip                                                   |                                   | 1/0                       |              | None                             | Input |       |
| callcard<br>Flag<br>8<br>wireless<br>Flag                             |                                   | 1/0<br>1.40               |              | Nd<br><default><br/>Nk</default> |       |       |
| longmon<br>tollmon<br>»<br>$\sim$                                     | Continuou<br>Continuou<br>$\cdot$ | Select All<br>Select None |              | Continuous<br>Categorical        |       | ÷     |
| View current fields<br>$\circledcirc$                                 | O vi                              | <b>Select Fields</b>      | ۰            | Flag                             | R     |       |
| OK<br>Cancel                                                          | Copy                              | Paste Special Ctrl+V      | $Ctrl + C$   | Nominal<br>Ordinal               |       | Reset |

图 *267.* 设置多个字段的测量级别

提示:要更改具有相似值(例如 0/1)的多个字段的属性,请单击值列标题以按照值对字段进行排序, 然后在按住 Shift 键的同时使用鼠标或箭头键选择所有要更改的字段。然后可以右键单击选定的内容以 更改选定字段的测量级别或其他属性。

注意,性别更准确而言应视为具有两个值的集合的字段,而不是标志,所以将其测量值保留为名义。 b. 将客户类别字段的角色设置为目标。将所有其他字段的角色设置为 **Input**。

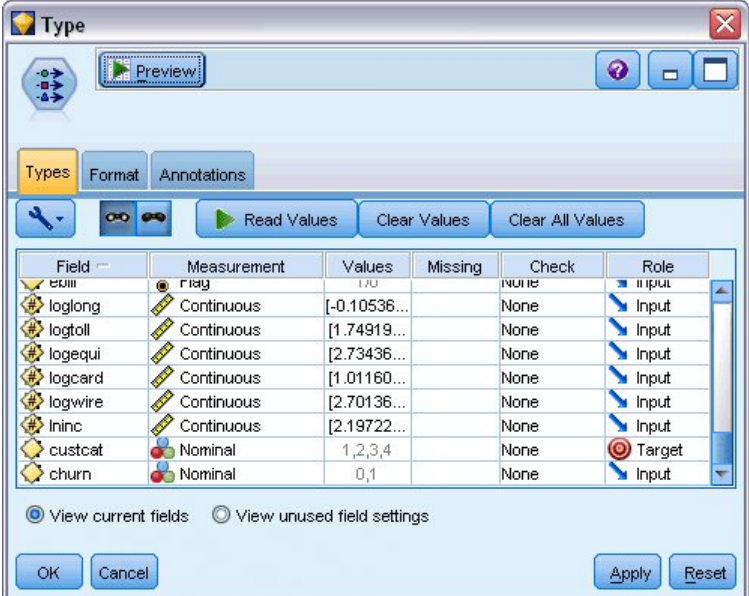

图 *268.* 设置字段角色

因为本示例主要讲述人口统计,所以请使用过滤节点以选取相关字段( 地区 、 年龄 、 婚姻状况 、 地 址 、 收入 、 教育程度 、 行业 、 退休 、 性别 、 居住地 和 客户类别 )。其他字段可以排除在此

| Demographic<br><br>Preview<br>×į<br>Filter<br>Annotations |                                      | $\overline{\mathsf{x}}$<br>◎                  |
|-----------------------------------------------------------|--------------------------------------|-----------------------------------------------|
| ¥b.                                                       |                                      | Fields: 42 in, 31 filtered, 0 renamed, 11 out |
| Field                                                     | Filter                               | Field                                         |
| region                                                    |                                      | region                                        |
| tenure                                                    | $\stackrel{\times}{\longrightarrow}$ | tenure                                        |
| age                                                       |                                      | age                                           |
| marital                                                   |                                      | marital                                       |
| address                                                   |                                      | address                                       |
| income                                                    |                                      | income                                        |
| ed                                                        |                                      | ed                                            |
| employ                                                    |                                      | employ                                        |
| retire                                                    |                                      | retire                                        |
| gender                                                    |                                      | gender                                        |
| View current fields<br><b>OK</b><br>Cancel                | View unused field settings           | Reset<br>Apply                                |

图 *269.* 过滤人口统计字段

(另外,您可以将这些字段的角色更改为无,而不要排除这些字段,或者选择要在建模节点中使用的字 段。)

4. 在判别节点中,单击"模型"选项卡,然后选择步进法。

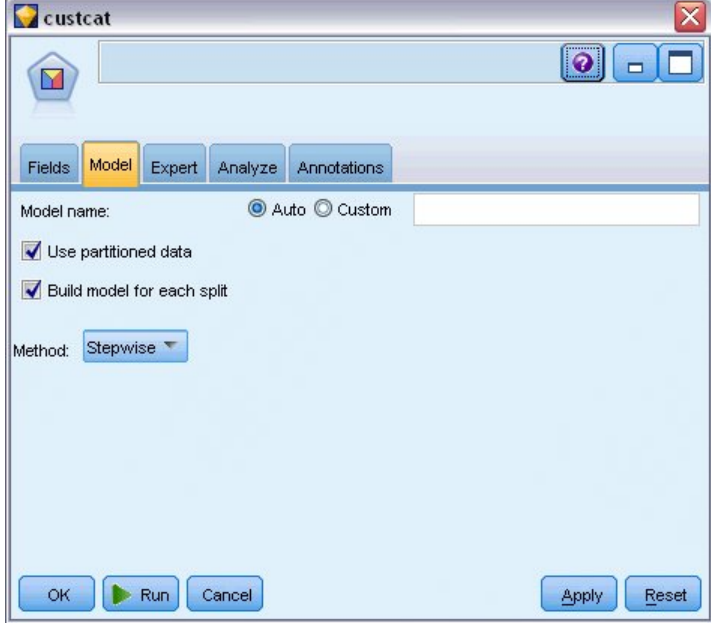

图 *270.* 选择模型选项

- 5. 在"专家"选项卡上,将模式设置为专家,然后单击输出。
- 6. 在"高级输出"对话框中,选择汇总表、区域图和步骤汇总,然后单击确定。

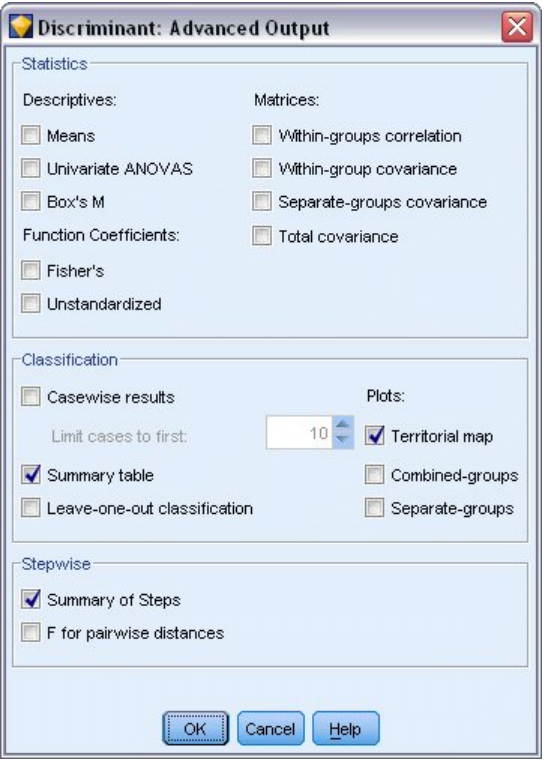

图 *271.* 选择输出选项

## 检查模型

1. 单击运行以创建模型,该模型将添加到流和右上角的"模型"选用板中。要查看其详细信息,双击流中的模 型块。

"汇总"选项卡显示目标(还有其他内容),以及针对考虑事项提交的完整输入(预测变量字段)列表。

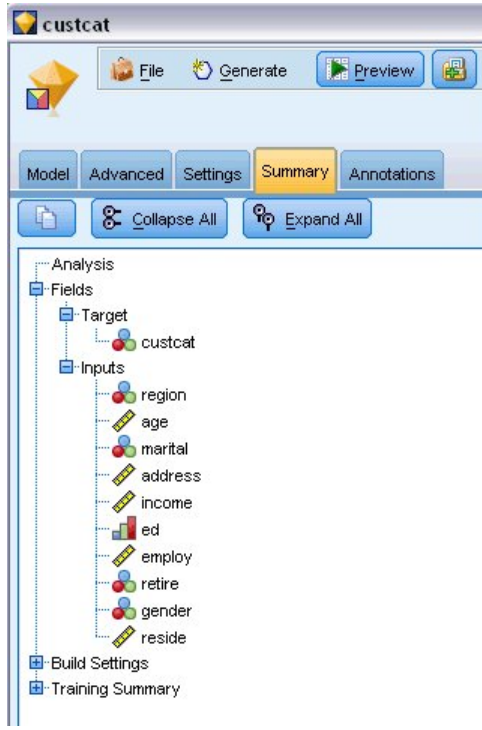

图 *272.* 显示目标字段和输入字段的模型摘要

有关判别分析结果的详细信息:

2. 单击"高级"选项卡。

3. 单击"在外部浏览器中启动"按钮(就在"模型"选项卡下)以在您的 Web 浏览器中查看结果。

## 使用判别分析对电信业客户进行分类的分析结果

逐步判别分析

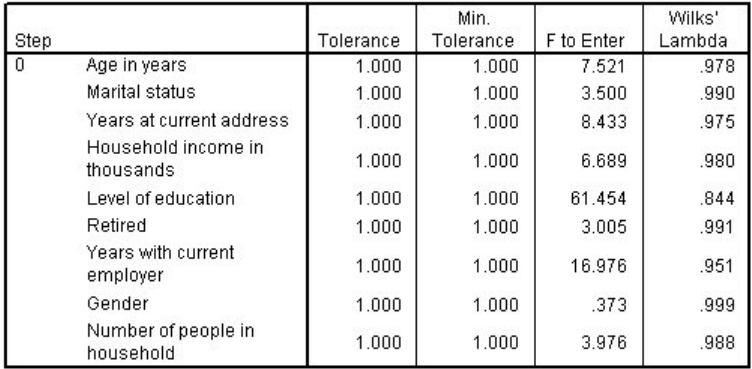

图 *273.* 未包含在分析的步骤 *0* 中的变量

拥有大量预测变量时,步进法有助于自动选择"最适合的"用于模型的变量。步进法的最初模型不包括任何预测 变量。在每个步骤中,会将具有超出输入标准值(缺省为 3.84)的最大 *F to Enter* 值的预测变量添加到模型 中。

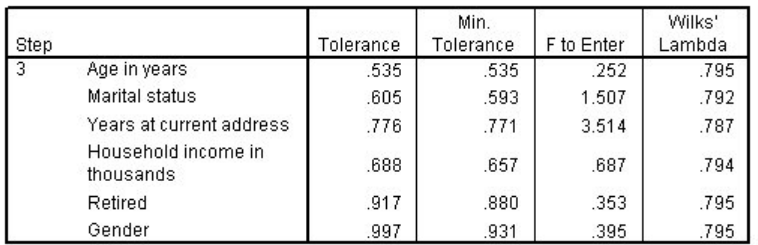

图 *274.* 未包含在分析的步骤 *3* 中的变量

在最后一个步骤中保留在分析之外的变量具有的 *F to Enter* 值都小于 3.84,因此不再向分析中添加其他变量。

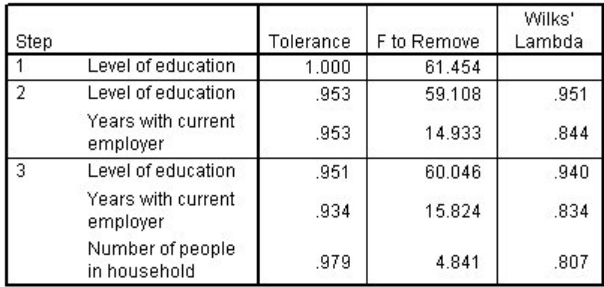

图 *275.* 分析中包含的变量

此表显示了包括在每个步骤的分析中的变量的统计信息。容差 指该变量的方差中不能由方程式的其他自变量解 释的部分所占比例。容差很小的变量可以向模型提供的信息很少,并且可能导致计算问题。

*F to Remove* 值有助于描述从当前模型中删除某个变量(假设保留其他变量)时发生的情况。输入变量的 *F to Remove* 与上述步骤中的 *F to Enter* 相同(显示于"不包括在分析中的变量"表)。

#### 有关步进法的警告说明

步进法很方便,但也有其局限。请注意,因为步进法仅根据统计意义选择模型,所以它有可能选择不具有 实际 意义 的预测变量。如果您比较熟悉数据并对有重要意义的预测变量有所预期,那么应该利用您的经验而不是使 用步进法。但是,如果存在多个预测变量而您不知道从何处着手,则运行逐步分析法并调整选定的模型比完全 没有模型要好。

### 检查模型拟合

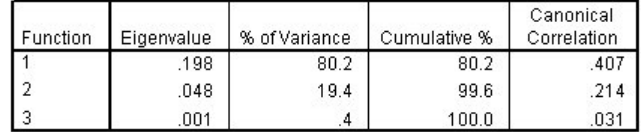

#### 图 *276.* 特征值

几乎所有由模型解释的方差都源于前两个判别函数。三个函数可自动拟合,但由于第三个函数特征值极小,可 以完全忽视此函数而不用担心安全性。

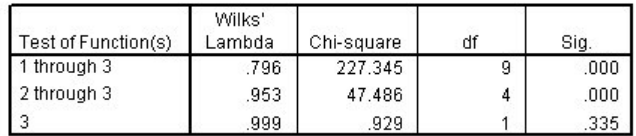

图 *277. Wilks' lambda*

Wilks' lambda 认同仅有前两个函数是有用的。对于每一个函数集合,该判别将检验各组所列函数的均值相等的 假设。对第 3 个函数的检验具有的显著性值大于 0.10,因此该函数对模型而言意义甚微。

#### 结构矩阵

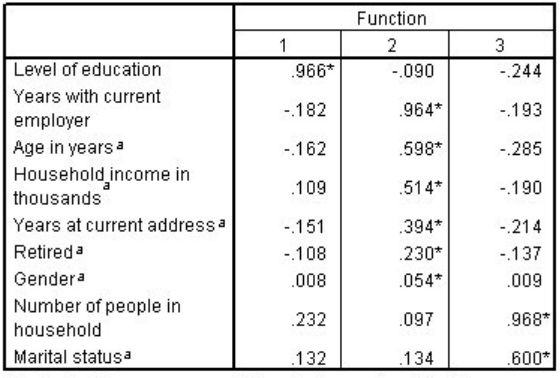

Pooled within-groups correlations between discriminating variables and standardized canonical discriminant functions Variables ordered by absolute size of correlation within function.

\* Largest absolute correlation between each variable and any discriminant function

a. This variable not used in the analysis.

#### 图 *278.* 结构矩阵

如果存在多个判别函数,那么将使用星号来标记每个变量与某典范函数的最大绝对相关度。在每个函数内部, 这些标记星号 (\*) 的变量将按相关度大小排序。

- v 教育程度与第一个函数的相关性最强,并且它是与此函数的相关性最强的唯一变量。
- v 虽然受雇于现任雇主的年数、年龄、家庭收入(以千计)、现住址居住年数、是否退休以及性别与第二个函 数的相关性最强,但是性别和是否退休与该函数的相关性弱于其他变量。其他变量将该函数标记为"稳定" 函数。
- 家庭成员数和婚姻状况与第三个判别函数的相关性最强,但该函数是无用函数,因此这些变量是几乎无用的 预测变量。

### 区域图

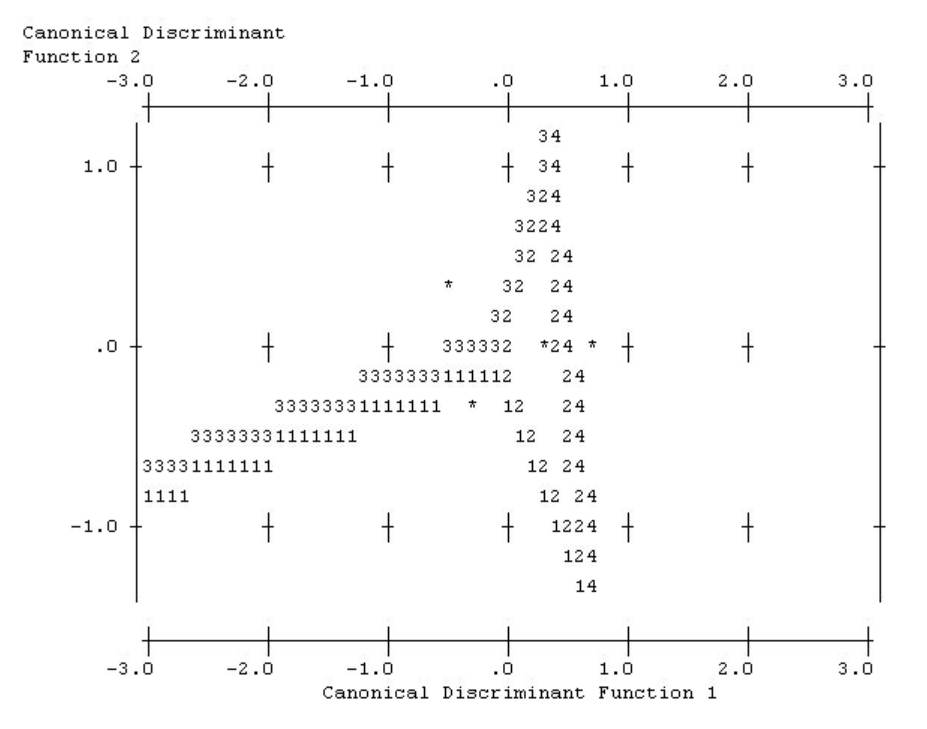

#### 图 *279.* 区域图

区域图有助于研究组与判别函数之间的关系。结合结构矩阵的结果,区域图能够对预测变量和组之间的关系提 供图形化的解释。第一个函数,显示在水平轴上,将组 4( 全套服务 用户)从其他组中区分开来。因为 教育 程度 与第一个函数具有很强的明确的关联度,这表明 全套服务 用户通常具有最高的教育程度。第二个函数将 组 1 和 3 ( 基本服务 和 增值服务 用户) 区分开来。增值服务客户的工作时间和年龄往往大于基本服务客户。 尽管区域图表明 电子服务 用户受过良好教育并且具有中等工作经验,但无法很好地将它与其他组区分开来。

通常,,标记有星号 (\*) 的组的矩心靠近区域边界时,表明所有组间的分隔不是非常强。

区域图仅绘制了前两个判别函数,但由于第三个函数无关紧要,因此区域图提供了判别分析模型的全面视图。

#### 分类结果

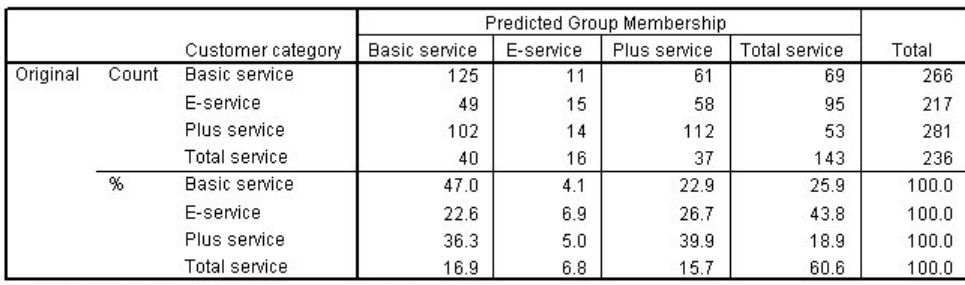

a. 39.5% of original grouped cases correctly classified.

图 *280.* 分类结果

根据 Wilks' lambda 检验,可以得知模型的预测能力比猜测要强大,但需要借助于分类结果才能确定其强大的 程度。对于给定的观测数据,"空"模型(即不包括任何预测变量的模型)将把所有用户分类到增值服务模型 组。因此,空模型的正确率将是 281/1000 = 28.1%。模型可获得较之空模型多 11.4% 即 39.5% 的用户。特 别是模型在鉴别 全套服务 用户时表现优异。然而,它在对 电子服务 用户进行分类时表现得格外糟糕。可能 需要寻找新的预测变量来区分这些用户。

### 摘要

已创建了一个判别模型,用于根据每个用户的人口统计学信息将用户分类到四个预定义的"服务使用"组之一。 利用结构矩阵和区域图,能够鉴别出那些最有助于分割客户群的变量。最后,分类结果显示模型对 电子服务 用 户进行分类时表现欠佳。需要进一步研究来确定另一个预测变量,以便更好地对这些用户进行分类,但该模型 可能完全能够满足您的需求,这取决于您希望预测的内容。例如,如果您对 电子服务 用户的鉴别并不关心, 那么该模型可足以满足需求。这种情况可能是,将电子服务作为一种仅为吸引顾客而出售并产生微薄利润的产 品。例如,如果投资的最高回报来自于 增值服务 或 全套服务 用户,则该模型能够提供所需的信息。

另请注意,这些结果仅基于训练数据。要评估该模型适用于其他数据的程度,可以使用"分区"节点提供部分记 录以用于测试和验证。

IBM SPSS Modeler Algorithms Guide 中列出了对 IBM SPSS Modeler 中用到的建模方法的数学原理的说 明。此文件可在安装光盘的 *\Documentation* 目录中找到。

# 第 **22** 章 分析区间型删失的生存数据(广义线性模型)

当分析区间型删失的生存数据时,即不知道所关注事件的准确时间,而只知道事件发生在给定的时间间隔内则 可将 Cox 模型应用到时间间隔内的事件危险性并生成互补重对数回归模型。

从研究(此研究的设计目的是比较两种防止溃疡复发的疗法的功效)中获取的部分信息位于 *ulcer\_recurrence.sav* 中。此数据集已在其他地方给出并分析 <sup>1</sup>。使用广义线性模型,可以复制互补重对数回归模型的结果。

此示例使用名称为 *ulcer\_genlin.str* 的流,此流参考的是数据文件 *ulcer\_recurrence.sav* 。数据文件和流文件分别 位于 *Demos* 文件夹和 *streams* 子文件夹中。

### 创建流

1. 在 *Demos* 文件夹中添加一个指向 *ulcer\_recurrence.sav* 的"Statistics 文件"源节点。

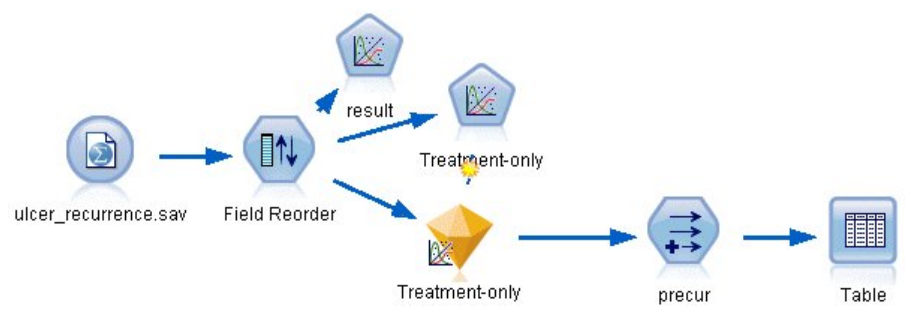

图 *281.* 用于预测溃疡复发的样本流

2. 在源节点的"过滤"选项卡上,过滤掉 *id* 和时间。

<sup>1.</sup> Collett, D. 2003. *Modelling survival data in medical research*, 2 ed. Boca Raton: Chapman & Hall/CRC.

| ℼ<br>ulcer_recurrence.sav |                                                    |         |                                            |  |  |
|---------------------------|----------------------------------------------------|---------|--------------------------------------------|--|--|
| Õ                         | <b>Preview</b><br>$2$ Refresh                      |         | ◉                                          |  |  |
|                           | \$CLEO_DEMOS/ulcer_recurrence.sav                  |         |                                            |  |  |
| Filter<br>Data            | Annotations<br>Types                               |         |                                            |  |  |
| $\overline{I}$            |                                                    |         | Fields: 6 in, 2 filtered, 0 renamed, 4 out |  |  |
|                           | $Field =$                                          | Filter  | Field                                      |  |  |
| id                        |                                                    | $\star$ | id                                         |  |  |
| age                       |                                                    | ₩       | age                                        |  |  |
| duration                  |                                                    |         | duration                                   |  |  |
| treatment                 |                                                    |         | treatment                                  |  |  |
| time                      |                                                    |         | time                                       |  |  |
| result                    |                                                    |         | result                                     |  |  |
|                           | ◎ View current fields ● View unused field settings |         |                                            |  |  |
| OK                        | <br>Cancel                                         |         | Reset<br>Apply                             |  |  |

图 *282.* 过滤不需要的字段

- 3. 在源节点的"类型"选项卡上,将 result 字段的角色设置为 Target, 将其测量级别设置为 Flag。结果为 1 表示溃疡已复发。将所有其他字段的角色设置为 **Input**。
- 4. 单击读取值以实例化数据。

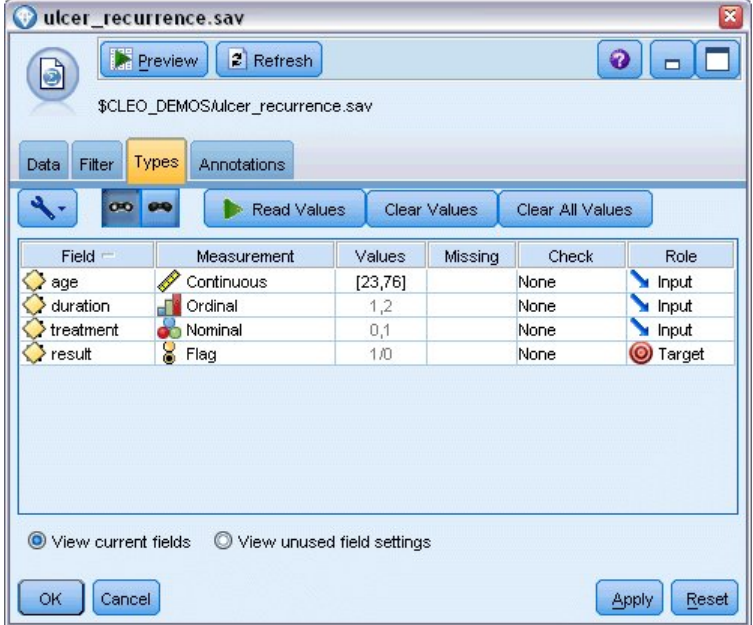

- 图 *283.* 设置字段角色
- 5. 添加字段重排节点并指定 持续时间 、 治疗 和 年龄 作为输入的顺序。此操作将确定在模型中输入字段 的顺序并会帮助您尝试复制 Collett 的结果。

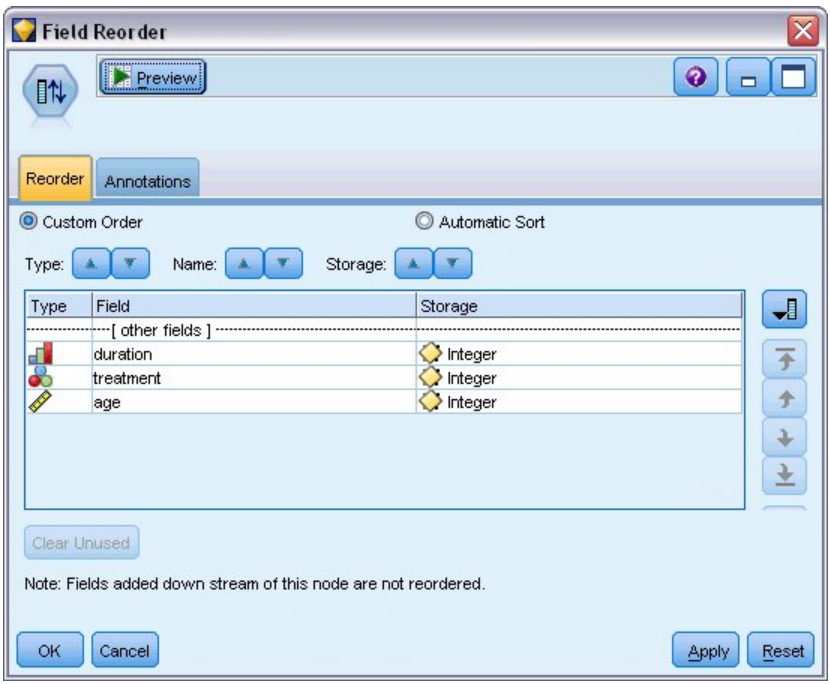

图 *284.* 对字段进行重新排序以使其按预期输入到模型中

- 6. 将 GenLin 节点附加到源节点;在 GenLin 节点中,单击 模型 选项卡。
- 7. 选择 第一个(最低值) 作为目标的参考类别。此操作表示第二个类别是所关注的事件,它对模型的影响 在参数估计中进行解释。系数为正的连续预测变量表示复发概率随着预测变量值的增加而增加;相对于 其他设置的类别,系数越大的名义预测变量的类别表示复发概率越大。

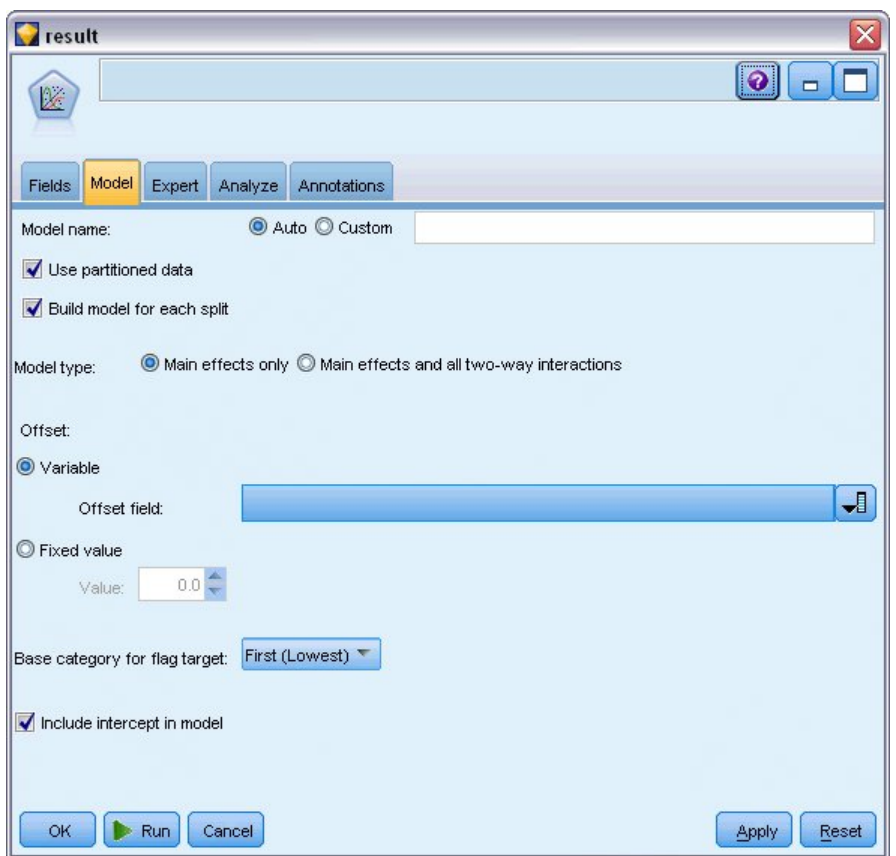

图 *285.* 选择模型选项

- 8. 单击 专家 选项卡并选择 专家 以激活专家建模选项。
- 9. 选择 二项 作为分布, 互补重对数 作为连接函数。
- 10. 选择 固定值 作为估计尺度参数的方法,并选择缺省值 1.0。
- 11. 选择降序作为因子的类别顺序。这指示每个因子的第一个类别将是其参考类别;模型中此项选择的效应 由参数估计解释。

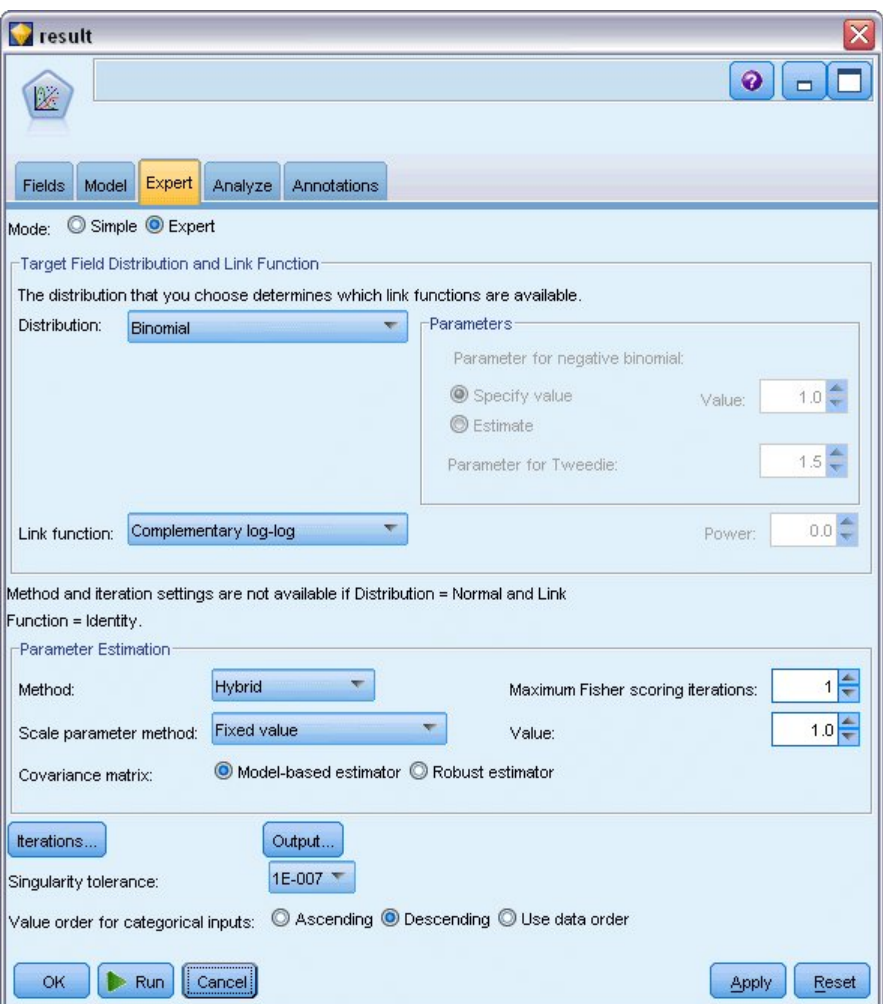

图 *286.* 选择专家选项

12. 运行流以创建模型块,此模型块将被添加到流工作区和位于右上角的"模型"选用板中。要查看模型详细信 息,请右键单击此模型块并选择编辑或浏览。

## 模型效应检验

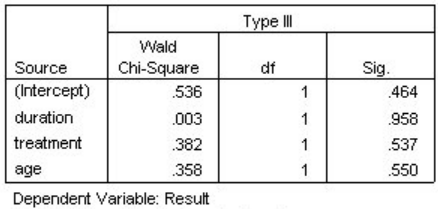

Model: (Intercept), duration, treatment, age

图 *287.* 主效应模型的模型效应检验

没有任何的模型效果是在统计意义下显著的;但是,任何可观察到的治疗效果上的差异都具有临床意义,因此 我们将仅以治疗作为模型项拟合一个简化模型。

# 拟合仅治疗模型

- 1. 在 GenLin 节点的"字段"选项卡上,单击使用自定义设置。
- 2. 选择 结果 作为目标。
- 3. 选择 治疗 作为唯一的输入。

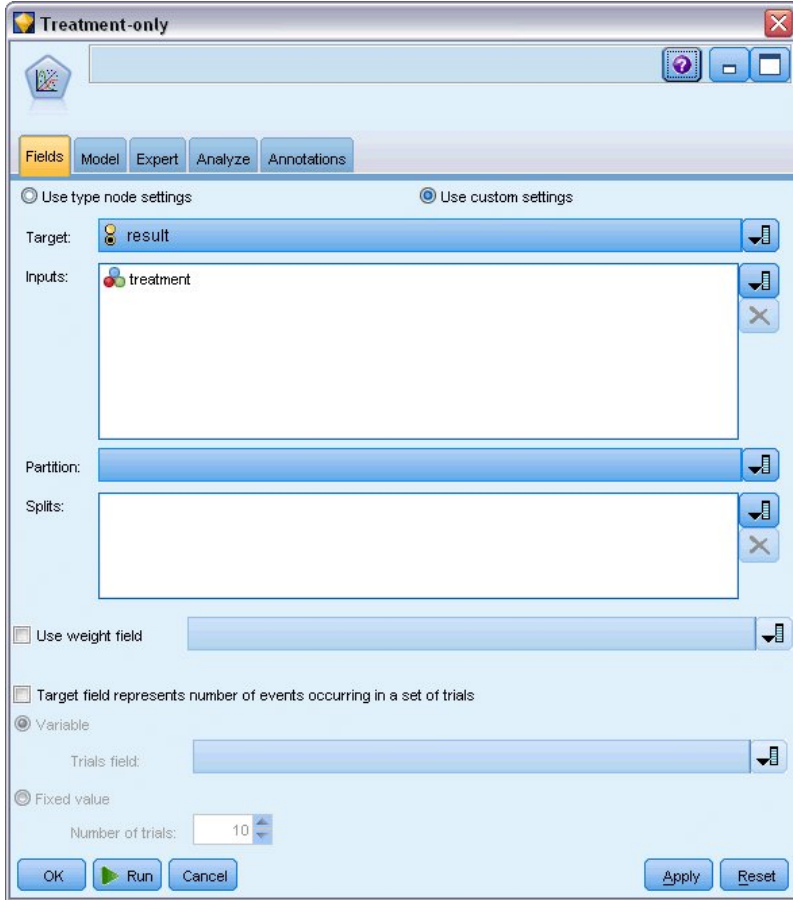

图 *288.* 选择字段选项

4. 运行流,并打开生成的模型块。

在模型块上,选择高级选项卡,并滚动到底部。

# 参数估计

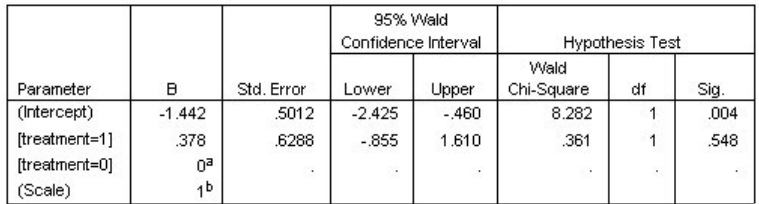

Dependent Variable: Result

Model: (Intercept), treatment

a. Set to zero because this parameter is redundant.

b. Fixed at the displayed value.

图 *289.* 仅治疗模型的参数估计

治疗效果(两种治疗水平之间的线性预测变量的差异;即 [治疗 =1] 的系数)仍然不是统计意义下显著的,而 是仅能估计出治疗 *A [*治疗 *=0]* 可能比 *B [*治疗 *=1]* 的效果好,因为治疗 *B* 的参数估计大于 *A* 的参数估计, 因而与前 12 个月内复发概率增加相关联。线性预测变量(截距 + 治疗效果)是 log(−log(1−P(recur12,t)) 的估 计值, 其中 P(recur<sub>12, t</sub>) 是治疗 (t = A 或 B) 12 个月后的复发概率。可为数据集中的每个观测数据生成这 些预测的概率。

## 预测复发和生存的概率

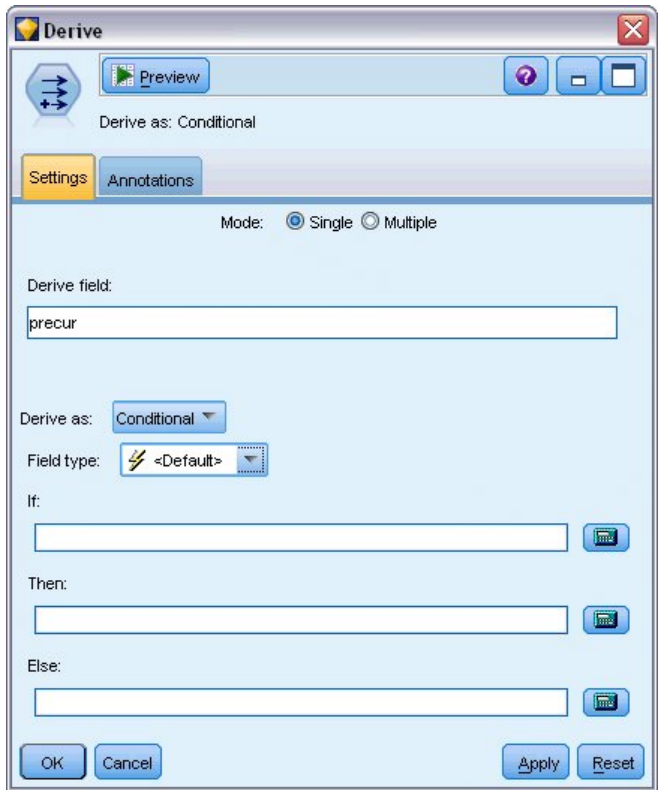

图 *290. "*派生*"*节点设置选项

- 1. 对于每位患者,模型都可对预测结果和该预测结果的概率进行评分。为查看预测的复发概率,可将生成 的模型复制到选用板并附加导出节点。
- 2. 在"设置"选项卡中,键入 precur 作为导出字段。
- 3. 选择将它作为条件导出。
- 4. 单击计算器按钮可打开 **If** 条件的表达式构建器。

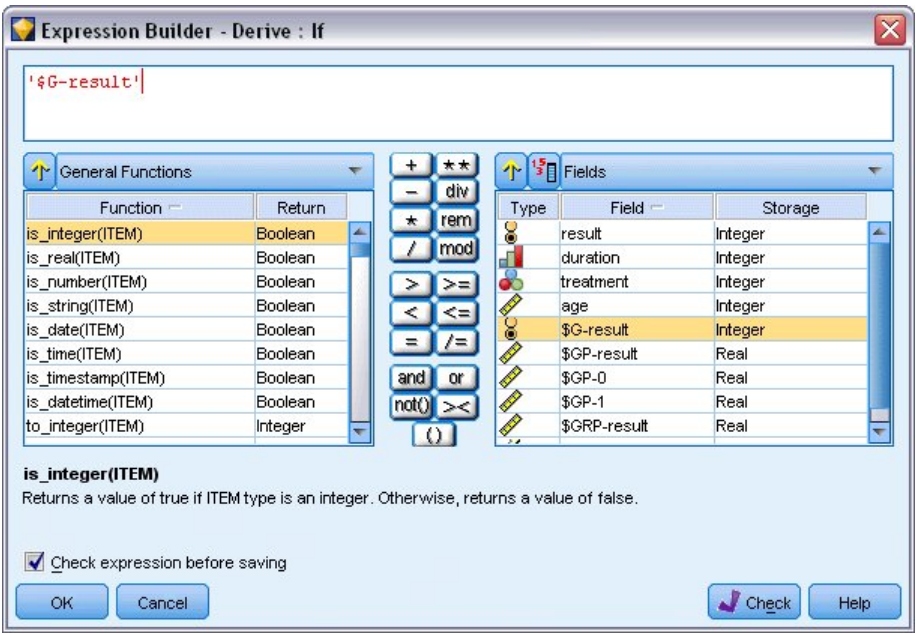

图 *291. "*派生*"*节点:*If* 条件的表达式构建器

- 5. 将 *\$G-result* 字段插入表达式中。
- 6. 单击确定。

导出字段 *precur* 在 *\$G-result* 等于 1 时和 0 时分别取 **Then** 表达式和 **Else** 表达式的值。

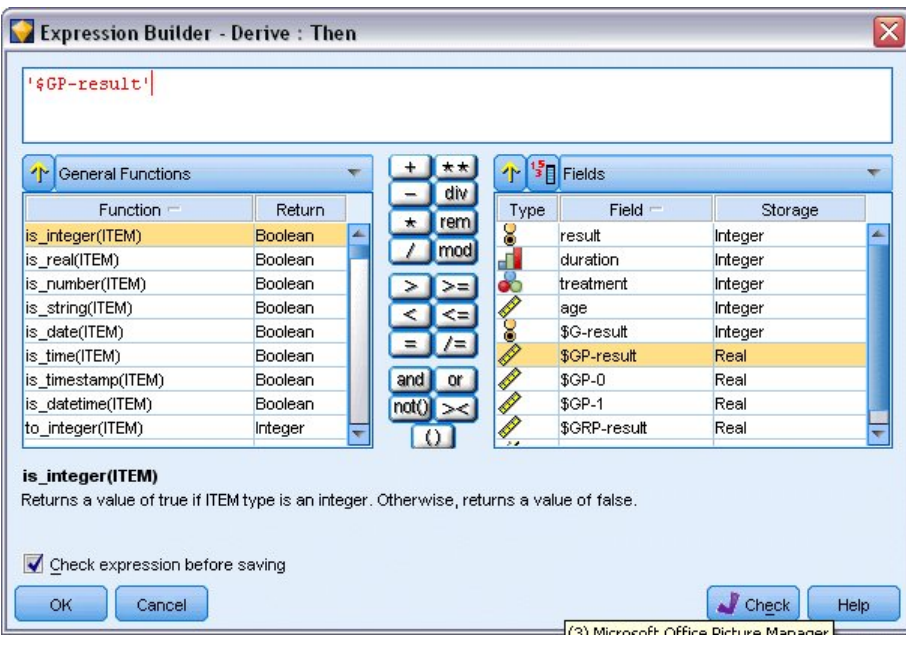

图 *292. "*派生*"*节点:*Then* 表达式的表达式构建器

- 7. 单击计算器按钮可打开 **Then** 表达式的表达式构建器。
- 8. 将 *\$GP-result* 字段插入表达式中。
- 9. 单击确定。

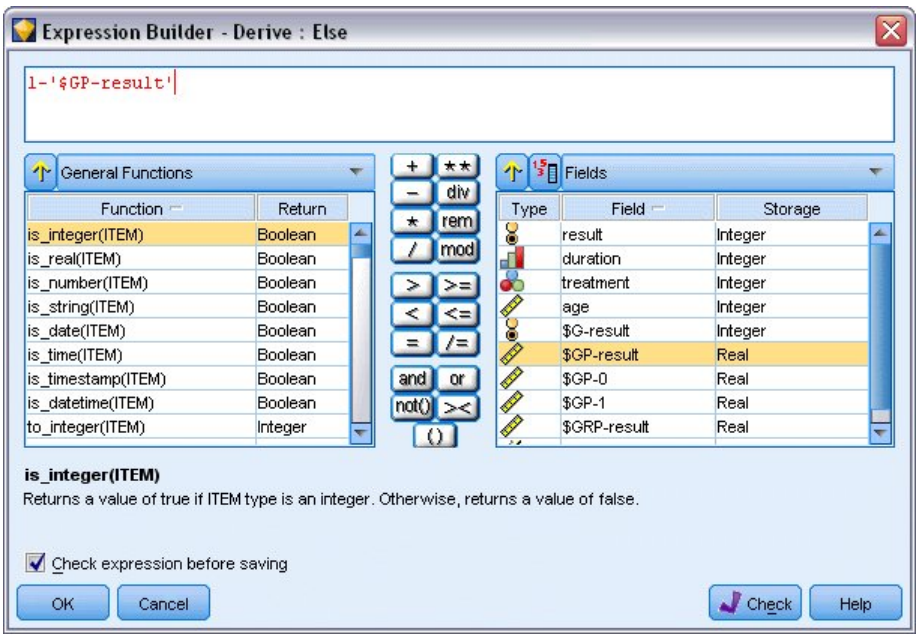

图 *293. "*派生*"*节点:*Else* 表达式的表达式构建器

- 10. 单击计算器按钮可打开 **Else** 表达式的表达式构建器。
- 11. 在表达式中输入 1-,然后将 *\$GP-result* 字段插入表达式。
- 12. 单击确定。

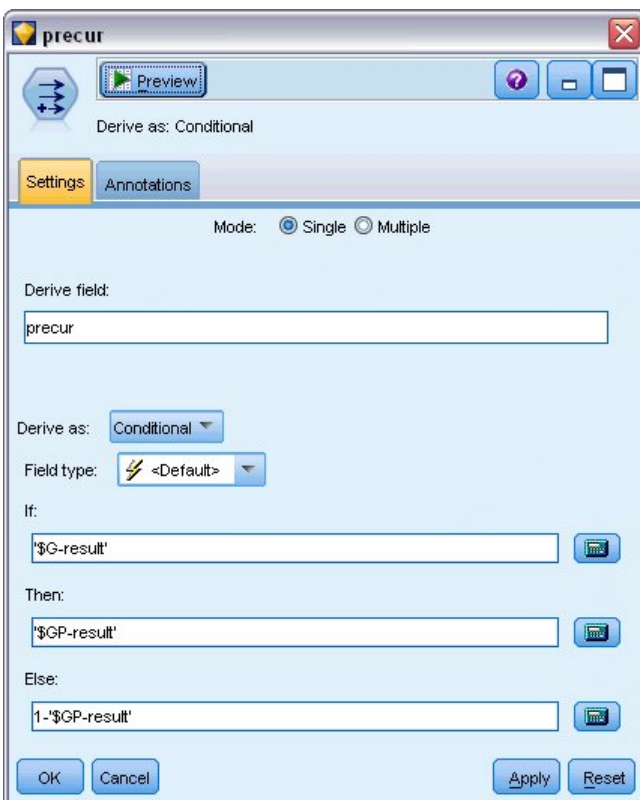

图 *294. "*派生*"*节点设置选项

13. 将表节点附加到"派生"节点并进行执行。

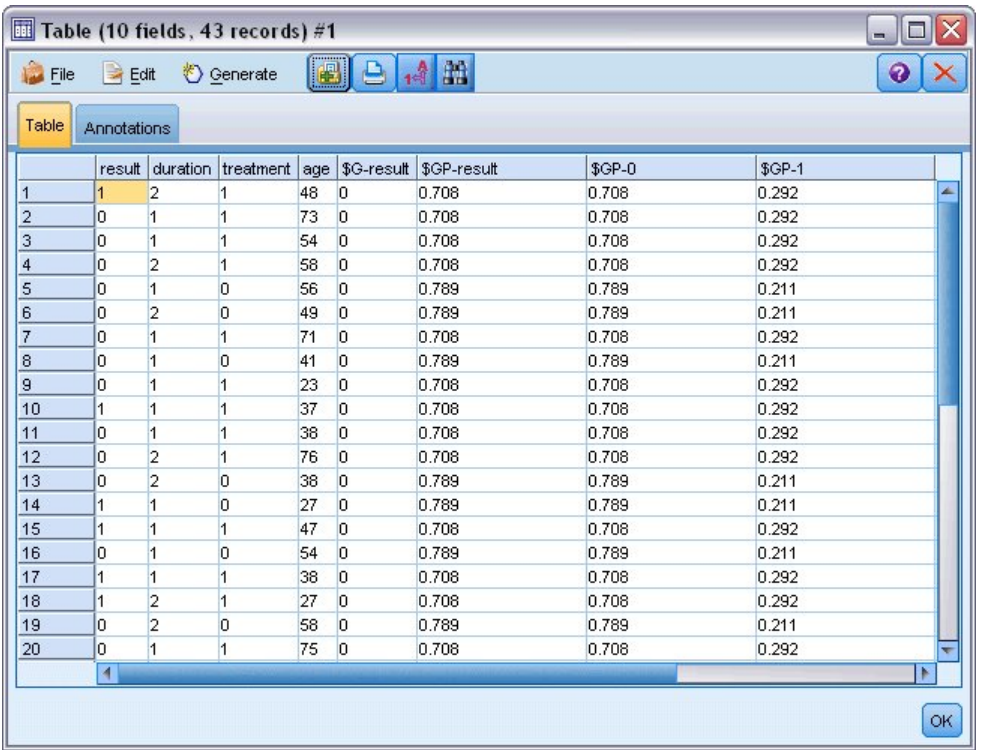

图 *295.* 预测概率

对于分配到治疗方案 *A* 的患者,他在前 12 个月内病情复发概率的估计值为 0.211;对于分配到治疗方案 *B* 的 患者,复发概率的估计值为  $0.292$ 。请注意,  $1-P(recur_{12}$ , 是  $12$  个月的生存概率, 生存分析员将更加关注此 概率。

### 按周期对复发概率进行建模

模型建立时出现的一个问题是它忽略了在第一次检查时所收集的信息;即,许多患者在前六个月内没有病情的 复发。"更理想"的模型会模拟二元响应,该响应可记录事件是否会在每个时间间隔内发生。对此模型进行拟合 需要重新构造原始数据集,可以在 *ulcer\_recurrence\_recoded.sav* 中找到此数据集。此文件包含两个附加变量:

- Period: 记录病例对应于第一个检查周期还是第二个检查周期。
- v *Result by period*:记录给定患者在指定周期内是否出现病情复发。

在风险集中,每个原始病历(病人)都为其所存在的每个时间间隔提供一个实例。因而,例如,患者 1 提供两 个实例;一个在第一次检查周期内,此时病情没有复发,另一个在第二次检查周期内,此时记录到一次病情的 复发。另一方面,患者 10 仅提供了一个实例,因为已在第一个周期内记录到病情的复发。患者 16、28 和 34 在六个月后放弃参加研究,因此仅向新数据集提供一个实例。

1. 在 *Demos* 文件夹中添加一个指向 *ulcer\_recurrence\_recoded.sav* 的"Statistics 文件"源节点。

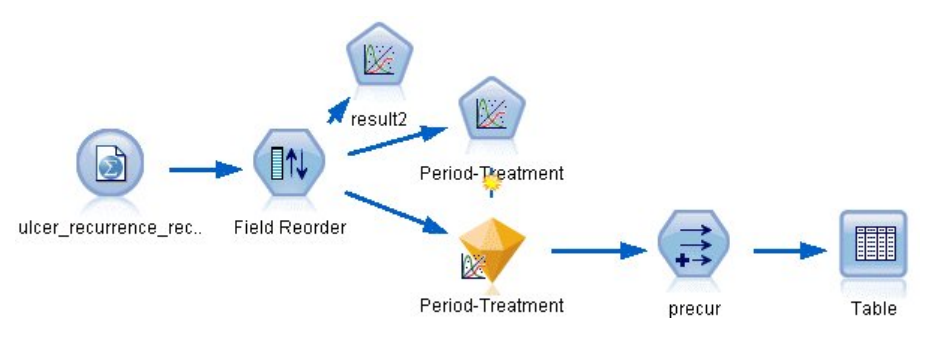

- 图 *296.* 用于预测溃疡复发的样本流
- 2. 在源节点的"过滤"选项卡上,过滤掉 *id*、时间和结果。

| ulcer_recurrence_recoded.sav<br>Preview<br><b>2</b> Refresh<br>6<br>\$CLEO_DEMOS/ulcer_recurrence_recoded.sav<br>Filter<br>Data<br>Annotations<br>Types |                            | $\overline{\mathbf{x}}$<br>◉               |
|----------------------------------------------------------------------------------------------------|----------------------------|--------------------------------------------|
|                                                                                                    |                            | Fields: 8 in, 3 filtered, 0 renamed, 5 out |
| Field                                                                                                    | Filter                     | Field                                      |
| lid                                                                                                    |                            | id                                         |
| age                                                                                                    | $\frac{1}{x}$              | age                                        |
| duration                                                                                                    |                            | duration                                   |
| treatment                                                                                                    |                            | treatment                                  |
| time                                                                                                    | $\overrightarrow{x}$       | time                                       |
| result                                                                                                    |                            | result                                     |
| period                                                                                                    |                            | period                                     |
| result <sub>2</sub>                                                                                                    |                            | result2                                    |
| ● View current fields<br>OK<br>Cancel                                                                                                    | View unused field settings | Reset<br>Apply                             |

图 *297.* 过滤不需要的字段

3. 在源节点的"类型"选项卡上,将 *result2* 字段的角色设置为 **Target**,将其测量级别设置为 **Flag**。将所有 其他字段的角色设置为 **Input**。
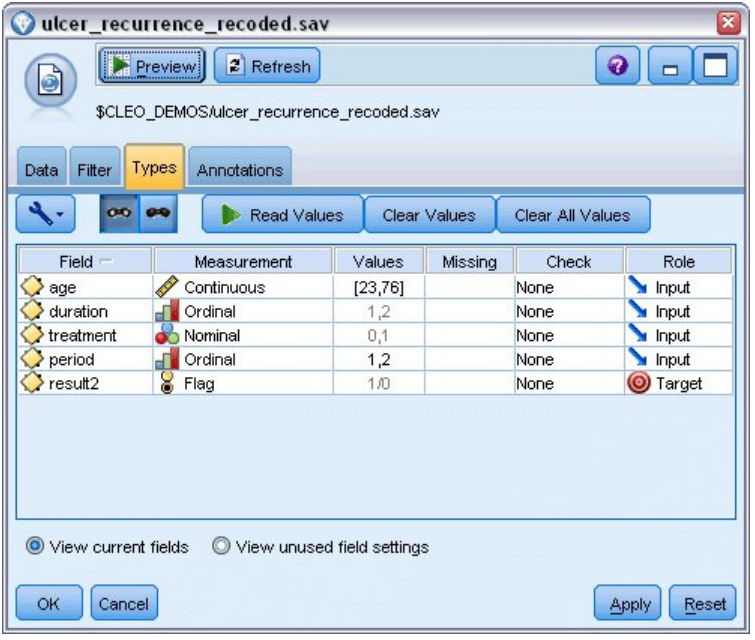

图 *298.* 设置字段角色

4. 添加字段重排节点并指定 周期 、 持续时间 、 治疗 和 年龄 作为输入的顺序。将 周期 作为第一个输 入(不包括模型中的截距项)使您能够拟合完整的虚设变量集以捕获周期效果。

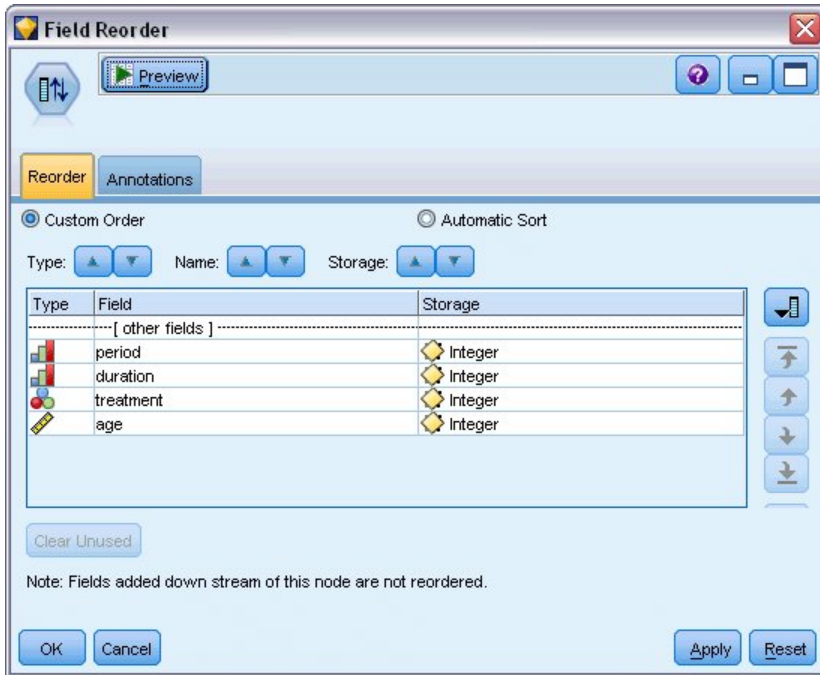

图 *299.* 对字段进行重新排序以使其按预期输入到模型中

5. 在 GenLin 节点中,单击 模型 选项卡。

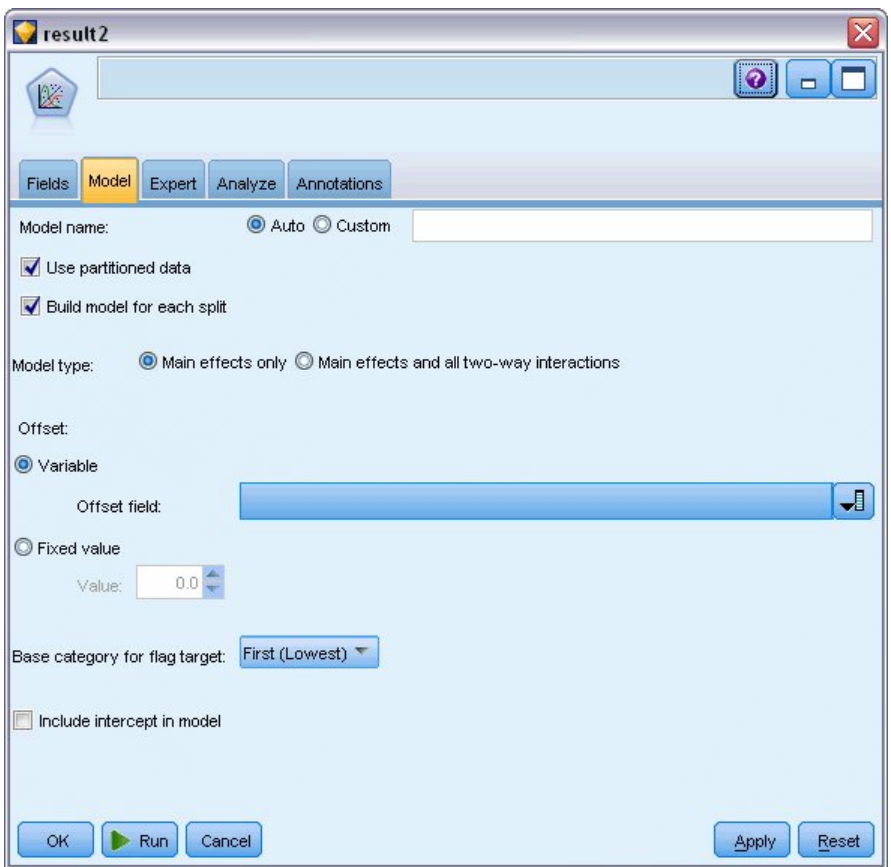

图 *300.* 选择模型选项

- 6. 选择 第一个(最低值) 作为目标的参考类别。此操作表示第二个类别是所关注的事件,它对模型的影响 在参数估计中进行解释。
- 7. 取消选择 **Include intercept in model**。
- 8. 单击 专家 选项卡并选择 专家 以激活专家建模选项。

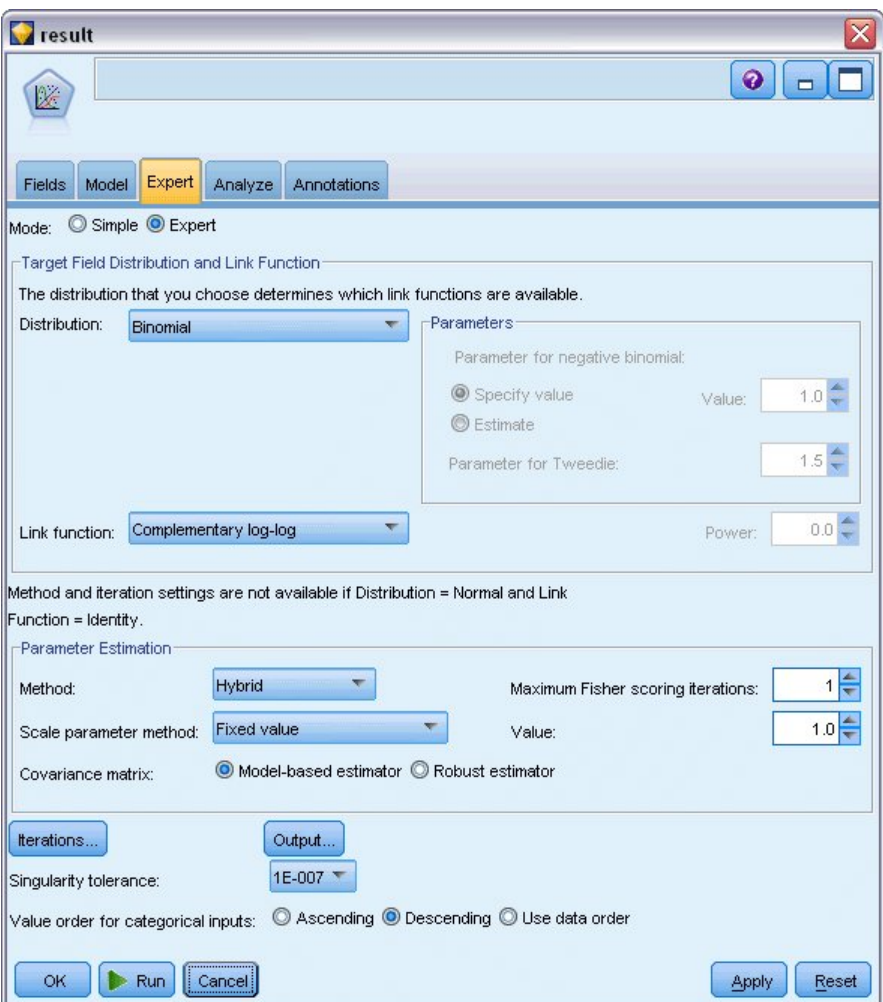

图 *301.* 选择专家选项

- 9. 选择 二项 作为分布, 互补重对数 作为连接函数。
- 10. 选择 固定值 作为估计尺度参数的方法,并选择缺省值 1.0。
- 11. 选择降序作为因子的类别顺序。这指示每个因子的第一个类别将是其参考类别;模型中此项选择的效应 由参数估计解释。
- 12. 运行流以创建模型块,此模型块将被添加到流工作区和位于右上角的"模型"选用板中。要查看模型详细信 息,请右键单击此模型块并选择编辑或浏览。

# 模型效应检验

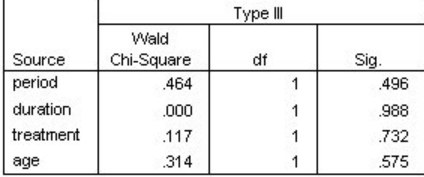

Dependent Variable: Result by period Model: period, duration, treatment, age

图 *302.* 主效应模型的模型效应检验

没有任何的模型效果是在统计意义下显著的;但是,任何可观察到的周期和治疗效果上的差异都具有临床意 义,因此我们将仅为这些模型项拟合一个简化模型。

# 拟合简化模型

- 1. 在 GenLin 节点的"字段"选项卡上,单击使用自定义设置。
- 2. 选择 结果 *2* 作为目标。
- 3. 选择 周期 和 治疗 作为输入。

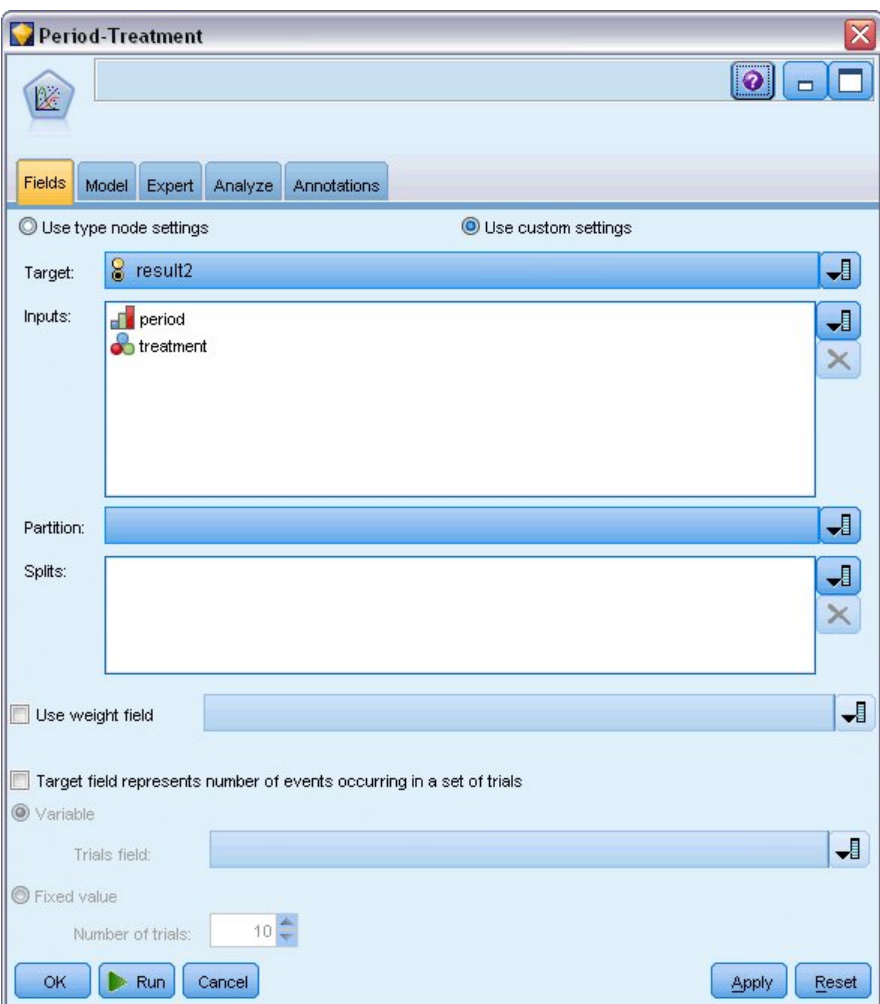

图 *303.* 选择字段选项

4. 运行节点并浏览生成的模型,然后将生成的模型复制到选用板,附加表节点后再次运行。

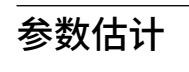

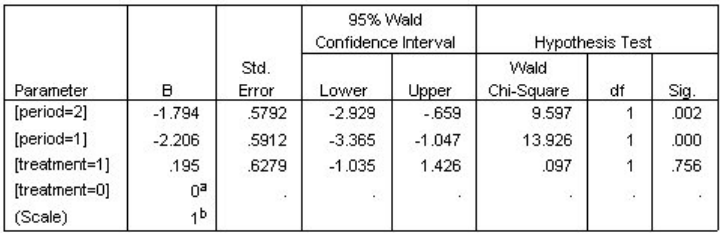

Dependent Variable: Result by period

Model: period, treatment

a. Set to zero because this parameter is redundant.

b. Fixed at the displayed value.

图 *304.* 仅治疗模型的参数估计

治疗效果仍然不是统计意义下显著的,而是仅能估计出治疗 *A* 可能比 *B* 的效果好,因为治疗 *B* 的参数估计 与前 12 个月内复发的概率增加相关联。周期值在统计意义下显著地不为 0,但这是因为截距项没有拟合的缘 故。周期效果( *[*周期 *=1]* 和 *[*周期 *=2]* 的线性预测变量的值之间的差异)不是统计意义下显著的,这一点可 以在模型效应检验中看到。线性预测变量(周期效果 + 治疗效果)是 log(−log(1−P(recur<sub>p,t</sub>)) 的估计值,其中 P(recur<sub>p, t</sub>) 是在给定治疗 (t = *A* 或 *B*) 的周期 (p = 1 或 2, 表示 6 个月或 12 个月) 内复发的概率。可 为数据集中的每个观测数据生成这些预测的概率。

# 预测复发和生存的概率

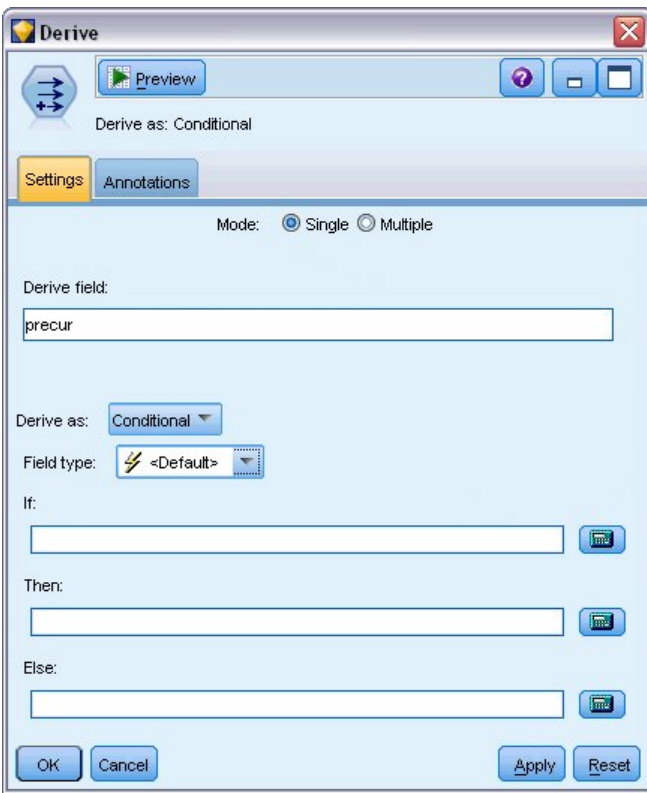

图 *305. "*派生*"*节点设置选项

- 1. 对于每位患者,模型都可对预测结果和该预测结果的概率进行评分。为查看预测的复发概率,可将生成 的模型复制到选用板并附加导出节点。
- 2. 在"设置"选项卡中,键入 precur 作为导出字段。
- 3. 选择将它作为条件导出。
- 4. 单击计算器按钮可打开 **If** 条件的表达式构建器。

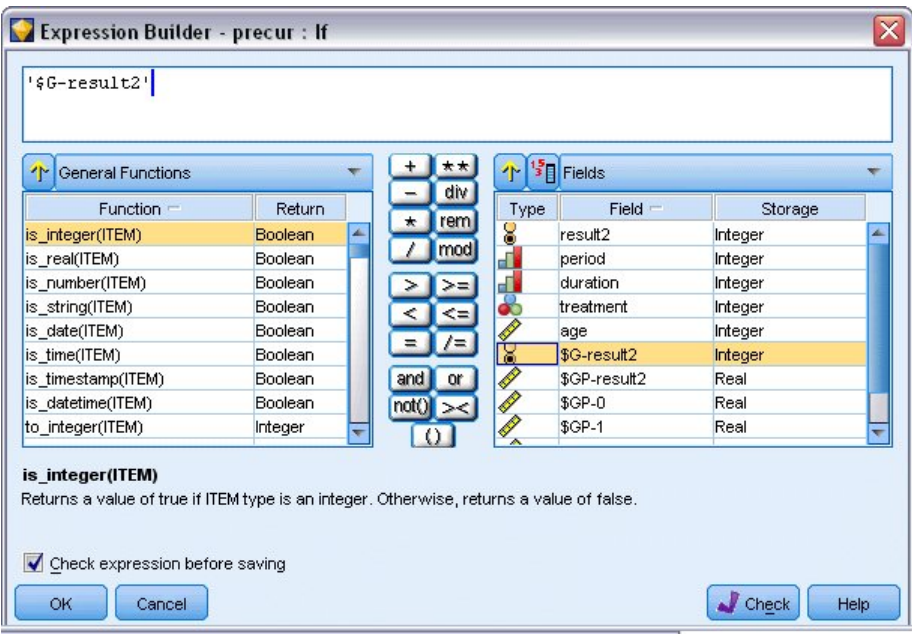

图 *306. "*派生*"*节点:*If* 条件的表达式构建器

- 5. 将 *\$G-result2* 字段插入表达式中。
- 6. 单击确定。

导出字段 *precur* 在 *\$G-result2* 等于 1 时和 0 时分别取 **Then** 表达式和 **Else** 表达式的值。

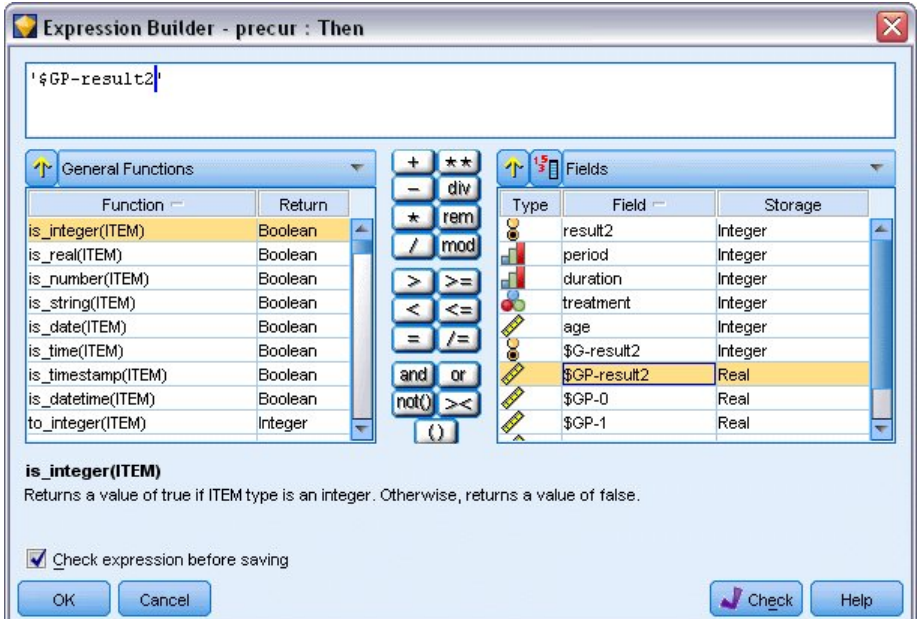

图 *307. "*派生*"*节点:*Then* 表达式的表达式构建器

- 7. 单击计算器按钮可打开 **Then** 表达式的表达式构建器。
- 8. 将 *\$GP-result2* 字段插入表达式中。
- 9. 单击确定。

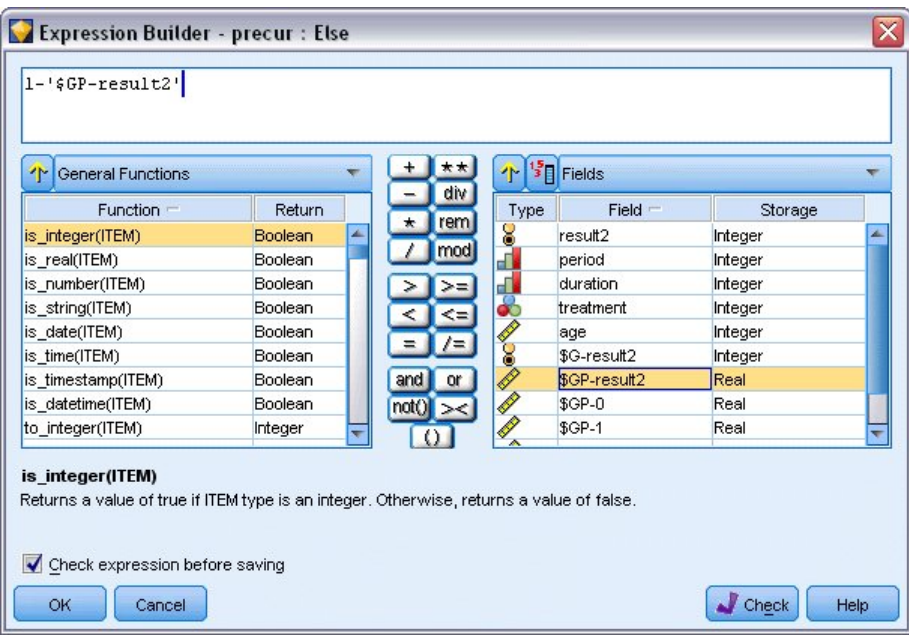

图 *308. "*派生*"*节点:*Else* 表达式的表达式构建器

- 10. 单击计算器按钮可打开 **Else** 表达式的表达式构建器。
- 11. 在表达式中输入 1-,然后将 *\$GP-result2* 字段插入表达式。
- 12. 单击确定。

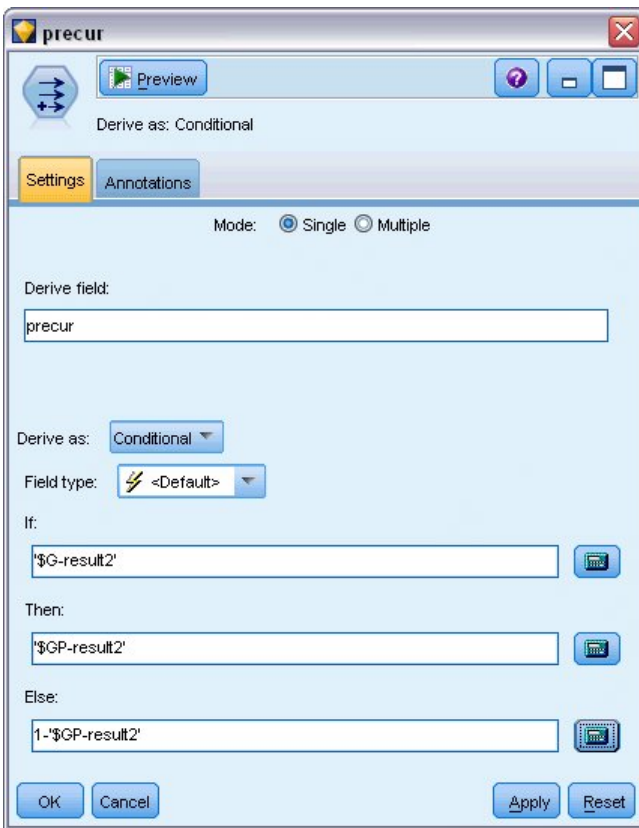

图 *309. "*派生*"*节点设置选项

13. 将表节点附加到"派生"节点并进行执行。

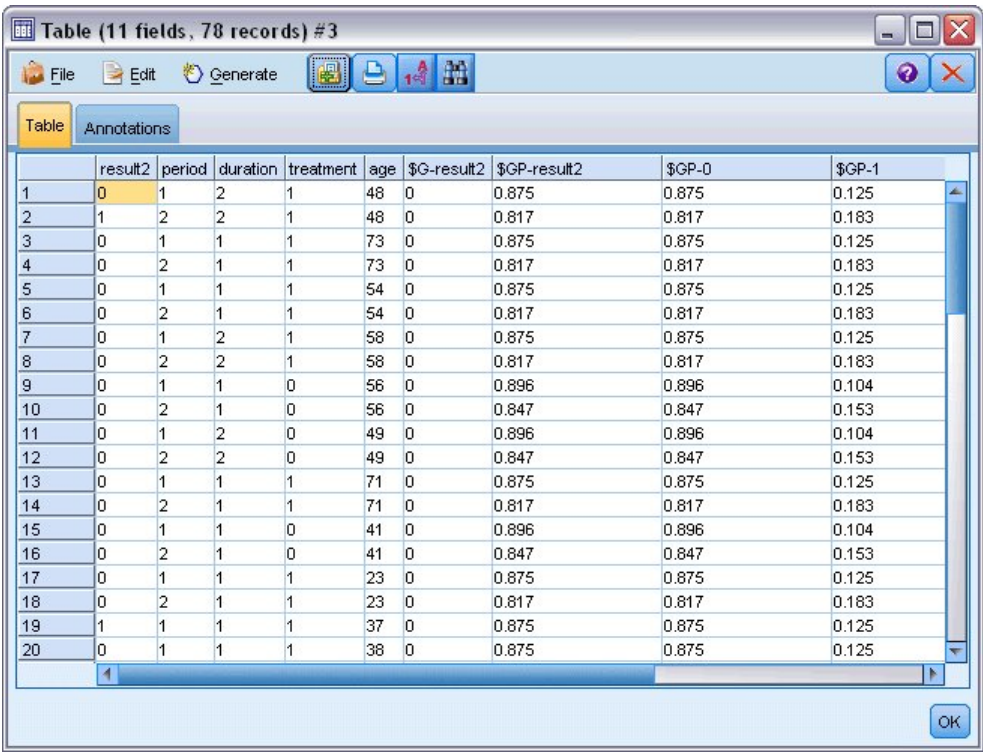

#### 图 *310.* 预测概率

#### 表 *3.* 复发估计概率

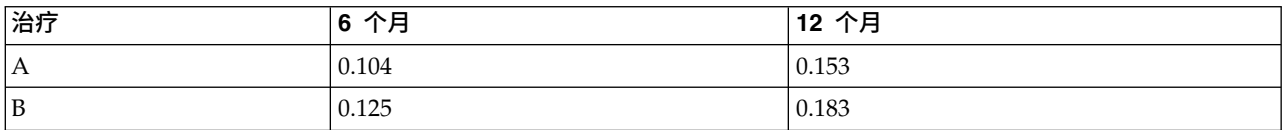

根据复发估计概率,12 个月内的估计生存概率为 1-(P(recur<sub>1, t</sub>) + P(recur<sub>2, t</sub>)×(1–P(recur<sub>1, t</sub>)));因此,对于每 种治疗方案:

*A*:1 -−(0.104 + 0.153\*0.896) = 0.759

*B*: 1 -−(0.125 + 0.183\*0.875) = 0.715

再一次显示出 *A* 作为更理想的治疗不是统计意义下显著的。

### 摘要

使用广义线性模型,已通过一系列互补重对数回归模型拟合了区间型删失的生存数据。虽然对于选择治疗 *A* 显 示出一定的支持,但要取得统计意义下显著的结果还需要更大量的研究。不过,研究现有的数据还有一些其他 方法。

• 值得一试的是使用模型重新拟合交互效应,尤其是 周期 和 治疗组 之间的交互效应。

*IBM SPSS Modeler Algorithms Guide* 中列出了对 IBM SPSS Modeler 中所使用的建模方法的数学原理的说 明。

# 相关过程

广义线性模型过程是用于拟合各种模型的强大工具。

- v 广义估计方程过程用于扩展广义线性模型以实现重复度量。
- 线性混合模型过程使您可以针对包含随机分量和/或重复度量的刻度因变量来拟合模型。

# 推荐读物

请参阅下列文本以了解有关广义线性模型的更多信息:

Cameron, A. C., and P. K. Trivedi. 1998. *Regression Analysis of Count Data*. Cambridge: Cambridge University Press. Dobson, A. J. 2002, 2005. *An Introduction to Generalized Linear Models*, 2 ed. Boca Raton, FL: Chapman & Hall/CRC. Hardin, J. W., and J. M. Hilbe. 2003. *Generalized Linear Models and Extension*. Station, TX: Stata Press. McCullagh, P., and J. A. Nelder. 1989. *Generalized Linear Models*, 2nd ed. London: Chapman & Hall.

# 第 **23** 章 使用泊松回归来分析船只损坏率(广义线性模型)

使用广义线性模型可以拟合泊松回归以便对计数数据进行分析。例如,在别处被提出和分析的2关于波浪对货 船造成的损坏的数据集。如果有预测变量的值,便可将事件计数的模型建为以泊松比率发生,而且结果模型可 以帮助您确定哪种类型的船最容易损坏。

本示例使用流 *ships\_genlin.str*,该流引用了数据文件 *ships.sav*。数据文件和流文件分别位于 *Demos* 文件夹和 *streams* 子文件夹中。

由于分类汇总服务月数会随船只类型而变化,因此,在这种情况下为原始单元格计数建模会使人产生误解。这 种测量承受风险程度的变量将在广义线性模型中作为偏移变量处理。此外,泊松回归假设因变量的对数在预测 变量中为线性。因此,要使用广义线性模型来将泊松回归拟合到事故率,您需要使用 *Logarithm of aggregate months of service*。

# 拟合**"**高度离散的**"**泊松回归

1. 在 *Demos* 文件夹中添加指向 *ships.sav* 的"Statistics 文件"源节点。

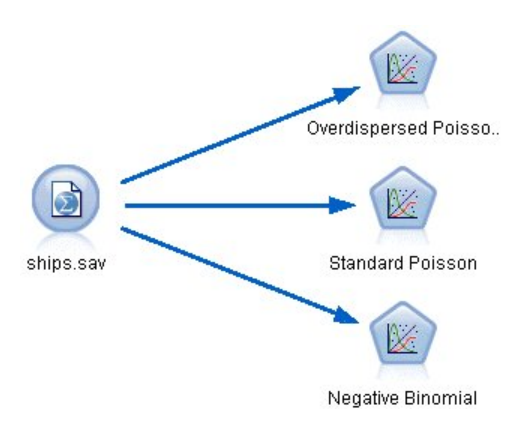

图 *311.* 用于分析损坏率的样本流

2. 在源节点的"过滤"选项卡上,排除字段 *months\_service*。该变量的经对数转换的值包含在 *log\_months\_service* 中,这些值将在分析中使用。

<sup>2.</sup> McCullagh, P., and J. A. Nelder. 1989. *Generalized Linear Models*, 2nd ed. London: Chapman & Hall.

| ships.sav<br>$\overline{\mathbf{x}}$                     |                            |                     |
|----------------------------------------------------------|----------------------------|---------------------|
| $2$ Refresh<br>Preview<br>◉                              |                            | $\ddot{\mathbf{Q}}$ |
| \$CLEO_DEMOS/ships.sav                                   |                            |                     |
| Filter<br>Annotations<br>Data<br><b>Types</b>            |                            |                     |
| $\sqrt{ }$<br>Fields: 6 in, 1 filtered, 0 renamed, 5 out |                            |                     |
| $Field =$                                                | Filter                     | Field               |
| type                                                     |                            | type                |
| construction                                             |                            | construction        |
| operation                                                |                            | operation           |
| months_service                                           |                            | months_service      |
| log_months_service                                       |                            | log_months_service  |
| damage_incidents                                         |                            | damage_incidents    |
| View current fields                                      | View unused field settings |                     |
| OK<br>Cancel<br>Apply<br>Reset                           |                            |                     |

图 *312.* 过滤不需要的字段

(或者,也可以将"类型"选项卡上该字段的角色改为无而不是排除该字段,或选择您要在模型节点中使用 的字段。)

- 3. 在源节点的类型选项卡中,将 *damage\_incidents* 字段的角色设置为 **Target**。将所有其他字段的角色设置 为 **Input**。
- 4. 单击读取值以实例化数据。

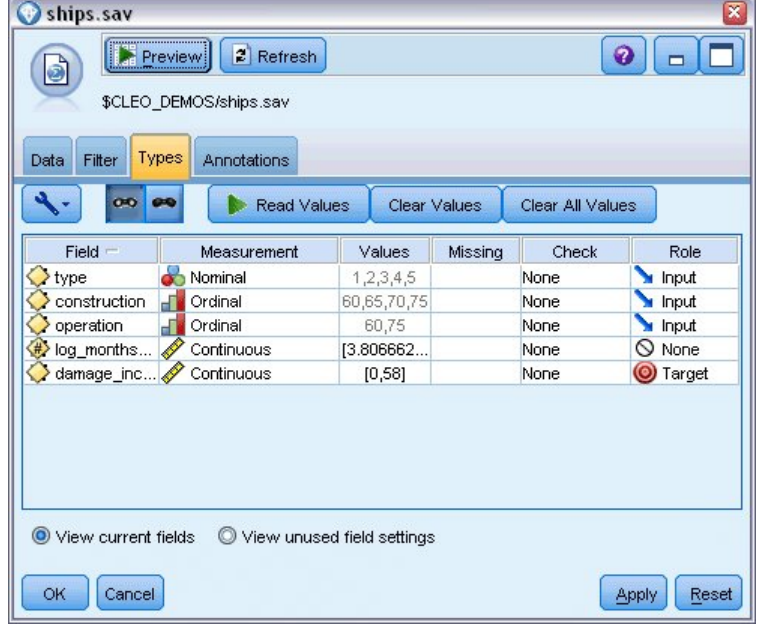

图 *313.* 设置字段角色

5. 将 GenLin 节点附加到源节点; 在 GenLin 节点中, 单击 模型 选项卡。

6. 选择 *log\_months\_service* 作为偏移变量。

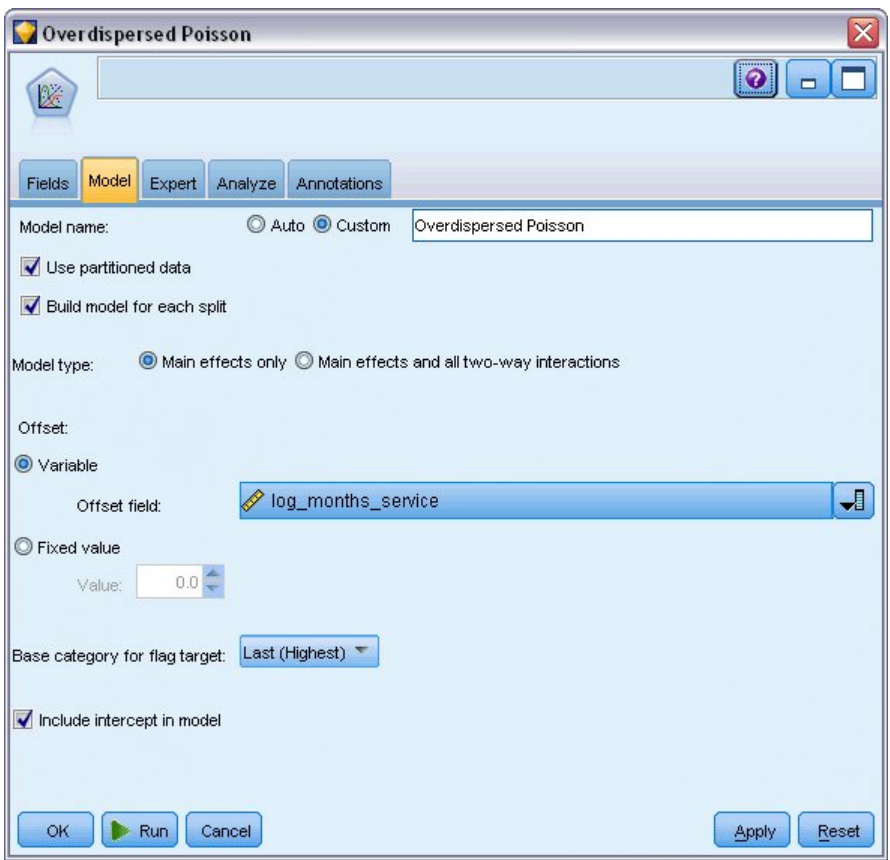

图 *314.* 选择模型选项

7. 单击 专家 选项卡并选择 专家 以激活专家建模选项。

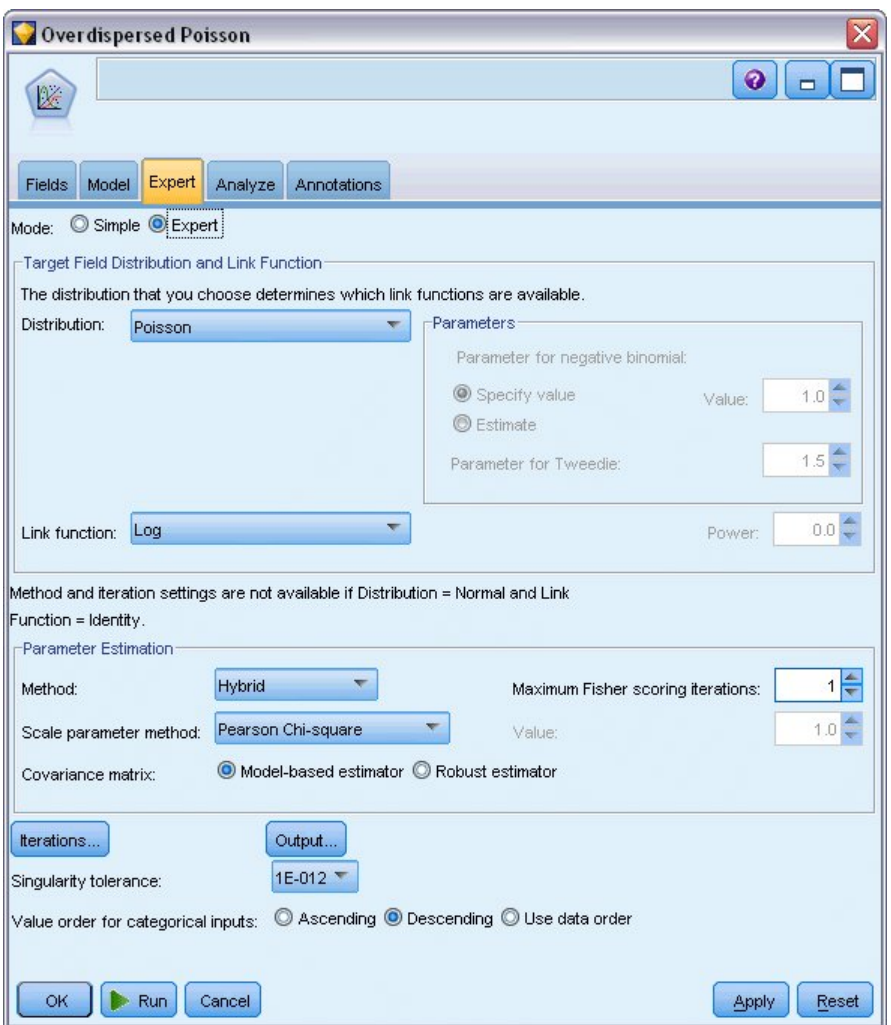

图 *315.* 选择专家选项

- 8. 选择泊松作为响应的分布,并选择对数作为关联函数。
- 9. 选择 Pearson 卡方作为估计尺度参数的方法。尺度参数在泊松回归中通常假设为 1, 但 McCullagh 和 Nelder 却用 Pearson 卡方估计来获得更保守的方差估计值和显著性水平。
- 10. 选择降序作为因子的类别顺序。这指示每个因子的第一个类别将是其参考类别;模型中此项选择的效应 由参数估计解释。
- 11. 单击运行以创建模型块,此模型块将被添加到流工作区和位于右上角的"模型"选用板中。要查看模型详细 信息,请右键单击此模型块并选择编辑或浏览,然后单击高级选项卡。

# 拟合度统计

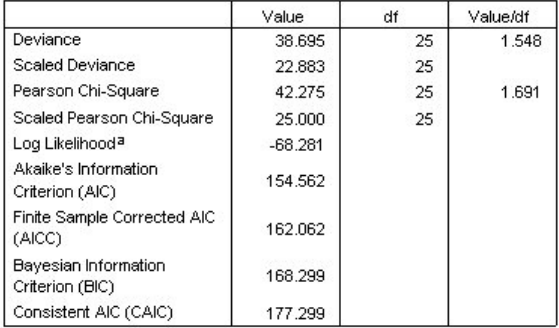

Dependent Variable: Number of damage incidents

Model: (Intercept), type, construction, operation, offset =  $log\_months\_$ service

a. The full log likelihood function is displayed and used in computing information criteria.

b. Information criteria are in small-is-better form.

图 *316.* 拟合度统计

拟合度统计表提供了对于比较竞争模型很有用的度量。此外,偏差和 Pearson 卡方统计量的 *Value/df* 值给出 了对尺度参数的相应估计。泊松回归中的这些值应该接近 1.0;这些值大于 1.0 的事实表明拟合高度离散的模 型也许是合理的。

# **Omnibus** 检验

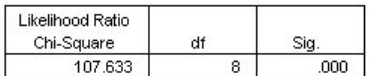

Dependent Variable: Number of damage incidents Model: (Intercept), type, construction, operation, offset = log\_ months\_service

a. Compares the fitted model against the intercept-only model.

图 *317. Omnibus* 检验

Omnibus 检验是当前模型与零(此个案中为截距)模型的似然比卡方检验。小于 0.05 的显著性值表明当前模 型的性能要高于零模型的性能。

# 模型效应检验

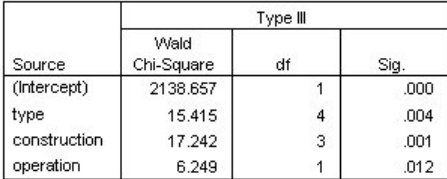

Dependent Variable: Number of damage incidents Model: (Intercept), type, construction, operation, offset = log\_months\_service

图 *318.* 模型效应检验

检验模型中的每一项是否具有效应。显著性值小于 0.05 的项具有一定可辨别效应。每个主效应项都对模型有贡 献。

## 参数估计

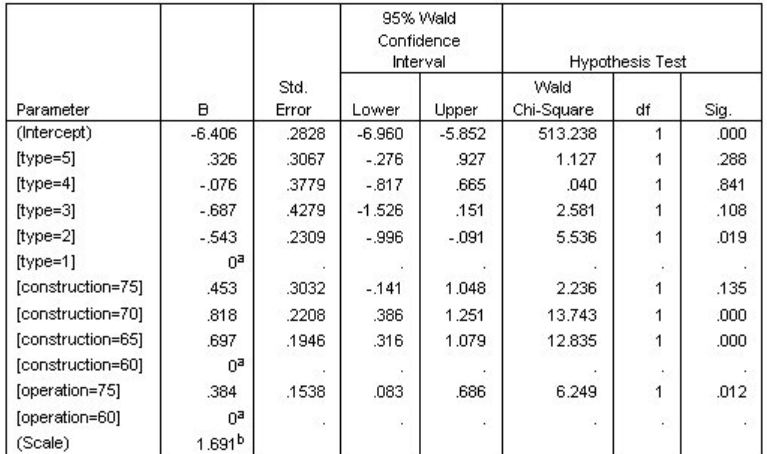

Dependent Variable: Number of damage incidents

Model: (Intercept), type, construction, operation, offset = log\_months\_service a. Set to zero because this parameter is redundant.

b. Computed based on the Pearson chi-square.

图 *319.* 参数估计

参数估计表总结了每个预测变量的影响。关联函数的性质决定了此模型的系数难于解释,但是,通过协变量系 数的符号和因子水平系数的相对值,还是可以获得模型预测变量效应的重要信息。

- 对于协变量来说,正(负)系数表示预测变量与结果成正向(反向)关系。系数为正的协变量值的增加对 应于损坏事件比率的增加。
- 对于因子,系数越大的因子水平表示损坏的发生率越高。因子水平系数的符号取决于因子水平相对于参考 类别的影响作用。

基于参数估计可以做出如下解释:

• 船只类型 *B* [类型 =2] 的损伤率(估计系数为 –0.543)在统计意义下显著(  $p$  值为 0.019)低于类型 A [ 类型 =1] (参考类别)。类型 *C [type=3]* 的估计参数实际要低于 *B*,但是 *C* 的估计值中的变异性遮盖了 效应。有关因子水平间所有关系的解释,请参阅估计边际均值。

- v 根据统计,1965–69 *[construction=65]* 和 1970–74 *[construction=70]* 年间建造的船只的损坏率显著(*p* 值 < 0.001) 高于 (估计系数分别为 0.697 和 0.818) 在 1960-64 *[construction=60]* 年间建造的船只 (参考类别) 。 有关因子水平间所有关系的解释,请参阅估计边际均值。
- 航运时间为 1975–79 *[*航运时间 *=75]* 的船只的损伤率(估计系数为 0.384)在统计意义下显著( *p* 值为 0.012)高于航运时间为 1960–1974 *[*航运时间 *=60]* 的船只。

### 拟合其他模型

"高度离散的"泊松回归存在一个问题,即没有正式的方式来检验它与"标准"泊松回归。但是,建议的用来确定 是否具有高度离散的正式检验是在所有其他设置相同的情况下执行"标准"泊松回归和负二项式回归之间的似然 比检验。如果泊松回归中未出现过度离散,那么统计量 - 2×(泊松模型的对数似然 - 负二项式模型的对数似 然)应该具有混合分布(其一半的概率质量位于 0 处,而其余的概率质量位于卡方分布中且自由度为 1)。

1. 选择固定值作为估计尺度参数的方法。缺省情况下,该值为 1。

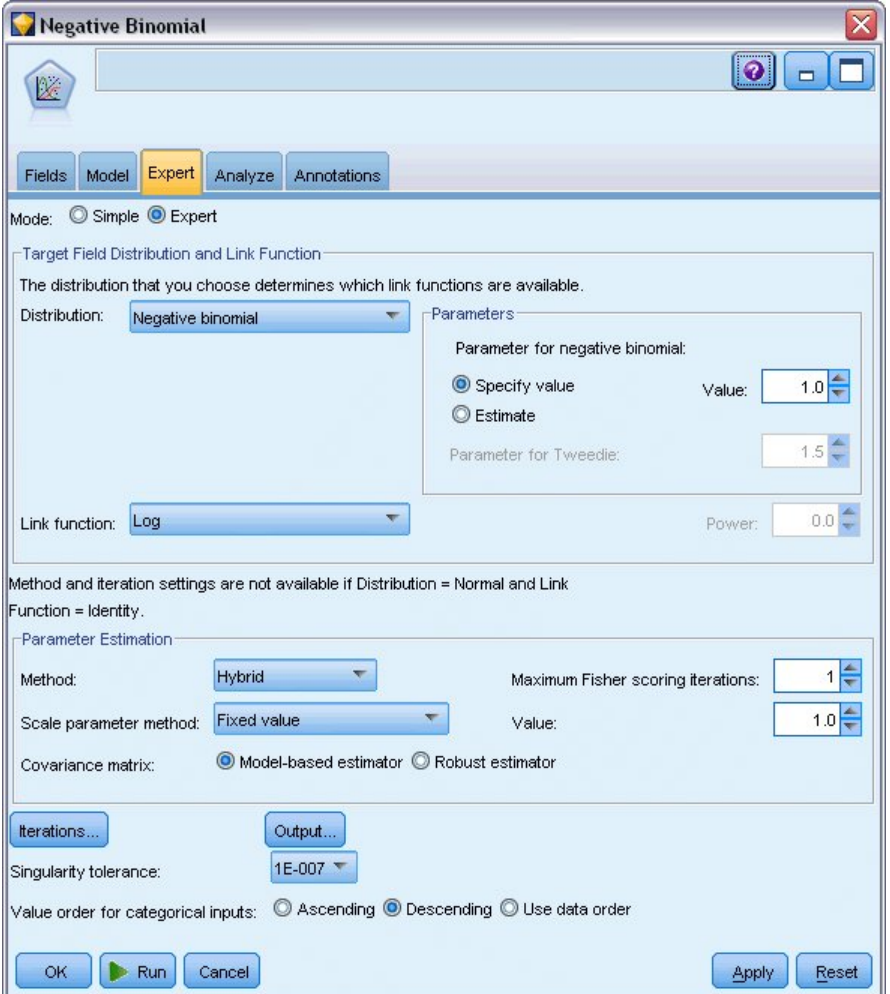

图 *320. "*专家*"*选项卡

- 2. 要拟合负二项回归,可复制并粘贴 GenLin 节点,将其附加到源节点,然后打开新节点,并单击专家选项 卡。
- 3. 选择负二项式作为分布。保留辅助参数的缺省值为 1。
- 4. 运行流,并在新创建的模型块上浏览"高级"选项卡。

# 拟合度统计

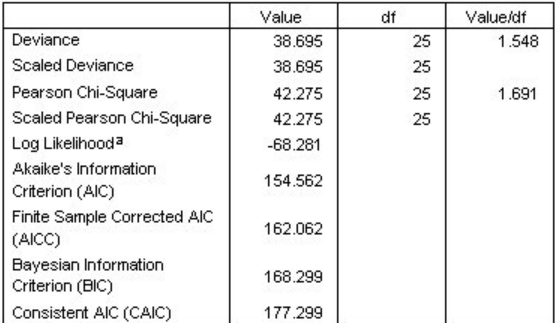

Dependent Variable: Number of damage incidents

Model: (Intercept), type, construction, operation, offset = log\_months\_ service

a. The full log likelihood function is displayed and used in computing information criteria.

b. Information criteria are in small-is-better form.

#### 图 *321.* 标准泊松回归的拟合度统计

### 标准泊松回归报告的对数似然为 –68.281。将该值与负二项式模型进行比较。

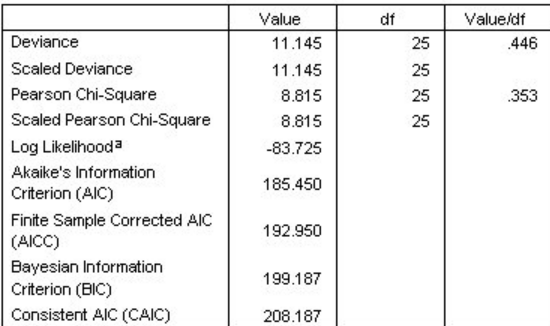

Dependent Variable: Number of damage incidents

Model: (Intercept), type, construction, operation, offset = log\_months\_ service

- a. The full log likelihood function is displayed and used in computing information criteria.
- b. Information criteria are in small-is-better form.

图 *322.* 负二项式回归的拟合度统计

负二项回归报告的对数似然为 –83.725。而实际上负二项式回归的对数似然要小于泊松回归的对数似然,这就表 示该负二项式回归没有提供优于泊松回归的改进。

但是,选择负二项式分布的辅助参数为 1 也许不是非常适合该数据集。检验高度离散的另一种方法是以辅助参 数为 0 来拟合负二项式模型,并请求专家选项卡的输出对话框上的拉格朗日乘数检验。如果该检验不显著,则 过散布对于该数据集不是问题。

### 摘要

通过使用"广义线性模型",您为计数数据拟合了三个不同的模型。显示了负二项式回归没有提供任何优于泊松 回归的改进。高度离散的泊松回归似乎可以合理地替代标准泊松模型,但对于两者间的选择还没有正式的检 验。

*IBM SPSS Modeler Algorithms Guide* 中列出了对 IBM SPSS Modeler 中所使用的建模方法的数学原理的说 明。

# 相关过程

广义线性模型过程是用于拟合各种模型的强大工具。

- v 广义估计方程过程用于扩展广义线性模型以实现重复度量。
- 线性混合模型过程使您可以针对包含随机分量和/或重复度量的刻度因变量来拟合模型。

### 推荐读物

请参阅下列文本以了解有关广义线性模型的更多信息:

Cameron, A. C., and P. K. Trivedi. 1998. *Regression Analysis of Count Data*. Cambridge: Cambridge University Press. Dobson, A. J. 2002, 2005. *An Introduction to Generalized Linear Models*, 2 ed. Boca Raton, FL: Chapman & Hall/CRC. Hardin, J. W., and J. M. Hilbe. 2003. *Generalized Linear Models and Extension*. Station, TX: Stata Press. McCullagh, P., and J. A. Nelder. 1989. *Generalized Linear Models*, 2nd ed. London: Chapman & Hall.

# 第 **24** 章 将 **Gamma** 回归拟合至汽车保险理赔(广义线性模型)

广义线性模型可以被应用于拟合正范围数据分析的 Gamma 回归。例如,在其他地方出现和分析的数据集 <sup>3</sup> 与 汽车的损伤理赔有关。平均理赔金额可以当作其具有伽玛分布来建模,通过使用逆联接函数将因变量的均值与 预测变量的线性组合关联。出于考虑到用于计算平均理赔金额的理赔数目不同, 指定理赔数作为尺度权重。

本示例使用命名为 *car-insurance\_genlin.str* 的流, 它引用命名为 *car\_insurance\_claims.sav* 的数据文件。数据文 件和流文件分别位于 *Demos* 文件夹和 *streams* 子文件夹中。

### 创建流

1. 在 *Demos* 文件夹中添加指向 *car\_insurance\_claims.sav* 的"Statistics 文件"源节点。

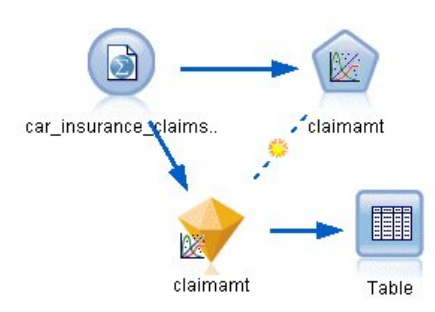

图 *323.* 用于预测汽车保险索赔的样本流

- 2. 在源节点的"类型"选项卡中,将 *claimamt* 字段的角色设置为 **Target**。将所有其他字段的角色设置为 **Input**。
- 3. 单击读取值以实例化数据。

<sup>3.</sup> McCullagh, P., and J. A. Nelder. 1989. *Generalized Linear Models*, 2nd ed. London: Chapman & Hall.

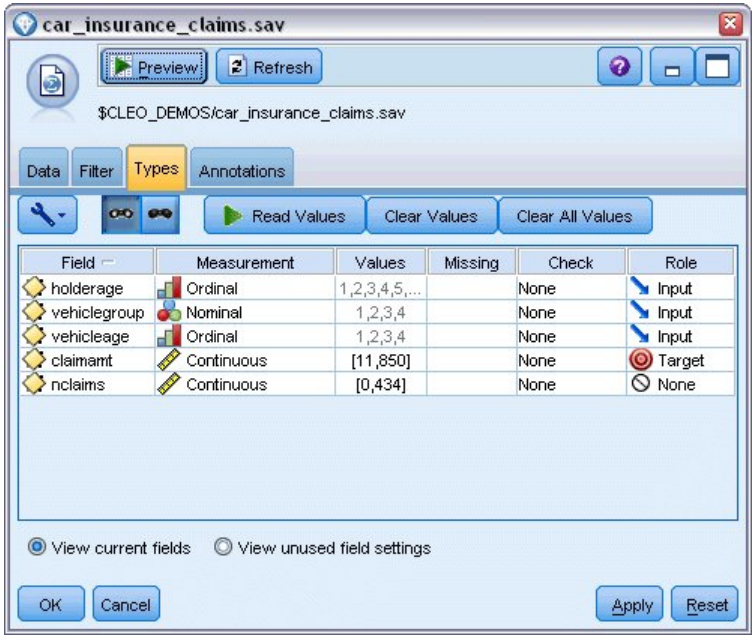

图 *324.* 设置字段角色

- 4. 将 GenLin 节点附加到源节点; 在 GenLin 节点中, 单击"字段"选项卡。
- 5. 选择 *nclaims* 作为尺度权重字段。

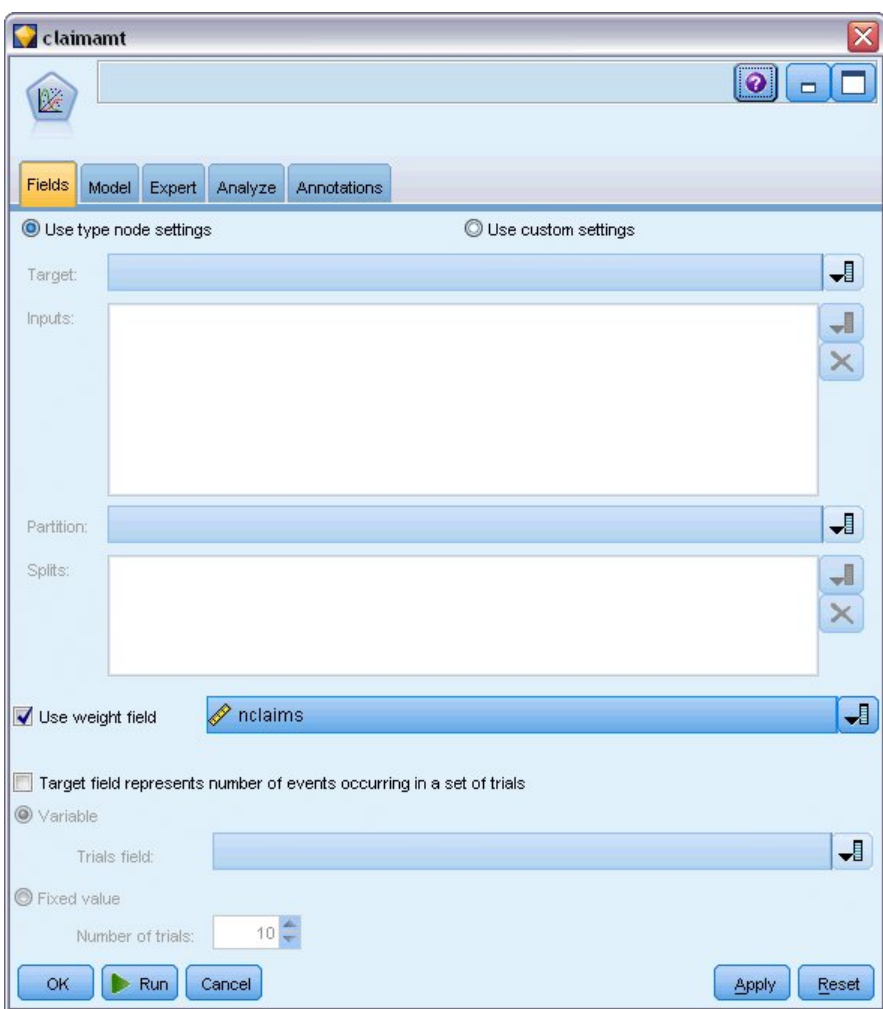

图 *325.* 选择字段选项

6. 单击专家选项卡并选择专家以激活专家建模器选项。

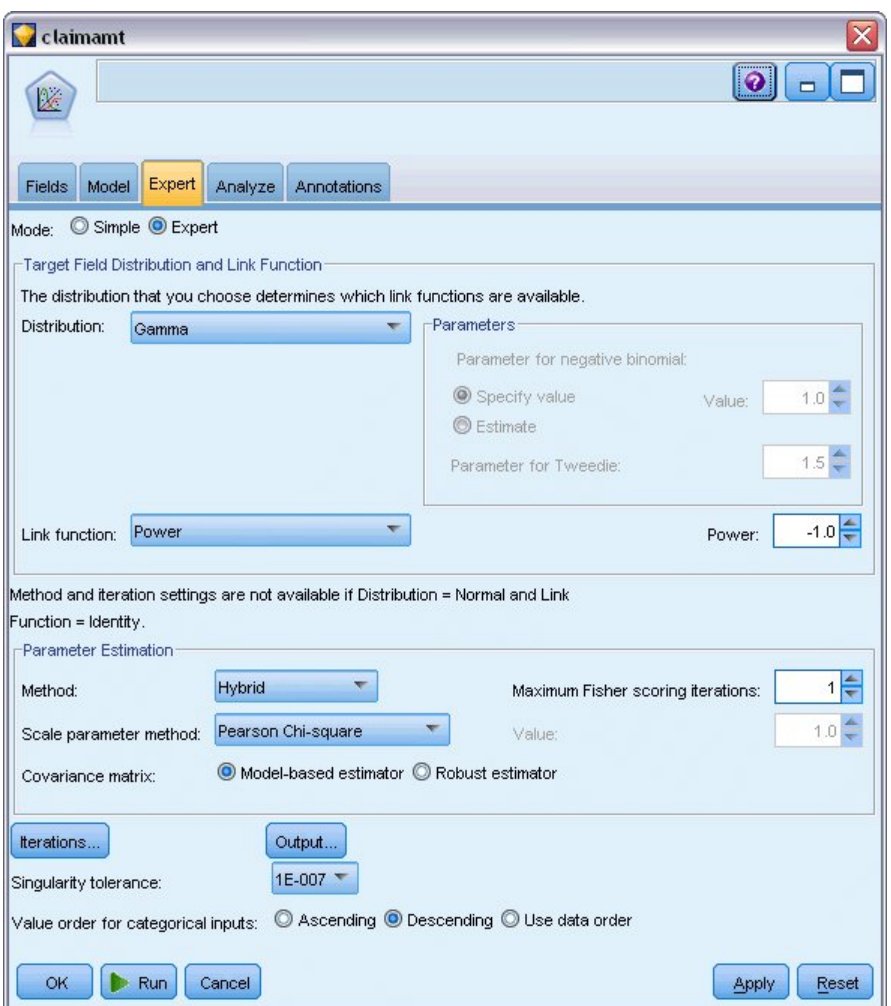

图 *326.* 选择专家选项

- 7. 选择 伽玛 作为响应分布。
- 8. 选择幂作为关联函数,并输入 -1.0 作为幂函数的指数。这是一个逆联接。
- 9. 选择 Pearson 卡方作为估计尺度参数的方法。这是 McCullagh 和 Nelder 应用的方法, 因此我们在此 沿用它来精确重现其结果。
- 10. 选择降序作为因子的类别顺序。这指示每个因子的第一个类别将是其参考类别;模型中此项选择的效应 由参数估计解释。
- 11. 单击运行以创建模型块,此模型块将被添加到流工作区和位于右上角的"模型"选用板中。要查看模型详细 信息,请右键单击此模型块并选择编辑或浏览,然后选择"高级"选项卡。

# 参数估计

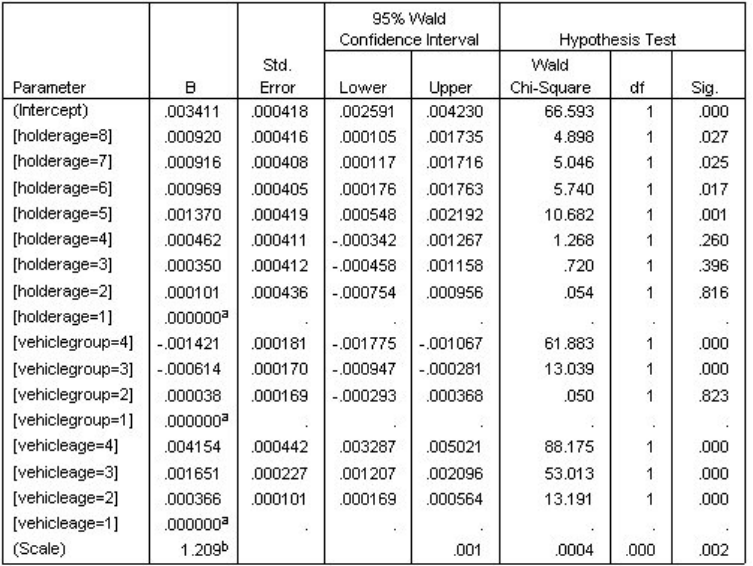

Dependent Variable: Average cost of claims

Model: (Intercept), holderage, vehiclegroup, vehicleage

a. Set to zero because this parameter is redundant.

b. Computed based on the Pearson chi-square.

#### 图 *327.* 参数估计

Omnibus 检验和模型效应检验(未显示)表明,这个模型的性能要高于空模型的性能而且每个主效应项都对此 模型起作用。参数估计表显示与 McCullagh 和 Nelder 获得的因子水平相同的值和刻度参数。

### 摘要

通过使用广义线性模型,可以将伽玛回归拟合至理赔数据。请注意:伽玛分布的典型关联函数被应用于此模型 中的同时,对数链接也将给出合理结果。通常,很难甚至根本就不可能直接将模型与不同的关联函数进行比 较;不过,对数链接是一个特例,在对数链接中,指数为零,因此,您可以将一个模型中的偏差与一个对数链 接以及一个具有幂关联模型进行比较,以确定哪一个能更好的拟合(例如参阅 McCullagh 和 Neldersection 的 第 11.3 部分)。

*IBM SPSS Modeler Algorithms Guide* 中列出了对 IBM SPSS Modeler 中所使用的建模方法的数学原理的说 明。

## 相关过程

广义线性模型过程是用于拟合各种模型的强大工具。

- v 广义估计方程过程用于扩展广义线性模型以实现重复度量。
- 线性混合模型过程使您可以针对包含随机分量和/或重复度量的刻度因变量来拟合模型。

### 推荐读物

请参阅下列文本以了解有关广义线性模型的更多信息:

Cameron, A. C., and P. K. Trivedi. 1998. *Regression Analysis of Count Data*. Cambridge: Cambridge University Press. Dobson, A. J. 2002, 2005. *An Introduction to Generalized Linear Models*, 2 ed. Boca Raton, FL: Chapman & Hall/CRC. Hardin, J. W., and J. M. Hilbe. 2003. *Generalized Linear Models and Extension*. Station, TX: Stata Press. McCullagh, P., and J. A. Nelder. 1989. *Generalized Linear Models*, 2nd ed. London: Chapman & Hall.

# 第 **25** 章 细胞样本分类(**SVM**)

支持矢量机 (SVM) 是一项特别适合于广泛数据集的分类和回归技术。广泛数据集包含大量预测变量,例如可能 会在生物信息学领域遇到(对生物化学数据和生物学数据应用信息技术)的预测变量。

一位医学研究人员获得了一个包含大量人体细胞样本的特征的数据集,这些样本是从被认为可能会患上癌症的 患者身上提取的。对原始数据的分析表明,良性样本与恶性样本之间的很多特征显著不同。该研究人员希望开 发一个 SVM 模型,使该模型可以使用其他患者样本中的这些细胞特征值尽早发现他们的样本是良性还是恶性。

本示例使用了名为 *svm\_cancer.str* 的流,该流位于 *Demos* 文件夹下的 *streams* 子文件夹中。数据文件为 *cell\_samples.data* 。请参阅主题第 4 页的『Demos [文件夹』以](#page-9-0)获取更多信息。

本示例基于可以从 UCI Machine Learning Repository 公开获取的数据集。数据集由数百条人体细胞样本记 录组成,每条记录都包含一组细胞特征的值。每条记录中包含的字段包括:

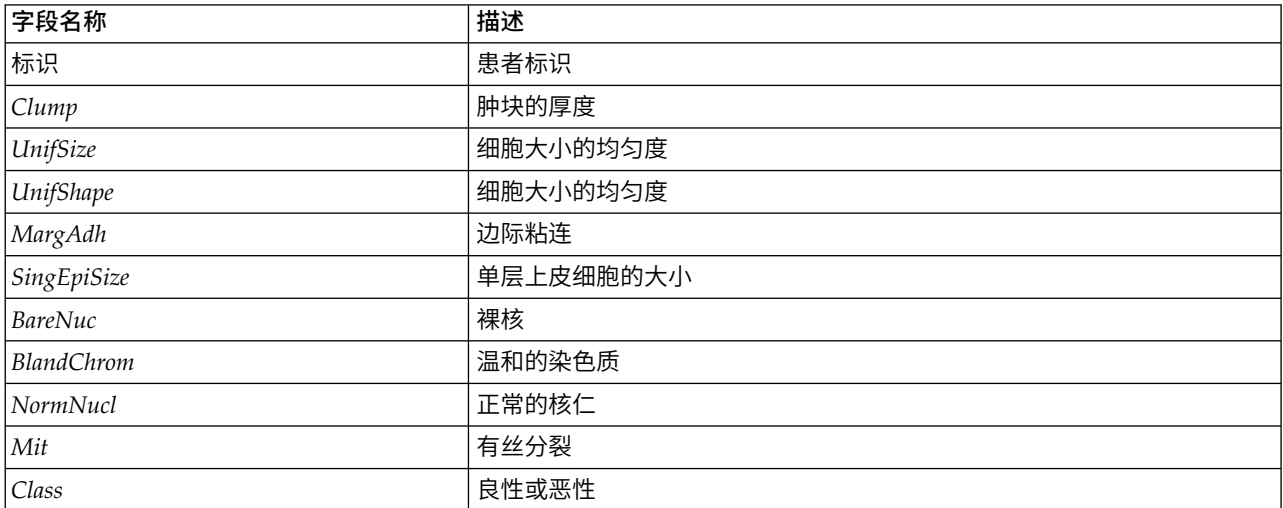

为达到本示例的目的,我们使用的是每条记录包含相对较少预测变量的数据集。

# 创建流

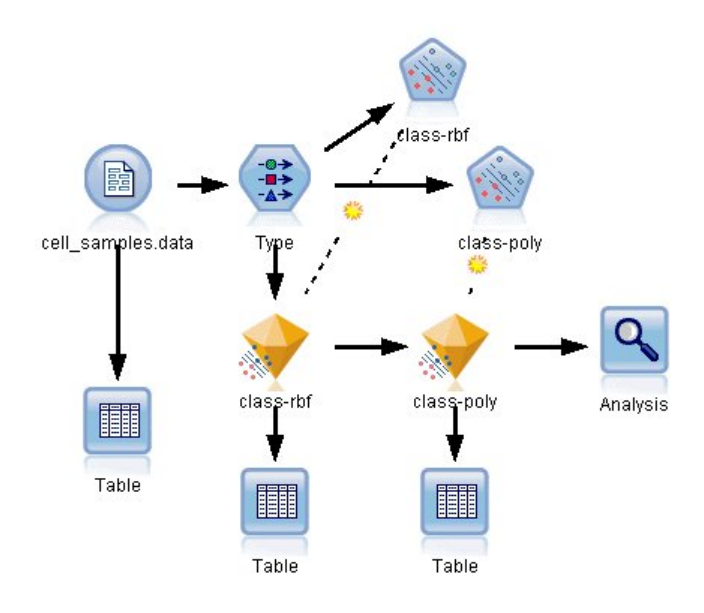

图 *328.* 用于显示 *SVM* 建模的样本流

1. 创建一个新流,然后在 IBM SPSS Modeler安装程序的 *Demos* 文件夹中添加一个指向 *cell\_samples.data* 的变量文件源节点。

让我们看一下源文件中的数据。

- 2. 为流添加表节点。
- 3. 将"表"节点附加到"变量文件"节点并运行流。

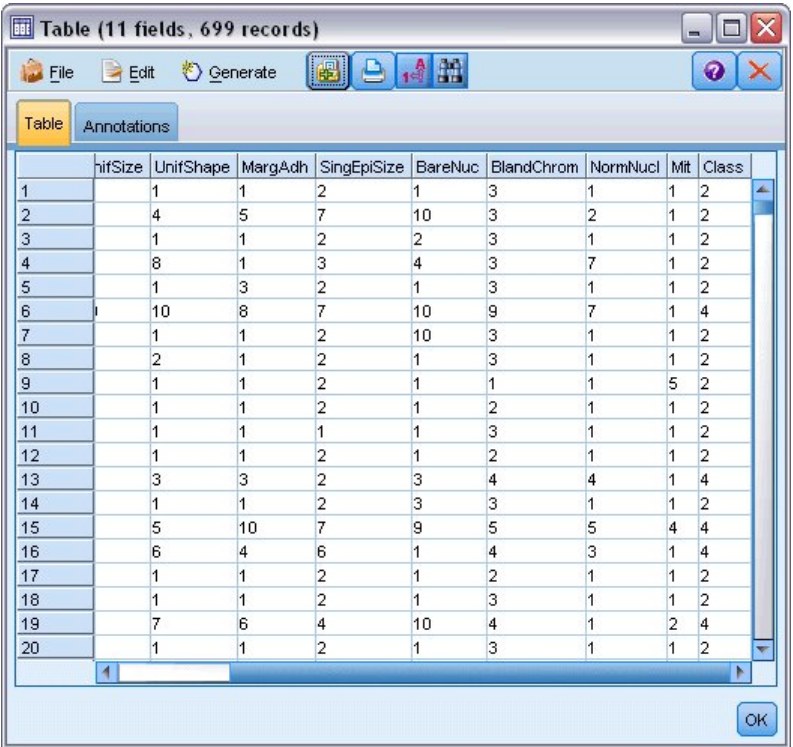

图 *329. SVM* 的源数据

标识字段包含患者的标识。来自每位患者的细胞样本特征包含在从 *Clump* 到 *Mit* 的字段中。这些字段的 值按照 1 到 10 进行分级,1 表示最接近于良性。

*Class* 字段包含诊断,由多步独立的医疗程序确认,用于表明样本是良性(值 = 2)还是恶性(值 = 4)。

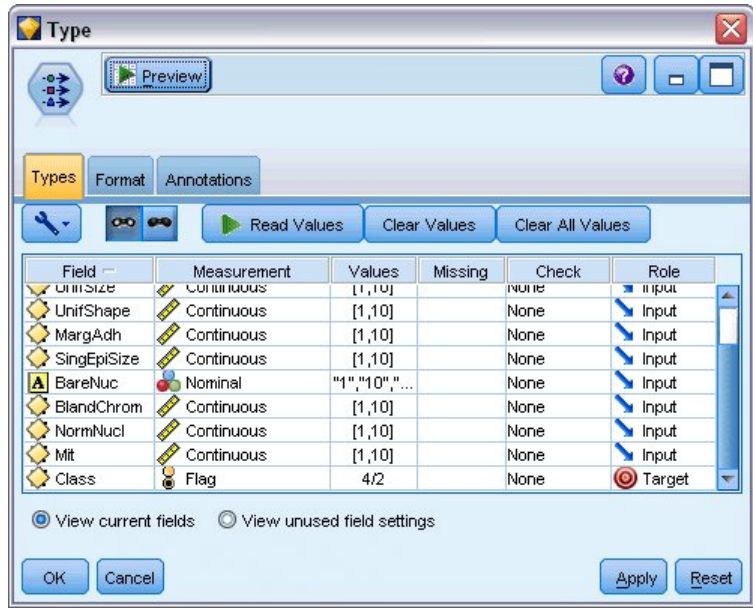

图 *330. "*类型*"*节点设置

4. 添加一个类型节点并将它附加到变量文件节点。

5. 打开此"类型"节点。

我们希望模型预测 Class 的值 (即, 良性 (=2) 还是恶性 (=4)) 。由于此字段可以为仅有的这两个可能值 之一,我们需要更改其测量级别以反映这一情况。

- 6. 在类字段的测量列(列表中最后一个),单击值连续并将其更改为标志。
- 7. 单击 读取值 。
- 8. 在角色列中,将标识(患者的标识)的角色设置为无,因为此字段将不会用作预测变量或模型的目标。
- 9. 将目标 *Class* 的角色设置为目标,并将所有其他字段(预测变量)的角色保留为输入。
- 10. 单击确定。

SVM 节点提供多个用于执行其处理的内核函数供您选择。由于难以确定哪个函数对于任何给定数据集都能 产生最佳效果,因此我们将依次选择不同的函数并对结果进行比较。我们从缺省函数开始,即 RBF(径向 基函数)。

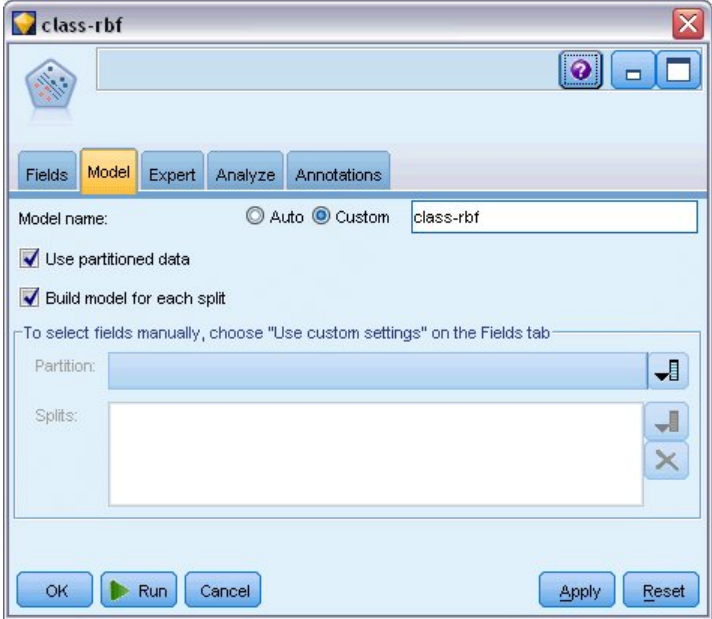

图 *331. "*模型*"*选项卡设置

- 11. 在"建模"选用板中,将 SVM 节点附加到类型节点。
- 12. 打开此 SVM 节点。在 模型 选项卡中,单击 模型名称 的 定制 选项,然后在相邻的文本字段中键入 *class-rbf* 。

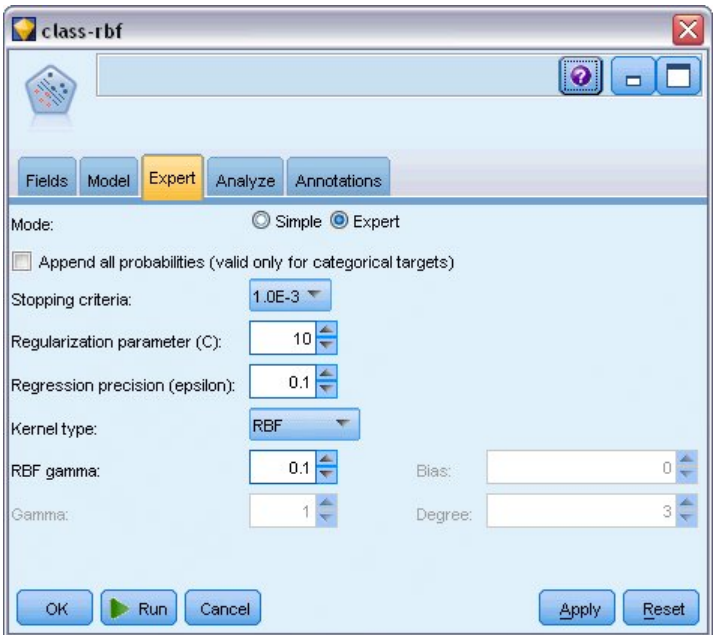

图 *332.* 缺省*"*专家*"*选项卡设置

13. 在专家选项卡上,将模式设为专家以获得可靠性,但保持所有缺省选项不变。注意,**Kernel** 类型缺省设为 **RBF**。在"简单"方式下,所有选项都显示为灰色。

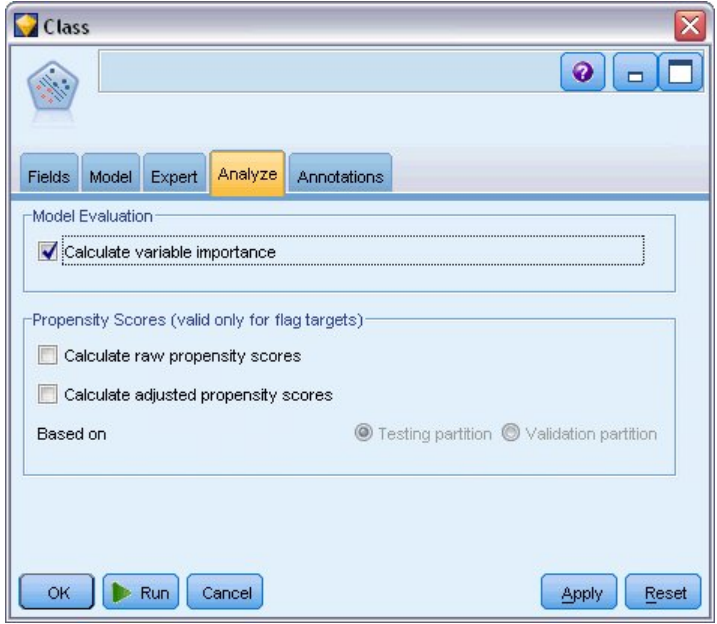

图 *333. "*分析*"*选项卡设置

- 14. 在 分析 选项卡上, 选中 计算变量重要性 复选框。
- 15. 单击运行。模型块将位于流和屏幕右上角的"模型"选用板中。
- 16. 双击流中的模型块。

# 检查数据

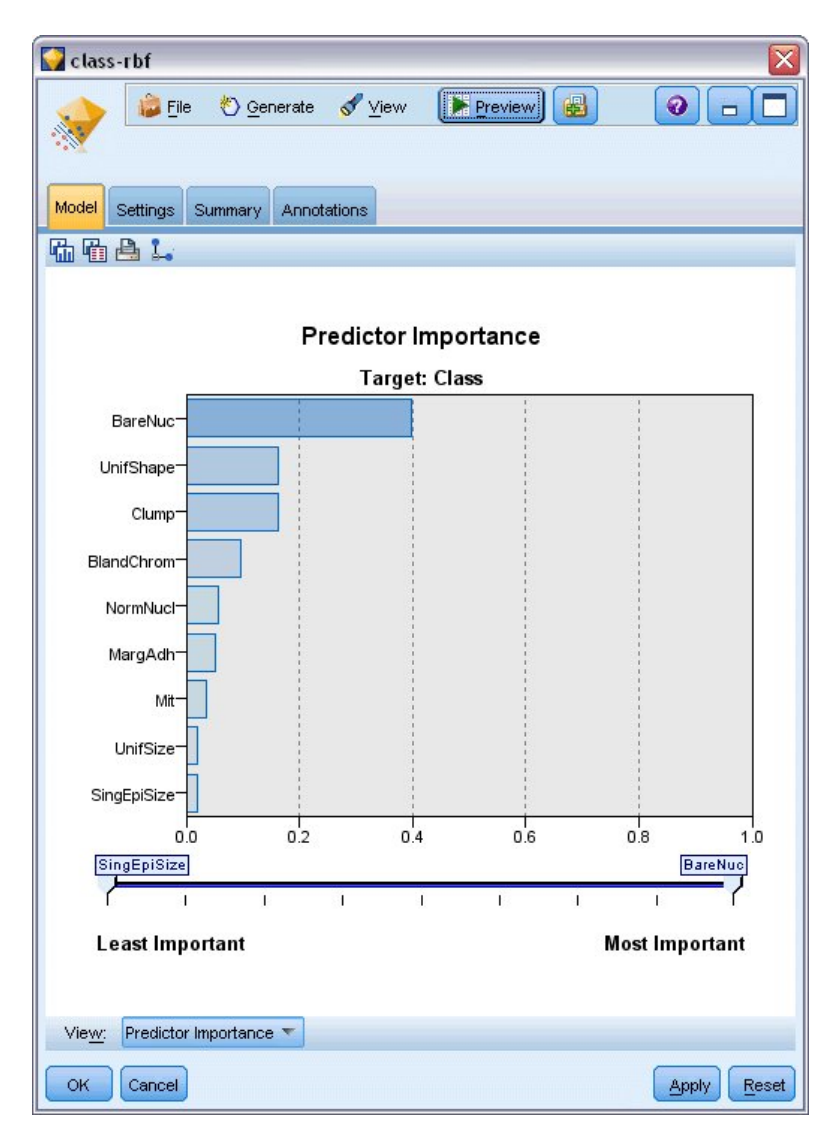

图 *334. "*预测变量重要性*"*图形

在"模型"选项卡上,"预测变量重要性"图形显示了不同字段对预测的相对影响。此图向我们显示了 *BareNuc* 无 疑具有最大的影响,而 *UnifShape* 和 *Clump* 的影响也很大。

- 1. 单击确定。
- 2. 将表节点附加到 *class-rbf* 模型块。
- 3. 打开"表"节点,然后单击运行。

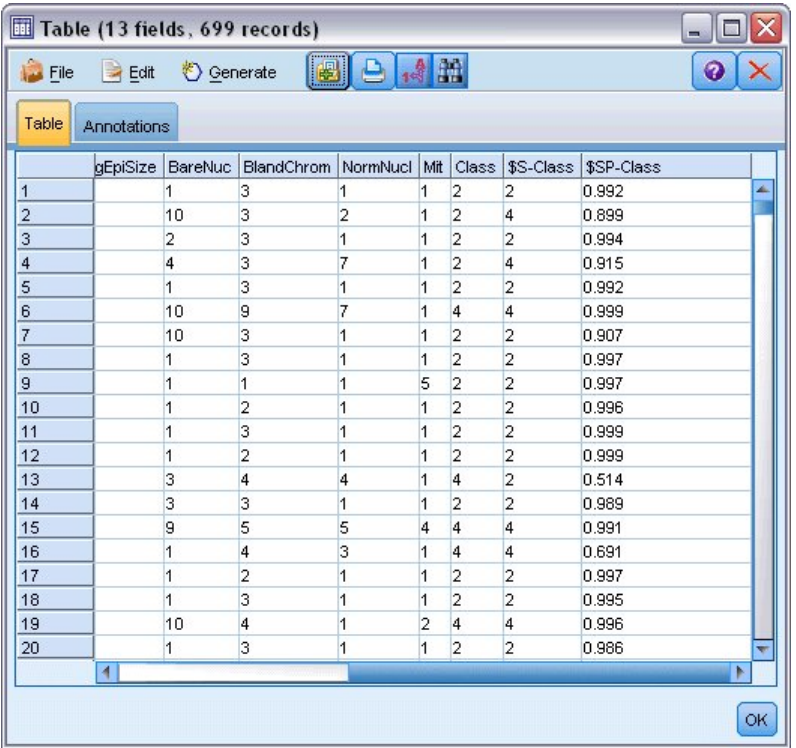

### 图 *335.* 为预测和置信度值添加的字段

4. 此模型创建了两个额外的字段。向右滚动表输出可看到这两个字段:

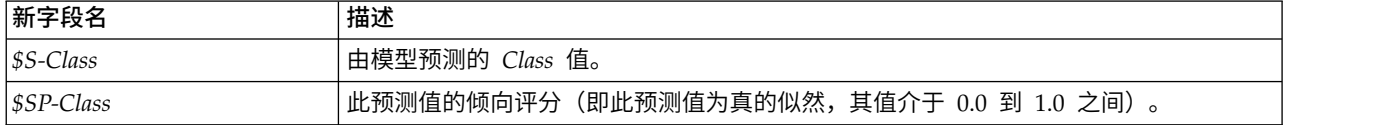

只需查看上表,我们就可以看到大多数记录的倾向评分(在 *\$SP-Class* 列)都相当高。

但是,也有一些明显的例外情况;例如,对于患者 1041801 的记录(位于第 13 行),其倾向评分为无法接受 的低分 0.514。同时, 通过比较 Class 和 \$S-Class , 可以清楚地看到此模型作出了许多不正确的预测, 即使是 倾向评分相对高的地方也是如此(例如,第 2 行和第 4 行)。

让我们看一下是否可以通过选择另一种函数类型获得较好的效果。

# 尝试另一种函数

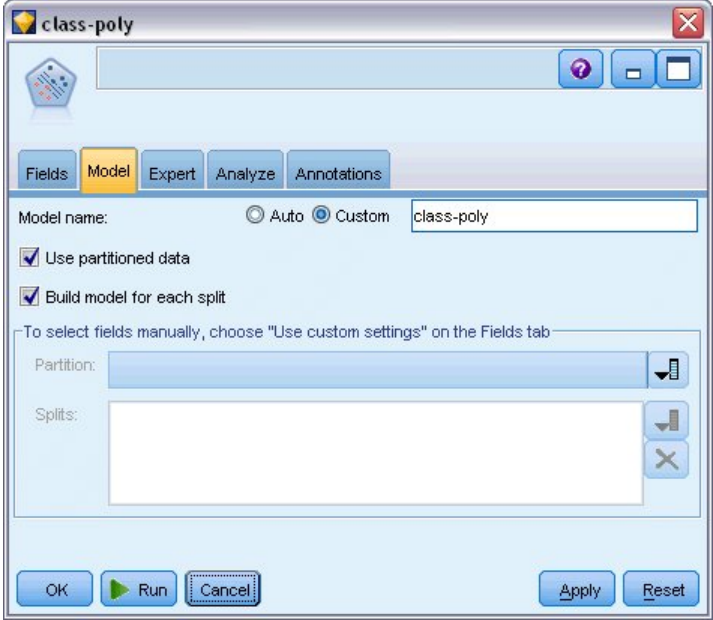

图 *336.* 为模型设置新名称

- 1. 关闭"表格"输出窗口。
- 2. 将第二个 SVM 建模节点附加到类型节点。
- 3. 打开新的 SVM 节点。
- 4. 在模型选项卡上,选择自定义和类型 *class-poly* 作为模型名称。

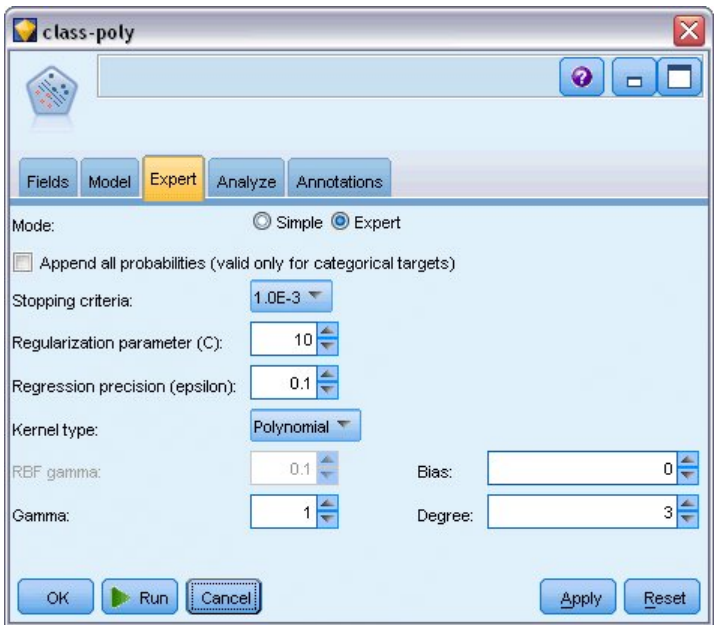

图 *337.* 多项式的*"*专家*"*选项卡设置

5. 在 专家 选项卡上,将模式 设置为 专家 。
- 6. 将核类型设置为多项式并单击运行。*class-poly* 模型块被添加到流,同时还添加到屏幕右上角的"模型"选用 板。
- 7. 将 *class-rbf* 模型块连接到 *class-poly* 模型块(在警告对话框上选择替换)。
- 8. 将表节点附加到 *class-poly* 模型块。
- 9. 打开"表"节点,然后单击运行。

## 比较结果

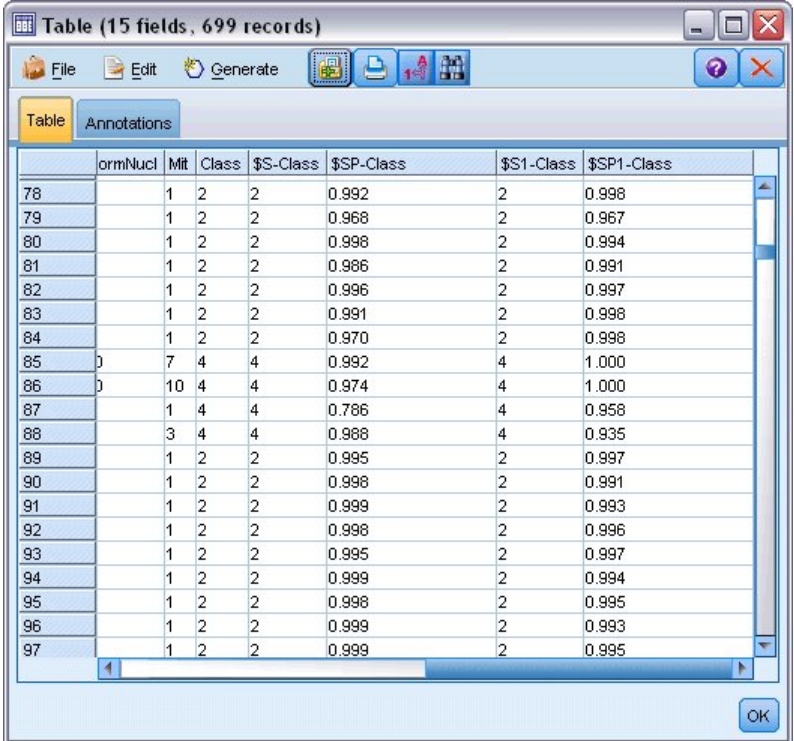

图 *338.* 为多项式函数添加的字段

1. 向右滚动表输出可看到新添加的字段。

为多项式函数类型生成的字段分别名为 *\$S1-Class* 和 *\$SP1-Class* 。

多项式的结果看起来好多了。许多倾向评分均为 0.995 或更高,这些结果非常令人鼓舞。

2. 要确认此模型的性能更为优异,请将分析节点附加到 *class-poly* 模型块。

打开分析节点并单击运行。

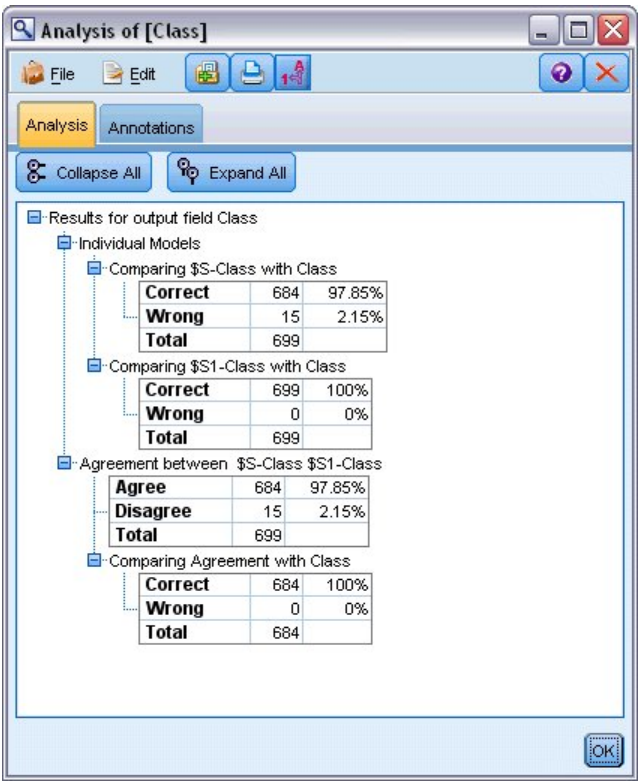

图 *339. "*分析*"*节点

此方法使用"分析"节点,它使您可以比较同一类型的两个或更多模型块。来自"分析"节点的输出显示 RBF 函数 可以正确地预测 97.85% 的个案,这仍是一个不错的结果。但是,输出显示多项式函数已正确预测每个个案中 的诊断。实际使用中,未必能做到完全准确,但分析节点可帮您确定模型的精确度能否满足特殊使用要求。

实际上,对于这个特定的数据集,其他两种函数类型(Sigmoid 和线性)的效果都不如多项式函数。但用于其 他数据集时,其结果可能会明显不同,因此始终应该尝试所有选项。

#### 摘要

您已使用多种不同类型的 SVM 内核函数根据多项属性来预测分类情况。此外您还了解了不同类型的核对于相 同的数据集给出的结果存在多大差异,以及如何相对其他模型来度量某个模型是否性能更佳。

# 第 **26** 章 将 **Cox** 回归用于客户流失时间模型

作为减少客户流失计划的一部分,电信公司对建模"流失时间"很感兴趣,以便确定客户快速切换到其他服务的 相关因素。为此,随机选取了一些客户样本,和他们作为客户所花费的时间(无论他们是否仍为活动客户)以 及从数据库中抽取的其他各种字段。

此示例使用流 *telco\_coxreg.str* ,此流参考的是数据文件 *telco.sav* 。数据文件和流文件分别位于 *Demos* 文件夹 和 *streams* 子文件夹中。请参阅主题第 4 页的『Demos [文件夹』以](#page-9-0)获取更多信息。

### 构建合适的模型

1. 在 *Demos* 文件夹中添加指向 *telco.sav* 的"Statistics 文件"源节点。

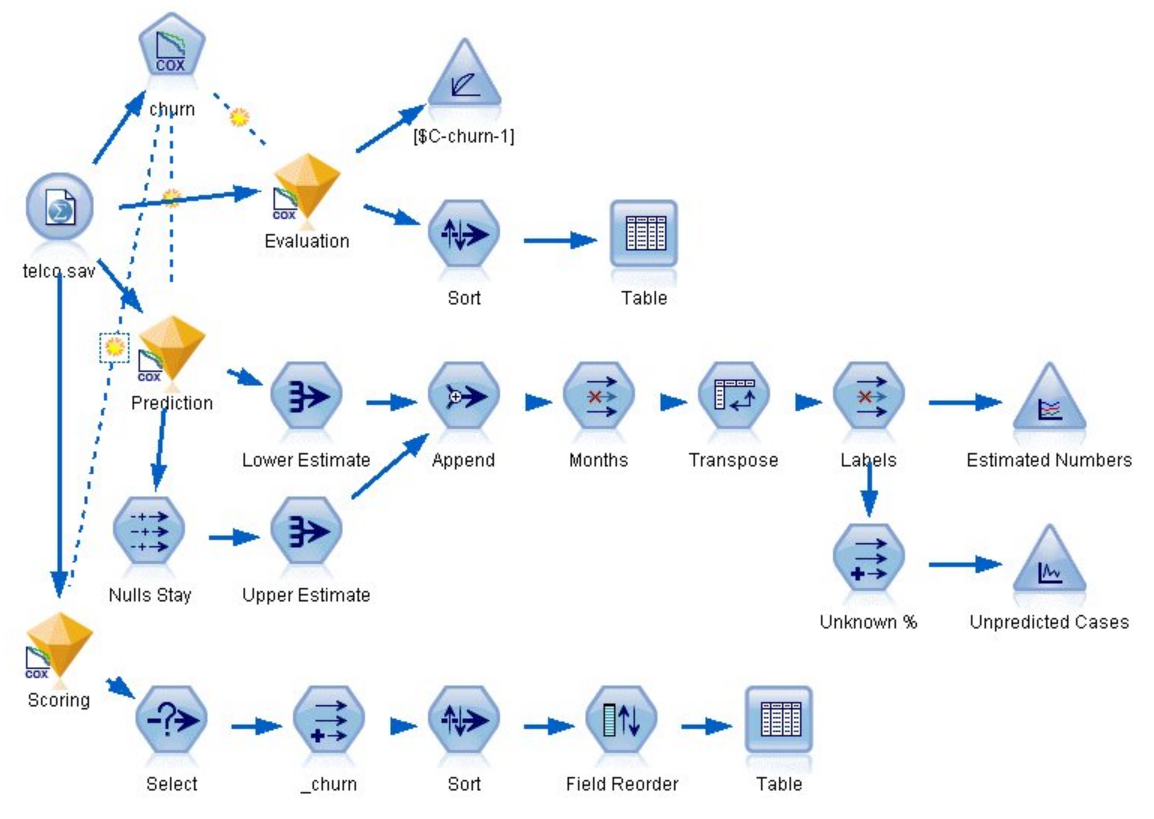

图 *340.* 用于分析流失时间的样本流

2. 在源节点的"过滤"选项卡上,排除区域、收入字段、从 *longten* 到 *wireten* 的字段,以及从 *loglong* 到 *logwire* 的字段。

| telco.sav                                            |                            |                                               | ₩     |
|------------------------------------------------------|----------------------------|-----------------------------------------------|-------|
| $\ddot{\mathbf{Q}}$<br>$ 2 $ Refresh<br>Preview<br>đ |                            |                                               |       |
| \$CLEO_DEMOS/telco.sav                               |                            |                                               |       |
| Filter<br>Annotations<br>Data<br>Types               |                            |                                               |       |
| $\sqrt{ }$                                           |                            | Fields: 42 in, 12 filtered, 0 renamed, 30 out |       |
| $Field =$                                            | Filter                     | Field                                         |       |
| region                                               | $\star$                    | region                                        |       |
| tenure                                               |                            | tenure                                        |       |
| age                                                  | $\frac{1}{2}$              | age                                           |       |
| marital                                              |                            | marital                                       |       |
| address                                              |                            | address                                       |       |
| income                                               | $\overline{\mathbf{X}}$    | income                                        |       |
| ed                                                   |                            | ed                                            |       |
| employ                                               |                            | employ                                        |       |
| retire                                               |                            | retire                                        |       |
| gender                                               |                            | gender                                        |       |
| View current fields<br>OK<br>Cancel                  | View unused field settings | Apply                                         | Reset |

图 *341.* 过滤不需要的字段

(或者,可以在"类型"选项卡上将这些字段的角色更改为无,而不用排除它,或者在建模节点中选择要使 用的字段。)

- 3. 在源节点的"类型"选项卡上,将流失字段的角色设置为目标,将其测量级别设置为标志。将所有其他字段 的角色设置为 **Input**。
- 4. 单击读取值以实例化数据。

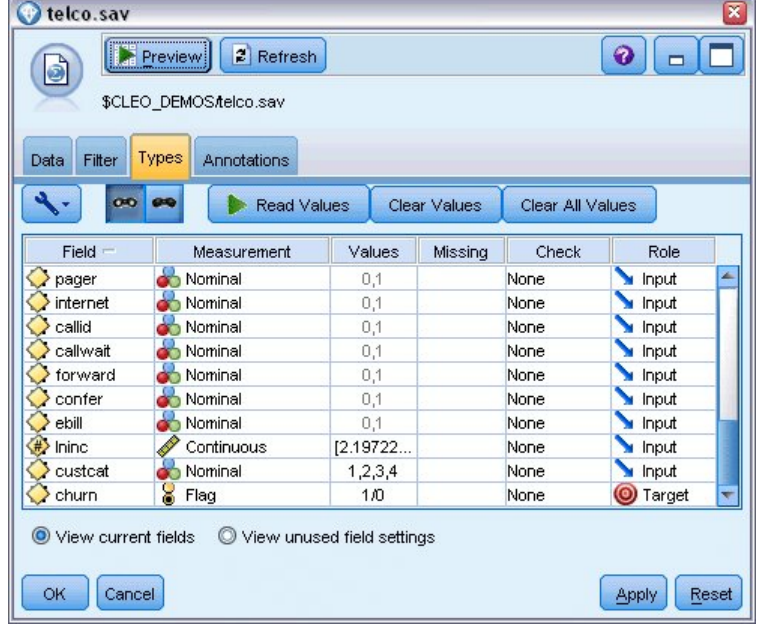

图 *342.* 设置字段角色

5. 将 Cox 节点添加到源节点中; 在 字段 选项卡中, 选择 保有期 作为生存时间变量。

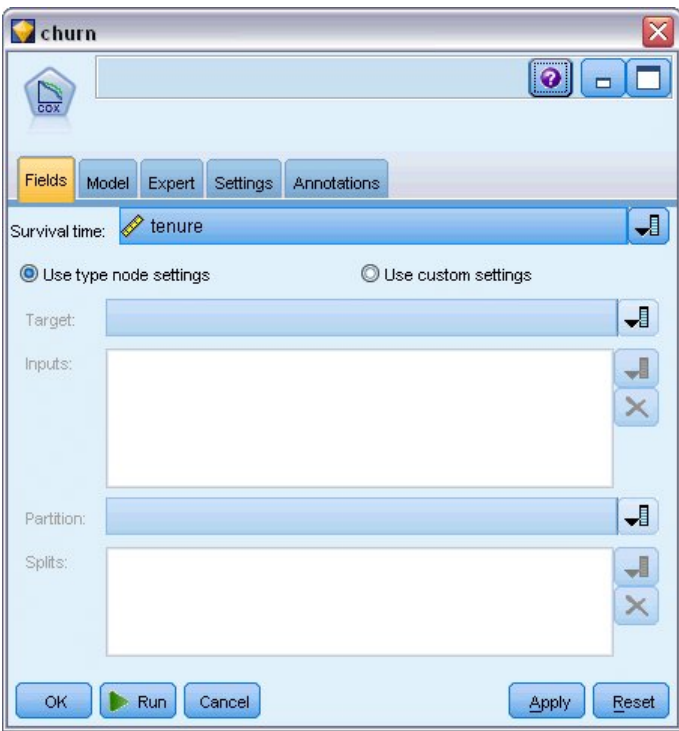

图 *343.* 选择字段选项

- 6. 单击 模型 选项卡。
- 7. 选择 步进法 作为变量选择方法。

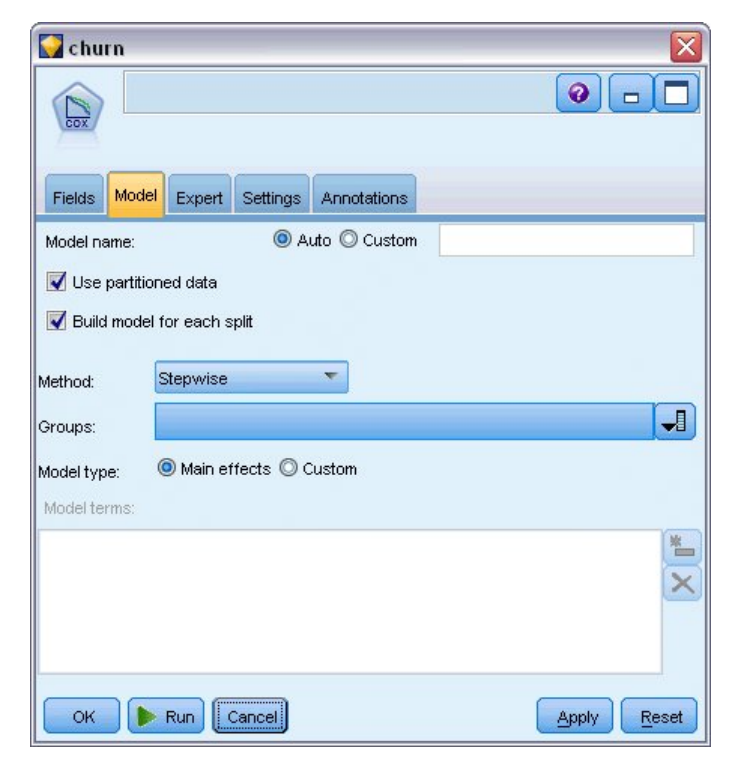

图 *344.* 选择模型选项

- 8. 单击 专家 选项卡并选择 专家 以激活专家建模选项。
- 9. 单击输出。

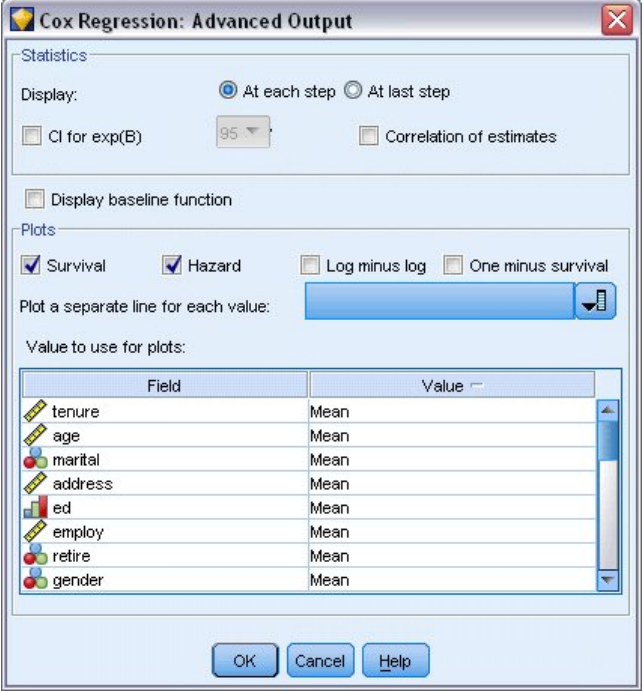

图 *345.* 选择高级输出选项

- 10. 选择生存和风险作为要生成的散点图,然后单击确定。
- 11. 单击运行以创建模型块,该模型块将被添加到流和位于右上角的"模型"选用板中。要查看其详细信息,请 双击流上的模型块。首先,请查看"高级输出"选项卡。

## 已删失的个案数

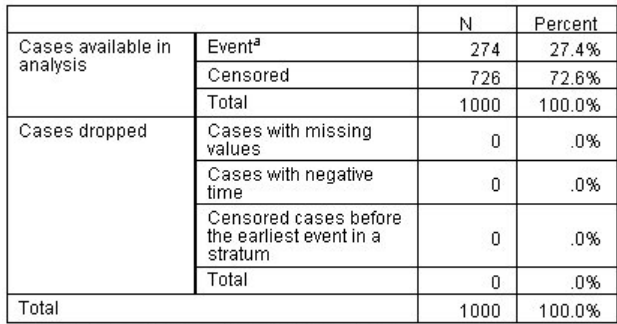

a. Dependent Variable: Months with service

图 *346.* 个案处理摘要

状态变量确定是否已发生给定观测值的事件。如果事件尚未发生,那么认为已删失该个案。已删失的观测值不 能用于计算回归系数,但可用于计算基线风险。个案处理摘要显示 726 个个案已删失。该数字表示尚未流失的 客户量。

# 分类变量编码

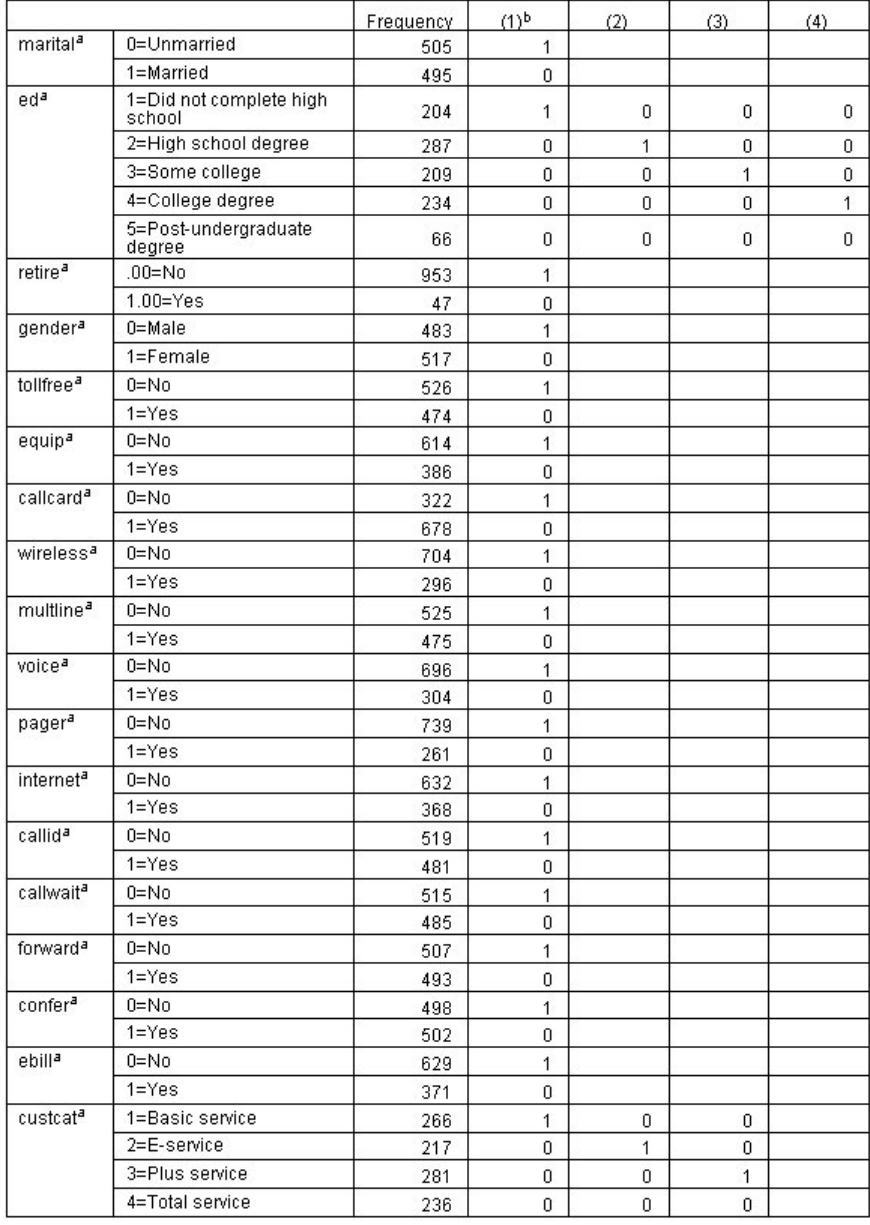

图 *347.* 分类变量编码

分类变量编码是解释分类协变量(特别是二分变量)回归系数的有用参考。缺省情况下,参考类别是"最后一 个"类别。例如,即使已婚客户在数据文件中的变量值为 1,但为了回归的目的,这些变量值都编码为 0。

## 变量选择

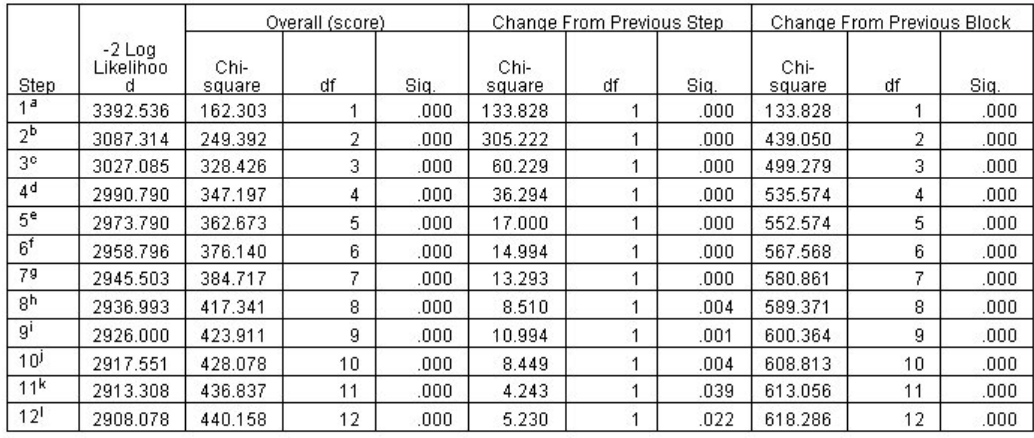

 $\begin{tabular}{c|c|c} \hline \textbf{1} & \textbf{2}806.076 & \textbf{4}40.136 & \textbf{1} & \textbf{2} & \textbf{1} & \textbf{1} \\ \hline \textbf{a}, \textit{Variable(s)} \textit{Egamma at Step Number 1: called a 1} & \textbf{1} & \textbf{1} & \textbf{1} & \textbf{1} \\ \textbf{b}, \textit{Variable(s)} \textit{Entered at Step Number 2: longmon c. Variable(s)} \textit{Entered at Step Number 3: equip} \\ \hline \textbf{e}, \textit{Variable(s)} \textit{Entered at Step Number 6: multiple}$ 

), variable(s) Entered at Step Number 11: internet<br>I. Variable(s) Entered at Step Number 11: internet<br>I. Variable(s) Entered at Step Number 12: reside<br>I. Mariable(s) Entered at Step Number 12: reside<br>I. Beginning Block Num

图 *348. Omnibus* 检验

模型构建过程采用向前步进算法。Omnibus 检验是指对模型执行情况的测量。上一步骤的卡方更改是上一步骤 和当前步骤中模型的 2 对数似然之间的差值。如果在某一步中要添加变量,则在更改的显著性小于 0.05 时才 能进行此包含操作。如果某一步中要移除变量,则在更改的显著性大于 0.10 时才能进行此排除操作。在 12 个 步骤中,12 个变量将添加到模型中。

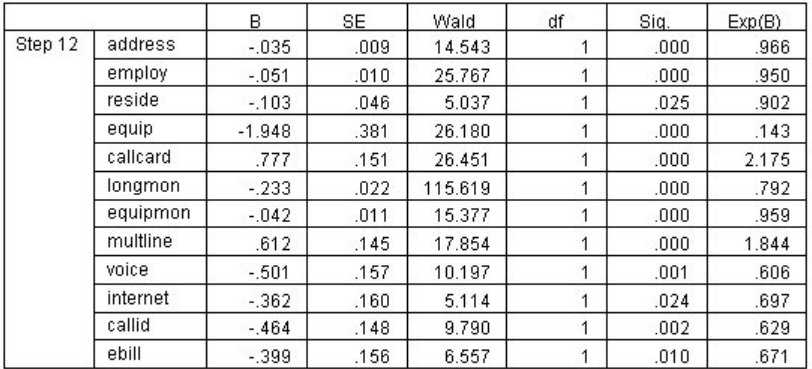

图 *349.* 方程中的变量(仅步骤 *12*)

最终的模型包含 地址 、 雇用状况 、 居住地址 、 *equip* 、 电话卡 、 *longmon* 、 *equipmon* 、 *multline* 、 声音 、 因特网 、 *callid* ,以及 电子帐单 。要了解单个预测变量的效果,请查看 Exp(B),可将 Exp(B) 解释为预测变量中单元增量风险中的预测更改。

v 地址的 Exp(B) 值表示,对于居住在同一地址的客户,每年的流失风险会降低 100%−(100%× 0.966)=3.4% 。 在同一地址居住五年的客户的流失风险会降低 100%−(100%×0.9665)=15.88%。

- 电话卡 的 Exp(B) 值表示没有订购电话卡服务的客户流失的风险比率是订购此服务的客户的 2.175 倍。重 新调用分类变量编码,其回归的 *No* = 1。
- 因特网 的 Exp(B) 值表示未订购因特网服务的客户流失的风险比率是订购此服务的客户的 0.697 倍。这有 点令人担忧,因为这表明使用该种服务的客户比不使用的客户取消公司服务的速度更快。

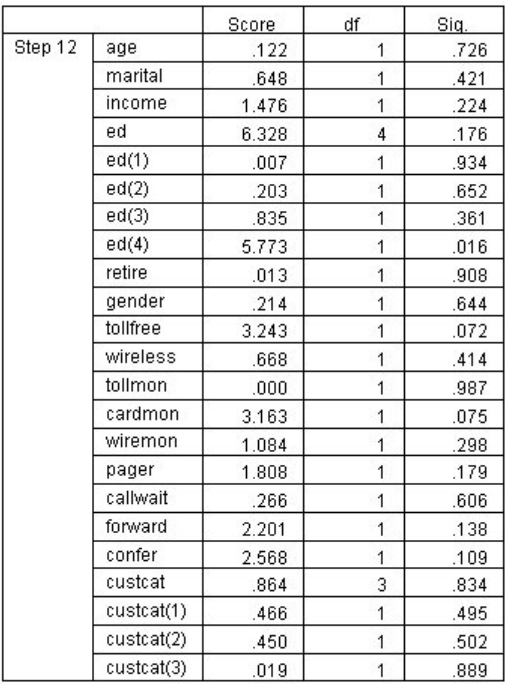

图 *350.* 模型中没有的变量(仅步骤 *12*)

模型左侧变量的评分统计量的显著性值均大于 0.05。但是, *tollfree* 和 *cardmon* 的显著性值不小于 0.05,且 与该值很接近。二者在今后的研究中有待进一步考证。

## 协变量平均值

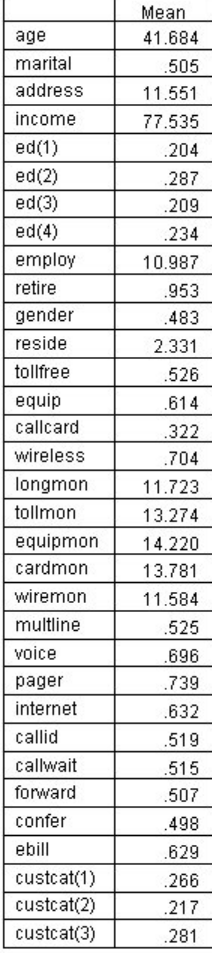

图 *351.* 协变量平均值

此表格显示了每个预测变量的平均值。在查看为均值构建的生存散点图时,此表格是很有用的参考。但请注 意,在您查看分类预测变量的指示符变量均值时,"平均"客户实际上并不存在。即使使用所有刻度预测变量, 您也无法找到一位其所有协变量值都接近均值的客户。如果要查看特定观测值的存活曲线,那么您可以更改协 变量值,这些协变量用于在"散点图"对话框中绘制存活曲线。如果要查看特定观测值的存活曲线,那么您可以 更改协变量值,这些值用于在"高级输出"对话框的散点图组中绘制存活曲线。

## 存活曲线

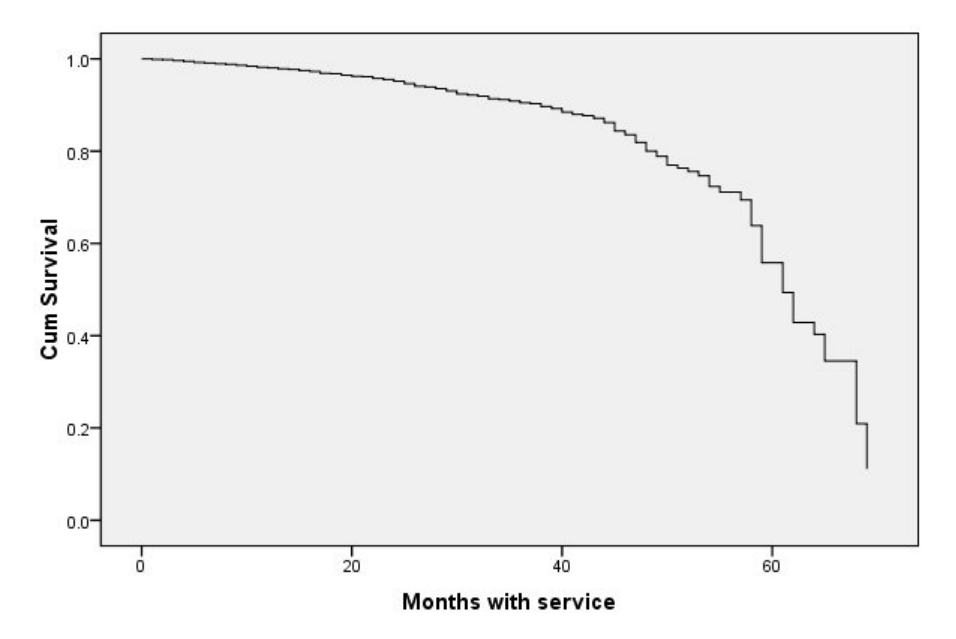

图 *352. "*平均*"*客户的存活曲线

基本存活曲线是"平均"客户的模型预测流失时间的可视化显示。水平轴显示事件发生的时间。垂直轴显示生存 概率。所以,存活曲线上的任何一点表示"平均"客户经过某段时间仍未流失的概率。55 个月过后,存活曲线将 变得不平滑。很少有客户那么长的时间使用公司服务,这样可获取的信息变少,导致曲线变成块状。

风险曲线

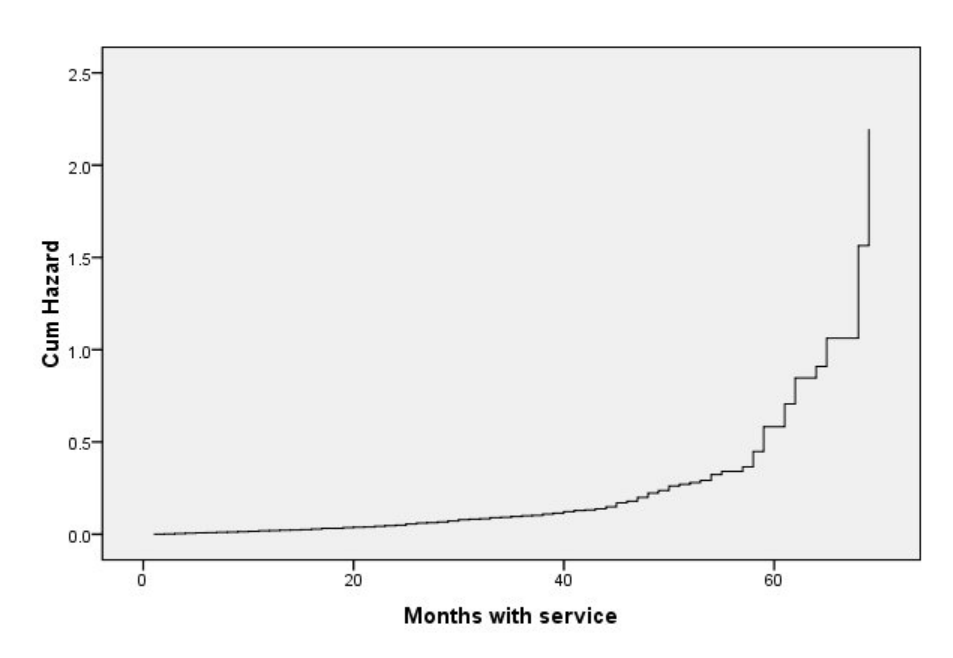

图 *353. "*平均*"*客户的风险曲线

基本风险曲线是"平均"客户的累积模型预测流失可能性的可视化显示。水平轴显示事件发生的时间。垂直轴显 示累积风险,等于生存概率的负对数。55 个月过后,同存活曲线一样,风险曲线也变得不平滑,变化原因相同。

# 评估**(E)**

逐步选择法保证模型仅包含"统计意义下显著"的预测变量,但不保证模型实际上非常适用于预测目标。为此, 需要分析已评分的记录。

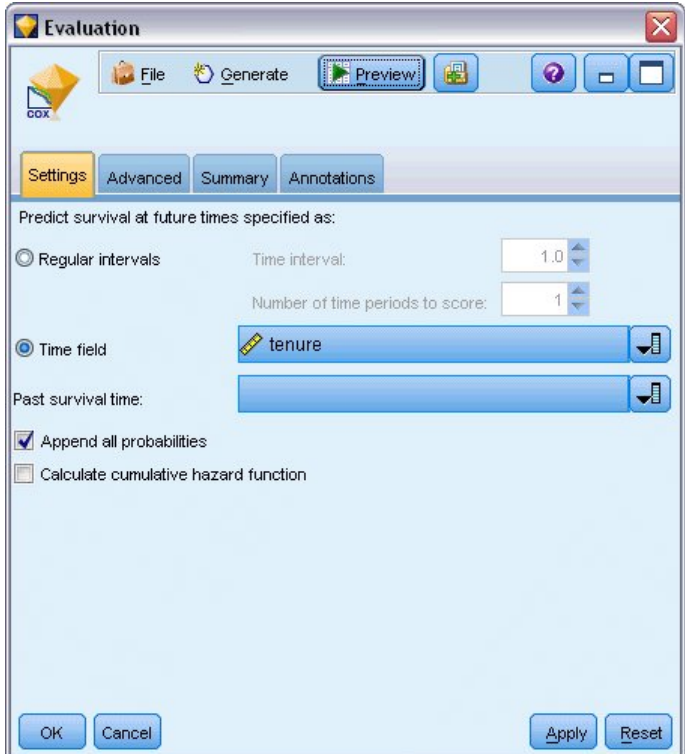

图 *354. Cox* 块:*"*设置*"*选项卡

- 1. 将模型块放置在工作区上并将其附加到源节点,然后打开该模型块并单击"设置"选项卡。
- 2. 选择 时间字段 并指定 保有期 。将根据每个记录的保有期长度对其进行评分。
- 3. 选择 追加所有概率 。

这样可使用 0.5 作为分界值区分客户是否流失来创建评分;如果客户流失的倾向值大于 0.5,那么这些客 户将被标记为流失的客户。该数值并不特殊,但不同的分界值可能产生不同的期望结果。在考虑选择分 界值时,有一种方法是使用评估节点。

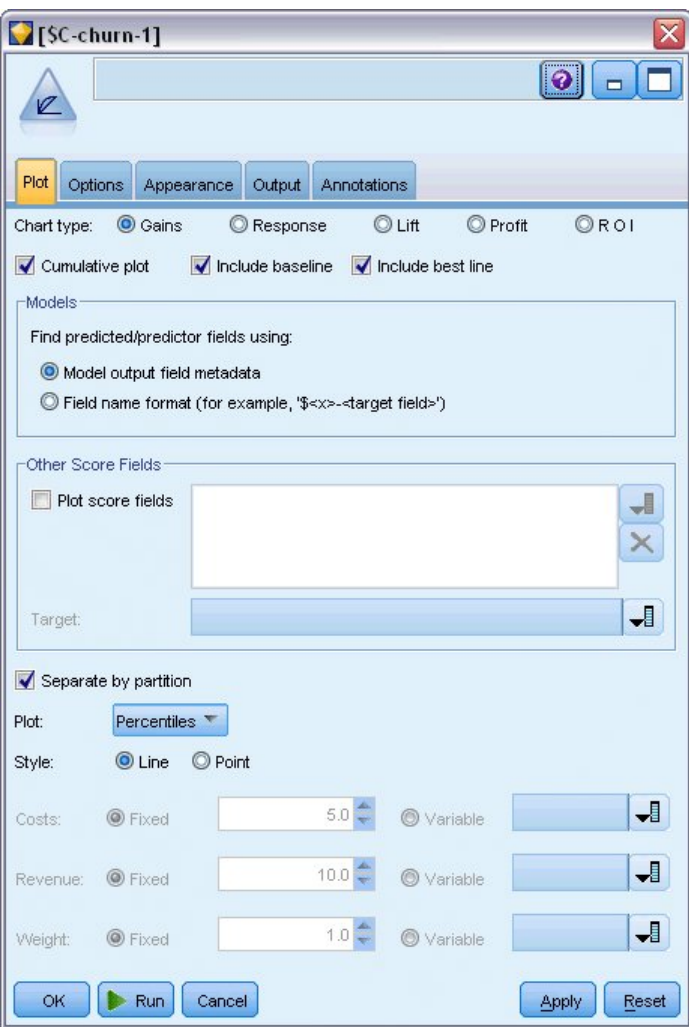

图 *355. "*评估*"*节点:*"*图*"*选项卡

4. 将评估节点附加到模型块;在"图"选项卡上,选择包含最佳线。

5. 单击选项选项卡。

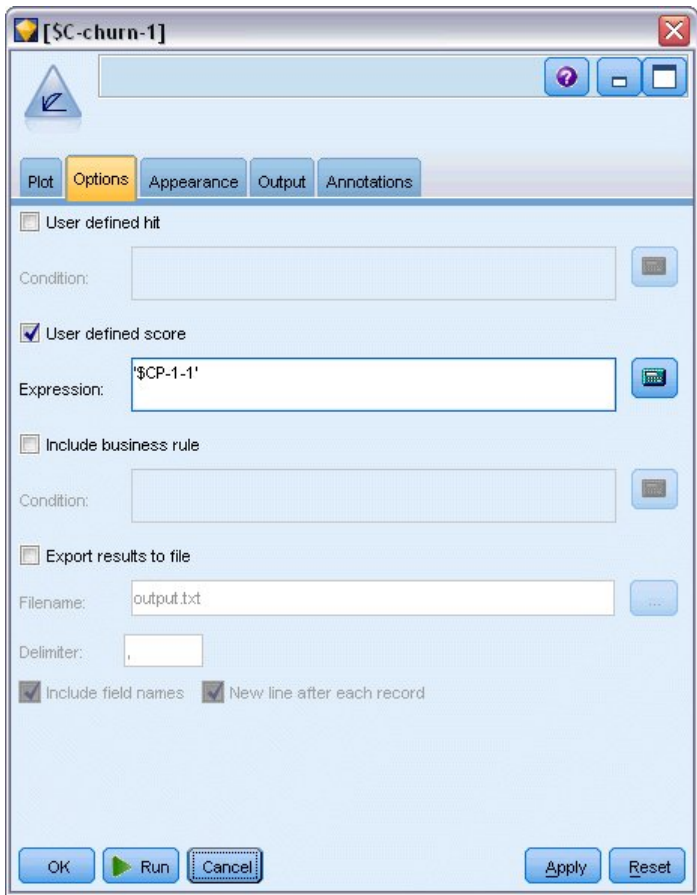

图 *356. "*评估*"*节点:*"*选项*"*选项卡

6. 选择 用户定义的评分, 然后键入 '\$CP-1-1' 作为表达式。这是与流失倾向相对应的模型生成的字段。 7. 单击运行。

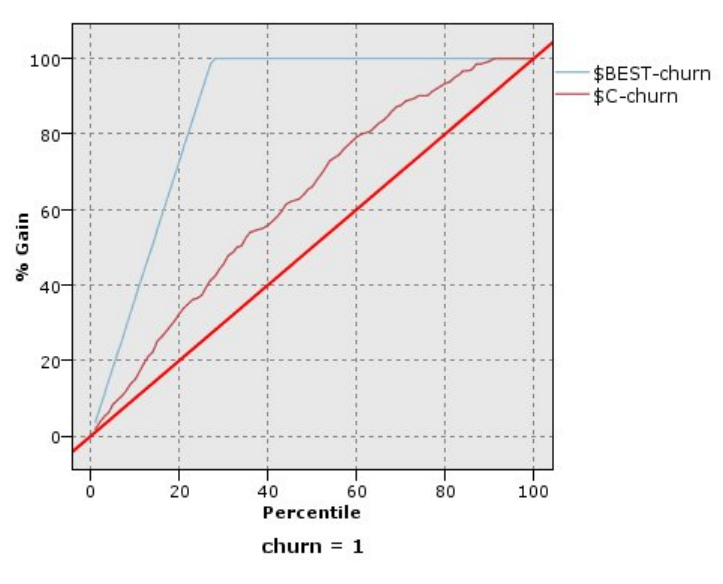

图 *357.* 增益图

累积增益图会在给定的类别中显示通过把个案总数的百分比作为目标而"增益"的个案总数的百分比。例 如,曲线上的一点 (10%, 15%),表示当您使用模型对数据集进行评分,并使用预测的流失倾向对所有观测 值进行排序时,您可能希望前 10% 中包含实际类别为 *1* (流失者)的所有观测值中约 15% 的观测值。 同样,前 60% 包含大约 79.2% 的流失顾客。如果选择整个已评分数据集,那么将获得数据集中所有流失 者。

对角线是"基线"曲线;如果从已评分数据集中随机选择 20% 的记录,那么将期望从实际具有类别 *1* 的所 有记录中"获得"约 20% 的记录。曲线所处的位置越高于基线,增益越大。"最佳"线显示将较高的倾向评分 分配到每个流失者(而非每个非流失者)的"完美"模型的曲线。可以通过选择与所需增益相对应的百分 比,然后将此百分比映射到相应的分界值,从而选择有助于选择分类分界值的累积增益图。

"期望"增益的组成取决于类型 I 与类型 II 错误的成本。即,将流失客户分类为非流失客户(类型 I)的 成本是多少? 将非流失客户分类为流失客户(类型 II)的成本是多少? 当客户保持成为首要考虑的问题时, 您会希望降低第一类错误;在累积增益图上,这对应于预测倾向值为 *1* 的前 60% 中的客户已增加的客户 维护,这将捕获 79.2% 的可能流失者,但将花费时间和资源用于获得新客户。如果降低维护当前客户群成 本是首先要考虑的事,那么您会希望降低类型 II 错误。在图表上,这可能对应于前 20% 增加的客户需 求,这将捕获 32.5% 的流失客户。通常,这两方面都非常重要,因此,您必须选择一个决策规则,用于对 具有最大敏感度和特异性的客户进行分类。

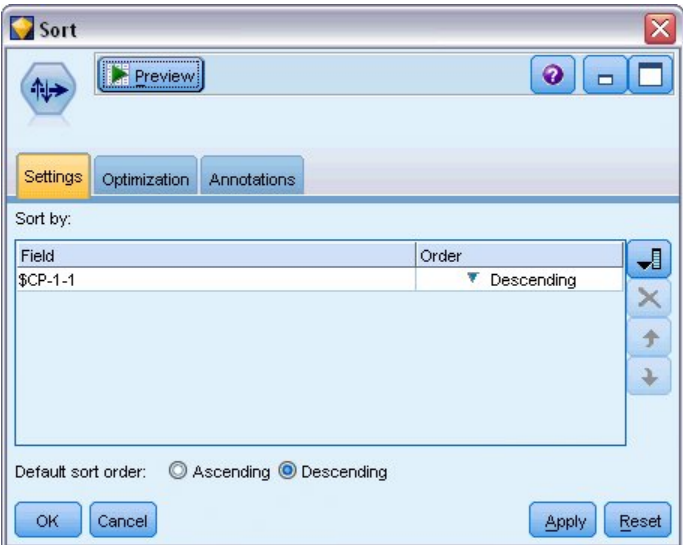

图 *358. "*排序*"*节点:*"*设置*"*选项卡

- 8. 假定您所定的期望增益为 45.6%,则相应会显示前面 30% 的记录。要找到合适的分类分界值,请将排序 节点附加到模型块。
- 9. 在"设置"选项卡上,选择以降序按 *\$CP-1-1* 排序,然后单击确定。

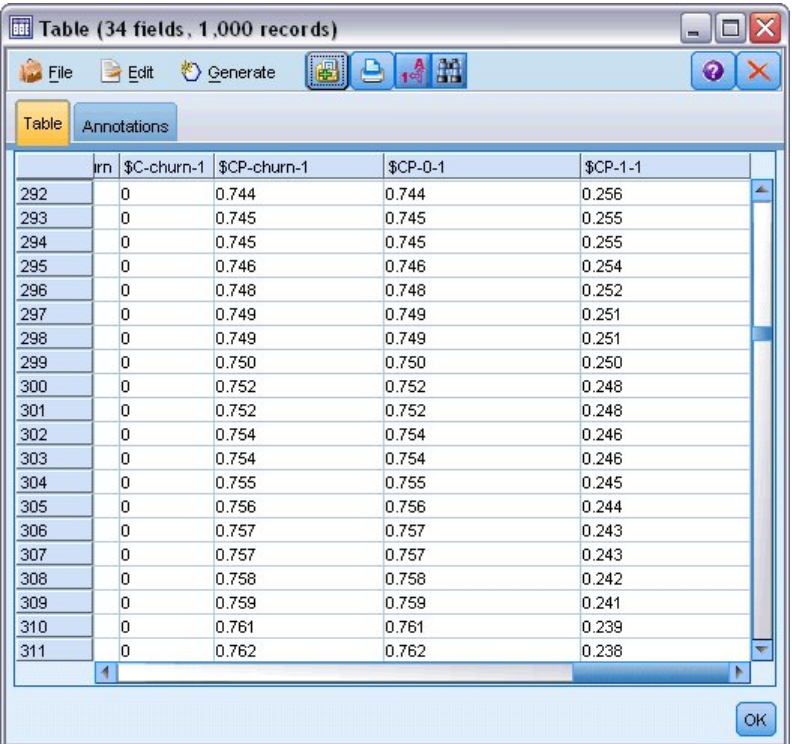

图 *359.* 表

10. 将"表"节点附加到"排序"节点。

11. 打开"表"节点,然后单击运行。

将输出向下滚动,就会看到第 300 个记录的 \$CP-1-1 值为 0.248。使用 0.248 作为分类分界值, 就会导致约 30% 的客户被评定为流失者,由此捕获实际总流失者的个数约占 45%。

### 跟踪仍在的预期客户数

如果对模型感到满意,那么您会希望跟踪数据集中未来两年内会保留的预期客户数。空值代表客户的总保有期 (未来时间 + 保有期 ) 不在用于训练模型的数据中的生存时间范围内,呈现出一种很有趣的挑战。处理空值 的一种方法是创建两个预测集合,其中一个集合中的空值被假定为已流失,另一个集合中的空值被假定为已保 留。使用这种方法,可以创建保留的预测客户数的上限和下限。

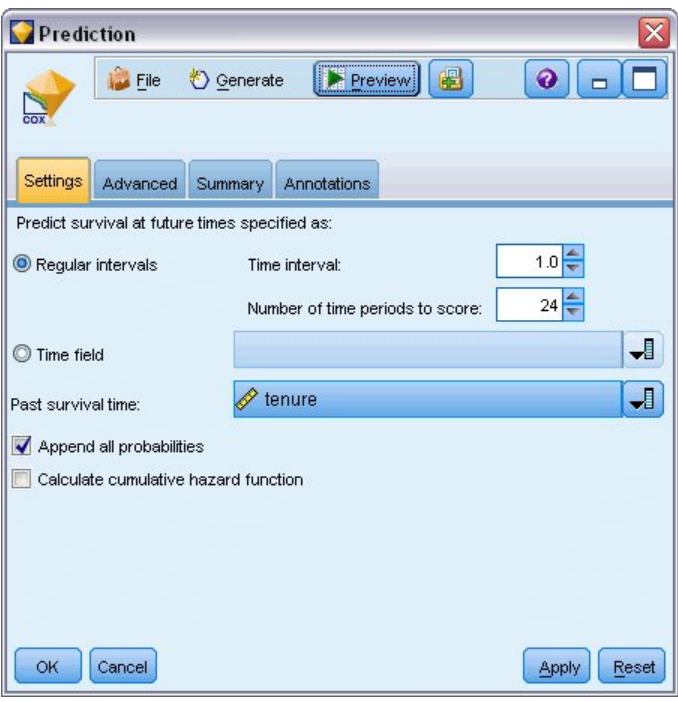

图 *360. Cox* 块:*"*设置*"*选项卡

- 1. 双击"模型"选用板中的模型块(或者复制并粘贴流画布上的模型块),并将新的模型块附加到"源"节点。
- 2. 打开模型块的"设置"选项卡。
- 3. 确保选中定期,指定 1.0 作为时间间隔并指定 24 作为评分周期数。此项操作指定在未来 24 个月中每 个月都会对每个记录进行评分。
- 4. 选择 *tenure* 作为指定过去生存时间的字段。评分算法将考虑每个客户持续作为公司客户的时间长度。
- 5. 选择 追加所有概率 。

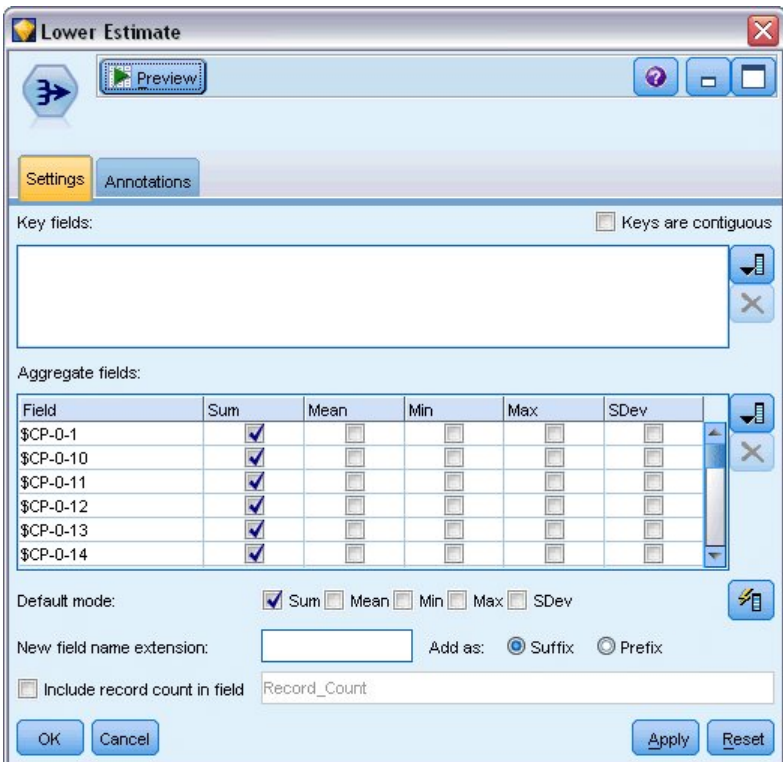

图 *361. "*汇总*"*节点:*"*设置*"*选项卡

- 6. 将汇总节点添加到模型块;在"设置"选项卡上,取消选中均值作为缺省模式。
- 7. 选择从 *\$CP-0-1* 到 *\$CP-0-24* 的字段(即格式为 *\$CP-0-n* 的字段)作为要汇总的字段。如果在"选择字段 "对话框上,按名字(即字母顺序)对字段进行排序,则这种方法最容易。
- 8. 取消选中 在字段中包含记录计数 。
- 9. 单击确定。此节点可创建"下限"预测。

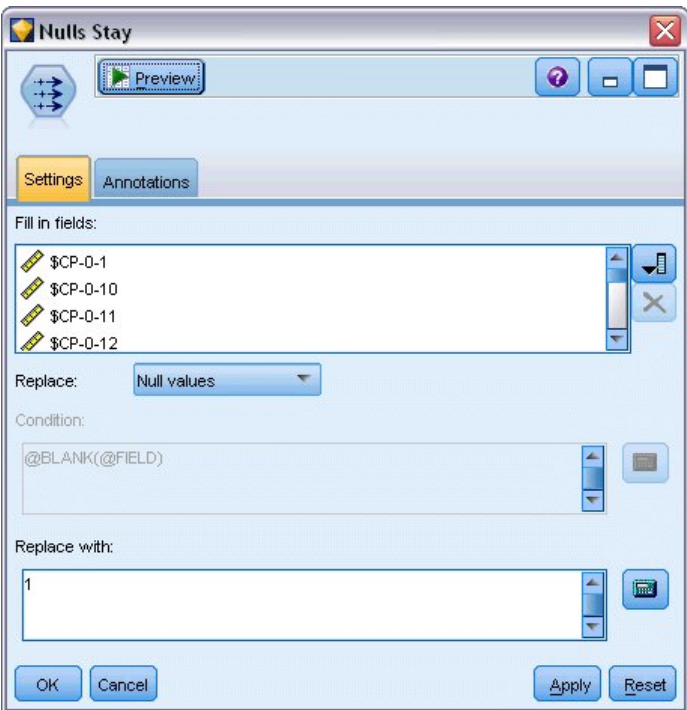

图 *362. "*填充*"*节点:*"*设置*"*选项卡

- 10. 将"填充"节点附加到刚才已附加"汇总"节点的 Coxreg 块; 在"设置"选项卡上, 选择格式为 \$CP-0-n 的字 段 *\$CP-0-1* 到 *\$CP-0-24* 作为要填充的字段。如果在"选择字段"对话框上,按名字(即字母顺序)对字段 进行排序,则这种方法最容易。
- 11. 选择使用值 1 替换 空值 。
- 12. 单击确定。

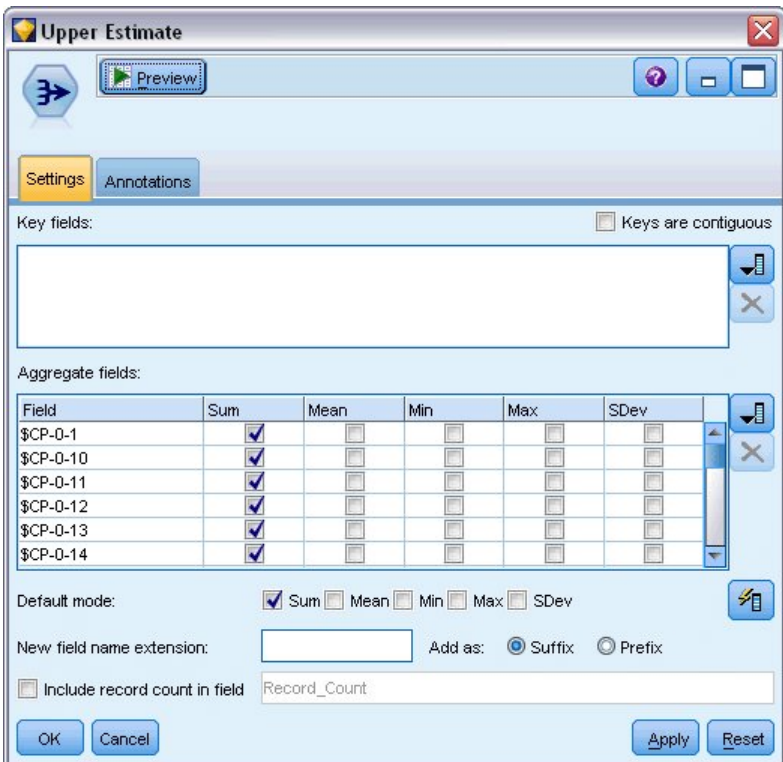

图 *363. "*汇总*"*节点:*"*设置*"*选项卡

- 13. 将汇总节点附加到填充节点;在"设置"选项卡上,取消选中均值作为缺省模式。
- 14. 选择从 *\$CP-0-1* 到 *\$CP-0-24* 的字段(即格式为 *\$CP-0-n* 的字段)作为要汇总的字段。如果在"选择字段 "对话框上,按名字(即字母顺序)对字段进行排序,则这种方法最容易。
- 15. 取消选中 在字段中包含记录计数 。
- 16. 单击确定。此节点可创建"上限"预测。

| <b>Months</b><br><b>POP COMMENT</b><br><b>Preview</b><br>풕<br>Filter<br>Annotations<br>Y.<br>₩ |                            | ⊠<br>$Q  =$<br>Fields: 24 in, 0 filtered, 24 renamed, 24 out |
|------------------------------------------------------------------------------------------------|----------------------------|--------------------------------------------------------------|
| $Field =$                                                                                      | Filter                     | Field                                                        |
| \$CP-0-1_Sum                                                                                   |                            | 1                                                            |
| \$CP-0-2_Sum                                                                                   |                            | $\overline{2}$                                               |
| \$CP-0-3_Sum                                                                                   |                            | 3                                                            |
| \$CP-0-4_Sum                                                                                   |                            | 4                                                            |
| \$CP-0-5_Sum                                                                                   |                            | 5                                                            |
| \$CP-0-6_Sum                                                                                   |                            | 6                                                            |
| \$CP-0-7_Sum                                                                                   |                            | 7                                                            |
| \$CP-0-8_Sum                                                                                   |                            | 8                                                            |
| \$CP-0-9_Sum                                                                                   |                            | 9                                                            |
| \$CP-0-10_Sum                                                                                  |                            | 10                                                           |
| View current fields<br>OK<br>Cancel                                                            | View unused field settings | Apply<br>Reset                                               |

图 *364. "*过滤*"*节点:*"*设置*"*选项卡

- 17. 将追加节点附加到两个汇总节点;然后将过滤节点附加到追加节点。
- 18. 在过滤节点的"设置"选项卡上,将字段重新命名为 *1* 到 *24*。使用转置节点,这些字段名称将变为图表下 游中 *x* 轴上的值。

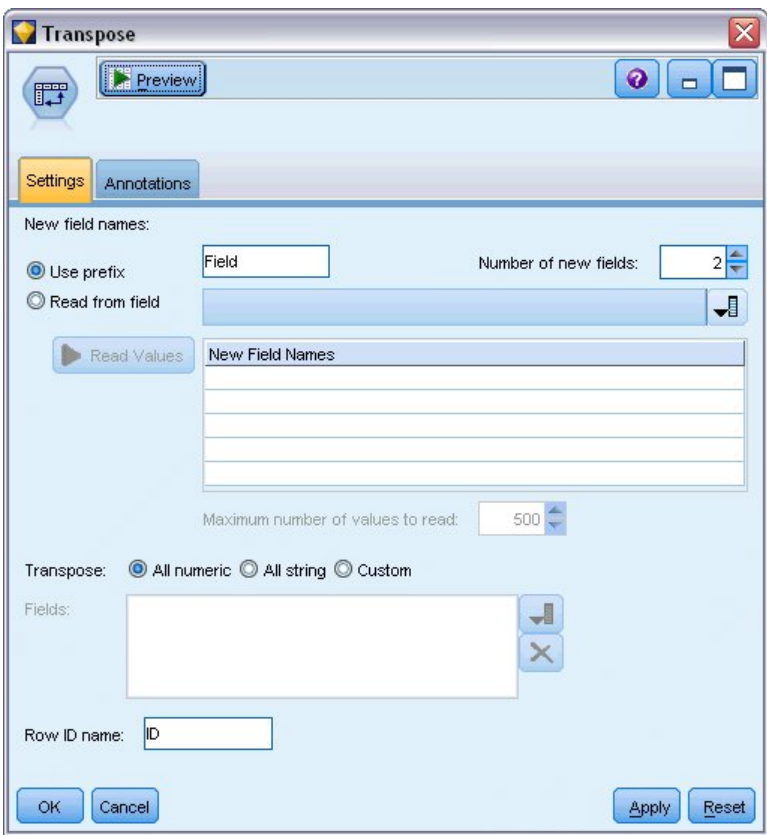

图 *365. "*变换*"*节点:*"*设置*"*选项卡

- 19. 将转置节点附加到过滤节点。
- 20. 第 2 类作为新字段数。

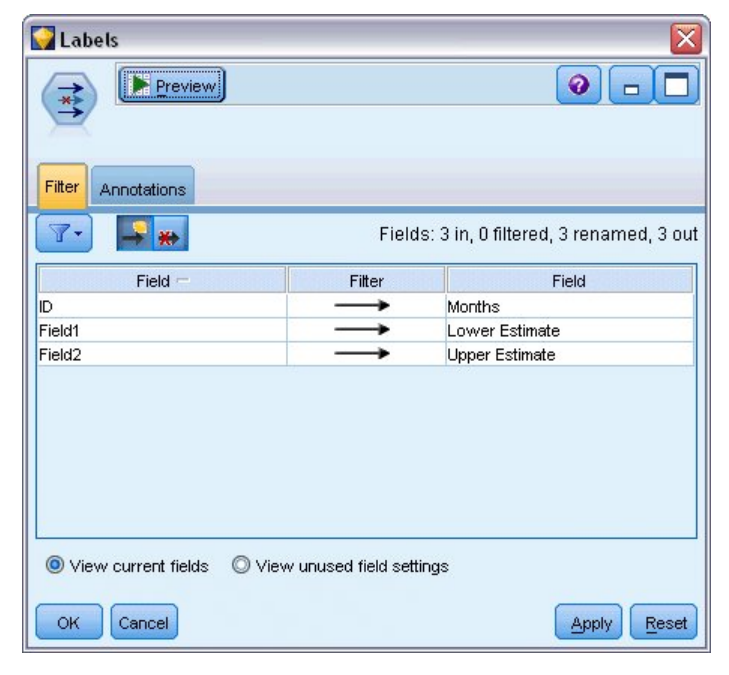

图 *366. "*过滤*"*节点:*"*过滤*"*选项卡

- 21. 将过滤节点附加到转置节点。
- 22. 在过滤节点的"设置"选项卡上,将标识重新命名为月,将字段*1*重新命名为较低估计,将字段*2*命名为较高 估计。

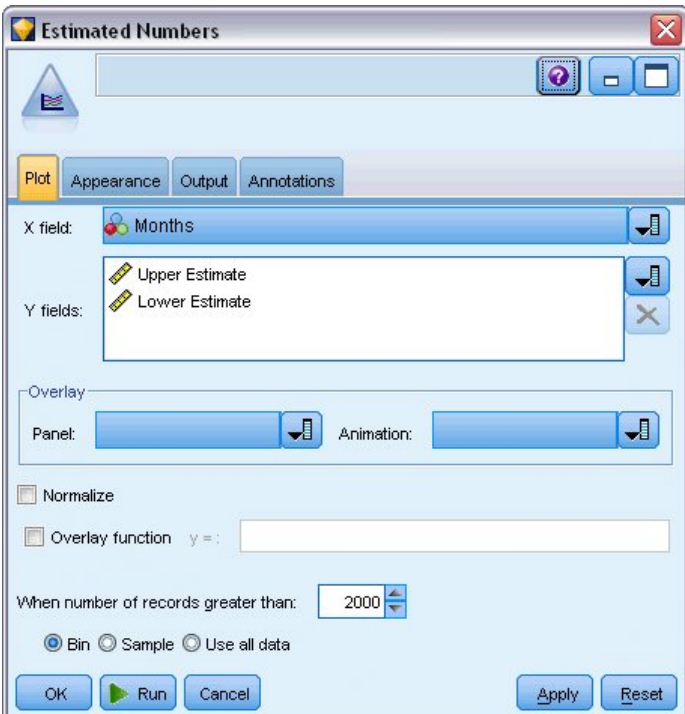

图 *367. "*多图*"*节点:*"*图*"*选项卡

- 23. 将多重散点图节点附加到过滤节点。
- 24. 在"散点图"选项卡上,月是 X 字段,较低估计和较高估计是 Y 字段。

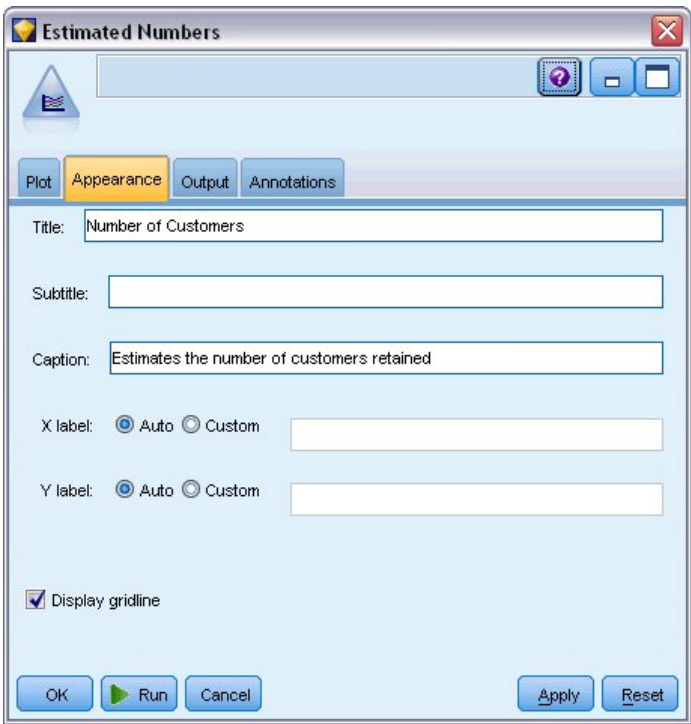

图 *368. "*多图*"*节点:*"*外观*"*选项卡

- 25. 单击"外观"选项卡。
- 26. 键入 客户数 作为标题。
- 27. 键入 估计保留的客户数 作为标注。
- 28. 单击运行。

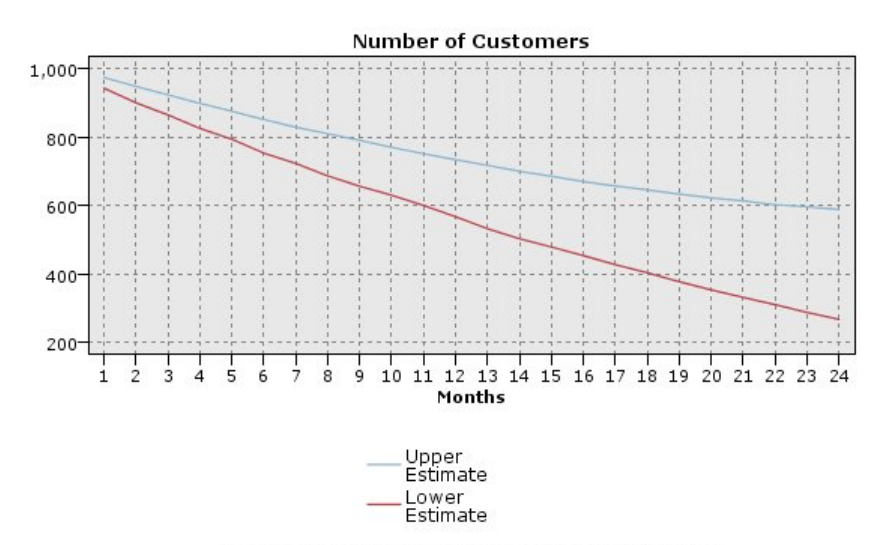

Estimates the number of customers retained

图 *369.* 预测保留的客户数的多图。

已绘制出估计的保留客户数的上限和下限。这两条线的差值是评分为空值的客户数,因此其状态很难确 定。这些客户数量随时间增加。12 个月过后,可以预计数据集中保留的原始客户数介于 601 到 735 之

#### 间;24 个月过后,该值介于 288 到 597 之间。

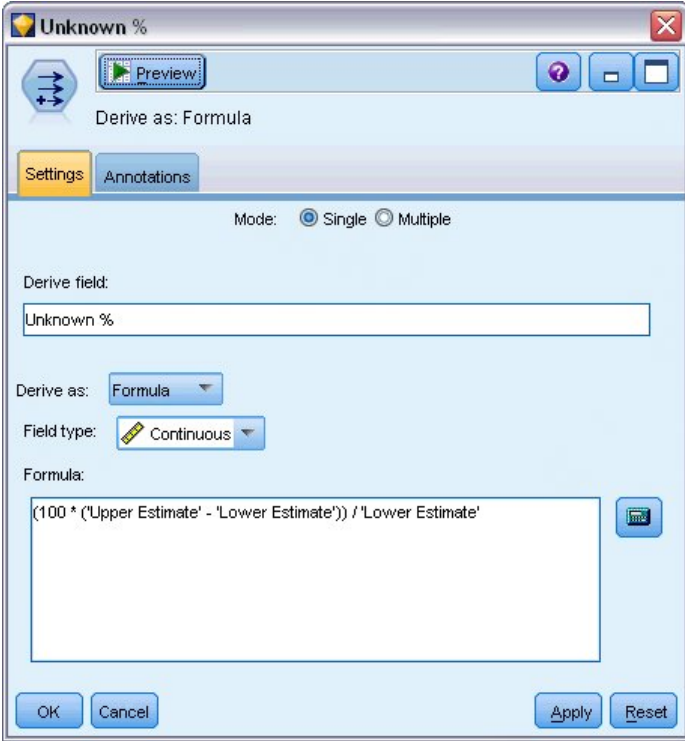

图 *370. "*派生*"*节点:*"*设置*"*选项卡

- 29. 要查看保留的客户数估计的不确定程度,请将导出节点附加到过滤节点。
- 30. 在导出节点的"设置"选项卡上,键入未知百分比作为导出字段。
- 31. 选择连续作为字段类型。
- 32. 键入 (100 \* ('Upper Estimate' 'Lower Estimate')) / 'Lower Estimate' 作为公式。未知百分比是 作为较低估计百分比的"质疑"客户数。
- 33. 单击确定。

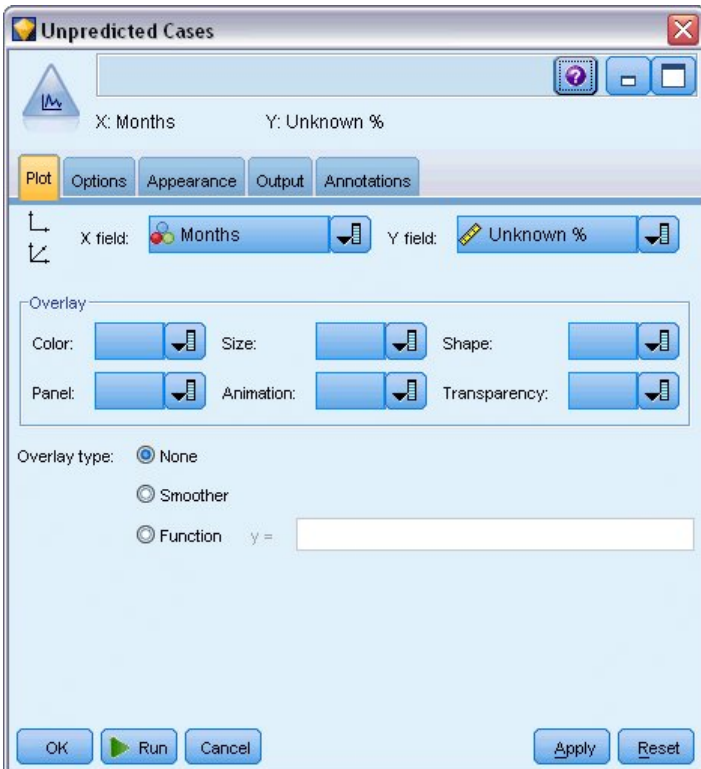

图 *371. "*图*"*节点:*"*图*"*选项卡

- 34. 将散点图节点附加到导出节点。
- 35. 在散点图节点的"散点图"选项卡上,选择月作为 X 字段,未知百分比作为 Y 字段。
- 36. 单击"外观"选项卡。

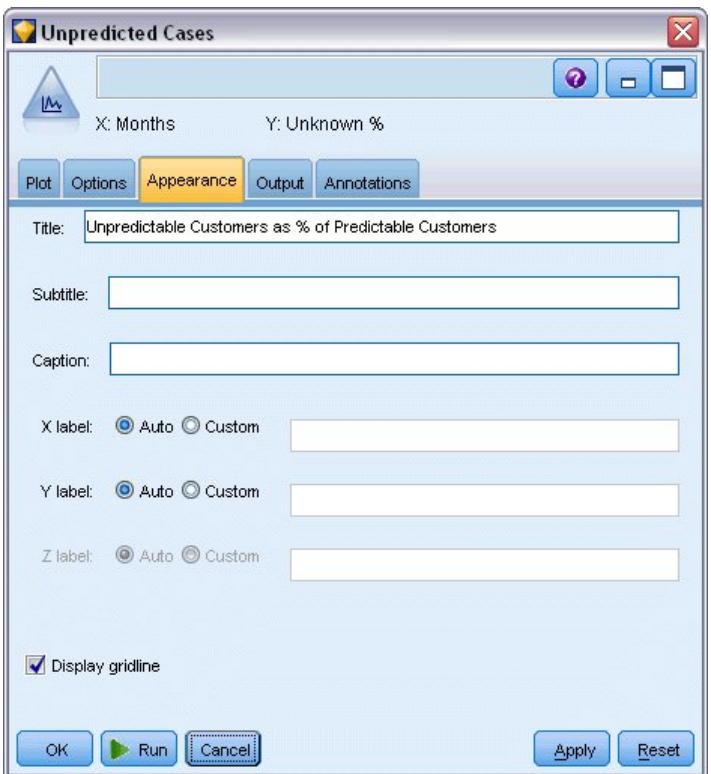

图 *372. "*图*"*节点:*"*外观*"*选项卡

- 37. 键入 Unpredictable Customers as % of Predictable Customers 作为标题。
- 38. 执行节点。

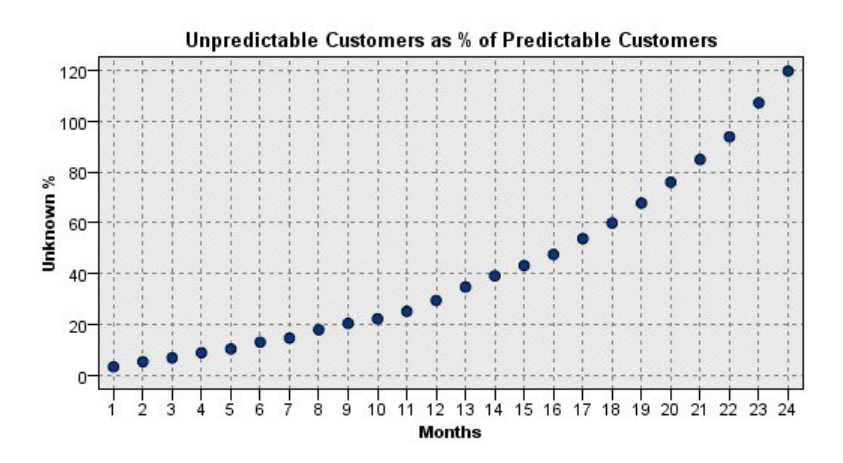

#### 图 *373.* 关于不可预测的客户的图

第一年里,无法预测客户的百分比以明显的线性速率增长。但第二年增长速率猛增,一直到第 23 个月,具有 空值的客户数超过了保留的预测客户数。

## 评分

如果对模型感到满意,那么您会希望对客户进行评分以确认下一年一个季度内最可能流失的客户。

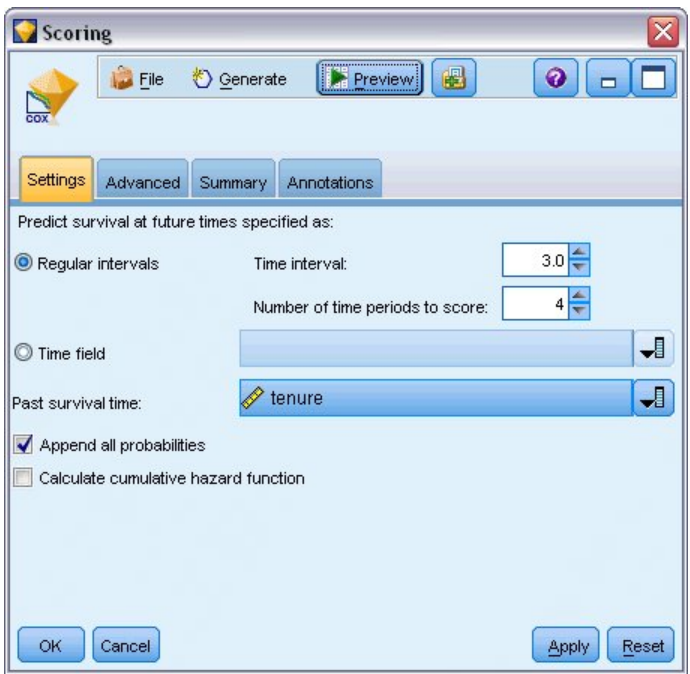

图 *374. Coxreg* 块:*"*设置*"*选项卡

- 1. 将第三个模型块附加到源节点并打开模型块。
- 2. 确保选中 规则区间 ,并指定 3.0 为时间区间, 4 为要对其评分的时段数。此项操作指定在未来四个季 度中将对每个记录进行评分。
- 3. 选择 *tenure* 作为指定过去生存时间的字段。评分算法将考虑每个客户持续作为公司客户的时间长度。
- 4. 选择 追加所有概率 。使用这些附加字段更容易对表中要查看的记录进行排序。

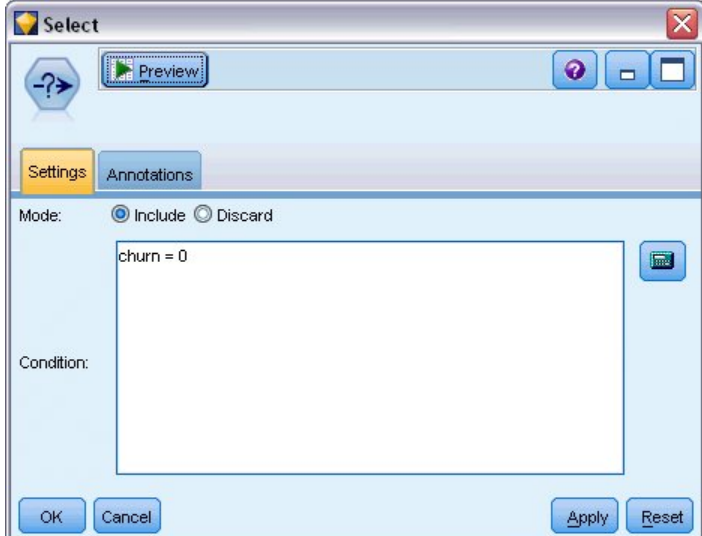

图 *375. "*选择*"*节点:*"*设置*"*选项卡

5. 将选择节点附加到模型块;在"设置"选项卡上,键入 churn=0 作为条件。这将除去已从结果表中流失的客 户。

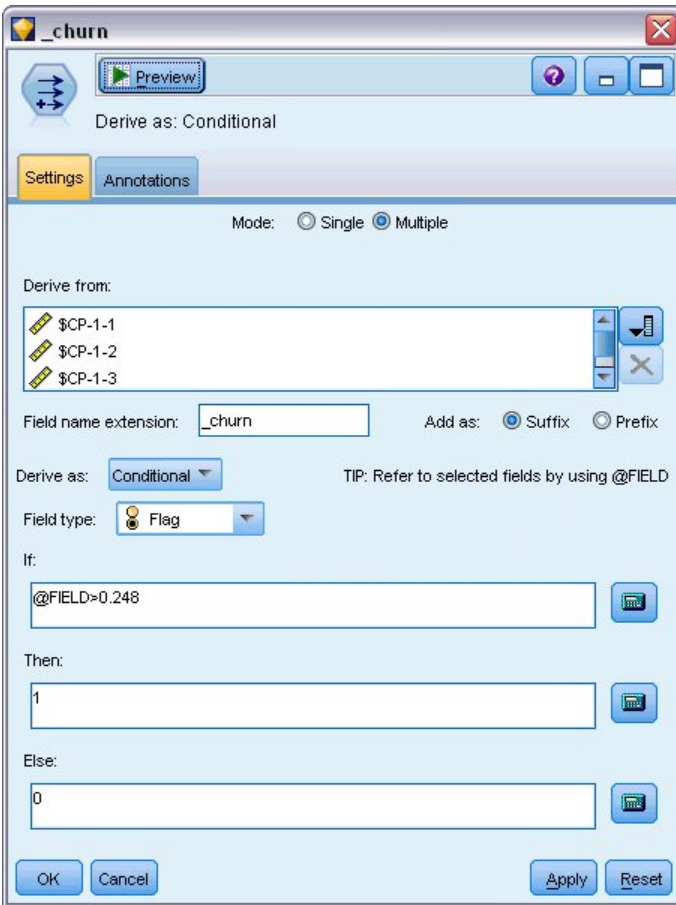

图 *376. "*派生*"*节点:*"*设置*"*选项卡

- 6. 将导出节点附加到选择节点;在"设置"选项卡上,选择多个作为模式。
- 7. 选择从格式为 *\$CP-1-n* 的字段 *\$CP-1-1* 到 *\$CP-1-4* 进行派生,然后输入 \_churn 作为要添加的后缀。如 果在"选择字段"对话框上,按名字(即字母顺序)对字段进行排序,则这种方法最容易。
- 8. 选择将字段导出为 条件 。
- 9. 选择标志为测量级别。
- 10. 键入 @FIELD >0.248 作为 **If** 条件。请记住,这是评估期间确定的分类分界值。
- 11. 键入 1 作为 **Then** 表达式。
- 12. 键入 0 作为 **Else** 表达式。
- 13. 单击确定。

| Sort<br><u></u><br>Preview<br>N.                              | G               |
|---------------------------------------------------------------|-----------------|
| Settings<br>Optimization<br>Annotations<br>Sort by:           |                 |
| Field                                                         | Order<br>Л      |
| \$CP-1-1_churn                                                | Descending<br>孟 |
| \$CP-1-2_churn                                                | Descending      |
| \$CP-1-3_churn                                                | Descending      |
| \$CP-1-4_churn                                                | Descending      |
| \$CP-1-1                                                      | Descending      |
| \$CP-1-2                                                      | Descending      |
| \$CP-1-3                                                      | Descending      |
| Ascending O Descending<br>Default sort order:<br>Cancel<br>OK | Apply<br>Reset  |

图 *377. "*排序*"*节点:*"*设置*"*选项卡

14. 将排序节点附加到导出节点;在"设置"选项卡上,选择先按 *\$CP-1-1\_churn* 到 *\$CP-1-4-churn*、再按 *\$CP- 1-1* 到 *\$CP-1-4* 进行排序,所有顺序都按降序排列。预测要流失的客户会出现在顶端。

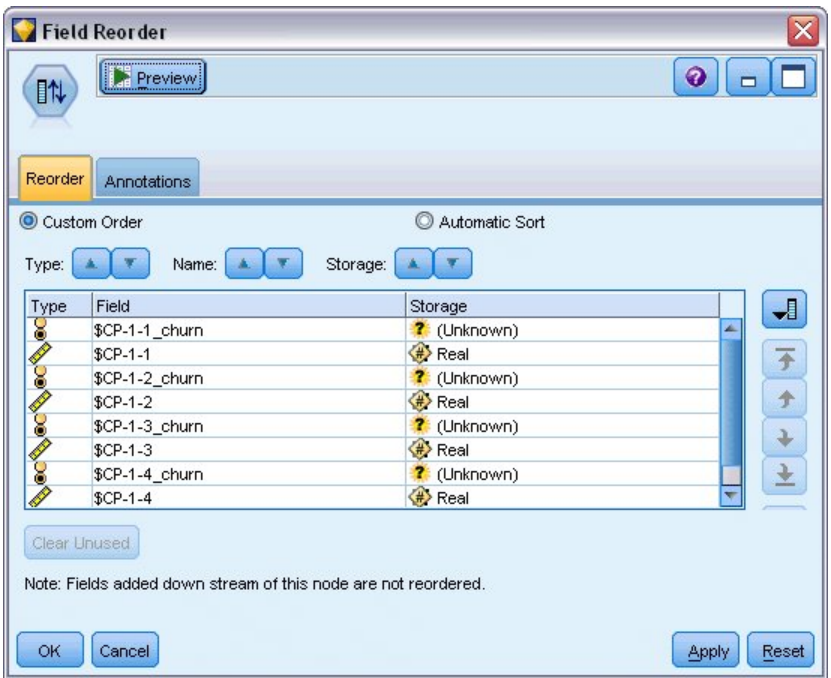

图 *378. "*字段重新排序*"*节点:*"*重新排序*"*选项卡

15. 将字段重排节点附加到排序节点;在"重排"选项卡上,选择将 *\$CP-1-1\_churn* 到 *\$CP-1-4* 放置在其他字段 之前。此项操作会使结果表更易于读取,且是可选的。您将需要使用按钮将字段移动到图中显示的位 置。

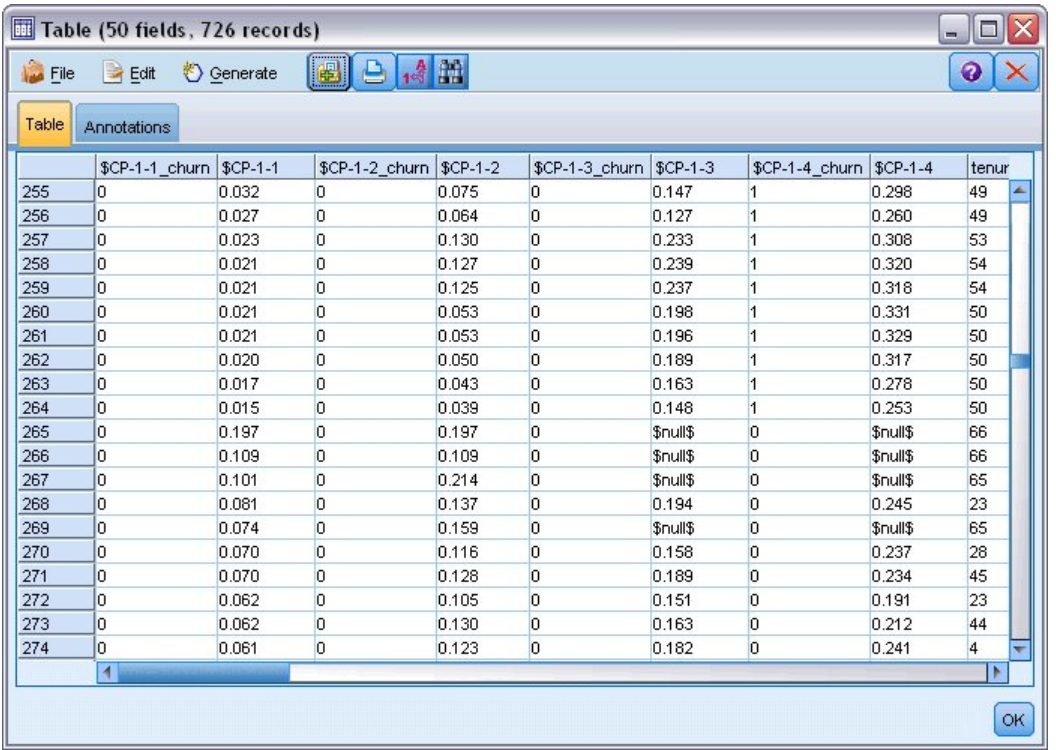

图 *379.* 显示客户评分的表

16. 将表节点附加到字段重排节点并运行。

预计年末将流失 264 位客户, 第三个季度末流失 184 位, 第二个季度末流失 103 位, 第一个季度末流失 31 位。请注意,给定了两类客户,在第一季度中有较高流失倾向的一类客户不一定在以后的季度中有较高的流失 倾向;例如,查看记录 256 和 260。这可能是由于客户当前保有期之后的几个月内风险函数的形状所致;例如, 与那些因个人推荐而加入的客户相比,因促销而加入的客户有可能更早流失,但如果他们未流失,那么他们在 其保有期的余下时间内实际上可能更忠诚。您可能希望对这些客户重新排序以获得最可能流失的客户的不同视 图。

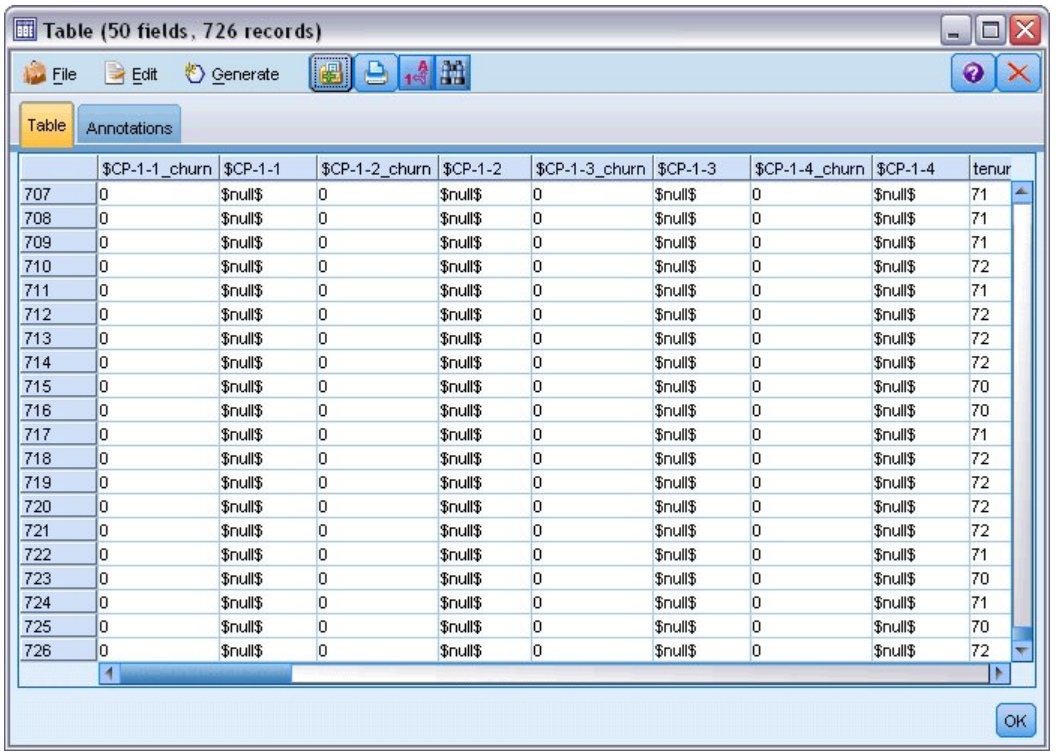

图 *380.* 显示具有空值的客户的表

该表的底部是具有预测空值的客户。这些客户的总保有期(未来时间 + 保有期 )在用于训练模型的数据中的 生存时间范围内。

### 摘要

通过使用 Cox 回归, 您已找到适用于流失时间的模型, 该模型绘制接下来两年中保留的预测客户数, 并标识下 一年中最可能流失的客户。请注意,这只是适用模型,它不一定是最佳模型。理想的做法是,您至少应当将使 用向前步进法获取的该模型与使用后退步进法创建的模型进行比较。

*IBM SPSS Modeler Algorithms Guide* 中说明了 IBM SPSS Modeler 中使用的建模方法的数学基础。

# 第 **27** 章 市场购物篮分析(规则归纳**/C5.0**)

本示例处理描述超级市场购物篮内容(即,所购买的全部商品的集合)的虚构数据,以及购买者的相关个人数 据(可通过忠诚卡方案获得)。目的是寻找购买相似产品并且可按人口统计学方式(如按年龄、收入等)刻画 其特征的客户群。

本示例说明了数据挖掘的两个阶段:

- v 关联规则建模和一个揭示所购买商品之间联系的 Web 显示
- C5.0 规则归纳 (描绘已标识产品组的购买者的特征)

注:此应用不直接使用预测建模,因此不会对最终模型进行准确性度量,并且在数据挖掘过程中也不存在相关 联的训练/检验区分。

本例使用名为 *baskrule* 的流,该流引用名为 *BASKETS1n* 的数据文件。这些文件可在任何 IBM SPSS Modeler 安装程序的 *Demos* 目录中找到。此目录可通过 Windows 的"开始"菜单中的 IBM SPSS Modeler 程序 组进行访问。文件 *baskrule* 位于 *streams* 目录下。

### 访问数据

使用"变量文件"节点连接到数据集 *BASKETS1n*,选择要从该文件读取的字段名称。将"类型"节点连接到数据源, 然后将该节点连接到"表"节点。将字段卡标识的测量级别设置为无类型(因为每个忠诚卡标识在数据集中只出 现一次,因此对于建模没有用处)。选择名义作为字段性别的测量级别(这是为了确保 Apriori 建模算法不会 将性别视为标志)。

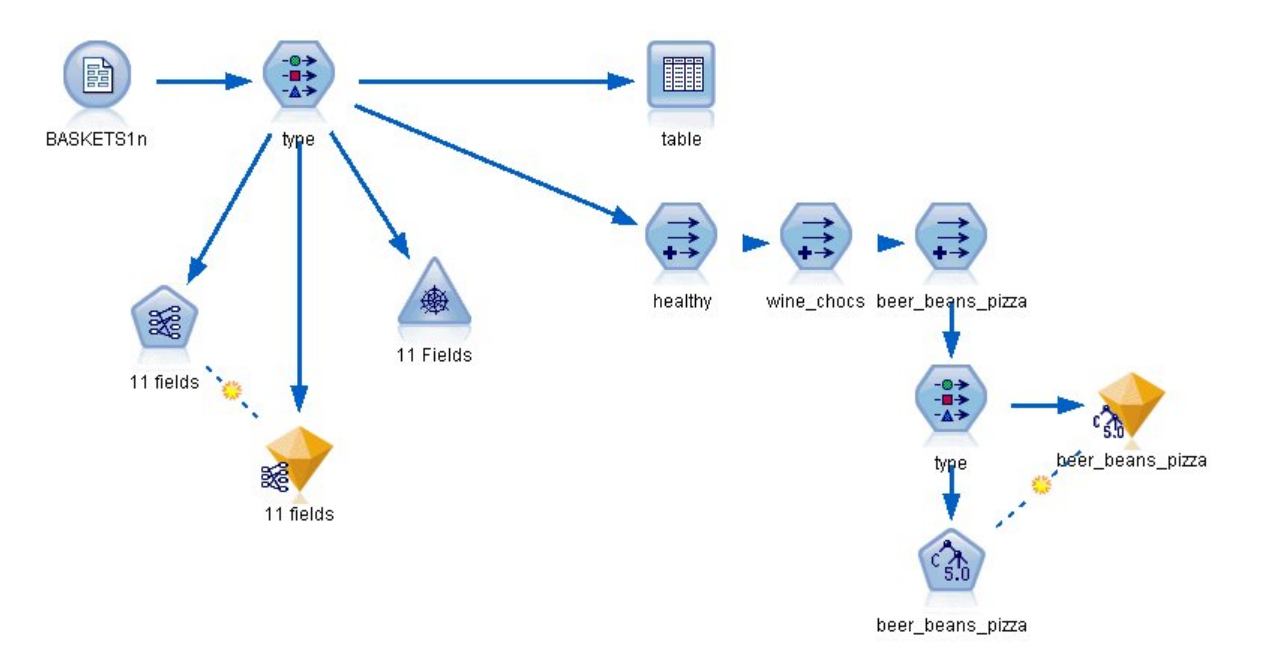

图 *381.* 购物规则流

现在,运行该流以将"类型"节点实例化并显示表。数据集包含 18 个字段,其中每条记录表示一个购物篮。

下列标题中会显示 18 个字段。

#### 购物篮摘要:

- v *cardid*。购买此篮商品的客户的忠诚卡标识。
- v *value*。购物篮的总购买价格。
- v *pmethod*。购物篮的支付方法。

#### 持卡人的个人详细信息:

- $sex$
- v *homeown*。卡持有者是否拥有住房。
- *income*
- v *age*

### 购物篮内容 **-** 产品类别的出现标志:

- v *fruitveg*
- *freshmeat*
- v *dairy*
- *cannedveg*
- v *cannedmeat*
- **•** *frozenmeal*
- *beer*
- *wine*
- v *softdrink*
- v *fish*
- v *confectionery*

## 发现购物篮内容的关系

首先,需要使用 Apriori 大致了解购物篮内容的亲缘关系(关联)以生成关联规则。选择要在此建模过程中使 用的字段,方法是:编辑"类型"节点,将所有产品类别的角色设置为两者,并将所有其他角色设置为无。(两 者表示该字段可以是结果模型的输入,也可以是输出。)

注:通过按住 Shift 键并单击以选择多个字段,然后指定列中的选项,您可以为多个字段设置选项。

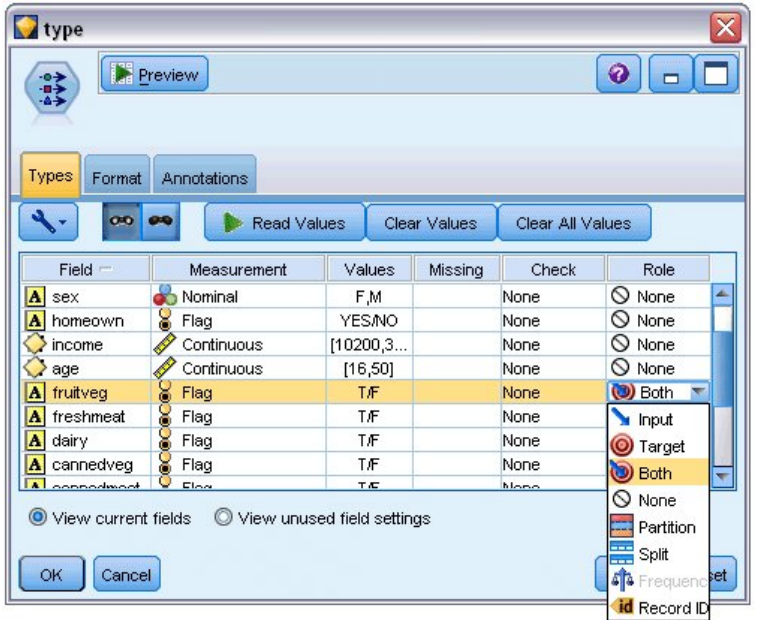

图 *382.* 选择用于建模的字段

指定了用于建模的字段后,请将 Apriori 节点附加到"类型"节点,编辑它,选择选项只<mark>显示值为真的标志变量</mark>, 然后在 Apriori 节点上单击"运行"。结果(管理器窗口右上角"模型"选项卡上的模型)包含您可以查看(使用上 下文菜单,然后选择浏览)的关联规则。

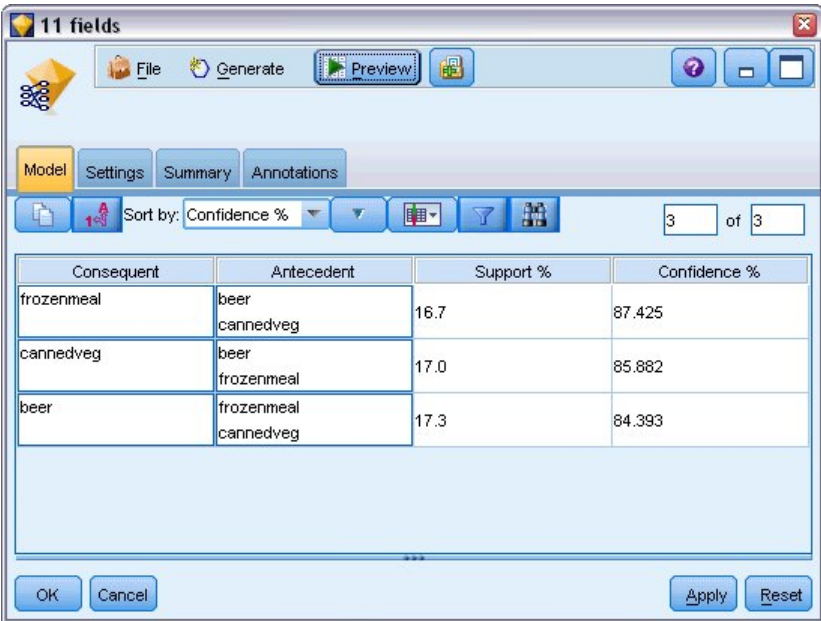

图 *383.* 关联规则

这些规则显示冻肉、罐装蔬菜和啤酒之间存在多种关联。出现双向关联规则(如:

frozenmeal -> beer beer -> frozenmeal

表明 Web 显示(只显示双向关联) 可能会突出显示此数据中的一些模式。

将 Web 节点附加到"类型"节点,编辑 Web 节点,选择所有购物篮内容字段,选择仅显示 **true** 标志,然后在 Web 节点上单击"运行"。

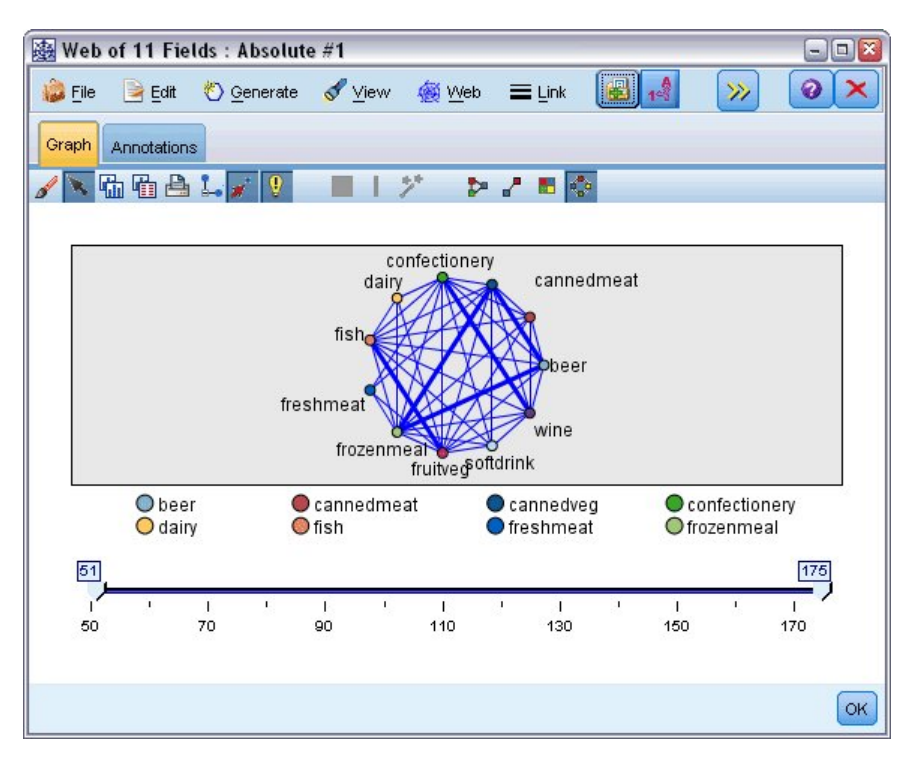

图 *384.* 产品关联的 *Web* 显示

因为大多数产品类别组合都会出现在多个购物篮中,所以此 Web 上的强链接太多,无法显示模型表示的客户 群。

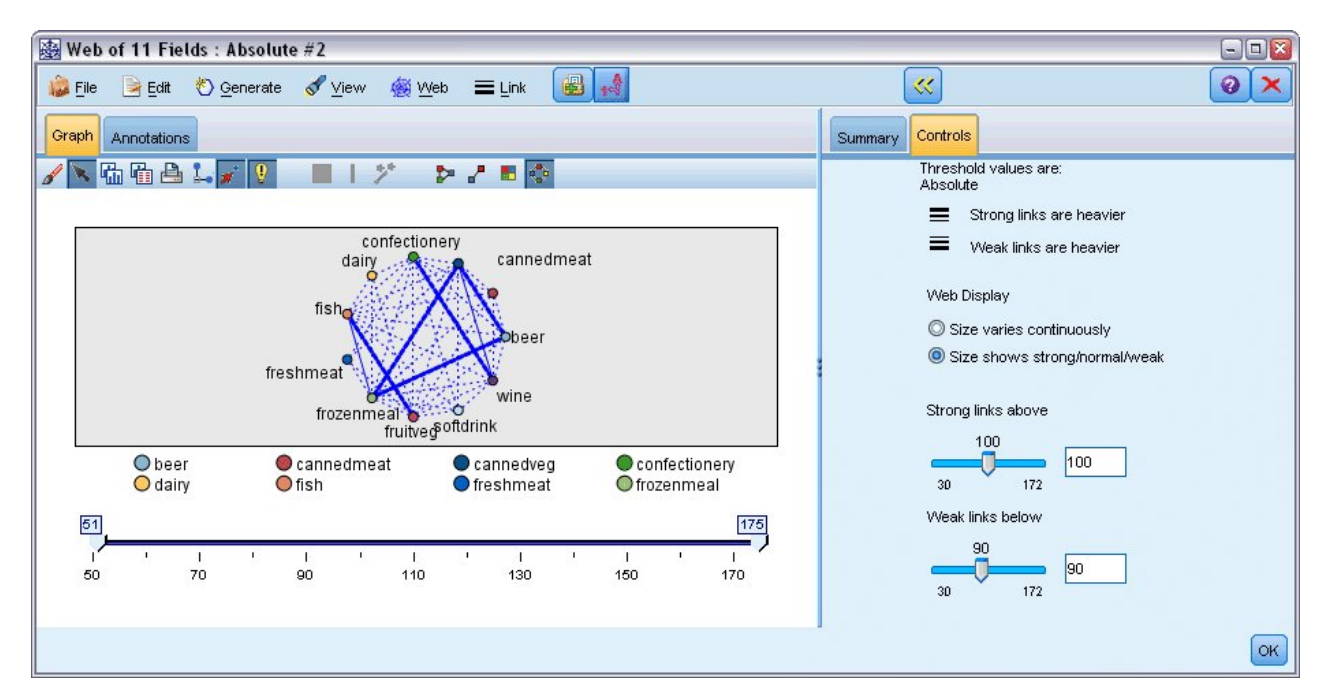

图 *385.* 限制性 *Web* 显示
- 1. 要指定弱连接和强连接,请单击工具栏上的黄色双箭头按钮。这会展开显示 Web 输出摘要和控件的对话 框。
- 2. 选择 大小表示强**/**正常**/**弱 。
- 3. 将弱链接设置为低于 90。
- 4. 将强链接设置为高于 100。

在最终显示中,会有三个客户群突出显示:

- 购买鱼和果蔬的客户,可将这类客户称为"健康食客"
- 购买酒和粮果的客户
- 购买啤酒、冻肉和罐装蔬菜("啤酒、豆类和比萨")的客户

### 描绘客户群的特征

现在,您已根据客户购买的产品类型标识了三组客户,但是还想知道这些客户是谁,即他们的人口统计特征概 况。通过为每个群中的每名客户添加标志,并使用规则归纳 (C5.0) 来基于规则描绘这些标志的特征,可以实现 这一点。

首先,必须获取每个群的标志。使用刚才创建的 Web 显示可以自动生成每个群的标志。使用鼠标右键,单击 *fruitveg* 和 *fish* 之间的链接以突出显示该链接,然后右键单击并选择为链接生成**"**派生**"**节点。

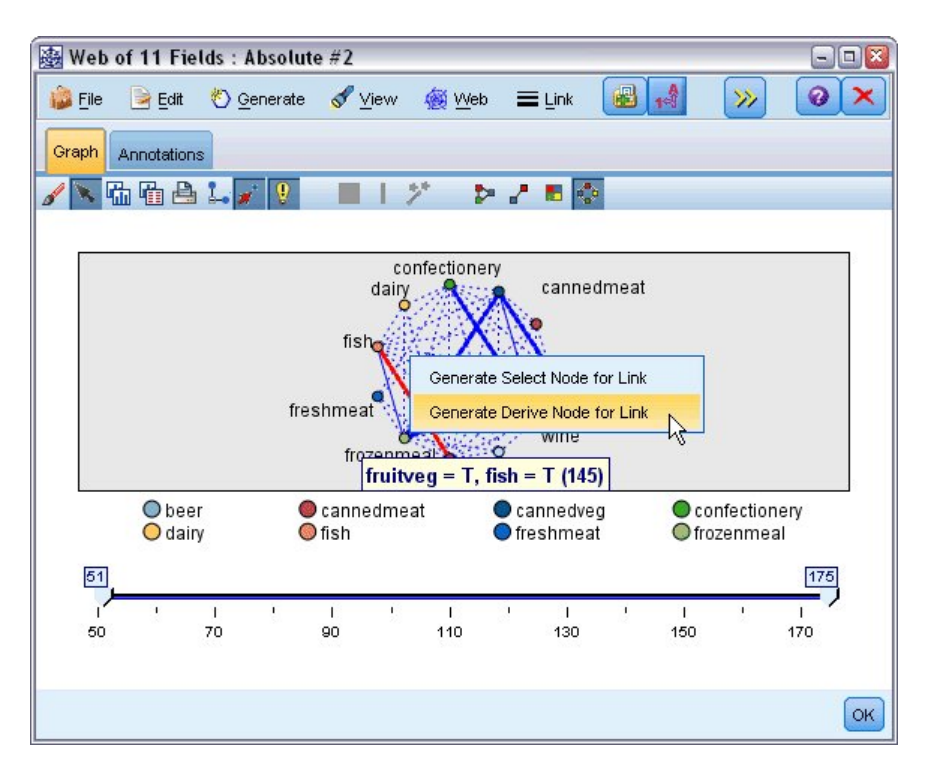

图 *386.* 派生每个客户组的标志

编辑最终的"派生"节点以将"派生"字段名称更改为健康。使用从*wine*到*confectionery*的链接重复该练习,并将最 终的"派生"字段命名为 *wine\_chocs*。

对于第三个组(涉及三个链接),首先要确保未选择任何链接。然后,在按住 shift 键的同时单击鼠标左键, 从而选择 *cannedveg* 、 *beer* 和 *frozenmeal* 中的全部三个链接。(您一定要处于"交互"模式而不是"编辑"模式。) 然后,从 Web 显示菜单中选择:

#### 生成 > **"**派生**"**节点(**"And"**)

将最终"派生"字段的名称更改为 *beer\_beans\_pizza*。

要描述这些客户组的特征,请将现有的"类型"节点按顺序连接到这三个"派生"节点,然后附加另一个"类型"节 点。在新"类型"节点中,请将除以下字段外的所有字段的角色都设置为无:*value*、*pmethod*、*sex*、*homeown*、 *income* 和 *age*(这些字段的角色应该设置为输入),以及相关的客户群(例如,*beer\_beans\_pizza*,它们的角色 应该设置为目标)。附加 C5.0 节点,将输出类型设置为规则集,然后在节点上单击"运行"。最终模型(用于 *beer\_beans\_pizza* )包含此客户群的明确人口统计学特征:

Rule 1 for T:if sex = M and income <= 16,900 then T

通过在第二个"类型"节点中选择其他客户组标志作为输出,可以对这些标志应用同一方法。通过在此上下文中 使用 Apriori 代替 C5.0,可生成更多替代特征描绘; Apriori 也可用于同时描绘所有客户群标志的特征,原因 是,Apriori 并非被限制到一个输出字段。

#### 摘要

此示例说明如何使用 IBM SPSS Modeler 通过建模(使用 Apriori)和直观化(使用 Web 显示)发现数据库 中的关系(即链接)。这些链接与数据中的案例组相对应,并且,通过建模(使用 C5.0 规则集)可详细研究 这些组并描绘其特征。

例如,在零售领域,可能会使用这种客户组确定特殊优惠目标,以提高直接邮寄的响应率,或自定义某分部的 存货产品范围以与其人口统计学基础的需求匹配。

### <span id="page-326-0"></span>第 **28** 章 评估新车辆产品 **(KNN)**

"最近相邻元素分析"是根据观测值与其他观测值的类似程度分类观测值的方法。在机器学习中,将其开发为识 别数据模式而不需要与任何存储模式或观测值完全匹配的方法。类似观测值相互靠近,而不同观测值则相互远 离。因此,两个个案之间的距离是其非相似性的度量方式。

将靠近彼此的个案称为"相邻元素"。提出新的观测值(holdout 观测值)时,将计算其到模型中每个观测值的距 离。对最相似个案(即最近相邻元素)的分类进行计数,并将新的个案放入包含最多最近相邻元素的类别。

您可以指定要检查的最近相邻元素的数目;此值称为 *k*。图片显示了如何使用两个不同的 *k* 值对新的个案进行 分类。*k* = 5时,由于大多数最近相邻元素都属于类别 *1*,因此新的个案将放入类别 *1*。但是,*k* = 9时,由 于大多数最近相邻元素都属于类别 *0*,因此新的个案将放入类别 *0*。

最近相邻元素分析也可用于计算连续目标的值。在此情况下,最近相邻元素的平均值或中间目标值用于获得新 观测值的预测值。

某家汽车制造商开发了两款新车(轿车和货车)的原型。在将新车型引入其产品系列前,该制造商想确定市场 上哪些现有车辆与原型产品最接近,即哪些车辆是它们的"最近相邻元素",并以此确定它们将与哪些车型展开 竞争。

该制造商收集了有关现有车型的不同类别的数据,并添加了其原型产品的详细信息。需要在不同车型间进行比 较的类别包括以千为单位的价格 (*price*)、发动机尺寸 (*engine\_s*)、马力 (*horsepow*)、轴距 (*wheelbas*)、车宽 (*width*)、车长 (*length*)、整车重量 (*curb\_wgt*)、油箱容量 (*fuel\_cap*) 和燃油效率 (*mpg*)。

本示例使用了名为 *car\_sales\_knn.str* 的流,该流位于 *Demos* 文件夹下的 *streams* 子文件夹中。数据文件为 *car\_sales\_knn\_mod.sav*。请参阅主题第 4 页的『Demos [文件夹』以](#page-9-0)获取更多信息。

### 创建流

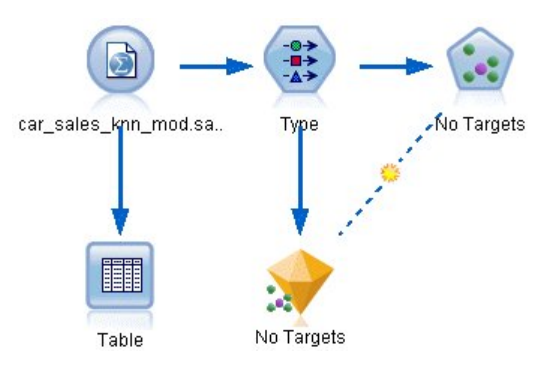

图 *387. KNN* 建模的样本流

创建一个新流,然后在 IBM SPSS Modeler 安装程序的 *Demos* 文件夹中添加一个指向 *car\_sales\_knn\_mod.sav* 的"Statistics 文件"源节点。

#### 现在,我们来看制造商收集的数据。

1. 将"表"节点附加到"Statistics 文件"源节点。

#### 2. 打开"表"节点,然后单击运行。

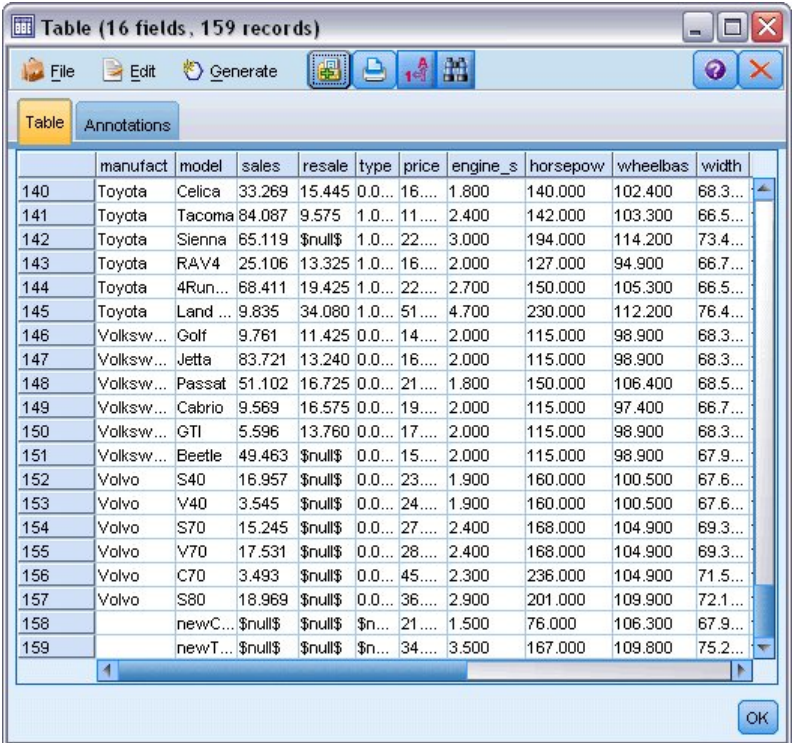

图 *388.* 轿车与货车的源数据

两个原型(分别名为 *newCar* 和 *newTruck*)的详细信息,已被添加到文件末尾。

从源数据中我们可以看到,制造商使用了"货车"分类(在类型列中值为 1)而不是粗略地指代任何非客车 车辆。

最后一列分区是必需的,以便我们在确定两个原型的最近相邻元素时可以将其指定为 holdout。在这种情 况下,它们的数据不会影响计算,因为这是我们要考虑的市场的其余部分。将两个 holdout 记录的分区值 设置为 1,同时所有其他记录在此字段上为 0 值,这允许我们稍后在设置焦点记录时使用该字段,焦点记 录即我们要为其计算最近相邻元素的记录。

现在保持表输出窗口处于打开,稍后会引用它。

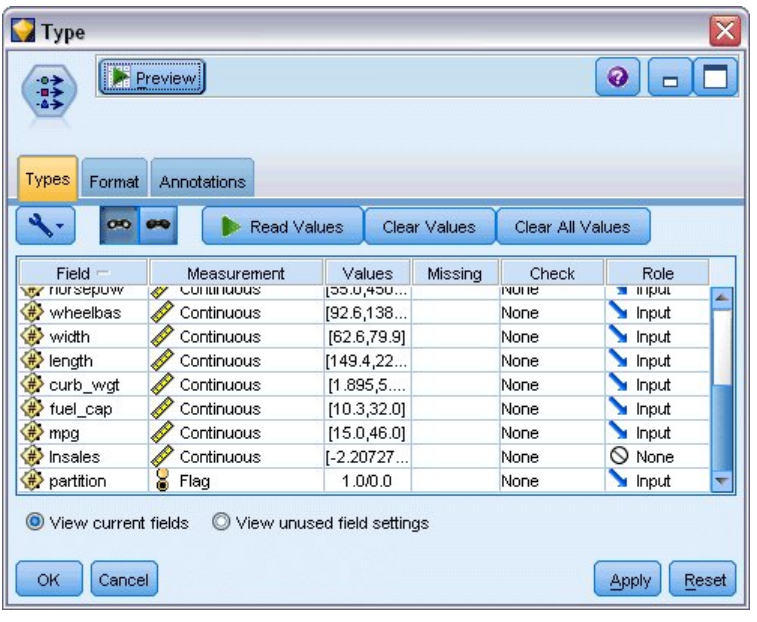

图 *389. "*类型*"*节点设置

- 3. 为流添加类型节点。
- 4. 将"类型"节点附加到"Statistics 文件"源节点。
- 5. 打开此"类型"节点。

我们只想在字段 *price* 至 *mpg* 上进行比较,因此保持所有这些字段的角色设置为输入。

- 6. 将所有其他字段 (*manufact* 至 *type*,以及 *lnsales*) 的角色设置为无。
- 7. 将最后一个字段分区的测量级别设置为标志。确保将其角色设置为输入。
- 8. 单击读取值以读取数据值到流中。
- 9. 单击确定。

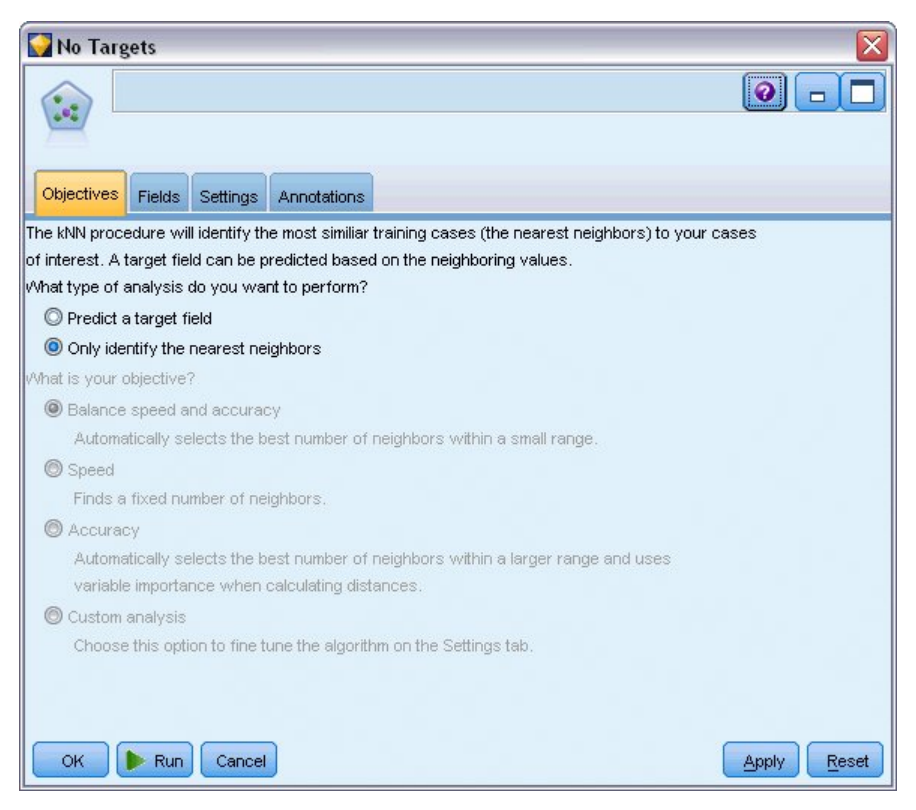

- 图 *390.* 选择识别最近相邻元素
- 10. 将 KNN 节点附加到"类型"节点。
- 11. 打开此 KNN 节点。

由于我们只想为两个原型寻找最近相邻元素,因此这次不会预测目标字段。

- 12. 在目标选项卡上,选择只识别最近相邻元素。
- 13. 单击设置选项卡。

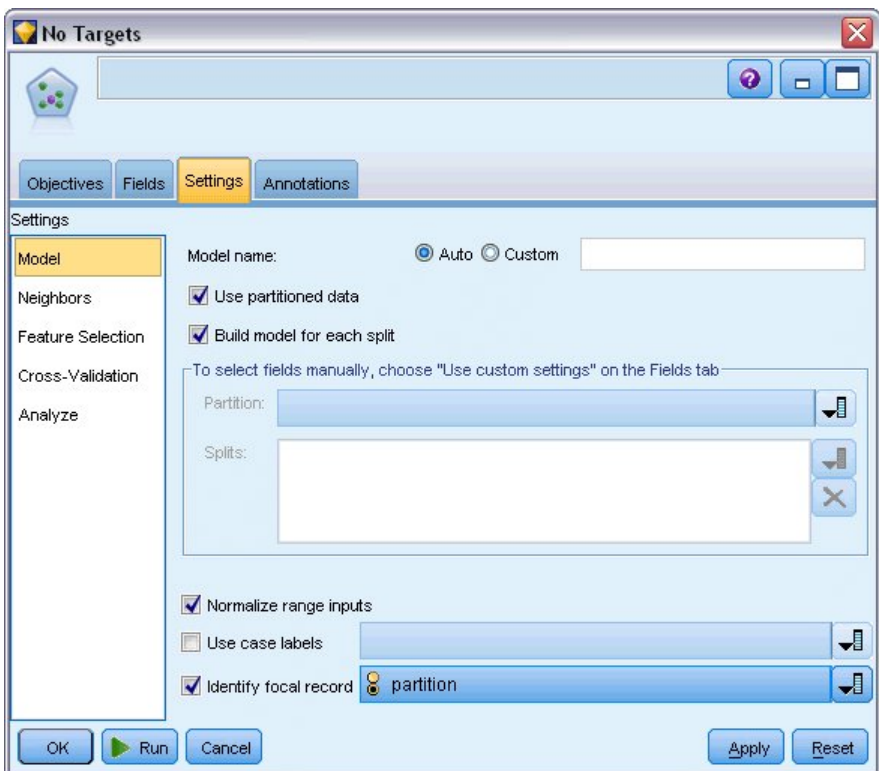

图 *391.* 使用分区字段识别焦点记录

现在,可以使用分区字段来识别焦点记录,即我们要为其确定最近相邻元素的记录。通过使用标志字 段,可以确保此字段的值设置为 1 的记录成为焦点记录。

如您所见,该字段值为 1 的记录只有 *newCar* 和 *newTruck*,因此它们将作为我们的焦点记录。

- 14. 在设置选项卡的模型面板上,选中识别焦点记录复选框。
- 15. 从该字段的下拉列表中,选择分区。
- 16. 单击运行按钮。

### 检查输出

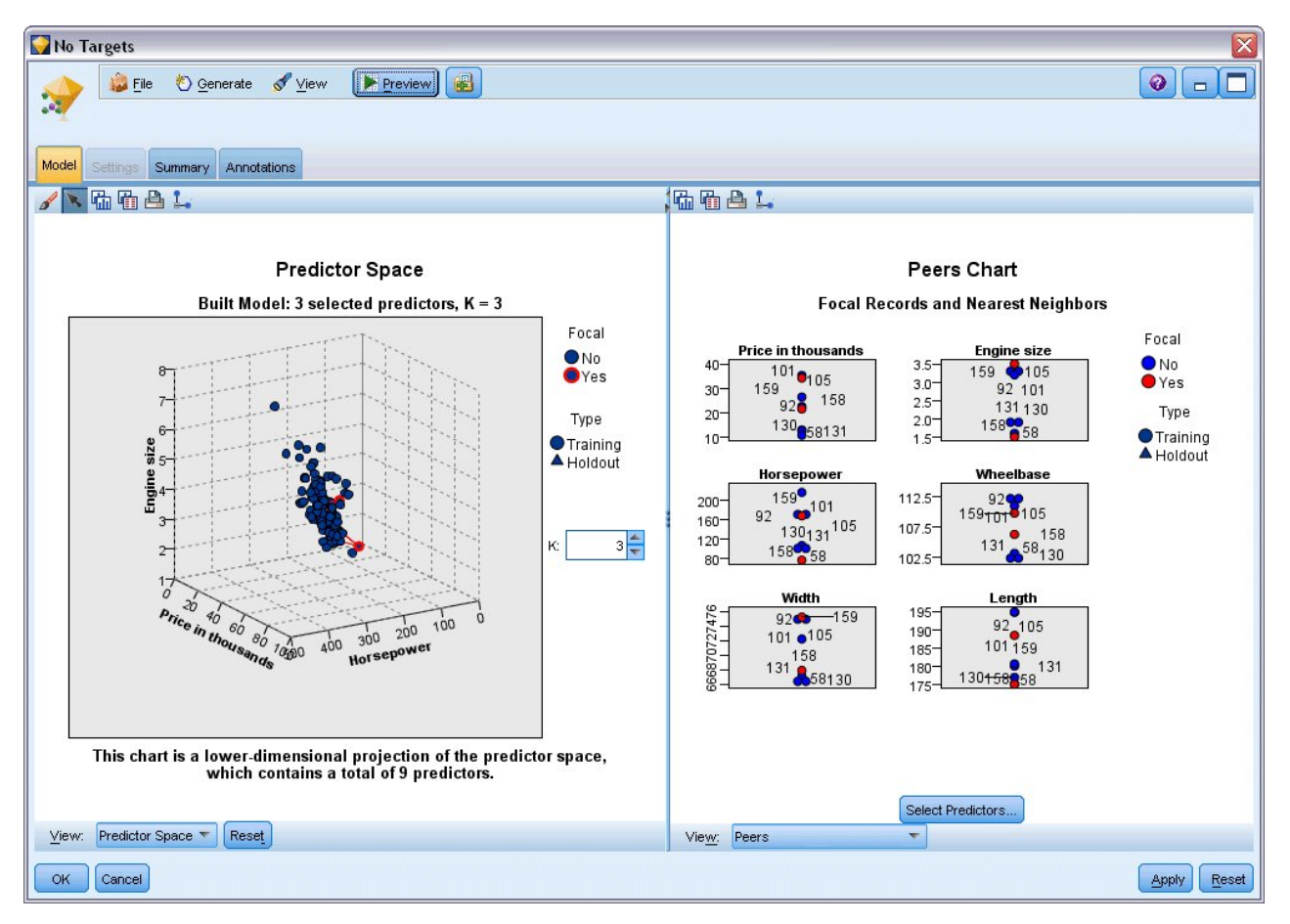

图 *392. "*模型查看器*"*窗口

已在流画布和"模型"选用板中创建模型块。打开任一模型块即可显示"模型查看器",它包含一个双面板窗口:

- v 第一个面板显示关于模型的概述,称为主视图。"最近相邻元素"模型的主视图称为预测变量空间。
- 第二个面板显示两种视图类型之一:

辅助模型视图显示有关此模型的更多信息,但不侧重于模型本身。

链接视图是在您深入查看主视图的某个部分时显示有关此模型某个特征的详细信息的视图。

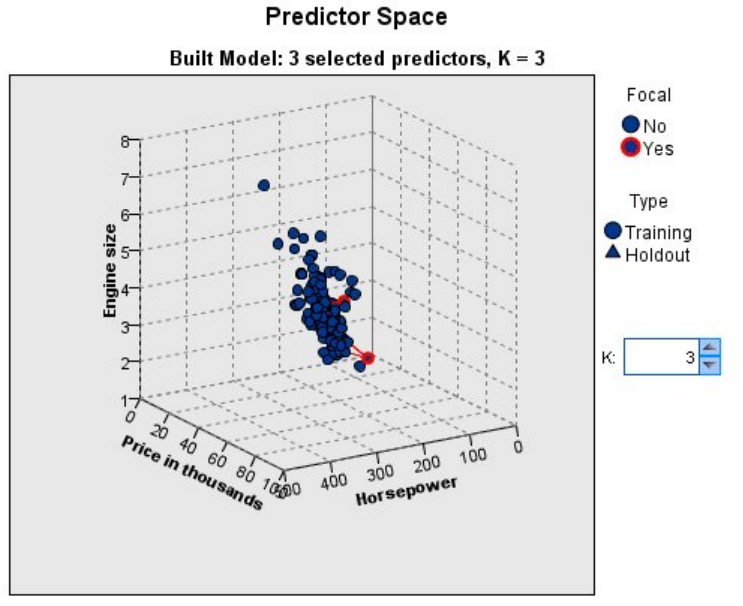

This chart is a lower-dimensional projection of the predictor space,<br>which contains a total of 9 predictors.

图 *393.* 预测变量空间图表

预测变量空间图表为交互式三维图形,它绘制了三个特征(实际为源数据的前三个输入字段)的数据点,分别 表示价格、发动机尺寸和马力。

两个焦点记录突出显示为红色,通过线条连接到其 *k* 个最近相邻元素。

通过单击并拖动该图表,您可以对其进行旋转,从而更好地了解预测变量空间中数据点的分布。单击重置按 钮,将其恢复到缺省视图。

对等图表

#### **Peers Chart**

**Focal Records and Nearest Neighbors** 

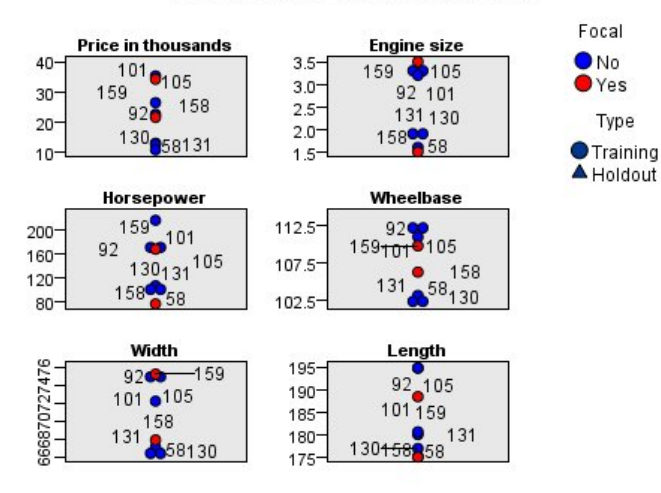

#### 图 *394.* 对等图表

缺省辅助视图为对等图表,其中突出显示在预测变量空间中选中的两个焦点记录,及其在六个特征(源数据的 前六个输入字段)上的 *k* 个最近相邻元素。

车辆通过它们在源数据中的记录号来表示。我们需要从"表"节点获得输出以帮助识别它们。

如果"表"节点输出仍然可用:

- 1. 单击位于主 IBM SPSS Modeler 窗口右上角的管理器窗格的输出选项卡。
- 2. 双击条目表(**16** 个字段,**159** 个记录)。

如果表输出不再可用:

- 3. 在主 IBM SPSS Modeler 窗口上,打开"表"节点。
- 4. 单击运行。

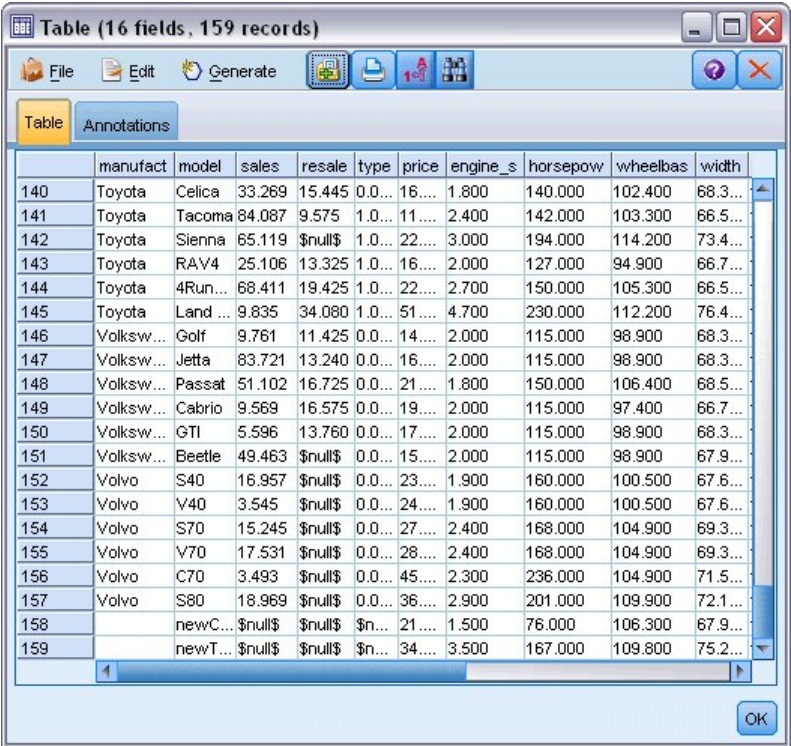

图 *395.* 按记录号标识记录

向下滚动到表的底部,可以看到 *newCar* 和 *newTruck* 为数据的最后两条记录,编号分别为 158 和 159。

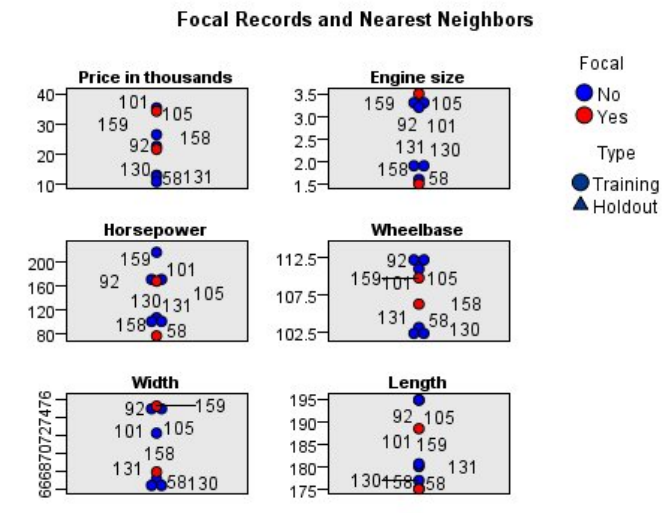

### Peers Chart

图 *396.* 比较对等图表上的特征

例如,在这里,可以从对等图表上看到 *newTruck* (159) 的发动机尺寸大于它的任何最近相邻元素,而 *newCar* (158) 的发动机尺寸则小于它的任何最近相邻元素。

对于六个特征中的每个特征,可以将鼠标移至单独点上,查看特定个案的每个特征的实际值。

#### 第 28 章 评估新车辆产品 (KNN) **329**

但哪些车辆是 *newCar* 和 *newTruck* 的最近相邻元素呢?

对等图表稍微有点拥挤,现在我们转换到较简单的视图。

- 5. 单击位于对等图表底部的视图下拉列表(当前名为对等的条目)。
- 6. 选择邻元素和距离表。

### 相邻元素和距离表

#### k Nearest Neighbors and Distances

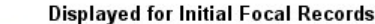

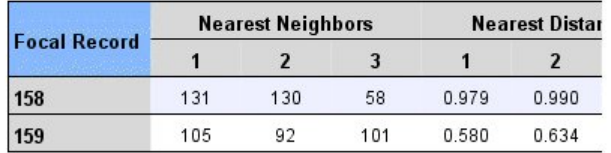

图 *397.* 相邻元素和距离表

这样较好。现在可以看到在市场上与两种产品原型最接近的三种车型。

对于 newCar (焦点记录 158), 它们是 Saturn SC (131)、Saturn SL (130) 和 Honda Civic (58)。

很正常,它们均为中型轿车,因此 newCar 的市场定位不错,特别是它具有优秀的燃油效率。

对于 newTruck (焦点记录 159), 最近相邻元素为 Nissan Quest (105)、Mercury Villager (92) 和 Mercedes M-Class (101)。

如前所述,它们并不一定是传统意义上的货车,而只是分类为非客车的车辆。来看最近相邻元素的"表"节点输 出,可以看到 *newTruck* 相对较为昂贵,并且是同类中最重的车辆。不过,其燃油效率优于最接近的对手,因 此值得青睐。

### 摘要

我们已了解如何使用最近相邻元素分析来比较来自特定数据集的个案的广泛特征集。我们还为两个明显不同的 保留记录计算了个案,它们最接近地呈现了这些 holdout。

## <span id="page-336-0"></span>第 **29** 章 揭示业务度量 **(TCM)** 中的因果关系

业务跟踪描述随时间的业务的各种关键绩效指标,而且还跟踪大量可控制的度量。他们关注于使用时间因果关 系建模来揭示可控制的度量和关键绩效指标之间的因果关系。他们还想要知道有关关键绩效指标之间的任何因 果关系。

数据文件 tcm kpi.sav 包含有关关键绩效指标的每周数据以及可控制的度量。关键绩效指标的数据存储在前缀 为 *KPI* 的字段中。可控制度量的数据存储在前缀为 *Lever* 的字段中。

### 创建流

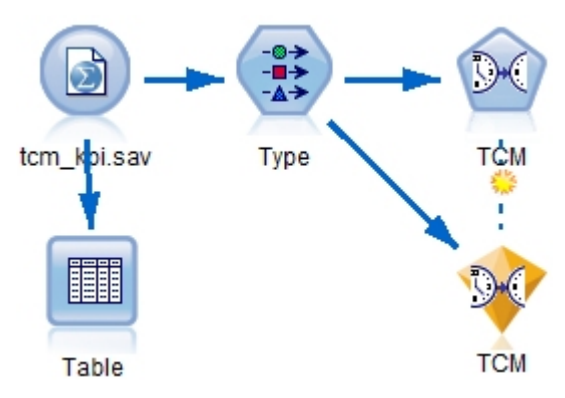

图 *398. TCM* 建模的样本流

- 1. 创建一个新流,然后在 IBM SPSS Modeler 安装的 *Demos* 文件夹中添加指向 *tcm\_kpi.sav* 的"Statistics 文 件"源节点。
- 2. 将"表"节点附加到"Statistics 文件"源节点。
- 3. 打开"表"节点,然后单击运行以查找数据。其包含有关关键绩效指标的每周数据以及可控制的度量。关键 绩效指标的数据存储在前缀为 *KPI* 的字段中,并且可控制度量的数据存储在前缀为 *Lever* 的字段中。

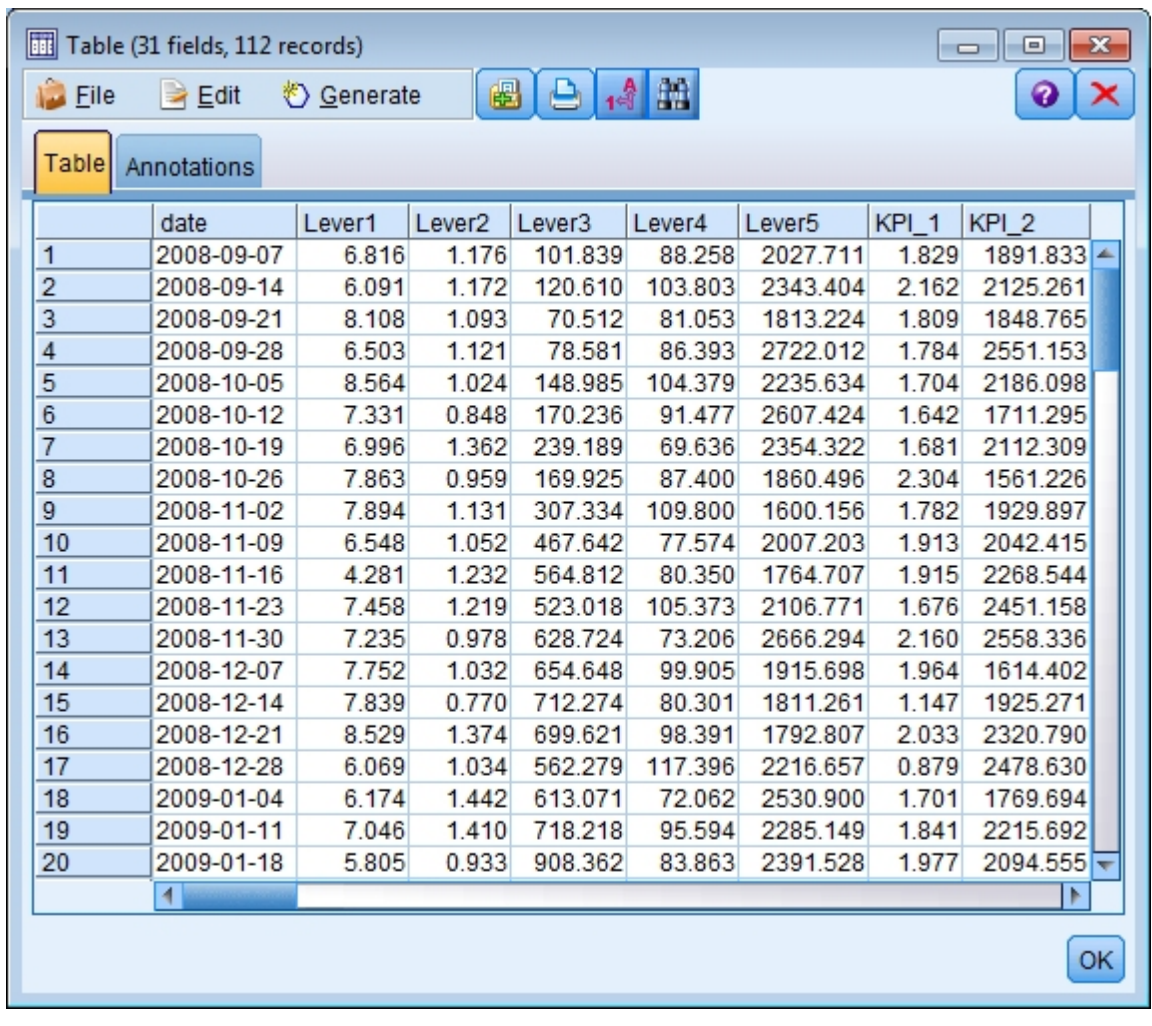

图 *399.* 关键绩效指标和可控制的度量的源数据

- 4. 为流添加类型节点。
- 5. 将"类型"节点附加到"Statistics 文件"源节点。

### 运行分析

1. 将 TCM 节点连接到"类型"节点,然后打开 TCM 节点并转至字段选项卡的观测部分。

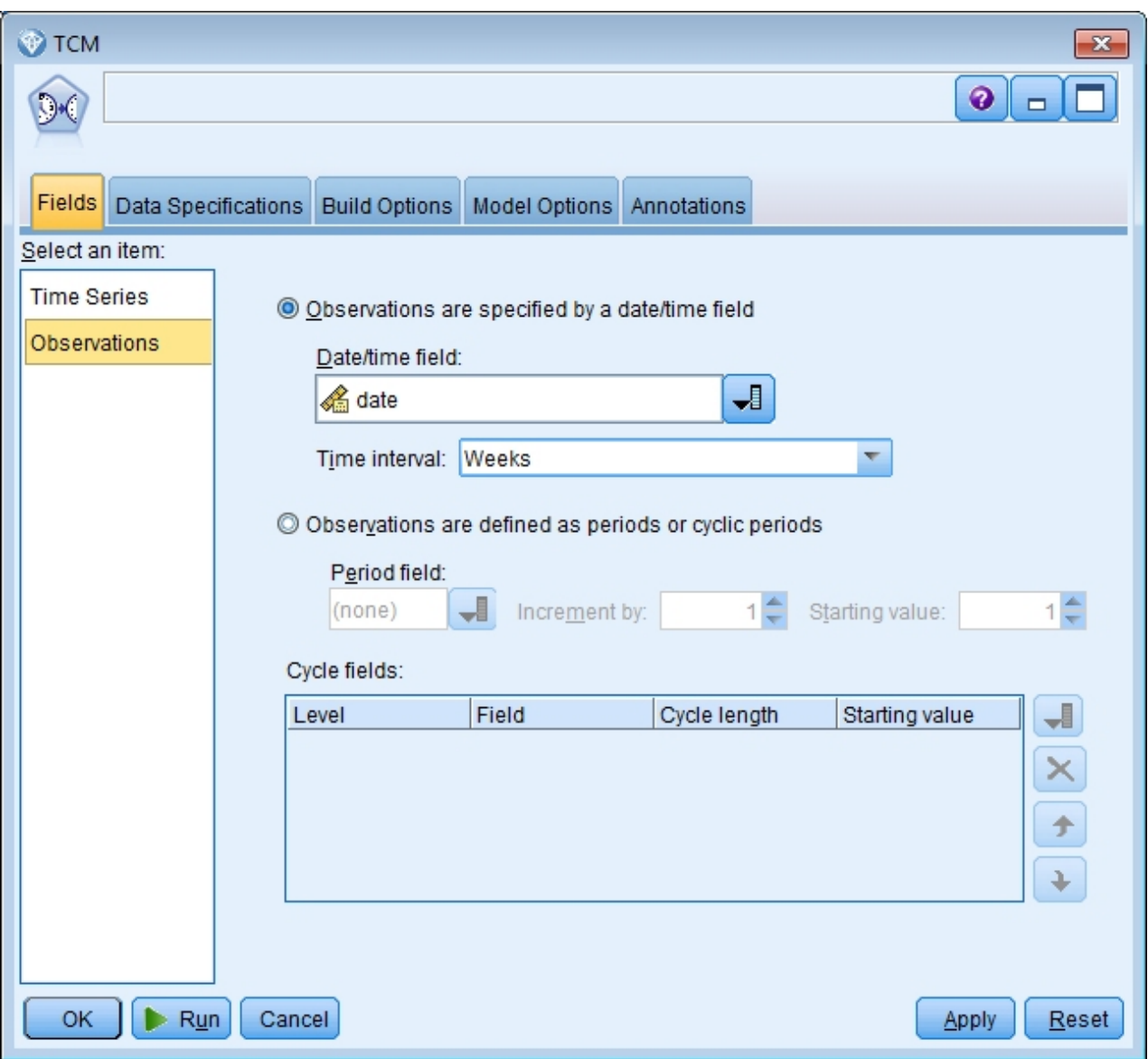

图 *400. "*时间因果关系建模*"*观测

- 2. 从"日期/时间"字段中选择 date, 然后从"时间间隔"字段中选择 Weeks。
- 3. 单击时间序列,然后选择使用预定义的角色。

在样本数据集 tcm\_kpi.sav 中,字段 *Lever1* 到 *Lever5* 具有"输入"角色,而 *KPI\_1* 到 *KPI\_25* 具有"两者 "角色。在选中**使用预定义的角色**时,具有"输入"角色的字段将作为后续输入,并且具有"两者"角色的字段 将作为时间因果关系建模的候选输入和目标。

时间因果关系建模过程确定候选输入集中每个目标的最佳输入。在此示例中,候选输入是字段 *Lever1* 到 *Lever5* 以及字段 *KPI\_1* 到 *KPI\_25*。

4. 单击运行。

### 总体模型质量图表

缺省情况下生成的"总体模型质量"输出项针对所有模型的模型拟合度显示一个条形图和一个关联的点图。对于 每个目标序列提供一个单独的模型。按选中的拟合统计量来测量模型拟合度。此示例使用缺省拟合统计量,即 R 方。

"总体模型质量"项包含交互式功能部件。要启用这些功能部件,请双击"查看器"中的"总体模型质量"图表以激 活项。

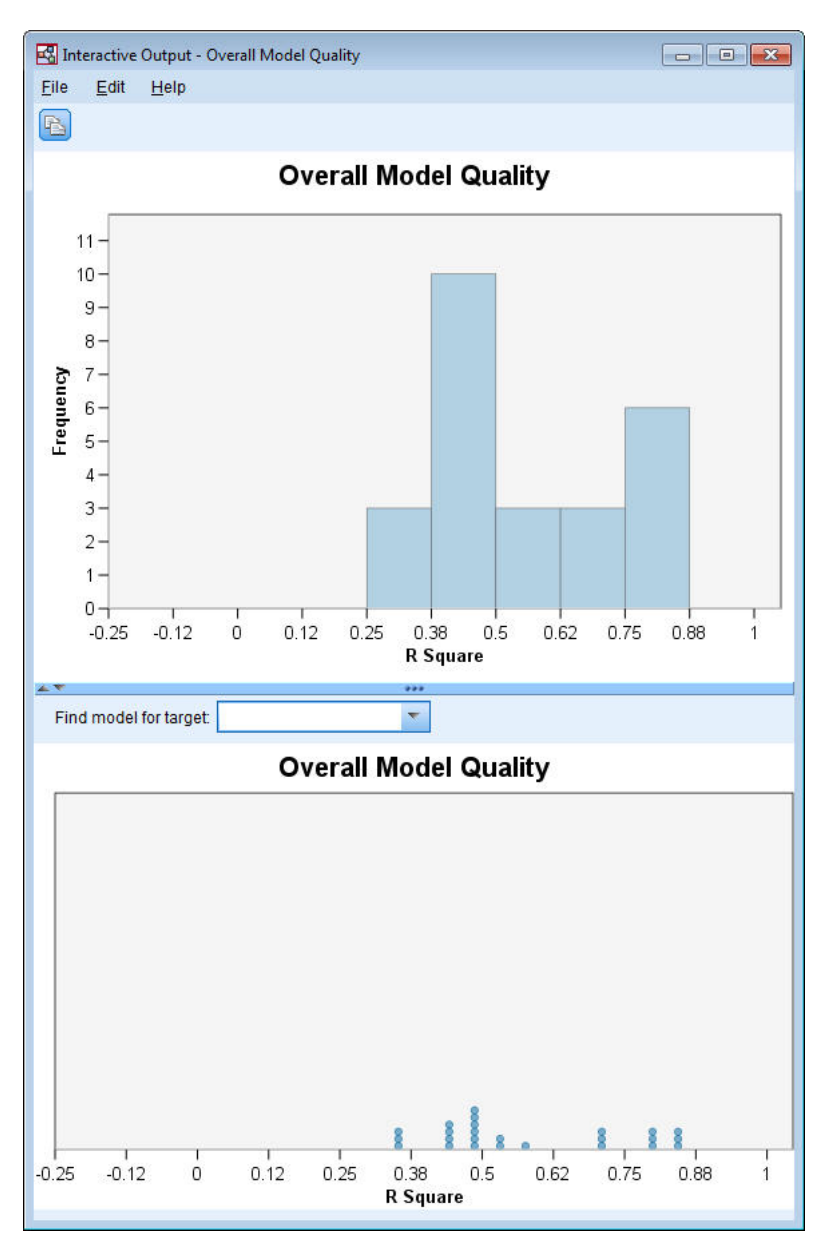

#### 图 *401.* 总体模型质量

单击条形图中的条形将对点图进行过滤,从而只显示与所选条形相关联的模型。在点图中的点上悬停鼠标将显 示工具提示,其中包含关联的序列的名称以及拟合统计量的值。通过在**查找目标的模型**框中指定序列名称,可 以在点图中找到特定目标序列的模型。

### 总体模型系统

缺省情况下生成的"总体模型系统"输出流显示模型系统中序列之间因果关系的图形表示法。缺省情况下,将根 据"R 方"拟合统计量的值显示关系排名前 10 位的模型。在"时间因果关系建模"对话框的"要显示的序列"设置(在 "构建选项"选项卡上)上指定排名前列的模型(也称为最佳拟合模型)的数量和拟合统计量。

"总体模型系统"项包含交互式功能部件。要启用这些功能部件,请双击"查看器"中的"总体模型系统"图表以激 活项。在此示例中,最重要的是查看系统中所有序列之间的关系。在交互式输出中,从突**出显示其关系**下拉列 表中选择所有序列。

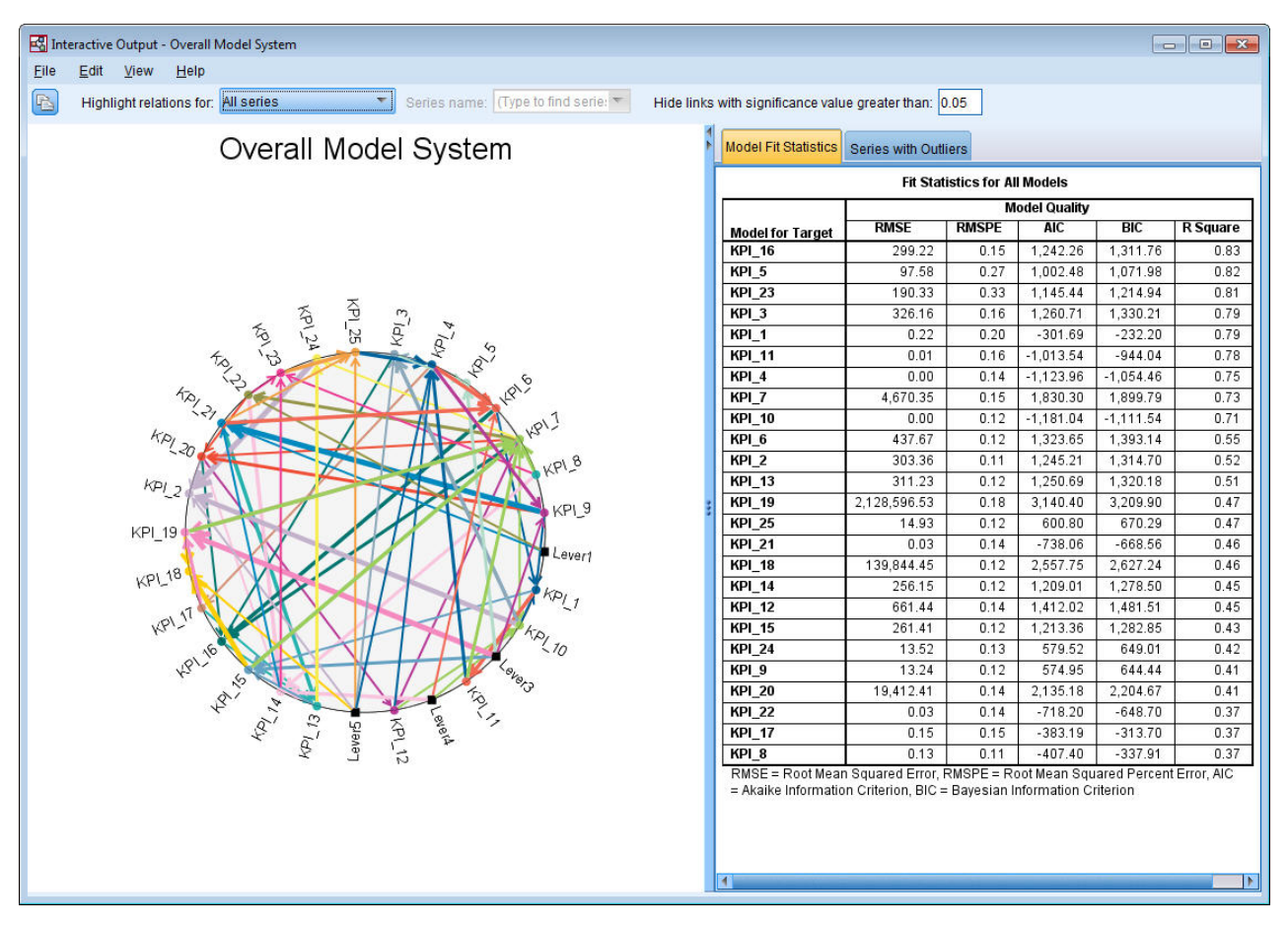

图 *402.* 所有序列的*"*总体模型系统*"*视图

将特定目标连接到其输入的所有行具有相同颜色,并且每行上的箭头将从输入指向此输入的目标。例如, *Lever3* 是 *KPI\_19* 的输入。

每行的粗细指示因果关系的显著性,其中较粗的行表示更显著的关系。缺省情况下,将隐藏显著性值大于 0.05 的因果关系。在 0.05 级别,仅 *Lever1*、*Lever3*、*Lever4* 和 *Lever5* 具有与关键绩效指标字段的显著因果关系。 您可以通过在标注隐藏显著性值大于以下值的链接的字段中输入值来更改阈值显著性水平。

除了揭示 *Lever* 字段和关键绩效指标字段之间的因果关系外,分析还揭示关键绩效指标字段之间的关系。例如, 已选中 *KPI\_10* 作为 *KPI\_2* 的模型的输入。

您可以过滤视图以仅显示单个系列的关系。例如,要仅查看 *KPI\_19* 的关系,请单击 *KPI\_19* 的标签,单击右 键,然后选择突出显示序列的关系。

| Interactive Output - Overall Model System                                                                            |                                                                                           |              |              |            |            | $\begin{array}{c c c c c} \hline \multicolumn{3}{c }{\multicolumn{3}{c }{\mult$ |
|----------------------------------------------------------------------------------------------------|-------------------------------------------------------------------------------------------|--------------|--------------|------------|------------|----------------------------------------------------------------------------------------------------|
| Edit<br>View<br>He<br>Eile                                                                                           |                                                                                           |              |              |            |            |                                                                                                    |
| B<br>Highlight relations for: Single series<br>Series name: KPI_19<br>$\overline{\mathbf{v}}$<br>$\overline{\nabla}$ | Hide links with significance value greater than: 0.05                                     |              |              |            |            |                                                                                                    |
| Overall Model System                                                                                                 | Model Fit Statistics Series with Outliers                                                 |              |              |            |            |                                                                                                    |
|                                                                                                    | Fit Statistics for Models Associated with KPI_19                                          |              |              |            |            |                                                                                                    |
|                                                                                                    | <b>Model Quality</b>                                                                      |              |              |            |            |                                                                                                    |
|                                                                                                    | <b>Model for Target</b>                                                                   | <b>RMSE</b>  | <b>RMSPE</b> | <b>AIC</b> | <b>BIC</b> | <b>R</b> Square                                                                                                    |
| <b>AD1.19</b>                                                                                                    | <b>KPI 19</b><br>RMSE = Root Mean Squared Error, RMSPE = Root Mean Squared Percent Error, | 2.128,596.53 | 0.18         | 3,140.40   | 3,209.90   | 0.47                                                                                                    |
| <b>KRI</b><br>KPI_18<br>Levers<br><b>KP</b> 17                                                                       | AIC = Akaike Information Criterion, BIC = Bayesian Information Criterion                  |              |              |            |            | I۴                                                                                                    |

图 *403.* 单个序列的*"*总体模型系统*"*视图

此视图显示显著性值小于或等于 0.05 的 KPI\_19 的输入。还显示, 在 0.05 显著性水平, 已选中 KPI\_19 作 为 *KPI\_18* 和 *KPI\_7* 的输入。

除了显示所选序列的关系外,输出项还包含有关针对序列删除的任何离群值的信息。单击包含离群值的序列选 项卡。

#### Series with Outliers for KPI\_19

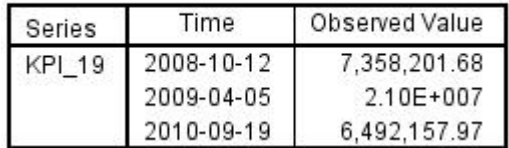

图 *404. KPI\_19* 的离群值

针对 KPI 19 选中三个离群值。对于包含所有发现的连接的模型系统,可能会超过离群值检测,并确定最可能 导致特定离群值的序列。此类型的分析被称为离群值根本原因分析并且包含在此案例研究稍后的主题中。

### 影响图

您可以通过生成影响图来获取与特定序列相关联的所有关系的完整视图。单击"总体模型系统"图表中的 *KPI\_19* 的标签,单击右键,然后选择创建影响图。

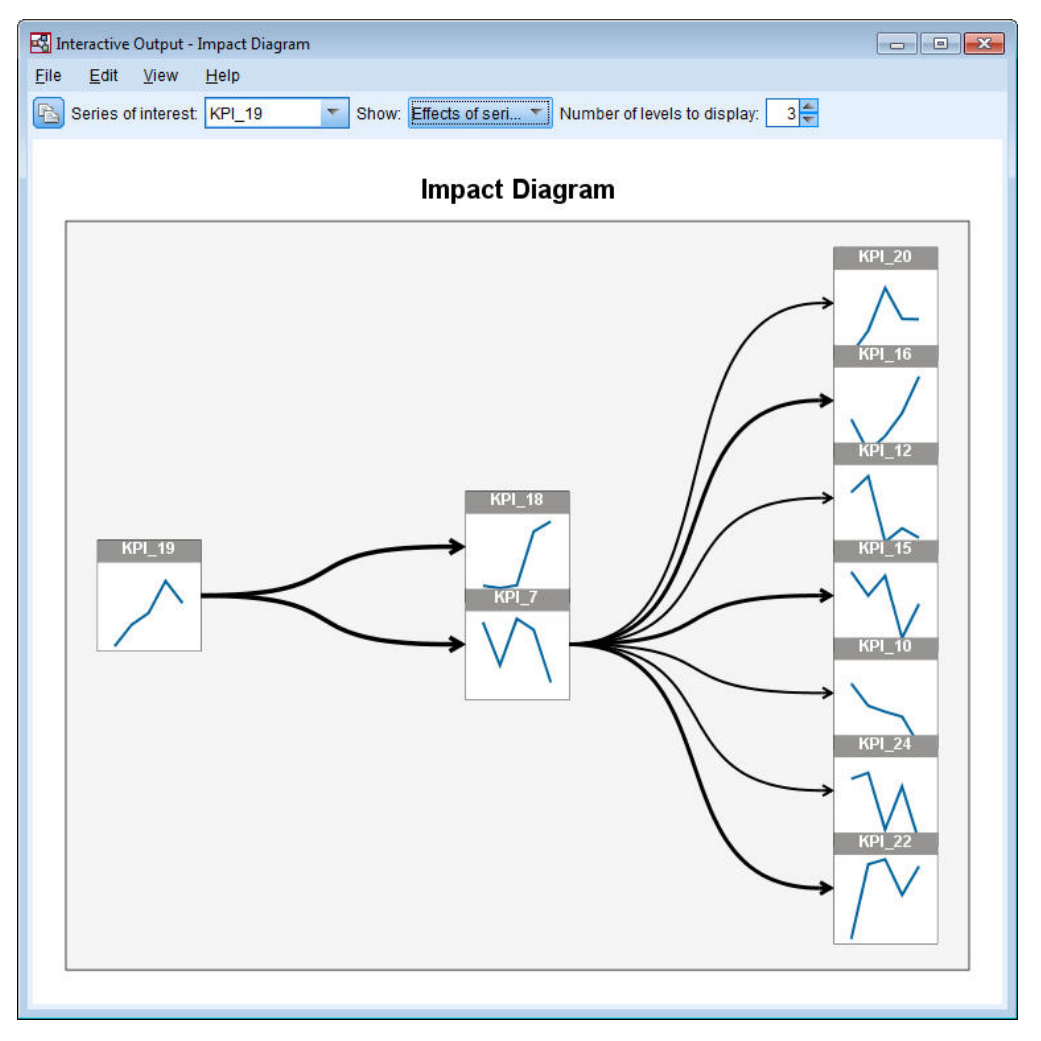

图 *405.* 效应的影响图

在从"总体模型系统"创建影响图时,例如在此示例中,其初始显示选中的序列所影响的序列。缺省情况下,影 响图显示三个级别的效应,其中,第一个级别正好是所关注序列。另外的每个级别都显示所关注序列的更多间 接效应。您可以更改要显示的级别数量的值以显示更多或更少级别的效应。此示例的影响图显示 *KPI\_19* 是 *KPI\_18* 和 *KPI\_7* 的直接输入,但是其通过对于序列 *KPI\_7* 的效应间接影响大量序列。在总体模型系统中, 线的粗细这是因果关系的显著性。

影响图的每个节点中显示的图表显示在估计期结束时关联的序列的最后 L+1 个值以及任何预测值,其中,L 是 每个模型中包含的延迟期的数量。您可以通过单击关联的节点获取这些值的详细序列图。

双击节点将关联的序列设置为感兴趣的序列,并基于此序列重新生成影响图。您还可以在感兴趣的序列框中指 定序列名称以选择感兴趣的不同序列。

影响图还显示影响感兴趣的序列的序列。这些序列被称为原因。要查看影响 *KPI\_19* 的序列,请从显示下拉列 表中选择序列原因。

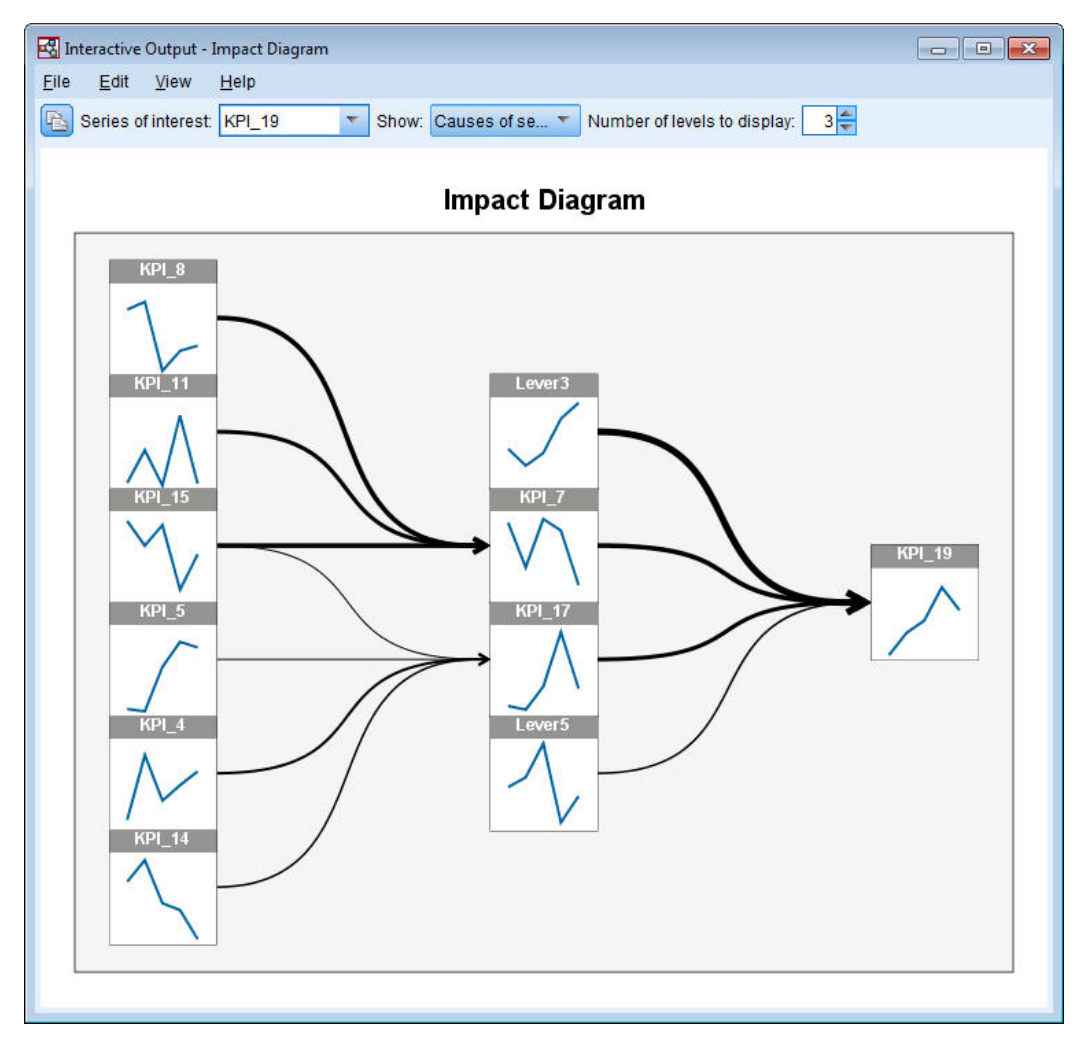

图 *406.* 原因影响图

此视图显示 *KPI\_19* 的模型具有四个输入并且 *Lever3* 具有与 *KPI\_19* 的最显著因果关系连接。其还显示通过 对于 *KPI\_7* 和 *KPI\_17* 的效果间接影响 *KPI\_19*。针对效应讨论的相同概念级别也适用于原因。类似,您可以 更改要显示的级别数量的值以显示更多或更少级别的原因。

### 确定离群值的根本原因

对于时间因果关系模型系统,可能会超过离群值检测,并确定最可能导致特定离群值的序列。此过程被称为离 群值根本原因分析,并且必须按序列在序列上进行请求。分析需要时间因果关系系统和用于构建系统的数据。 在此示例中,活动数据集是用于构建模型系统的数据。

#### 要运行离群值根本原因分析:

1. 在 TCM 对话框中,转至构建选项选项卡,然后单击选择项列表中的要显示的序列。

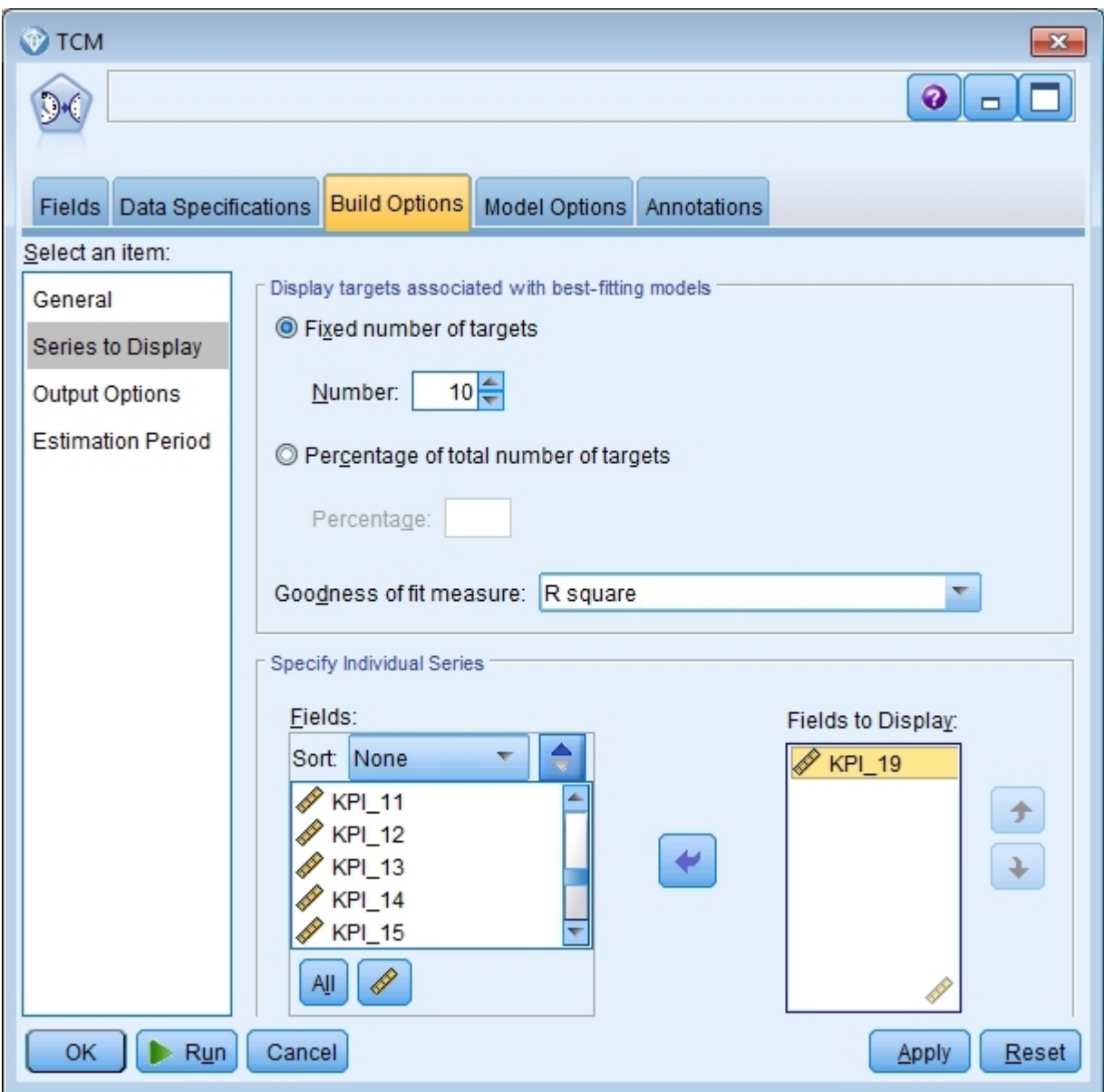

图 *407.* 要显示的时间因果关系模型序列

- 2. 将 *KPI\_19* 移至要显示的字段列表。
- 3. 单击"选项"选项卡上选择项列表中的输出选项。

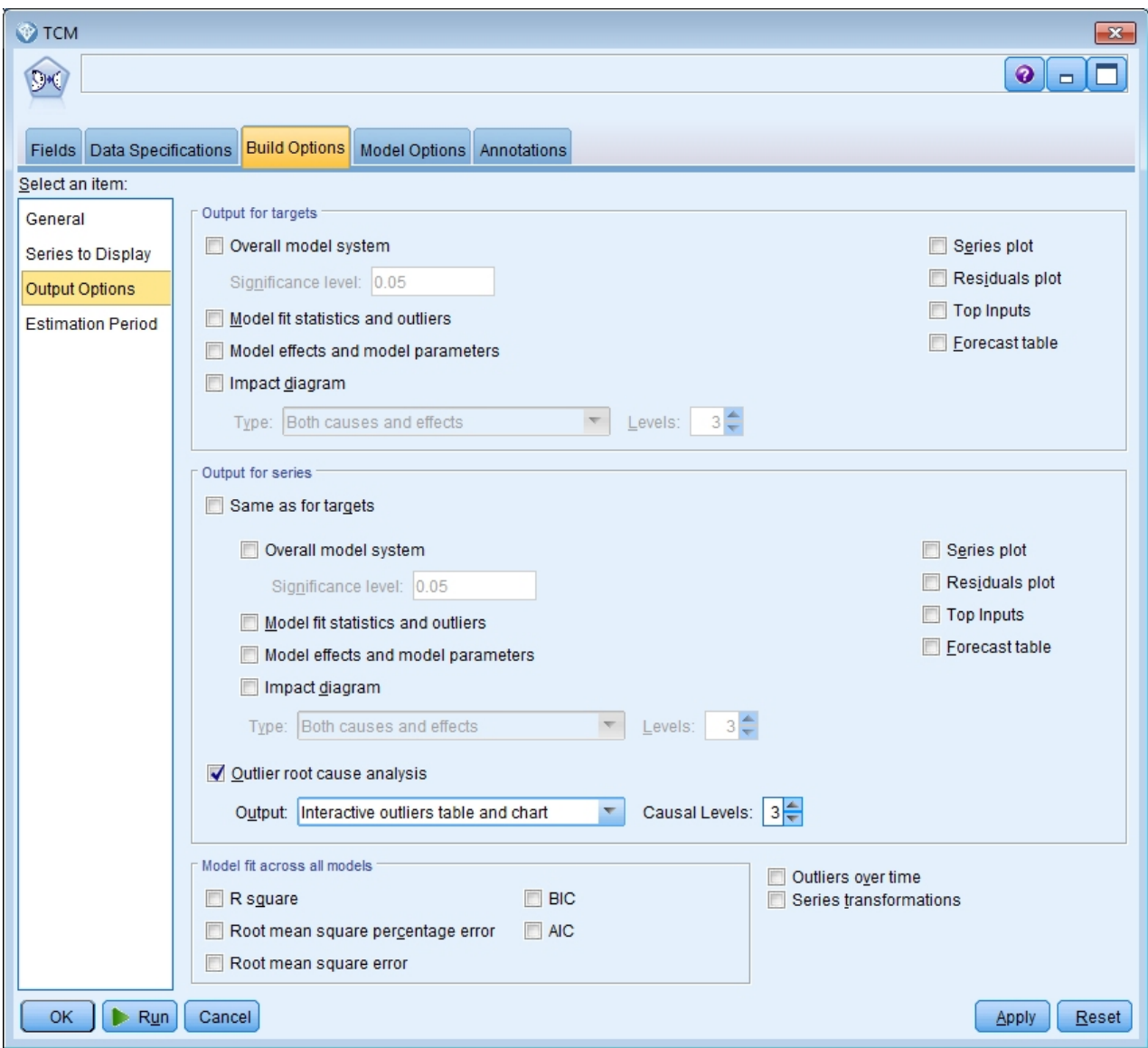

图 *408.* 时间因果关系模型输出选项

- 4. 取消选中总体模型系统、与目标相同、**R** 方和序列变换。
- 5. 选择离群值根本原因分析并保留输出和因果关系级别的现有设置。
- 6. 单击运行。
- 7. 双击"查看器"中 *KPI\_19* 的"离群值根本原因分析"图表以激活。

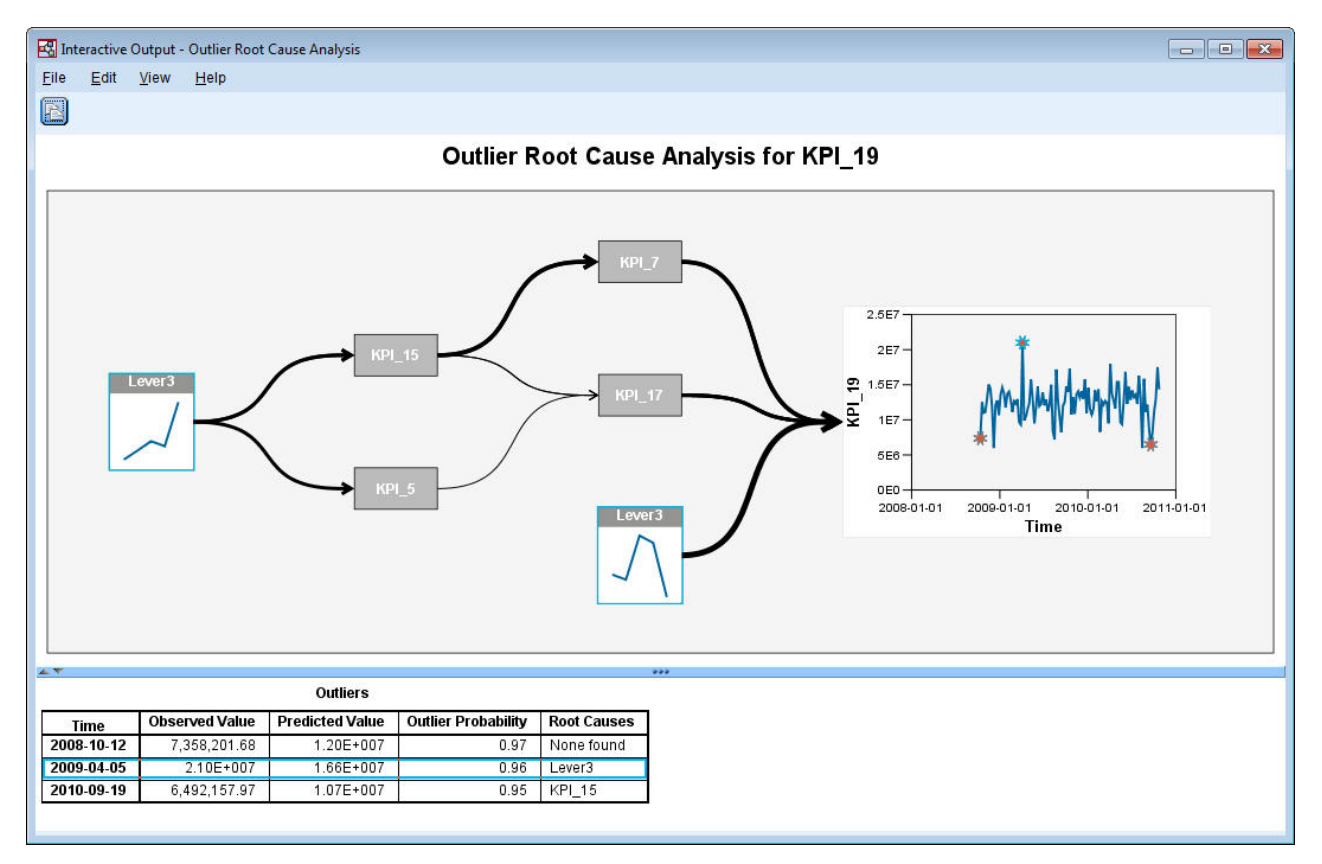

图 *409. KPI\_19* 的离群值根本原因分析

在"离群值"表中概述分析的结果。该表显示对于 2009-04-05 和 2010-09-19 的离群值找到了根本原因,但是对 于 2008-10-12 的离群值未找到根本原因。单击"离群值"表中的行以突出显示根本原因序列的路径,如此处针对 2009-04-05 的离群值所示。此操作还将突出显示序列图中选中的离群值。您还可以直接单击序列图中离群值的 图标以突出显示此离群值的根本原因分析的路径。

对于 2009-04-05 的离群值,根本原因为 *Lever3*。图显示 *Lever3* 是 KPI 19 的直接输入,但是还通过其对于 影响 *KPI\_19* 的其他序列的效应间接影响 *KPI\_19*。离群值根本原因分析的一个可配置元素是用于搜索根本原因 的因果关系级别的数量。缺省情况下,将搜索三个级别。将显示出现的根本原因序列直至指定的因果关系级别 数量。在此示例中,在第一个因果关系级别和第三个因果关系级别都发生 *Lever3*。

离群值的突出显示的路径中的每个节点都包含一个图表,其时间范围取决于节点出现的级别。对于第一个因果 关系级别中的节点,范围是 T-1 到 T-L, 其中, T 是离群值出现的时间, 而 L 是包含在每个模型中的延迟期 的数量。对于第二个因果关系级别中的节点,范围是 T-2 到 T-L-1;并且对于第三个级别,范围是 T-3 到 T-L-2。您可以通过单击关联的节点获取这些值的详细序列图。

### 运行方案

对于时间因果关系模型系统,您可以运行用户定义的方案。通过被称为根序列的时间序列以及一组用户定义的 值(跨指定的时间范围)定义方案。指定的值随后用来生成对根序列所影响的时间序列的预测。分析需要时间 因果关系系统和用于构建系统的数据。在此示例中,活动数据集是用于构建模型系统的数据。

#### 要运行方案:

1. 在 TCM 输出对话框中, 单击方案分析按钮。

#### 2. 在"时间因果关系模型方案"对话框中,单击定义方案期。

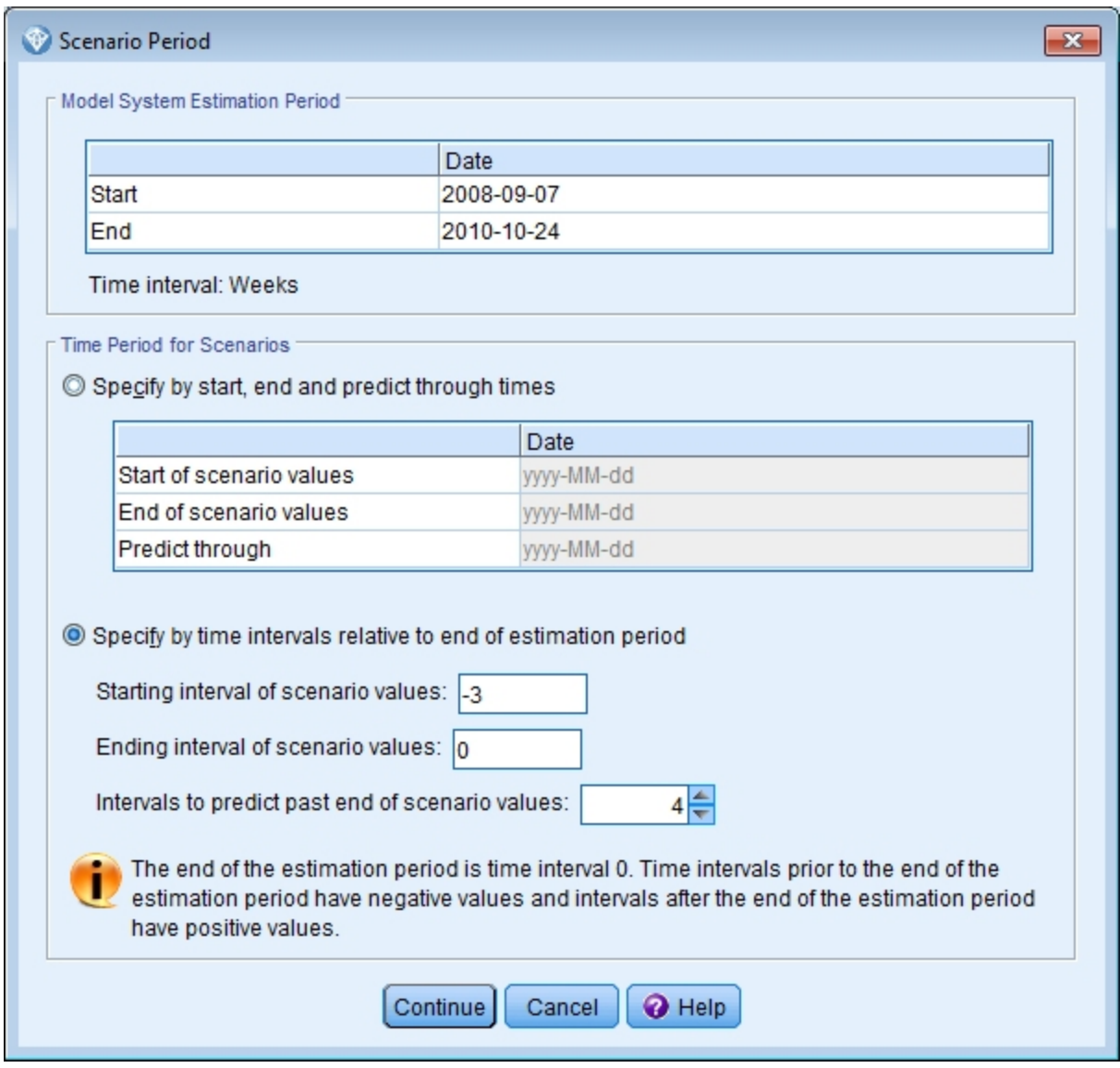

图 *410.* 方案期

#### 3. 选择按相对于估计期结束时间的时间间隔数来指定。

4. 对于起始区间输入 -3,并对于结束区间输入 0。

这些设置指定每个方案基于针对估计期中最近四个时间区间指定的值。对于此示例,最后四个时间区间 意味最近四周。针对其指定方案值的时间范围被称为方案期。

5. 针对区间输入 4 以预测过去的方案值结束。

此设置指定针对超过方案期结束的四个时间区间生成预测。

- 6. 单击继续。
- 7. 单击"方案"选项卡上的添加方案。

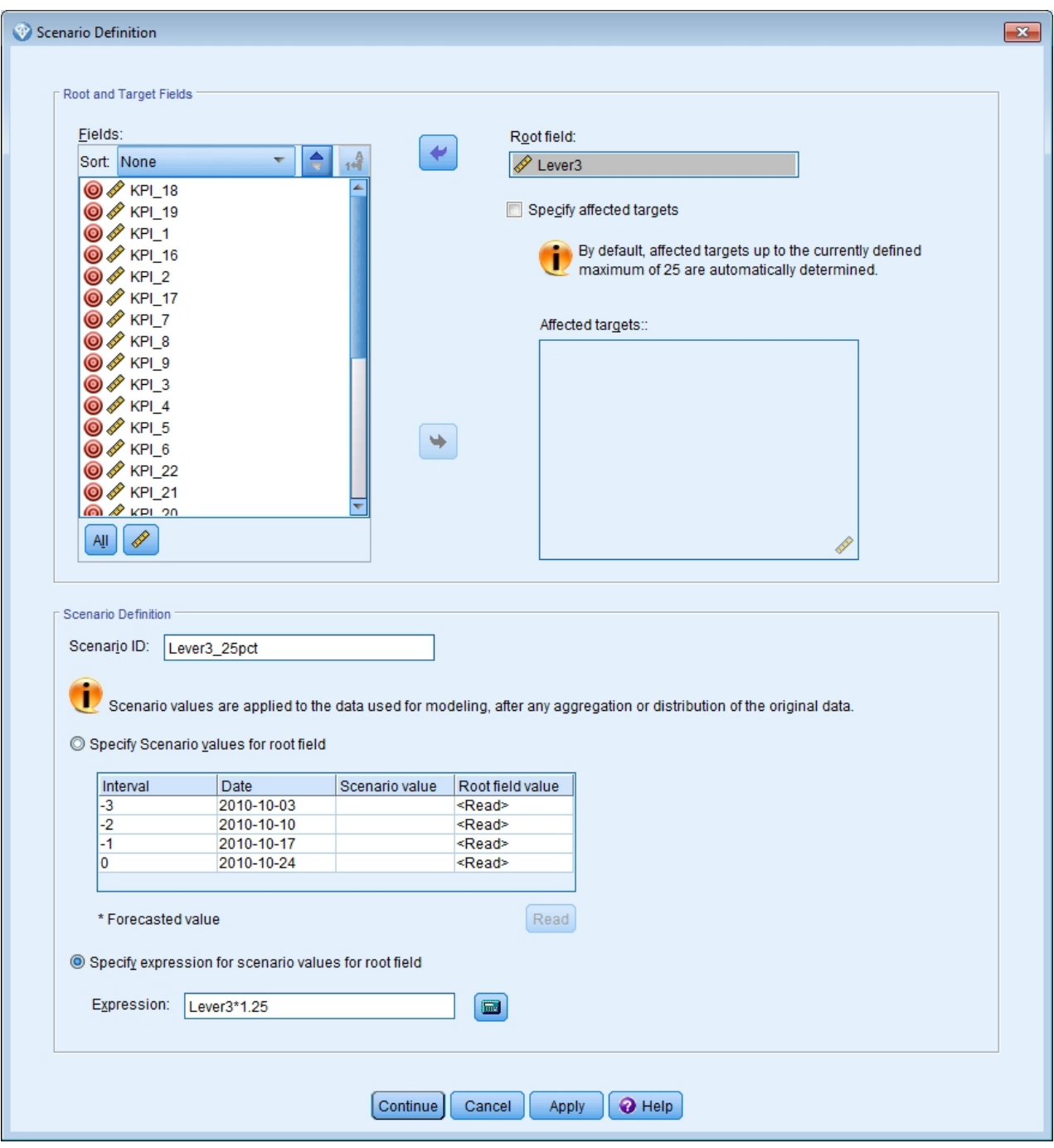

图 *411.* 方案定义

- 8. 将 *Lever3* 移至根字段框以检查方案期中指定的 *Lever3* 值如何影响 *Lever3* 具有因果影响的其他序列的预 测。
- 9. 对于方案标识输入 Lever3\_25pct。
- 10. 选择指定根字段的方案值表达式并针对表达式输入 Lever3\*1.25。

此设置指定方案期中 *Lever3* 的值比观测到值大 25%。有关更复杂的表达式,您可以通过单击计算器图标 来使用"表达式构建器"。

11. 单击继续。

12. 重复步骤 10 - 14 以定义根字段为 *Lever3*、方案标识为 Lever3\_50pct 并且表达式为 Lever3\*1.5 的方 案。

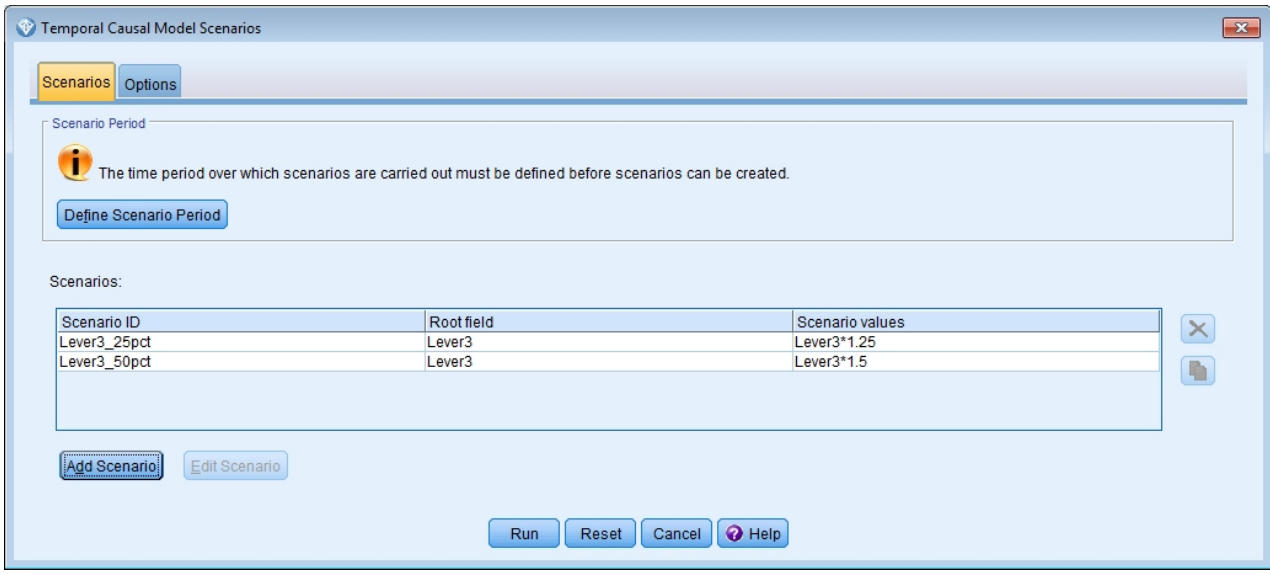

#### 图 *412.* 方案

- 13. 单击选项选项卡并针对受影响的目标的最大级别输入 *2*。
- 14. 单击运行。
- 15. 双击"查看器"中 *Lever3\_50pct* 的"影响图"图表以激活。

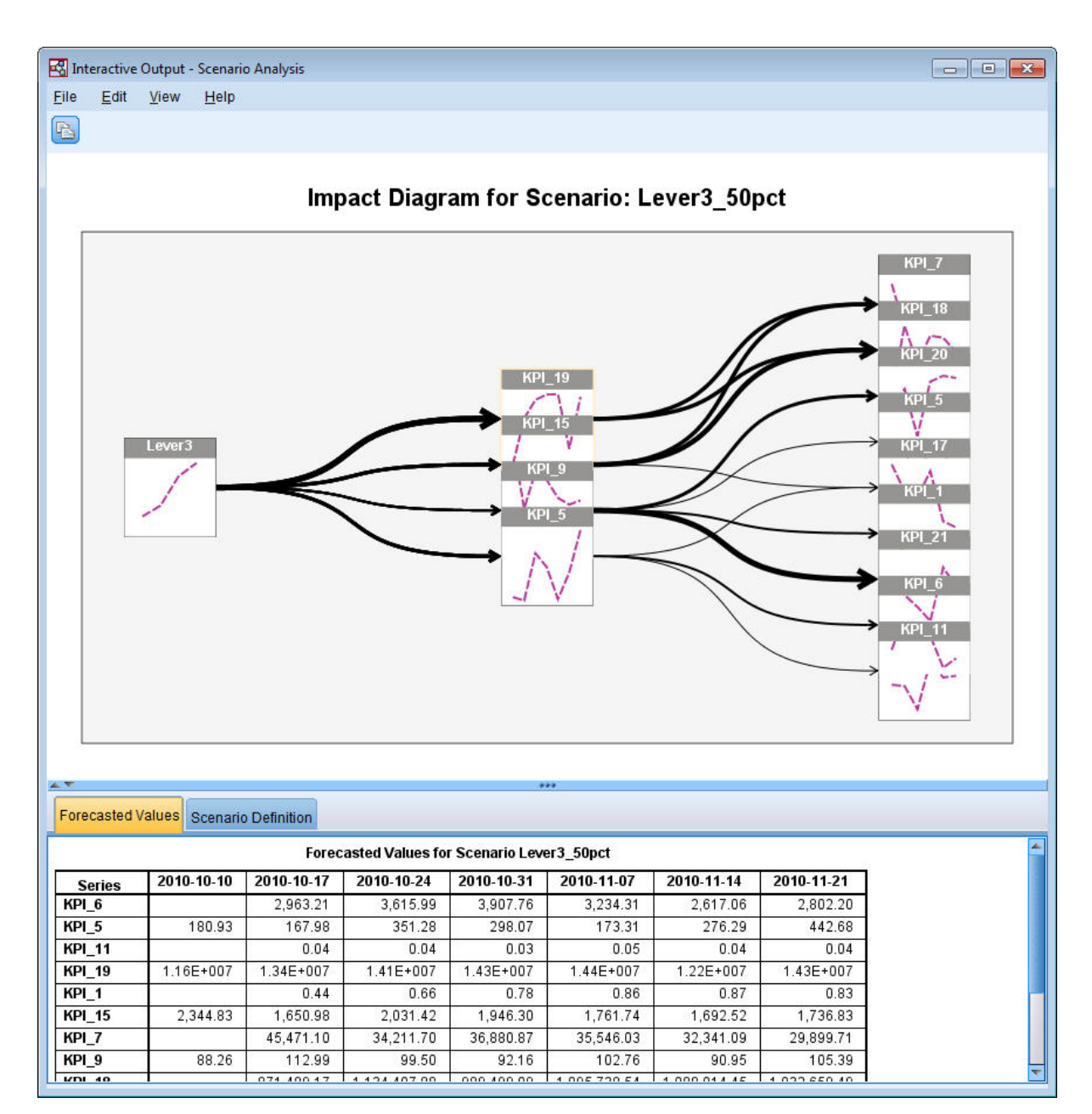

图 *413.* 方案影响图:*Lever3\_50pct*

"影响图"显示根序列 *Lever3* 所影响的序列。将显示两个级别的影响,因为针对受影响的目标的最大级别指 定 *2*。

"预测值"表包含 *Lever3* 影响的所有序列的预测,直至第二层影响。第一层影响中目标序列的预测从预测期 开始后的第一个时间段开始。在此示例中,第一层中目标序列的预测从 2010-10-10 开始。第二层影响中 目标序列的预测从预测期开始后的第二个时间段开始。在此示例中,第二层中目标序列的预测从 2010- 10-17 开始。预测的交错性质时间序列模型基于输入的延迟值的效果。

16. 单击 *KPI\_5* 的节点以生成详细的时序图。

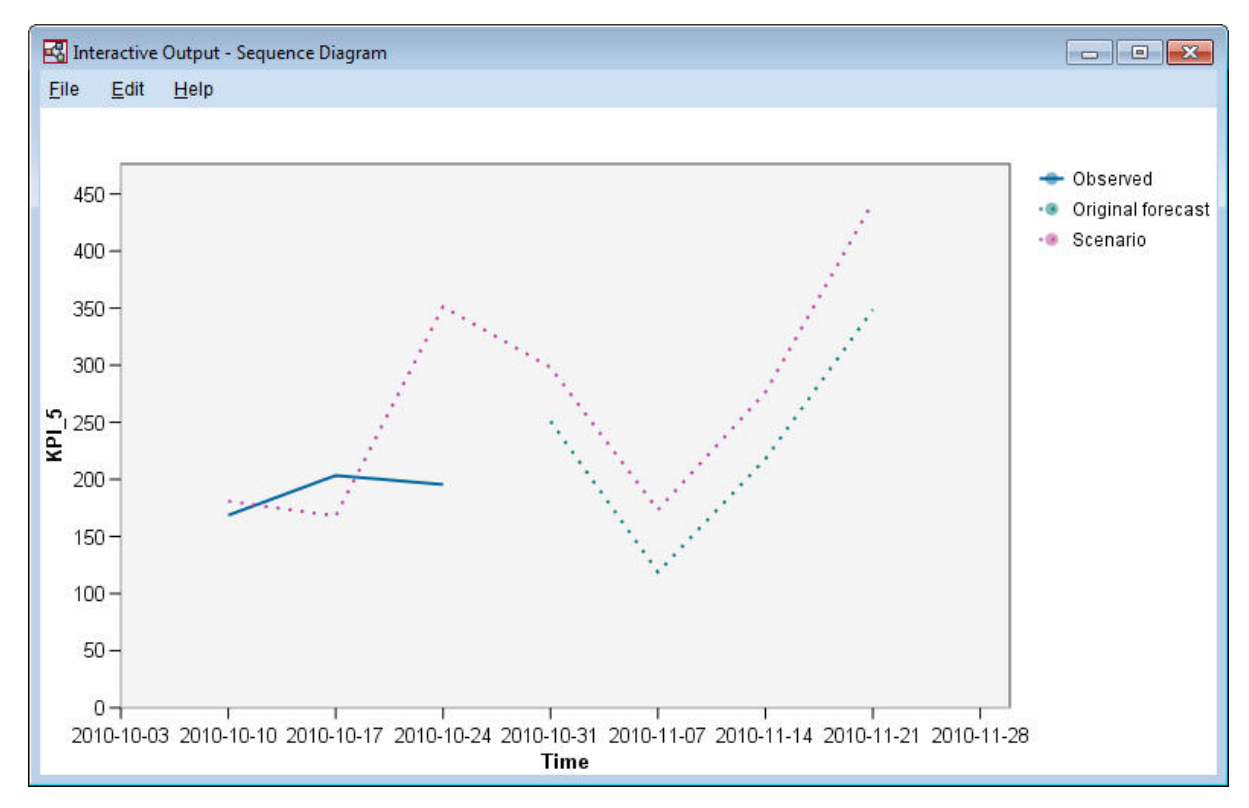

图 *414. KPI\_5* 的时序图

序列图显示方案中的预测值,并且还显示方案中缺失的序列的值。在方案期包含估计期中的时间时,将 显示序列的观测值。对于超出估计期结束的时间,将显示原始预测。

### 声明

本信息是为在美国提供的产品和服务编写的。IBM 可能以其他语言提供本材料。然而,您可能需要拥有产品或 产品版本的该语言副本才能进行访问。

IBM 可能在其他国家或地区不提供本文档中讨论的产品、服务或功能特性。有关您当前所在区域的产品和服务 的信息,请向您当地的 IBM 代表咨询。任何对 IBM 产品、程序或服务的引用并非意在明示或暗示只能使用 IBM 的产品、程序或服务。只要不侵犯 IBM 的知识产权,任何同等功能的产品、程序或服务,都可以代替 IBM 产品、程序或服务。但是,评估和验证任何非 IBM 产品、程序或服务,则由用户自行负责。

IBM 公司可能已拥有或正在申请与本文档内容有关的各项专利。提供本文档并未授予用户使用这些专利的任何 许可。您可以用书面方式将许可查询寄往:

*IBM Director of Licensing IBM Corporation North Castle Drive, MD-NC119 Armonk, NY 10504-1785 US*

有关双字节 (DBCS) 信息的许可查询,请与您所在国家或地区的 IBM 知识产权部门联系,或用书面方式将查 询寄往:

*Intellectual Property Licensing Legal and Intellectual Property Law IBM Japan Ltd. 19-21, Nihonbashi-Hakozakicho, Chuo-ku Tokyo 103-8510, Japan*

International Business Machines Corporation"按现状"提供本出版物,不附有任何种类的(无论是明示的还是 暗含的)保证,包括但不限于暗含的有关非侵权、适销和适用于某种特定用途的保证。某些管辖区域在某些交 易中不允许免除明示或暗含的保证。因此本条款可能不适用于您。

本信息中可能包含技术方面不够准确的地方或印刷错误。此处的信息将定期更改;这些更改将编入本资料的新 版本中。IBM 可以随时对本出版物中描述的产品进行改进和/或更改,而不另行通知。

本信息中对非 IBM Web 站点的任何引用都只是为了方便起见才提供的,不以任何方式充当对那些 Web 站点 的保证。那些 Web 站点中的资料不是 IBM 产品资料的一部分,使用那些 Web 站点带来的风险将由您自行 承担。

IBM 可以按它认为适当的任何方式使用或分发您所提供的任何信息而无须对您承担任何责任。

本程序的被许可方如果要了解有关程序的信息以达到如下目的: (i) 使其能够在独立创建的程序和其它程序 (包 括本程序)之间进行信息交换,以及 (ii) 使其能够对已经交换的信息进行相互使用,请与下列地址联系:

*IBM Director of Licensing IBM Corporation*

*North Castle Drive, MD-NC119 Armonk, NY 10504-1785 US*

只要遵守适当的条件和条款,包括某些情形下的一定数量的付费,都可获得这方面的信息。

本资料中描述的许可程序及其所有可用的许可资料均由 IBM 依据 IBM 客户协议、IBM 国际软件许可协议或 任何同等协议中的条款提供。

所引用的性能数据和客户示例仅作说明用途。实际的性能结果可能会因特定的配置和运营条件而异。

涉及非 IBM 产品的信息可从这些产品的供应商、其出版说明或其他可公开获得的 资料中获取。 IBM 没有对 这些产品进行测试,也无法确认其性能的精确性、兼容性或任何其他关于非 IBM 产品的声明。 有关非 IBM 产 品性能的问题应当向这些产品的供应商提出。

关于 IBM 未来方向或意向的声明都可随时更改或收回,而不另行通知,它们仅仅表示了目标和意愿而已。

本信息包含在日常业务操作中使用的数据和报告的示例。为了尽可能完整地说明这些示例,示例中可能会包括 个人、公司、品牌和产品的名称。所有这些名字都是虚构的,若与实际个人或业务企业相似,纯属巧合。

#### 商标

IBM、IBM 徽标和 ibm.com 是 International Business Machines Corp. 在全球许多行政管辖地区的商标或 注册商标。其他产品和服务名称可能是 IBM 或其他公司的商标。IBM 商标的最新列表可从 Web 上的 "Copyright and trademark information"处获得,网址为:[www.ibm.com/legal/copytrade.shtml](http://www.ibm.com/legal/us/en/copytrade.shtml)。

Adobe、Adobe 徽标、PostScript 和 PostScript 徽标是 Adobe Systems Incorporated 在美国和/或其他国家 或地区的注册商标或商标。

Intel、Intel 徽标、Intel Inside、Intel Inside 徽标、Intel Centrino、Intel Centrino 徽标、Celeron、Intel Xeon、Intel SpeedStep、Itanium 和 Pentium 是 Intel Corporation 或其子公司在美国和其他国家或地区的 商标或注册商标。

Linux 是 Linus Torvalds 在美国和/或其他国家或地区的注册商标。

Microsoft、Windows、Windows NT 和 Windows 徽标是 Microsoft Corporation 在美国和/或其他国家或 地区的商标。

UNIX 是 The Open Group 在美国和其他国家或地区的注册商标。

Java 和所有基于 Java 的商标和徽标是 Oracle 和/或其子公司的商标或注册商标。

### 产品文档的条款和条件

只有遵守以下条款和条件才会授予使用这些出版物的许可权。

#### 适用性

除用于 IBM Web 站点的任何条款外,还需要遵守这些条款和条件。

### 个人使用

您可以为了个人使用而非商业性使用复制这些出版物,但前提是保留所有专有权声明。没有 IBM 的明确同意, 您不能对这些出版物或者其中的任何部分进行分发、展示或从中派生内容。

#### 商业使用

您仅可在贵公司内部复制、分发和显示这些出版物,但前提是保留所有专有权声明。未经 IBM 的明确许可,您 不得制作这些出版物的演绎作品,也不得在贵公司外部复制、分发或显示这些出版物或其部分出版物。

#### 权利

除非本许可权中明确授予,否则不得授予对这些出版物或其中包含的任何信息、数据、软件或其他知识产权的 任何许可权、许可证或权利,无论明示的还是暗含的。

只要 IBM 认为这些出版物的使用会损害其利益或者 IBM 判定未正确遵守上述指示信息,IBM 将有权撤销此 处授予的许可权。

您不得下载、出口或再出口这些信息,除非完全遵守所有适用的法律和法规(包括所有的美国出口法律和法 规)。

IBM 对这些出版物的内容不作任何保证。 本出版物以"按现状"的基础提供,不附有任何形式的(无论是明示 的,还是暗含的)保证,包括但不限于暗含的有关适销性、非侵权以及适用于某特定用途的保证。

## 索引

## $[B]$

[表达式构建器](#page-86-0) 81 [表节点](#page-81-0) 76 泊松回归 [\(广义线性模型中\)](#page-264-0) 259 步进法 [判别分析](#page-235-0) 230 在["Cox](#page-295-0) 回归"中 290

## $\lceil C \rceil$

参数估计 [\(广义线性模型中\)](#page-246-0) 241, [251,](#page-256-0) [264](#page-269-0)[,](#page-278-0) [273](#page-278-0) [撤销](#page-18-0) 13 重要性 [排秩预测变量](#page-94-0) 89 存活曲线 在["Cox](#page-298-0) 回归"中 293

# $[D]$

[打印](#page-23-0) 18 [流](#page-21-0) 16 [单点登录](#page-11-0) 6 登录 IBM SPSS [Modeler](#page-11-0) Server 6 低概率搜索 [决策列表模型](#page-111-0) 106 [调整大小](#page-20-0) 15 端口号 IBM SPSS [Modeler](#page-11-0) Server 6, [7](#page-12-0) 多个 IBM SPSS [Modeler](#page-14-0) 会话 9

# $[F]$

分类变量编码 在["Cox](#page-294-0) 回归"中 289 分类表 [判别分析](#page-238-0) 233 [分析节点](#page-92-0) 87 分组生存数据 [\(广义线性模型中\)](#page-240-0) 235 风险曲线 在["Cox](#page-298-0) 回归"中 293 服务器 [登录](#page-11-0) 6 [添加连接](#page-12-0) 7 通过 COP [搜索服务器](#page-12-0) 7 块

负二项式回归 [\(广义线性模型中\)](#page-270-0) 265 [复制](#page-18-0) 13

## $[G]$

```
工程 13
工具栏 13
工作区 10
管理器 11
广义线性模型
  泊松回归 259
  参数估计 241, 251, 264, 273
  模型效应检验 239, 250, 264
  拟合度 263, 266
  相关过程 257, 267, 273
  Omnibus 检验 263
过滤 84
```
# $[J]$

简介 IBM SPSS [Modeler](#page-10-0) 5 [剪切](#page-18-0) 13 [建模](#page-89-0) 84, [86,](#page-91-0) [87](#page-92-0) 交互列表查看器 [使用](#page-111-0) 106 [应用示例](#page-111-0) 106 [预览窗格](#page-111-0) 106 [脚本编写](#page-23-0) 18 [节点](#page-10-0) 5 结构矩阵 [判别分析](#page-237-0) 232 [进程协调器](#page-12-0) 7 [决策列表查看器](#page-111-0) 106 决策列表节点 [应用示例](#page-108-0) 103 决策列表模型 [保存会话信息](#page-132-0) 127 [生成](#page-132-0) 127 使用 Excel [自定义测量量](#page-124-0) 119 修改 [Excel](#page-130-0) 模板 125 [应用示例](#page-108-0) 103 与 [Excel](#page-124-0) 连接 119

## $\lceil K \rceil$

[可视化编程](#page-14-0) 9 块 [定义](#page-16-0) 11

快捷键 [键盘](#page-22-0) 17

# $[L]$

[类](#page-18-0) 13 连接 到 IBM SPSS [Analytic](#page-13-0) Server 8 到 IBM SPSS [Modeler](#page-11-0) Server 6, [7](#page-12-0) [服务器集群](#page-12-0) 7 [零售分析](#page-220-0) 215 [流](#page-10-0) 5, [10](#page-15-0) [构建](#page-78-0) 73 [缩放以查看](#page-21-0) 16

# $[M]$

命令行 启动 IBM SPSS [Modeler](#page-11-0) 6 模型效应检验 [\(广义线性模型中\)](#page-244-0) 239, [250,](#page-255-0) [264](#page-269-0)

## $\lceil N \rceil$

拟合度 [\(广义线性模型中\)](#page-268-0) 263, [266](#page-271-0)

# $[P]$

[排秩预测变量](#page-94-0) 89 [派生节点](#page-86-0) 81 判别分析 [步进法](#page-235-0) 230 [分类表](#page-238-0) 233 [结构矩阵](#page-237-0) 232 [区域图](#page-238-0) 233 [特征值](#page-236-0) 231 Wilks' [lambda](#page-236-0) 231 片段 [从评分中排除](#page-111-0) 106 [决策列表模型](#page-111-0) 106

# $\overline{[O]}$

区间型删失的生存数据 [\(广义线性模型中\)](#page-240-0) 235 区域图 [判别分析](#page-238-0) 233

## $[R]$

[热键](#page-22-0) 17

# $[s]$

[筛选预测变量](#page-94-0) 89 [生成的模型选用板](#page-16-0) 11 时间因果模型 [案例研究](#page-336-0) 331 [教程](#page-336-0) 331 [市场购物篮分析](#page-320-0) 315 示例 [贝叶斯网络](#page-202-0) 197, [205](#page-210-0) [产品分类销售](#page-178-0) 173 [重新分类节点](#page-102-0) 97 [电信](#page-134-0) 129, [137,](#page-142-0) [149,](#page-154-0) [166,](#page-171-0) [225](#page-230-0) 多项 [logisitic](#page-134-0) 回归 129, [137](#page-142-0) [概述](#page-9-0) 4 [零售分析](#page-220-0) 215 [判别分析](#page-230-0) 225 [市场购物篮分析](#page-320-0) 315 [输入字符串长度减少](#page-102-0) 97 [细胞样本分类](#page-280-0) 275 [新车辆产品评估](#page-326-0) 321 [应用程序指南](#page-8-0) 3 [状态监测](#page-224-0) 219 [字符串长度减少](#page-102-0) 97 [KNN](#page-326-0) 321 [SVM](#page-280-0) 275 [输出](#page-16-0) 11 鼠标 在 IBM SPSS [Modeler](#page-22-0) 中使用 17 鼠标中键 [模拟](#page-22-0) 17 数据 [操作](#page-86-0) 81 [查看](#page-81-0) 76 [读取](#page-78-0) 73 [建模](#page-89-0) 84, [86,](#page-91-0) [87](#page-92-0) [缩放](#page-18-0) 13 [缩放流以查看](#page-21-0) 16

# $[T]$

特征选择节点 [重要性](#page-94-0) 89 [排秩预测变量](#page-94-0) 89 [筛选预测变量](#page-94-0) 89 [特征选择模型](#page-94-0) 89 特征值 [判别分析](#page-236-0) 231 添加 IBM SPSS [Modeler](#page-12-0) Server 连接 7 [停止执行](#page-18-0) 13 通过 COP [搜索连接](#page-12-0) 7

图标 [设置选项](#page-21-0) 16 [图形节点](#page-84-0) 79

# [W]

挖掘任务 [决策列表模型](#page-111-0) 106 [网络节点](#page-84-0) 79 [文档](#page-8-0) 3

# $[X]$

向下搜索 [决策列表模型](#page-111-0) 106 协变量平均值 在["Cox](#page-297-0) 回归"中 292 [选用板](#page-15-0) 10

# $\lceil Y \rceil$

已删失的个案数 在["Cox](#page-293-0) 回归"中 288 [应用程序示例](#page-8-0) 3 用户标识 IBM SPSS [Modeler](#page-11-0) Server 6 余数 [决策列表模型](#page-111-0) 106 预测变量 [重要性排秩](#page-94-0) 89 [筛选](#page-94-0) 89 [选择分析](#page-94-0) 89 域名 (Windows) IBM SPSS [Modeler](#page-11-0) Server 6 [源节点](#page-78-0) 73

# $\lceil z \rceil$

[粘贴](#page-18-0) 13 [主窗口](#page-15-0) 10 主机名 IBM SPSS [Modeler](#page-11-0) Server 6, [7](#page-12-0) [状态监测](#page-224-0) 219 [准备](#page-86-0) 81 字段 [重要性排秩](#page-94-0) 89 [筛选](#page-94-0) 89 [选择分析](#page-94-0) 89 自学响应模型节点 [构建流](#page-193-0) 188 [流构建示例](#page-193-0) 188 [浏览模型](#page-197-0) 192 [应用示例](#page-192-0) 187 租户 IBM SPSS [Analytic](#page-13-0) Server 8

[最小化](#page-20-0) 15

# **C**

CLEM [简介](#page-23-0) 18 [COP](#page-12-0) 7 Cox 回归 [变量选择](#page-295-0) 290 [存活曲线](#page-298-0) 293 [分类变量编码](#page-294-0) 289 [风险曲线](#page-298-0) 293 [已删失的个案数](#page-293-0) 288 [CRISP-DM](#page-18-0) 13

### **E**

Excel [修改决策列表模板](#page-130-0) 125 [与决策列表模型连接](#page-124-0) 119

## **G**

gamma 回归 [\(广义线性模型中\)](#page-274-0) 269

## **I**

IBM SPSS Analytic Server [多个连接](#page-13-0) 8 [连接](#page-13-0) 8 IBM SPSS [Modeler](#page-6-0) 1, [9](#page-14-0) [从命令行运行](#page-11-0) 6 [概述](#page-10-0) 5 [文档](#page-8-0) 3 [新手入门](#page-10-0) 5 IBM SPSS [Modeler](#page-6-0) Server 1 [端口号](#page-11-0) 6, [7](#page-12-0) [用户标识](#page-11-0) 6 域名 [\(Windows\)](#page-11-0) 6 [主机名](#page-11-0) 6, [7](#page-12-0) [password](#page-11-0) 6

## **M**

Microsoft Excel [修改决策列表模板](#page-130-0) 125 [与决策列表模型连接](#page-124-0) 119

## **O**

Omnibus 检验 [\(广义线性模型中\)](#page-268-0) 263 在["Cox](#page-295-0) 回归"中 290

## **P**

```
password
  IBM SPSS Analytic Server 8
  IBM SPSS Modeler Server 6
```
## **S**

```
SLRM 节点
 构建流 188
 流构建示例 188
 浏览模型 192
 应用示例 187
```
## **T**

[temp](#page-13-0) 目录 8

## **U**

URL IBM SPSS [Analytic](#page-13-0) Server 8

## **V**

var. [文件节点](#page-78-0) 73

## **W**

Wilks' lambda [判别分析](#page-236-0) 231
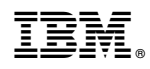

Printed in China